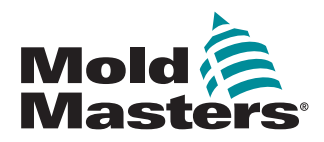

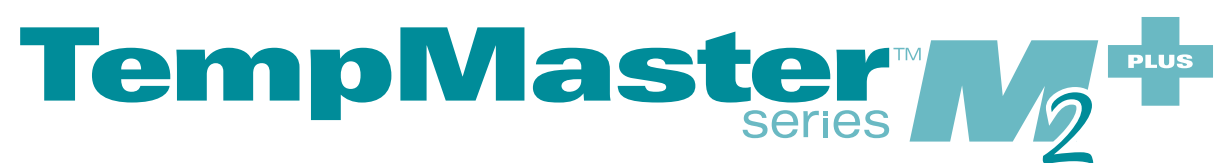

# Brugermanual

version 2

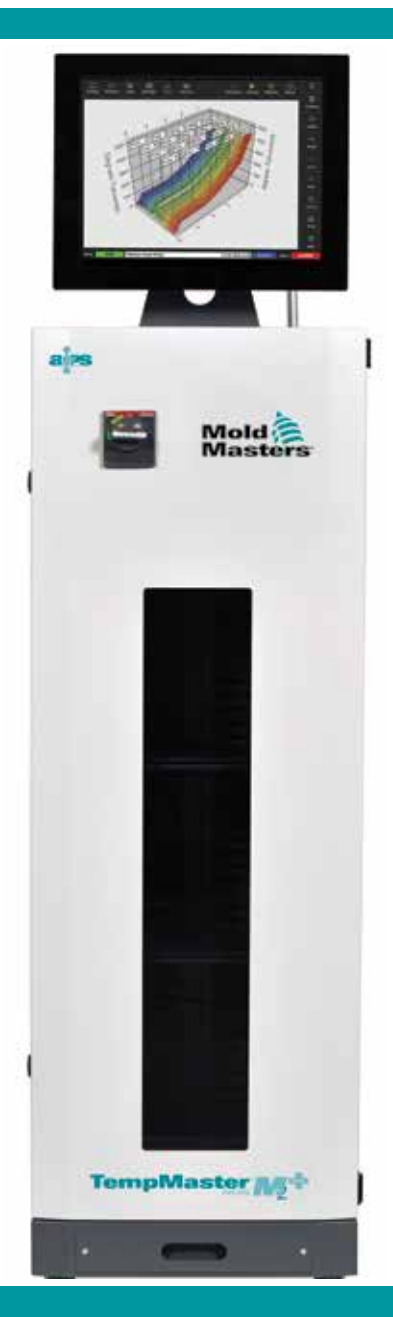

### Oversat fra oprindelige instruktioner

### FJERN OG OPBEVAR DETTE ARK ET SIKKERT STED

Hver maskine forlader vores fabrik med to niveauer af adgangskodebeskyttelse. Vi anbefaler, at du fjerner dette ark for at etablere din egen sikkerhed.

> Brugeradgangskode – unix Systemadgangskode – linux

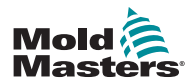

## Indholdsfortegnelse

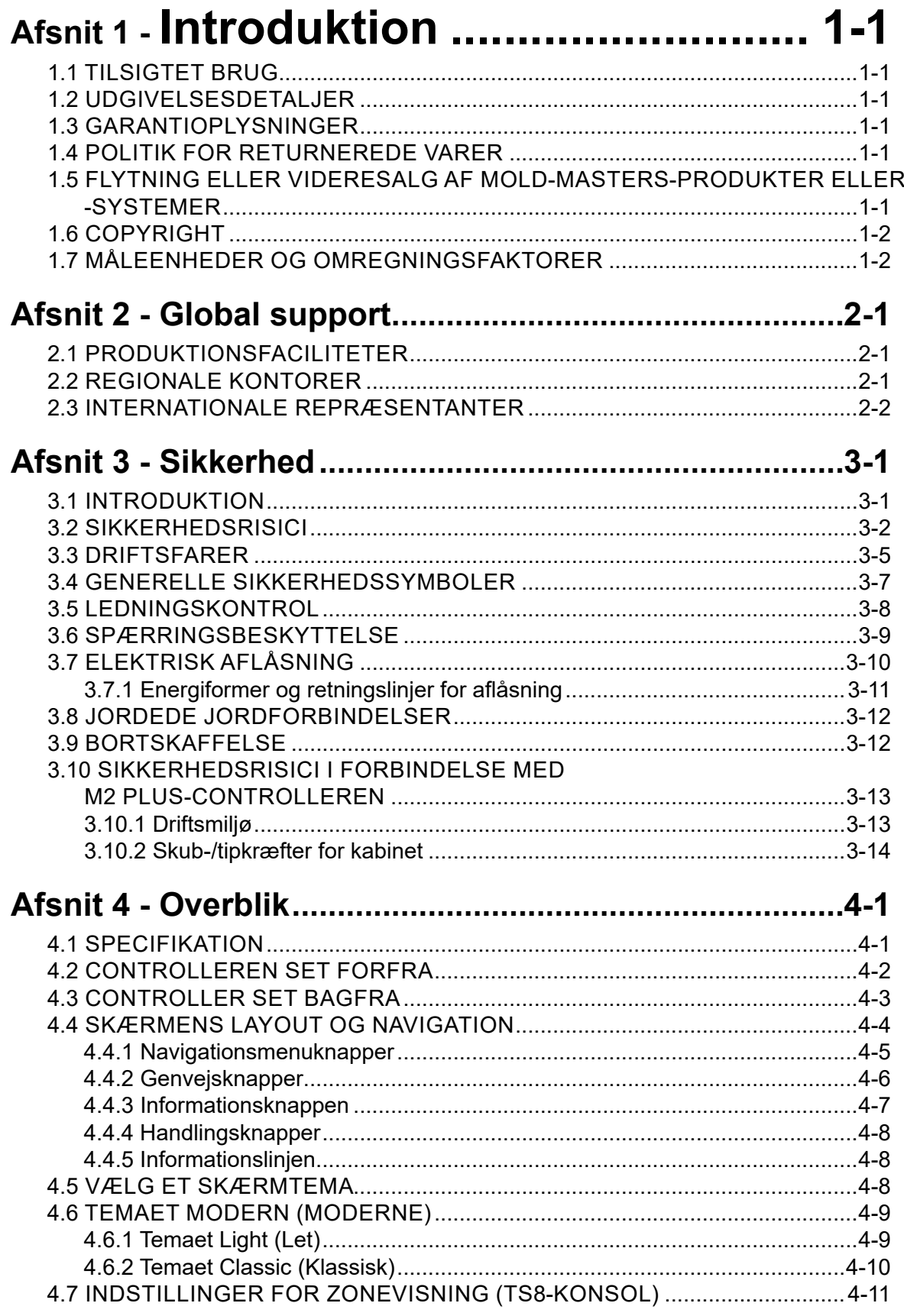

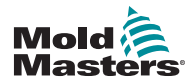

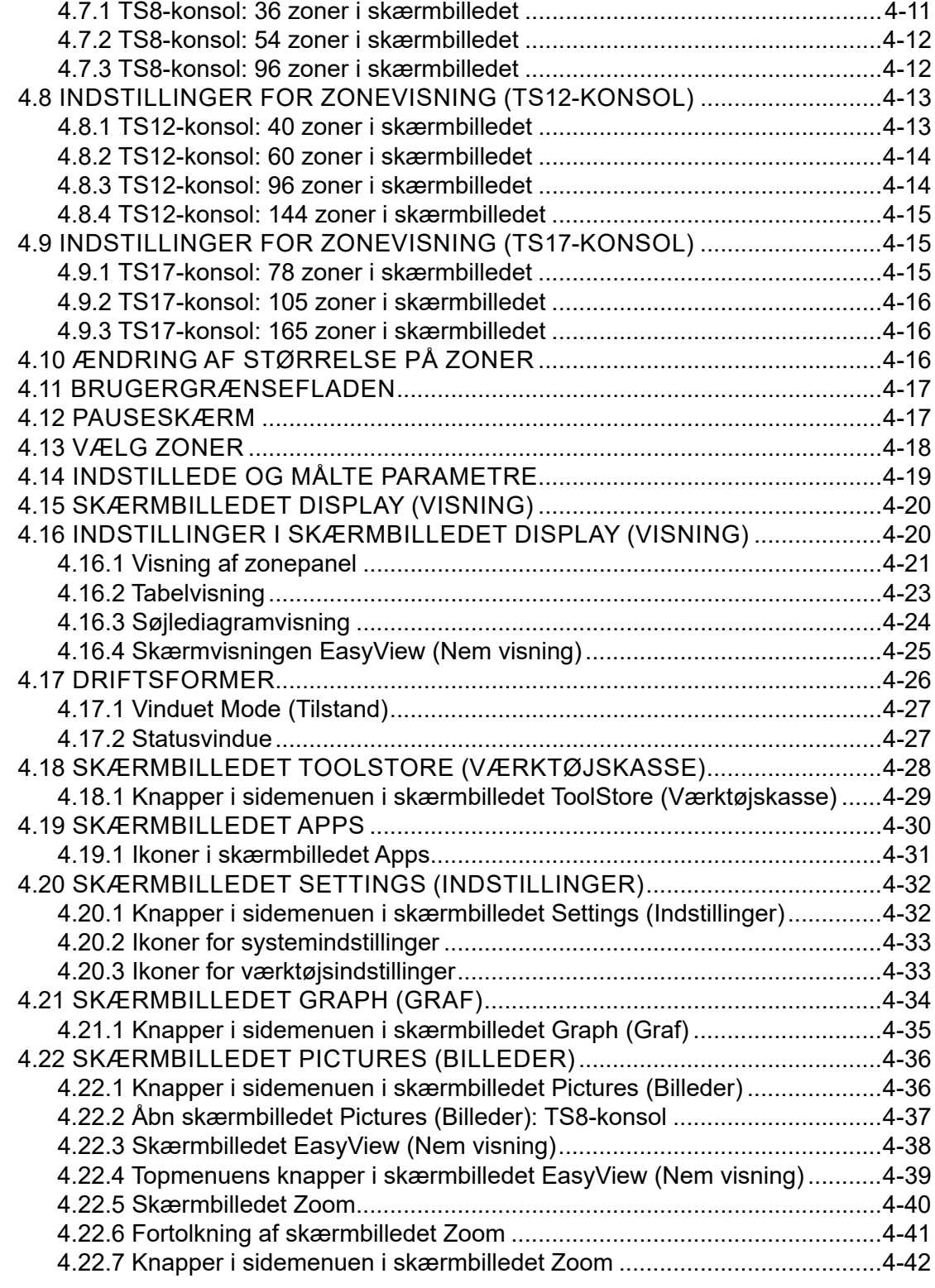

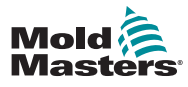

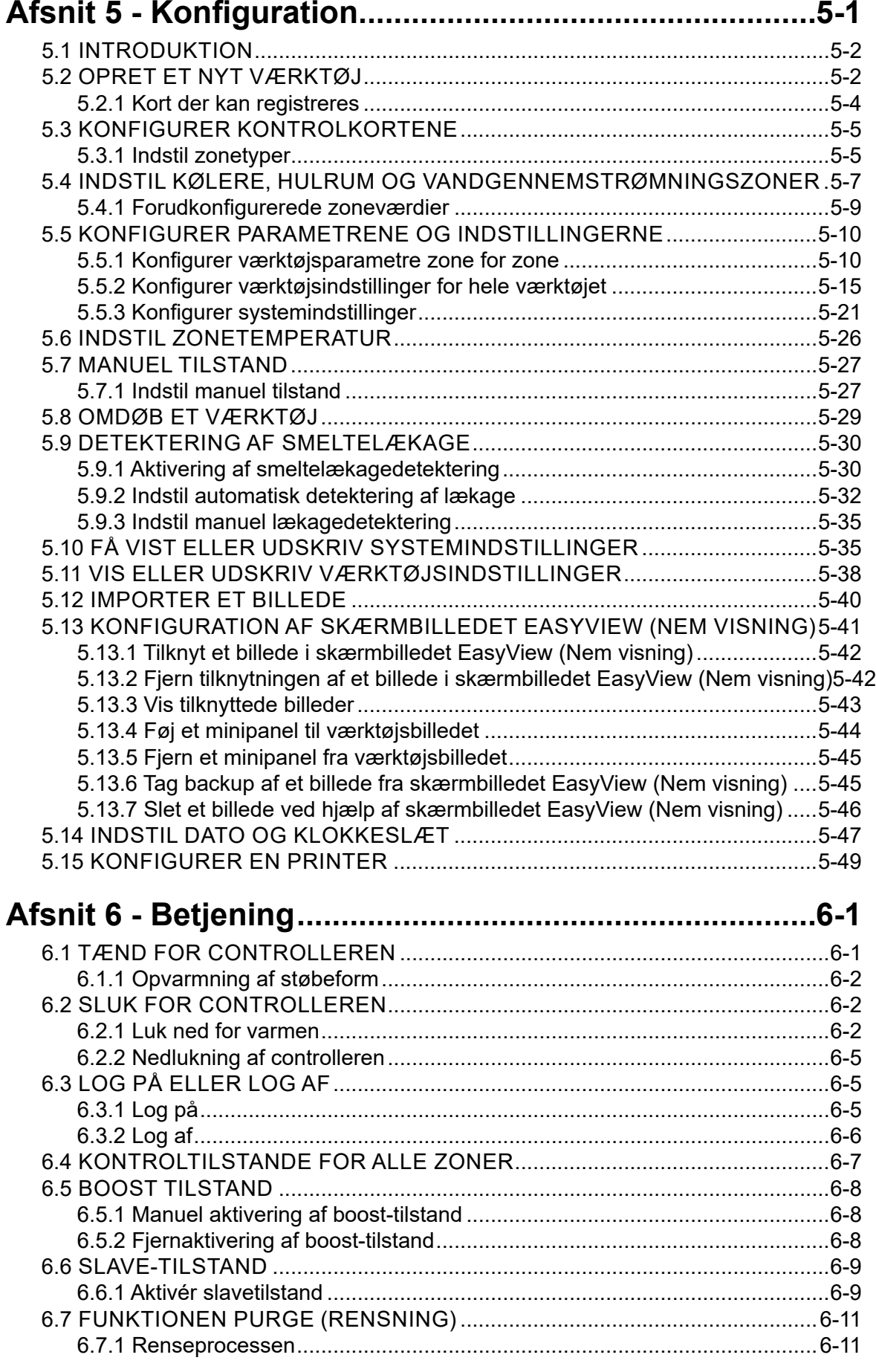

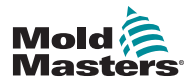

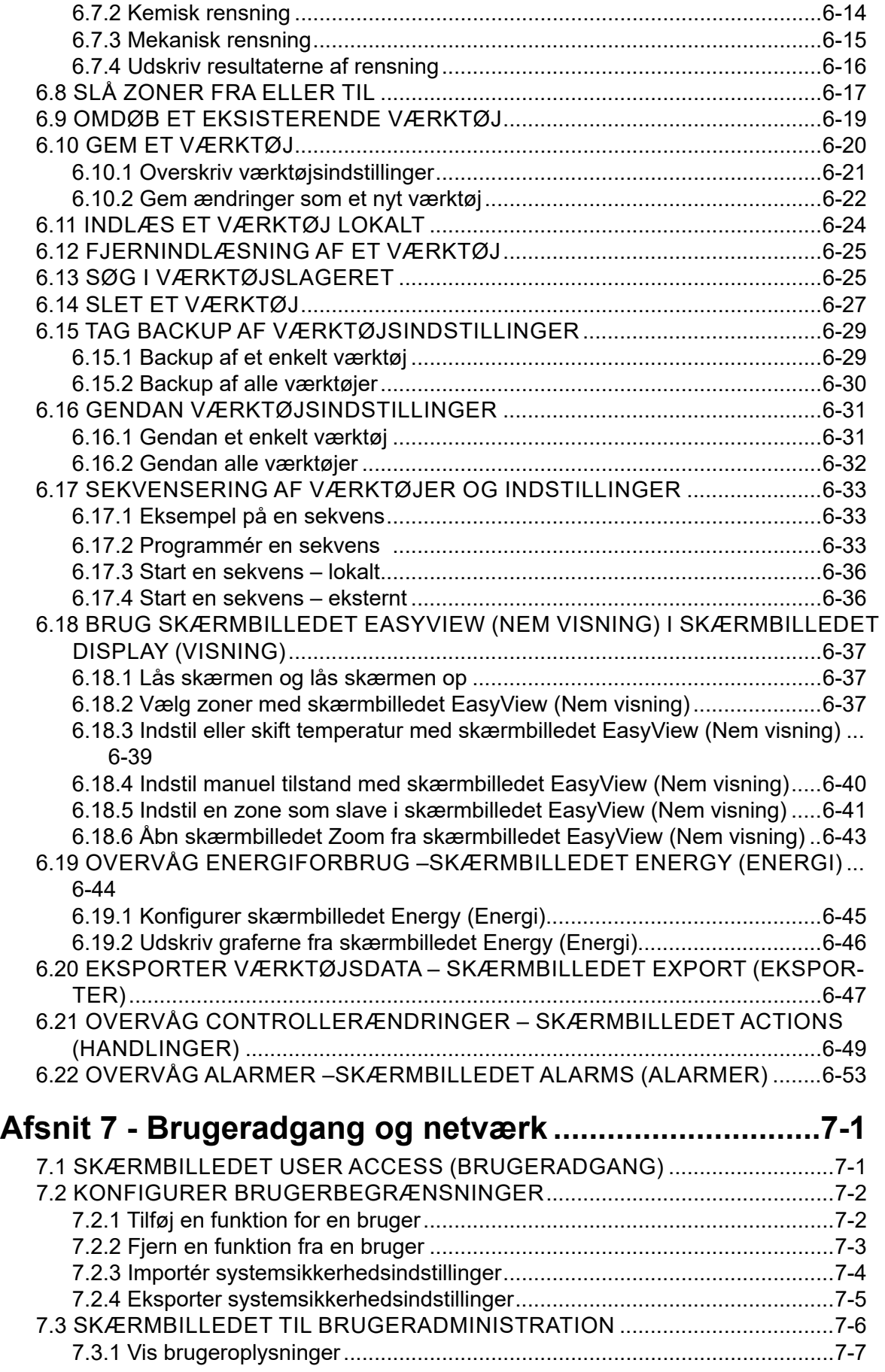

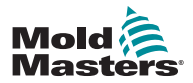

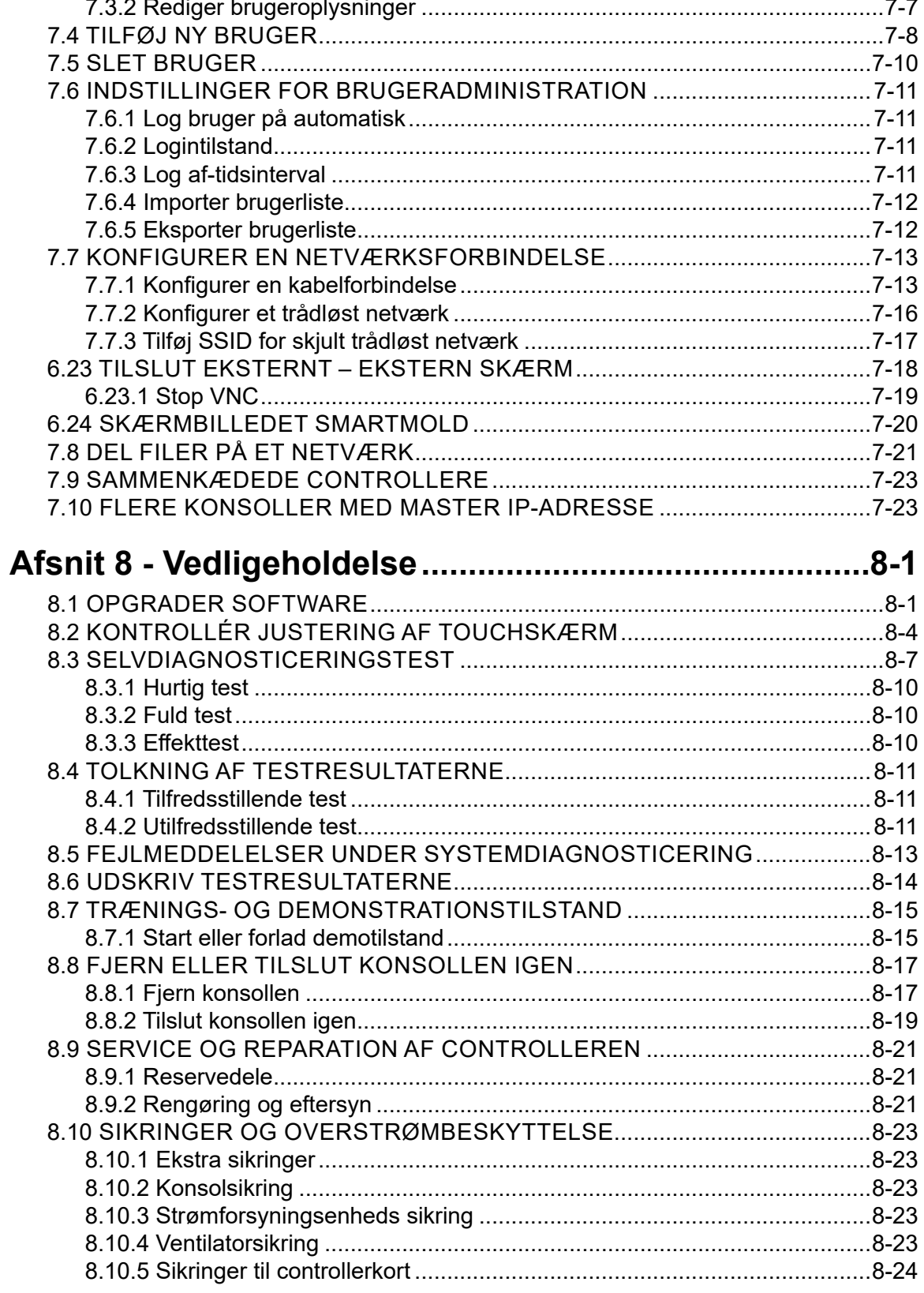

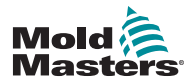

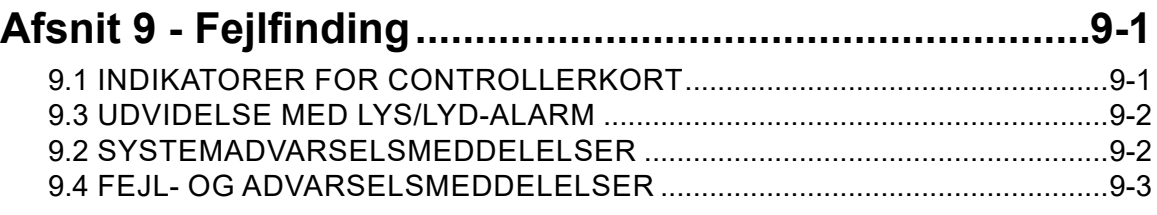

### **[Afsnit 10 -](#page-229-0)  [Ledningsføringsdetaljer for hot runner-controller](#page-229-0)..... 10-1**

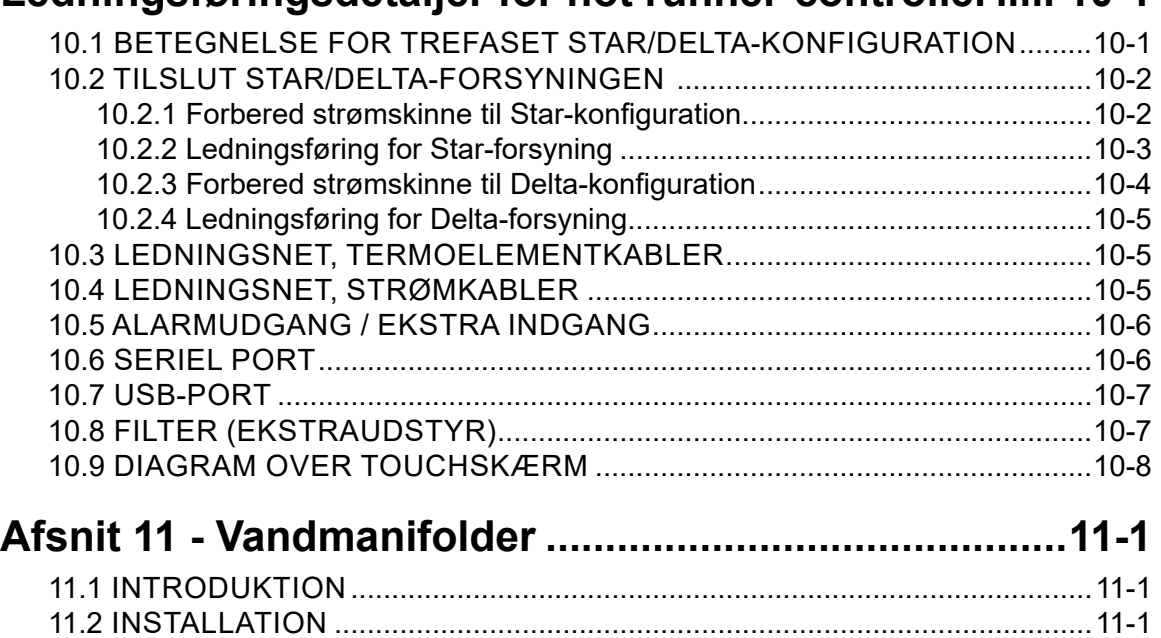

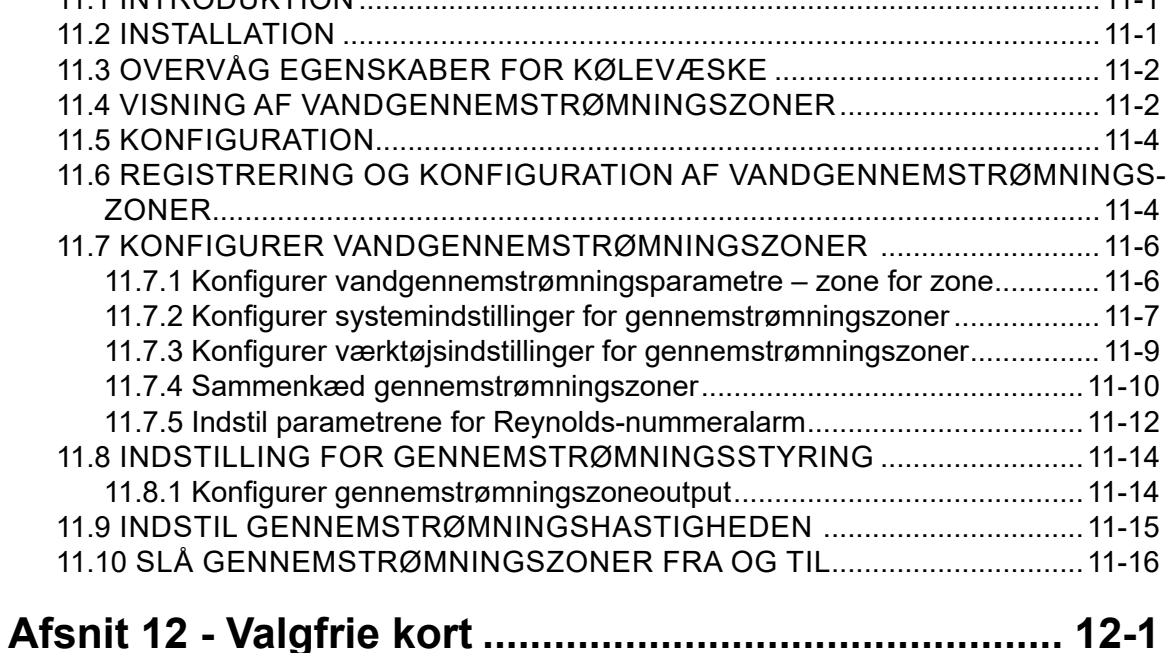

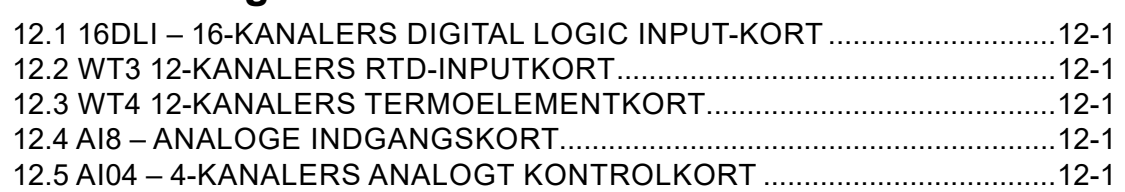

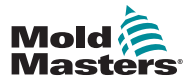

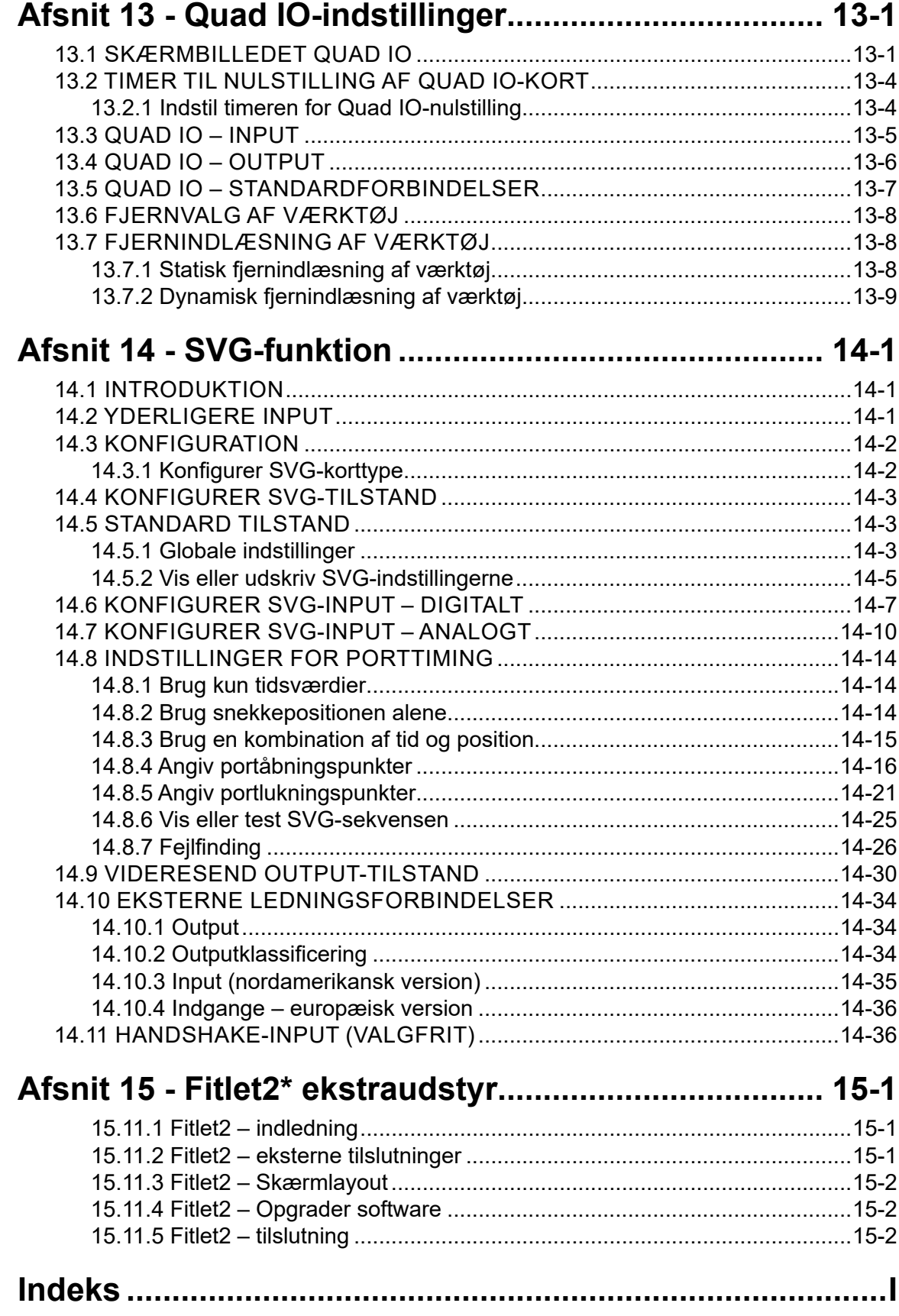

<span id="page-9-0"></span>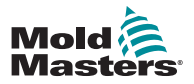

### INTRODUKTION 1-1

## Afsnit 1 - Introduktion

Formålet med denne manual er at hjælpe brugerne med integration, betjening og vedligeholdelse af M2 Plus-controlleren med en touchskærm-konsol. Denne manual dækker de fleste systemkonfigurationer. Hvis du har brug for yderligere oplysninger specifikt til dit system, bedes du kontakte din repræsentant eller et *Mold-Masters*-kontor, hvis placering kan findes i sektionen "Global support".

### 1.1 Tilsigtet brug

M2 Plus-controlleren er sammen med konsollen en elektrisk fordelings-og kontrolenhed, der er designet som en multikanals temperaturcontroller til brug i hot runner-plaststøbeudstyr. Den bruger feedback fra termoelementer i dyserne og manifolderne til at give præcis lukket kredsløb temperaturkontrol, og den er designet til at være sikker under normal drift. Alle andre anvendelser falder uden for hensigten med denne maskine og kan være en sikkerhedsrisiko og ugyldiggøre enhver garanti.

Denne manual er skrevet til brug for faglærte personer, der er bekendt med sprøjtestøbemaskiner og deres terminologi. Operatører skal være bekendt med plastsprøjtestøbemaskiner og deres kontrolfunktioner. Vedligeholdelsespersonale skal have tilstrækkelig forståelse af elektrisk sikkerhed til at forstå farerne ved 3-fasede forsyninger. De skal vide, hvordan de træffer passende foranstaltninger for at undgå enhver fare forbundet med elektriske forsyninger.

### 1.2 Udgivelsesdetaljer

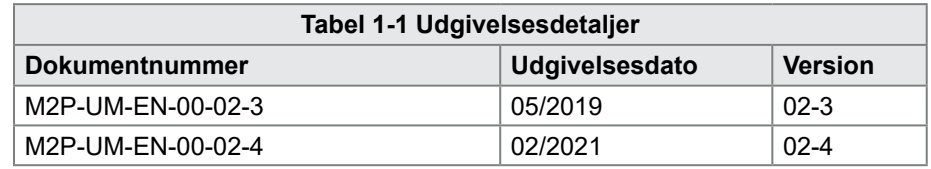

### 1.3 Garantioplysninger

Garantioplysninger leveres sammen med din ordredokumentation.

### 1.4 Politik for returnerede varer

Vær venlig ikke at returnere nogen dele til *Mold-Masters* uden forhåndsgodkendelse og et returnummer udleveret af *Mold-Masters.*

Vi tilstræber kontinuerlig forbedring, og vi forbeholder os ret til at ændre produktspecifikationerne til enhver tid uden forudgående varsel.

### 1.5 Flytning eller videresalg af Mold-Masters-produkter eller -systemer

Denne dokumentation er beregnet til brug i det bestemmelsesland, som produktet eller systemet er købt til.

*Mold-Masters* påtager sig intet ansvar for dokumentation af produkter eller systemer, hvis de flyttes eller videresælges uden for det tilsigtede bestemmelsesland, som anført på den medfølgende faktura og/eller fragtseddel.

<span id="page-10-0"></span>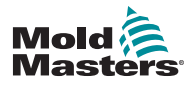

INTRODUKTION

### 1.6 Copyright

© 2021 Mold-Masters (2007) Limited. Alle rettigheder forbeholdes. *Mold-Masters®* og *Mold-Masters*- logoet er varemærker tilhørende Milacron LLC og/eller dets associerede selskaber *Mold-Masters* (2007) Limited, DME Company LLC og Cimcool Fluid Technology. (samlet kaldet "Milacron").

### 1.7 Måleenheder og omregningsfaktorer

### BEMÆRK

Dimensionerne i denne manual er fra originale produktionstegninger.

Alle værdier i denne manual er i SI-enheder eller underopdelinger af disse enheder. Imperial enheder er anført i parentes umiddelbart efter SI-enhederne.

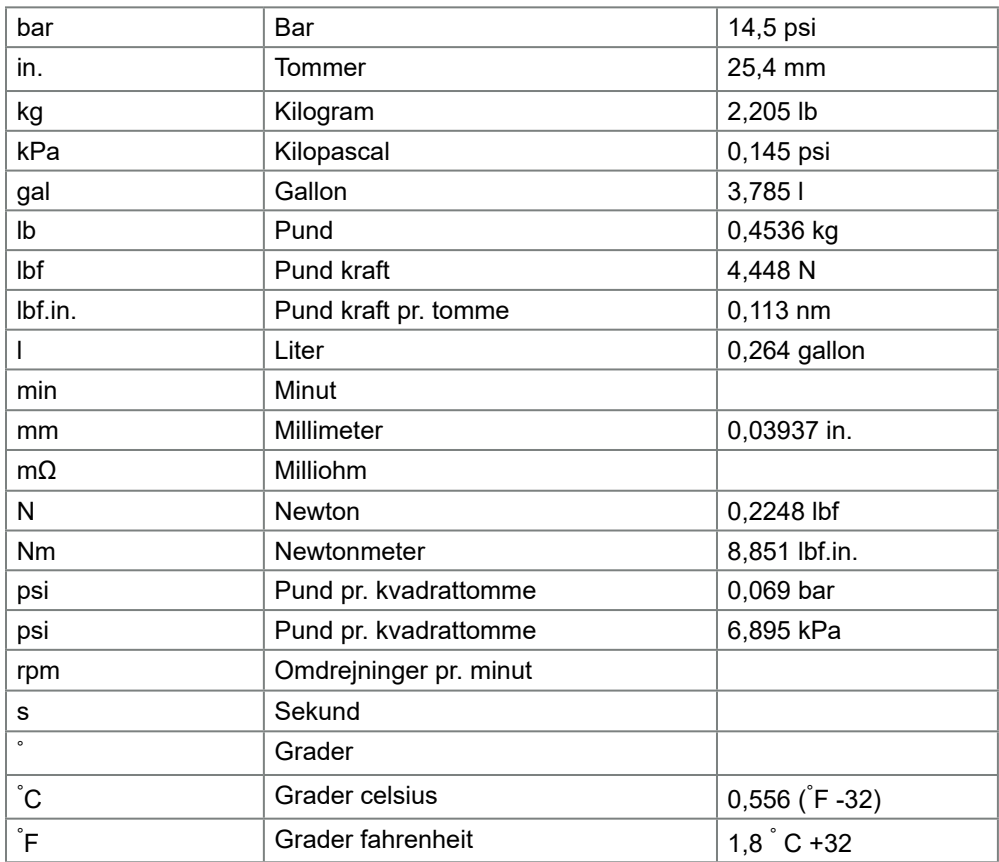

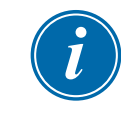

<span id="page-11-0"></span>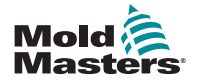

## Afsnit 2 - Global support

### 2.1 Produktionsfaciliteter

#### **GLOBAL HEADQUARTERS CANADA**

Mold-Masters (2007) Limited 233 Armstrong Avenue Georgetown, Ontario Canada L7G 4X5 tel: +1 905 877 0185 fax: +1 905 877 6979 canada@moldmasters.com

#### **SOUTH AMERICAN HEADQUARTERS BRAZIL**

Mold-Masters do Brasil Ltda. R. James Clerk Maxwel, 280 – Techno Park, Campinas São Paulo, Brazil, 13069-380 tel: +55 19 3518 4040 brazil@moldmasters.com

#### **UNITED KINGDOM & IRELAND**

Mold-Masters (UK) Ltd Netherwood Road Rotherwas Ind. Est. Hereford, HR2 6JU United Kingdom tel: +44 1432 265768 fax: +44 1432 263782 uk@moldmasters.com

### **2.2 Regionale kontorer**

#### **AUSTRIA / EAST & SOUTHEAST EUROPE**

Mold-Masters Handelsges.m.b.H. Pyhrnstrasse 16 A-4553 Schlierbach Austria tel: +43 7582 51877 fax: +43 7582 51877 18 austria@moldmasters.com

#### **ITALY**

Mold-Masters Italia Via Germania, 23 35010 Vigonza (PD) Italy tel: +39 049/5019955 fax: +39 049/5019951 italy@moldmasters.com

#### **EUROPEAN HEADQUARTERS GERMANY /**

**SWITZERLAND**  Mold-Masters Europa GmbH Neumattring 1 76532 Baden-Baden, Germany tel: +49 7221 50990 fax: +49 7221 53093 germany@moldmasters.com

#### **INDIAN HEADQUARTERS INDIA**

Milacron India PVT Ltd. (Mold-Masters Div.) 3B,Gandhiji Salai, Nallampalayam, Rathinapuri Post, Coimbatore T.N. 641027 tel: +91 422 423 4888 fax: +91 422 423 4800 india@moldmasters.com

#### **USA**

Mold-Masters Injectioneering LLC, 29111 Stephenson Highway, Madison Heights, MI 48071, USA tel: +1 800 450 2270 (USA only) tel: +1 (248) 544-5710 fax: +1 (248) 544-5712 usa@moldmasters.com

### **ASIAN HEADQUARTERS**

**CHINA/HONG KONG/TAIWAN**  Mold-Masters (KunShan) Co, Ltd Zhao Tian Rd Lu Jia Town, KunShan City Jiang Su Province People's Republic of China tel: +86 512 86162882 fax: +86 512-86162883 china@moldmasters.com

#### **JAPAN**

Mold-Masters K.K. 1-4-17 Kurikidai, Asaoku Kawasaki, Kanagawa Japan, 215-0032 tel: +81 44 986 2101 fax: +81 44 986 3145 japan@moldmasters.com

#### **CZECH REPUBLIC**

Mold-Masters Europa GmbH Hlavni 823 75654 Zubri Czech Republic tel: +420 571 619 017 fax: +420 571 619 018 czech@moldmasters.com

#### **KOREA**

Mold-Masters Korea Ltd. E dong, 2nd floor, 2625-6, Jeongwang-dong, Siheung City, Gyeonggi-do, 15117, South Korea tel: +82-31-431-4756 korea@moldmasters.com

#### **FRANCE**

Mold-Masters France ZI la Marinière, 2 Rue Bernard Palissy 91070 Bondoufle, France tel: +33 (0) 1 78 05 40 20 fax: +33 (0) 1 78 05 40 30 france@moldmasters.com

#### **MEXICO**

Milacron Mexico Plastics Services S.A. de C.V. Circuito El Marques norte #55 Parque Industrial El Marques El Marques, Queretaro C.P. 76246 Mexico tel: +52 442 713 5661 (sales) tel: +52 442 713 5664 (service) mexico@moldmasters.com

<span id="page-12-0"></span>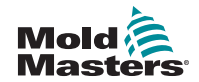

### **Regionale kontorer - fortsat**

#### **SINGAPORE**\*

Mold-Masters Singapore PTE. Ltd. No 48 Toh Guan Road East #06-140 Enterprise Hub Singapore 608586 Republic of Singapore tel: +65 6261 7793 fax: +65 6261 8378 singapore@moldmasters.com \*Coverage includes Southeast Asia, Australia, and New Zealand

#### **SPAIN**

Mold-Masters Europa GmbH C/ Tecnología, 17 Edificio Canadá PL. 0 Office A2 08840 – Viladecans Barcelona tel: +34 93 575 41 29 e: spain@moldmasters.com

#### **TURKEY**

Mold-Masters Europa GmbH Merkezi Almanya Türkiye İstanbul Şubesi Alanaldı Caddesi Bahçelerarası Sokak No: 31/1 34736 İçerenköy-Ataşehir Istanbul, Turkey tel: +90 216 577 32 44 fax: +90 216 577 32 45 turkey@moldmasters.com

### 2.3 Internationale repræsentanter

#### **Argentina**

Sollwert S.R.L. La Pampa 2849 2∫ B C1428EAY Buenos Aires Argentina tel: +54 11 4786 5978 fax: +54 11 4786 5978 Ext. 35 sollwert@fibertel.com.ar

#### **Denmark**\*

Englmayer A/S Dam Holme 14-16 DK – 3660 Stenloese Denmark tel: +45 46 733847 fax: +45 46 733859 support@englmayer.dk \*Coverage includes Norway and Sweden

#### **Israel**

ASAF Industries Ltd. 29 Habanai Street PO Box 5598 Holon 58154 Israel tel: +972 3 5581290 fax: +972 3 5581293 sales@asaf.com

#### **Russia**

System LLC Prkt Marshala Zhukova 4 123308 Moscow Russia tel: +7 (495) 199-14-51 moldmasters@system.com.ru

#### **Belarus**

HP Promcomplect Sharangovicha 13 220018 Minsk tel: +375 29 683-48-99 fax: +375 17 397-05-65 e:info@mold.by

#### **Finland**\*\*

Oy Scalar Ltd. Tehtaankatu 10 11120 Riihimaki Finland tel: +358 10 387 2955 fax: +358 10 387 2950 info@scalar.fi \*\*Coverage includes Estonia

#### **Portugal**

Gecim LDA Rua Fonte Dos Ingleses, No 2 Engenho 2430-130 Marinha Grande Portugal tel: +351 244 575600 fax: +351 244 575601 gecim@gecim.pt

#### **Slovenia**

RD PICTA tehnologije d.o.o. Žolgarjeva ulica 2 2310 Slovenska Bistrica Slovenija +386 59 969 117 info@picta.si

#### **Bulgaria**

Mold-Trade OOD 62, Aleksandrovska St. Ruse City Bulgaria tel: +359 82 821 054 fax: +359 82 821 054 contact@mold-trade.com

#### **Greece**

Ionian Chemicals S.A. 21 Pentelis Ave. 15235 Vrilissia, Athens **Greece** tel: +30 210 6836918-9 fax: +30 210 6828881 m.pavlou@ionianchemicals.gr

#### **Romania**

Tehnic Mold Trade SRL Str. W. A Mozart nr. 17 Sect. 2 020251 Bucharesti Romania tel: +4 021 230 60 51 fax : +4 021 231 05 86 contact@matritehightech.ro

#### **Ukraine**

Company Park LLC Gaydamatska str., 3, office 116 Kemenskoe City Dnipropetrovsk Region 51935, Ukraine tel: +38 (038) 277-82-82 moldmasters@parkgroup.com.ua

<span id="page-13-0"></span>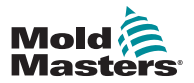

## Afsnit 3 - Sikkerhed 3.1 Introduktion

Vær opmærksom på, at sikkerhedsoplysningerne fra *Mold-Masters* ikke fritager montøren og arbejdsgiveren fra at forstå og følge internationale og lokale standarder for maskinsikkerhed. Det påhviler montøren at integrere det færdige system, tilslutte nødvendige e-stop-forbindelser, sikkerhedslåse og skærme, vælge et egnet elektrisk kabel til anvendelsesområdet og sikre overensstemmelse med alle relevante standarder.

Det er arbejdsgiverens ansvar at:

- Træne og instruere medarbejderne om sikker drift af udstyret, herunder brug af alle sikkerhedsanordningerne.
- Forsyne sine medarbejdere med det nødvendige beskyttelsestøj, herunder ansigtsværn og varmebeskyttende handsker.
- Sørge for, at drift, opsætning, inspektion og vedligeholdelse af sprøjtestøbeudstyret altid varetages af kompetent personale.
- Etablere og følge et program for periodiske og regelmæssige inspektioner af sprøjtestøbeudstyr for at sikre, at det er i sikker driftstilstand og korrekt justeret.
- Sørge for, at der ikke foretages modifikationer, reparationer eller ombygning af udstyret, som reducerer det sikkerhedsniveau, der gælder på fremstillingseller reproduktionstidspunktet.

<span id="page-14-0"></span>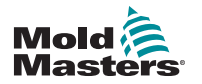

SIKKERHED

### 3.2 Sikkerhedsrisici

### ADVARSEL

Der henvises desuden til alle maskinens manualer og lokale regler og love om sikkerhed.

De følgende sikkerhedsrisici er oftest forbundet med udstyr til sprøjtestøbning. Se Europæisk Standard EN201 eller Amerikansk Standard ANSI/SPI B151.1.

Se illustrationen af fareområder nedenfor, når du læser Tabel 3-1 Sikkerhedsrisici på side <OV>.

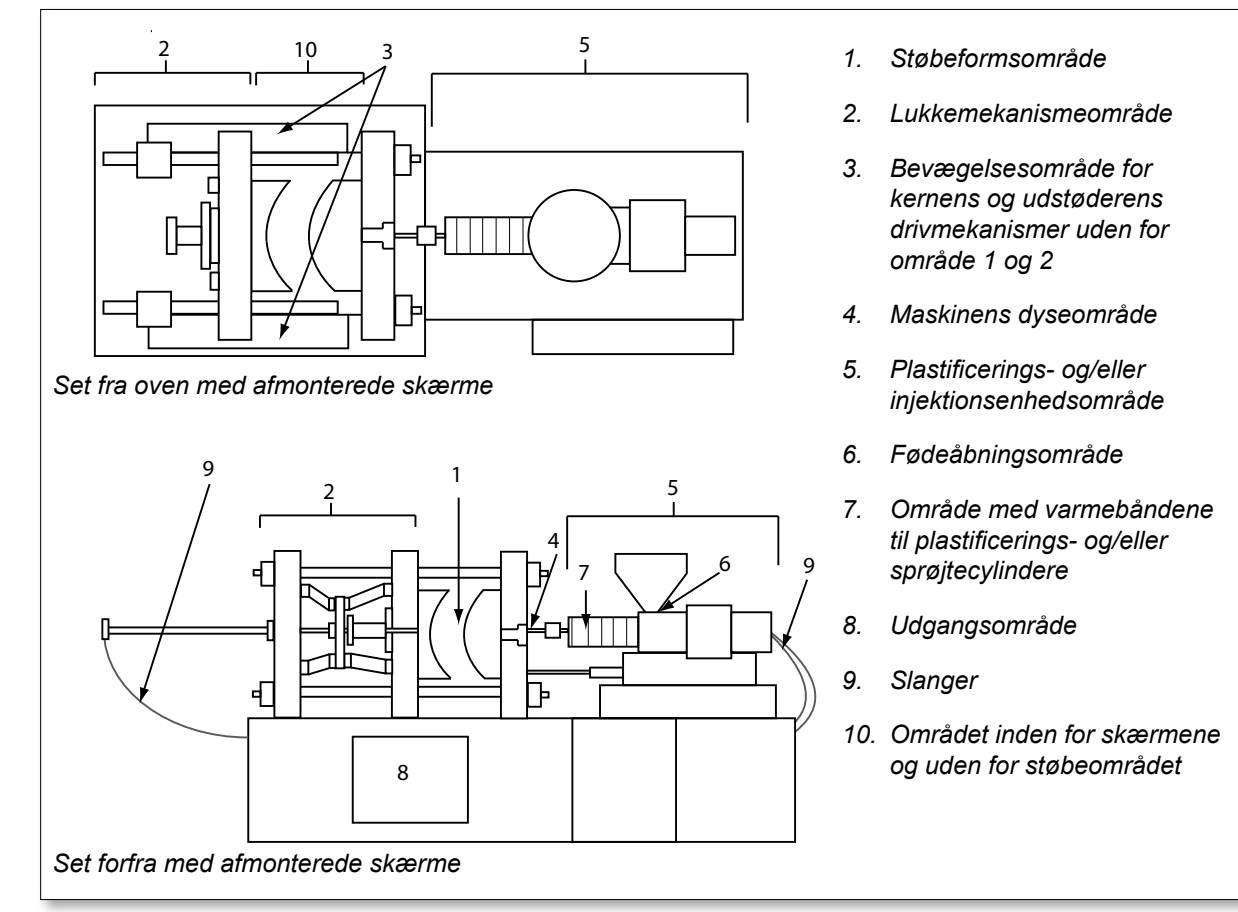

<span id="page-14-1"></span>*Figur 3 -1 Fareområder på sprøjtestøbningsmaskine*

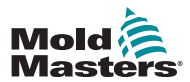

### Sikkerhedsrisici – fortsat

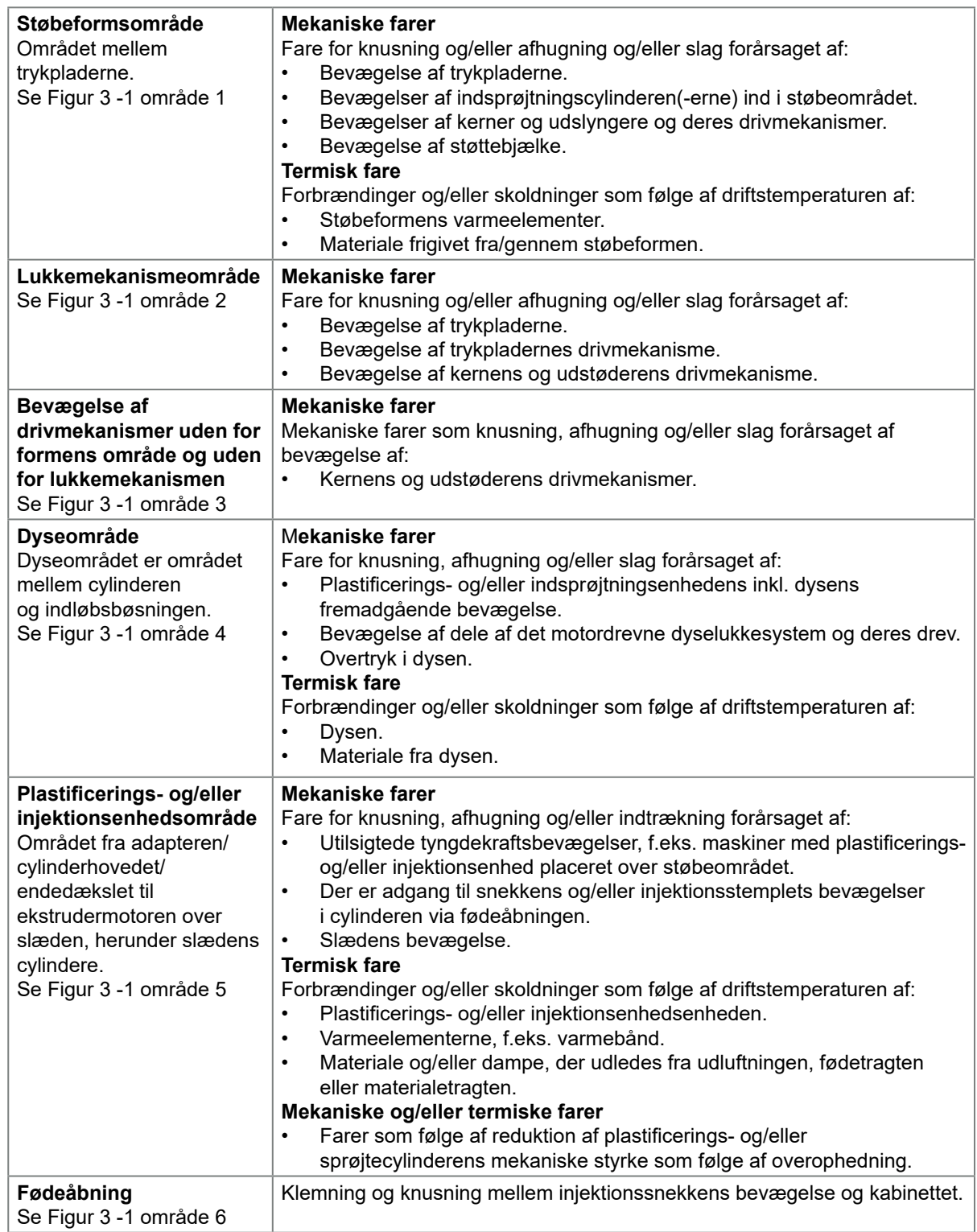

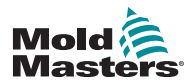

### Sikkerhedsrisici – fortsat

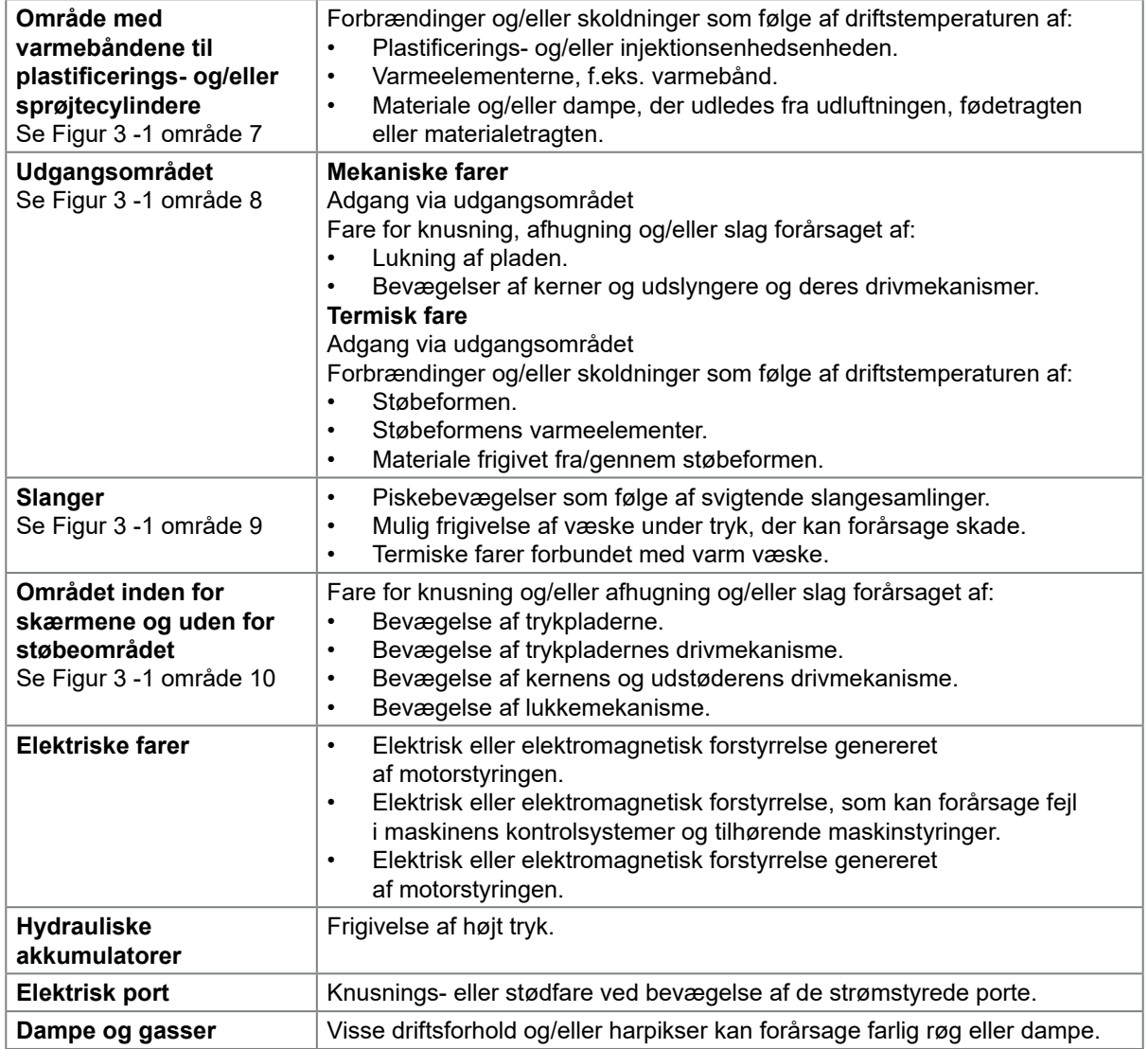

<span id="page-17-0"></span>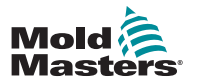

SIKKERHED 3-5

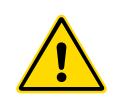

### 3.3 Driftsfarer

### ADVARSLER

- Der henvises til alle maskinens manualer og lokale regler og love om sikkerhed.
- Det leverede udstyr udsættes for høje indsprøjtningstryk og høje temperaturer. Vær ekstremt forsigtig ved drift og vedligeholdelse af sprøjtestøbemaskiner.
- Udstyret må kun betjenes eller vedligeholdes af fuldt uddannet personale.
- Betjen ikke udstyret med løsthængende langt hår, løst tøj eller smykker, herunder navneskilte, slips osv., da disse kan blive fanget i udstyret og kan forårsage død eller alvorlig personskade.
- En sikkerhedsanordning må aldrig deaktiveres eller omgås.
- Sørg for, at beskyttelsesskærmene er anbragt omkring dysen for at forhindre, at materialet sprøjter eller savler.
- Der er risiko for forbrændinger fra materiale i forbindelse med rutinerengøring. Bær varmebestandige personlige værnemidler for at forhindre forbrændinger ved kontakt med varme overflader eller sprøjt af varmt materiale og gasser.
- Materiale renset fra maskinen kan være meget varmt. Sørg for, at sikkerhedsanordningerne omkring dysen er på plads for at forhindre materialesprøjt. Brug passende personlige værnemidler.
- Alle operatører bør bære personlige værnemidler, såsom ansigtsværn og bruge varmebestandige handsker, når de arbejder omkring fødeporten, tømmer maskinen eller rengør formens porte.
- Fjern overskydende materiale fra maskinen omgående.
- Smeltet eller brændende materiale kan resultere i udsendelse af farlige gasser fra det fjernede materiale, fødeporten eller støbeformen.
- Sørg for, at der er installeret korrekt ventilation og udstødningssystemer for at hjælpe med at forhindre indånding af skadelige gasser og dampe.
- Se producentens sikkerhedsdatablade.
- Slanger monteret på formen indeholder væsker med høj eller lav temperatur eller luft under højt tryk. Operatøren skal lukke disse systemer ned og låse dem samt fjerne noget af trykket, før der udføres arbejde på disse slanger. Alle fleksible slanger og begrænsninger skal inspiceres og udskiftes regelmæssigt.
- Vand og/eller hydraulik på støbeformen kan være tæt på elektriske forbindelser og udstyr. Vandlækage kan forårsage en elektrisk kortslutning. Lækager af hydraulikvæske kan forårsage brandfare. Sørg altid for, at vand- og/eller hydraulikslanger og -beslag er i god stand for at undgå lækager.
- Udfør aldrig arbejde på støbemaskinen, medmindre hydraulikpumpen er stoppet.
- Kontrollér jævnligt for eventuelle olie-/vandlækager. Stop maskinen, og foretag reparationer.

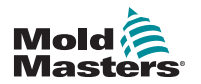

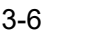

### Driftsfarer – fortsat

### ADVARSEL

- Sørg for, at kablerne er tilsluttet de rigtige motorer. Kablerne og motorerne er tydeligt mærket. Vending af kablerne kan resultere i uventede og ukontrollerede bevægelser og forårsage en sikkerhedsrisiko eller skader på maskinen.
- Der er fare for knusning mellem dysen og formens smelteindløb, når slæden kører fremad.
- Der er fare for klipning mellem kanten af injektionsskærmen og -huset under indsprøjtning.
- Den åbne fødeåbning kan udgøre en fare for en finger eller en hånd indført under drift af maskinen.
- De elektriske servomotorer kan overophedes og udgøre en varm overflade, som kan forårsage forbrændinger ved berøring.
- Cylinder, cylinderhoved, dyse, varmebånd og støbeformens komponenter er varme flader, som kan give forbrændinger.
- Hold brandfarlige væsker eller støv væk fra de varme overflader, da de kan antændes.
- Følg gode husholdningsprocedurer, og hold gulvet rent for at forhindre glide-, snuble- og faldulykker på grund af spildt materiale på arbejdsgulvet.
- Anvend tekniske kontroller eller programmer til beskyttelse af hørelsen efter behov for at begrænse støj.
- Når du udfører noget arbejde på maskinen, der indebærer at flytte og løfte maskinen, skal du sikre, at løfteudstyr (øjebolte, gaffeltruck, kraner, etc.) har tilstrækkelig kapacitet til at håndtere vægten på støbeform, ekstra injektionsenhed eller hot runner-enheden.
- Tilslut alle løfteanordninger, og støt maskinen ved hjælp af en kran med tilstrækkelig kapacitet, inden arbejdet påbegyndes. Manglende understøttelse af maskinen kan medføre alvorlige personskader eller død.
- Støbeformskabel fra controlleren til formen skal fjernes, før servicering af formen.

<span id="page-19-0"></span>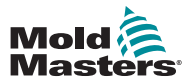

## 3.4 Generelle sikkerhedssymboler

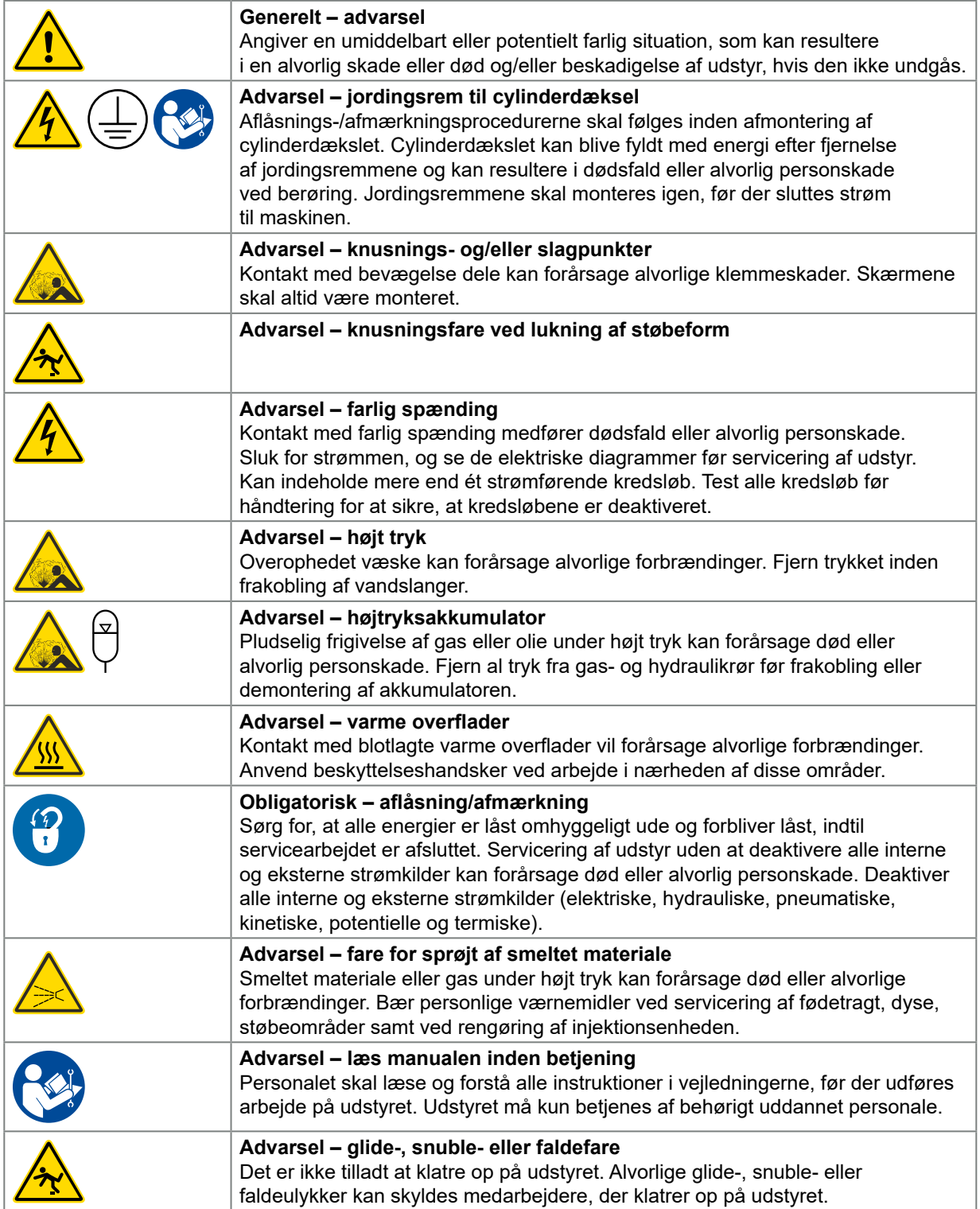

#### **SIKKERHED**

<span id="page-20-0"></span>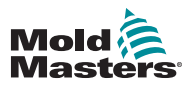

### Generelle sikkerhedssymboler – fortsat

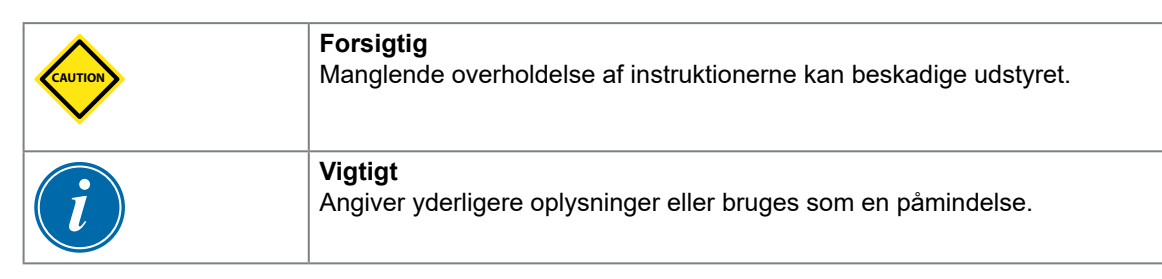

### 3.5 Ledningskontrol

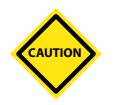

### FORSIGTIG

Ledning til strømforsyning:

- Før du tilslutter systemet til en strømforsyning, er det vigtigt at kontrollere, at ledningsføringen mellem systemet og strømforsyningen er blevet udført korrekt.
- Der skal lægges særlig vægt på klassificeringen af strømforsyningens strømstyrke. Hvis en controller for eksempel er klassificeret til 63 A, skal strømforsyningen også være klassificeret til 63 A.
- Kontrollér, at strømforsyningens faser er tilsluttet korrekt.

Ledningsføring mellem controller og støbeform:

- For separate strøm- og termoelementtilslutninger skal du sikre dig, at strømkablerne aldrig tilsluttes termoelementets konnektorer og omvendt.
- For blandede strøm- og termoelementtilslutninger skal du sikre dig, at strøm- og termoelementtilslutningerne ikke er forkerte.

Kommunikationsgrænseflade og kontrolsekvens:

- Det er kundens ansvar at verificere funktionaliteten af enhver brugerdefineret maskingrænseflade ved sikre hastigheder, før udstyret idriftsættes i produktionsmiljøet ved fuld hastighed i automatisk tilstand.
- Det er kundens ansvar at kontrollere, at alle påkrævede bevægelsessekvenser er korrekte, før udstyret idriftsættes i produktionsmiljøet ved fuld hastighed i automatisk tilstand.
- Hvis maskinen skiftes til automatisk tilstand, uden at det er verificeret, at betjeningslåsene og bevægelsessekvensen er korrekt, kan det medføre beskadigelse af maskiner og/eller udstyr.

Hvis ledninger eller tilslutninger ikke føres korrekt, vil det resultere i udstyrsfejl.

<span id="page-21-0"></span>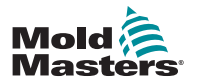

SIKKERHED 3-9

## 3.6 Spærringsbeskyttelse

### <span id="page-21-1"></span>ADVARSEL

Åbn IKKE kabinettet uden først at ISOLERE strømkilderne.

Spændings- og strømkabler er tilsluttet controlleren og støbeformen. Strømmen skal afbrydes og aflåsnings-/afmærkningsprocedurerne følges inden tilslutning eller fjernelse af kabler.

Brug aflåsning/afmærkning til at forhindre drift under vedligeholdelse.

Al vedligeholdelse skal udføres af uddannet personale i overensstemmelse med lokale love og regler. Elektriske produkter er muligvis ikke jordet, når de fjernes fra maskinen eller uden for normal driftstilstand.

Sørg for korrekt jordforbindelse af alle elektriske komponenter før nogen form for vedligeholdelse for at undgå risikoen for elektrisk stød.

Ofte tændes strømkilder utilsigtet eller ventiler åbnes fejlagtigt før vedligeholdelsesarbejdet er afsluttet, hvilket resulterer i alvorlige skader og dødsfald. Det er derfor vigtigt at sikre, at alle strømkilder er forsvarligt frakoblet, og at de forbliver frakoblet, indtil arbejdet er afsluttet.

I tilfælde af manglende låsning kan ukontrolleret energi forårsage:

- Elektrisk stød ved kontakt med strømførende kredsløb
- Sår, blå mærker, knusning, amputationer og død som følge af indvikling i bælter, kæder, transportbånd, ruller, aksler og løbehjul
- Forbrændinger fra kontakt med varme dele, materialer eller udstyr såsom ovne
- Brand og eksplosioner
- Kemisk eksponering for gasser eller væsker der frigives fra rørledninger

<span id="page-22-0"></span>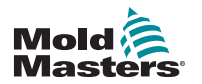

**SIKKERHED** 

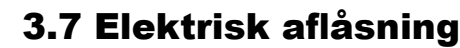

### ADVARSEL – LÆS MANUAL

Se alle maskinens manualer samt de lokale love og regler.

### BEMÆRK

I nogle tilfælde forsynes udstyret af mere end én strømkilde, og der skal tages skridt til at sikre, at alle kilder er effektivt aflåst.

Arbejdsgiverne skal tilvejebringe et effektivt program til aflåsning/afmærkning.

- 1. Luk maskinen ned i henhold til normale procedurer og kontroller. Dette bør foretages af eller i samråd med operatøren af maskinen.
- 2. Kontrollér, at maskinerne er lukket helt ned, og alle knapper er i positionen "slukket", og åbn derefter hovedafbryderen i området.
- 3. Lås afbryderen i slukket position med din egen personlige hængelås eller en, der er udleveret af din leder. Lås ikke kun i boksen. Fjern nøglen, og opbevar den sikkert. Udfyld et låsemærke, og fastgør det til afbryderen. Alle, der arbejder med udstyret, skal følge denne procedure. Låsen tilhørende den person, der udfører eller leder arbejdet, skal installeres først, blive siddende under hele processen og fjernes sidst. Kontrollér, at hovedafbryderen ikke kan skiftes til positionen "TIL".
- 4. Prøv at starte maskinen ved hjælp af den normale driftskontrol og driftspunktskontakter for at sikre, at strømmen er afbrudt.
- 5. Andre energikilder, der kan udgøre en fare under arbejdet med udstyret, skal også afbrydes og "låses ude" på passende vis. Dette kan omfatte tyngdekraft, trykluft, hydraulik, damp samt andre væsker og gasser, som er farlige eller under tryk. Se .
- 6. Sørg for, at betjeningsknapperne er i positionen "FRA", når arbejdet afsluttes, så hovedafbryderen betjenes "uden belastning", inden den sidste lås fjernes. Sørg for alle blokke, værktøjer og andre fremmede materialer er fjernet fra maskinen. Sørg også for, at alt personale, der kan blive påvirket, er informeret om, at låsen/låsene vil blive fjernet.
- 7. Fjern låsen og mærkningen, og tænd for hovedafbryderen, hvis der er givet tilladelse.
- 8. Hvis arbejdet ikke afsluttes på første skift, bør det næste operatør installere en personlig lås og mærke, før den første operatør fjerner den oprindelige lås og mærket. Hvis den næste operatør er forsinket, kan den næste leder montere en lås og et mærke. Det bør angives i låseprocedurerne, hvordan overdragelsen skal foregå.
- 9. Det er vigtigt, at alle medarbejdere og/eller arbejdsledere, der arbejder i eller med en maskine, monterer sin egen sikkerhedslås på afbryderen for sin egen sikkerheds skyld. Brug mærker med detaljer om det arbejde, der udføres, for at gøre opmærksom på igangværende arbejde. Medarbejderen må først fjerne sin lås, når arbejdet er afsluttet, og arbejdsordren er underskrevet. Den sidste lås, der fjernes, bør tilhøre den person, som overvåger låsningen, og dette ansvar bør ikke uddelegeres.
- © Industrial Accident Prevention Association, 2008.

<span id="page-23-0"></span>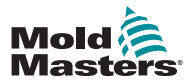

### 3.7.1 Energiformer og retningslinjer for aflåsning

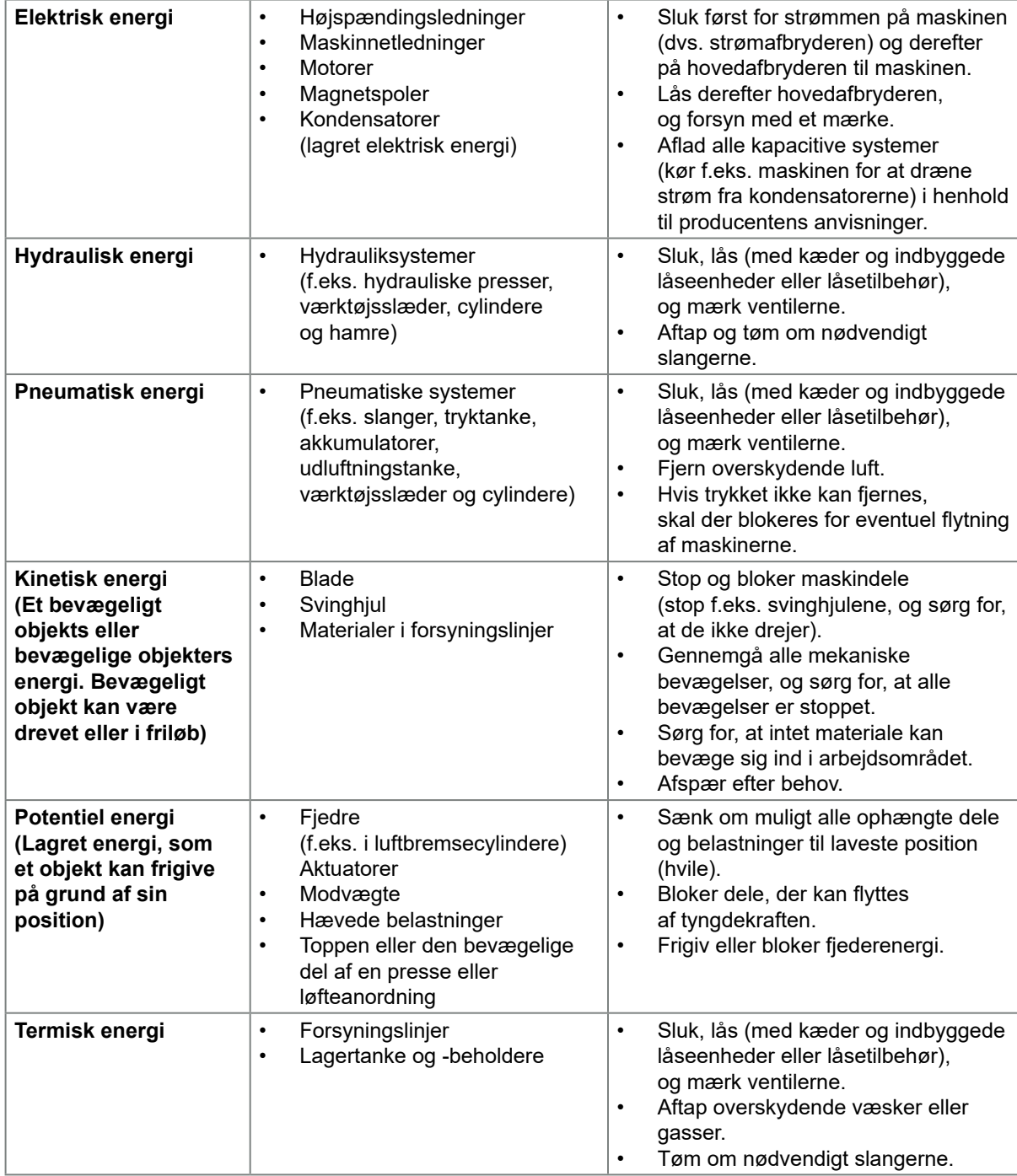

<span id="page-24-0"></span>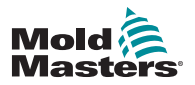

### 3.8 Jordede jordforbindelser

Jordede jordforbindelser er placeret på de selvklemmende M5-studser fastgjort til controllerkabinettets metalpaneler. Se [Figur 3 -2](#page-24-1).

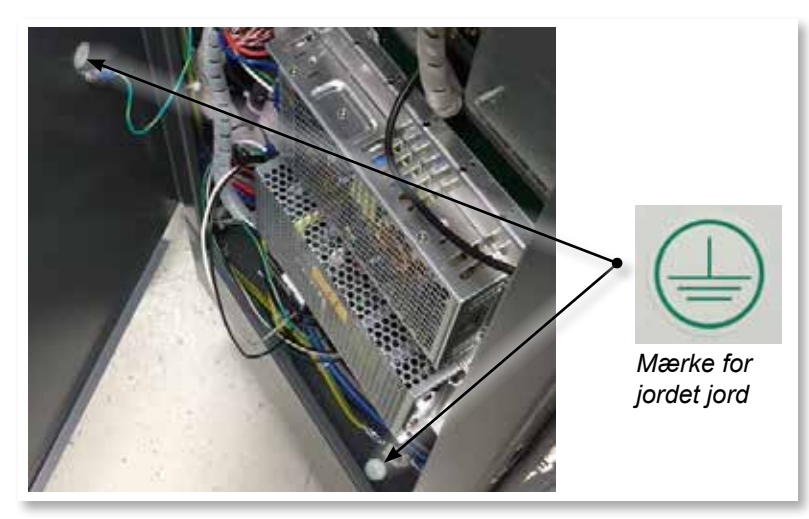

*Figur 3 -2 Eksempel på jordede jordforbindelser*

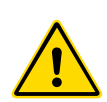

### <span id="page-24-1"></span>3.9 Bortskaffelse

### ADVARSEL

Milacron *Mold-Masters* fralægger sig ethvert ansvar for personskade eller personskade som følge af genbrug af de enkelte komponenter, hvis disse dele anvendes til andet end det oprindelige og tiltænkte formål.

- 1. Hot runner- og systemkomponenter skal frakobles strømforsyningen helt og korrekt inden bortskaffelse, herunder elektricitet, hydraulik, pneumatik og køling.
- 2. Sørg for, at det system, der skal bortskaffes, er fri for væsker. I tilfælde af hydrauliske nåleventilsystemer, skal du dræne olien fra linjerne og cylindrene og bortskaffe den på en miljømæssigt forsvarlig måde.
- 3. De elektriske komponenter skal demonteres, således at de adskilles som miljøvenligt affald eller om nødvendigt bortskaffes som farligt affald.
- 4. Fjern ledningerne. De elektroniske komponenter skal bortskaffes i overensstemmelse med den nationale bekendtgørelse om elektrisk skrot.
- 5. Metaldelene skal returneres til genanvendelse af metal (metalaffald og skrot). I dette tilfælde skal den tilsvarende affaldsbortskaffelsesvirksomheds instrukser overholdes.

Genbrug af materialerne er en central overvejelse under bortskaffelsesprocessen.

<span id="page-25-0"></span>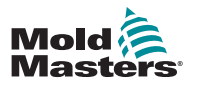

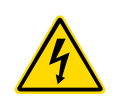

### SIKKERHED 3-13

### 3.10 Sikkerhedsrisici i forbindelse med M2 Plus-controlleren

### ADVARSEL – FARE FOR ELEKTRISK STØD

Det er vigtigt at overholde disse advarsler for at minimere al personfare.

- Sørg for, at alle energier er låst forsvarligt ude i controlleren og støbemaskinen, før controlleren installeres i systemet.
- Åbn IKKE kabinettet uden først at ISOLERE strømkilderne. Der er uafskærmede terminaler inde i kabinettet, som kan have et farligt potentiale på tværs af dem. Dette potentiale kan være 600 V AC eller højere, hvor der anvendes en trefaset forsyning.
- Spændings- og strømkabler er tilsluttet controlleren og støbeformen. Strømmen skal afbrydes og aflåsnings-/afmærkningsprocedurerne følges inden tilslutning eller fjernelse af kabler.
- Integrationen skal udføres af uddannet personale i overensstemmelse med lokale love og regler. Elektriske produkter er muligvis ikke jordet, når de fjernes fra maskinen eller uden for normal driftstilstand.
- Bland ikke strømkabler med termoelementets forlængerledninger. De er ikke konstrueret til at bære effektbelastningen eller give nøjagtige temperaturmålinger sammen.
- Hovedafbryderen findes på forsiden af controlleren. Den er klassificeret til at håndtere den samlede belastningsstrøm under tænding og slukning.
- Hovedafbryderen kan låses ved hjælp af en hængelås, der anvendes under aflåsnings-/afmærkningsproceduren beskrevet under ["3.6](#page-21-1)  [Spærringsbeskyttelse" på side 3-9](#page-21-1).
- Brug aflåsning/afmærkning til at forhindre drift under vedligeholdelse.
- Al vedligeholdelse skal udføres af uddannet personale i overensstemmelse med lokale love og regler. Elektriske produkter er muligvis ikke jordet, når de fjernes fra maskinen eller uden for normal driftstilstand.
- Sørg for korrekt jordforbindelse af alle elektriske komponenter før nogen form for vedligeholdelse for at undgå risikoen for elektrisk stød.

### 3.10.1 Driftsmiljø

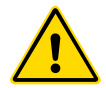

### ADVARSEL

Displaykonsollen og controllerkabinettet er tilsammen designet til brug i plastsprøjtestøbningsindustrien som temperaturcontrollere til almindeligt anvendte tredjeparts hot runner-systemer i støbningsredskaber. De må ikke anvendes i beboelses-, erhvervs- eller letindustrielle miljøer. Desuden må de ikke anvendes i eksplosiv atmosfære, eller hvis der er en risiko for, at en sådan atmosfære kan udvikle sig.

Controllerkabinettet og touchskærm-konsollen skal installeres i et rent og tørt miljø, hvor de omgivende forhold ikke overskrider følgende grænser:

- Temperatur +5 til +45 °C
- Relativ luftfugtighed 90 % (ikke-kondenserende)

<span id="page-26-0"></span>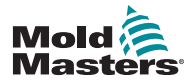

### 3.10.2 Skub-/tipkræfter for kabinet

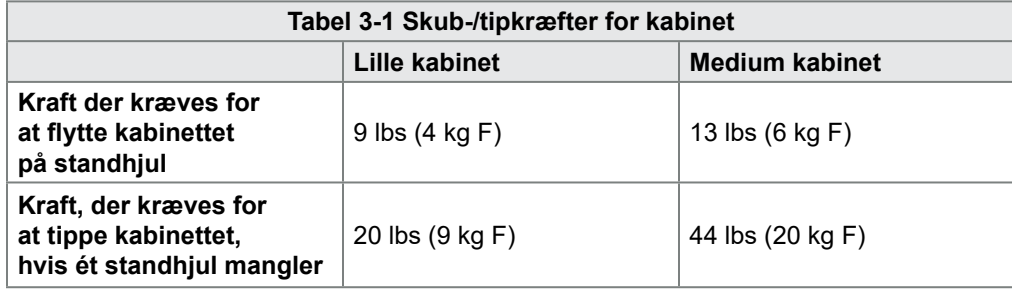

<span id="page-27-0"></span>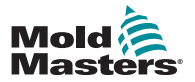

# Afsnit 4 - Overblik

### 4.1 Specifikation

Følgende er generelle specifikationer. Den faktiske controller/konsol kan have kontraktmæssige variationer og afvige i nogle specificerede funktioner og egenskaber.

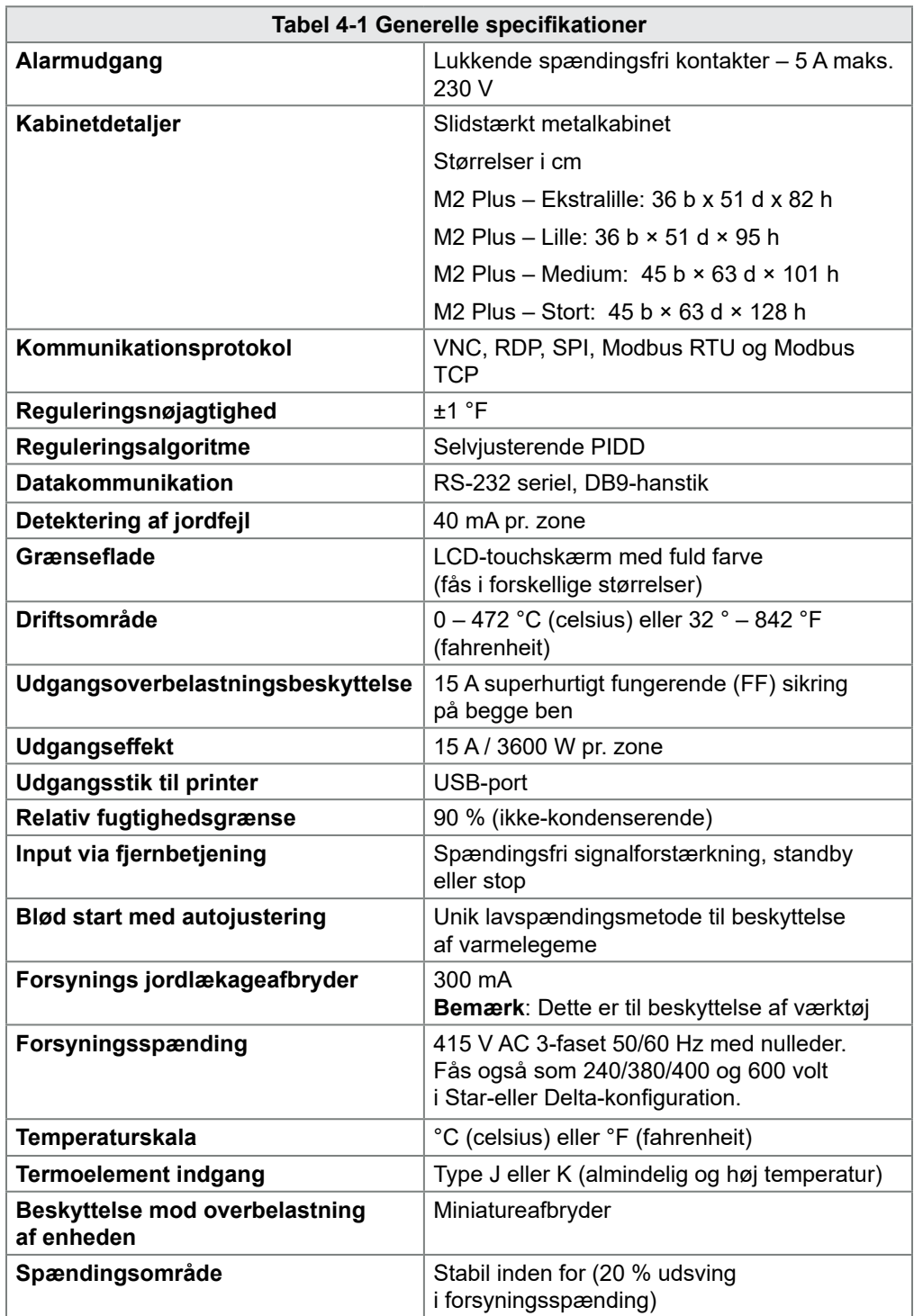

<span id="page-28-0"></span>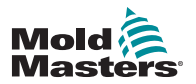

### 4.2 Controlleren set forfra

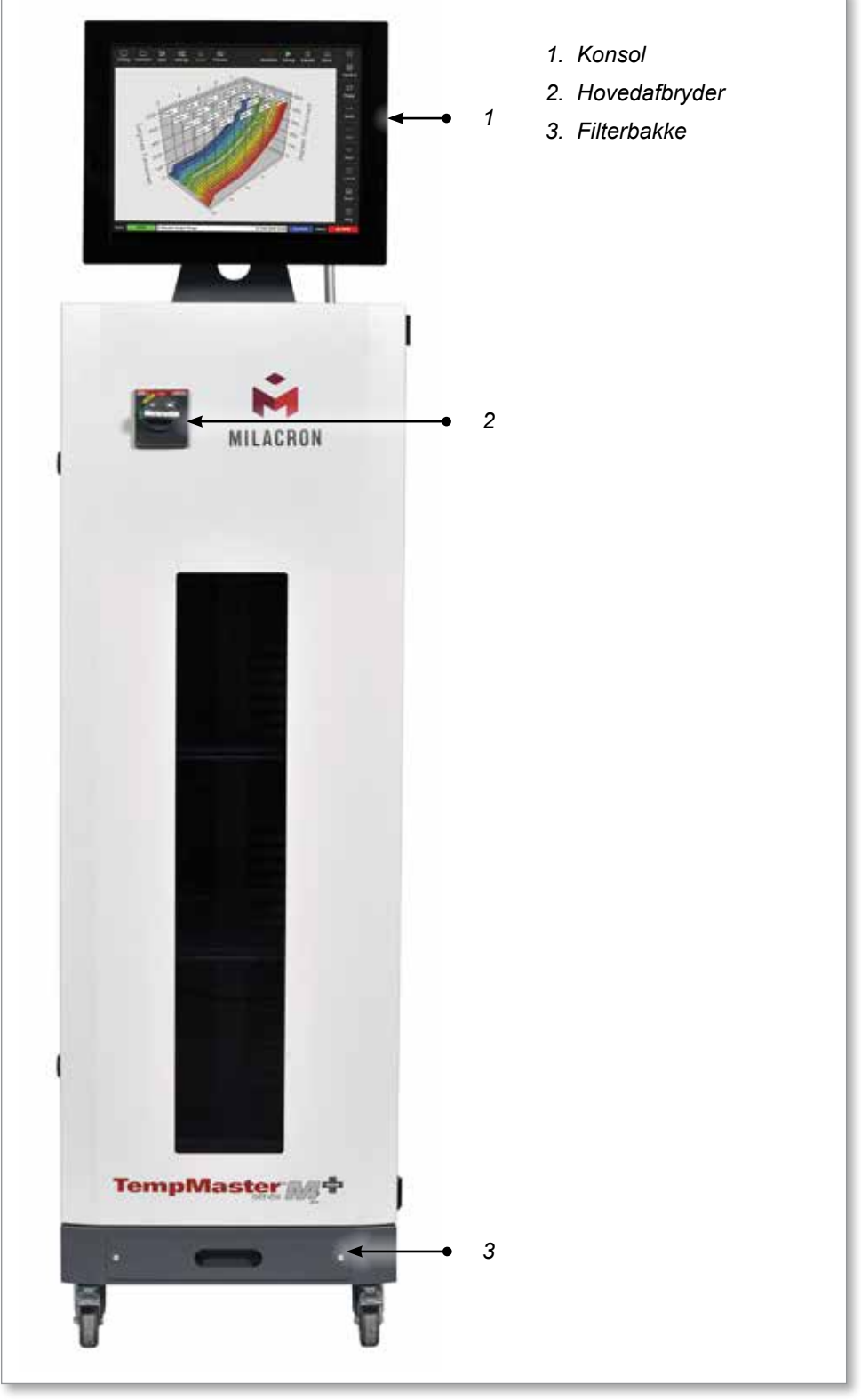

*Figur 4 -1 M2 Plus-controller. Medium kabinet med TS17-konsol*

<span id="page-29-0"></span>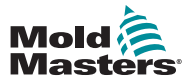

### 4.3 Controller set bagfra

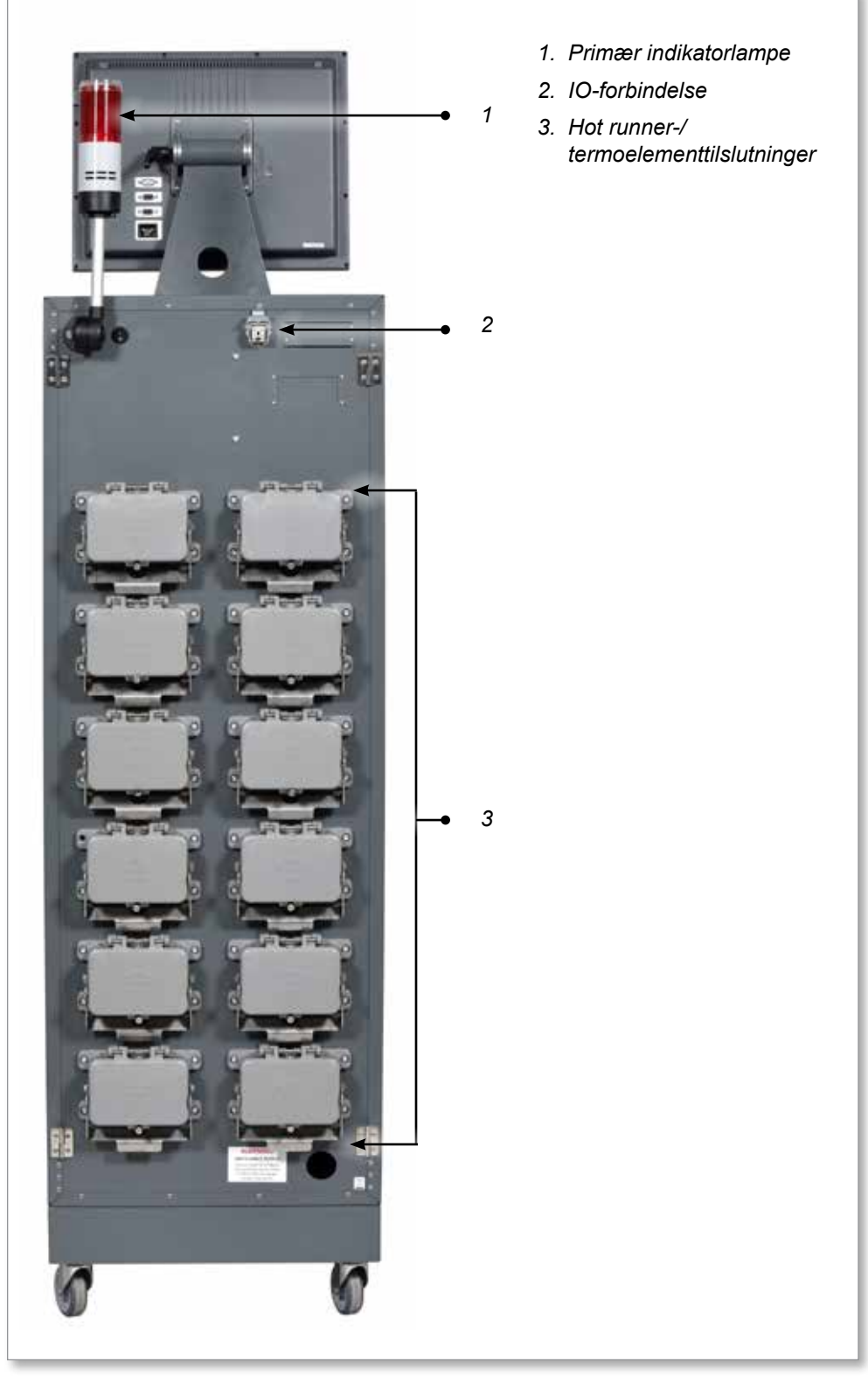

*Figur 4 -2 M2 Plus-controller. Stort kabinet med TS17-konsol*

<span id="page-30-0"></span>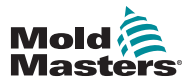

#### **OVERBLIK**

### 4.4 Skærmens layout og navigation

M2 Plus-controlleren bruger et ensartet layout på sine skærme for at lette navigationen.

|                                                                                                    | -1                                       |                   |                                        |                                                                                      | $\overline{c}$     |                |  |  |
|----------------------------------------------------------------------------------------------------|------------------------------------------|-------------------|----------------------------------------|--------------------------------------------------------------------------------------|--------------------|----------------|--|--|
| ඥ<br>睾<br>m<br>ظا<br>⊠<br><b>Display</b><br><b>ToolStore</b><br><b>Settings</b><br>Graph<br>Apps<br><b>Pictures</b> |                                          |                   |                                        | ⊙<br>00<br>☎<br>$\bullet$ 3<br>Shutdown<br>Standby<br><b>Startup</b><br><b>Boost</b> |                    |                |  |  |
| Probe 1<br>Probe <sub>2</sub>                                                                                       | Probe 3<br>Probe 4                       | Probe 5           | Probe 6<br>Probe 7                     | Probe B<br>Probe 9                                                                   | Probe 10           |                |  |  |
| 247<br>247                                                                                                    | 247<br>247                               | 247               | 247<br>247                             | 247<br>247                                                                           | 247                |                |  |  |
| 250°C<br>250°C                                                                                                    | 250°C<br>250°C                           | 250°C             | 250°C<br>250°C                         | 250°C<br>250°C                                                                       | 250°C              |                |  |  |
| 20.0 %<br><b>20.0 %</b><br>1.80 A<br>1.80 A                                                                         | 20.0 %<br>20.0 %<br>1.80 A<br>1.80 A     | 20.0 %<br>1.80 A  | 20.0 %<br>20.0 %<br>1.80 A<br>1.80 A   | 20.0 %<br>20.0 %<br>1.80A<br>1.80A                                                   | 20.0 %<br>1.80A    |                |  |  |
| Probe 11<br>Probe 12                                                                                                | Probe 14<br>Probe 13                     | Probe 15          | Probe 16<br>Probe 17                   | Probe 18<br>Probe 19                                                                 | Probe 20           | ◇              |  |  |
| 247<br>247                                                                                                    | 247<br>247                               | 247               | 247<br>247                             | 247<br>247                                                                           | 247                | Mode           |  |  |
| 250°C<br>250°C                                                                                                    | 250°C<br>250°C                           | 250°C             | 250°C<br>250°C                         | 250°C<br>250°C                                                                       | 250°C              | ↗              |  |  |
| 28.8 %<br>28.8 %                                                                                                    | 29.2 %<br>29.2 %                         | 29.2 %            | 29.2 %<br>29.2 %                       | 29.2 %<br>29.2 %                                                                     | 29.2 %             | Page           |  |  |
| 1.80 A<br>1.80 A<br>Probe 21<br>Probe 22                                                                            | 1.80 A<br>1.80 A<br>Probe 24<br>Probe 23 | 1.80A<br>Probe 25 | 1.80A<br>1.80A<br>Probe 26<br>Probe 27 | 1.80A<br>1.80A<br>Probe 29<br>Probe 28                                               | 1.80 A<br>Probe 30 |                |  |  |
| 247<br>247                                                                                                    | 247<br>247                               | 247               | 247<br>247                             | 247<br>247                                                                           | 247                | $\checkmark$   |  |  |
| 250°C<br>250°C                                                                                                    | 250°C<br>250°C                           | 250°C             | 250°C<br>250°C                         | 250°C<br>250°C                                                                       | 250°C              | Page           |  |  |
| 29.2 %<br>29.2 %                                                                                                    | 29.2 %<br>29.2 %                         | 29.2 %            | 29.2 %<br>29.2 %                       | 29.2 %<br>29.2 %                                                                     | 29.2 %             | ロ              |  |  |
| 1.80 A<br>1.80 A                                                                                                    | 1.80A<br>1.80A                           | 1.80A             | 1.80A<br>1.80A                         | 1.80A<br>1.80A                                                                       | 1.80A              | <b>Display</b> |  |  |
| Probe 31<br>Probe 32                                                                                                | Probe 33<br>Probe 34                     | Probe 35          | Probe 36<br>Probe 37                   | Probe 38<br>Probe 39                                                                 | Probe 40           | ⊖              |  |  |
| 247<br>247                                                                                                    | 247<br>247                               | 247               | 247<br>247                             | 247<br>247                                                                           | 247                | Print          |  |  |
| 250°C<br>250°C                                                                                                    | 250°C<br>250°C                           | 250°C             | 250°C<br>250°C                         | 250°C<br>250°C                                                                       | 250°C              |                |  |  |
| 20.2 %<br>20.2 %<br>1.00 A<br>1.00 A                                                                                | 20.2 %<br>29.2 %<br>1.00 A<br>1.60 A     | 20.2 %<br>1.60 A  | 29.2 %<br>29.2 %<br>1.00 A<br>1.00 A   | 29.2 %<br>29.2 %<br>1.00A<br>1.00 A                                                  | 29.2 %<br>1.00 A   |                |  |  |
|                                                                                                    |                                          |                   |                                        |                                                                                      |                    |                |  |  |
| -5<br><b>RUN</b><br><b>DEMO</b><br>Mode<br>Tool ID #1: 160<br>09 Mar 2018 14:27<br>Factory<br><b>Status</b>         |                                          |                   |                                        |                                                                                      |                    |                |  |  |
| 1. Navigationsmenuknapper<br>4. Kontrolmenuknapper                                                                  |                                          |                   |                                        |                                                                                      |                    |                |  |  |
| 5. Informationslinje<br>2. Genvejsknapper                                                                           |                                          |                   |                                        |                                                                                      |                    |                |  |  |
| 3. Informationsknap                                                                                                 |                                          |                   |                                        |                                                                                      |                    |                |  |  |

*Figur 4 -3 Skærmlayout*

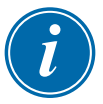

#### <span id="page-30-1"></span>BEMÆRK

På grund af den kompakte størrelse på TS8-skærmen findes knappen [**Pictures**] (Billeder) ikke i navigationsmenuen. Brugeren kan få adgang til skærmen [**Pictures**] (Billeder) via knappen [**Apps**].

Læs mere under ["4.22.2 Åbn skærmbilledet Pictures \(Billeder\): TS8-konsol" på](#page-63-1)  [side 4-37.](#page-63-1)

<span id="page-31-0"></span>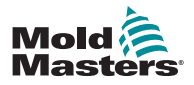

OVERBLIK 4-5

### 4.4.1 Navigationsmenuknapper

Knapperne i den øverste venstre side af displayet giver adgang til følgende skærmbilleder:

- Display (Visning)
- ToolStore (Værktøjslager)
- Apps
- Settings (Indstillinger)
- Graph (Graf)
- Pictures (Billeder)

Når brugeren trykker på en knap, aktiveres den, og den bliver grøn. Se [Figur 4 -3.](#page-30-1)

Brugeren kan røre ved enhver af knapperne for at vende tilbage til hovedmenuen for det pågældende skærmbillede.

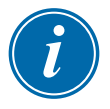

### BEMÆRK

Brugeren har 8 skærmbilleder at vælge imellem med [**Apps**]-knappen. Knappen [**Apps**] skifter til det tilsvarende ikon og bliver grøn, når brugeren vælger ikonet.

<span id="page-32-0"></span>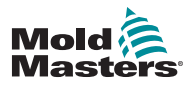

**OVERBLIK** 

### 4.4.2 Genvejsknapper

Genvejsknapperne findes i skærmens øverste højre side:

- Første knap kan konfigureres som Shutdown (Nedlukning) eller Stop
- Knap to kan konfigureres som Run (Kør), Sequence (Sekvens) eller Startup (Start)
- Knap tre og knap fire kan ikke konfigureres

Hvis disse knapper er inaktive, vises de uden fyldfarve. Når disse knapper er aktiveret, vises de med fyldfarve. Se [Tabel 4-2.](#page-32-1)

<span id="page-32-1"></span>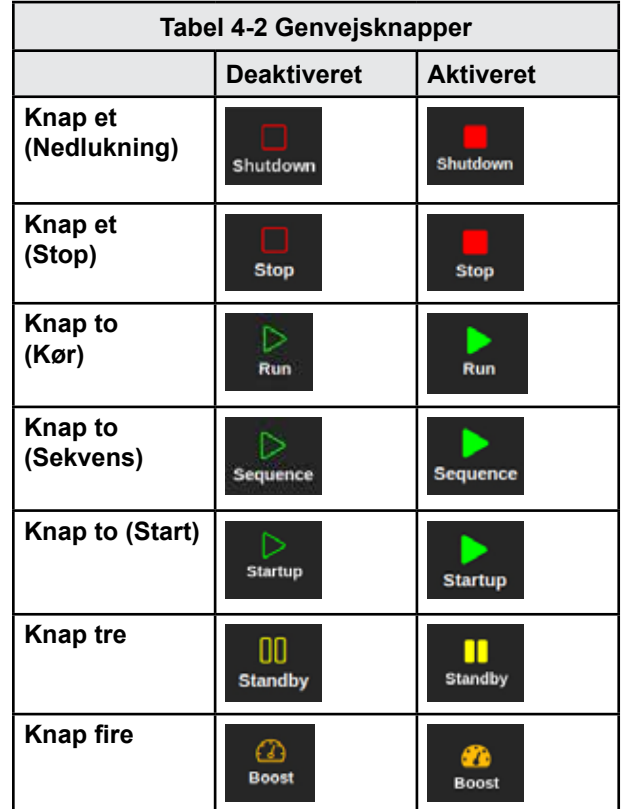

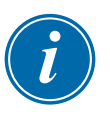

### BEMÆRK

Knappen [**Boost**] er nedtonet og kan ikke bruges, hvis controlleren ikke er i kørselstilstand.

Knappen [**Standby**] er nedtonet og kan ikke bruges, hvis systemindstillingen "Allow Standby" (Tillad standby) er deaktiveret, og konsollen er i stoptilstand.

Brugeren kan holde knap et og to nede for at skifte mellem tilstandsindstillingerne:

### **Knap et:**

- Hold [**Shutdown**] (Nedlukning) nede, og controlleren skifter til stop-tilstand
- Hold [**Stop**] nede, og controlleren skifter til nedlukningstilstand

#### **Knap to:**

- Hold [**Run**] (Kør) nede, og controlleren skifter til starttilstand
- Hold [**Startup**] (Start) nede, og controlleren skifter til kørselstilstand
- Hold [**Sequence**] (Sekvens) nede, og controlleren skifter til starttilstand

<span id="page-33-0"></span>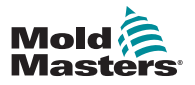

#### OVERBLIK 4-7

### 4.4.3 Informationsknappen

Knappen [**Information**] er placeret i skærmens øverste højre hjørne:

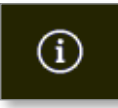

Brug denne knap til at få adgang til følgende oplysninger om controlleren:

- konsolmodel
- softwareversion
- værtsnavn
- IP-adresse
- konsollens oppetid
- installeret protokol
- aktuelt tema

#### Se [Figur 4 -4](#page-33-1).

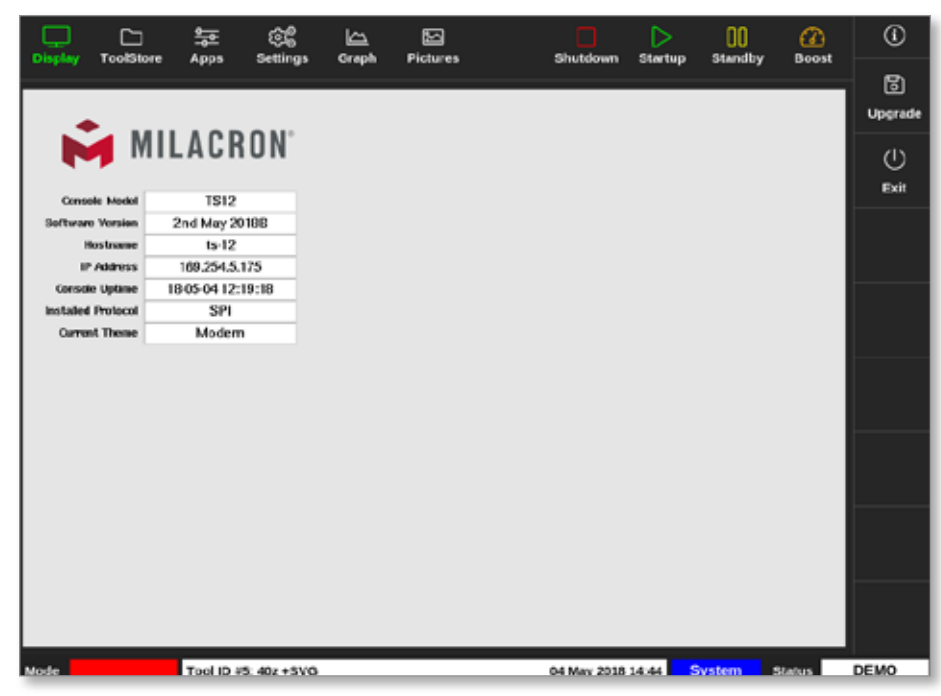

*Figur 4 -4 Skærmbilledet Information*

<span id="page-33-1"></span>Brugeren kan ændre temaet fra dette skærmbillede. Du finder flere oplysninger om ændring af temaet under ["4.6 Temaet Modern \(Moderne\)" på side 4-9.](#page-35-1)

Dette skærmbillede bruges også til at installere softwareopgraderinger. Læs mere om opgradering af softwaren under ["8.1 Opgrader software" på side 8-1](#page-199-1).

<span id="page-34-0"></span>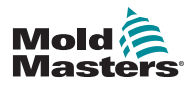

#### **OVERBLIK**

### 4.4.4 Handlingsknapper

Knapperne i venstre side af zonevisningsområdet skifter fra skærmbillede til skærmbillede.

### 4.4.5 Informationslinjen

Den nederste informationslinje viser generelle oplysninger. Fra venstre mod højre:

- **tilstand**
- meddelelseslinje, herunder dato og klokkeslæt
- forkortet brugernavn
- **status**

Brugeren kan også logge på og af controlleren fra informationslinjen. Du finder flere oplysninger om tilstands- og statusvinduerne under ["4.17.1 Vinduet Mode](#page-53-1)  [\(Tilstand\)" på side 4-27](#page-53-1) og ["4.17.2 Statusvindue" på side 4-27](#page-53-2).

### 4.5 Vælg et skærmtema

Der kan vælges mellem tre temaer til konsoldisplayet. Knapper og menuelementer fungerer på samme måde, uanset hvilket tema du har valgt.

1. Vælg knappen [**Information**]:

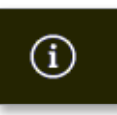

Vinduet Select Theme (Vælg tema) åbnes:

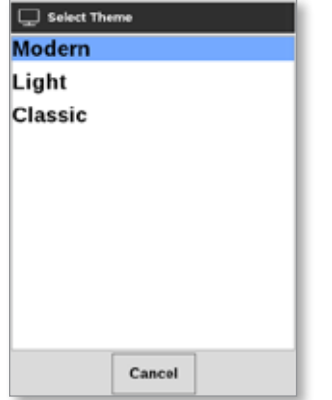

2. Vælg det ønskede tema, eller vælg [**Cancel**] (Annuller) for at afslutte uden at ændre temaet.

Der åbnes et meddelelsesvindue:

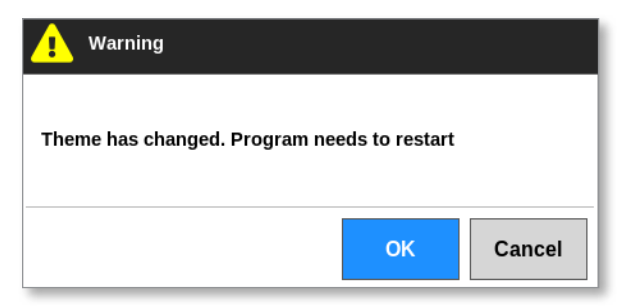

3. Vælg [**OK**] for at genstarte konsollen eller [**Cancel**] (Annuller) for at vende tilbage til informationsskærmen uden at ændre temaet.

<span id="page-35-0"></span>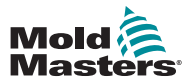

### <span id="page-35-1"></span>4.6 Temaet Modern (Moderne)

Dette er standardtemaet for displayet, og det er det, der bruges i denne manual.

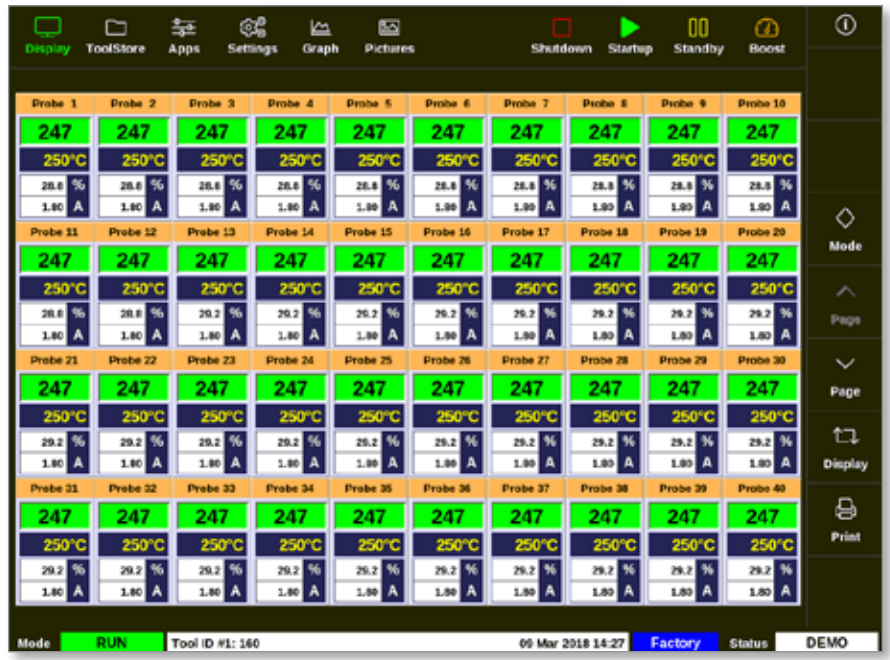

### 4.6.1 Temaet Light (Let)

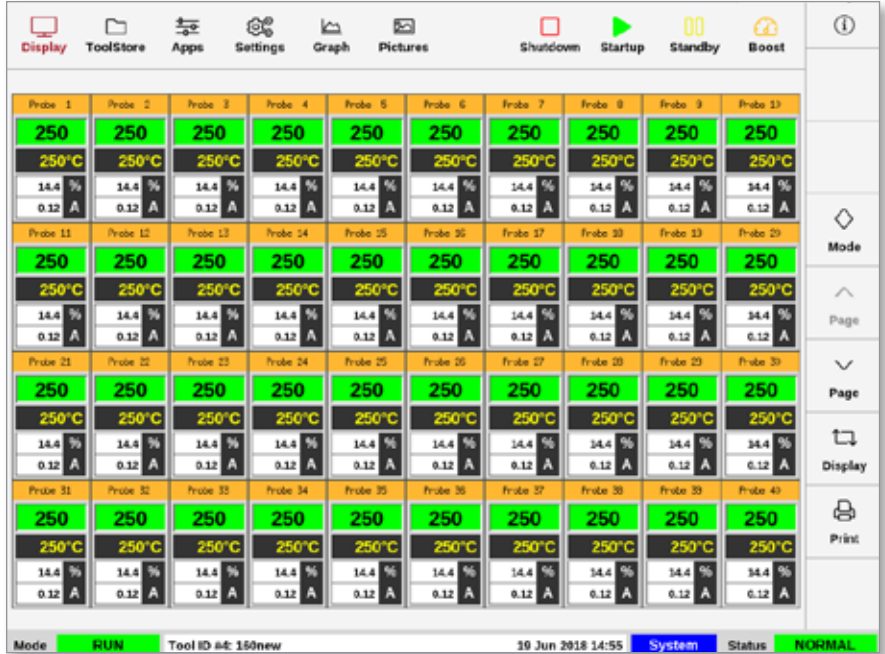
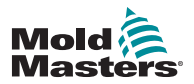

# 4.6.2 Temaet Classic (Klassisk)

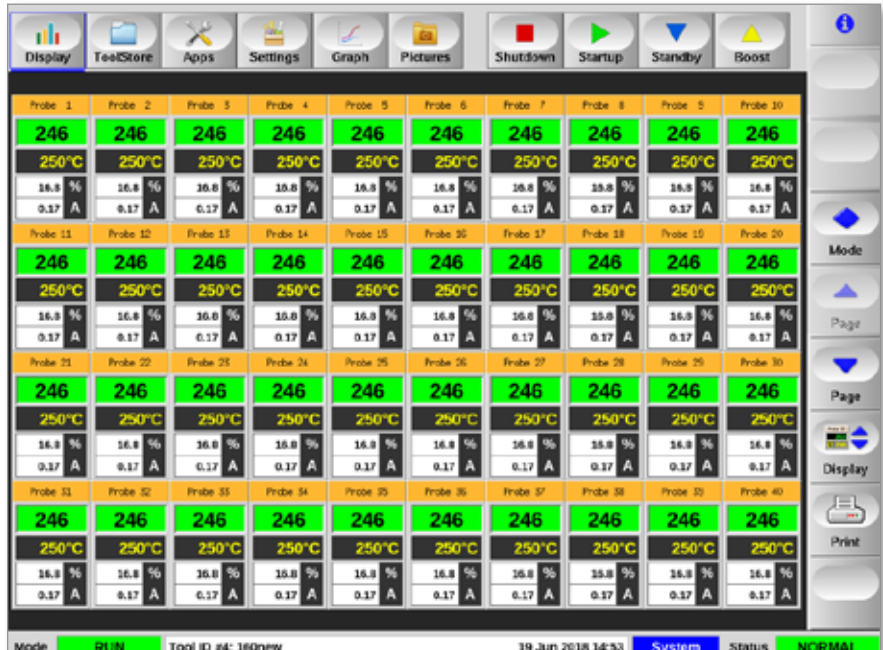

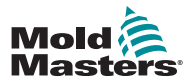

# 4.7 Indstillinger for zonevisning (TS8-konsol)

TS8-konsollen kan vise op til 96 zoner på et enkelt skærmbillede. Mængden af viste oplysninger falder, når antallet af zoner stiger.

Brugeren kan ændre størrelsen på zonepanelerne med knappen [**Display**] (Visning):

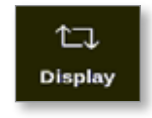

Alternativt kan brugeren vælge at beholde standardstørrelsen for zonepaneler bruge knapperne [**Page**p] (Side op) og [**Page**q] (Side ned) til at rulle gennem zonerne.

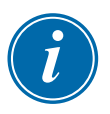

#### BEMÆRK

På grund af den kompakte størrelse på TS8-skærmen findes knappen [**Pictures**] (Billeder) ikke i navigationsmenuen. Brugeren kan få adgang til skærmen [**Pictures**] (Billeder) via knappen [**Apps**].

Læs mere under ["4.22.2 Åbn skærmbilledet Pictures \(Billeder\): TS8-konsol" på](#page-63-0)  [side 4-37](#page-63-0).

## 4.7.1 TS8-konsol: 36 zoner i skærmbilledet

Standardskærmbilledet viser op til 36 zoner og følgende oplysninger:

- aliasnavn
- faktisk temperatur
- indstillet temperatur
- effekt
- strømstyrke

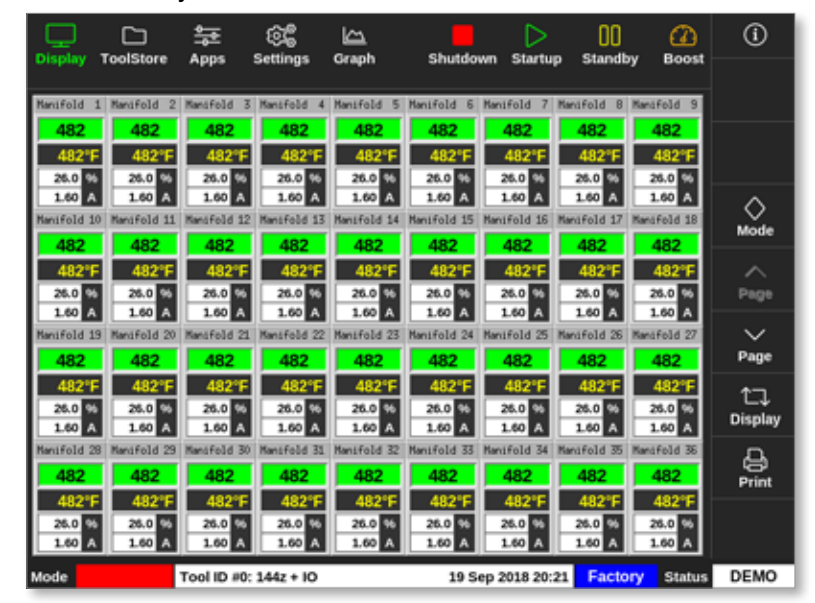

*Figur 4 -5 TS8-konsol med 36 zoner*

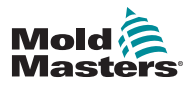

#### 4.7.2 TS8-konsol: 54 zoner i skærmbilledet

Hver zone viser aliasnavn, faktisk temperatur og valgt temperatur.

|                      |                          | 늁                       | ඥ                    | دے                   |                      | D                       | 00                      | m                    | ⊙                    |
|----------------------|--------------------------|-------------------------|----------------------|----------------------|----------------------|-------------------------|-------------------------|----------------------|----------------------|
| <b>Display</b>       | <b>ToolStore</b>         | Apps                    | Settings             | Graph                | Shutdown             | <b>Startup</b>          | Standby                 | <b>Boost</b>         |                      |
| Nanjfold             | Mandfold<br>2            | Manifold<br>з           | Manifold             | Manifold<br>5        | Mandfold<br>£        | Manifold                | Manifold                | 8 Nanifold 9         |                      |
| 482                  | 482                      | 482                     | 482                  | 482                  | 482                  | 482                     | 482                     | 482                  |                      |
| 482°                 | 4825                     |                         | 4R2                  |                      |                      |                         |                         | 482°F                |                      |
| Manifold 10          | Mandfold                 | Manifold                | Manifold             | Manifold             | Mandfold             | Manifold                | Manifold                | Manifold 18          |                      |
| 482                  | 482                      | 482                     | 482                  | 482                  | 482                  | 482                     | 482                     | 482                  | ◇<br>Mode            |
| 482°F                | 482°F                    | 482°F                   | 482°F                | 482°F                | 482°F                | 482°F                   | 482°F                   | 482°F                |                      |
| Manifold 19          | Manifold 20              | Manifold 21             | Manifold 22          | Manifold 23          | Manifold 24          | Manifold 25             | Manifold 26 Manifold 27 |                      | ⌒                    |
| 482                  | 482                      | 482                     | 482                  | 482                  | 482                  | 482                     | 482                     | 482                  | Page                 |
| 482*F                | 482°F                    | 482°F                   | 482°F                | 482*F                | 482°F                | 482°F                   | 482°F                   | 482°F                |                      |
| Manifold 20          | Mandfold                 | Manifold                | Manifold 31          | Manifold 32          | <b>Mandfold</b>      | Manifold                | Manifold 35             | Manifold 36          | $\checkmark$<br>Page |
| 482                  | 482                      | 482                     | 482                  | 482                  | 482                  | 482                     | 482                     | 482                  |                      |
| 482°F<br>Manifold 37 | 482°F<br><b>Mandfold</b> | 482°F<br>Mansfold<br>33 | 482°F<br>Manifold 40 | 482°F<br>Manifold 41 | 482°F<br>Manifold 42 | 482°F<br>Mantfold<br>43 | 482"<br>Manifold 44     | 482°F<br>Nanjfold 45 | ロ                    |
| 482                  | 482                      | 482                     | 482                  | 482                  | 482                  | 482                     | 482                     | 482                  | <b>Display</b>       |
| 482°                 | 482°F                    | 482°F                   | 482"                 | 482°                 | 482°F                | 4R2°                    | 4R2°                    | 482°F                |                      |
| Manifold 46          | Mandfold 47              | Mansfold<br>48          | Manifold<br>49       | Manifold 50          | Mand Fold 51         | Manifold 52             | Manifold 53             | Nanifold 54          | ₿<br>Print           |
| 482                  | 482                      | 482                     | 482                  | 482                  | 482                  | 482                     | 482                     | 482                  |                      |
| 482*F                | 482°F                    | 482°F                   | 482°F                | 482°F                | 482°F                | 482°F                   | 482°F                   | 482°F                |                      |
|                      |                          |                         |                      |                      |                      |                         |                         |                      |                      |
| Mode                 | <b>STOPPED</b>           | Tool ID #0: 144z + IO   |                      |                      |                      | 19 Sep 2018 20:21       | Factory                 | <b>Status</b>        | <b>DEMO</b>          |

*Figur 4 -6 TS8-konsol med 54 zoner*

#### 4.7.3 TS8-konsol: 96 zoner i skærmbilledet

Hver zone viser aliasnavn og faktisk temperatur.

| <b>Display</b> | ▭<br><b>ToolStore</b> | 늝<br>Apps | œ<br><b>Settings</b>  | دے<br>Graph | Shutdown | ▷<br><b>Startup</b> | 00<br>Standby | ☎<br><b>Boost</b> | $^{\circ}$          |
|----------------|-----------------------|-----------|-----------------------|-------------|----------|---------------------|---------------|-------------------|---------------------|
|                |                       |           |                       |             |          |                     |               |                   |                     |
| 485            | 485                   | 485       | 485                   | 485         | 485      | 485                 | 485           | 485               |                     |
| 485            | 485                   | 485       | 485                   | 485         | 485      | 485                 | 485           | 485               |                     |
| 485            | 485                   | 485       | 485                   | 485         | 485      | 485                 | 485           | 485               |                     |
| 485            | 485                   | 485       | 485                   | 485         | 485      | 485                 | 485           | 485               | ◇                   |
| 485            | 485                   | 485       | 485                   | 485         | 485      | 485                 | 485           | 485               | Mode                |
| 485            | 485                   | 485       | 485                   | 485         | 485      | 485                 | 485           | 485               | ᄉ                   |
| 485            | 485                   | 485       | 485                   | 485         | 485      |                     |               |                   | Page                |
|                |                       |           |                       |             |          |                     |               |                   | $\check{~}$<br>Page |
|                |                       |           |                       |             |          |                     |               |                   | ロ<br>Display        |
|                |                       |           |                       |             |          |                     |               |                   | ₿<br>Print          |
|                |                       |           |                       |             |          |                     |               |                   |                     |
| Mode           | <b>STOPPED</b>        |           | Tool ID #0: 144z + IO |             |          | 19 Sep 2018 20:19   | Factory       | <b>Status</b>     | <b>DEMO</b>         |

*Figur 4 -7 TS8-konsol med 96 zoner*

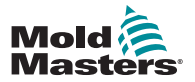

# <span id="page-39-0"></span>4.8 Indstillinger for zonevisning (TS12-konsol)

TS12-konsollen kan vise op til 144 zoner på et enkelt skærmbillede. Mængden af viste oplysninger falder, når antallet af zoner stiger.

Brugeren kan ændre størrelsen på zonepanelerne med knappen [**Display**] (Visning):

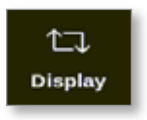

Alternativt kan brugeren vælge at beholde standardstørrelsen for zonepaneler og bruge knapperne [Page▲] (Side op) og [Page<sup>▼</sup>] (Side ned) til at rulle gennem zonerne:

#### 4.8.1 TS12-konsol: 40 zoner i skærmbilledet

Standardskærmbilledet viser op til 40 zoner og følgende oplysninger:

- aliasnavn
- faktisk temperatur
- indstillet temperatur
- effekt
- strømstyrke

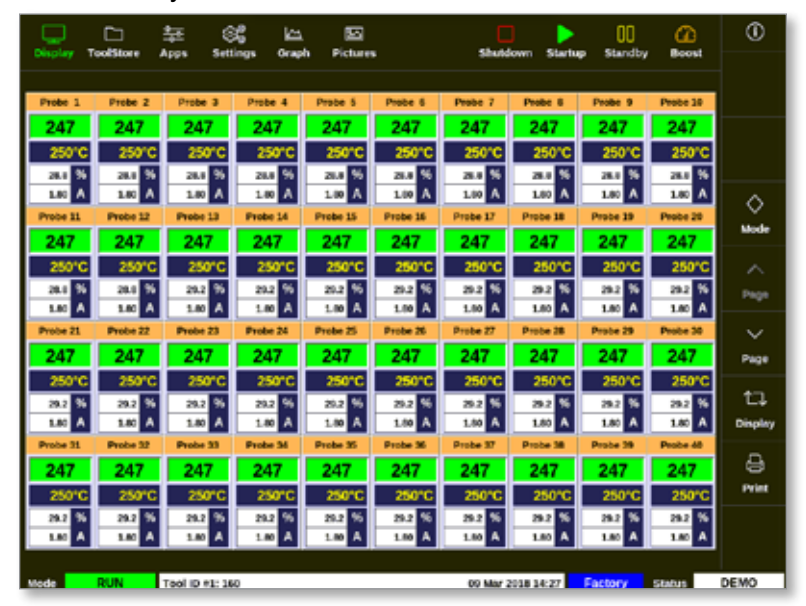

*Figur 4 -8 TS12-konsol med 40 zoner*

#### 4.8.2 TS12-konsol: 60 zoner i skærmbilledet

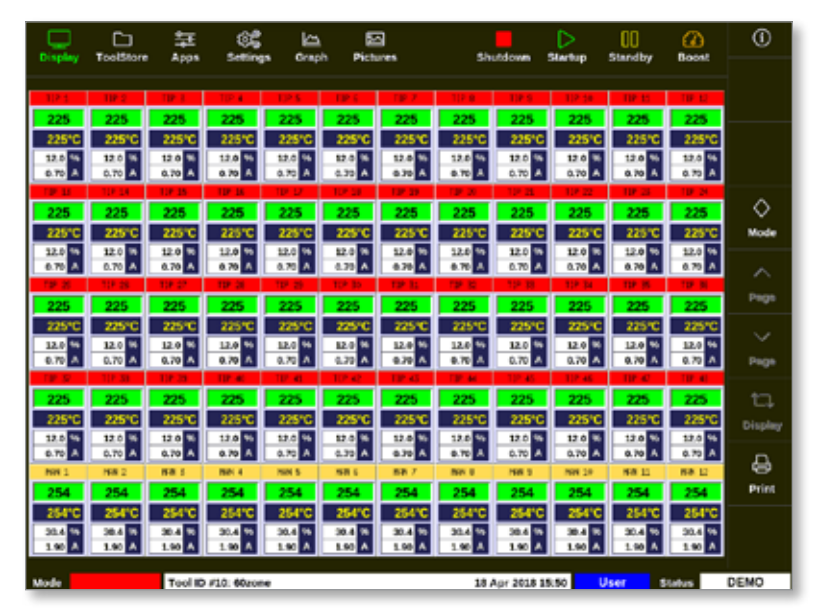

*Figur 4 -9 TS12-konsol med 60 zoner*

#### 4.8.3 TS12-konsol: 96 zoner i skærmbilledet

Hver zone viser aliasnavn, faktisk temperatur og indstillet temperatur.

| Display           | □<br><b>ToolStore</b> | 늁<br>Apps                                                                                                    | 6£<br>Settings         | ١m<br>Graph          | ⊠<br><b>Fictures</b> |                     |                     | Shutdown          | Startuo  | m<br><b>Standby</b> | m<br><b>Boost</b>   | ⊕              |
|-------------------|-----------------------|----------------------------------------------------------------------------------------------------|------------------------|----------------------|----------------------|---------------------|---------------------|-------------------|----------|---------------------|---------------------|----------------|
|                   |                       |                                                                                                    |                        |                      |                      |                     |                     |                   |          |                     |                     |                |
|                   |                       | Anti-Drool PRUE BAR PRUE BAR PRUE BAR BridgeTOP BridgeBOT HeatedStepSHeatedStepSHeatedStepSNeatedStep4 ManBOT 1   ManTOP 1 |                        |                      |                      |                     |                     |                   |          |                     |                     |                |
| 261               |                       |                                                                                                    | 251                    | 251                  |                      |                     | 25                  |                   |          |                     | 251                 |                |
| 2507              |                       |                                                                                                    |                        |                      |                      |                     |                     |                   |          |                     | 250°C               |                |
| <b>Marillon</b>   | <b>1092</b>           |                                                                                                    | ManTOP<br>в            | <b>ManBOT</b>        | œ<br>٠               | ManBOT <sub>5</sub> | ManTOP <sub>5</sub> |                   |          | <b>BOT 7</b>        | ManTOP <sub>7</sub> |                |
|                   |                       |                                                                                                    | 251                    | 25                   |                      |                     | 25.                 |                   |          |                     | 251                 |                |
| 2507              |                       | женс                                                                                                    | 250°C                  | 250°C                |                      |                     |                     |                   |          |                     | 250°C               |                |
| <b>ManBOT 8</b>   | <b>ManTOP 8</b>       | <b>NDCT</b><br>٠                                                                                                    | ManTOP 9               | ManibOT 10           | ManTOP 33            | <b>ManDOT 11</b>    | ManTOP 11 ManBOT    | 墅                 | ManTCP   |                     | ManBOT 13 ManTOP 13 | ◇              |
| 25                |                       | 251                                                                                                    | 251                    | 251                  | 251                  | 25'                 | 251                 | 251               | 251      | 251                 | 251                 | Mode           |
| 2507              |                       |                                                                                                    |                        | 250°C                |                      |                     |                     | 250T              |          |                     | 250°C               |                |
| <b>MariNOT 14</b> | MariTC® 14            | 55<br>Mar-ROT                                                                                                    |                        | MaxTOP 15 MariNOT 16 | Mar TOP 18           |                     | ш                   |                   |          | <b>1999</b>         | TIP A               | ⌒              |
| 251               |                       |                                                                                                    |                        |                      |                      |                     |                     |                   |          |                     | 250                 | Page           |
|                   |                       |                                                                                                    |                        |                      |                      |                     |                     |                   |          |                     | 250°C               |                |
| <b>TRES</b>       |                       |                                                                                                    |                        |                      |                      |                     |                     |                   |          |                     | <b>TIP 18</b>       | $\checkmark$   |
| 250               |                       |                                                                                                    |                        | 250                  | 250                  | <b>250</b>          |                     | 250               |          | 951                 | 250                 | Page           |
| 250°C             |                       |                                                                                                    |                        | 250°C                | 250°C                |                     |                     | 25, 25, 26        |          |                     | 250°C               |                |
| <b>TIP 19</b>     |                       |                                                                                                    |                        | <b>TIP 23</b>        |                      |                     | пÞ                  | <b>TIP 27</b>     |          |                     | TIP 30              | ロ              |
| 250               |                       |                                                                                                    |                        | 250                  | 250                  |                     |                     |                   |          |                     | 250                 | <b>Display</b> |
|                   |                       |                                                                                                    |                        |                      |                      |                     |                     |                   |          |                     | 250°C<br>TIP 43     |                |
|                   |                       |                                                                                                    |                        |                      |                      |                     |                     |                   |          |                     | 250                 | ê              |
|                   |                       |                                                                                                    |                        | 350°C                |                      |                     |                     |                   |          |                     | 250°C               | Print          |
| TIP 43            | THE ALL               |                                                                                                    |                        | <b>THE AT</b>        | THE AIR              | <b>TER 20</b>       | <b>THE NO</b>       | THE RA            | THE R.P. | <b>THEF ROLL</b>    | TIP 54              |                |
| 250               |                       |                                                                                                    |                        | 250                  | 950                  | 950                 |                     | 250               | השק      |                     | 250                 |                |
|                   |                       |                                                                                                    |                        |                      |                      |                     |                     |                   |          |                     | 250°C               |                |
|                   |                       |                                                                                                    |                        |                      |                      |                     |                     |                   |          |                     |                     |                |
| Mode              |                       |                                                                                                    | Tool ID #43: 144z + IO |                      |                      |                     |                     | 05 Apr 2018 11:05 |          | <b>System</b>       | Status              | DEMO           |

*Figur 4 -10 TS12-konsol med 96 zoner*

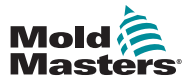

#### 4.8.4 TS12-konsol: 144 zoner i skærmbilledet

Hver zone viser aliasnavn og faktisk temperatur.

| Disalay               | ⊓<br><b>ToolStare</b> | 늝<br><b>ABDS</b>     | ිද්<br><b>Semings</b>  | طا<br>Catapit                 | 囜<br><b>Pictures</b> |                        |                       | Shutdown                 | ⊳<br><b>SEMBUD</b>     | m<br><b>Standby</b>                                                                                                    | ദ<br><b>Boost</b>    | $^\circledR$ |
|-----------------------|-----------------------|----------------------|------------------------|-------------------------------|----------------------|------------------------|-----------------------|--------------------------|------------------------|----------------------------------------------------------------------------------------------------|----------------------|--------------|
|                       |                       |                      |                        |                               |                      |                        |                       |                          |                        | Anti-Dreal PRUE BAR PRUE BAR PRUE BAR BridgeTOP BridgeBOT HestedStepSheatedStepSheatedStep\$HeatedStep\$ ManBOT 1 ManTOP 1 |                      |              |
| 252                   |                       | 969                  | 252                    | 252                           | 989                  | 252                    | 363                   | 252                      | 252                    | 989                                                                                                    | 252                  |              |
| ManBOT <sub>2</sub>   | Man EGP               | <b>MandaGT</b>       | Man TC# 3<br>フラフ       | <b>Mani) OT 4</b><br>252      | ManTCP 4             | <b>MANDOT 5</b><br>252 | <b>MANTOP 5</b>       | <b>ManifaCT 6</b><br>うちつ | <b>ManTOP 6</b><br>つうつ | MINISOT 2 MANTOP 2<br>つうつ                                                                                                  | 252                  |              |
| <b>Manillo'T</b>      | an 8 Calls            | <b>ManDOT</b><br>۰   | Max TOP 9              |                               |                      |                        |                       |                          |                        | MANDOT 30 ManTOP 30 ManDOT 31 ManTOP 33 ManDOT 32 MANTOP 32 MANDOT 33 MANTOP 33                                            |                      |              |
| 252                   | 969                   | 252                  | うちう                    | 252                           |                      | 252                    | 963                   | 252                      | 252                    | 252                                                                                                    | 252                  |              |
| Man/BOT 14 Man TOP 14 |                       | Mard1OT 15           |                        | ManTOP 15 ManBOT 15 ManTOP 16 |                      | <b>TIP</b>             |                       |                          | TIP 4                  | <b>THE R</b>                                                                                                    | <b>TIP &amp;</b>     | ◇            |
|                       |                       |                      |                        | 252                           |                      |                        | 250                   | 250                      | 250                    | 250                                                                                                    | 250                  | <b>Mode</b>  |
| <b>THEFT</b>          |                       | <b>DIGITS</b>        |                        | THE ST                        |                      |                        |                       |                          | <b>TIO M</b>           | <b>PO 12</b>                                                                                                    | T1P 18               |              |
| 250                   | 950                   | 250                  | 250                    | 250                           | 250                  | 250                    | 250                   | 250                      | 250                    | 250                                                                                                    | 250                  | ᄉ            |
| <b>THEF</b> 10        |                       | <b>TIB 31</b>        | - -                    | <b>TIP 23</b>                 | 1983 340             | <b>THE 25-</b>         | 1101.76               | <b>THE 27</b>            | <b>T101.2M</b>         | <b>THE 20</b>                                                                                                    | <b>TIP 30</b>        | Page         |
|                       |                       |                      |                        | 250                           |                      |                        |                       | 250                      | 250                    |                                                                                                    | 250                  |              |
|                       |                       |                      |                        |                               |                      |                        |                       |                          | no a                   |                                                                                                    | TIP 42               | $\checkmark$ |
| 25 O                  |                       | つれの                  | 250                    | 250                           |                      |                        | <b>2540</b>           | 250                      | 250                    |                                                                                                    | 250                  | Page         |
|                       |                       | ne en                | <b>17.00</b>           | <b>TIP 47</b>                 |                      |                        | <b>TIER ROLL</b>      |                          | <b>TIP SP</b>          | --                                                                                                    | TIP 54               |              |
| 250                   |                       | 36.A                 | 250                    | 250                           |                      |                        | жń                    | 250                      | 250                    | 50                                                                                                    | 250                  | t            |
| THE ST.               |                       | <b>TID 57</b><br>つだれ | <b>TIO-RA</b>          | <b>TIP 50</b><br>250          | <b>SEE AND</b>       | <b>TIP AT</b><br>250   | <b>TID AT</b><br>25.O | <b>TO AS</b><br>250      | <b>TIP 54</b><br>250   | <b>TIP 85</b><br>250                                                                                                    | TIP 65               | Display      |
| 250<br>THE R          |                       |                      | 250                    | TIP 71                        | 250                  |                        |                       |                          |                        |                                                                                                    | 250<br><b>TIP 78</b> |              |
|                       |                       |                      |                        | 250                           |                      |                        |                       |                          | 250                    |                                                                                                    | 250                  | 8            |
|                       |                       |                      |                        | <b>10 BI</b>                  |                      |                        |                       |                          | D.B                    |                                                                                                    | <b>TIP 60</b>        | Print        |
| 250                   |                       | <b>250</b>           | 250                    | 250                           | 250                  | 250                    | 250                   | 250                      | 250                    |                                                                                                    | 250                  |              |
| THE RT.               |                       | <b>TIB ST</b>        | <b>TER BA</b>          | TER OR                        |                      |                        | <b>TIEL ON</b>        | <b>TIER OR</b>           | 14, 100                | <b>TER SAY</b>                                                                                                    | TIP 332              |              |
| 250                   | 250                   | 250                  | 250                    | 250                           | 250                  | 250                    | 250                   | 250                      | 250                    | 250                                                                                                    | 250                  |              |
| <b>Mode</b>           | nocen                 |                      | Tool ID #43: 144z + IO |                               |                      |                        |                       | 05 Apr 2018 11:05        |                        | System                                                                                                    | <b>Status</b>        | DEMO         |

<span id="page-41-0"></span>*Figur 4 -11 TS12-konsol med 144 zoner*

# 4.9 Indstillinger for zonevisning (TS17-konsol)

TS17-konsollen har et widescreen-format, og der kan vises flere zoner i skærmbilledet. Alle andre funktioner er de samme som på TS12-konsollen. I denne brugermanual anvendes billeder fra en TS12-konsol.

#### 4.9.1 TS17-konsol: 78 zoner i skærmbilledet

Standardskærmbilledet viser op til 78 zoner og følgende oplysninger:

- aliasnavn
- faktisk temperatur
- indstillet temperatur
- effekt
- strømstyrke

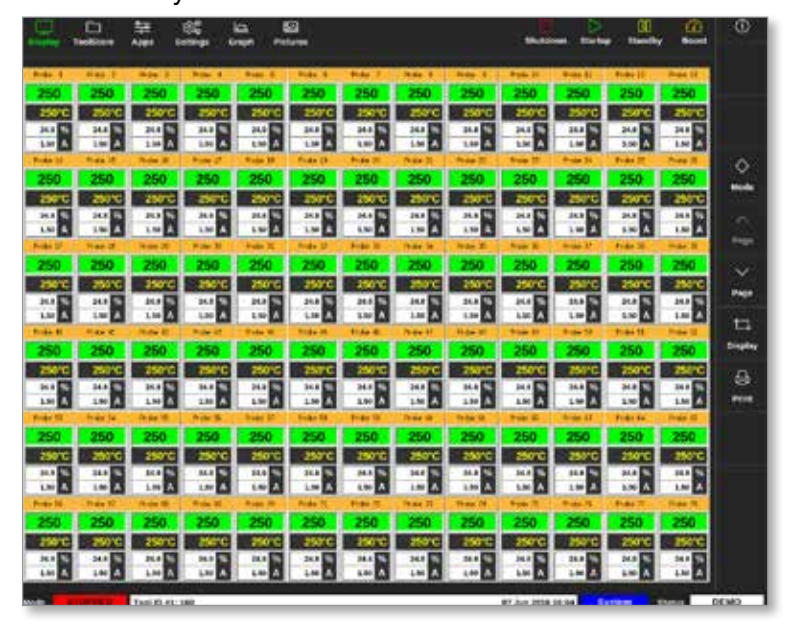

*Figur 4 -12 TS17-konsol med 78 zoner*

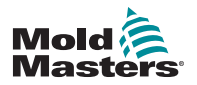

## 4.9.2 TS17-konsol: 105 zoner i skærmbilledet

Dette skærmbillede viser de samme oplysninger som skærmbilledet med 78 zoner.

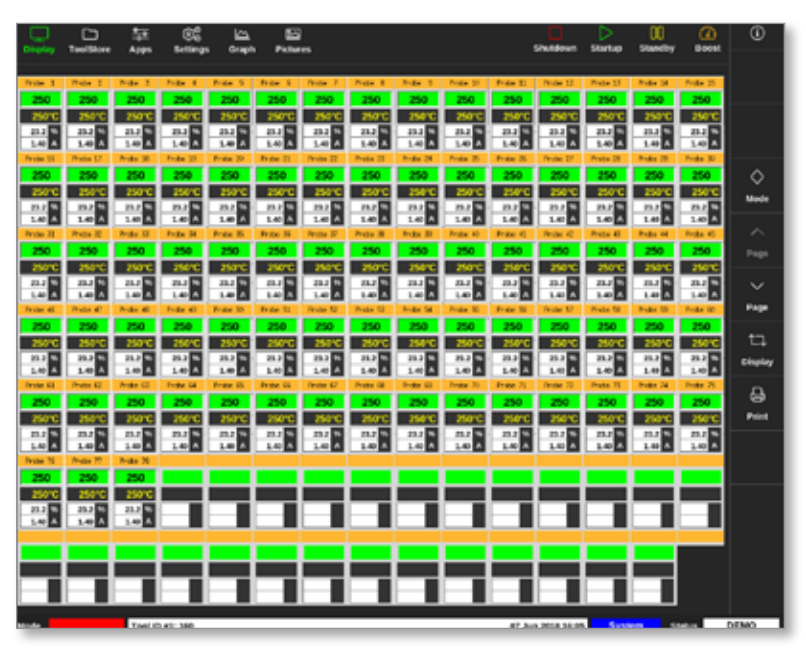

*Figur 4 -13 TS17-konsol med 105 zoner*

## 4.9.3 TS17-konsol: 165 zoner i skærmbilledet

Hver zone viser aliasnavn, faktisk temperatur og indstillet temperatur.

|                     | ▭                 | a.                  | œ                  | صا                  | œ                 |                          |                   |                    |                    |                 |                                 |                     |                    | œ                   | ∞              |
|---------------------|-------------------|---------------------|--------------------|---------------------|-------------------|--------------------------|-------------------|--------------------|--------------------|-----------------|---------------------------------|---------------------|--------------------|---------------------|----------------|
|                     | ToolStore         | Azes                | <b>Settlings</b>   | Graph               | Pictures          |                          |                   |                    |                    |                 | <b><i><u>Silva dole</u></i></b> | Star buy            |                    | <b>Boost</b>        |                |
| Protect 1           | Photo 2           | Proto 3             | Friday 4           | Product 15          | Friday, L.        | Project P. L. Project E. |                   | <b>Broker II</b>   | Profit 10          | Fritz II        | Protect 12                      | Frying U.S.         | Product Ltd.       | Profit 25           |                |
|                     |                   |                     |                    |                     |                   |                          | 350               |                    | m                  |                 |                                 |                     |                    | 250                 |                |
|                     |                   |                     |                    |                     |                   |                          |                   |                    |                    |                 |                                 |                     |                    |                     |                |
| <b>Fresher Inc.</b> | <b>Protect L7</b> | <b>Product 30</b>   | <b>Forker 10</b>   | <b>Product 20</b>   | <b>Frank 21</b>   | <b>Testan 20</b>         | Preto UL          | <b>Bodie 24</b>    | Product 26         | Fries 32        | <b>From 27</b>                  | <b>Freite</b> DE    | <b>Product 26</b>  | <b>Broke 30</b>     |                |
|                     |                   | <b>2000</b>         |                    | . .                 |                   | <b>Print</b>             | 250               |                    | 25.0               | 250             |                                 | <b>PRINT</b>        | ,,,,               | 250                 |                |
|                     |                   |                     |                    |                     |                   |                          |                   |                    |                    |                 |                                 |                     |                    | 250°C               |                |
| Projet 21           | Photos 22         | <b>Note 12</b>      | Folks 34           | Printer 35          | Friday 26         | <b>Pinder IV</b>         | Prete 30          | <b>Buke 20</b>     | Poula, 40          | Frank 45        | Product AD                      | Probe 45            | Photos MA          | <b>Bride 45</b>     | ♦              |
|                     | 250               | 250                 |                    | m                   | 250               | <b>SER</b>               | 250               |                    | 260                | 250             |                                 | 250                 | 250                | 250                 | Mode           |
|                     |                   |                     |                    |                     |                   |                          |                   |                    |                    |                 |                                 |                     |                    | 250°C               |                |
| Person and          | <b>Photos 40</b>  | <b>Product and</b>  | <b>FAIRM AT</b>    | <b>Printed Str.</b> | <b>Friday 101</b> | <b>Personal Rd</b>       | Press NJ          | <b>Buga Se</b>     | Posts St.          | <b>Frite To</b> | <b>Personal ST</b>              | <b>Parchet This</b> | <b>Product SN</b>  | <b>Prote (d)</b>    | ⌒              |
|                     |                   | 250                 |                    | . .                 |                   | 250                      | 250               |                    | 750                | 250             |                                 | 250                 | 750                | 250                 | Page           |
|                     |                   |                     |                    |                     |                   |                          |                   |                    |                    |                 |                                 |                     |                    | юc                  |                |
| <b>Prote 61</b>     | Photo 62          | <b>Product US</b>   | Frida GE           | <b>Product STL</b>  | Friday III.       | Pendan 47                | Prote 19          | <b>Buke IR</b>     | Product 20         | Frite 31        | Probe 77                        | <b>Prote 71</b>     | Product 74         | Profit 25           | $\checkmark$   |
|                     |                   | 21.0                |                    | 2140                | 250               | 250                      | 250               |                    | 75.0               | ,,,             |                                 | 0 ל                 | 250                | 250                 |                |
|                     |                   |                     |                    |                     |                   |                          |                   |                    |                    |                 |                                 |                     |                    | 250°C               | Page           |
| <b>Broke 34</b>     | Product 20        | <b>Product 20</b>   | Fording            | <b>Product Mix</b>  | <b>Francis</b>    | <b>Finder 62</b>         | Proto 61          | <b>Bodie GA</b>    | Product OE<br>25.0 | Frau            | <b>Finale</b> 47                | <b>Fryske 68</b>    | Preto 25           | <b>Broke 96</b>     |                |
|                     |                   |                     |                    |                     |                   | ma                       | 250               |                    |                    |                 |                                 | 250                 | 250                | 250                 | ӵ              |
| Project TI          | <b>Photos</b> 197 | <b>Bride St</b>     | <b>Focker</b><br>٠ | <b>Printer 35</b>   | Friday 26         | <b>Pincher 10</b>        | Preze 19          | <b>Bigger</b><br>٠ | Printer (d)        | $P = 10$        | <b>Pinder 182</b>               | Prete Sit           | <b>Buke 300</b>    | 350°C<br>Profit 105 | <b>Display</b> |
|                     |                   |                     |                    |                     |                   | 200                      | 250               |                    | 250                |                 |                                 | 250                 |                    | 250                 |                |
|                     |                   |                     |                    |                     |                   |                          |                   |                    |                    |                 |                                 |                     |                    | 250°C               | ₷              |
| Freise 194          | Predict 187       | <b>Bride 100</b>    | Forker 10%         | Frale 155           | Projet UEL        | Predict 132              | <b>Weike (11)</b> | <b>Noder Star</b>  | Poste 125          | Friday 120      | Product LLP                     | Prefer 111          | <b>Bullet 12.5</b> | Posts 100           | <b>Paint</b>   |
|                     |                   |                     |                    |                     |                   | m                        | つちょう              |                    | 79.O               |                 |                                 | າະກ                 |                    | 250                 |                |
|                     |                   |                     |                    |                     |                   |                          |                   |                    |                    |                 |                                 |                     |                    | 250°C               |                |
| Prete UTL           | Proto 122         | <b>Product 1211</b> | <b>Friday IDA</b>  | Frain 170           | <b>Prote US</b>   | Photos 127               | Product 120       | <b>Budgett</b>     | Product LTD        | Friday 111      | Pendan LID                      | Prete UII           | <b>Bodie UNI</b>   | Profit 155          |                |
|                     |                   | 25.0                |                    |                     |                   | m                        | 350               |                    | e e                |                 |                                 | 35.0                | m.                 | 250                 |                |
|                     |                   |                     |                    |                     |                   |                          |                   |                    |                    |                 |                                 |                     |                    | 250°C               |                |
| Prute: CIG          | Predos LOP        | <b>Broke LW</b>     | <b>Ford CR</b>     | <b>Frale</b> 140    | Protectives       | Photos 140               | Product (A)       | <b>Broker Sake</b> | Product 140        | Frite 14        | <b>Personal Latin</b>           | Prete 141           | <b>Buke 545</b>    | Product \$50        |                |
|                     |                   |                     |                    |                     |                   |                          |                   |                    | ma                 |                 |                                 | 250                 |                    | 250                 |                |
|                     |                   |                     |                    |                     |                   |                          |                   |                    |                    |                 |                                 |                     |                    | 250°C               |                |
| Prele 231           | <b>Weder 152</b>  | Wide 255            | THEM ITH           | Friday 235          | Profess 235       | Phillips 157             | Product 250       | <b>Buke 251</b>    | Prode 190          |                 |                                 |                     |                    |                     |                |
|                     | ,,,,              | 250                 |                    | 250                 | 25.0              | <b>SHO</b>               | 250               | 250                | 250                |                 |                                 |                     |                    |                     |                |
| $\mathbf{m}$        |                   |                     |                    |                     |                   |                          |                   |                    |                    |                 |                                 |                     |                    |                     |                |

*Figur 4 -14 TS17-konsol med 165 zoner*

# 4.10 Ændring af størrelse på zoner

Brugeren kan ændre størrelsen på panelerne på både TS12- og TS17-konsollen.

Hvis du vil ændre størrelsen på panelerne, skal du lave en "knib og træk" bevægelse med fingrene.

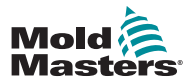

# 4.11 Brugergrænsefladen

Brugeren har et tastatur eller et numerisk tastatur til indtastning af værdier.

Tastatur: til alfanumerisk indtastning

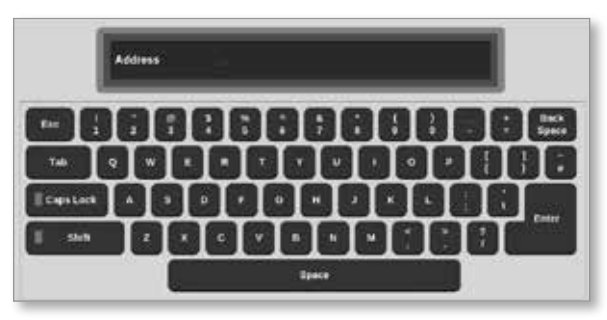

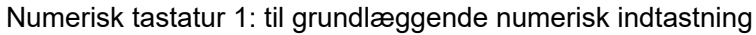

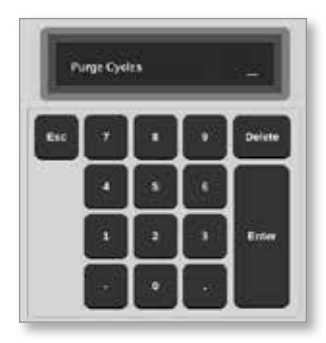

Numerisk tastatur 2: et udvidet tastatur der også omfatter:

- **• Value (Værdi)**-taster Set, Add, Subtract (Indstil, Tilføj, Subtraher) for temperatur
- **• Mode (Tilstand)**-taster Auto, Manual og Slave (Automatisk, Manuel og Slave)

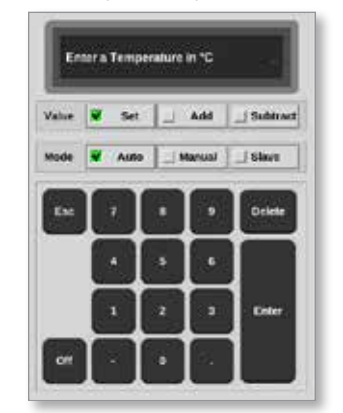

## 4.12 Pauseskærm

Skærmens baggrundsbelysning slukker efter fem minutters inaktivitet. Tryk på skærmen hvor som helst for at tænde lyset på skærmen igen.

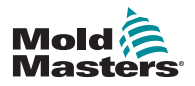

# <span id="page-44-1"></span>4.13 Vælg zoner

I skærmbilledet Display (Visning) kan brugerne vælge zoner enkeltvis. Brugerne kan også bruge knappen [**Range**] (Område) til at vælge flere zoner samtidigt.

- 1. Vælg den første zone.
- 2. Vælg den sidste zone.
- 3. Vælg [**Range**] (Område).

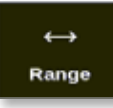

#### BEMÆRK

Brugeren kan også vælge den første zone og derefter vælge den sidste zone to gange for at vælge området.

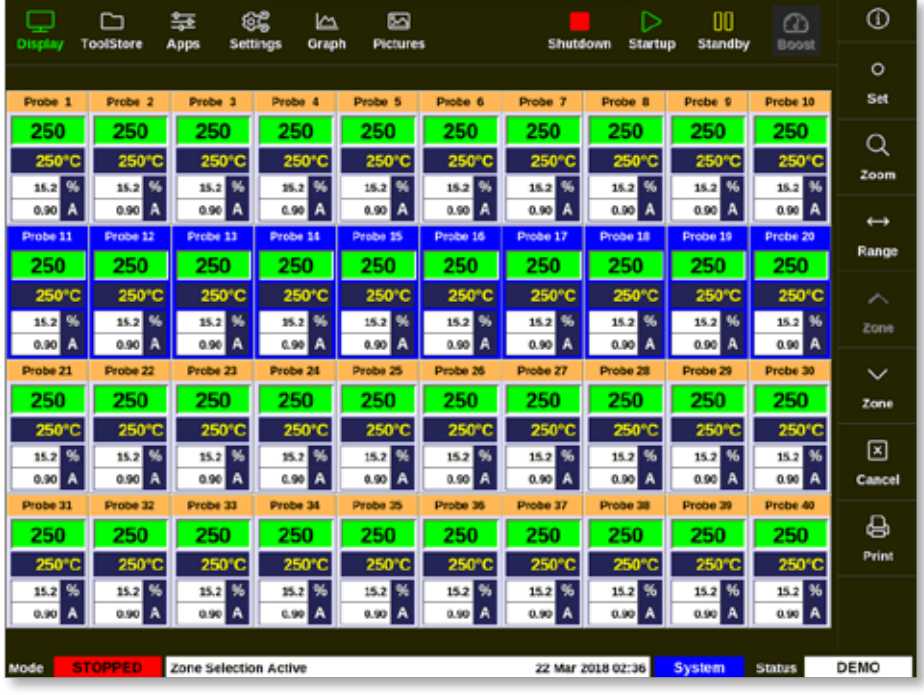

De valgte zoner fremhæves med blåt. Se [Figur 4 -15.](#page-44-0)

<span id="page-44-0"></span>*Figur 4 -15 Zoner fremhævet*

Brugeren kan nu angive eller ændre parametre eller indstillinger for det valgte område.

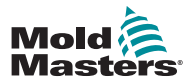

# 4.14 Indstillede og målte parametre

For at overvåge en zones tilstand bruger controlleren indstillede og målte parametre. Se [Tabel 4-3](#page-45-0) og [Tabel 4-4.](#page-45-1)

<span id="page-45-0"></span>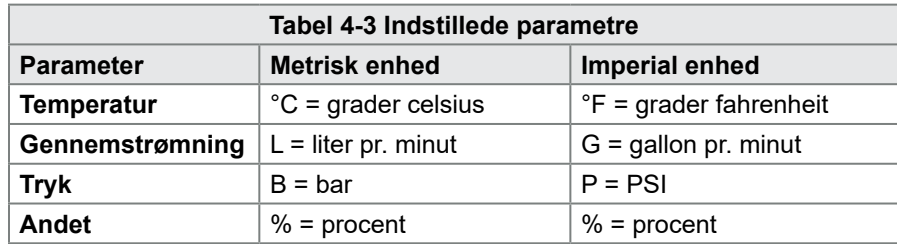

<span id="page-45-1"></span>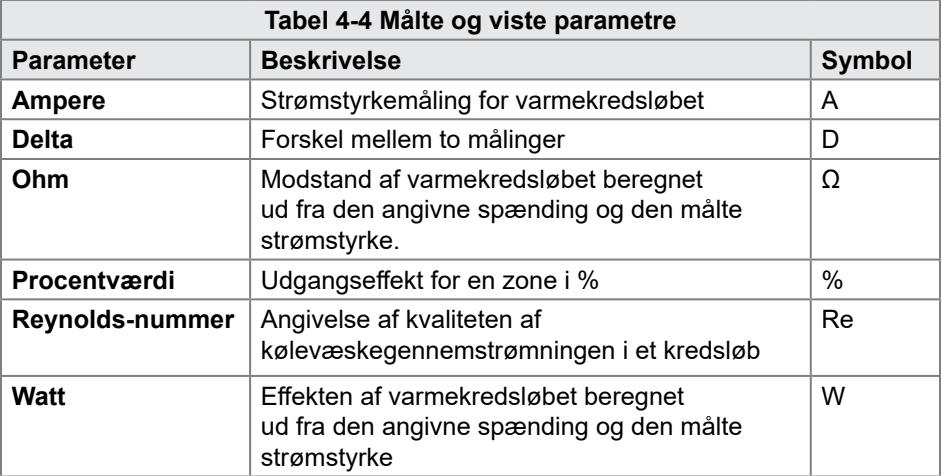

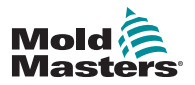

# 4.15 Skærmbilledet Display (Visning)

Skærmbilledet Display (Visning) bruges til:

- **• Overvågning** observere zonernes tilstand
	- **• Kontrol** brugeren kan køre eller stoppe systemet, vælge Standby- eller Boost-tilstand eller lukke systemet ned
	- **• Indstilling** brugeren kan indstille eller ændre zoners fikspunkter eller kørselstilstande

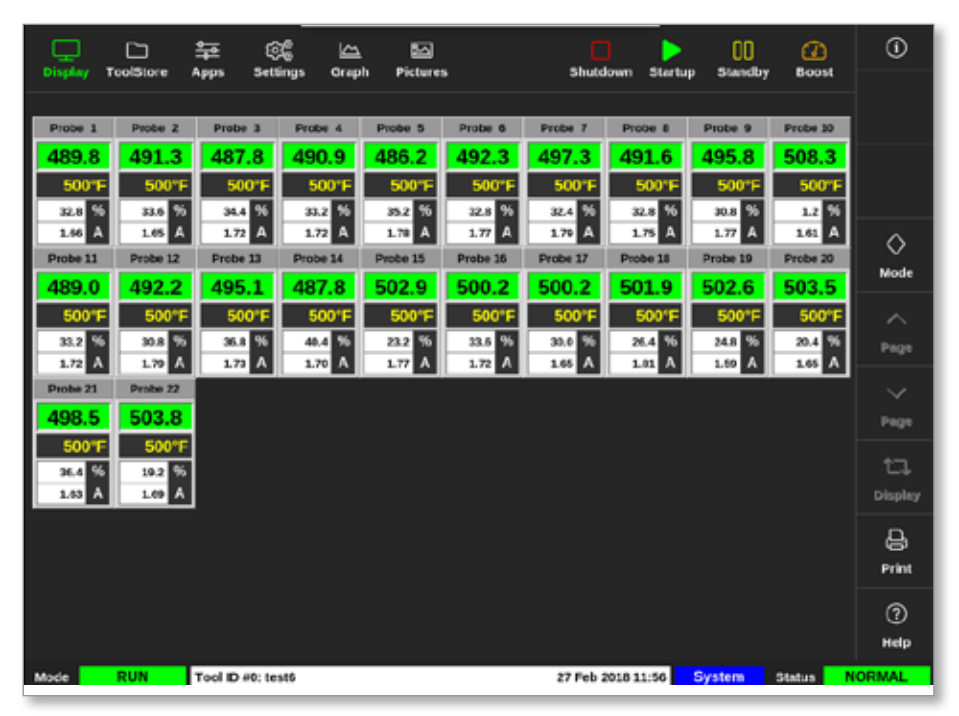

*Figur 4 -16 Skærmbilledet Display (Visning)*

# 4.16 Indstillinger i skærmbilledet Display (Visning)

Der kan vælges mellem fire forskellige hovedskærmbilleder. De øverste menuknapper ændres ikke, og disse funktioner er tilgængelige på alle skærmbilleder.

Fra skærmbilledet Display (Visning):

1. Vælg [**Display**] (Visning):

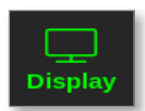

Vinduet Display View (Skærmvisning) åbnes. Se [Figur 4 -17.](#page-47-0)

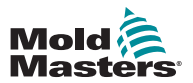

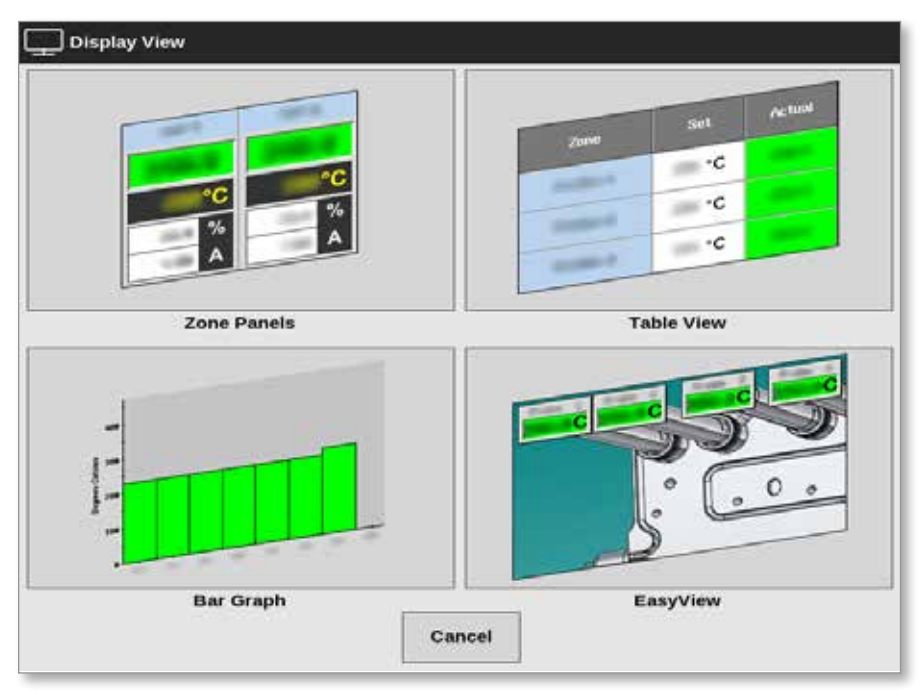

*Figur 4 -17 Vinduet Display View (Skærmvisning)*

<span id="page-47-0"></span>2. Vælg den ønskede visning, eller vælg [**Cancel**] (Annuller) for at vende tilbage til standardvisningen med zonepanelet.

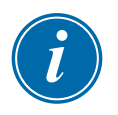

#### BEMÆRK

Brugerne kan også stryge gennem de fire skærmindstillinger. Fra zonepanel-skærmbilledet (standard) skal du svirpe til højre eller venstre gennem indstillingerne med to fingre.

## 4.16.1 Visning af zonepanel

Antallet af zoner, der vises i skærmbilledet Zone Panel (Zonepanel), bestemmes af brugeren. Se ["4.8 Indstillinger for zonevisning \(TS12-konsol\)" på side 4-13](#page-39-0) og ["4.9 Indstillinger for zonevisning \(TS17-konsol\)" på side 4-15](#page-41-0).

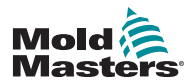

## Visning af zonepanel – fortsat

Et zonevindue viser oplysninger om zonen, herunder indstillede og faktiske temperaturer, anvendt effekt og strømstyrke og sundhedsstatus. Se tabel 4-5.

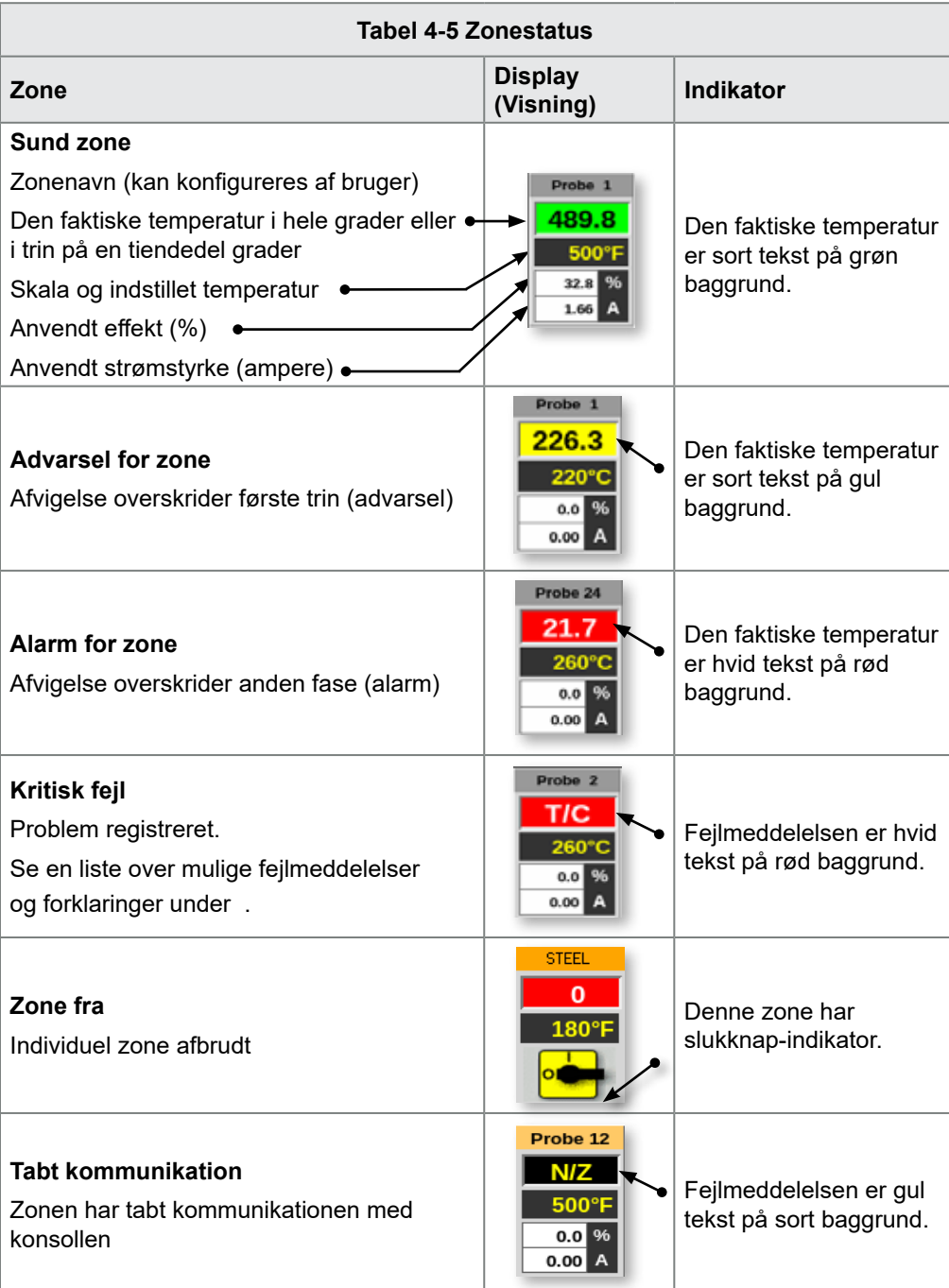

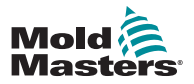

## 4.16.2 Tabelvisning

Tabelvisningen viser hver zone og følgende parametre:

- indstillet temperatur
- faktisk temperatur
- effekt
- gennemsnitlig effekt
- alarm effekt/alarm udgangspunkt, der skifter mellem
- ampere
- watt
- lækage
- reference for varmelegeme / varmelegemes modstand, der skifter mellem

Samlet effekt i ampere og kilowatt er vist langs bunden af tabellen.

Knappen [**Mode**] (Tilstand) og knapperne [**Print**] kan vælges i menuen i højre side. Brugeren kan bruge rullebjælken på højre side til at bevæge sig gennem zonerne.

Zonernes status angives med farven på kolonnen for den faktiske temperatur. [Figur 4 -18](#page-49-0) viser den faktiske temperatur i rødt, hvilket indikerer en alarmstatus.

| n<br>Display       | ≛<br><b>ToolStore</b><br>Apps | ස්<br><b>Settings</b> | $\overline{5}$<br><b>Oraph</b> | 囨<br><b>Pictures</b> |                           |       | ⊳<br>Shutdown<br><b>Startup</b> | œ<br><b>Standby</b> | ⋒<br>Boost                  |      | $^\circledR$ |
|--------------------|-------------------------------|-----------------------|--------------------------------|----------------------|---------------------------|-------|---------------------------------|---------------------|-----------------------------|------|--------------|
| 2000               | <b>Set</b>                    | Actual                | <b>Fower</b>                   | Avenage<br>Power     | <b>Avants</b><br>Peruncar | Amps  | Watts                           | Leakage             | <b>Heater</b><br>Resistance |      |              |
| Probe 1            | 250 °C                        | 80                    | 8.0%                           |                      |                           | 0.50A | 120W                            | Oma                 | $\overline{\phantom{a}}$    |      |              |
| Probe <sub>2</sub> | 250 °C                        | 80                    | 8,0%                           |                      |                           | 0.50A | 120W                            | Oma                 |                             |      |              |
| Probe 3            | 250 °C                        | 80                    | 8.0%                           |                      |                           | 0.50A | 120W                            | Oma                 | $\frac{1}{2}$               |      | ◇            |
| Probe 4            | 250 °C                        | 80                    | 8,0%                           |                      |                           | 0.50A | 120W                            | Oma                 |                             |      | Mode         |
| Probe 5            | 250 °C                        | 80                    | 8.0%                           |                      |                           | 0.50A | 120W                            | Oma                 | $\qquad \qquad =\qquad$     |      |              |
| Probe 6            | 250 °C                        | 80                    | <b>B.0%</b>                    |                      |                           | 0.50A | 120W                            | Oma                 | $\overline{\phantom{a}}$    |      |              |
| Probe 7            | 250 °C                        | 80                    | 8.0%                           |                      |                           | 0.50A | 120W                            | Oma                 | $\frac{1}{2}$               |      |              |
| Probe R            | 250 °C                        | 80                    | <b>R.0%</b>                    |                      |                           | 0.50A | 120W                            | Oma                 | _                           |      |              |
| Probe 9            | 250 °C                        | 80                    | 3'0.8                          |                      |                           | 0.40A | <b>BEW</b>                      | Oma                 | $\qquad \qquad$             |      |              |
| Probe 10           | 250 °C                        | 80                    | R.0%                           |                      |                           | 0.40A | asw                             | Oma                 | $\overline{\phantom{a}}$    |      |              |
| Probe 11           | 250 °C                        | 80                    | 2'0.8                          |                      |                           | 0.40A | 96W                             | Oma                 | $\frac{1}{2}$               |      |              |
| Probe 12           | 250 °C                        | 80                    | 8.0%                           |                      |                           | 0.40A | new                             | Oma                 | $\overline{\phantom{a}}$    |      | 8            |
| Probe 13           | 250 °C                        | 80                    | 8.0%                           |                      |                           | 0.40A | 96W                             | Oma                 | $\sim$                      |      | Print        |
|                    |                               |                       |                                |                      | <b>Total Power</b>        | 0.00A | 0.00kW                          |                     |                             |      |              |
| Mode               |                               | Tool ID #1: 160       |                                |                      |                           |       | 09 Mar 2018 14:24               | Factory             | <b>Status</b>               | DEMO |              |

<span id="page-49-0"></span>*Figur 4 -18 Skærmbilledet Display (Visning) – tabelvisning*

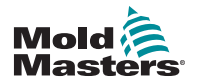

## 4.16.3 Søjlediagramvisning

Søjlediagramvisningen viser zonerne i diagramformat med variablerne for temperatur, effekt og gennemstrømning, afhængigt af konfigurationen. Zonernes status angives med kolonnernes farve. [Figur 4 -19](#page-50-0) viser zone 10 i gult, hvilket indikerer en advarselsstatus.

Knappen [**Mode**] (Tilstand) og knapperne [**Print**] kan vælges i menuen i højre side.

Brug [**Page**p] (Side op) eller [**Page**q] (Side ned) for at se zonetyperne i rækkefølge.

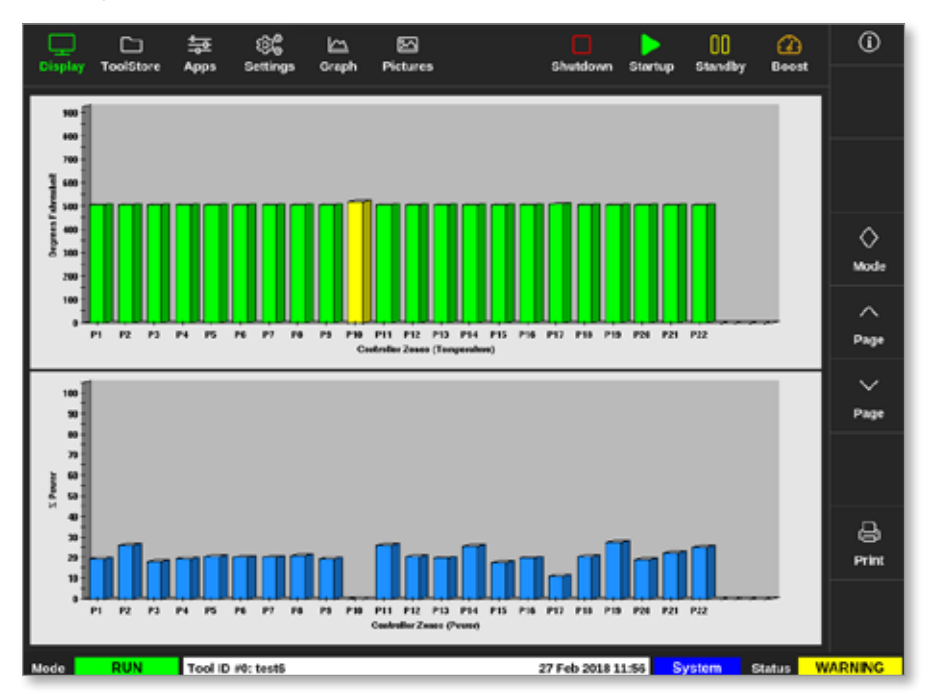

<span id="page-50-0"></span>*Figur 4 -19 Skærmbilledet Display (Visning) – søjlediagramvisning*

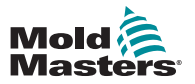

## 4.16.4 Skærmvisningen EasyView (Nem visning)

Skærmbilledet EasyView (Nem visning) viser et billede af værktøjet fyldt med zoner med oplysninger om zonernes tilstand. Se [Figur 4 -20](#page-51-0).

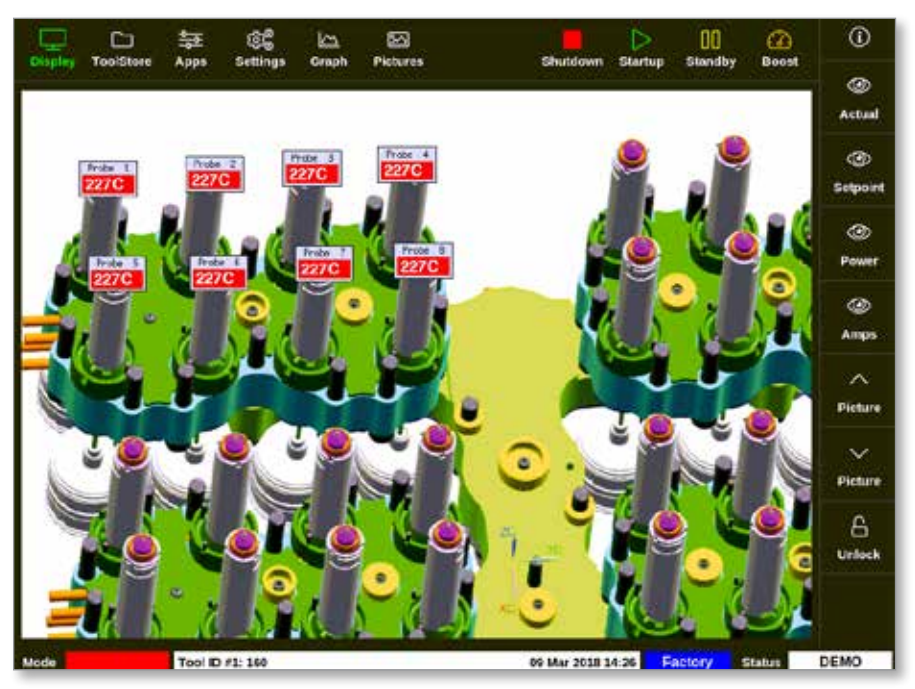

*Figur 4 -20 Skærmbilledet Display (Visning) – EasyView-skærmvisning*

<span id="page-51-0"></span>Skærmbilledet EasyView (Nem visning) skal være konfigureret fra skærmbilledet Pictures (Billeder), før det kan vises.

Se ["5.12 Importer et billede" på side 5-40](#page-108-0) og ["5.13 Konfiguration af](#page-109-0)  [skærmbilledet EasyView \(Nem visning\)" på side 5-41](#page-109-0) for at få flere oplysninger om, hvordan du konfigurerer skærmbilledet EasyView (nem visning).

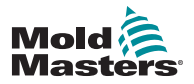

# 4.17 Driftsformer

Genvejsknapperne [**Shutdown**, **Start**, **Standby** og **Boost**] (Nedlukning, Start, Standby, Boost) kan findes via knapperne øverst på skærmen. Se [Figur 4 -21](#page-52-0).

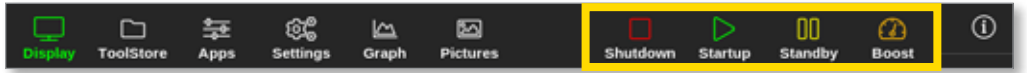

*Figur 4 -21 Genvejsknapper*

Brugeren kan også vælge knappen [**Mode**] (Tilstand) i sidemenuen:

<span id="page-52-0"></span>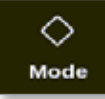

Der åbnes et vindue i højre side af skærmbilledet Display (Visning). Se [Figur 4 -22.](#page-52-1)

Brugeren kan få adgang til følgende tilstande fra dette vindue:

- Run (Kør)
- Standby
- Startup (Start)
- Shutdown (Nedlukning)
- Boost
- **Stop**

Vælg [**Cancel**] (Annuller) for at lukke vinduet og vende tilbage til skærmbilledet Display (Visning).

| ▬<br>Display              | r<br>ToolStore              | ස්<br>늁<br>Apps<br><b>Settings</b> | ⊵<br>Graph                  | 囜<br><b>Pictures</b>     |                             | n<br><b>Stop</b>      | 00<br><b>Startup</b><br><b>Standby</b> | മ<br><b>Boost</b>  | $^\circledR$ |
|---------------------------|-----------------------------|------------------------------------|-----------------------------|--------------------------|-----------------------------|-----------------------|----------------------------------------|--------------------|--------------|
| TIP 9                     | TIP 50                      | TIP 11                             | TIP 12                      | TIP 13                   | TIP 14                      | TIP 15                | TIP 16                                 | TIP 17             |              |
| 440                       | 440                         | 440                                | 440                         | 440                      | 440                         | 440                   | 440                                    | 440                |              |
| 482°F                     | 482°F                       | 482°F                              | 482°F                       | 482°F                    | 482°F                       | 482°F                 | 482°F                                  | 482°F              |              |
| 28.0 %                    | 28.0 <sup>96</sup>          | 28.0 %                             | 28.0 M                      | 28.0 95                  | 28.0 %                      | 28.0 M                | 96<br>28.0                             | 28.0 <sup>56</sup> |              |
| 1.70 A                    | 1.70 A                      | 1.70 A                             | 1.70 <sup>A</sup>           | 179 A                    | 1.70 A                      | 1.70 A                | 1.70                                   | Mode               | ◇            |
| TIP 18<br>440             | TIP 29<br>440               | TIP 20<br>440                      | TIF 21<br>440               | TIP 22<br>440            | TIP 23<br>440               | TIP 24<br>440         | TIP <sub>2</sub><br>44                 | Run                | Mode         |
|                           | 482°F                       | 482°F                              |                             |                          | 482°F                       | 482°F                 |                                        | <b>Standby</b>     |              |
| 482°F<br>21.0 %           | 28.0 %                      | %<br>28.0                          | 482°F<br>28.0 55            | 482°F<br>28.0 %          | 20.0 %                      | 28.0 %                | 48<br>□<br>28.0                        | Startup            | ᄉ            |
| 1.70 <sub>h</sub>         | 179 A                       | 1.70 A                             | 1.70 A                      | 179A                     | 1.70 A                      | 170 A                 | 1.70                                   | Shutdown           | Page         |
| TIP 27                    | TIP 20                      | TDP 29                             | T1F 30                      | TIP 31                   | TIP 32                      | TIP 33                | TIP <sub>3</sub>                       | <b>Boost</b>       | $\checkmark$ |
| 440                       | 440                         | 440                                | 440                         | 440                      | 440                         | 440                   | 44                                     | Stop               | Page         |
| 482°F                     | 482°F                       | 482°F                              | 482°                        | 482°F                    | 482°F                       | 482°F                 | 48                                     | Purge              | 妇            |
| 28.0 55                   | 28.0 %                      | $\%$<br>29.0                       | 28.0                        | 96<br>28.0               | 28.0 %                      | $\approx$<br>29.0     | 28.0                                   |                    | Display      |
| $1.70$ $\Delta$<br>TIP 36 | 1.70 <sup>A</sup><br>TIP 37 | 1.70 A<br>TDP 30                   | 1.70 <sub>1</sub><br>TIP 39 | $170$ $\Delta$<br>TIP 40 | 1.70 <sup>A</sup><br>TIP 45 | 1.70 A<br>TIP 42      | 1.70<br>TIP 4                          | Cancel             |              |
| 440                       | 440                         | 440                                | 440                         | 440                      | 440                         | 440                   | 440                                    | 440                | ₿            |
| 482°F                     | 482°F                       | 482°F                              | 482°F                       | 482°F                    | 482°F                       | 482°F                 | 482°F                                  | 482°F              | Print        |
| 28.0 55                   | %<br>28.0                   | %<br>28.0                          | 28.0 55                     | 96<br>28.0               | 28.0 %                      | $\frac{1}{2}$<br>28.0 | %<br>28.0                              | 28.0 %             |              |
| 1.70 A                    | 1.70 A                      | 1.70 A                             | 1.70 A                      | 179 A                    | 1.70 A                      | 170 A                 | 170 A                                  | 1.70 A             |              |
| Mode                      | <b>RUN</b>                  | Tool ID #23: 168z + IO             |                             |                          |                             | 28 Feb 2019 09:08     | System                                 | <b>Status</b>      | <b>DEMO</b>  |

<span id="page-52-1"></span>*Figur 4 -22 Vinduet Mode (Tilstand)*

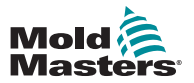

## 4.17.1 Vinduet Mode (Tilstand)

Vinduet Mode (Tilstand) i nederste venstre hjørne viser den aktuelle valgte tilstand for controlleren. Tilstanden blinker til og fra. Hvis der er valgt en tidsbegrænset tilstand, for eksempel boost, vil vinduet skiftevis blinke mellem tilstanden og den resterende tid.

Se en liste over tilstandsvisninger i [Tabel 4-6.](#page-53-0)

<span id="page-53-0"></span>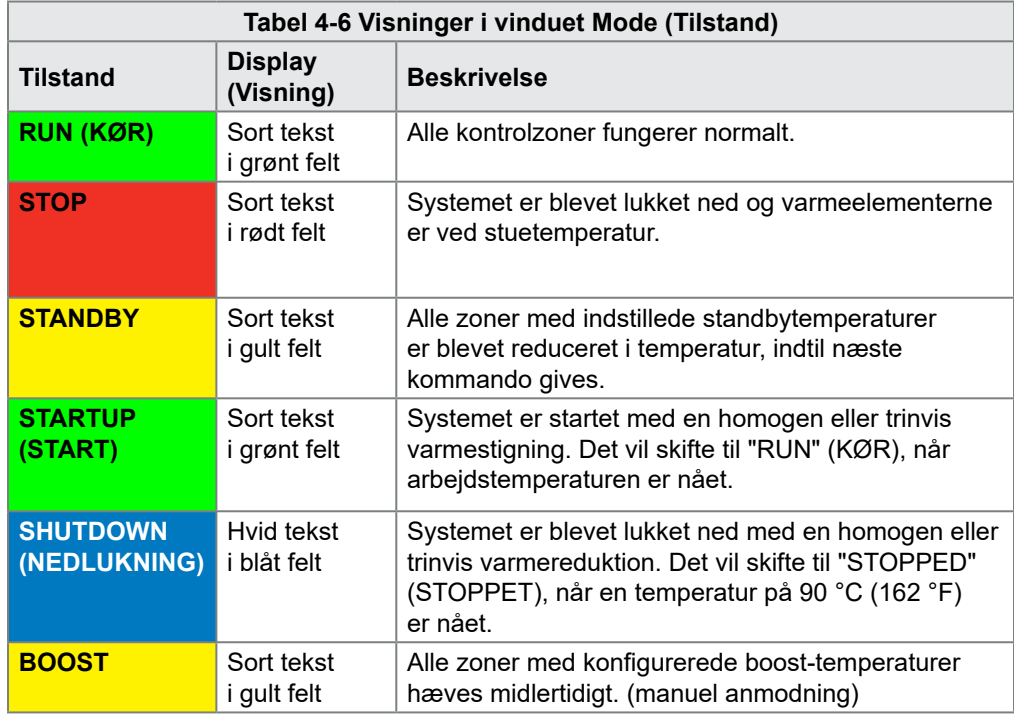

#### 4.17.2 Statusvindue

<span id="page-53-1"></span>Det højre statusvindue viser "NORMAL", hvis alle zonerne har nået den indstillede temperatur, og der ikke er fundet nogen fejl. Hvis en zone registrerer en fejl, ændrer statusvinduet visning og farve. Se [Tabel 4-7.](#page-53-1)

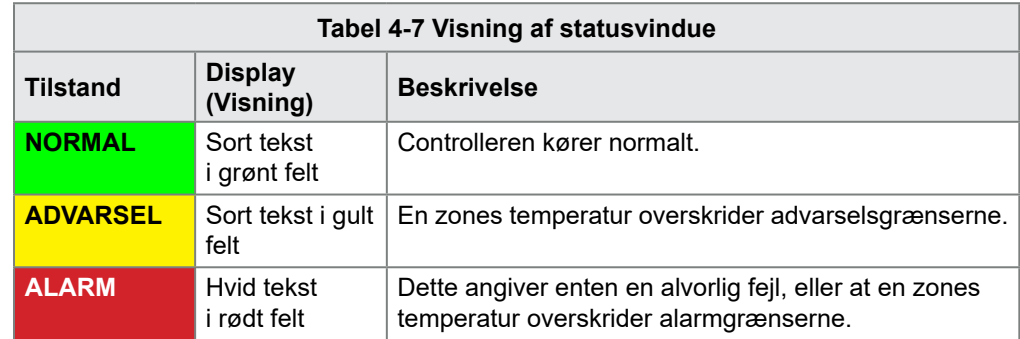

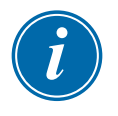

#### BEMÆRK

Statusalarmen er kun aktiv i kørselstilstand for at forhindre langsommere systemer, såsom MASTER-FOLLOW, fra at udløse unødvendige alarmer. Når den indstillede temperatur er opnået, skifter systemerne til kørselstilstand, og alarmen aktiveres.

Se ["Afsnit 9 - Fejlfinding"](#page-223-0) for mere information om alarmer og fejlmeddelelser.

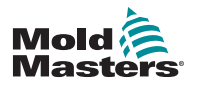

# 4.18 Skærmbilledet ToolStore (Værktøjskasse)

Skærmbilledet ToolStore (Værktøjskasse) har 10 forskellige værktøjsfaner, som hver indeholder 20 værktøjspladser, hvilket giver en samlet kapacitet på 200 forskellige værktøjsindstillinger.

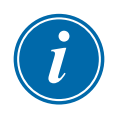

#### BEMÆRK

Værktøjerne nummereres sekventielt fra 1 – 199 gennem fanerne for at sikre, at individuelle værktøjer kan identificeres til ekstern værktøjsindlæsning.

Læs mere under ["13.6 Fjernvalg af værktøj"](#page-262-0).

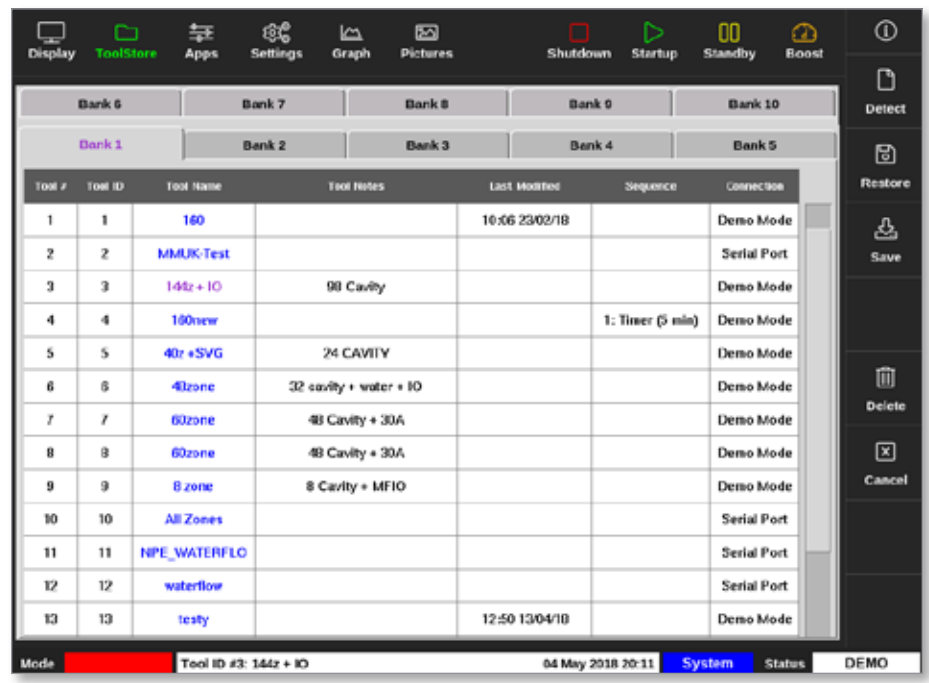

<span id="page-54-0"></span>*Figur 4 -23 Skærmbilledet ToolStore (Værktøjskasse) – værktøjsfaner*

Værktøjsfanerne viser følgende oplysninger:

- **Tool #** (værktøjsnummer) det tildelte værktøjsnummer (kan ikke konfigureres af brugeren)
- **• Tool ID** (værktøjs-id) bruges til at identificere værktøjer til ekstern værktøjsindlæsning via et IO5-kort
- **Tool Name** (værktøjsnavn) et tekstfelt til værktøjsnavn, der kan konfigureres af bruger

Farven på navnet angiver tilstanden af værktøjet:

- **sort** en værktøjsplads der er blevet navngivet, men ikke indeholder nogen indstillinger
- **blå** et værktøj der er blevet gemt og navngivet, men ikke er i brug i øjeblikket
- **lilla** det værktøj der i øjeblikket er i brug, og som ikke har nogen ændringer til nogen indstillinger
- **• rød** det værktøj der i øjeblikket er i brug, men som er blevet ændret fra de gemte indstillinger
- **Tool Notes** (værktøjsbemærkninger) et tekstfelt, der kan konfigureres af bruger, og som kan bruges til at rumme en udvidet beskrivelse af værktøjet

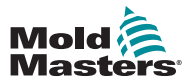

## Skærmbilledet ToolStore (Værktøjskasse) – fortsat

- **• Last Modified** (sidst ændret) datoen for den senest gemte ændring af værktøjsindstillingerne
- **Sequence** (sekvens) gør det muligt for brugeren at køre en række værktøjer eller værktøjsindstillinger i en forudindstillet sekvens i en angivet tidsperiode. Hvis værktøjssekvensering ikke bruges, er denne værdi som standard 0. Læs mere under ["6.17 Sekvensering af værktøjer og](#page-152-0)  [indstillinger"](#page-152-0).
- **Connection** (forbindelse) normalt Serial Port (serieport) som standard, hvilket indikerer, at værktøjsindstillingerne gemmes lokalt i konsolhukommelsen. Værktøjet kan også være i Demo-tilstand. Læs mere under ["8.7 Trænings- og demonstrationstilstand".](#page-213-0)

Hvis et værktøj er indlæst, vil værktøjsfanen, hvor det er gemt, blive vist med lilla. Se ["Figur 4 -23 Skærmbilledet ToolStore \(Værktøjskasse\) – værktøjsfaner" på](#page-54-0)  [side 4-28](#page-54-0).

#### 4.18.1 Knapper i sidemenuen i skærmbilledet ToolStore (Værktøjskasse)

Disse knapper vises til højre for værktøjsfanerne. Se [Tabel 4-8](#page-55-0) for mere information om deres funktion.

<span id="page-55-0"></span>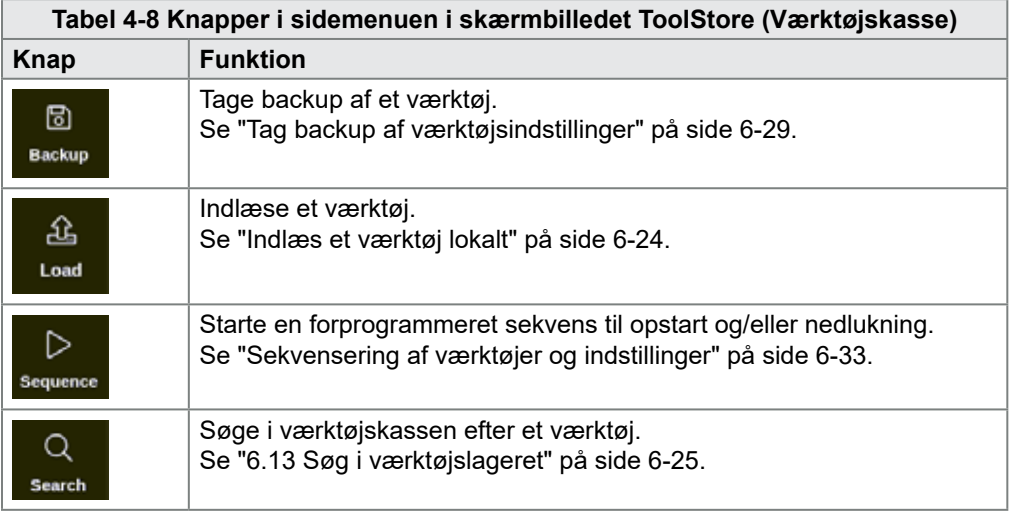

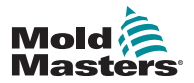

# 4.19 Skærmbilledet Apps

Skærmbilledet Apps viser ni indstillinger for brugeren.

Vælg [**Apps**]:

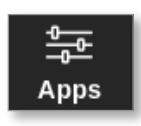

Skærmbilledet Apps åbnes. Se [Figur 4 -24](#page-56-0).

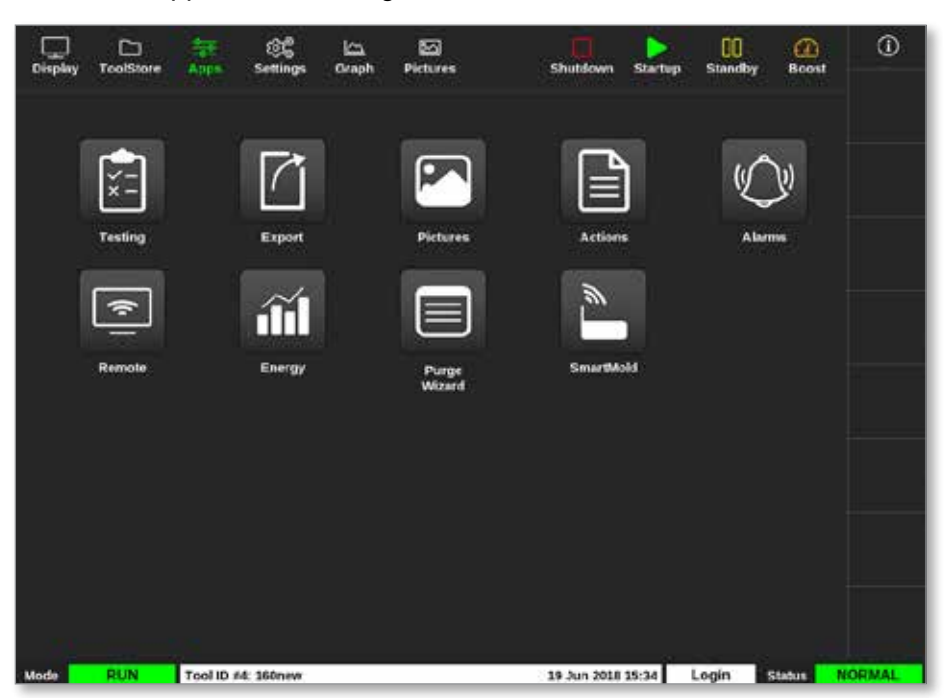

*Figur 4 -24 Skærmbilledet Apps*

<span id="page-56-0"></span>Du finder flere oplysninger om de ikoner, der vises i skærmbilledet Apps, under ["Tabel 4-9 Ikoner i skærmbilledet Apps" på side 4-31.](#page-57-0)

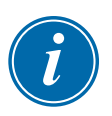

## BEMÆRK

TS8 er ikke kompatibel med SmartMold, så der vises kun 8 ikoner.

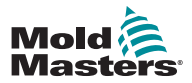

# 4.19.1 Ikoner i skærmbilledet Apps

<span id="page-57-0"></span>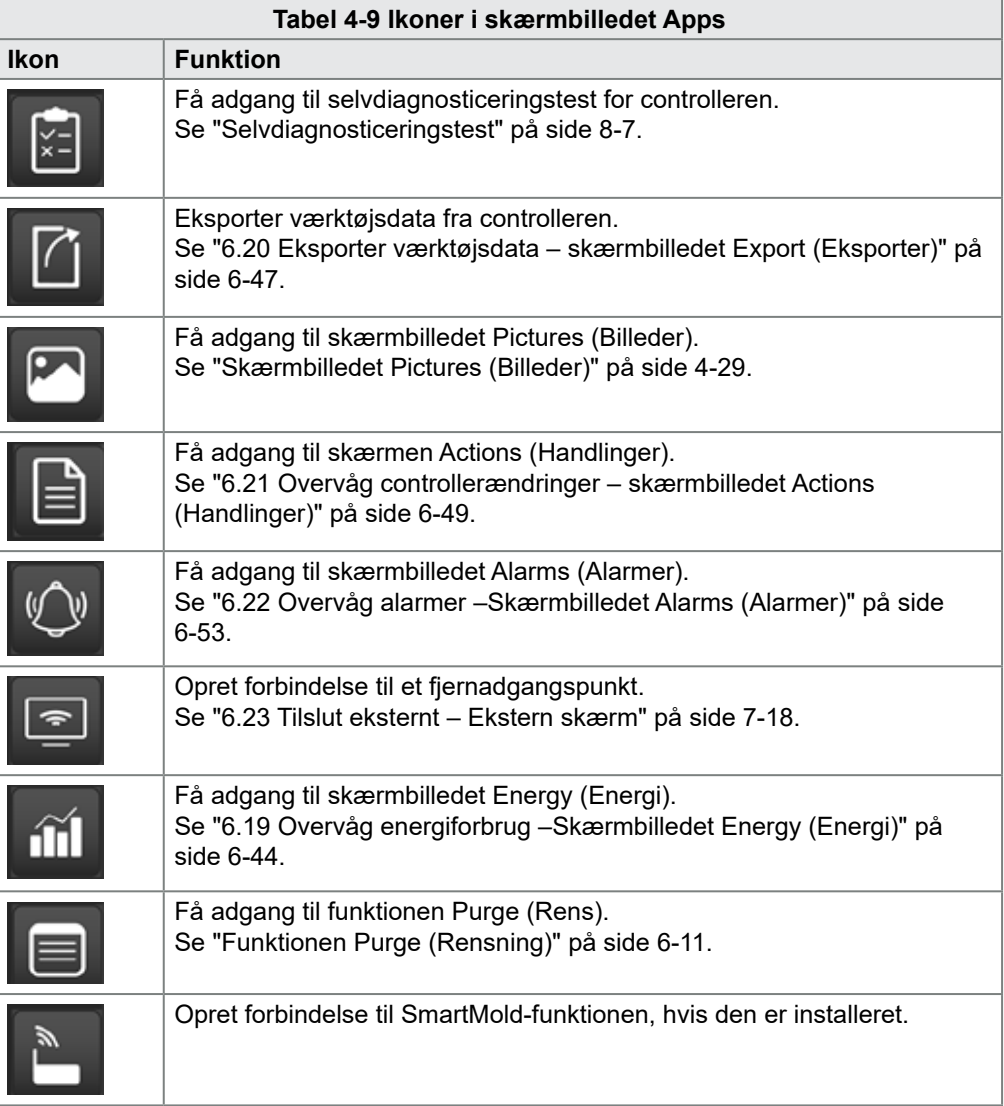

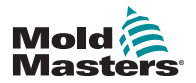

# 4.20 Skærmbilledet Settings (Indstillinger)

Skærmbilledet Settings (Indstillinger) indeholder systemindstillinger og værktøjsindstillinger.

Vælg [**Settings**] (Indstillinger):

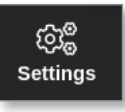

Skærmbilledet Settings (Indstillinger) åbnes. Se [Figur 4 -25.](#page-58-0)

| <b>Display</b> | n<br><b>ToolStore</b> | 苙<br>Apps              | සෙ<br><b>Settings</b> | ھا<br>Graph           | 囨<br><b>Pictures</b>       |                           |                  | n<br>Shutdown                      | ⊳<br><b>Startup</b> | m<br>Standby | $\varpi$<br>Boost | $^\circledR$  |
|----------------|-----------------------|------------------------|-----------------------|-----------------------|----------------------------|---------------------------|------------------|------------------------------------|---------------------|--------------|-------------------|---------------|
|                |                       |                        |                       |                       |                            |                           |                  |                                    |                     |              |                   | $\circ$       |
| Card           | Type                  | <b>Alama</b><br>meater | <b>Noma</b><br>Active | <b>Ploma</b><br>Thine | Maximum<br><b>Setpeent</b> | Minimum<br><b>Selpont</b> | Maximum<br>Power | <b>Ground</b><br><b>Pretection</b> | TC<br><b>Offset</b> | <b>Spord</b> | Sensor            | Set           |
|                | Probe 1               | C#                     | C.R.I                 | a                     | 450.0                      | 0.0                       | 100              | On                                 | 0.0                 | Auto         | Type.             | ≪             |
| 4MOC           | Probe 2               | Cill                   | C, B, I               | ۰                     | 450.0                      | 0.0                       | 100              | On                                 | 0.0                 | Auto         | Type J            | Config        |
|                | Probe 3               | Cff                    | C.B.1                 | 0                     | 450.0                      | 0.0                       | 100              | On                                 | 0.0                 | Auto         | Type J            |               |
|                | Probe 4               | Cff                    | C.B.I                 | 0                     | 450.0                      | 0.0                       | 100              | On                                 | 0,0                 | Auto         | Type J            | ⊷<br>Range    |
|                | Probe 5               | C#                     | C, B, I               | o                     | 450.0                      | 0.0                       | 100              | On                                 | 0.0                 | Auto         | Type J            |               |
|                | Probe 6               | Cf                     | C, B, I               | 0                     | 450.0                      | 0.0                       | 100              | On                                 | 0.0                 | Auto         | Type J            |               |
|                | Probe 7               | Cff                    | C.B.I                 | 0                     | 450.0                      | 0.0                       | 100              | On                                 | 0,0.                | Auto         | Type J            |               |
|                | Probe <b>B</b>        | Cf                     | C.B.I                 | 0                     | 450.0                      | 0.0                       | 100              | On                                 | 0.0                 | Auto         | Type J            |               |
|                | Probe 9               | C#                     | C, B, I               | ۰                     | 450.0                      | 0.0                       | 100              | On                                 | 0.0                 | Auto         | Type J            |               |
| <b>AM'Y</b>    | Probe 10              | Off                    | C.B.I                 | û                     | 450.0                      | 6.0                       | 100              | On                                 | 0.0                 | Auto         | Type J            | ⊠             |
|                | Probe 11              | Cff                    | C.B.I                 | 0                     | 450.0                      | 0.0                       | 100              | On                                 | 0,0                 | Auto         | Type J            | Cancel        |
|                | Probe 12              | C#                     | C.R.I                 | o                     | 450.0                      | 0.0                       | 100              | On                                 | 0.0                 | Auto         | Type.             | ₿             |
| a ann an       | Probe 13              | Cff                    | C, B, I               | o                     | 450.0                      | 0.0                       | 100              | On                                 | 0.0                 | Auto         | Type J            | Print         |
|                | Probe 14              | Cff                    | C.B.I                 | 0                     | 450.0                      | 0.0                       | 100              | On                                 | 0,0                 | Auto         | Type J            |               |
|                |                       |                        |                       |                       |                            |                           |                  |                                    |                     |              |                   |               |
| Mode           | <b>STOPPED</b>        | Tool ID #0: None       |                       |                       |                            |                           |                  | 14 Mar 2018 14:51                  |                     | System       | <b>Status</b>     | <b>NORMAL</b> |

<span id="page-58-0"></span>*Figur 4 -25 Skærmbilledet Settings (Indstillinger)*

## 4.20.1 Knapper i sidemenuen i skærmbilledet Settings (Indstillinger)

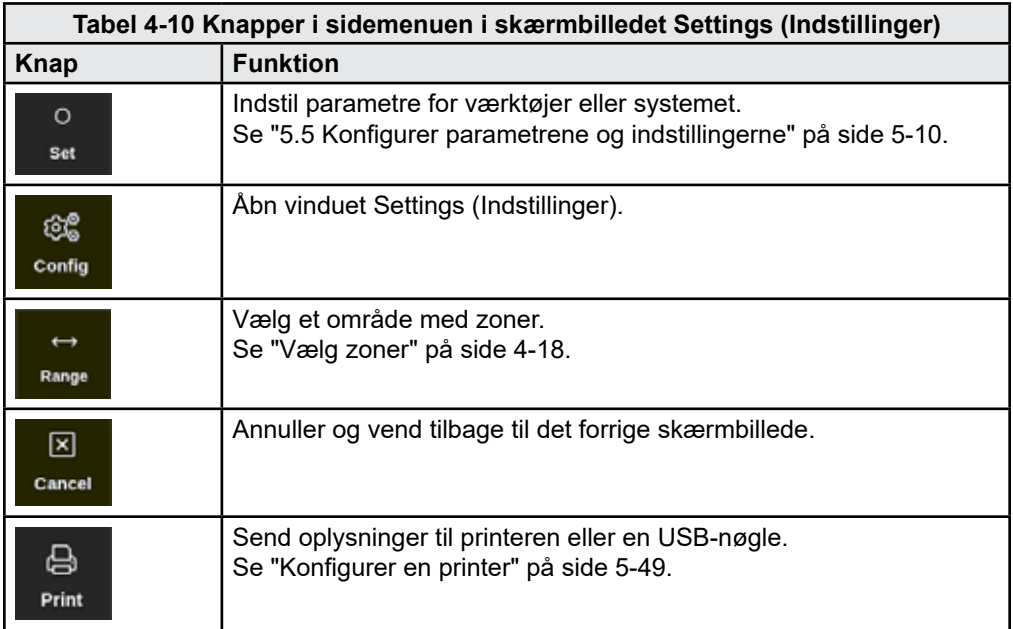

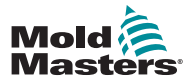

# 4.20.2 Ikoner for systemindstillinger

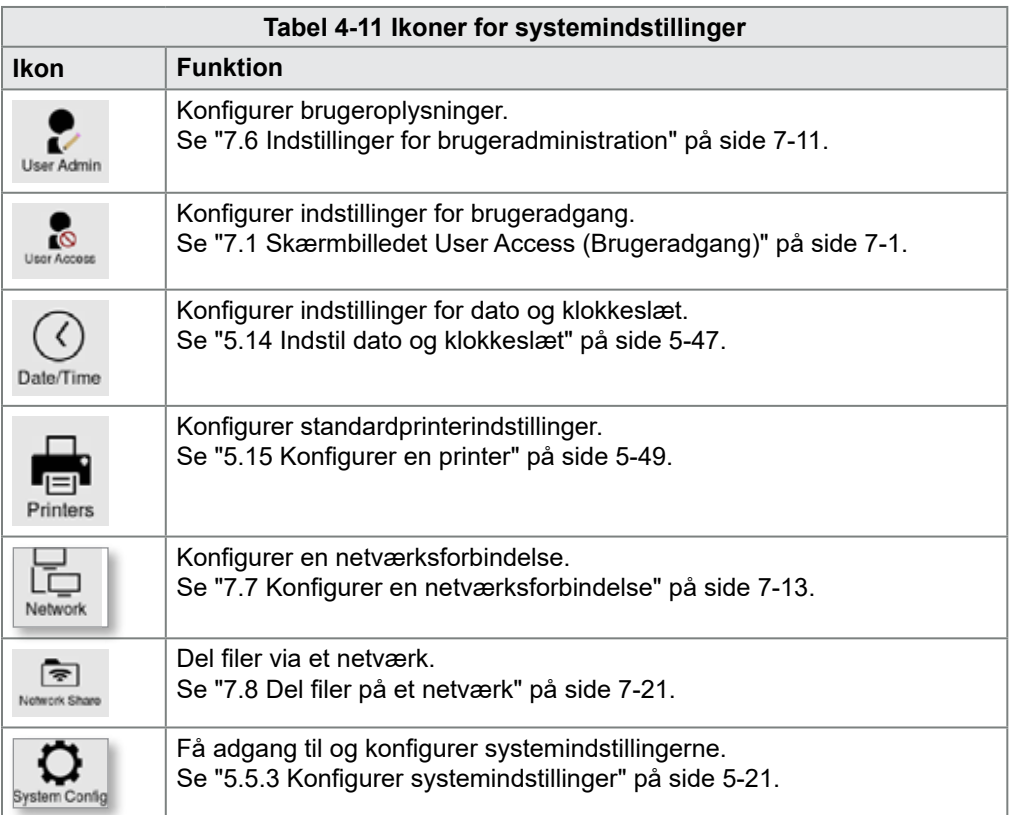

# 4.20.3 Ikoner for værktøjsindstillinger

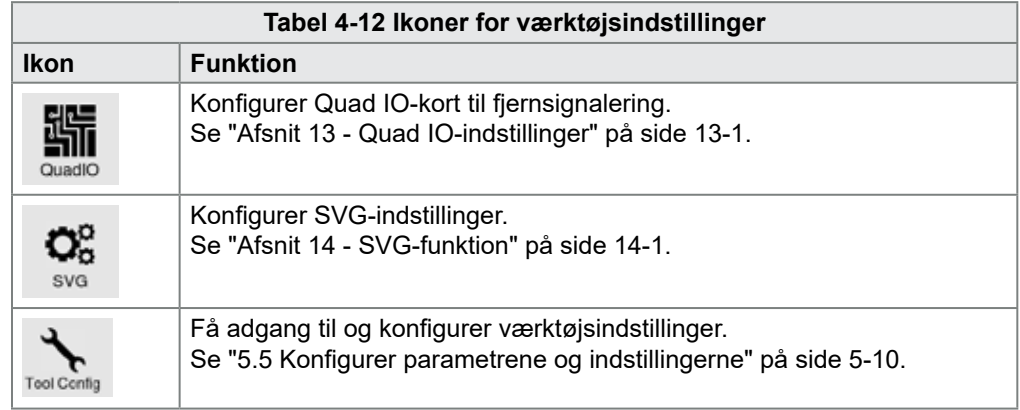

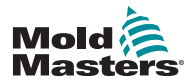

# 4.21 Skærmbilledet Graph (Graf)

Skærmbilledet Graph (Graf) viser grafer over temperatur kontra tid eller effekt kontra tid i op til 20 zoner.

Vælg [**Graph**] (Graf):

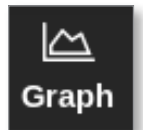

Skærmbilledet Graph (Graf) åbnes. Se [Figur 4 -26](#page-60-0).

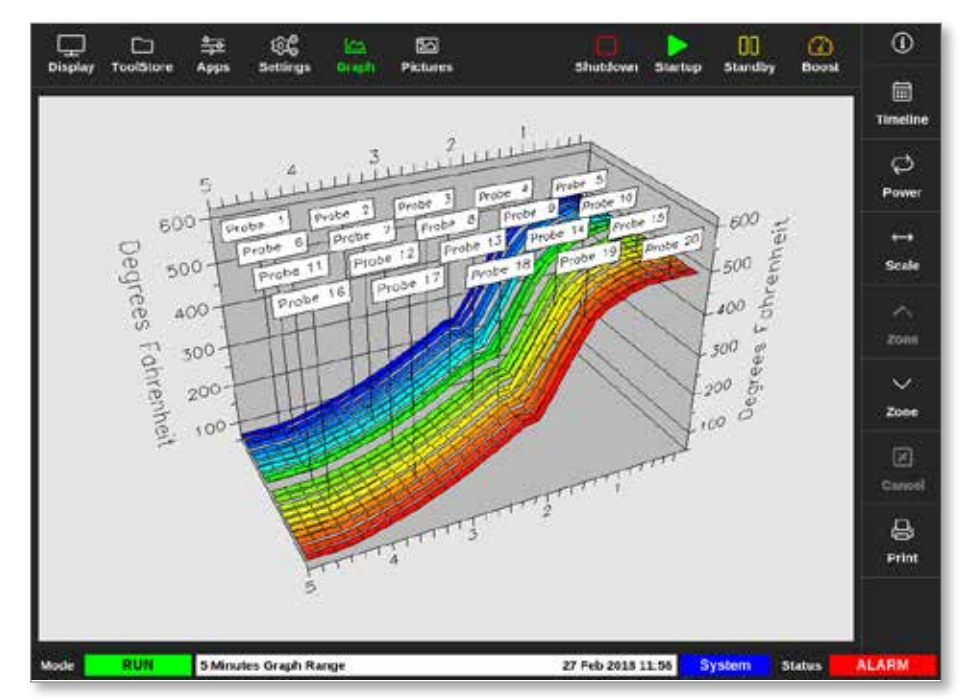

<span id="page-60-0"></span>*Figur 4 -26 Skærmbilledet Graph (Graf)*

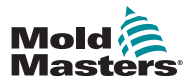

# 4.21.1 Knapper i sidemenuen i skærmbilledet Graph (Graf)

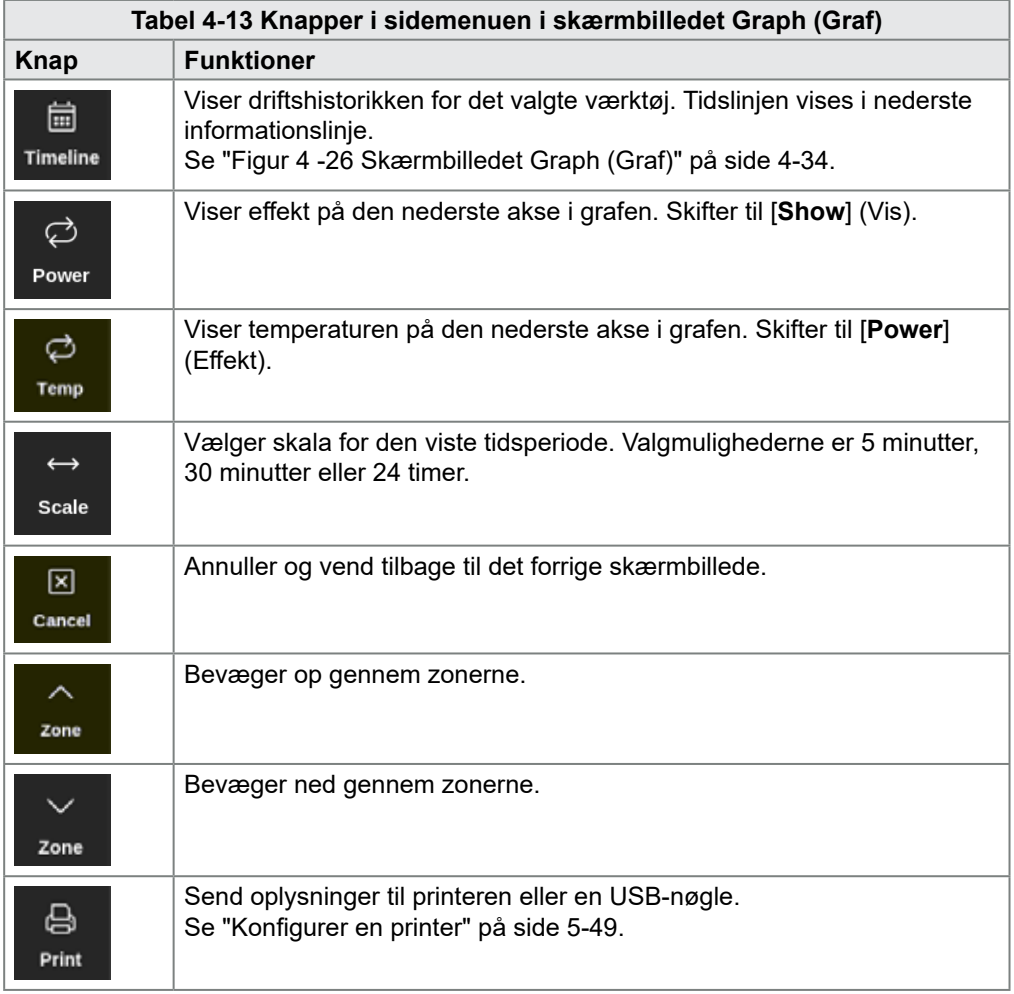

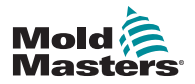

# 4.22 Skærmbilledet Pictures (Billeder)

Skærmbilledet Pictures (Billeder) gør det muligt at knytte zonetemperaturer til en fysisk position på et uploadet billede. TS12- og TS17-konsollerne kan gemme op til 120 billeder. TS8-konsollen kan gemme op til 20 billeder. En rullebjælke i højre side giver brugeren mulighed for at rulle gennem flere skærmbilleder for at finde billeder, hvis det er nødvendigt.

Vælg [**Pictures**] (Billeder):

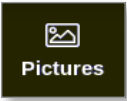

Skærmbilledet Pictures (Billeder) åbnes. Se [Figur 4 -27](#page-62-0)*.*

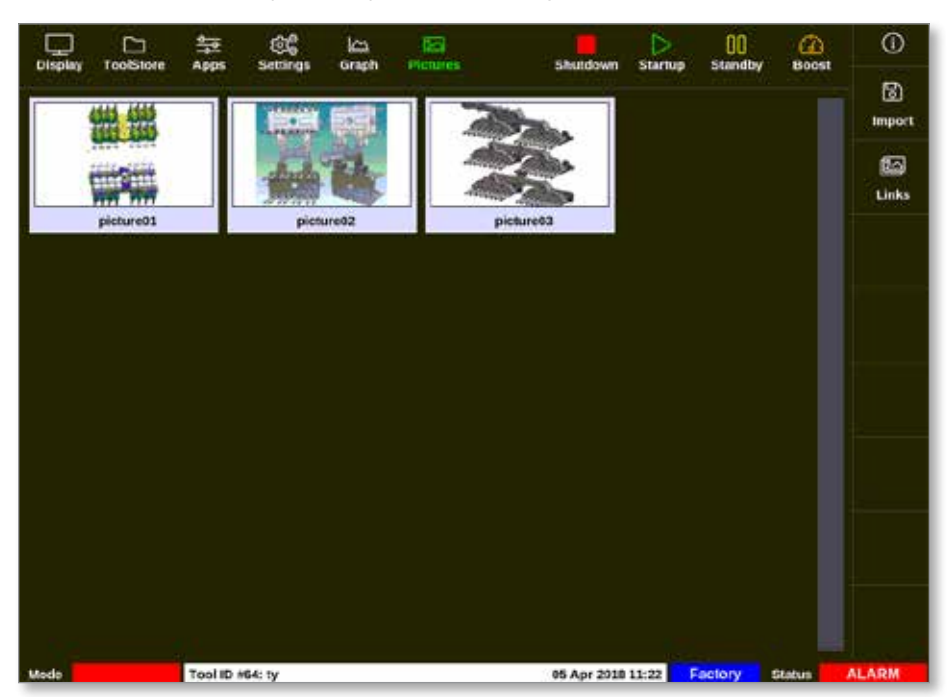

*Figur 4 -27 Skærmbilledet Pictures (Billeder)*

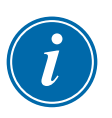

#### <span id="page-62-0"></span>BEMÆRK

Som standard er skærmbilledet Pictures (Billeder) tomt, indtil brugeren gemmer billeder på det.

#### 4.22.1 Knapper i sidemenuen i skærmbilledet Pictures (Billeder)

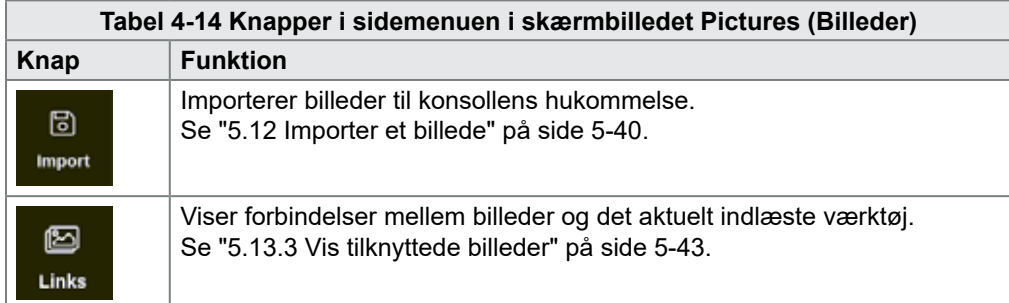

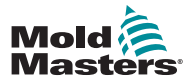

# <span id="page-63-0"></span>4.22.2 Åbn skærmbilledet Pictures (Billeder): TS8-konsol

TS8-konsollen har ikke knappen [**Pictures**] (Billeder) i navigationsmenuen. Sådan åbnes skærmbilledet Pictures (Billeder):

1. Vælg [**Apps**]:

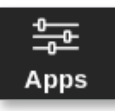

2. Vælg [**Pictures**] (Billeder):

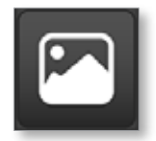

TS8-konsollen kan rumme op til 20 billeder. Brugeren kan kun knytte ét billede til hvert værktøj. Se [Figur 4 -28](#page-63-1).

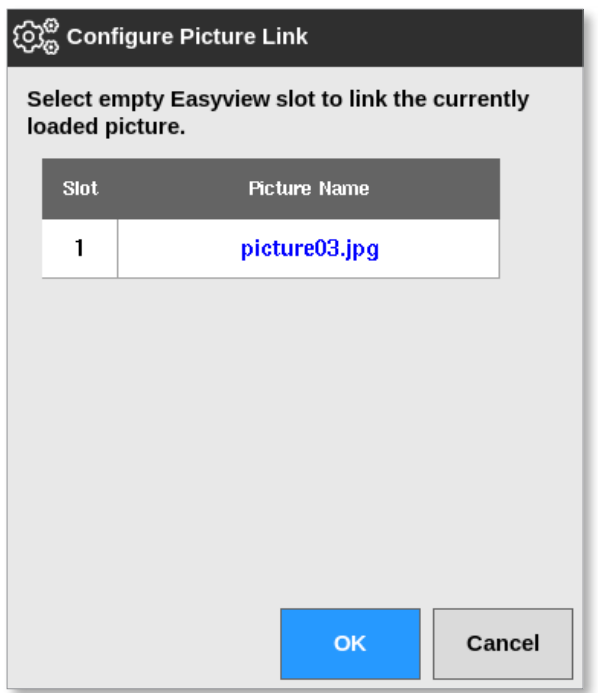

<span id="page-63-1"></span>*Figur 4 -28 TS8-konsol – Vinduet Configure Picture Link (Konfigurer billedforbindelse)*

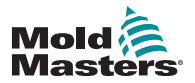

## 4.22.3 Skærmbilledet EasyView (Nem visning)

Når et billede er gemt i skærmbilledet Pictures (Billeder), kan brugeren indlæse det i skærmbilledet EasyView (Nem visning). Skærmbilledet EasyView (Nem visning) knytter uploadede billeder af værktøjer til bestemte zoner med henblik på overvågning.

Se [Figur 4 -29.](#page-64-0)

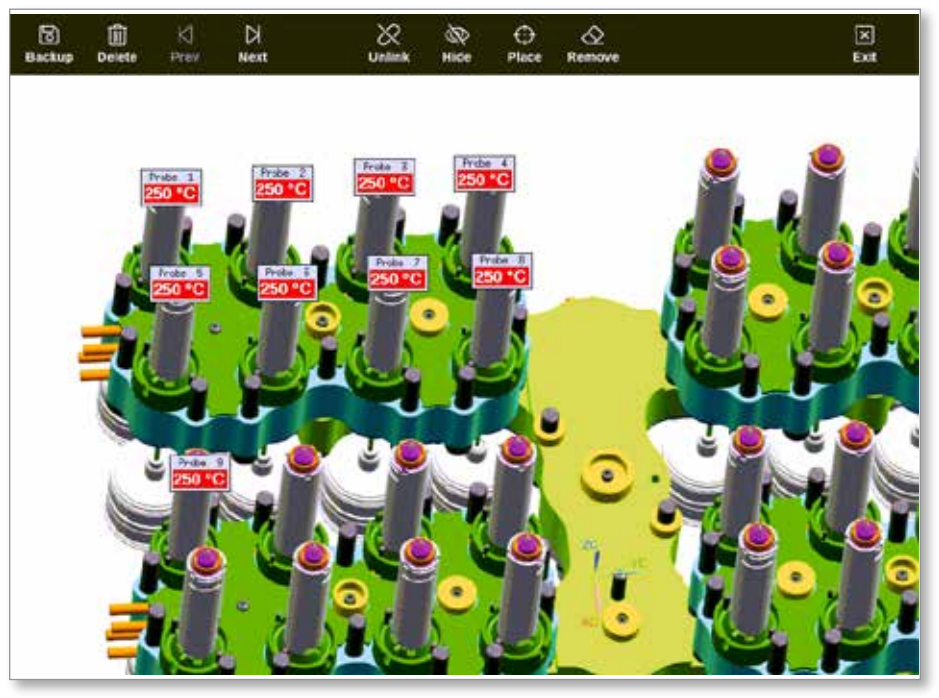

*Figur 4 -29 Skærmbilledet EasyView (Nem visning) med tilknytning*

<span id="page-64-0"></span>Billedet i skærmbilledet EasyView (Nem Visning) kan flyttes ved hjælp af touchskærmen.

Ud over zonenummeret (eller aliasnavnet), viser minipanelerne én anden oplysning, som kan være:

- den faktiske temperatur
- referencepunktstemperaturen
- udgangseffekten i procent
- strømstyrken (eller antal ampere), der forbruges af denne zone

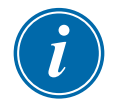

#### BEMÆRK

Minipanelets overskrift er ikke farvekodet som i skærmbilledet Display (Visning).

Den nederste halvdel er farvekodet for at indikere alarmstatus som vist nedenfor:

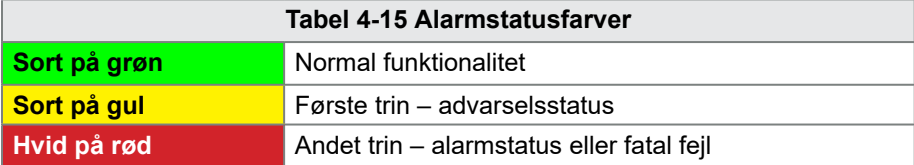

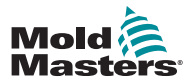

## 4.22.4 Topmenuens knapper i skærmbilledet EasyView (Nem visning)

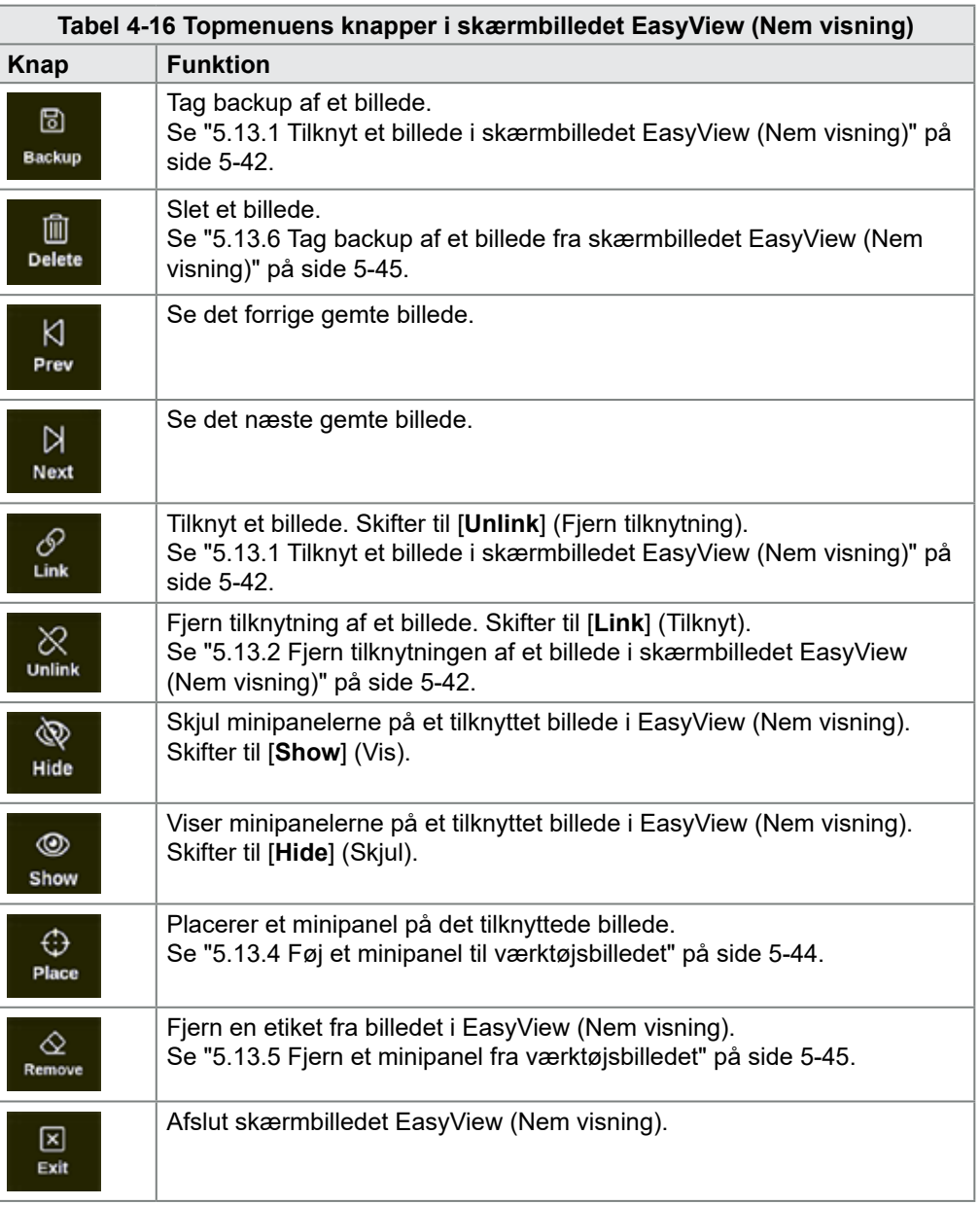

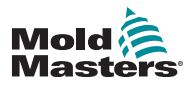

## 4.22.5 Skærmbilledet Zoom

Skærmbilledet Zoom viser afvigelsesgrafen, udgangseffektgrafen og en tabel med zoneindstillinger.

1. Vælg en zone:

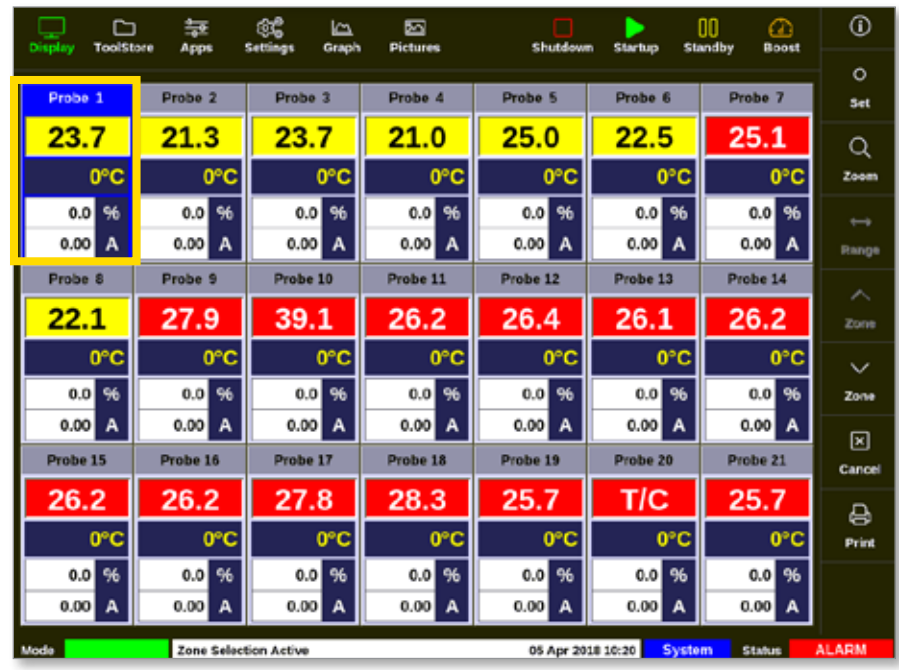

2. Vælg [**Zoom**]:

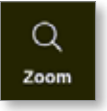

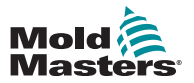

#### Skærmbilledet Zoom – fortsat

Skærmbilledet Zoom åbnes. Se [Figur 4 -30.](#page-67-0)

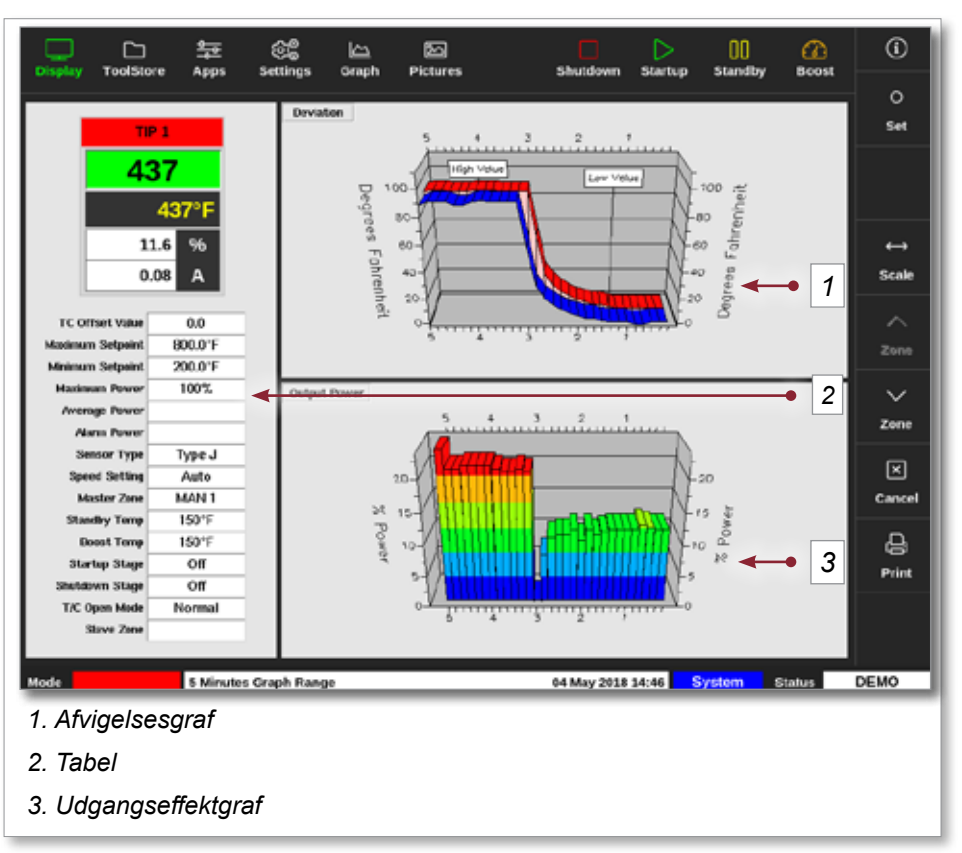

<span id="page-67-0"></span>*Figur 4 -30 Skærmbilledet Zoom*

Brugeren kan ændre retningen af graferne i skærmbilledet ved berøring.

Den viste tidsskala angives på informationslinjen nederst i skærmbilledet.

## 4.22.6 Fortolkning af skærmbilledet Zoom

Se nummereringen på [Figur 4 -30](#page-67-0) for dette afsnit.

- 1. I afvigelsesgrafen indikerer den røde linje, at den faktiske temperatur har varieret over den indstillede temperatur. Den blå linje indikerer, at den faktiske temperatur har varieret under den indstillede temperatur. Hvis de to linjer er tæt på hinanden, er temperaturstyringen præcis. En zone, der afviger mere mærkbart end dens nabozoner, kan have et problem, såsom et defekt termoelement eller en forkert zonehastighedsindstilling.
- 2. Tabellen til venstre viser hovedindstillingerne for zonen og den aktuelle temperaturværdi.
- 3. Udgangseffektgrafen viser de udgangseffektniveauer, der er blevet målt. Effektsporingen bør være nogenlunde ens for ensartede zoner ved lignende temperaturer.

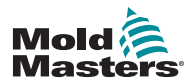

# 4.22.7 Knapper i sidemenuen i skærmbilledet Zoom

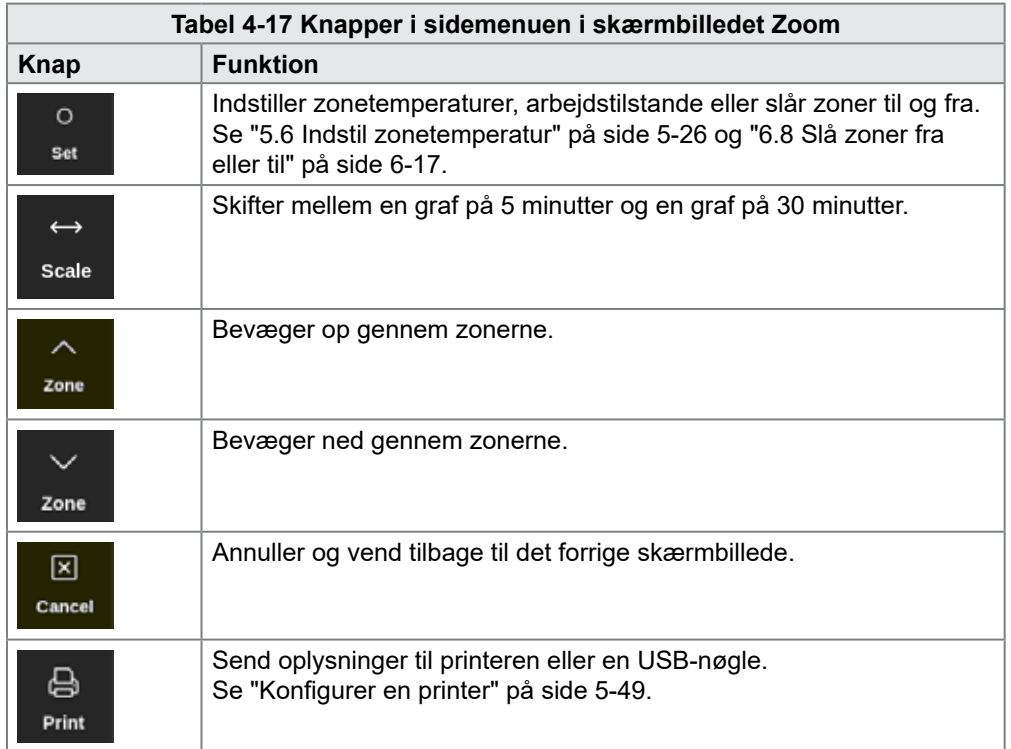

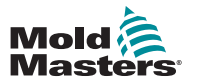

# Afsnit 5 - Konfiguration

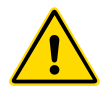

#### ADVARSEL

Sørg for, at du har læst ["Afsnit 3 - Sikkerhed"](#page-13-0) i sin helhed, før du tilslutter eller betjener controlleren.

Det påhviler montøren at forstå og følge internationale og lokale standarder for maskinsikkerhed ved integration af controlleren med støbesystemet.

M2 Plus Series-controlleren skal placeres, så hovedafbryderen er let tilgængelig i en nødsituation.

M2 Plus Series-controllere leveres med et strømkabel, som har en korrekt størrelse til at drive systemet. Når du monterer et stik på kablet, skal du sikre dig, at stikket kan tåle den fulde systembelastning.

Forsyningen til M2 Plus Series-controlleren bør have en afbryder eller hovedafbryder med sikring i henhold til lokale sikkerhedsregulativer. Der henvises til typeskiltet på controllerkabinettet mht. bekræftelse af strømforsyningsbehovene. Kontakt *Mold-Masters* for at få råd, hvis den lokale forsyning er uden for det angivne interval.

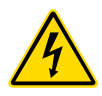

## ADVARSEL – FARE FOR ELEKTRISK STØD

Det er vigtigt at overholde disse advarsler for at minimere al personfare.

- Sørg for, at alle energier er låst forsvarligt ude i controlleren og støbemaskinen, før controlleren installeres i systemet.
- Åbn IKKE kabinettet uden først at ISOLERE strømkilderne. Der er uafskærmede terminaler inde i kabinettet, som kan have et farligt potentiale på tværs af dem. Dette potentiale kan være 600 V AC eller højere, hvor der anvendes en trefaset forsyning.
- Spændings- og strømkabler er tilsluttet controlleren og støbeformen. Strømmen skal afbrydes og aflåsnings-/afmærkningsprocedurerne følges inden tilslutning eller fjernelse af kabler.
- Integrationen skal udføres af uddannet personale i overensstemmelse med lokale love og regler. Elektriske produkter er muligvis ikke jordet, når de fjernes fra maskinen eller uden for normal driftstilstand.
- Bland ikke strømkabler med termoelementets forlængerledninger. De er ikke konstrueret til at bære effektbelastningen eller give nøjagtige temperaturmålinger sammen.

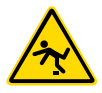

#### ADVARSEL – SNUBLEFARE

Montøren skal sikre, at controllerens kabler ikke udgør en snublefare på gulvet mellem controlleren og støbemaskinen.

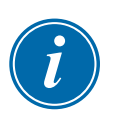

#### VIGTIGT

Vi anbefaler, at du kører en selvdiagnosticeringsrutine (se afsnit ["8.3](#page-205-0)  [Selvdiagnosticeringstest"](#page-205-0)) for at kontrollere, at alle zoner er korrekt sekvenserede, og at der ikke er nogen krydsforbindelser mellem zoner eller mellem varmeudgange og termoelementindgange.

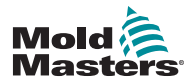

KONFIGURATION

# 5.1 Introduktion

M2 Plus-controllere leveres med et konfigureret værktøj indlæst. Brugeren kan kopiere dette værktøj og ændre parametrene, så de passer til produktionskravene.

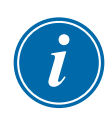

# 5.2 Opret et nyt værktøj

#### VIGTIGT

Controlleren skal være i seriel port-tilstand.

Brugeren kan ikke oprette et nyt værktøj ved at overskrive et eksisterende værktøj.

1. Vælg [**ToolStore**] (Værktøjskasse):

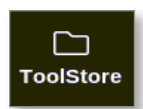

2. Vælg en tom værktøjsplads.

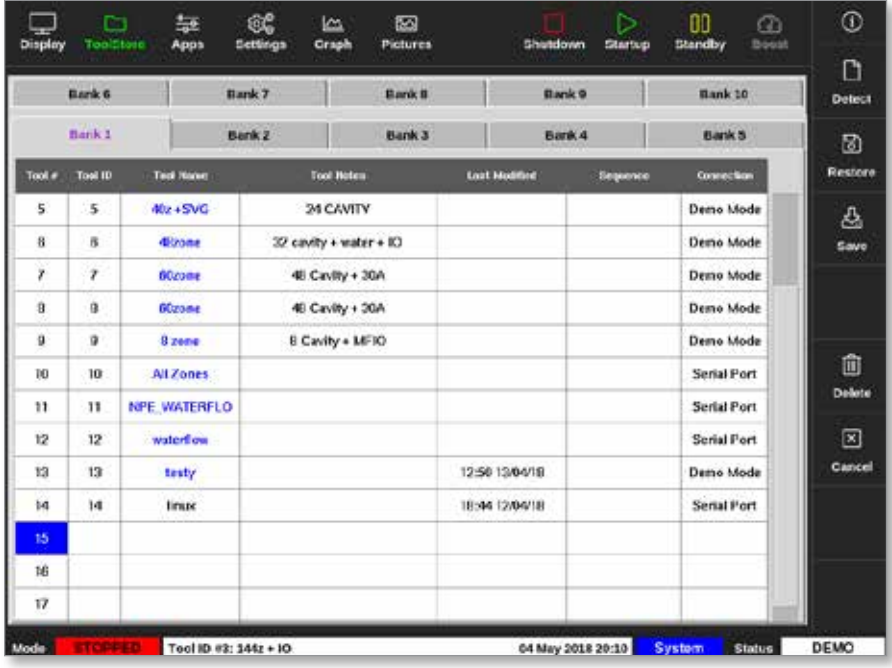

3. Vælg [**Detect**] (Detekter):

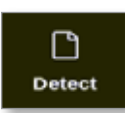

- 4. Indtast adgangskode, hvis det er nødvendigt.
- 5. Angiv et værktøjsnavn:

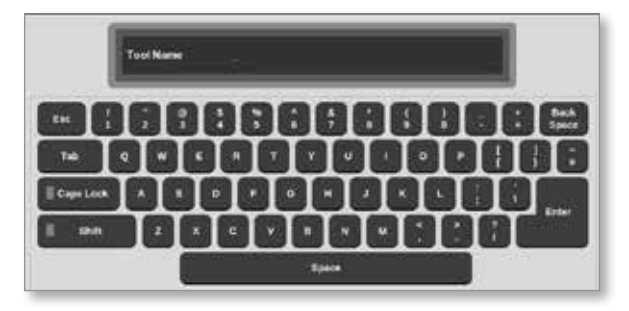

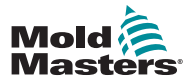

#### KONFIGURATION 5-3

#### Opret et nyt værktøj – fortsat

Konsollen kører en automatisk kortdetekteringsrutine for at finde ud af hvilken type og hvor mange kort, der er monteret i den valgte controller. Læs mere under ["5.2.1 Kort der kan registreres" på side 5-4](#page-72-0).

Følgende meddelelse vises under detekteringsprocessen:

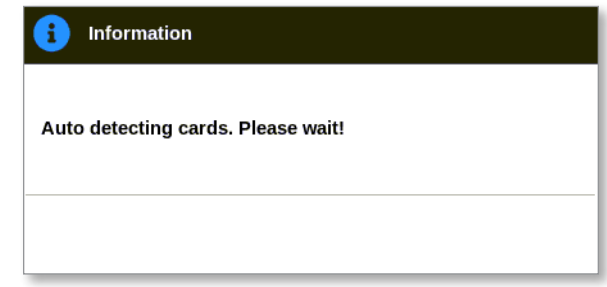

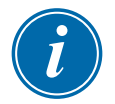

#### BEMÆRK

Hvis systemet har et problem med at køre detekteringssekvensen, vil det muligvis rapportere "Auto Detect Failed" (Automatisk detektering mislykkedes) og tilbyde at prøve igen. Vælg [**OK**] for at prøve detektering af kort igen. Hvis detekteringsrutinen fortsætter med at mislykkes, skal du kontakte din leverandør for rådgivning.

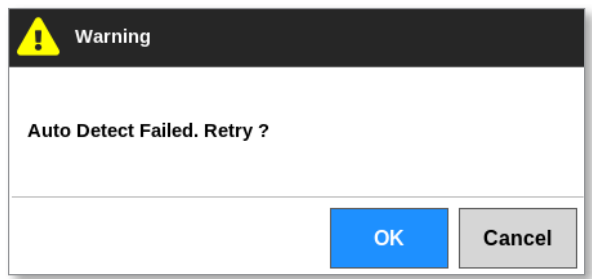

Når et værktøj er blevet oprettet, skal brugeren konfigurere zonerne, værktøjsindstillingerne og systemindstillingerne efter behov.
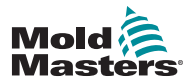

# 5.2.1 Kort der kan registreres

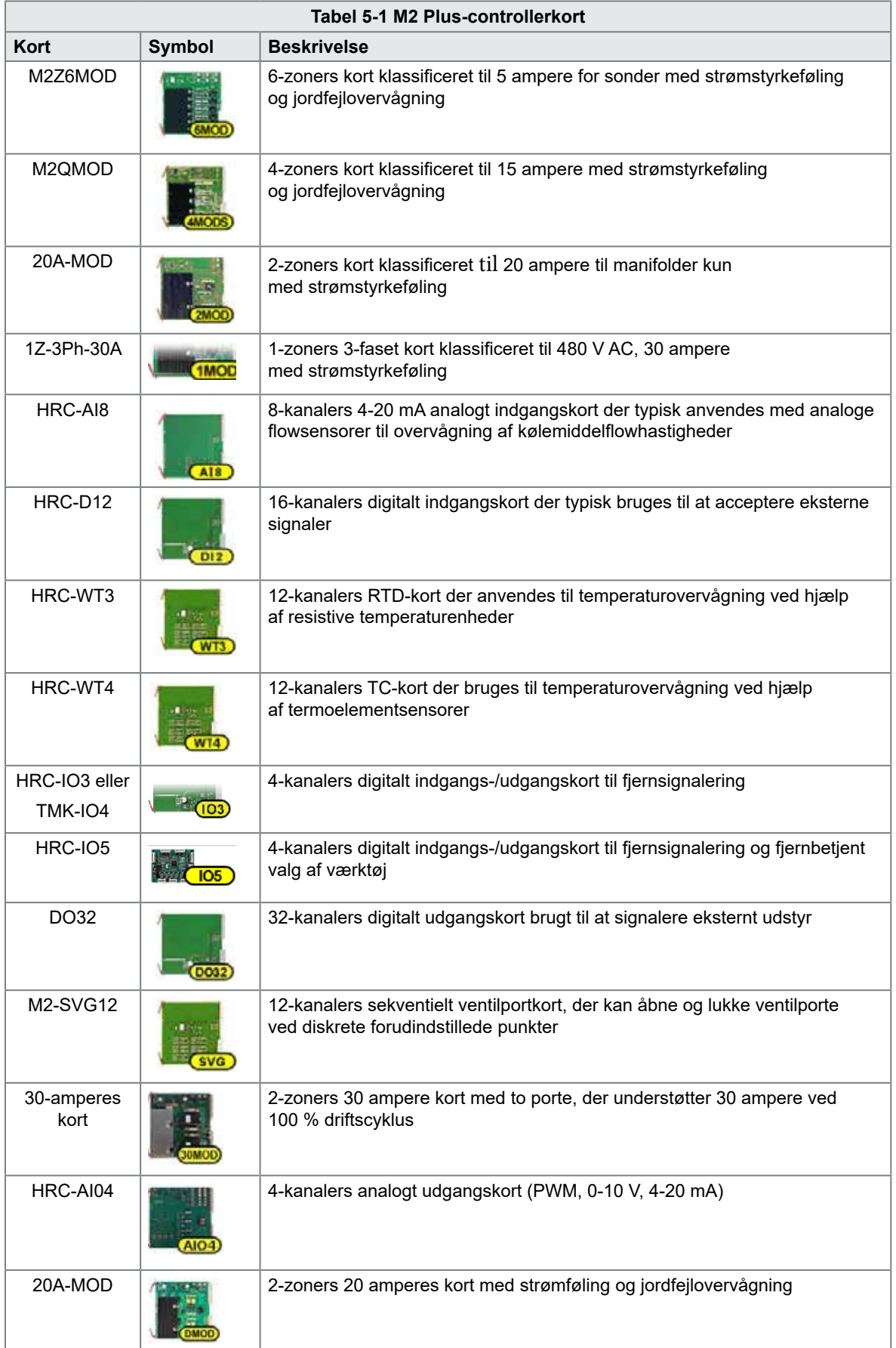

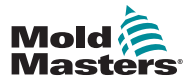

## 5.3 Konfigurer kontrolkortene

Skærmbilledet ToolStore (Værktøjskasse) viser ikonerne i den første kolonne for at vise, hvilke kort der er blevet detekteret.

Alle temperaturreguleringskort bruger som standard sondezoner og standardværdier for sonder.

Værktøjet kan køre på denne grundlæggende indstilling, men det er bedre at konfigurere større, langsommere zoner, såsom manifolder.

Overskudszoner skal indstilles til [**Not Used**] (Ikke i brug) for at forhindre falske alarmer.

**Eksempel**: Hvis du har seks kort, der tilbyder 36 kontrolzoner, men kun bruger 32 zoner, er det bedst at indstille de sidste fire zoner til [**Not Used**] (Ikke i brug), så de ikke viser falske alarmer.

## 5.3.1 Indstil zonetyper

Indstilling af zonerne for at afspejle værktøjet gør det lettere at bruge, da kontrolkortets egenskaber er forprogrammeret, så de er mere tilbøjelige til at matche varmebelastningen.

Denne rutine udføres automatisk ved første start, men det er nyttigt at betegne kortene, før de bruges første gang.

Fra skærmbilledet Display (Visning):

1. Vælg [**Settings**] (Indstillinger):

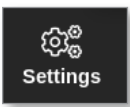

2. Vælg en zone i kolonnen Type. Se [Figur 5 -1.](#page-73-0)

| Display     | Ċ<br><b>TeolStore</b> | 늁<br>Apps  | ස්ද්<br>Settings             |                      | ٣ı<br>Greph          | 囨<br><b>Pictures</b> |                | Shutdown          | ⊳<br><b>Startup</b> | OO<br><b>Standby</b> | ☎<br>Boost         | ⊙                     |
|-------------|-----------------------|------------|------------------------------|----------------------|----------------------|----------------------|----------------|-------------------|---------------------|----------------------|--------------------|-----------------------|
|             |                       |            |                              |                      |                      |                      |                |                   |                     |                      |                    | ۰                     |
| Card        | Type                  | wiky<br>mp | <b>Dooot</b><br>Temp         | <b>Deest</b><br>Time | <b>Diock</b><br>Temp | <b>Dieck</b><br>Ramp | Moster<br>Zime | Wom<br>High       | <b>Storm</b><br>Low | <b>Norm</b><br>High  | <b>Norm</b><br>Low | Set                   |
|             | Probe <sub>1</sub>    | bo         | 50                           | 6O.                  | o                    | 5°C/min              | No Master      | 8,0               | 8.0                 | 12.0                 | 12.0               | ද්ද                   |
| 圕           | Probe 2               | bo         | 50                           | 60                   | ۰                    | 5°C/min              | No Master      | 0.O               | 8.0                 | 12.0                 | 12.0               | Conlig                |
|             | Probe 3               | bo         | 50                           | 40                   | $\mathbf 0$          | 5°C/min              | No Master      | 8.0               | 8.0                 | 12.0                 | 12.0               | $\longleftrightarrow$ |
|             | Probe 4               | $^{50}$    | 50                           | 40                   | ٥                    | 5°C/min              | No Master      | B.O               | 8.0                 | 12.0                 | 12.0               | <b>Range</b>          |
|             | Probe 5               | <b>DO</b>  | 50                           | 60                   | $^{\circ}$           | 5°C/min              | No Master      | 8.0               | 8.0                 | 12.0                 | 12.0               |                       |
|             | Probe 6               | DO.        | 50                           | 40                   | û                    | 5°C/min              | No Master      | R.O.              | <b>RO</b>           | 12.0                 | 12.0               |                       |
|             | Probe <sub>7</sub>    | DO.        | 50                           | 60                   | 0                    | 5°C/min              | No Master      | 8.0               | 80                  | 12.0                 | 12.0               |                       |
|             | Probe 8               | $_{00}$    | 50                           | 60                   | 0                    | 5°C/min              | No Master      | 8.0               | 8.0                 | 12.0                 | 12.0               |                       |
|             | Probe 9               | bo         | 50                           | 60                   | 0                    | 5°C/min              | No Master      | 8.0               | 8.0                 | 12.0                 | 12.0               |                       |
| <b>AMOR</b> | Probe 10              | $^{50}$    | 50                           | 60                   | 0                    | 5°C/min              | No Master      | 8,0               | 8.0                 | 12.0                 | 12.0               | 図                     |
|             | Probe 11              | $^{50}$    | 50                           | 60                   | ٥                    | 5°C'min              | No Master      | 8.0               | 8.0                 | 12.0                 | 12.0               | Cancel                |
|             | Probe 12 00           |            | 50                           | 60                   | 0                    | 5°C/min              | No Master      | 8.0               | 8.0                 | 12.0                 | 12.0               | ₿                     |
|             | Probe 13              | $^{50}$    | 50                           | 60                   | ۰                    | 5 <sup>*</sup> C/min | No Master      | 8.0               | 8.0                 | 12.0                 | 12.0               | Print                 |
| <b>4MOK</b> | Probe 14              | $^{50}$    | 50                           | 60                   | 0                    | 5°C/min              | No Master      | 8.0               | 8.0                 | 12.0                 | 12.0               |                       |
|             |                       |            |                              |                      |                      |                      |                |                   |                     |                      |                    |                       |
| Mode        | <b>STOPPED</b>        |            | <b>Zone Selection Active</b> |                      |                      |                      |                | 22 Mar 2018 02:37 |                     | System               | <b>Status</b>      | <b>DEMO</b>           |

<span id="page-73-0"></span>*Figur 5 -1 Vælg zone i kolonnen Type*

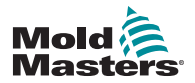

### Indstil zonetyper – fortsat

3. Vælg [**Set**] (Indstil):

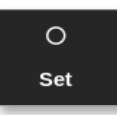

Vinduet Configure Card Slot (Konfigurer kortplads) åbnes:

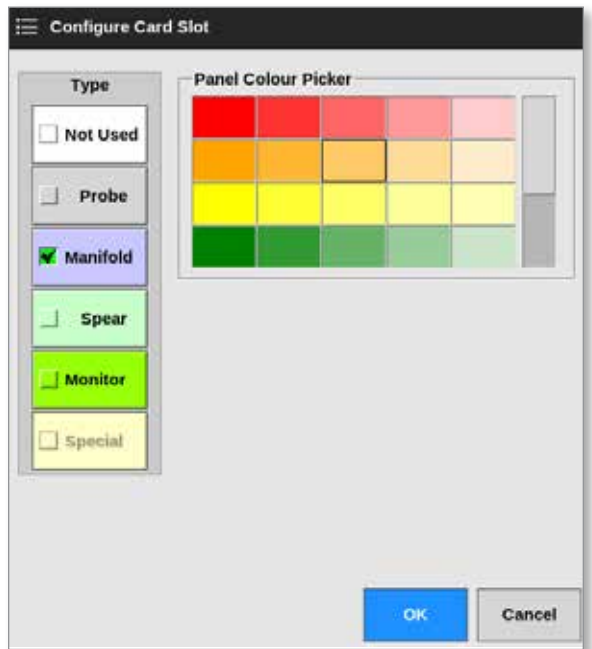

- 4. Vælg zonetype. Valgmuligheder:
	- [**Not Used**] (Ikke i brug) afbryder ubrugte kortzoner
	- [**Probe]** (Sonde) indstiller zonen til en hurtigere responskurve
	- [**Manifold**] indstiller zonen til en langsommere responskurve eller kun zone, uden kontrolfunktion
	- [**Spear**] (Spyd) kun til 4SMODC-kort
	- [**Monitor**] (Overvågning) giver dig mulighed for at indstille enhver kontrolzone fra ethvert kort til overvågning
	- [**Special**] bruges til kort, der ikke styrer temperaturen. For eksempel:
		- **• RTD-zone** passer til 12RTD (12-kanalers) temperaturmålekort til kølevand
		- **• IO zone** passer til QCIO (fire ind/ud-kanaler) indgangs-/udgangskort
		- **• Water** (Vand) passer til AI8 (8-kanalers analoge) eller 16DLI (16-kanalers) vandflowmålekort
- 5. Skift farven på overskriften, hvis det er nødvendigt.
- 6. Vælg [**OK**] for at acceptere brugerindstillingsændringer eller [**Cancel**] (Annuller) for at vende tilbage til indstillingsskærmen uden at gemme nogen ændringer.

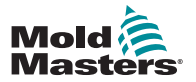

## 5.4 Indstil kølere, hulrum og vandgennemstrømningszoner

Brugeren kan indstille eller ændre en enkelt zones temperatur, eller brugeren kan bruge [**Range**] (Område) til at ændre flere zoner samtidigt. Se ["4.13 Vælg zoner"](#page-44-0)  [på side 4-18](#page-44-0) for at få flere oplysninger om funktionen Range (Område).

- $\frac{00}{5$ tandb  $\hfill\square$ 無  $\frac{|\alpha|}{\text{Graph}}$ 囜  $\odot$ 6Ê  $rac{1}{\text{Root}}$ App  $n =$ Startup  $\circ$ Cavity 2 Cavity 3 Cavity 4  $Flow 1$ Flow 2 Flow 3 Cavity 1 set  $24.2$ 26.0 25.6  $1.5$ 24.8 LOW 4.5  $\alpha$  $25^{\circ}$ C  $25^{\circ}$ C  $25^{\circ}$ C  $2.51$ 4.5L  $4.5L$ zoom  $25^{\circ}$ C 83.0 %  $\overline{\phantom{a}}$ Rangs Flow 4 Flow 1 Flow 2 Flow 3 Flow 4 ↗ 5.6 **MAN MAN MAN MAN** Zone 1009  $5.51$ 100% 839 72% 72.0  $0.0$  $0.0$  $0.0$  $0.0$ % 96 96 96 96 Zone  $\boxtimes$ Cancel e Print Zone Selection Active 05 Apr 2018 14:47 Eactory Status NORMAL
- 1. Vælg den eller de påkrævede zoner:

2. Vælg [**Set**] (Indstil):

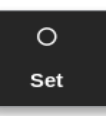

3. Indtast adgangskode, hvis det er nødvendigt.

Der åbnes et numerisk tastatur:

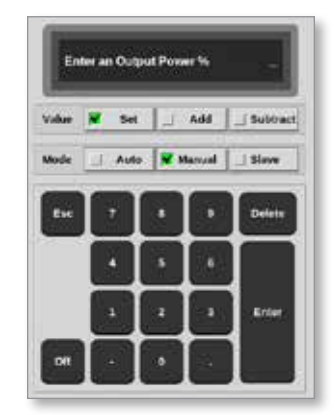

4. Vælg [**Manual**] (Manuel) tilstand.

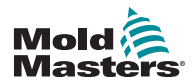

### Indstil kølere, hulrum og vandgennemstrømningszoner – fortsat

- 5. Indtast de påkrævede værdier vha. tastaturet, eller vælg:
	- [**Add**] (Tilføj) for at øge den aktuelle temperatur en bestemt mængde
	- [**Subtract**] (Subtraher) for at sænke den aktuelle temperatur en bestemt mængde

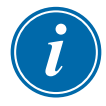

#### BEMÆRK

De indstillede værdier skal ligge inden for de grænser, der er angivet i skærmbilledet med indstillinger. Se ["5.5.1 Konfigurer værktøjsparametre zone](#page-78-0)  [for zone" på side 5-10](#page-78-0) for at få oplysninger om, hvordan du ændrer disse grænser.

6. Vælg [**Enter**] for at acceptere ændringerne og vende tilbage til skærmbilledet Display (Visning) eller [**Esc**] for at rydde indtastningen.

Brugeren kan når som helst vende tilbage til skærmbilledet Display (Visning) ved at vælge [**Esc**] to gange.

Yderligere oplysninger om kontrol og overvågning af vandstrømmen finder du i ["Afsnit 11 - Vandmanifolder" på side 11-1](#page-237-0).

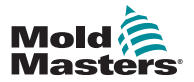

### 5.4.1 Forudkonfigurerede zoneværdier

[Tabel 5-2](#page-77-0) viser hele opsætningsdiagrammet og de forudkonfigurerede værdier, der er givet til sonde- og manifoldzoner. Disse værdier kan ændres, så de passer til hvert enkelt værktøj.

<span id="page-77-0"></span>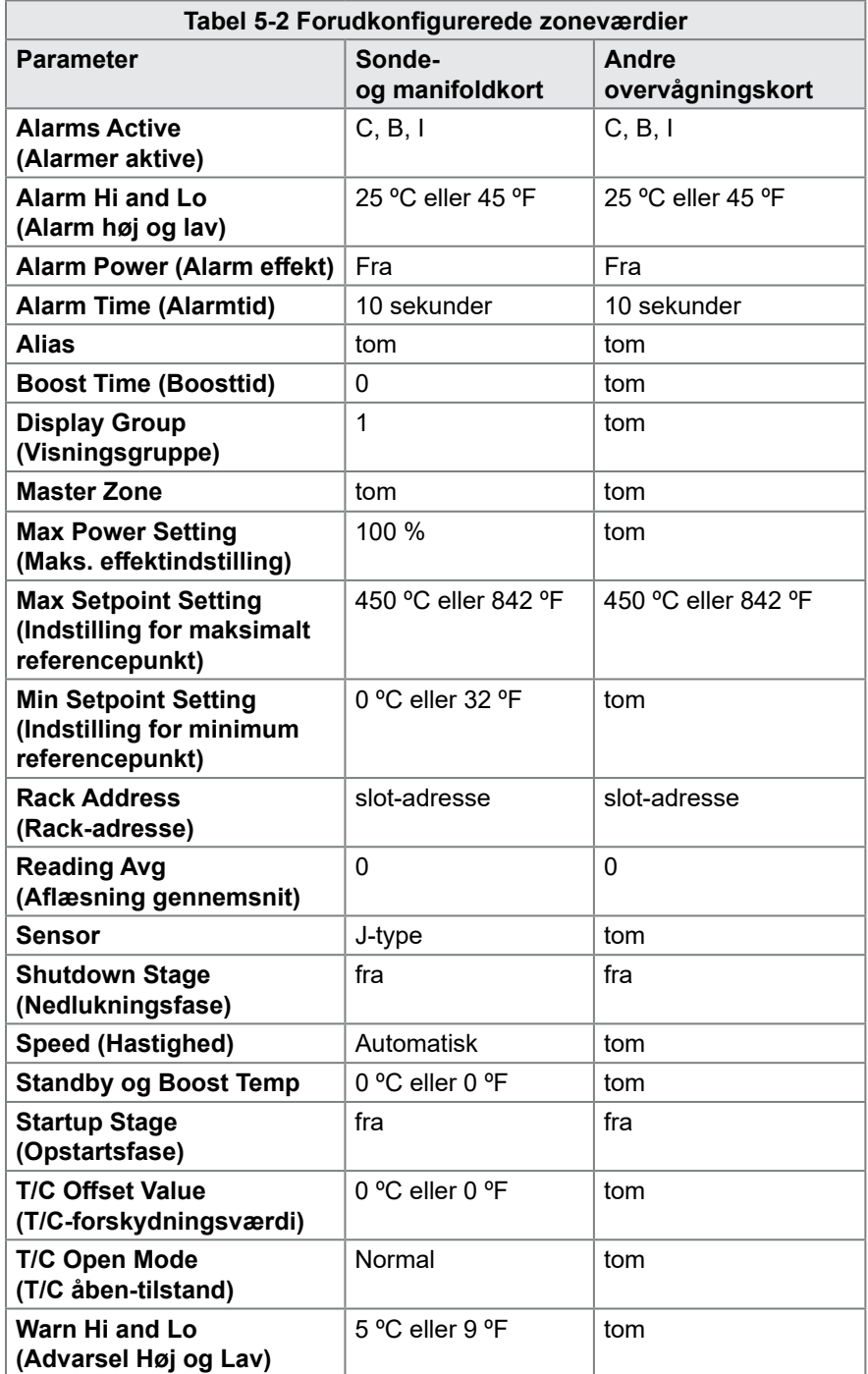

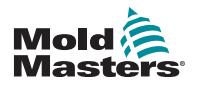

## <span id="page-78-1"></span>5.5 Konfigurer parametrene og indstillingerne

Kortallokering giver forudindstillede parametre for værktøjet og systemet, som fungerer til almindelig brug. Mange indstillinger, såsom advarselsog alarmniveauer, kan kræve justering for hvert værktøj. Nogle parametre kan konfigureres på zonebasis for præcision, og andre indstillinger kan konfigureres for et helt værktøj eller hele systemet.

- Se ["5.5.1 Konfigurer værktøjsparametre zone for zone" på side 5-10](#page-78-0) for information om værktøjsparametre, der kan konfigureres på zonebasis.
- Se ["5.5.2 Konfigurer værktøjsindstillinger for hele værktøjet" på side](#page-83-0)  [5-15](#page-83-0) for oplysninger om værktøjsindstillinger, som kan konfigureres for alle zoner.
- Se ["5.5.3 Konfigurer systemindstillinger" på side 5-21](#page-89-0) for oplysninger om systemindstillinger, som kan konfigureres for alle zoner.

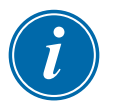

#### BEMÆRK

Indstillinger kan enten være værdier eller valgmuligheder.

- For værdier vises et numerisk tastatur.
- For valgmuligheder kan brugeren vælge fra en liste eller bruge et afkrydsningsfelt.

Nogle indstillinger kræver, at konsollen genstartes, og brugeren bliver bedt om at bekræfte handlingen. For eksempel:

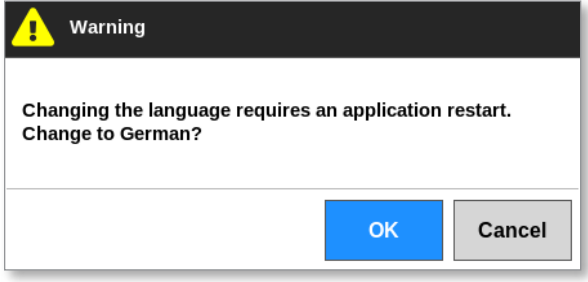

Værdierne, der er angivet for indstillingerne, gælder for det aktuelt indlæste værktøj. Hvis et nyt værktøj indlæses, vil det nye værktøj medbringe sine egne indstillinger til skærmbilledet ToolStore (Værktøjskasse).

## <span id="page-78-0"></span>5.5.1 Konfigurer værktøjsparametre zone for zone

Zone for zone-konfiguration er muligt for visse parametre for at give større præcision. Brugeren kan også konfigurere mere end en enkelt zone ad gangen.

Fra skærmbilledet Display (Visning):

1. Vælg [**Settings**] (Indstillinger):

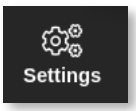

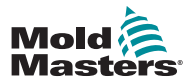

#### Konfigurer værktøjsparametre zone for zone – fortsat

2. Vælg den zone eller de zoner, der skal konfigureres, og vælg kolonnen med den ønskede parameter. Se [Figur 5 -2](#page-79-0).

| Display   | r<br>ToolStore     | 늎<br>Apps              | සිරි<br>Settings      | صا<br><b>Graph</b> | 囨<br><b>Pictures</b> |          |                         | Shutdown             | ⊳<br>Startup         | 00<br>Standby        | മ<br><b>Boost</b>           | ⊙                      |
|-----------|--------------------|------------------------|-----------------------|--------------------|----------------------|----------|-------------------------|----------------------|----------------------|----------------------|-----------------------------|------------------------|
| Card      | Type               | <b>Rock</b><br>Address | Allise                |                    | T/C Open<br>Mode     | Selpoint | <b>Standily</b><br>Temp | <b>Boost</b><br>Temp | <b>Boost</b><br>Time | <b>Block</b><br>Temp | <b>Block</b><br><b>Rome</b> | $\circ$<br><b>Set</b>  |
|           | Probe <sub>1</sub> | ١                      |                       |                    | Normal               | 500      | 268                     | 268                  | 89                   | $\ddot{\mathbf{0}}$  | 5°F/m                       | 86                     |
|           | Probe <sub>2</sub> | ż                      |                       |                    | Normal               | 500      | 268                     | 268                  | 59                   | Ó                    | 5°F/m                       | Config                 |
|           | Probe 3            | э                      |                       |                    | Normal               | 500      | 208                     | 203                  | 89                   | 0                    | 5°F/m                       |                        |
|           | Probe 4            | 4                      |                       |                    | Normal               | 500      | 208                     | 208                  | 59                   | ۰                    | 5°F/m                       | $\rightarrow$<br>Range |
|           | Probe 5            | 5                      |                       |                    | Normal               | 500      | 268                     | 208                  | 59                   | 0                    | 5°F/m                       |                        |
|           | Probe G            | Ġ                      |                       |                    | Normal               | 500      | 200                     | 201                  | 50                   | Ó                    | 5°F/m                       | ⊞                      |
|           | Probe <sub>7</sub> | $\overline{r}$         |                       |                    | Normal               | 500      | 208                     | 203                  | 59                   | 0                    | \$*F/m                      | Add                    |
|           | Probe fl.          | Ü                      |                       |                    | Normal               | 500      | 200                     | 200                  | 50                   | o                    | 5°F/m                       |                        |
|           | Probe 0            | $\bf{0}$               |                       |                    | Normal               | 500      | 268                     | 268                  | 00                   | Û                    | 5°F/m                       |                        |
| $\bullet$ | Probe 10           | 10                     |                       |                    | Normal               | 500      | 268                     | 208                  | co                   | ۰                    | 5°F/m                       | 図                      |
|           | Probe 11           | 11                     |                       |                    | Normal               | 500      | 268                     | 268                  | 69                   | û                    | \$*F/m                      | Cancel                 |
|           | Probe 12           | 12                     |                       |                    | Normal               | 500      | 248                     | 208                  | 59                   | o                    | 5°F/m                       | 8                      |
|           | Probe 13           | 13                     |                       |                    | Normal               | 500      | 268                     | 268                  | 69                   | 0                    | 5°F/m                       | Print                  |
| <b>BM</b> | Probe 14           | 14                     |                       |                    | Normal               | 500      | 268                     | 298                  | 59                   | o                    | 5°F/m                       | ⊚                      |
|           |                    |                        |                       |                    |                      |          |                         |                      |                      |                      |                             | Help                   |
| Mode      |                    |                        | Zone Selection Active |                    |                      |          |                         | 27 Feb 2018 11:25    |                      | Factory              | <b>Status</b>               | <b>NORMAL</b>          |

*Figur 5 -2 Vælg zoner og påkrævet parameter*

3. Vælg [**Set**] (Indstil):

<span id="page-79-0"></span>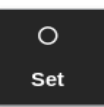

- 4. Indtast adgangskode, hvis det er nødvendigt.
- 5. Angiv den ønskede værdi.
- 6. Gentag trin 2 til 5 for hver parameter, der kræver justering.

Se en liste over parametre, der kan konfigureres, i ["Tabel 5-3 Værktøjsparametre](#page-82-0)  [– zone for zone" på side 5-13.](#page-82-0)

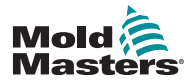

**Rack Address** 

 $\overline{T/C}$ 

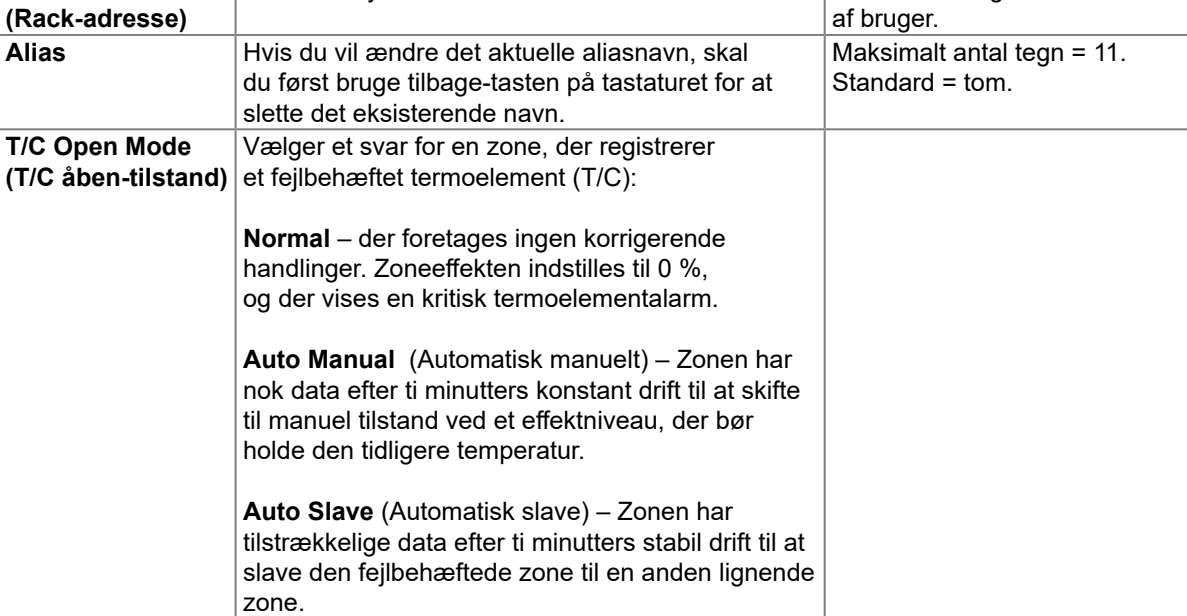

## Konfigurer værktøjsparametre zone for zone – fortsat

Skrivebeskyttet. Kan ikke konfigureres

af bruger.

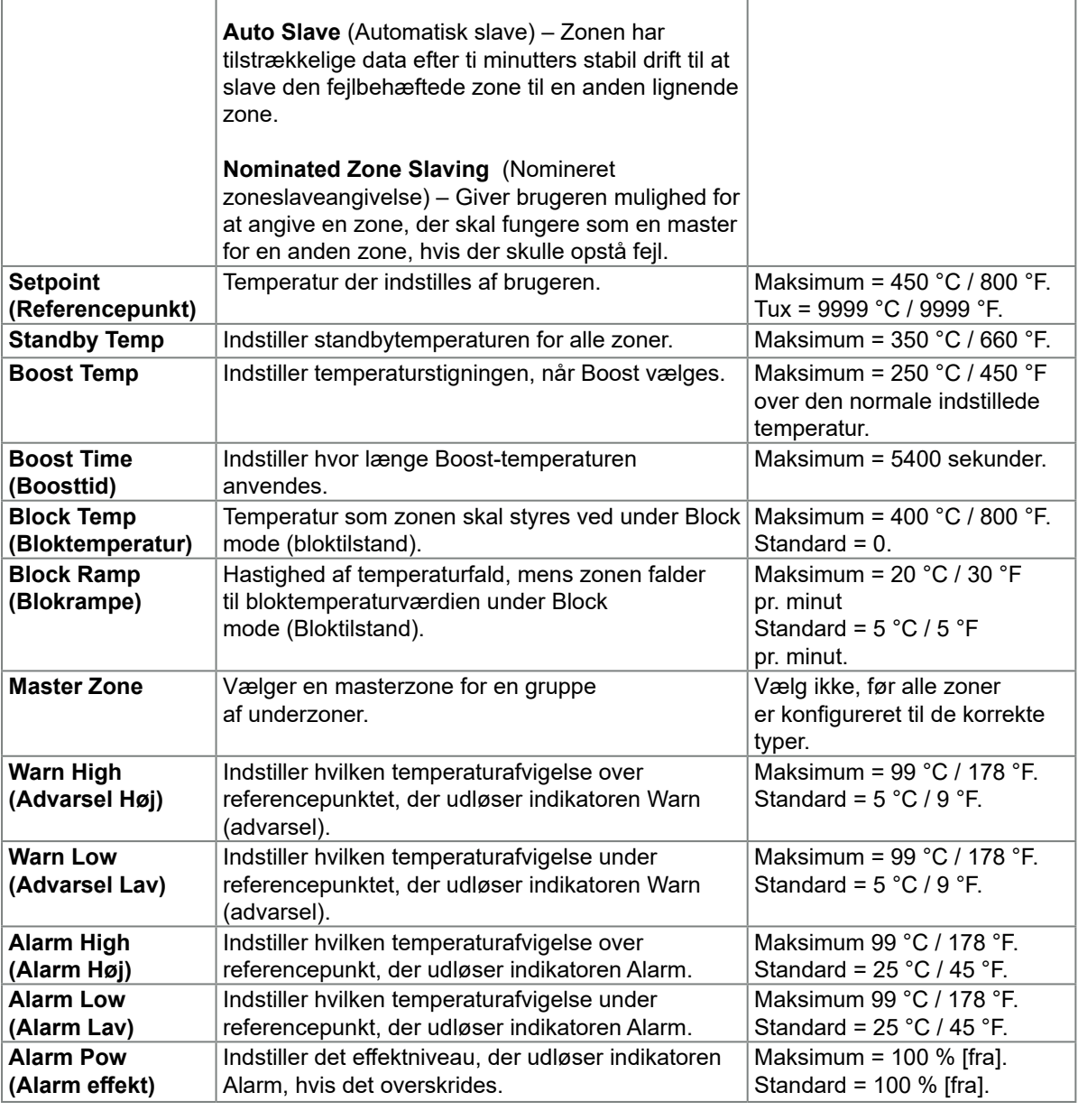

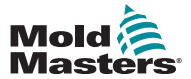

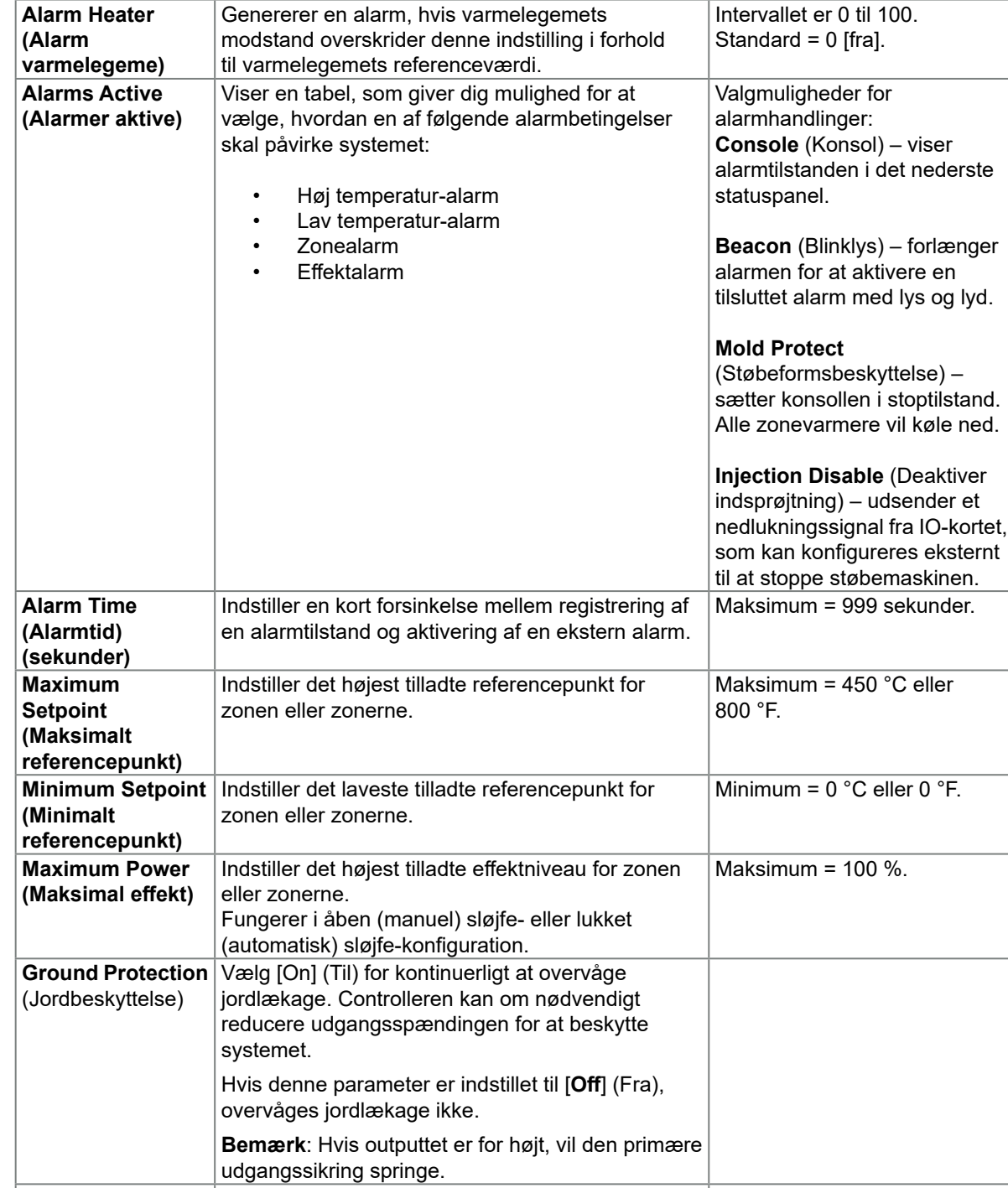

Indstiller en proportional værdi for at kompensere for forskellen mellem den viste temperatur og den

faktiske temperatur.

## Konfigurer værktøjsparametre zone for zone – fortsat

**Tabel 5-3 Værktøjsparametre – zone for zone** 

**Funktion Beskrivelse Angivelse af grænser** 

ned.

**TC Offset** 

**(TC-forskydning)**

Maksimum = ± 150 °C eller

± 300 °F.

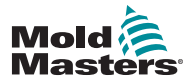

Ē

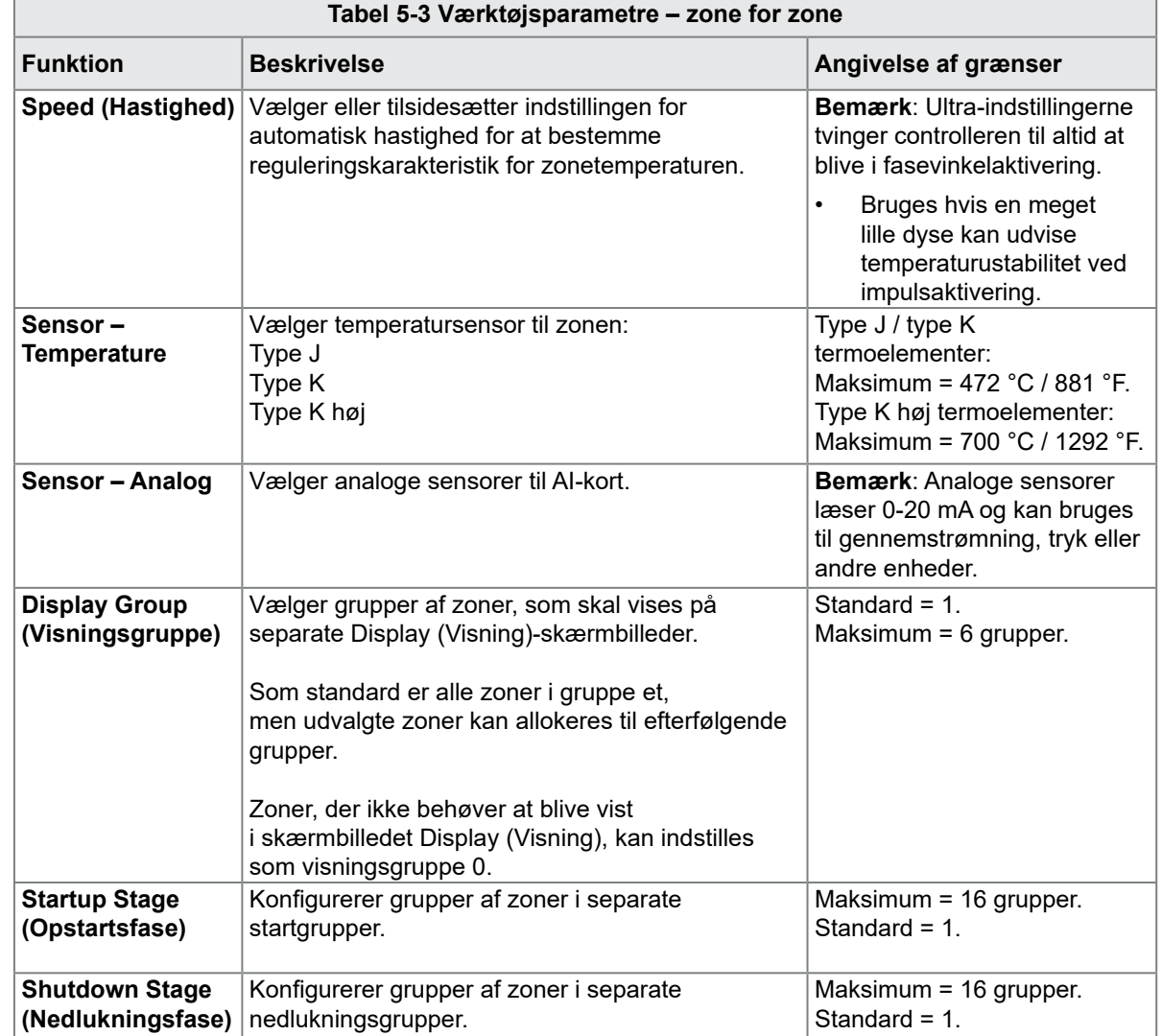

## <span id="page-82-0"></span>Konfigurer værktøjsparametre zone for zone – fortsat

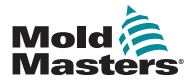

## <span id="page-83-0"></span>5.5.2 Konfigurer værktøjsindstillinger for hele værktøjet

De værktøjsindstillinger, du har adgang til fra [**System Config**] (Systemkonfiguration) i skærmbilledet med indstillinger, påvirker alle zoner i værktøjet. De kan ikke konfigureres på zonebasis.

1. Vælg [**Settings**] (Indstillinger):

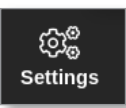

2. Vælg [**Config**] (Konfigurer):

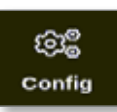

3. Indtast adgangskode, hvis det er nødvendigt.

Vinduet Settings (Indstillinger) åbnes:

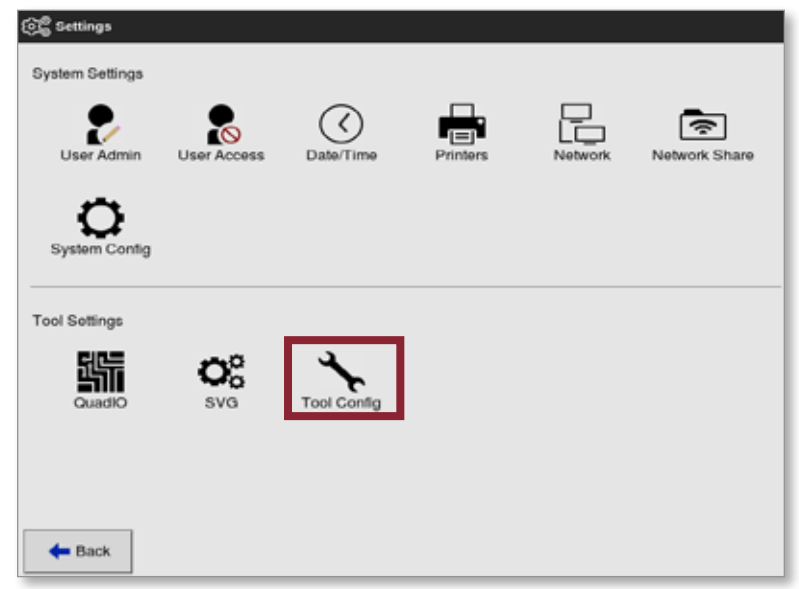

4. Vælg [**Tool Config**] (Værktøjskonfiguration) under Tool Settings (Værktøjsindstillinger).

Vinduet Tool Config (Værktøjskonfiguration) åbnes:

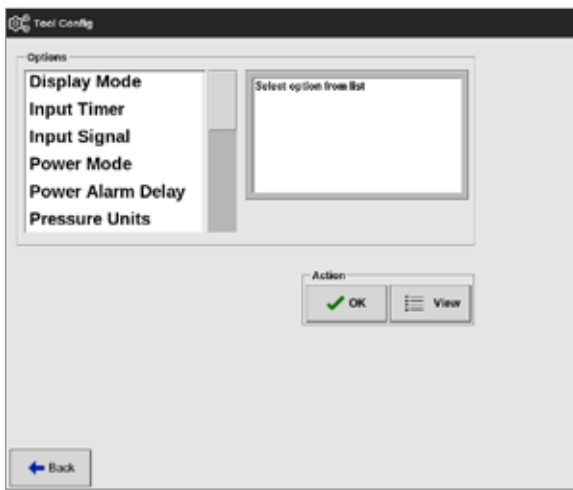

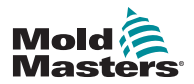

- 5. Vælg den ønskede indstilling.
- 6. Angiv den ønskede værdi eller indstilling.
- 7. Vælg [**OK**] for at acceptere den nye værdi, eller [**Back**] (Tilbage) for at vende tilbage til skærmbilledet Tool Config (Værktøjskonfiguration) uden at gemme.

 Se en liste over værktøjsindstillinger, der kan konfigureres, i "Værktøjsindstillinger – hele værktøjet" på side <OV>.

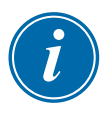

## **VIGTIGT**

Brugeren skal gemme værktøjet i ToolStore (Værktøjskasse) for at gemme disse ændringer permanent. Læs mere under ["6.10 Gem et værktøj" på side](#page-139-0)  [6-20.](#page-139-0)

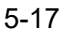

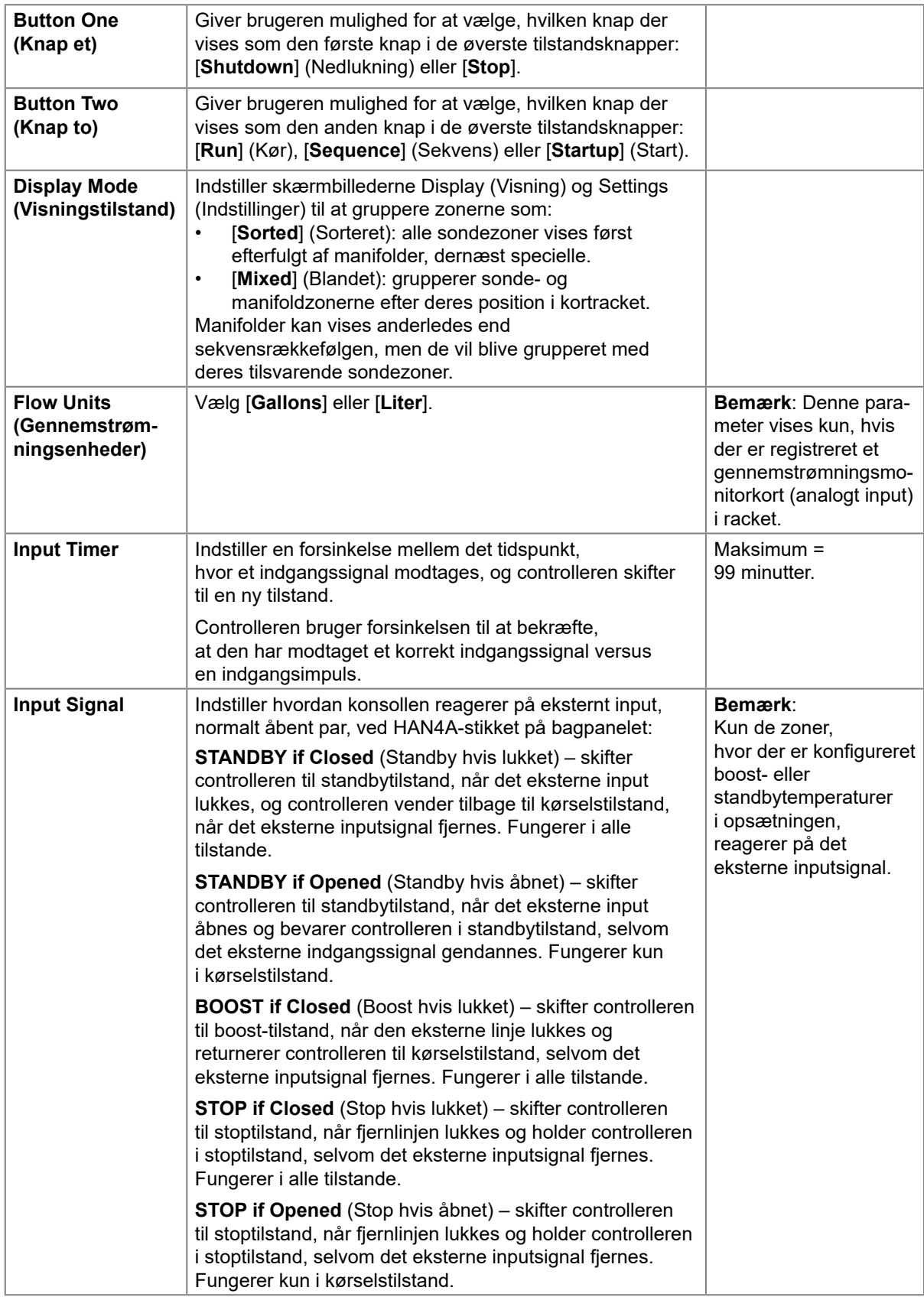

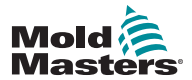

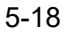

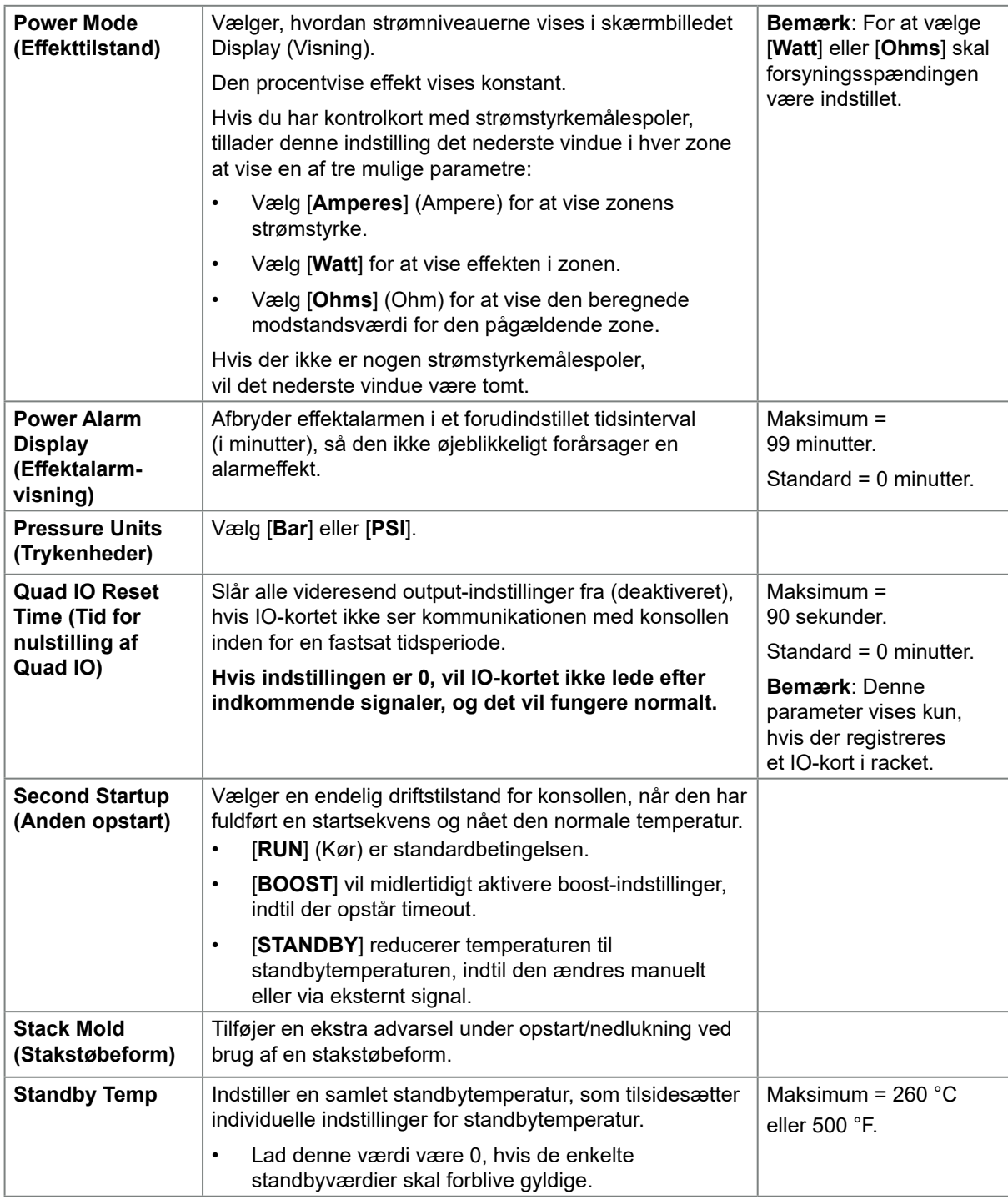

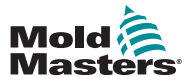

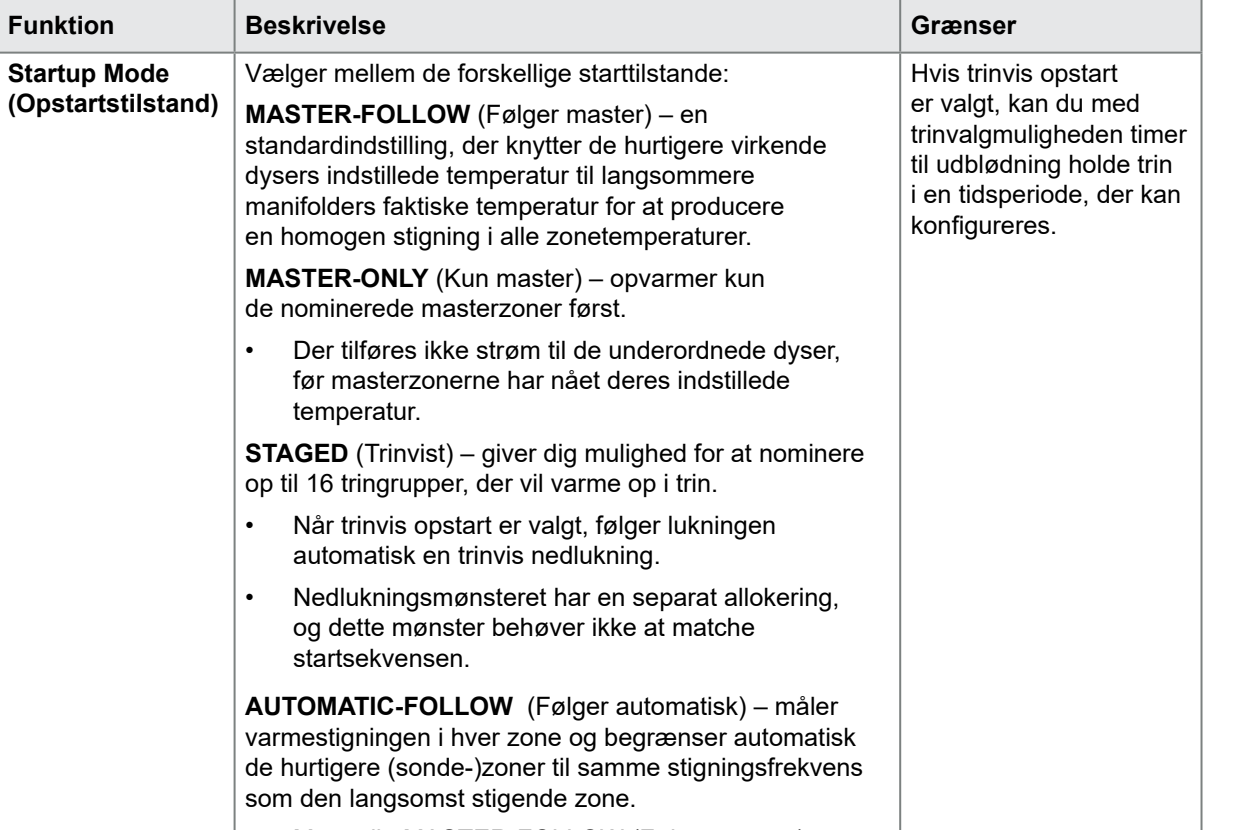

**Tabel 5-3 Værktøjsindstillinger – hele værktøjet**

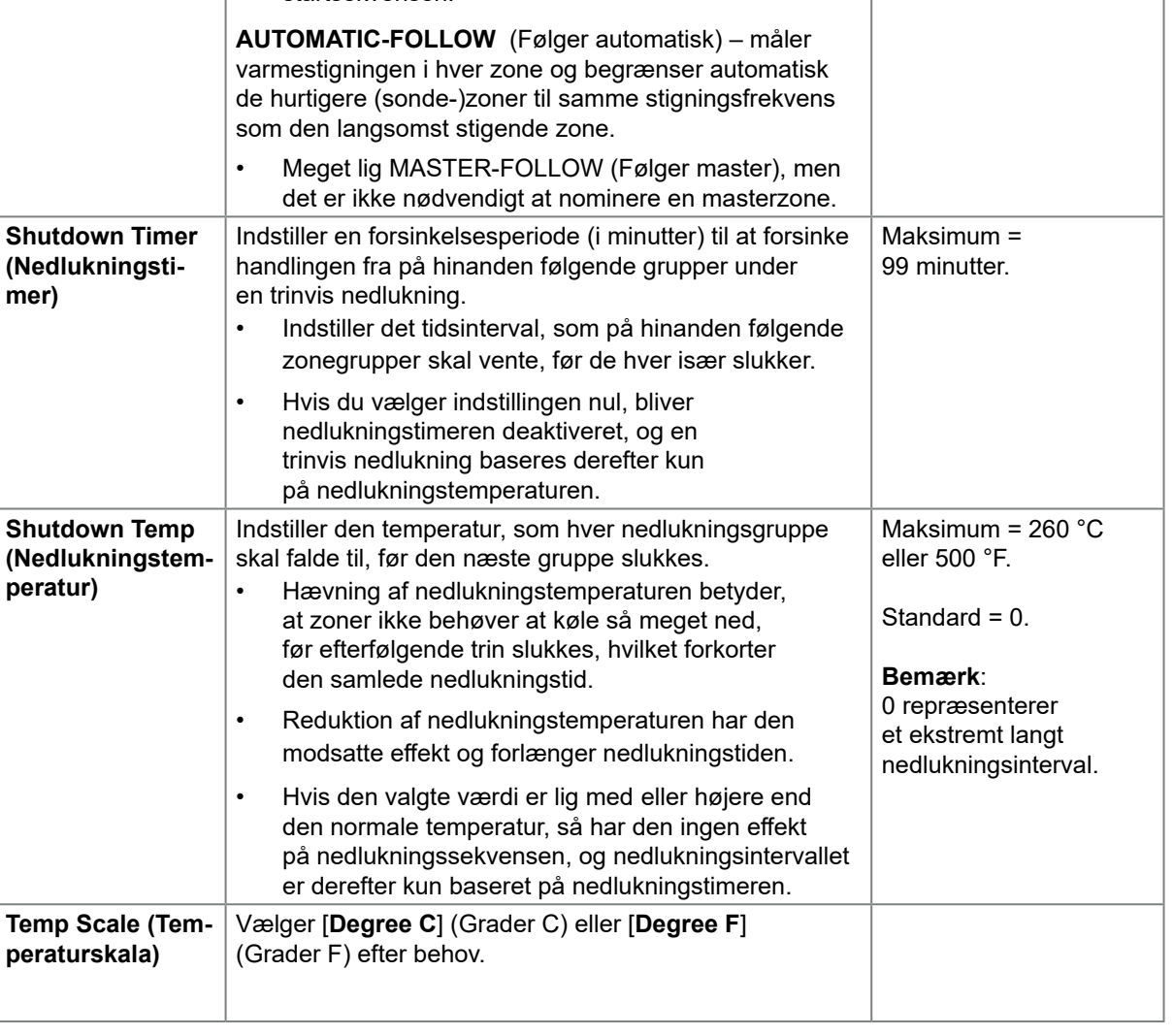

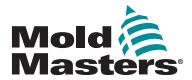

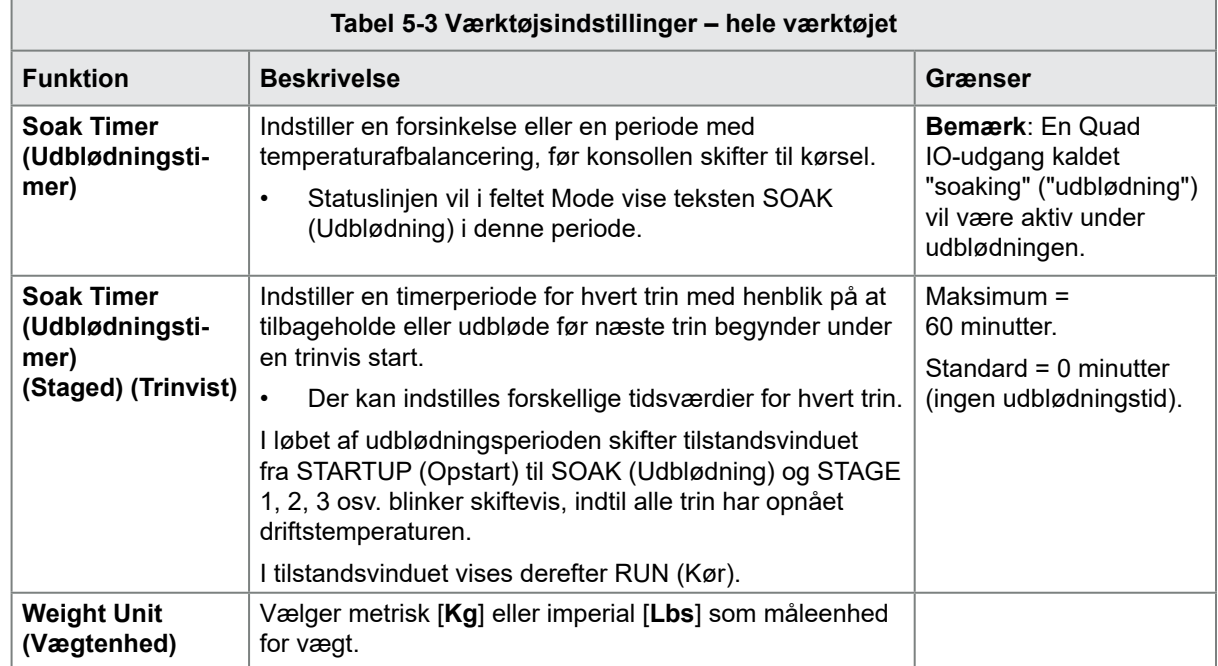

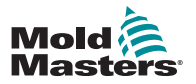

#### <span id="page-89-0"></span>5.5.3 Konfigurer systemindstillinger

De systemindstillinger, der findes under [**System Config**] (Systemkonfiguration) i skærmbilledet Settings (Indstillinger), anvendes globalt. De er ikke værktøjsspecifikke, og de kan ikke konfigureres på zonebasis.

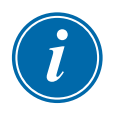

#### BEMÆRK

Indstillinger kan enten være værdier eller valgmuligheder.

- For værdier vises et numerisk tastatur.
- For valgmuligheder kan brugeren vælge fra en liste eller med et afkrydsningsfelt.
- 1. Vælg [**Settings**] (Indstillinger):

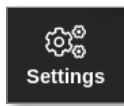

2. Vælg [**Config**] (Konfigurer):

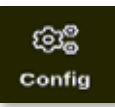

3. Indtast adgangskode, hvis det kræves.

Vinduet Settings (Indstillinger) åbnes:

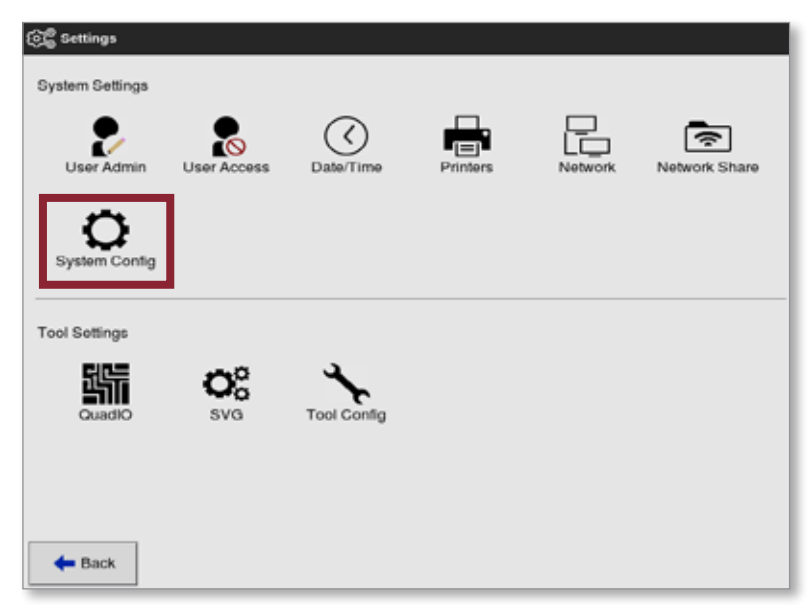

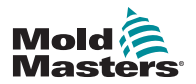

4. Vælg [**System Config**] (Systemkonfiguration) under System Settings (Systemindstillinger).

Feltet System Config (Systemkonfiguration) åbnes:

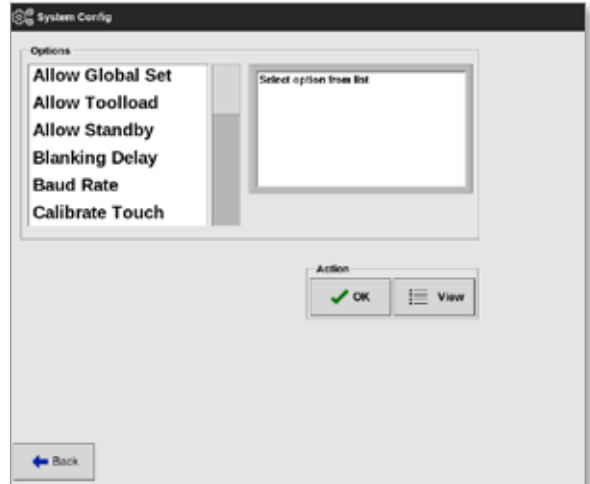

- 5. Vælg den ønskede indstilling.
- 6. Angiv den ønskede værdi eller indstilling.
- 7. Vælg [**OK**] for at acceptere den nye værdi, eller [**Back**] (Tilbage) for at vende tilbage til skærmbilledet System Config (Systemkonfiguration) uden at gemme.

Se en liste over værktøjsindstillinger, der kan konfigureres, i ["Tabel 5-4](#page-93-0)  [Systemindstillinger" på side 5-23.](#page-93-0)

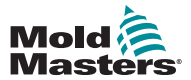

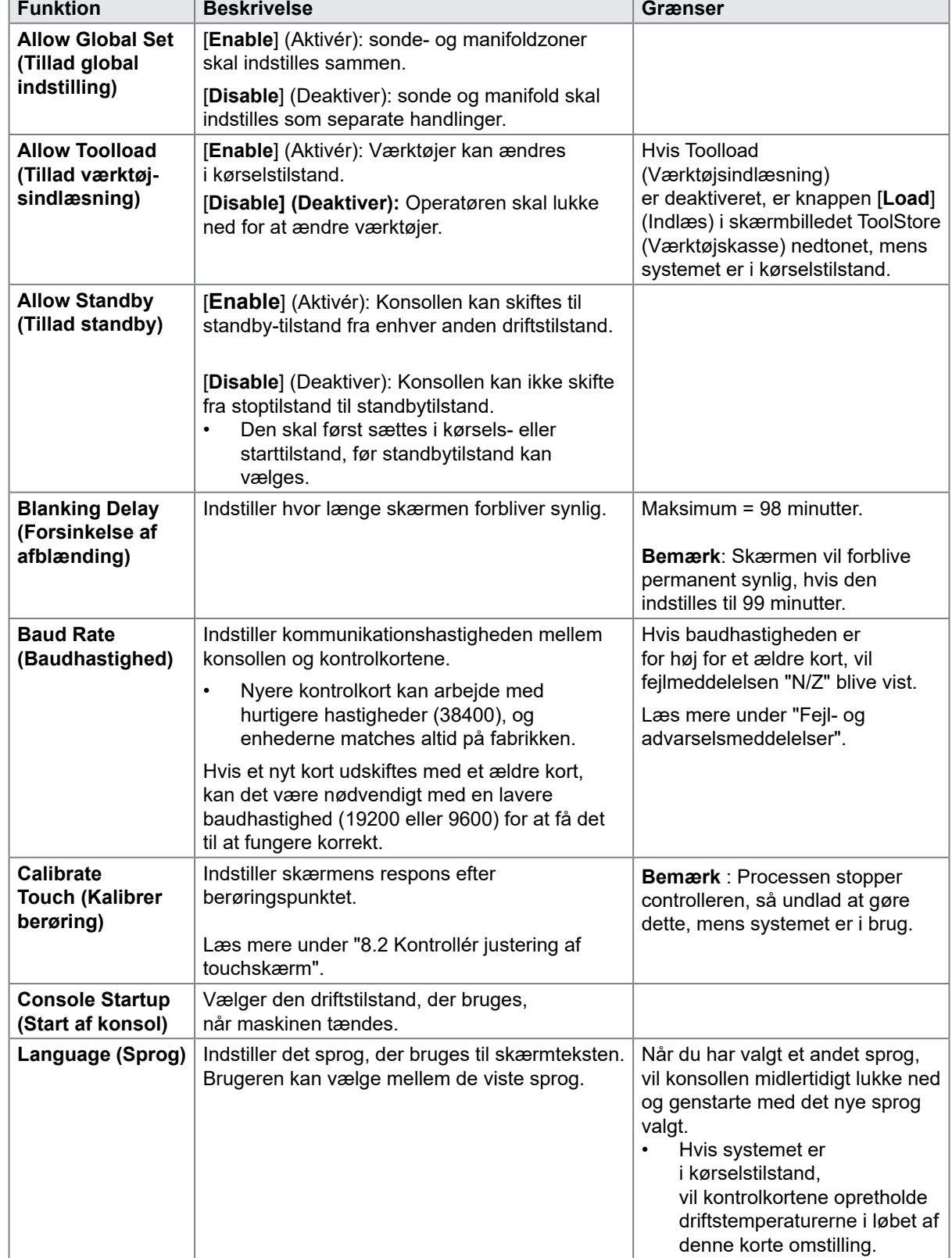

**Tabel 5-4 Systemindstillinger**

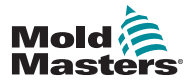

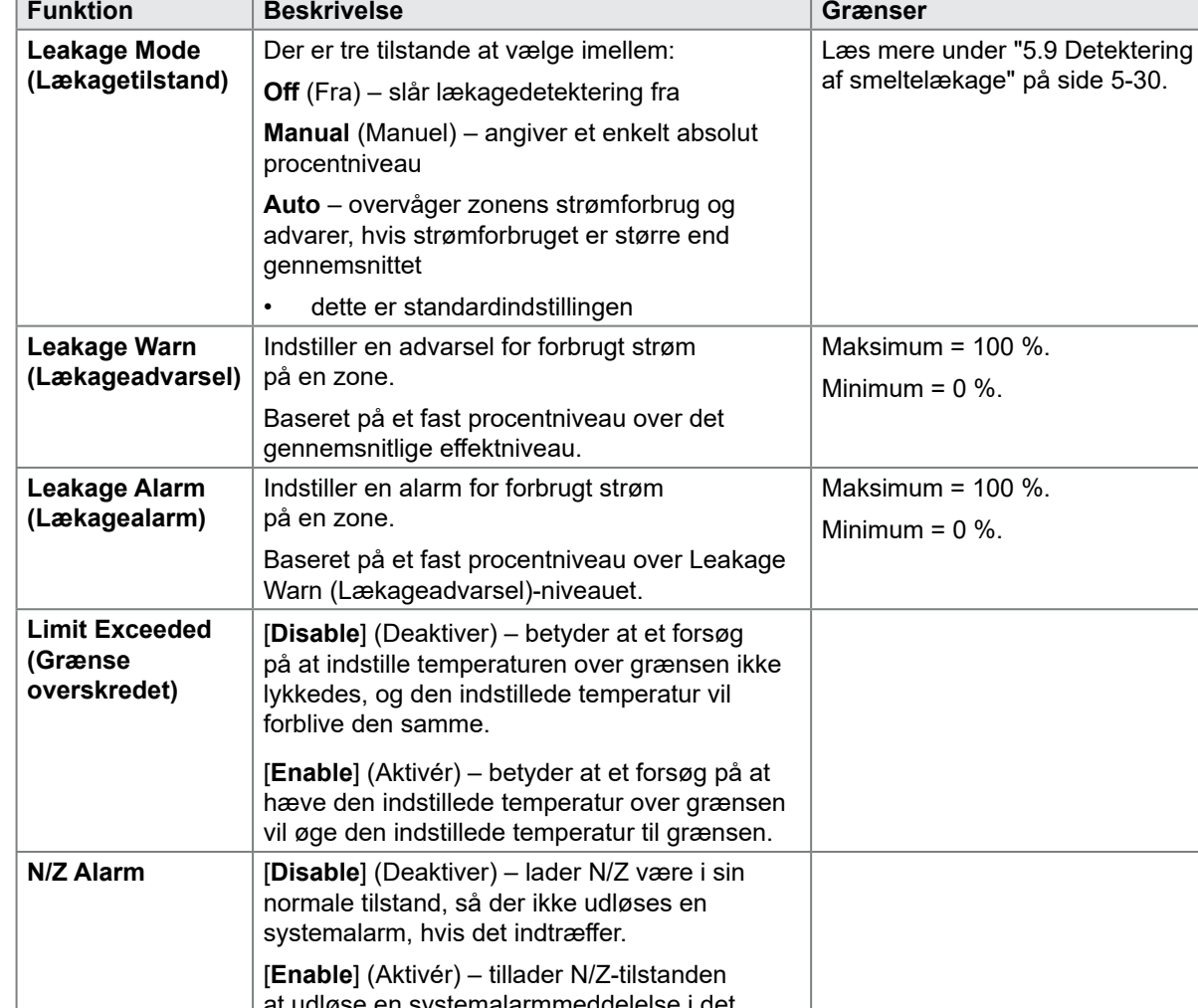

**Tabel 5-4 Systemindstillinger**

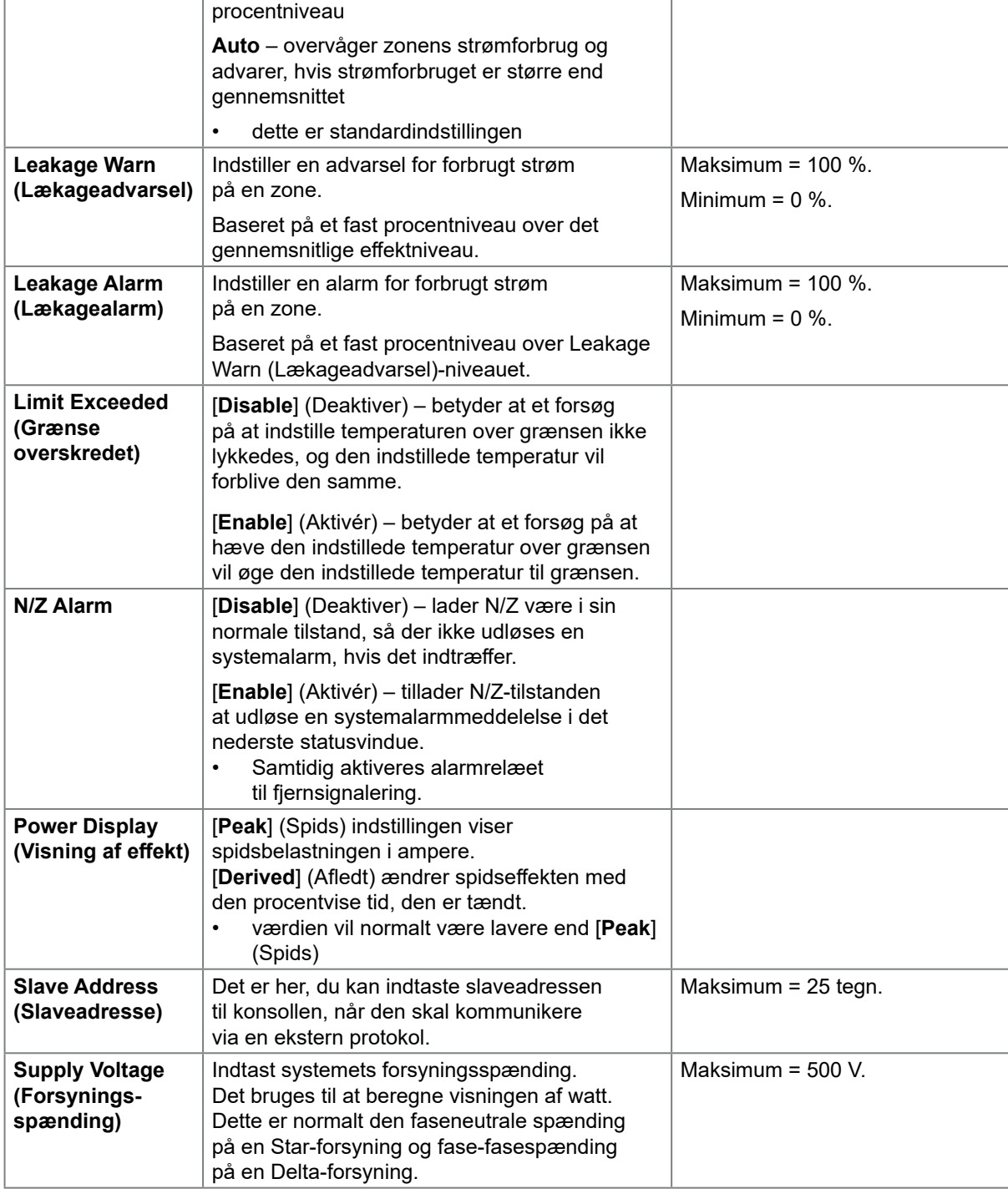

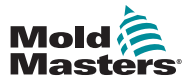

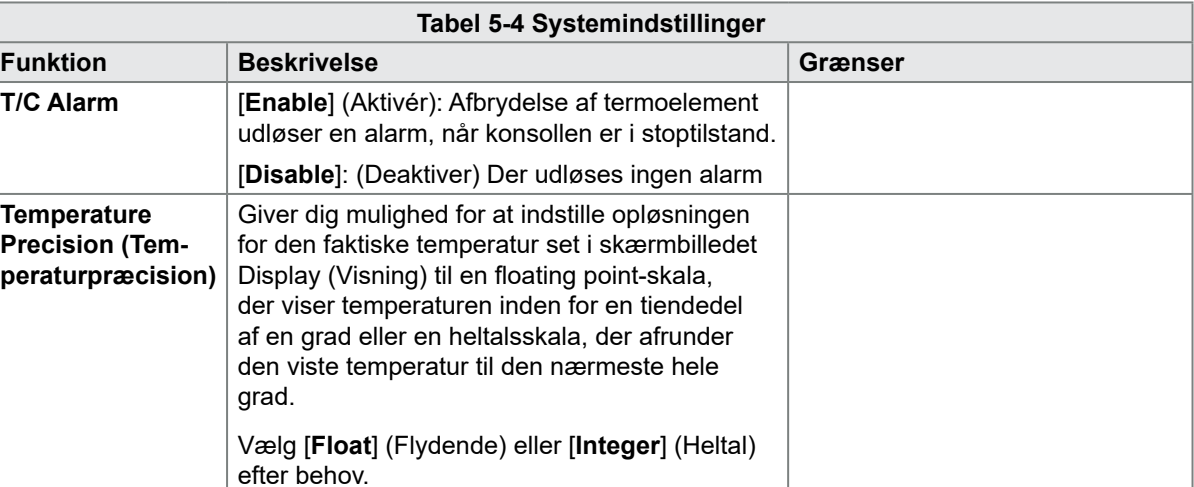

**VNC Timeout** Tid i minutter før VNC får timeout. Standard = 1 minut.

<span id="page-93-0"></span>Vælg 99 for at deaktivere timeren.

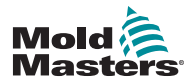

## 5.6 Indstil zonetemperatur

Brugeren kan indstille en enkelt zones temperatur eller bruge [**Range**] (Område) til at ændre temperaturen på flere zoner samtidigt. Se ["4.13 Vælg zoner" på side](#page-44-0)  [4-18](#page-44-0) for at få flere oplysninger om funktionen Range (Område).

Den samme fremgangsmåde kan bruges med skærmbilledet Display (Visning) eller Zoom.

1. Vælg den eller de påkrævede zoner:

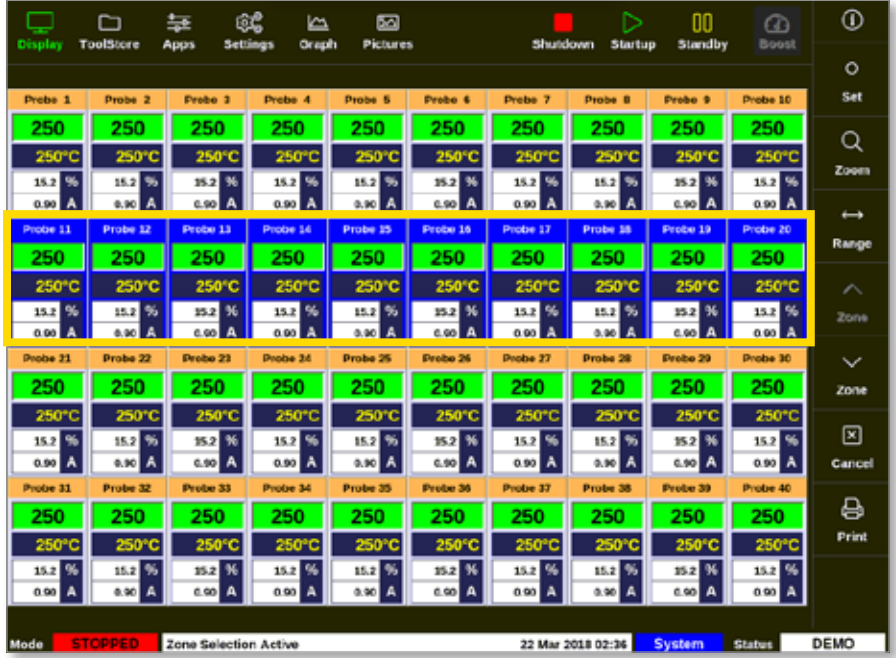

2. Vælg [**Set**] (Indstil):

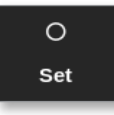

3. Indtast adgangskode, hvis det er nødvendigt.

Der åbnes et numerisk tastatur:

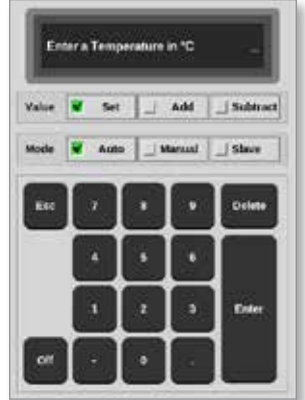

4. Vælg [**Auto**] som tilstand.

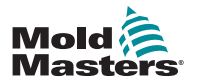

### Indstil zonetemperatur – fortsat

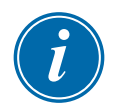

### BEMÆRK

Du finder flere oplysninger om manuel tilstand under ["5.7.1 Indstil manuel](#page-95-0)  [tilstand" på side 5-27](#page-95-0).

Du finder flere oplysninger om slavetilstand under ["6.6 Slave-tilstand" på side](#page-128-0)  [6-9.](#page-128-0)

- 5. Indtast den ønskede temperatur ved hjælp af det numeriske tastatur, eller vælg:
	- [**Add**] (Tilføj) for at øge den aktuelle temperatur en bestemt mængde
	- [**Subtract**] (Subtraher) for at sænke den aktuelle temperatur en bestemt mængde

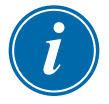

#### BEMÆRK

Den indstillede temperatur skal falde inden for de grænser, der er konfigureret under værktøjsindstillinger. Se oplysninger om, hvordan du indstiller og ændrer disse grænser under ["5.5 Konfigurer parametrene og indstillingerne" på side](#page-78-1)  [5-10.](#page-78-1)

6. Vælg [**Enter**] for at acceptere ændringerne og vende tilbage til skærmbilledet Display (Visning) eller [**Esc**] for at rydde indtastningen.

Brugeren kan når som helst vende tilbage til skærmbilledet Display (Visning) ved at vælge [**Esc**] to gange.

## 5.7 Manuel tilstand

Manuel tilstand anvender en fast procentdel af strømmen til zonen eller området af zoner i stedet for at bruge faste temperaturer.

### 5.7.1 Indstil manuel tilstand

1. Vælg den eller de påkrævede zoner:

<span id="page-95-0"></span>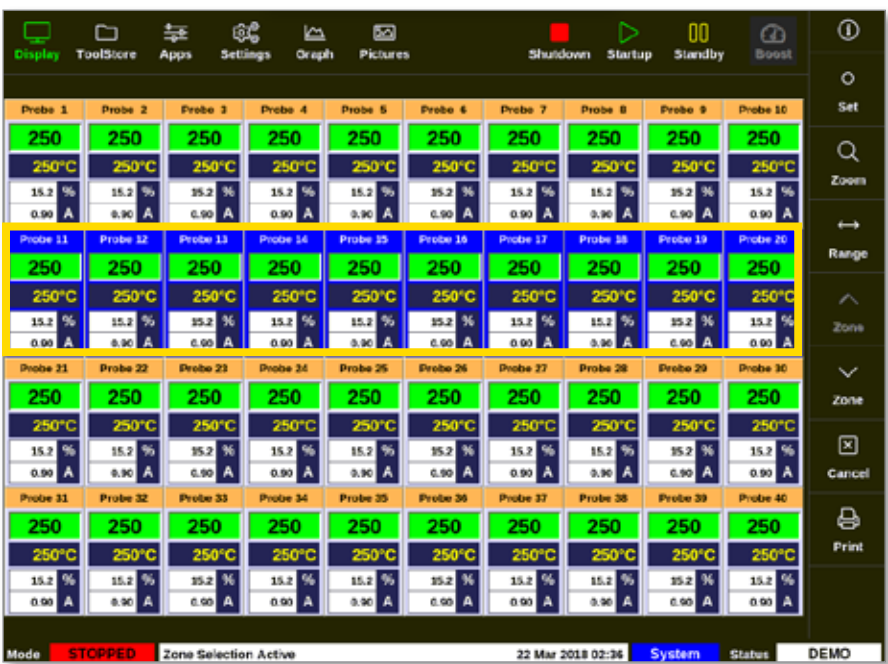

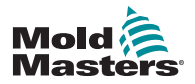

### Indstil manuel tilstand – fortsat

2. Vælg [**Set**] (Indstil):

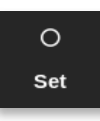

3. Indtast adgangskode, hvis det er nødvendigt.

Der åbnes et numerisk tastatur:

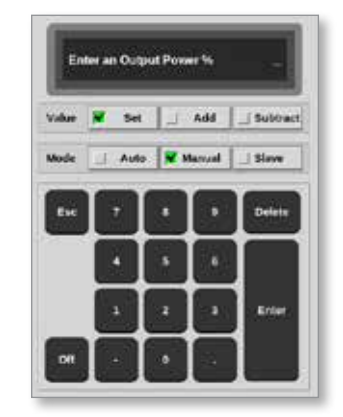

- 4. Vælg [**Manual**] (Manuel) tilstand.
- 5. Angiv den påkrævede procentvise effekt.
- 6. Vælg [**Enter**] for at acceptere ændringerne og vende tilbage til skærmbilledet Display (Visning) eller [**Esc**] for at rydde indtastningen.

Brugeren kan når som helst vende tilbage til skærmbilledet Display (Visning) ved at vælge [**Esc**] to gange.

Zonen eller zonerne har et felt, der blinker skiftevis mellem "MAN" og den valgte procentvise effekt. Se [Figur 5 -3](#page-96-0).

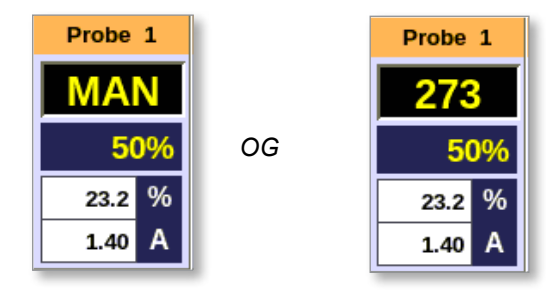

<span id="page-96-0"></span>*Figur 5 -3 Skiftevis visning for zone i manuel tilstand*

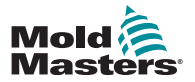

## 5.8 Omdøb et værktøj

1. Vælg [**ToolStore**] (Værktøjskasse):

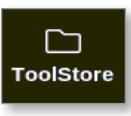

2. Vælg det værktøj, der skal omdøbes. Se [Figur 5 -4.](#page-97-0)

| Display                                       | D<br>ruolsiere          | 62<br>苙<br>Apps<br>Settings | 囜<br>k<br>Graph<br><b>Pictures</b> | <b>Shutdown</b>                         | <b>Startup</b>    | mo<br>m<br>Standby<br><b>Boost</b> | $^\circledR$          |
|-----------------------------------------------|-------------------------|-----------------------------|------------------------------------|-----------------------------------------|-------------------|------------------------------------|-----------------------|
| Bank 8<br>Bark t<br>Test at<br><b>Tool ID</b> |                         | <b>Bank 7</b>               | Elenk B                            | <b>Bank 8</b>                           |                   | <b>Bank 16</b>                     | $\circ$<br><b>Sat</b> |
|                                               |                         | Berk 2                      | Bank 3                             | Eark 4                                  |                   | Bank 5                             | $\Delta E$            |
|                                               |                         | <b>Toot Name</b>            | <b>Tack Hotes</b>                  | <b>Last Montied</b><br><b>Зекритись</b> |                   | <b>Concert firm</b>                | Lond                  |
| x                                             | $\mathbf{I}$            | 160                         |                                    | 05:06 23:02:18                          |                   | Demo Mode                          | 쑈                     |
| $\overline{2}$                                | $\mathbf{z}$            | beach-thal                  |                                    | 14:40 01/11/17                          |                   | <b>Serial Port</b>                 | Save                  |
| ä                                             | a                       | Ħ                           |                                    | 17:51 01:11:17                          |                   | <b>Serial Port</b>                 | 問                     |
| ۰                                             | $\mathbf{d}$            | EZ.                         |                                    | 09:00 02/11/17                          |                   | <b>Serial Port</b>                 | <b>Backup</b>         |
| s                                             | s                       | test                        |                                    | 08:48.02/11/17                          |                   | <b>Serial Port</b>                 |                       |
| ¢                                             | ٠                       | a                           |                                    | 08:50 02/11/17                          |                   | <b>Serial Port</b>                 | 圎                     |
| 7                                             | 1623                    | 84                          |                                    | 08:52.02/11/17                          |                   | <b>Serial Port</b>                 | Delete                |
| 推                                             | B                       | <b>Greateard</b>            |                                    | 10:34 02:11/17                          |                   | <b>Serial Port</b>                 | ×                     |
| a                                             |                         |                             |                                    |                                         |                   |                                    | Cancel                |
| 10                                            | $\overline{\mathbf{3}}$ | test                        |                                    | 14:44 08/01/18                          |                   | <b>Serial Port</b>                 |                       |
| 11                                            |                         | <b>tesMS</b>                |                                    | 11:33 27:02:18                          |                   | <b>Serial Port</b>                 |                       |
| 12                                            |                         |                             |                                    |                                         |                   | Serial Port                        |                       |
| 13                                            |                         |                             |                                    |                                         |                   |                                    |                       |
| Mode                                          | <b>RUN</b>              | Tool ID #0: testo           |                                    |                                         | 27 Feb 2018 11:52 | System<br><b>Status</b>            | <b>ALARM</b>          |

<span id="page-97-0"></span>*Figur 5 -4 Vælg det værktøj, der skal omdøbes*

3. Vælg [**Set**] (Indstil):

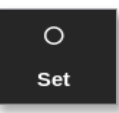

- 4. Indtast adgangskode, hvis det er nødvendigt.
- 5. Brug tasten [**Esc**] eller [**BackSpace**] til at slette det eksisterende værktøjsnavn.
- 6. Indtast det nye værktøjsnavn:

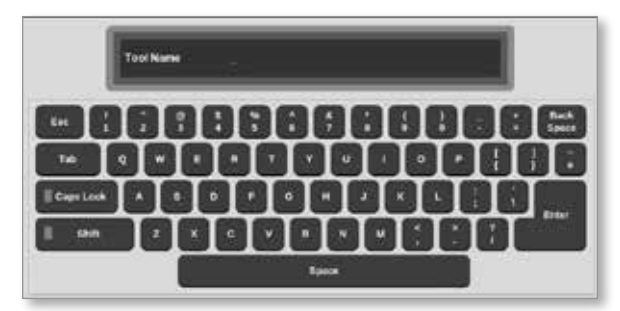

7. Vælg [**Enter**] for at acceptere ændringerne og vende tilbage til skærmbilledet eller [**Esc**] to gange for at vende tilbage til skærmbilledet Display (Visning) uden at ændre værktøjsnavnet.

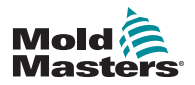

## <span id="page-98-0"></span>5.9 Detektering af smeltelækage

Der findes et lækagedetekteringssystem på konsollen. Det overvåger zonens effektniveauer for at kontrollere, om der er store ændringer i strømforbruget over tid.

Det tager cirka fem minutters stabil drift, indtil der er opnået en stabil gennemsnitlig effekt. Konsollen tager derefter stikprøver af faktiske effektniveauer i de næste 20 minutter for at få en realistisk algoritme at bruge til beregning af gennemsnitlig effekt. I al den tid vises beskeden "Sampling" (Tager prøver) i kolonnen Alarm Power (Alarmeffekt)

Hvis zonetemperaturene ændres, eller hvis konsollen stoppes, nulstilles alle gennemsnitlige effektberegninger. I hvert tilfælde vil der være en forsinkelse, indtil nye gennemsnitlige effektniveauer genberegnes, og lækagedetekteringsfunktionen gendannes.

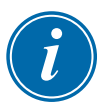

### BEMÆRK

Lækageovervågning og beregning af gennemsnitlig effekt deaktiveres, mens systemet er i standby- eller boosttilstand. Beregningen af gennemsnittet gemmes, indtil controlleren igen skifter til normal tilstand.

En smeltelækage vil få zonen til at bruge unormale mængder af strøm. Der udløses en alarm, så snart det gennemsnitlige effektniveau overskrider grænsen.

Lækagedetektionsfunktionen har tre indstillingsmuligheder:

- **• Auto** dette er standardindstillingen. Advarselsniveauet er som standard 10 % over den normale gennemsnitlige effekt. Alarmniveauet er som standard 20 % over den normale gennemsnitlige effekt.
- **• Manual** (Manuel) brugeren indstiller et enkelt effektprocentniveau, over hvilket der opstår en alarmtilstand.
- **• Off** (Fra) lækagedetektering og alarmudgange er slået fra.

Lækagedetekteringshændelser kan altid ses i zonevinduerne i skærmbilledet Display (Visning). Vinduet % vises normalt med grønt, når målingen er normal eller sund, men ændres til orange, hvis den målte effekt overskrider advarselsniveauet – og vises med rødt, hvis den overskrider alarmniveauet.

Alle andre visninger såsom statusvinduet og alarmlyset er afhængige af indstillingerne i Alarm Active (Alarm aktiv) som beskrevet umiddelbart ovenfor.

### 5.9.1 Aktivering af smeltelækagedetektering

1. Vælg [**Settings**] (Indstillinger):

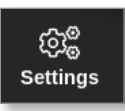

2. Vælg [**Config**] (Konfigurer):

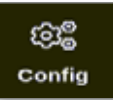

3. Indtast adgangskode, hvis det er nødvendigt.

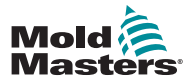

## Aktivering af smeltelækagedetektering – fortsat

Vinduet Settings (Indstillinger) åbnes:

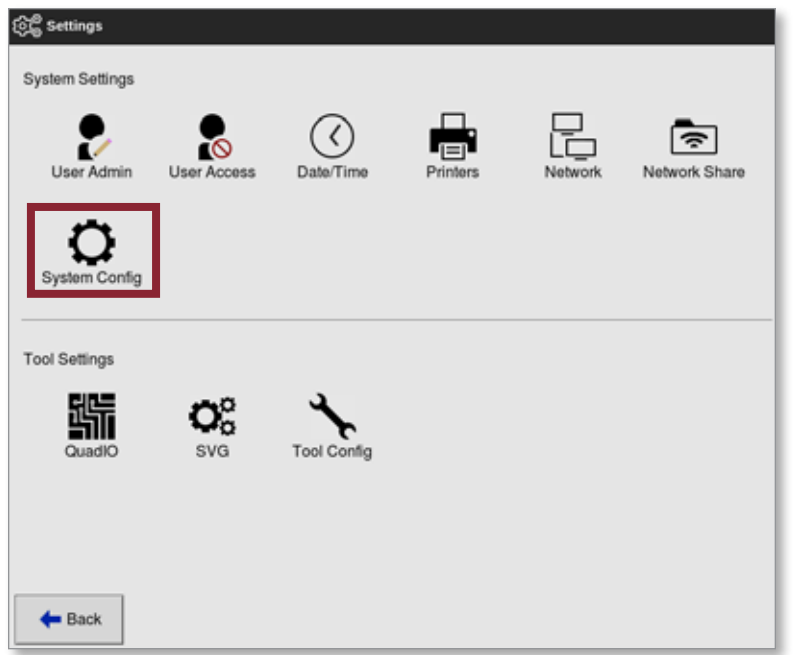

4. Vælg [**System Config**] (Systemkonfiguration) under System Settings (Systemindstillinger).

Feltet System Config (Systemkonfiguration) åbnes:

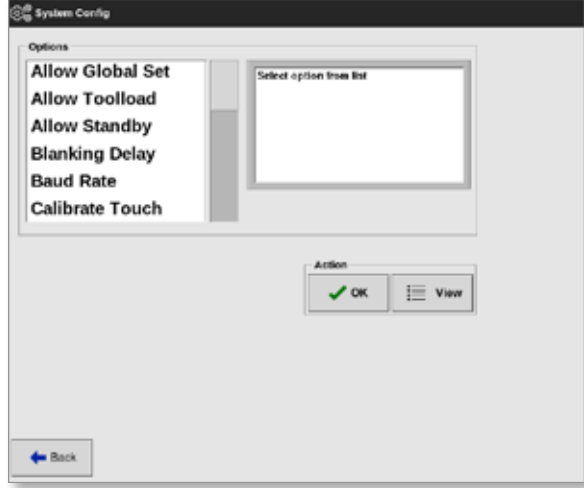

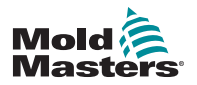

### Indstil smeltelækagedetektering – fortsat

5. Vælg [**Leakage Mode**] (Lækagetilstand) i menuen.

Der åbnes et vindue med tre valgmuligheder:

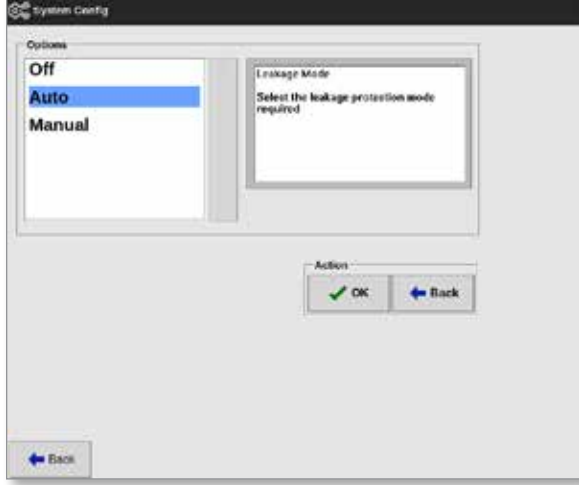

- 6. Vælg en af de tre muligheder:
	- Off (Fra)
	- Auto se ["5.9.2 Indstil automatisk detektering af lækage" på side 5-32](#page-100-0)
	- Manual (Manuel) se ["5.9.3 Indstil manuel lækagedetektering" på side](#page-103-0)  [5-35](#page-103-0)

#### <span id="page-100-0"></span>5.9.2 Indstil automatisk detektering af lækage

Brugeren skal angive en standardværdi for advarselsniveau og en standardværdi for alarmniveau for automatisk detektering af lækage.

Advarselsniveauet er som standard 10 % over den normale gennemsnitlige effekt. Alarmniveauet er som standard 20 % over den normale gennemsnitlige effekt.

Hvis lækagedetektering er indstillet til **Auto,** kan enhver stigning i zonestrømforbrug, der udløser lækagealarmen, aktivere konsolalarmen med lysblink. Den kan også sende et injektionsdeaktivering-udgangssignal, hvis controlleren er udstyret med et Quad IO-kort.

Oplysninger om automatisk lækage kan findes på følgende skærmbilleder:

#### **Skærmbilledet Display (Visning) (tabelformat) og Zoom (tabel):**

- [Average Power] (Gennemsnitlig effekt) viser det aktuelle gennemsnitlige effektforbrug
- [**Alarm Power**] (Alarmeffekt) viser "Sampling" (Tager prøver) under den indledende kontroltid, hvorefter den viser de beregnede tal for advarsler og alarmer.

#### **Skærmbilledet Settings (Indstillinger):**

- [**Alarm Pow**] **(Alarmeffekt)** viser "Auto"
- [**Alarms Active**] (Alarmer aktive) gør det muligt for brugeren at indstille handlinger, der er forbundet med Alarm Pow (Alarmeffekt). Se ["Tabel 5-3 Værktøjsparametre – zone for zone" på side 5-13.](#page-82-0)

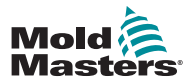

1. Vælg [**Settings**] (Indstillinger):

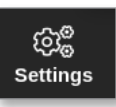

2. Vælg [**Config**] (Konfigurer):

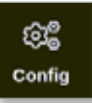

3. Indtast adgangskode, hvis det er nødvendigt. Vinduet Settings (Indstillinger) åbnes:

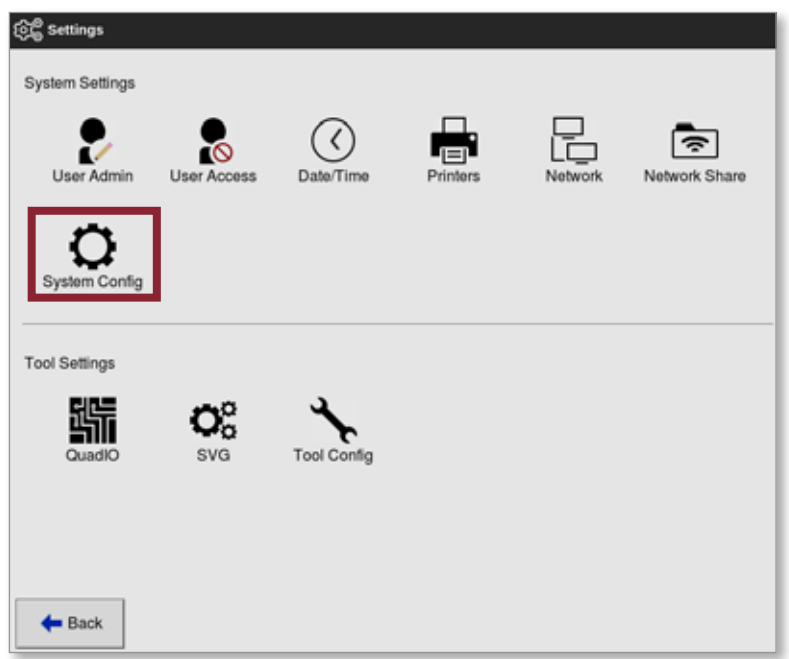

4. Vælg [**System Config**] (Systemkonfiguration) under System Settings (Systemindstillinger).

Feltet System Config (Systemkonfiguration) åbnes:

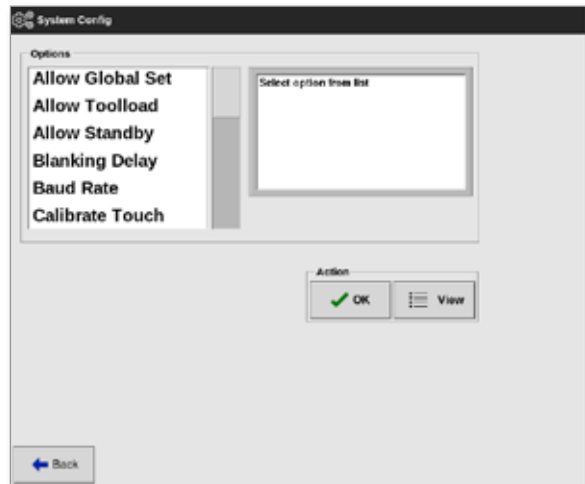

5. Rul gennem parametrene, og vælg [**Leakage Warn**] (Lækageadvarsel).

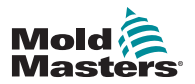

### Indstil automatisk lækagedetektering – fortsat

Der åbnes et numerisk tastatur:

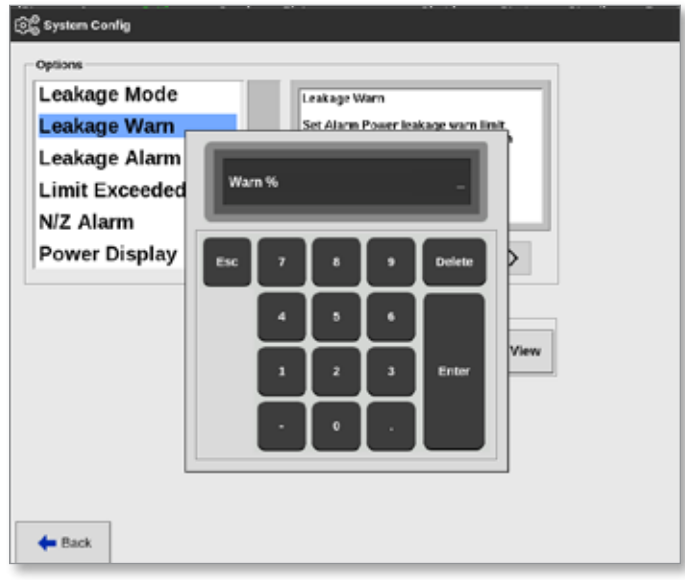

- 6. Angiv den påkrævede værdi i procent.
- 7. Vælg [**Enter**] for at acceptere værdien eller [**Esc**] for at vende tilbage til listen over indstillinger.

Indstil derefter alarmniveauet.

8. Vælg [**Leakage Alarm**] (Lækagealarm) på listen over indstillinger.

Der åbnes et numerisk tastatur:

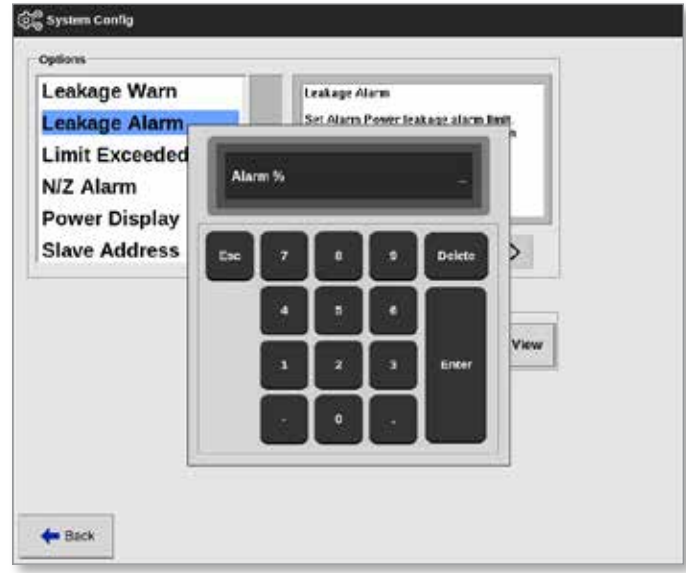

- 9. Angiv den påkrævede værdi i procent.
- 10. Vælg [**OK**] for at acceptere den indstillede værdi, eller [**Back**] (Tilbage) for at vende tilbage til vinduet med indstillinger uden at gemme.

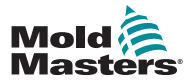

### <span id="page-103-0"></span>5.9.3 Indstil manuel lækagedetektering

Brugeren skal angive en værdi i kolonnen [**Alarm Pow**] (Alarmeffekt) i skærmbilledet med indstillinger, for at den manuelle lækageregistrering fungerer.

- 1. Vælg [**Manual**] (Manuel).
- 2. Vælg [**OK**].
- 3. Vælg [**Back**] (Tilbage) for at vende tilbage til skærmbilledet med indstillinger.

## 5.10 Få vist eller udskriv systemindstillinger

De aktuelle systemindstillinger kan blive vist eller udskrevet.

1. Vælg [**Settings**] (Indstillinger):

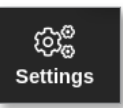

2. Vælg [**Config**] (Konfigurer):

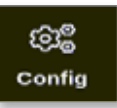

3. Indtast adgangskode, hvis det er nødvendigt. Vinduet Settings (Indstillinger) åbnes:

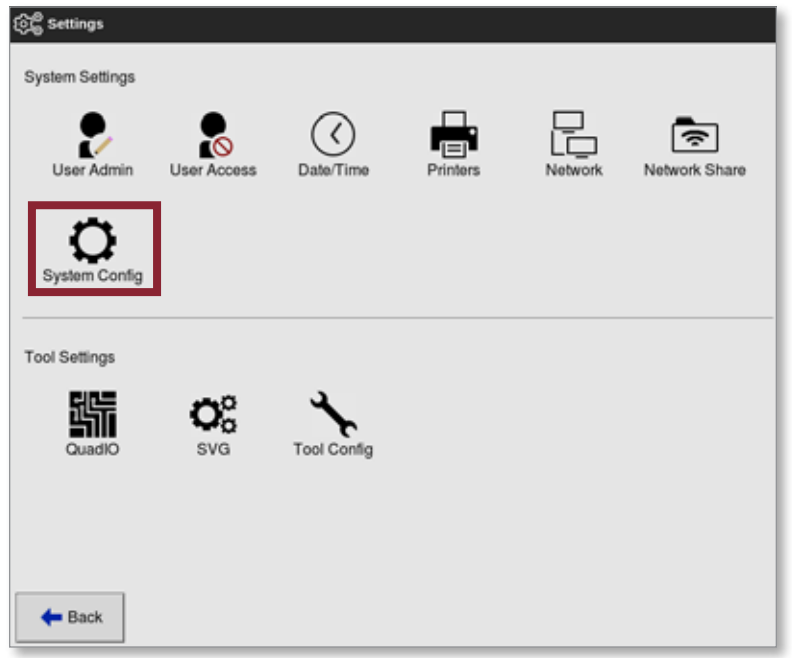

4. Vælg [**System Config**] (Systemkonfiguration) under System Settings (Systemindstillinger).

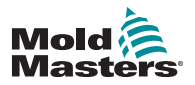

## Vis eller udskriv systemindstillinger – fortsat

Feltet System Config (Systemkonfiguration) åbnes:

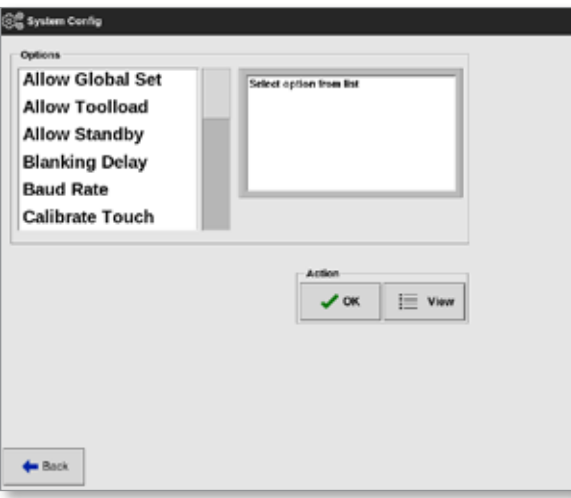

5. Vælg [**View**] (Vis) i skærmbilledet med listen over indstillinger:

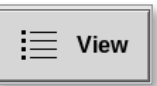

Skærmbilledet med visning af systemkonfigurationen åbnes:

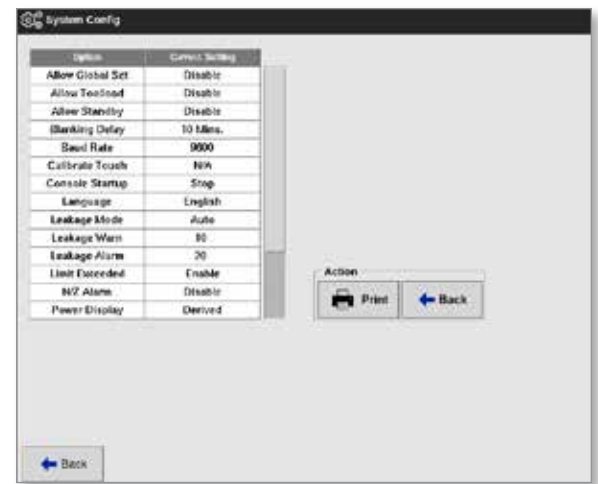

Brugeren kan udskrive systemindstillingerne fra dette skærmbillede.

6. Vælg [**Print**] (Udskriv):

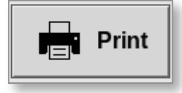

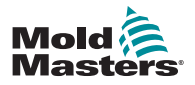

### Vis eller udskriv systemindstillinger – fortsat

Der åbnes et meddelelsesvindue:

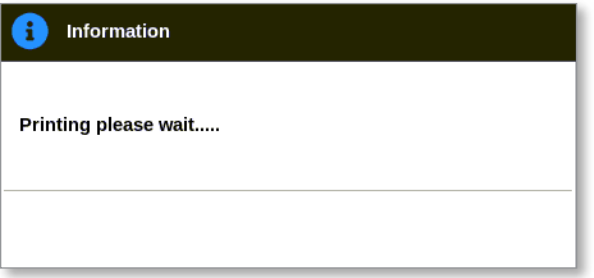

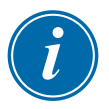

#### BEMÆRK

Brugeren skal vælge standardudskrivningsindstillingen i skærmbilledet [**Printers**] (Printere). Alle udgangssignaler sendes direkte til denne standardprinter, når brugeren trykker på knappen [**Print**] (Udskriv). Der åbnes ikke noget vindue med printerindstillinger.

Læs mere under ["5.15 Konfigurer en printer" på side 5-49.](#page-117-0)

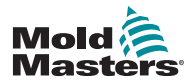

# 5.11 Vis eller udskriv værktøjsindstillinger

De aktuelle værktøjsindstillinger kan vises eller udskrives.

1. Vælg [**Settings**] (Indstillinger):

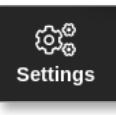

2. Vælg [**Config**] (Konfigurer):

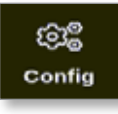

3. Indtast adgangskode, hvis det er nødvendigt. Vinduet Settings (Indstillinger) åbnes:

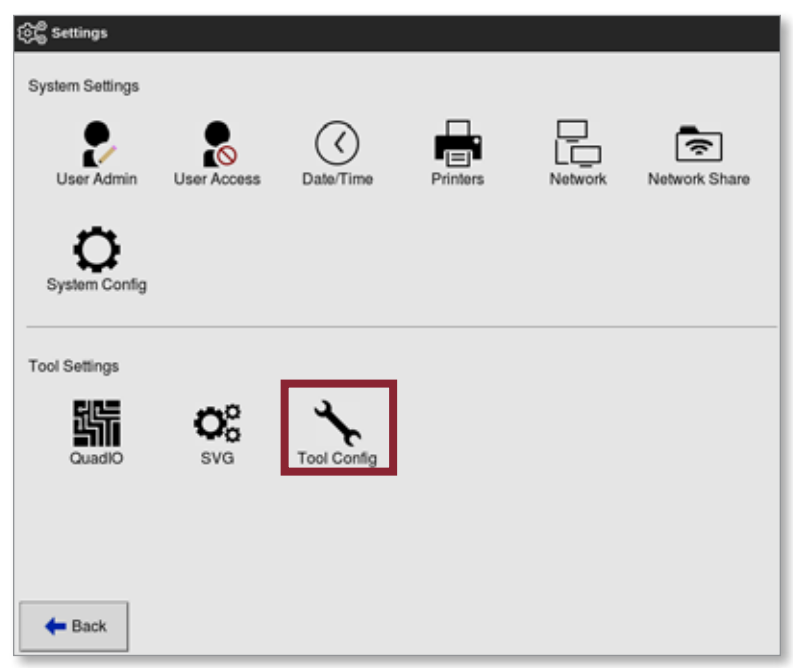

Skærmbilledet med visning af værktøjskonfiguration åbnes. Se [Figur 5 -5](#page-106-0).

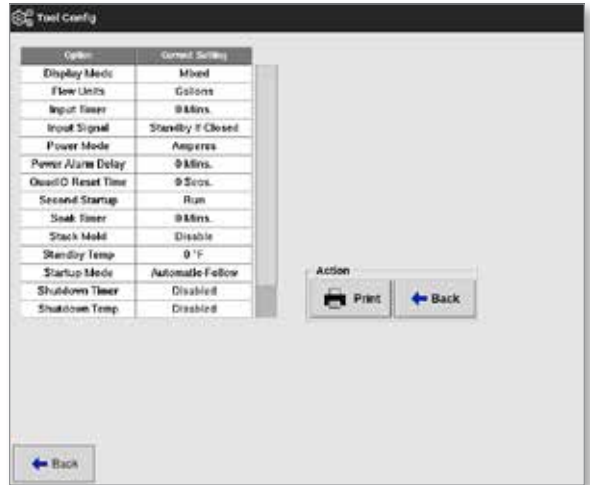

<span id="page-106-0"></span>*Figur 5 -5 Skærmbilledet med visning af værktøjskonfiguration*

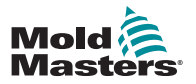

### Vis eller udskriv værktøjsindstillinger – fortsat

- 4. Vælg [**Tool Config**] (Værktøjskonfiguration) under Tool Settings (Værktøjsindstillinger).
- 5. Vælg [**View**] (Vis) i skærmbilledet med listen over indstillinger:

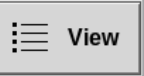

Brugeren kan udskrive værktøjsindstillingerne fra dette skærmbillede.

6. Vælg [**Print**] (Udskriv):

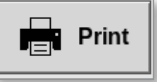

Der åbnes et meddelelsesvindue:

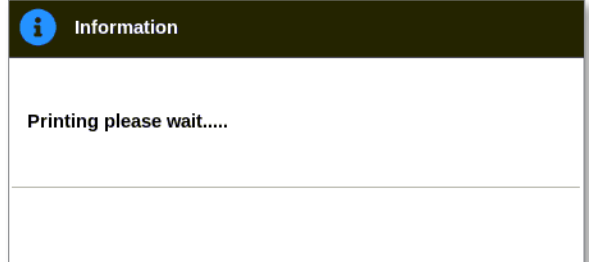

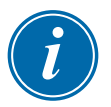

### BEMÆRK

Brugeren skal vælge standardudskrivningsindstillingen i skærmbilledet [**Printers**] (Printere). Alle udgangssignaler sendes direkte til denne standardprinter, når brugeren trykker på knappen [**Print**] (Udskriv). Der åbnes ikke noget vindue med printerindstillinger.

Læs mere under ["5.15 Konfigurer en printer" på side 5-49.](#page-117-0)
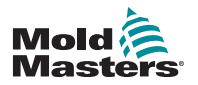

KONFIGURATION

# <span id="page-108-1"></span>5.12 Importer et billede

For at bruge skærmbilledet EasyView (Nem visning) skal brugeren først importere mindst ét billede.

1. Gem billedet på USB-nøglen. Konsollen genkender de mest almindeligt rasterbilledfiler som JPG, GIF, TIF og PNG. Se [Figur 5 -6.](#page-108-0)

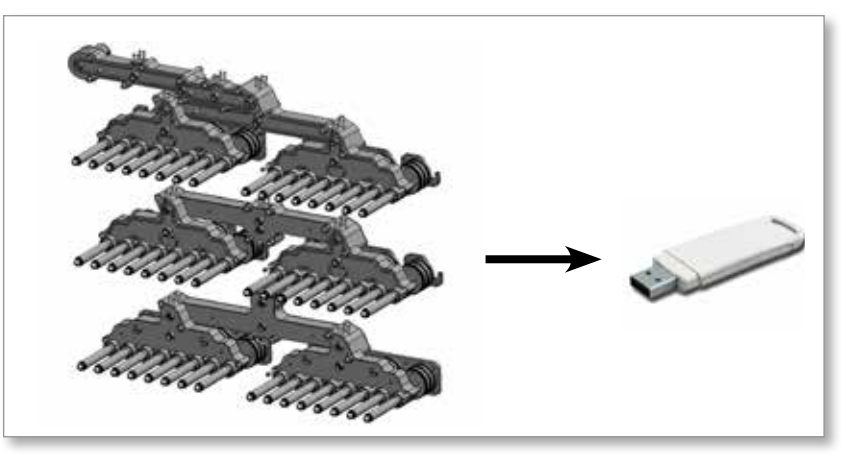

<span id="page-108-0"></span>*Figur 5 -6 Gem billede på USB-nøgle*

- 2. Indsæt USB-nøglen med billedet i konsollen, og vent ca. 10 sekunder.
- 3. Vælg [**Pictures**] (Billeder):

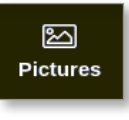

4. Vælg [**Import**]:

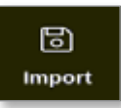

5. Indtast en adgangskode, hvis det er nødvendigt.

Der åbnes et vindue til at vælge billede:

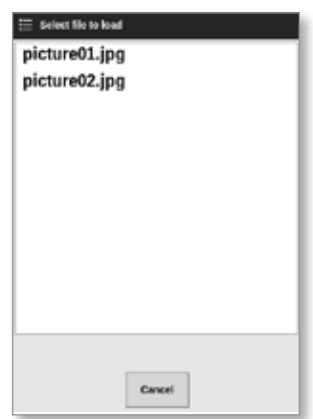

6. Vælg det ønskede billede, eller [**Cancel**] (Annuller) for at afslutte uden at importere.

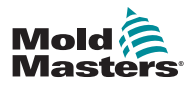

#### KONFIGURATION 5-41

# Importer et billede – fortsat

Der åbnes et meddelelsesvindue:

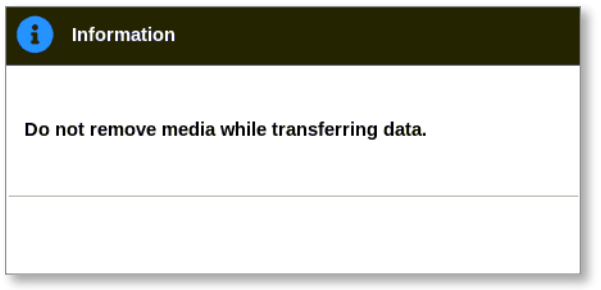

Det nye billede vises i skærmbilledet Pictures (Billeder).

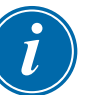

# BEMÆRK

Hvis billedet allerede er gemt på konsollen, gemmes en kopi automatisk med et numerisk suffiks og formatet: *picture01\_01.jpg*.

# 5.13 Konfiguration af skærmbilledet EasyView (Nem visning)

Skærmbilledet EasyView (Nem visning) skal være konfigureret, før det vises som en valgmulighed for skærmbilledet Display (Visning).

Der skal indlæses mindst ét billede på konsollen.

Se ["5.12 Importer et billede" på side 5-40](#page-108-1) for at få flere oplysninger om import af et billede.

Når brugeren har valgt det ønskede billede fra skærmbilledet Pictures (Billeder), åbnes skærmbilledet EasyView (Nem visning). Se [Figur 5 -7.](#page-109-0)

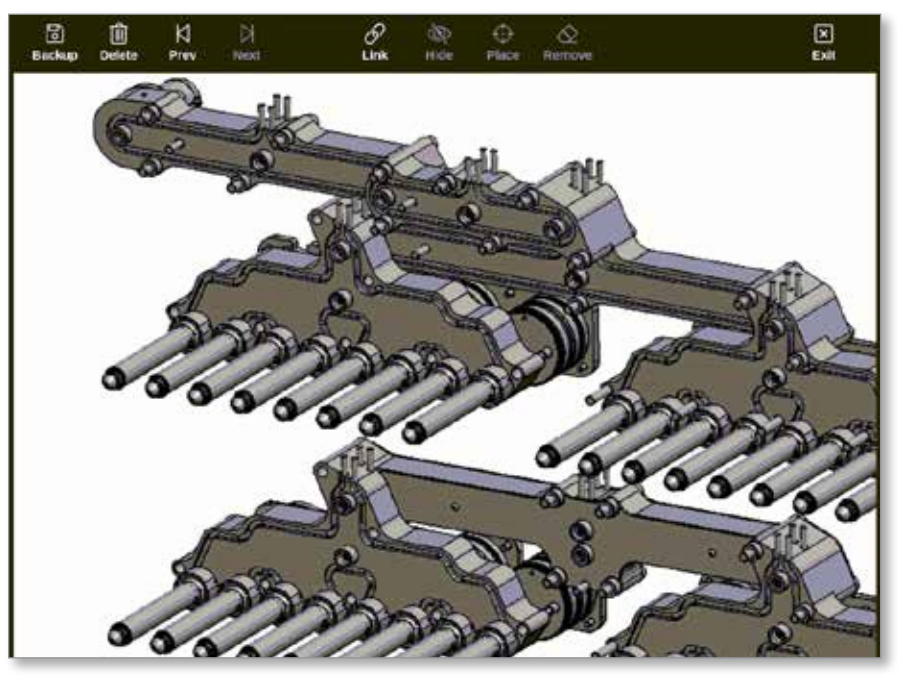

*Figur 5 -7 Skærmbilledet EasyView (Nem visning)*

<span id="page-109-0"></span>Brugeren skal nu knytte billedet til et værktøj. Se ["5.13.1 Tilknyt et billede i](#page-110-0)  [skærmbilledet EasyView \(Nem visning\)" på side 5-42](#page-110-0).

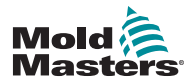

# KONFIGURATION

# <span id="page-110-0"></span>5.13.1 Tilknyt et billede i skærmbilledet EasyView (Nem visning)

Billeder skal kædes sammen med værktøjer for at blive vist korrekt.

- 1. Vælg det ønskede billede.
- 2. Vælg [**Link**] (Tilknyt):

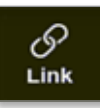

3. Indtast en adgangskode, hvis det er nødvendigt.

Vinduet Configure Picture Link (Konfigurer billedtilknytning) åbnes:

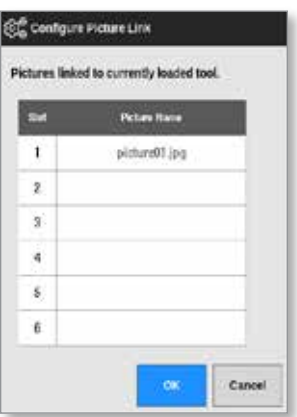

4. Vælg en tom plads, og tryk på [**OK**] for at etablere tilknytningen eller [**Cancel**] (Annuller) for at vende tilbage til skærmbilledet EasyView (Nem visning) uden at tilknytte billedet.

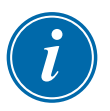

# BEMÆRK

Når tilknytningen er etableret, vises knappen [**Show**] (Vis).

Et billede kan bruges til mere end ét værktøj.

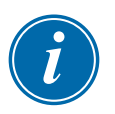

# BEMÆRK

På TS8-konsollen kan der kun tilknyttes ét billede ad gangen.

# 5.13.2 Fjern tilknytningen af et billede i skærmbilledet EasyView (Nem visning)

- 1. Vælg det ønskede billede.
- 2. Vælg [**Unlink**] (Fjern tilknytning):

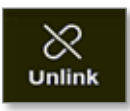

3. Indtast en adgangskode, hvis det er nødvendigt.

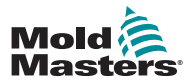

#### KONFIGURATION 5-43

# Fjern tilknytningen af et billede i skærmbilledet EasyView (Nem visning) – fortsat

Der åbnes et bekræftelsesvindue:

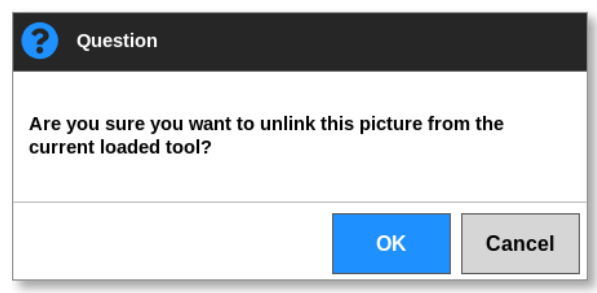

4. Vælg [**OK**] for at fjerne tilknytningen af værktøjet eller [**Cancel**] (Annuller) for at vende tilbage til skærmbilledet EasyView (Nem visning) uden at fjerne tilknytningen af billedet.

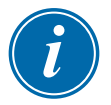

# BEMÆRK

Knappen [**Show**] (Vis) fjernes, hvis billedets tilknytning fjernes.

# 5.13.3 Vis tilknyttede billeder

Brugeren kan se de billeder, der er knyttet til det aktuelt indlæste værktøj.

Fra skærmbilledet Display (Visning):

1. Vælg [**Pictures**] (Billeder):

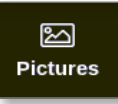

2. Vælg [**Links**] (Tilknytninger):

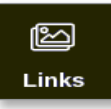

Vinduet Configure Picture Link (Konfigurer billedtilknytning) åbnes:

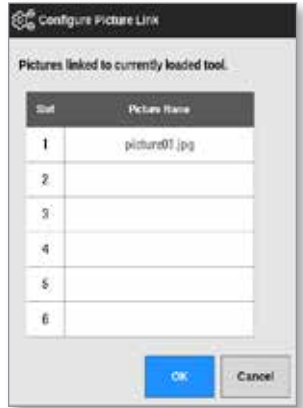

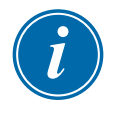

# BEMÆRK

Billednavnene er nedtonede og kan ikke vælges. Brugeren skal tilknytte eller fjerne tilknytningen af billeder ved hjælp af skærmbilledet EasyView (Nem visning).

3. Vælg [**OK**] eller [**Cancel**] (Annuller) for at vende tilbage til skærmbilledet med billeder.

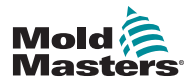

#### **KONFIGURATION**

# 5.13.4 Føj et minipanel til værktøjsbilledet

Når værktøjet er tilknyttet, kan brugeren placere zonerne på de tilsvarende områder af billedet. Som standard vises skærmbilledet EasyView (Nem visning) med minipanelerne skjult. Brugeren skal vælge [**Show**] (Vis) for at se etiketterne. Vælg [**Hide**] (Skjul) for at skjule alle etiketter fra visningen.

- 1. Vælg det ønskede billede.
- 2. Vælg [**Show**] (Vis):

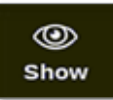

- 3. Indtast en adgangskode, hvis det er nødvendigt.
- 4. Vælg [**Place**] (Placer):

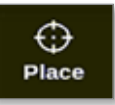

Der åbnes et vindue til at vælge zone:

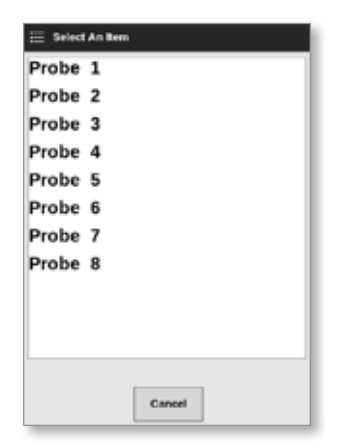

- 5. Vælg enten [**Auto**] eller et [**zonenummer eller alias**]:
	- [**Auto**]: Zonerne vil blive placeret sekventielt, hvor brugeren rører skærmen. Det er ikke nødvendigt, at brugeren trykker på [**Place**] (Placer) før hver zone.
	- [**Zonenummer eller alias**]: Brugeren vælger en bestemt zone at placere og skal trykke på knappen [**Place**] (Placer), hver gang en ny zone skal placeres.
- 6. Vælg [**Cancel**] (Annuller) for at vende tilbage til skærmbilledet EasyView (Nem visning) uden at tilføje et minipanel.

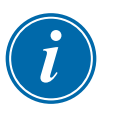

#### BEMÆRK

Brugeren kan til enhver tid flytte minipanelerne på dette skærmbillede ved at vælge [**Show**] (Vis). Minipanelerne kan også flyttes i skærmbilledet EasyView (Nem visning) fra skærmbilledet Display (Visning), hvis brugeren har adgangskoden til denne funktion.

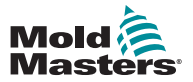

#### KONFIGURATION 5-45

1. Vælg [**Remove**] (Fjern):

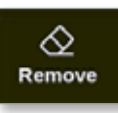

2. Vælg den relevante zone i vinduet til at vælge zone:

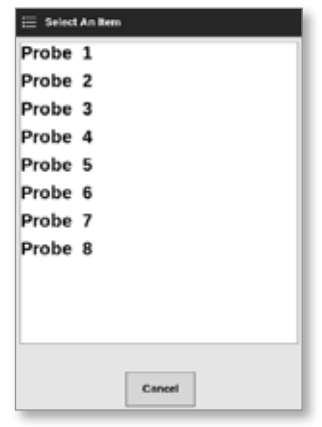

3. Tryk på [**Cancel**] (Annuller) for at vende tilbage til skærmbilledet EasyView (Nem visning) uden at fjerne et minipanel.

# 5.13.6 Tag backup af et billede fra skærmbilledet EasyView (Nem visning)

- 1. Indsæt USB-nøglen med dataene, og vent ca. 10 sekunder.
- 2. Vælg det ønskede billede, og vælg [**Backup**]:

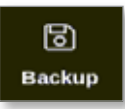

Der åbnes et meddelelsesvindue:

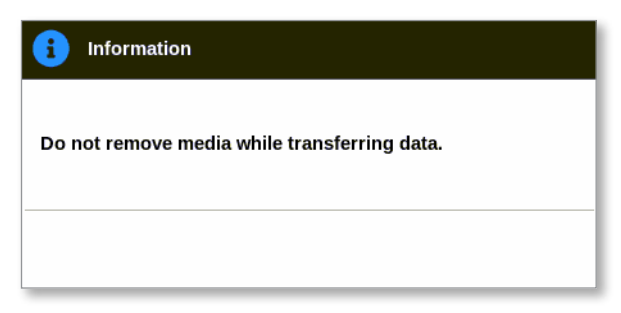

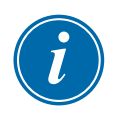

# BEMÆRK

Hvis billedet allerede er gemt på mediet, skal brugeren bekræfte, om det skal overskrives eller ej.

3. Fjern USB-nøglen, når meddelelsen forsvinder.

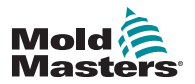

# KONFIGURATION

# 5.13.7 Slet et billede ved hjælp af skærmbilledet EasyView (Nem visning)

1. Vælg det uønskede billede, og vælg [**Delete**] (Slet):

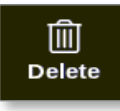

Der åbnes et bekræftelsesvindue:

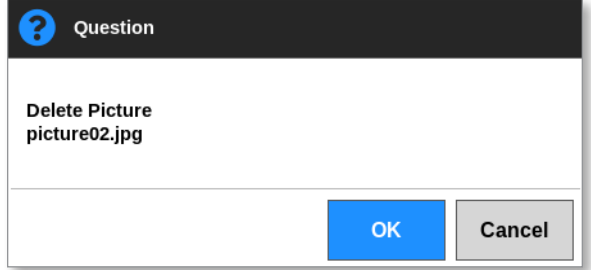

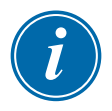

# **VIGTIGT**

Billedet slettes ikke kun fra skærmbilledet EasyView (Nem visning), men også fra skærmbilledet Pictures (Billeder). Hvis billedet skal bruges igen, skal brugeren uploade det igen og tilknytte det igen.

2. Vælg [**OK**] for at slette billedet, eller [**Cancel**] (Annuller) for at vende tilbage til skærmbilledet EasyView (Nem visning).

Du finder flere oplysninger om brug af skærmbilledet EasyView under ["6.18 Brug](#page-156-0)  [skærmbilledet EasyView \(Nem visning\) i skærmbilledet Display \(Visning\)" på side](#page-156-0)  [6-37](#page-156-0).

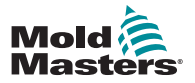

KONFIGURATION 5-47

# 5.14 Indstil dato og klokkeslæt

*Mold-Masters* anbefaler, at den korrekte tid og tidszone indstilles for at udnytte timingfunktionerne på M2 Plus-controlleren fuldt ud.

1. Vælg [**Settings**] (Indstillinger):

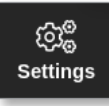

2. Vælg [**Config**] (Konfigurer):

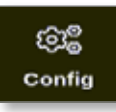

3. Indtast adgangskode, hvis det er nødvendigt.

Vinduet Settings (Indstillinger) åbnes:

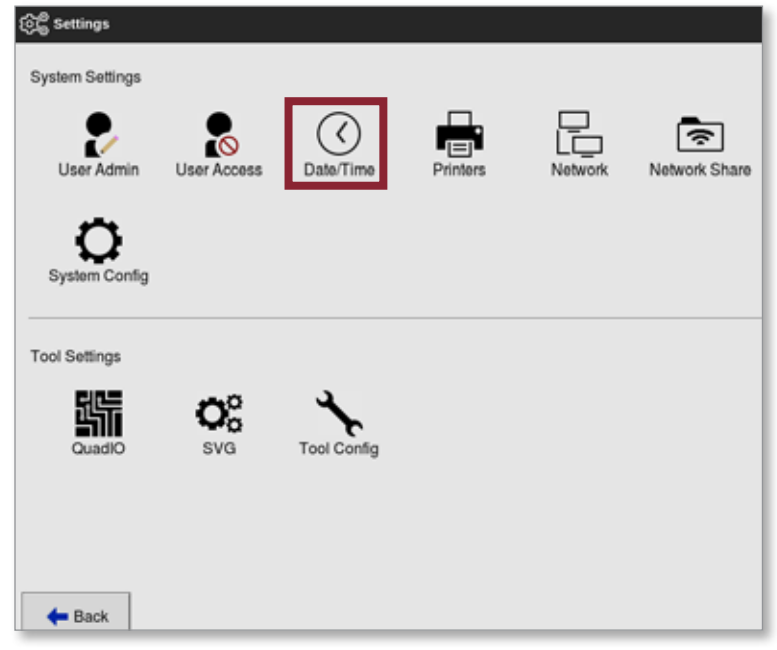

4. Vælg [**Date/Time**] (Dato/tid) fra System Settings (Systemindstillinger). Skærmbilledet Date/Time (Dato/klokkeslæt) åbnes. Se [Figur 5 -8.](#page-115-0)

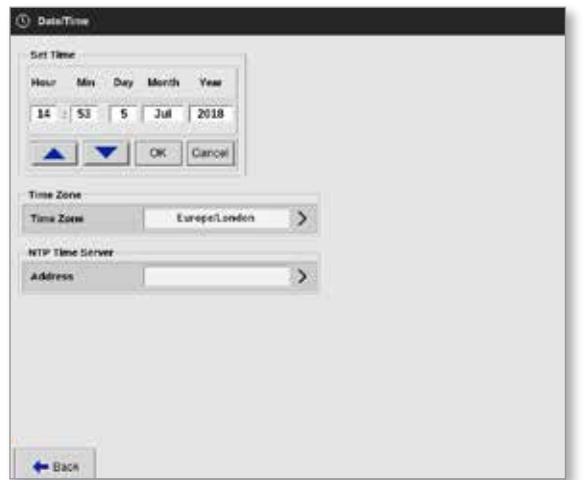

<span id="page-115-0"></span>*Figur 5 -8 Skærmbilledet Date/Time (Dato/klokkeslæt)*

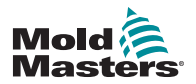

#### **KONFIGURATION**

# Indstil dato og klokkeslæt – fortsat

- 5. Vælg det ønskede vindue og brug [▲] og [▼] for at indstille den ønskede værdi. Se [Figur 5 -8.](#page-115-0)
- 6. Vælg [**OK**] for at gemme den nye indstilling i systemet, eller [**Cancel**] (Annuller) for at vende tilbage til de oprindelige værdier.
- 7. Vælg [**Time Zone**] (Tidszone) for at indstille tidszonen.

Der åbnes en rullemenu:

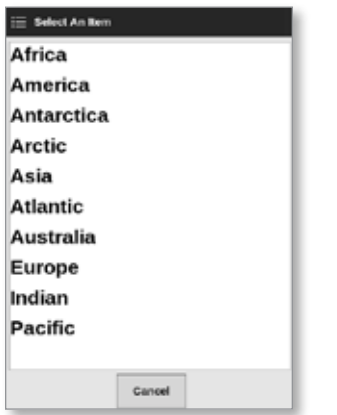

- 8. Vælg den korrekte tidszone, eller [**Cancel**] (Annuller) for at vende tilbage til skærmbilledet med dato og klokkeslæt.
- 9. Vælg [**NTP Time Server**] (NTP-tidsserver) for at synkronisere mange controllere til samme tid.

Der åbnes et tastatur til at indtaste IP-adressen:

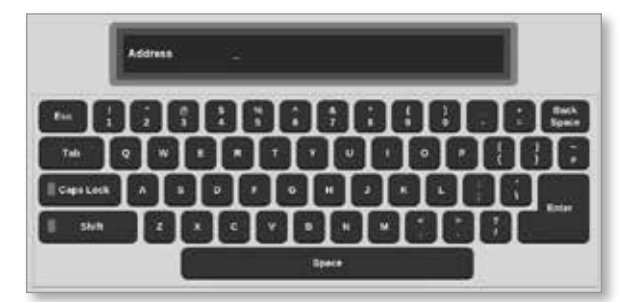

10. Vælg [**Enter**] for at acceptere indtastningen, eller [**Esc**] to gange for at vende tilbage til skærmbilledet med dato/klokkeslæt.

Klokkeslættet opdateres automatisk uden at konsollen skal genstartes.

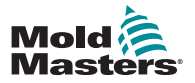

KONFIGURATION 5-49

# <span id="page-117-0"></span>5.15 Konfigurer en printer

Brugeren kan sende oplysninger i forskellige formater til et konfigureret outputpunkt, når der vises et udskrivningsikon i skærmbilledet. Udskriften kan være i form af et billede, en graf, en tabel eller en .csv-fil.

1. Vælg [**Settings**] (Indstillinger):

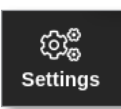

2. Vælg [**Config**] (Konfigurer):

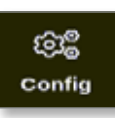

3. Indtast adgangskode, hvis det er nødvendigt.

Vinduet Settings (Indstillinger) åbnes:

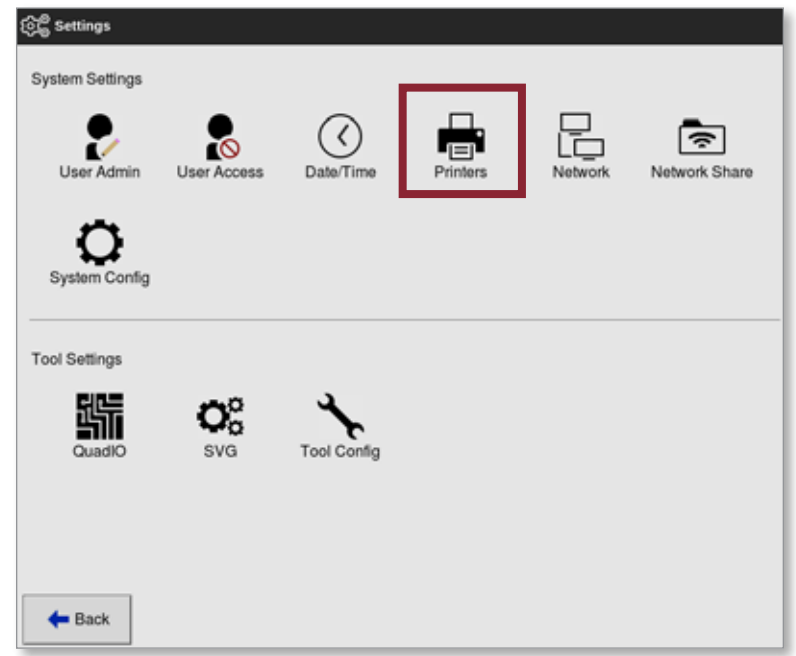

4. Vælg [**Printers**] (Printere) fra System Settings (Systemindstillinger).

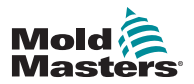

# Konfigurer en printer – fortsat

Vinduet Printers (Printere) åbnes:

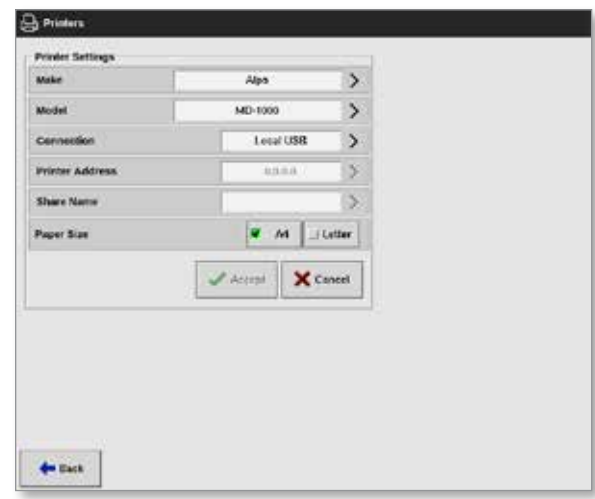

5. Vælg [**Make**] (Fabrikat):

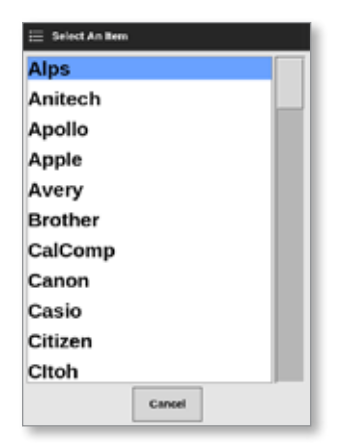

6. Vælg [**Model**]:

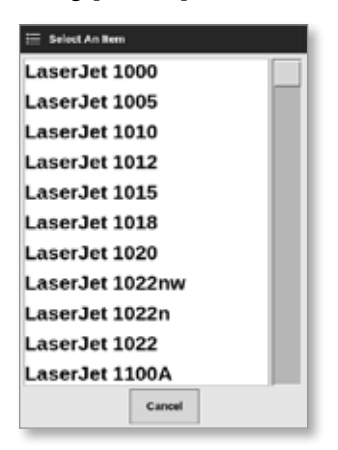

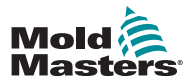

# Konfigurer en printer – fortsat

7. Vælg [**Connection**] (Forbindelse):

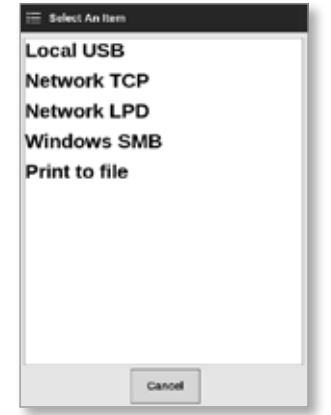

Forbindelserne omfatter:

- **• Local USB (Lokal USB):** Send output til USB-printer
- **• Network TCP (Transmission Control Protocol):** en standard netværkskommunikationsprotokol.
- **• Network LPD (Line Printer Daemon):** til en UNIX/ Linux-netværksprotokol.
- **• Windows SMB (Server Message Block):** En kommunikationsprotokol der bruges af Windows-netværk.
- **• Print to file (Udskriv til fil):** Send output til JPG-format som standard. Der kan også vælges PNG og PDF.
- 8. Indtast [**Printer Address**] (Printers adresse) om nødvendigt.
- 9. Indtast [**Share Name**] (Navn til deling) om nødvendigt.
- 10. Vælg [**Paper Size**] (Papirstørrelse), A4 eller Letter, om nødvendigt.
- 11. Vælg [**Accept**] for at indstille parametrene.
- 12. Vælg [**Cancel**] (Annuller) for at gendanne alle vinduets tidligere indstillinger.
- 13. Vælg [**Back**] (Tilbage) for at vende tilbage til vinduet med indstillinger.

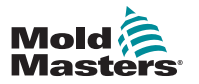

# Afsnit 6 - Betjening

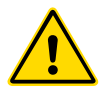

# ADVARSEL

Sørg for, at du har læst ["Afsnit 3 - Sikkerhed"](#page-13-0) i sin helhed, før du tilslutter eller betjener controlleren.

Afsnittet Betjening i manualen beskriver, hvordan du bruger controlleren. Det omfatter standsning og start af controlleren, hvordan du justerer temperaturer og indstillinger, og hvordan du genkender alarmer.

# 6.1 Tænd for controlleren

Hovedafbryderen er en drejeafbryder placeret på forsiden af M2 Plus-controlleren. Se ["Figur 6 -3 Sluk for hovedafbryderen" på side 6-5.](#page-124-0)

Hovedafbryderen er tilstrækkeligt klassificeret til at håndtere den totale belastningsstrøm under tænding og slukning.

Brug en passende størrelse hængelås eller lignende anordning til at låse kontakten i positionen "fra" og forhindre betjening under vedligeholdelse.

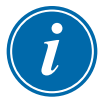

# BEMÆRK

Hovedafbryderkontakten på M2 Plus-controllerkonsollerne sidder på bagsiden af konsollen. Se [Figur 6 -1](#page-120-0).

- 1. Tænd for hovedafbryderen for at aktivere hovedkabinettet.
- 2. Når hovedkabinettet er tændt, skal du trykke på konsollens afbryderkontakt, indtil den lyser, og derefter slippe den.

Se placeringen af konsollens afbryderkontakt på [Figur 6 -1.](#page-120-0)

Konsollen starter sin normale opstartssekvens.

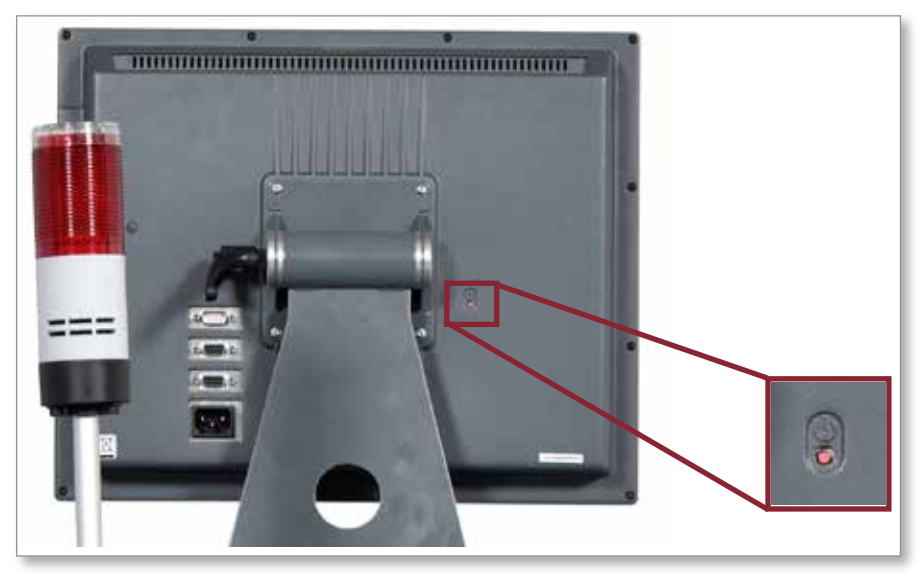

*Figur 6 -1 Placering af konsollens afbryderkontakt*

<span id="page-120-0"></span>Skærmbilledet Display (Visning) åbnes, når startsekvensen er fuldført. Brugeren skal logge på for at få adgang til funktionerne. Se ["6.3 Log på eller log](#page-124-1)  [af" på side 6-5](#page-124-1).

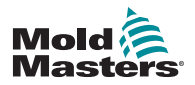

# 6.1.1 Opvarmning af støbeform

Når opstartsprocessen er fuldført, sker en af følgende handlinger:

- Hvis opstartsparameteren er indstillet til **Stop**, forbliver værktøjets effekt på nul, og det varmer ikke op.
- Hvis opstartsparameteren er indstillet til **Startup, Standby eller Run**, sender controlleren strøm til zonerne, så de varmer op.

# 6.2 Sluk for controlleren

# BEMÆRK

*Mold-Masters* anbefaler, at konsollen bruges til at lukke varmebelastningen ned, og at hovedafbryderen på controlleren kun bruges til at slukke en inaktiv controller.

# 6.2.1 Luk ned for varmen

1. Vælg [**Mode**] (Tilstand):

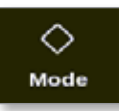

- 2. Indtast adgangskode, hvis det er nødvendigt.
- 3. Vælg [**Stop**] for at reducere varmebelastningen til nul:

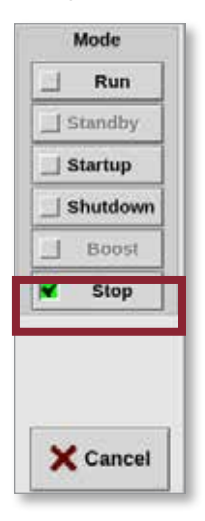

Accepter bekræftelsen:

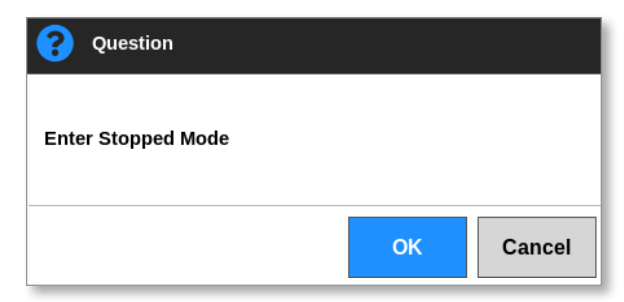

4. Vælg [**Shutdown**] (Nedlukning) enten fra vinduet Mode (Tilstand) eller fra de øverste menuknapper.

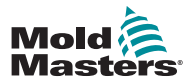

# Sluk for controlleren – fortsat

5. Accepter bekræftelsen:

| 3<br>Question              |    |        |
|----------------------------|----|--------|
| <b>Enter Shutdown Mode</b> |    |        |
|                            | OK | Cancel |

Vinduet forsvinder fra skærmen. Se [Figur 6 -2.](#page-122-0)

| ×,<br><b>Cinplay</b> | $\Box$<br><b>ToolStare</b> | 鞤<br>Apps | 碱<br>Settings          | <b>In</b><br>Oraph | 函<br><b>Pictures</b> | <b>Shutdown</b>   | Þ<br>Startup | 00<br>Standby | $\omega$<br><b>Boust</b> | $\circ$                       |
|----------------------|----------------------------|-----------|------------------------|--------------------|----------------------|-------------------|--------------|---------------|--------------------------|-------------------------------|
|                      |                            |           |                        |                    |                      |                   |              |               |                          |                               |
|                      |                            |           |                        |                    |                      |                   |              |               |                          |                               |
|                      |                            |           |                        |                    |                      |                   |              |               |                          | $\Diamond$<br>Mode            |
|                      |                            |           |                        |                    |                      |                   |              |               |                          | ハ<br>Page                     |
|                      |                            |           |                        |                    |                      |                   |              |               |                          | $\checkmark$<br><b>Plogik</b> |
|                      |                            |           |                        |                    |                      |                   |              |               |                          | 13<br>Display                 |
|                      |                            |           |                        |                    |                      |                   |              |               |                          | ۵<br>Print.                   |
|                      |                            |           |                        |                    |                      |                   |              |               |                          | $^{\circ}$<br>Help            |
| Mode                 |                            |           | Tool ID #2: bench-thai |                    |                      | 09 Mar 2018 14:20 |              | System        | <b>Status</b>            | <b>NORMAL</b>                 |

<span id="page-122-0"></span>*Figur 6 -2 Skærm i nedlukningstilstand*

6. Vælg [**i**]:

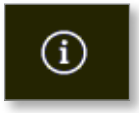

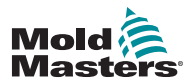

# Sluk for controlleren – fortsat

Skærmbilledet Information åbnes:

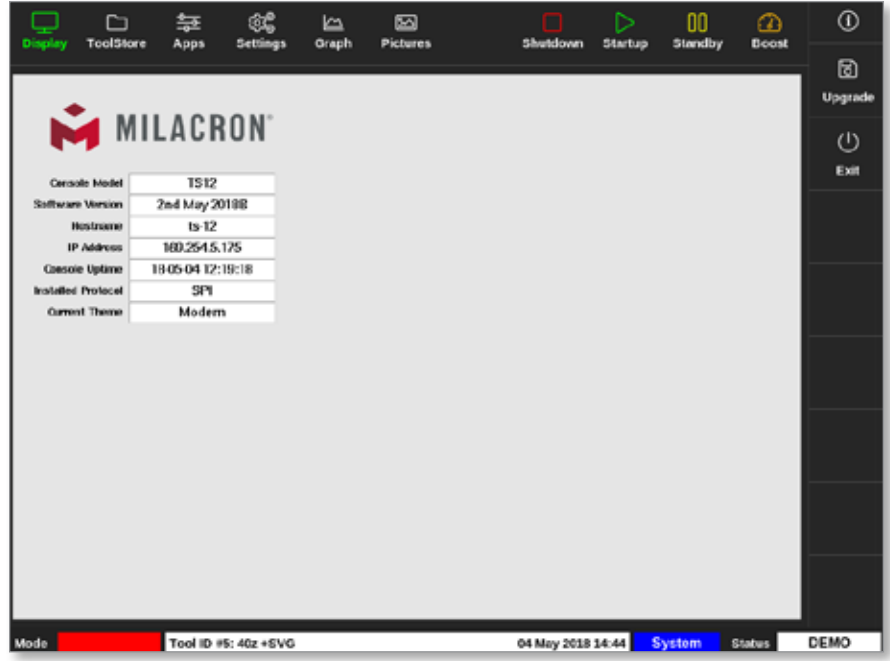

7. Vælg [**Exit**] (Afslut):

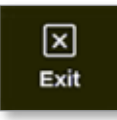

Der åbnes et meddelelsesvindue:

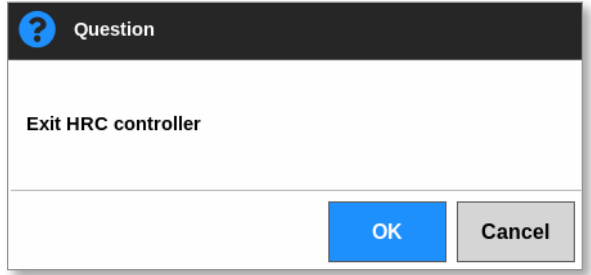

8. Vælg [**OK**] for at slukke konsollen, eller [**Cancel**] (Annuller) for at vende tilbage til skærmbilledet Information uden at slukke konsollen.

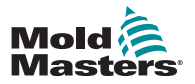

# 6.2.2 Nedlukning af controlleren

Brug hovedafbryderen på controllerkabinettet for at isolere strømmen til hele systemet. Se [Figur 6 -3.](#page-124-0)

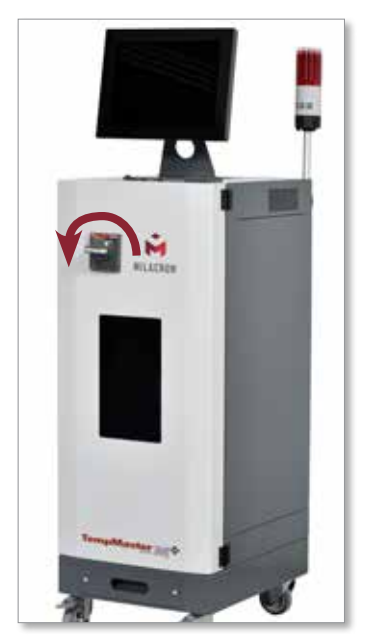

*Figur 6 -3 Sluk for hovedafbryderen*

# <span id="page-124-1"></span><span id="page-124-0"></span>6.3 Log på eller log af

Når der logges på for første gang, kan adgangskoderne til systemniveau og brugerniveau findes på indersiden af denne manuals omslag. Af sikkerhedsmæssige årsager anbefaler *Mold-Masters*, at adgangskoderne ændres så hurtigt som muligt.

# 6.3.1 Log på

Vælg knappen Login fra nederste informationslinje for at logge på fra ethvert skærmbillede. Se [Figur 6 -4](#page-124-2).

| Display            | r<br>ToolStore | 与<br>Apps       | œ<br><b>Settings</b> | صا<br>Graph             | ⊠<br><b>Pictures</b>         | □<br>Shutdown | ⊳<br><b>Startup</b> | OO.<br><b>Standby</b> | മ<br><b>Boost</b>                                                                                                    | $^\circledR$ |
|--------------------|----------------|-----------------|----------------------|-------------------------|------------------------------|---------------|---------------------|-----------------------|----------------------------------------------------------------------------------------------------|--------------|
|                    |                |                 |                      |                         |                              |               |                     |                       |                                                                                                    |              |
| Zone               | Set            | <b>Actual</b>   | <b>Penner</b>        | <b>Average</b><br>Power | <b>Norm</b><br><b>Fonrar</b> | Amps          | mills:              | Leakage               | <b>Hoater</b><br>Resistance                                                                                                    |              |
| Probe 1            | 275 °C         | 275             | 21.2%                |                         | Off                          | 1,30A         | 311W                | 0 <sub>ma</sub>       | $\frac{1}{2} \left( \frac{1}{2} \right) \left( \frac{1}{2} \right) \left( \frac$ |              |
| Probe <sub>2</sub> | 275 °C         | 275             | 21.2%                |                         | Of                           | 1.30A         | 311W                | 0 <sub>ma</sub>       | $\frac{1}{2}$                                                                                                    |              |
| Probe 3            | 275 °C         | 275             | 21.2%                |                         | Off                          | 1,30A         | 311W                | 0 <sub>ma</sub>       | $\frac{1}{2} \left( \frac{1}{2} \right) \left( \frac{1}{2} \right) \left( \frac{1}{2} \right)$                                                                                                    | ♦            |
| Probe 4            | 275 °C         | 275             | 21.2%                |                         | Off                          | 1.30A         | 311W                | 0 <sub>ma</sub>       |                                                                                                    | Mode         |
| Probe 5            | 275 °C         | 275             | 21.2%                |                         | Off                          | 1.30A         | 311W                | 0 <sub>max</sub>      | $\sim$                                                                                                    |              |
| Probe 6            | 275 °C         | 275             | 21.2%                |                         | Off                          | 1,30A         | 311W                | 0ma                   | $\overline{\phantom{a}}$                                                                                                    |              |
| Probe 7            | 275 °C         | 275             | 21.2%                |                         | Off                          | 1.30A         | 311W                | 0 <sub>ma</sub>       | $\frac{1}{2}$                                                                                                    |              |
| Probe 8            | 275 °C         | 275             | 21.2%                |                         | Off                          | 1,30A         | 311W                | 0 <sub>ma</sub>       | $\overline{\phantom{a}}$                                                                                                    |              |
| Probe 9            | 275 °C         | 275             | 21.2%                |                         | Off                          | 1.30A         | 31TW                | oma                   | $\hspace{0.5cm}$                                                                                                    |              |
| Probe 10           | 275 °C         | 275             | 21.2%                |                         | Оf                           | 1.30A         | 31 IW               | 0 <sub>ma</sub>       |                                                                                                    |              |
| Probe 11           | 275 °C         | 275             | 21.2%                |                         | Of                           | 1.30A         | 311W                | 0 <sub>ma</sub>       | $\frac{1}{2}$                                                                                                    |              |
| Probe 12           | 275 °C         | 275             | 21.2%                |                         | Off                          | 1,30A         | 311W                | O mus.                | $\overline{\phantom{a}}$                                                                                                    | ₿            |
| Probe 13           | 275 °C         | 275             | 21.2%                |                         | Of                           | 1.30A         | 311W                | 0 <sub>ma</sub>       | $\frac{1}{2}$                                                                                                    | Print        |
|                    |                |                 |                      |                         |                              |               |                     |                       |                                                                                                    |              |
|                    |                |                 |                      |                         | <b>Tetal Power</b>           | 0.00A         | 0.00kW              |                       |                                                                                                    |              |
| Mode               |                | Teel ID #1: 160 |                      |                         |                              |               | 12 Apr 2018 10:41   | Login                 | Status                                                                                                    | DEMO         |

<span id="page-124-2"></span>*Figur 6 -4 Knappen Login i skærmbilledet Display (Visning)*

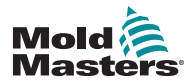

# Indstil automatisk lækagedetektering – fortsat

Afhængigt af de konfigurerede indstillinger skal brugerne have en adgangskode eller både et bruger-id og en adgangskode for at logge på. Du finder flere oplysninger om adgangskoder under ["7.1 Skærmbilledet User Access](#page-176-0)  [\(Brugeradgang\)" på side 7-1](#page-176-0).

Hvis brugeren ikke er logget på, vises der et tastatur, som kan bruges til at logge på:

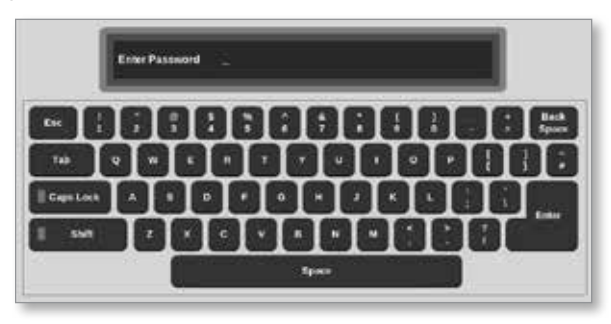

Der vises et bekræftelsesvindue:

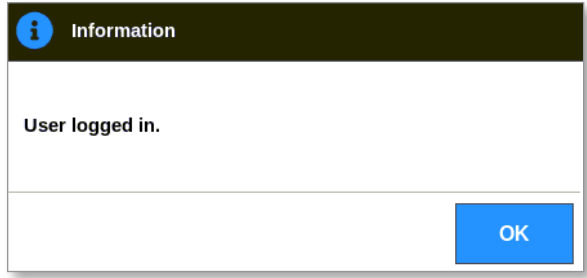

Brugeren forbliver logget på, indtil logout-timeren udløber, eller brugeren logger af.

# 6.3.2 Log af

Timeren nulstilles med hvert tastetryk. Efter en bestemt periode med inaktivitet, får skærmen timeout, og brugeren logges af. Logout-timeren kan konfigureres til at forblive logget på på ubestemt tid. Du kan finde yderligere oplysninger om indstilling af timeren under ["7.6 Indstillinger for brugeradministration"](#page-186-0)  [på side 7-11](#page-186-0).

1. Vælg knappen [**System**] eller [**User**] (Bruger) på informationslinjen:

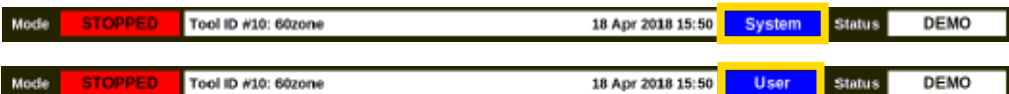

Der åbnes et bekræftelsesvindue:

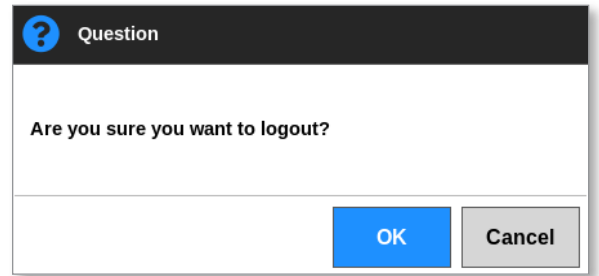

2. Vælg [**OK**] for at logge af eller [**Cancel**] (Annuller) for at forblive logget på.

Knappen [**System**] eller [**User**] (Bruger) ændres til [**Login**]. Se ["Figur 6 -4](#page-124-2)  [Knappen Login i skærmbilledet Display \(Visning\)" på side 6-5](#page-124-2).

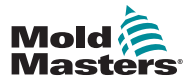

# 6.4 Kontroltilstande for alle zoner

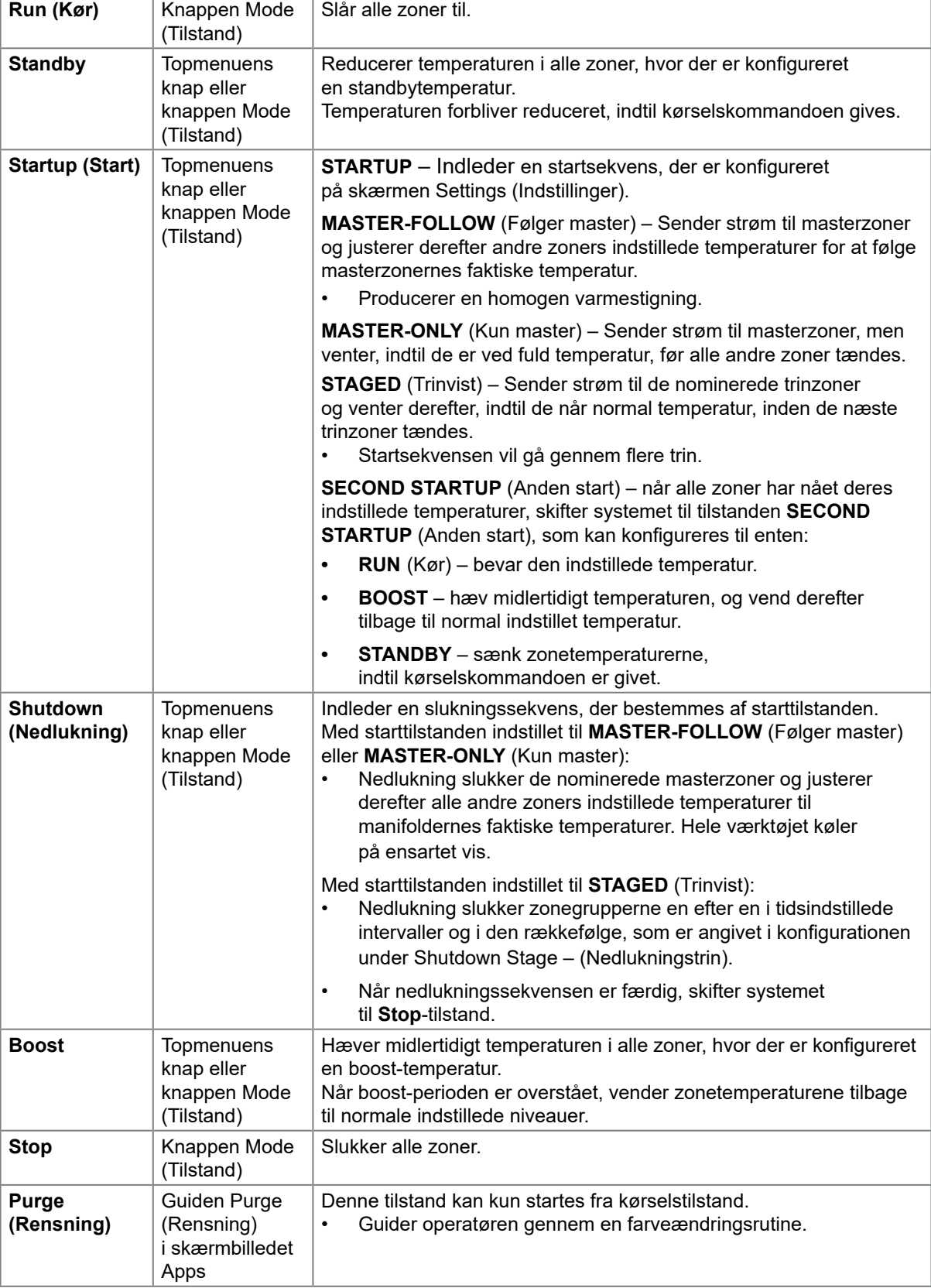

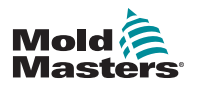

# 6.5 Boost tilstand

- Boost-tilstand bestemmes af to mængder, der bestemmer boost boost-temperaturen og boost-tiden.
- Boost-tiden prioriteres over boost-temperaturen. Når boost-perioden udløber, fjernes den ekstra varmeeffekt, uanset om zonerne faktisk når den konfigurerede boost-temperatur.
- Boost hæver kun temperaturene i zoner, hvor der er konfigureret en boost-temperatur.
- Boost-tilstand er kun tilgængelig, når systemet er i kørselstilstand.
- Boost-kommandoen kan modtages lokalt via konsolgrænsefladen eller eksternt via fjernkonsolgrænsefladen eller Quad IO-kortet.

# 6.5.1 Manuel aktivering af boost-tilstand

Når den manuelle boost-kommando gives, blinker tilstandsvinduet i skærmbilledet Display (Visning) skiftevis mellem ordet "BOOST":

**BOOST** Mode

og den resterende boost-tid (i sekunder):

984 (Secs.) Mode

Boost-meddelelsen vises, indtil boost-tidsperioden udløber, hvorefter zonerne vender tilbage til normal indstillet temperatur, og tilstandsvinduet viser RUN.

Brugeren kan aktivere boost-tilstand på tre måder:

- 1. Vælg [**Boost**] fra de øverste menuknapper
- 2. Vælg [**Boost**] i sidemenuens popout-vindue
- 3. Vælg [**Boost**] fra det numeriske tastatur for at booste temperaturen i den pågældende zone

# 6.5.2 Fjernaktivering af boost-tilstand

Boost-kommandoen kan modtages fra en ekstern kilde. Se ["10.5 Alarmudgang /](#page-234-0)  [ekstra indgang" på side 10-6](#page-234-0).

Den skærm, der vises i tilstandsvinduet, er den samme, som hvis Boost blev aktiveret lokalt.

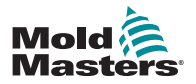

# 6.6 Slave-tilstand

En zone, der fungerer dårligt, kan blive sat som slave til en anden zone, der fungerer korrekt. Der er flere punkter at huske, når du bruger zoneslavefunktion:

- 1. Brug kun slavefunktion af zoner til lignende zoner.
	- En sondezone kan ikke sættes som slave til en manifoldzone.
- 2. En zone, der allerede er sat som slave til en anden zone, kan ikke oprettes som en hovedzone.
	- For eksempel: Hvis zone 2 i øjeblikket er sat som slave til zone 3, kan zone 1 ikke sættes som slave til zone 2. Hovedzonen skal være en sund zone.
- 3. En zone, der opretter en sløjfe, kan ikke vælges.
	- For eksempel: Hvis zone 2 er sat som slave til zone 3, kan zone 3 ikke sættes tilbage som slave til zone 2.
- 4. Når du vælger en hovedzone, vælg en lignende zonetype, der aktuelt kører ved samme temperatur og med samme effektniveau.
	- Hvis hovedzonen arbejder ved samme temperatur, men har et mærkbart anderledes effektniveau, kan den zone, der er sat som slave, muligvis ikke regulere effektivt.

# 6.6.1 Aktivér slavetilstand

1. Vælg den ønskede zone eller zoner.

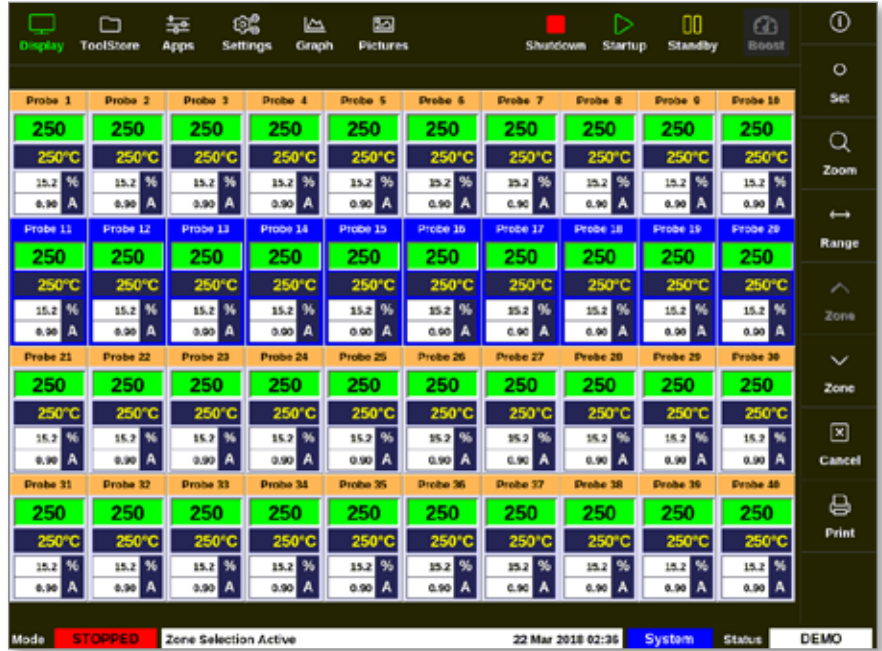

2. Vælg [**Set**] (Indstil):

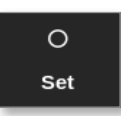

3. Indtast adgangskode, hvis det er nødvendigt.

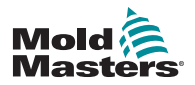

# Aktivér slavetilstand – fortsat

Der åbnes et numerisk tastatur:

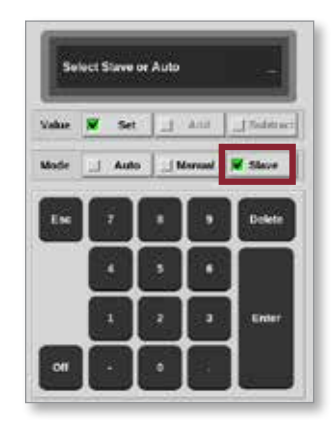

4. Vælg [**Slave**].

Der åbnes et vindue til at vælge zone:

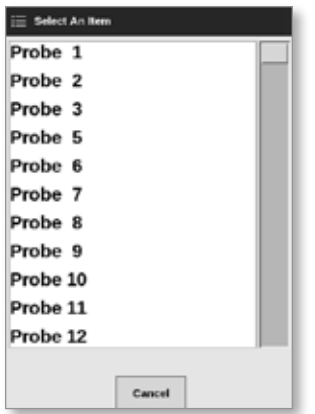

5. Vælg hovedzonen, eller [**Cancel**] (Annuller) for at vende tilbage til skærmbilledet Display (Visning) uden at vælge en hovedzone.

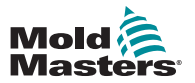

# Aktivér slavetilstand – fortsat

Zonen vises som sat som slave i skærmbilledet Display (Visning). Se [Figur 6 -5](#page-130-0).

| Display            | ◠<br><b>ToolStere</b> | 늎<br>Settings<br>Apps | œ<br>صا<br>Craph | ⊠<br><b>Pictures</b> |                    | Shutdown               | D<br>Startup      | m<br><b>Standby</b> | ☎<br>Boost      | ⊙             |
|--------------------|-----------------------|-----------------------|------------------|----------------------|--------------------|------------------------|-------------------|---------------------|-----------------|---------------|
|                    |                       |                       |                  |                      |                    |                        |                   |                     |                 | $\circ$       |
| Manifold 1         | Manifold 2            | Manifold <sub>3</sub> | Manifold 4       | Probe <sub>1</sub>   | <b>Probe 2</b>     | Probe <sub>3</sub>     | Penhe 4           | <b>Probe 5</b>      | <b>Penhe</b> 6  | Set           |
| 253                | s<br>1                | 253                   | 253              | 225                  | 225                | 225                    | 225               | 225                 | 225             | Q             |
| 254°C              | 254°C                 | 254°C                 | 254°C            | 225°C                | 225°C              | 225°C                  | 225°C             | 225°C               | 225°C           | Zoom          |
| 31.2 %             | 31.2 16               | 31.2 M                | 31.2 M           | 12.0 %               | 120 %              | 120 %                  | 120 %             | 12.0 %              | 12.0 %          |               |
| 1.50A              | 1.90A                 | 1.00 A                | 1.90 A           | 0.70 A               | 0.70A              | 0.70A                  | 0.70 A            | 0.70 A              | 0.70A           | ⊷             |
| Probe <sub>7</sub> | <b>Probe 8</b>        | Prebe 9               | Probe 10         | Prebe 11             | Probe 12           | Probe 13               | Probe 14          | Probe 15            | Probe 16        | Range         |
| 225                | 225                   | 225                   | 225              | 225                  | 225                | 225                    | 225               | 225                 | 225             |               |
| 225°C<br>12.0 %    | 225°C<br>12.0 %       | 225°C<br>$12.0$ %     | 225°C<br>12.0 %  | 225°C<br>$12.0$ %    | 225°C<br>120 %     | 225°C<br>$12.0 - 5.1$  | 225°C<br>12.0 %   | 225°C               | 225°C<br>12.0 % | ́             |
| 0.70 A             | 0.73 A                | 0.70 A                | o. 70 A          | 0.70 A               | c. <sub>70</sub> A | 6.70 A                 | o. TO A           | 12.0 %<br>0.70 A    | 0.70A           | Zone          |
| Probe 17           | Probe 18              | Probe 19              | Probe 20         | Probe <sub>21</sub>  | Probe 22           | Probe <sub>23</sub>    | Probe 24          | Probe 25            | Probe 26        | $\checkmark$  |
| 225                | 225                   | 225                   | 225              | 225                  | 225                | 225                    | 225               | 225                 | 225             | Zone          |
| 225°C              | 225°C                 | 225°C                 | 225°C            | 225°C                | 225°C              | 225°C                  | 225°C             | 225°C               | 225°C           |               |
| 12.0 %             | 12.0 %                | 12.0 %                | 12.0 %           | 120 %                | 120 %              | 120 %                  | 12.0 %            | 12.0 %              | 12.0 %          | ⊠             |
| 0.70A              | 0.79 A                | 0.70 A                | 0.70 A           | 0.70 A               | C.70A              | 0.70 A                 | 0.70 A            | 9.70 A              | 0.70A           | Cancel        |
| Probe 27           | <b>Probe 28</b>       | Probe 29              | Probe 30         | Probe 31             | Probe 32           | Probe 33               | <b>Probe 34</b>   | Probe 35            | Probe 36        | 8             |
| 225                | 225                   | 225                   | 225              | 225                  | 225                | 225                    | 225               | 225                 | 225             | Print         |
| 225°C              | 225°C                 | 225°C                 | 225°C            | 225°C                | 225°C              | 225°C                  | 225°C             | 225°C               | 225°C           |               |
| 12.0%<br>0.70 A    | 12.0 %<br>0.73 A      | 12.0 %<br>070 A       | 12.0 N<br>0.70 A | 12.0 %<br>0.70 A     | 120 %<br>0.70A     | $12.0 - 7.5$<br>0.70 A | 120 %<br>0.70 A   | 12.0 %<br>0.70 A    | 12.0 %<br>0.70A |               |
|                    |                       |                       |                  |                      |                    |                        |                   |                     |                 |               |
| Mode               | <b>STOPPED</b>        | Tool ID #1: 160       |                  |                      |                    |                        | 21 Mar 2018 11:13 | System              | <b>Status</b>   | <b>NORMAL</b> |

<span id="page-130-0"></span>*Figur 6 -5 Skærm med zone sat som slave*

# 6.7 Funktionen Purge (Rensning)

Funktionen Purge (Rensning) er kun tilgængelig, når værktøjet er i kørselstilstand. Hvis controlleren ikke er i kørselstilstand, bliver brugeren bedt om at aktivere kørselstilstand med denne meddelelse:

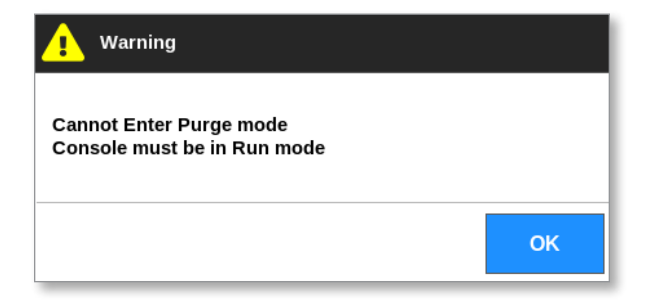

# 6.7.1 Renseprocessen

1. Vælg [**Apps**]:

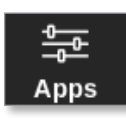

2. Vælg [**Purge Wizard**] (Guiden Rensning):

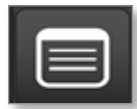

3. Indtast adgangskode, hvis det er nødvendigt.

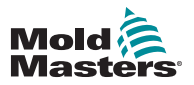

# Renseprocessen – fortsat

Skærmbilledet Purge (Rensning) åbnes:

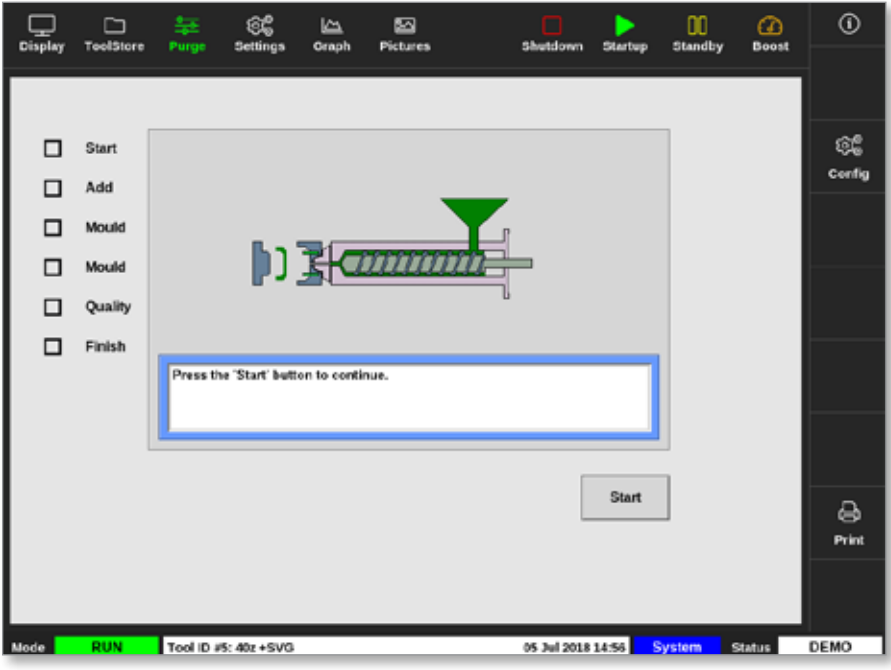

*Figur 6 -6 Skærmbilledet Purge (Rensning)*

4. Vælg [**Config**] (Konfigurer):

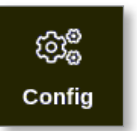

5. Indtast adgangskode, hvis det er nødvendigt.

Vinduet Purge Wizard Settings (Indstillinger for Guiden Rensning) åbnes:

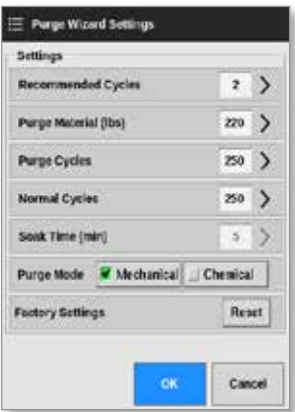

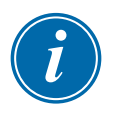

#### BEMÆRK

Rensningsparametrene kan indstilles, hver gang guiden Purge (Rensning) er på skærmen.

Vinduerne i Purge Wizard (Guiden Rensning) er udfyldt med værdier, som brugeren kan ændre, hvis det er nødvendigt.

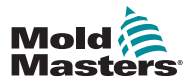

# Renseprocessen – fortsat

6. Vælg den ønskede parameter.

Der åbnes et numerisk tastatur:

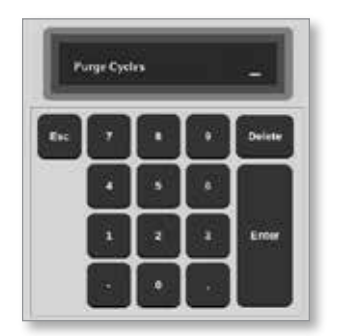

7. Indtast den ønskede værdi.

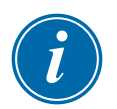

#### BEMÆRK

Hvis du vil gendanne fabriksindstillingerne, skal du vælge [**Reset**] (Nulstil).

8. Vælg typen af rensning [**Mechanical**] (Mekanisk) eller [**Chemical**] (Kemisk):

Purge Mode | Ø Mechanical | J Chemical

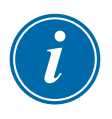

# BEMÆRK

Feltet Soak Time (Udblødningstid) vil blive nedtonet og utilgængeligt, hvis der vælges mekanisk udrensning.

9. Vælg [**OK]** for at acceptere de indtastede værdier eller [**Cancel**] (Annuller) for at vende tilbage til skærmbilledet Purge (Rensning) uden at foretage ændringer.

Se ["6.7.2 Kemisk rensning" på side 6-14](#page-133-0) og ["6.7.3 Mekanisk rensning" på](#page-134-0)  [side 6-15](#page-134-0) for at få mere information om de forskellige processer for mekanisk og kemisk rensning.

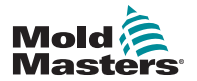

# <span id="page-133-0"></span>6.7.2 Kemisk rensning

*Mold-Masters* anbefaler at bruge den kemiske rensningsfunktion.

Kemisk rensning bruger et egenudviklet rensemiddel. Der bruges et udblødningstrin, og feltet Soak Time (Udblødningstid) i Purge Wizard Settings (Indstillinger for Guiden Rensning) er aktiveret.

Brugeren guides gennem en række trin, der er angivet i venstre side af skærmen. Det aktuelle trin fremhæves med blåt. Et udfyldt trin vises med et blåt flueben.

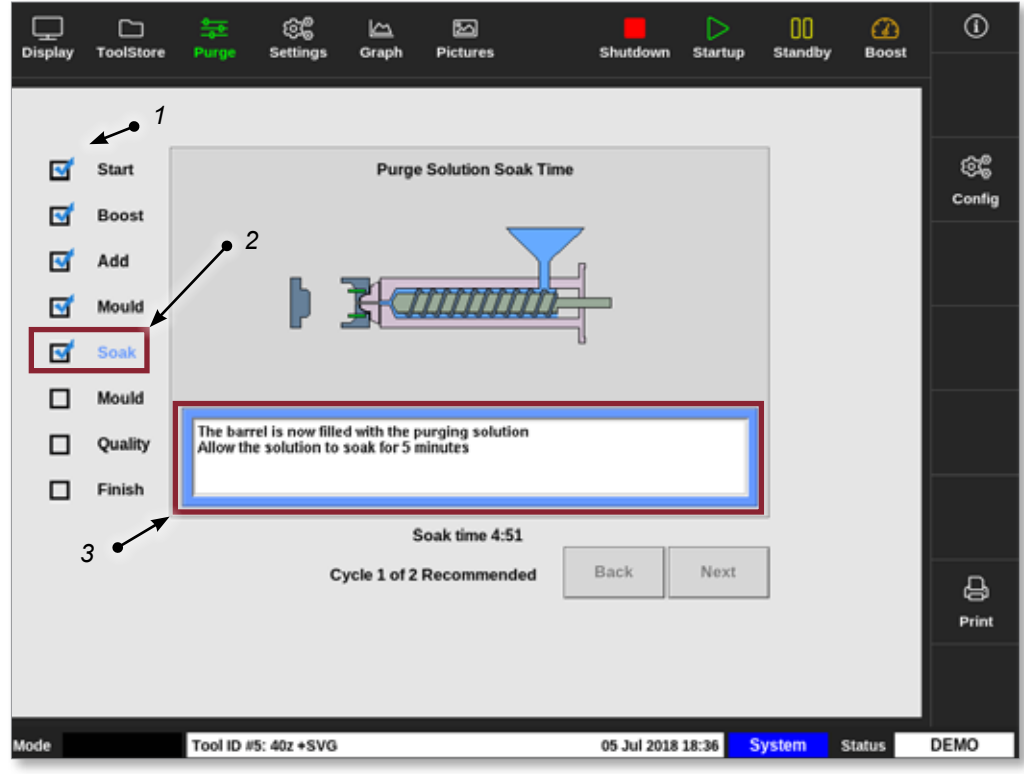

- *1. Et blåt hak angiver et fuldført trin.*
- *2. Det aktuelle trin vises med blåt.*
- *3. Brugeren styres gennem renseprocessen.*

*Figur 6 -7 Skærmbilledet til kemisk rensning*

#### Trin i den kemiske renseproces

- 1. Start: Brugeren trykker på [**Start**] for at starte rensningsprocessen.
- 2. Boost: Boost-funktionen startes, og den normale boost-tid tilsidesættes. Boost-temperaturen vil blive bibeholdt, indtil operatøren vælger [**Next**] (Næste).
- 3. Add (Tilføj): Brugeren instrueres i at tilføje rensningsmateriale.
- 4. Mould (Støbeform): Det programmerede antal cyklusser afsluttes med rensningsmaterialet.
- 5. Soak (Udblødning): Cylinderen fyldes med rensemiddel og udbløder som minimum i den forudindstillede tidsperiode. Knapperne [**Next**] (Næste) og [**Back**] (Tilbage) er nedtonede og utilgængelige i dette trin.
- 6. Mould (Støbeform): Det programmerede antal cyklusser afsluttes med rensningsmaterialet.

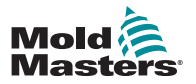

# Kemisk rensning – fortsat

- 7. Quality (Kvalitet): Brugeren bliver spurgt, om farven er acceptabel.
	- Vælg [**Yes**] (Ja) for at afslutte renseprocessen.
	- Vælg [**No**] (Nej) for at starte processen igen.
- 8. Finish (Afslut): Systemet viser en oversigt. Se [Figur 6 -8.](#page-134-1)

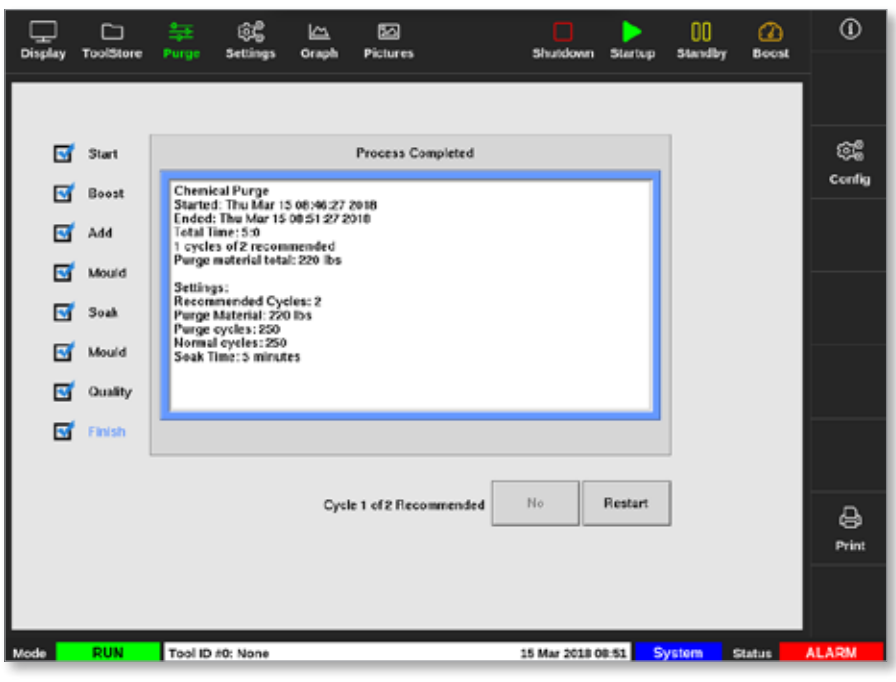

*Figur 6 -8 Skærmbilledet med oversigt over kemisk rensning*

- <span id="page-134-1"></span>9. Vælg [**Restart**] (Genstart) for at starte processen igen.
- 10. Vælg [**Display**] (Visning) for at vende tilbage til skærmbilledet Display (Visning).

# <span id="page-134-0"></span>6.7.3 Mekanisk rensning

Mekanisk rensning bruger ikke et rensemiddel, og processen har færre trin. Brugeren styres gennem trinene på samme måde som med den kemiske renseproces.

# Trin i den mekaniske renseproces:

- 1. Start: Brugeren trykker på [**Start**] for at starte rensningsprocessen.
- 2. Add (Tilføj): Brugeren instrueres i at tilføje rensningsmateriale.
- 3. Mould (Støbeform): Det programmerede antal cyklusser afsluttes med rensningsmaterialet.
- 4. Mould (Støbeform): Det programmerede antal cyklusser afsluttes med rensningsmaterialet.
- 5. Quality (Kvalitet): Brugeren bliver spurgt, om farven er acceptabel.
	- Vælg [**Yes**] (Ja) for at afslutte renseprocessen.
	- Vælg [**No**] (Nej) for at starte processen igen.

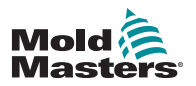

#### Mekanisk rensning – fortsat

6. Finish (Afslut): Systemet viser en oversigt. Se [Figur 6 -9.](#page-135-0)

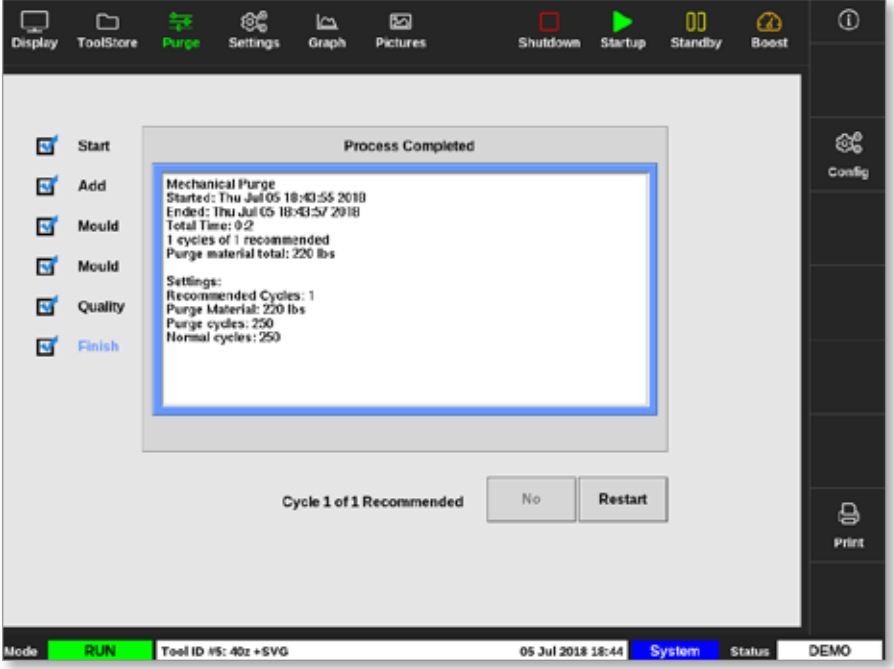

<span id="page-135-0"></span>*Figur 6 -9 Skærmbilledet med oversigt over mekanisk rensning*

# 6.7.4 Udskriv resultaterne af rensning

Brugeren kan udskrive resultaterne af renseprocessen med knappen [**Print**]:

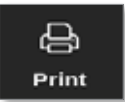

Der åbnes et meddelelsesvindue:

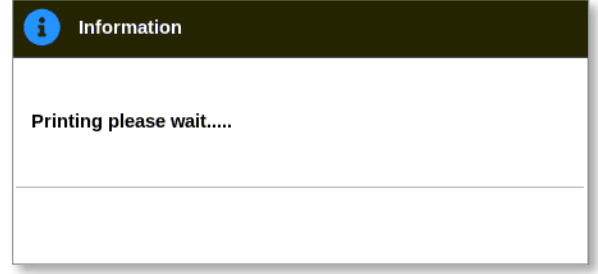

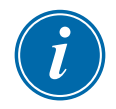

# BEMÆRK

Brugeren skal vælge standardudskrivningsindstillingen i skærmbilledet [**Printers**] (Printere). Alle udgangssignaler sendes direkte til denne standardprinter, når brugeren trykker på knappen [**Print**] (Udskriv). Der åbnes ikke noget vindue med printerindstillinger.

Læs mere under ["5.15 Konfigurer en printer" på side 5-49.](#page-117-0)

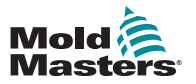

# 6.8 Slå zoner fra eller til

Brugeren kan slå en enkelt zone fra eller til eller slå flere zoner fra eller til med knappen [**Range**] (Område). Se ["4.13 Vælg zoner" på side 4-18](#page-44-0) for at få flere oplysninger om funktionen Range (Område).

1. Vælg den eller de påkrævede zoner:

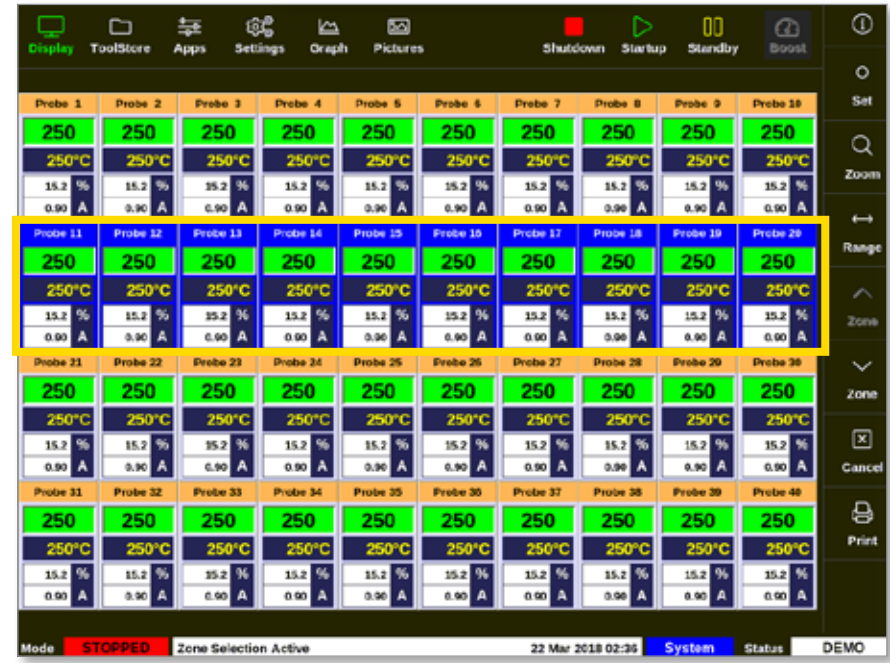

2. Vælg [**Set**] (Indstil):

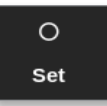

3. Indtast adgangskode, hvis det er nødvendigt.

Der åbnes et numerisk tastatur.

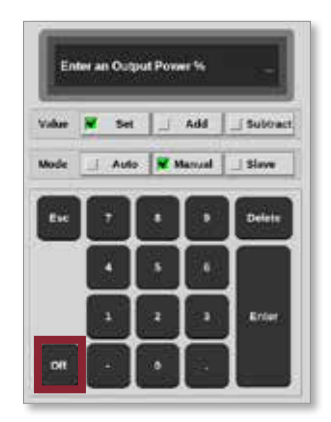

<span id="page-136-0"></span>*Figur 6 -10 Numerisk tastatur – slå zone fra*

4. Vælg [**Off**] (Fra). Se [Figur 6 -10](#page-136-0).

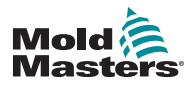

# Slå zoner fra eller til – fortsat

Skærmbilledet Display (Visning) åbnes igen, og zonen eller zonerne ændrer visning. Se [Figur 6 -11](#page-137-0).

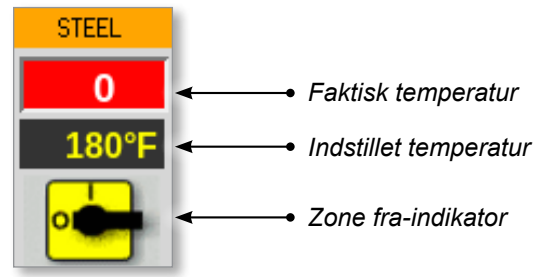

<span id="page-137-0"></span>*Figur 6 -11 Zone fra*

Hvis du vil slå zonen(erne) til igen, skal du gentage trin 1 og 2 og derefter vælge **[On]** (Til).

Knappen [**Off]** (Fra) på tastaturet skifter til **[On]** (Til):

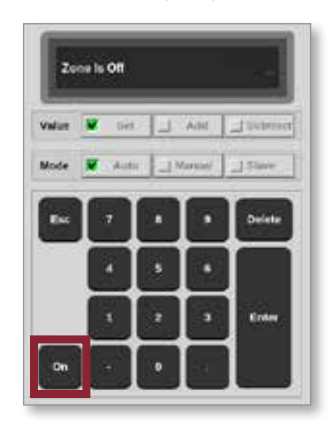

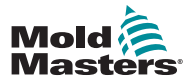

# 6.9 Omdøb et eksisterende værktøj

Et værktøj behøver ikke at blive indlæst for at blive omdøbt.

1. Vælg [**ToolStore**] (Værktøjskasse):

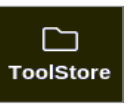

2. Vælg det værktøj, der skal omdøbes. Se [Figur 6 -12](#page-138-0).

| Display                        | D<br>rootstere | ස්<br>苙<br>Apps<br>Settings. | 囜<br>ظا<br>Graph<br><b>Pictures</b> | <b>Shutdown</b>      | <b>Startup</b>    | m<br>m<br>Standby<br><b>Boost</b> | $\odot$               |
|--------------------------------|----------------|------------------------------|-------------------------------------|----------------------|-------------------|-----------------------------------|-----------------------|
| <b>Bank 6</b><br><b>Bark t</b> |                | <b>Bank 7</b>                | <b>Bank B</b>                       | <b>Bank 9</b>        |                   | <b>Bank to</b>                    | $\circ$<br><b>Sat</b> |
|                                |                | Berk 2                       | Bank 3                              | Earth 4              |                   | Bank 5                            | 磊                     |
| Took at                        | <b>Tool ID</b> | <b>Toot Name</b>             | <b>Tack Hotes</b>                   | <b>Last Modified</b> | Задание           |                                   | Lond                  |
| ٦                              | $\mathbf{I}$   | 160                          |                                     | 05:06 23:02:18       |                   | Demo Mode                         | 盎                     |
| $\overline{2}$                 | 2              | beach-thal                   |                                     | 14:40 01/11/17       |                   | <b>Serial Port</b>                | Save                  |
| ā                              | а              | Ħ                            |                                     | 17:51 01/11/17       |                   | <b>Serial Port</b>                | 圖                     |
| ۰                              | 4              | $\overline{u}$               |                                     | 09:00 02/11/17       |                   | <b>Serial Port</b>                | <b>Backup</b>         |
| s                              | s              | test                         |                                     | 08:48.02/11/17       |                   | <b>Serial Port</b>                |                       |
| ¢                              | c              | a                            |                                     | 08:50 02/11/17       |                   | <b>Serial Port</b>                | û                     |
| 7                              | 1023           | 84                           |                                     | 08:52.02 11/17       |                   | <b>Serial Port</b>                | Delete                |
| 作                              | 作              | <b>Grodcard</b>              |                                     | 10:34 02:11/17       |                   | <b>Serial Port</b>                | 図                     |
| 9                              |                |                              |                                     |                      |                   |                                   | Cancel                |
| 10                             | 3              | test                         |                                     | 14:44 08/01/18       |                   | <b>Serial Port</b>                |                       |
| 11                             |                | <b>tesMS</b>                 |                                     | 11:33 27:02:18       |                   | <b>Serial Port</b>                |                       |
| 12                             |                |                              |                                     |                      |                   | <b>Serial Port</b>                |                       |
| 13                             |                |                              |                                     |                      |                   |                                   |                       |
| Mode                           | <b>RUN</b>     | Tool ID #0: test0            |                                     |                      | 27 Feb 2018 11:52 | System<br><b>Status</b>           | <b>ALARM</b>          |

<span id="page-138-0"></span>*Figur 6 -12 Vælg det værktøj, du vil omdøbe*

3. Vælg [**Set**] (Indstil):

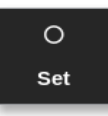

4. Indtast adgangskode, hvis det er nødvendigt.

Der åbnes et tastatur:

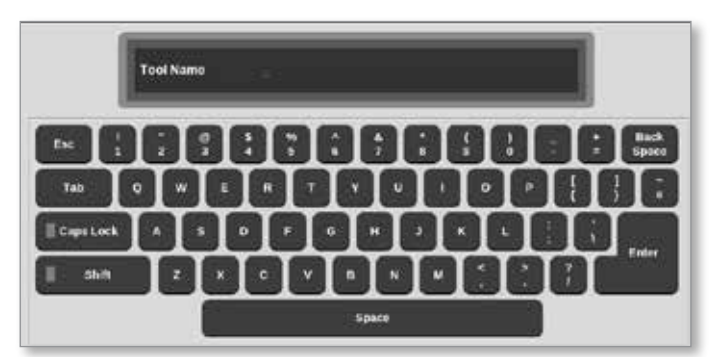

- 5. Indtast det nye værktøjsnavn.
- 6. Vælg [**Enter**].

Værktøjsnavnet ændres i værktøjslageret.

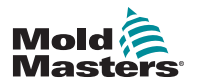

# 6-20

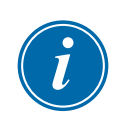

# 6.10 Gem et værktøj

# BEMÆRK

Brugeren skal gemme det værktøj, der er i brug, før et andet værktøj kan indlæses.

Værktøjer, der ikke er gemt, vises med rødt i værktøjslageret. Se [Figur 6 -13](#page-139-0).

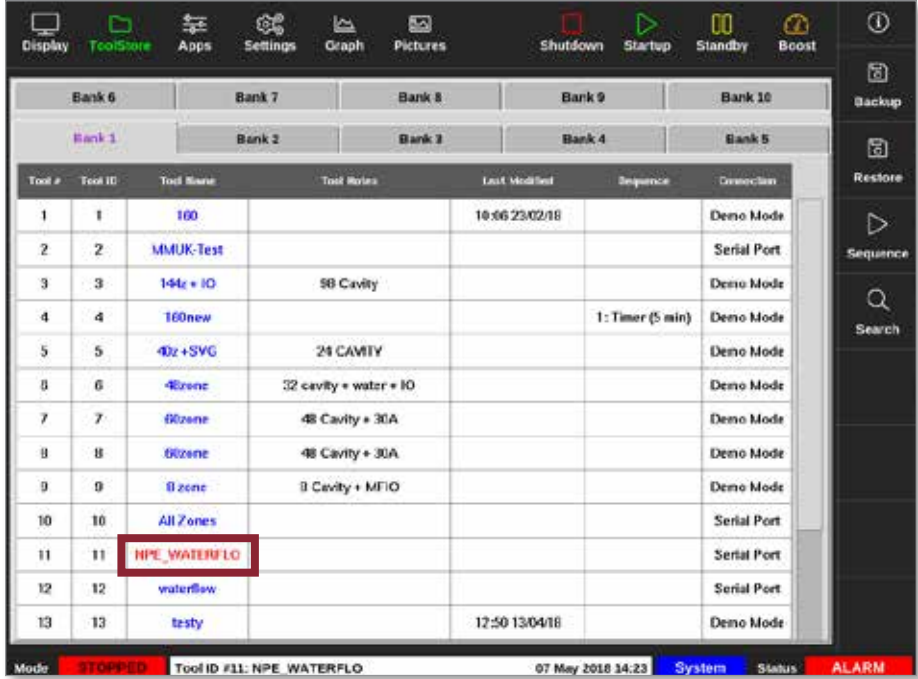

<span id="page-139-0"></span>*Figur 6 -13 Ikke-gemt værktøj i værktøjslageret*

Brugeren kan gemme et værktøj på to måder:

- overskrive indstillingerne for det aktuelle værktøj
- gemme ændringerne som et nyt værktøj

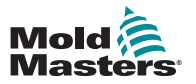

# 6.10.1 Overskriv værktøjsindstillinger

Brugeren kan overskrive de eksisterende værktøjsindstillinger for det indlæste værktøj, hvis der foretages ændringer i det aktuelle værktøj.

1. Vælg det aktuelle værktøj:

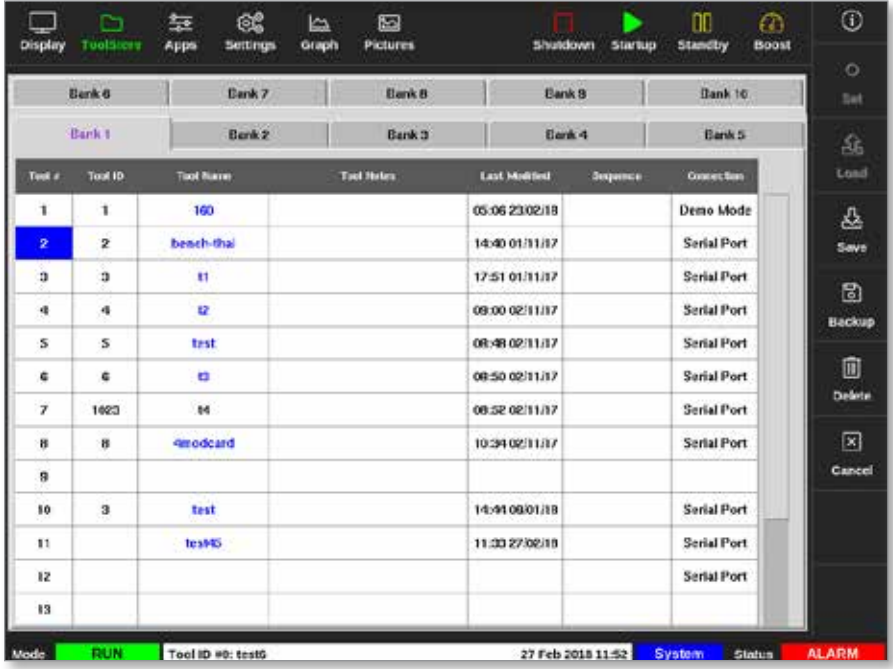

2. Vælg [**Save**] (Gem):

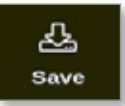

Der åbnes et meddelelsesvindue:

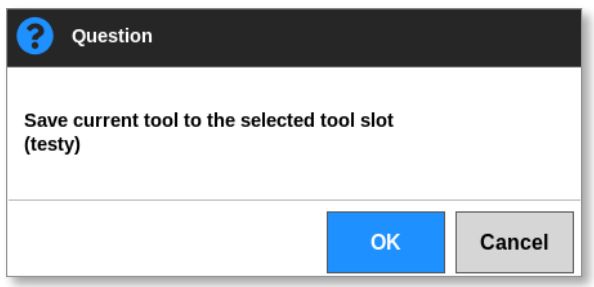

3. Tryk på [**OK**] for at fortsætte eller [**Cancel**] (Annuller) for at vende tilbage til det forrige skærmbillede uden at gemme de nye indstillinger.

Værktøjsnavnet er nu lilla, fordi det er det aktuelle værktøj, og det er blevet gemt.

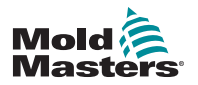

# 6.10.2 Gem ændringer som et nyt værktøj

1. Vælg det aktuelle værktøj:

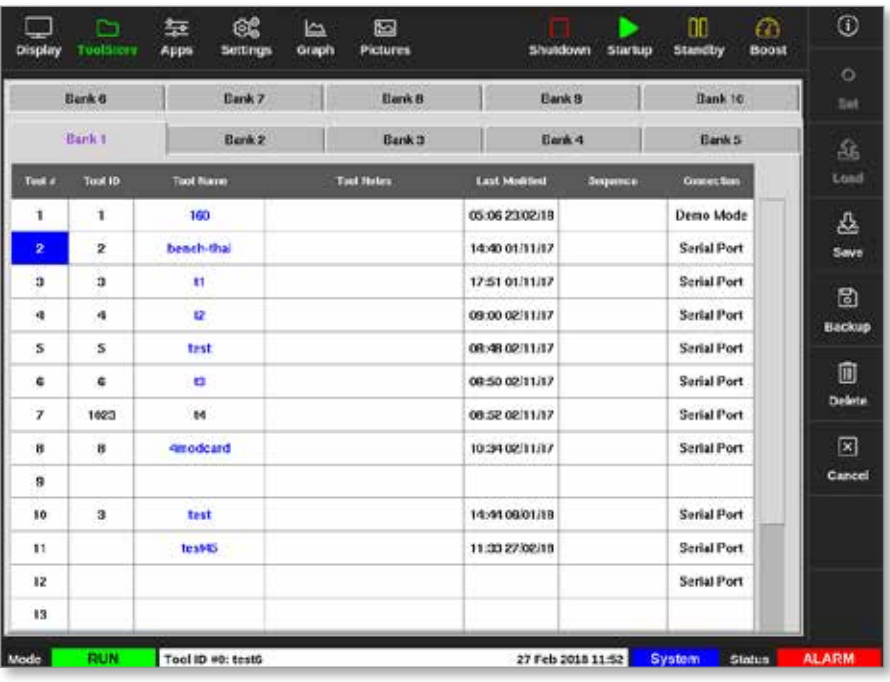

2. Vælg en tom værktøjsplads i værktøjslageret:

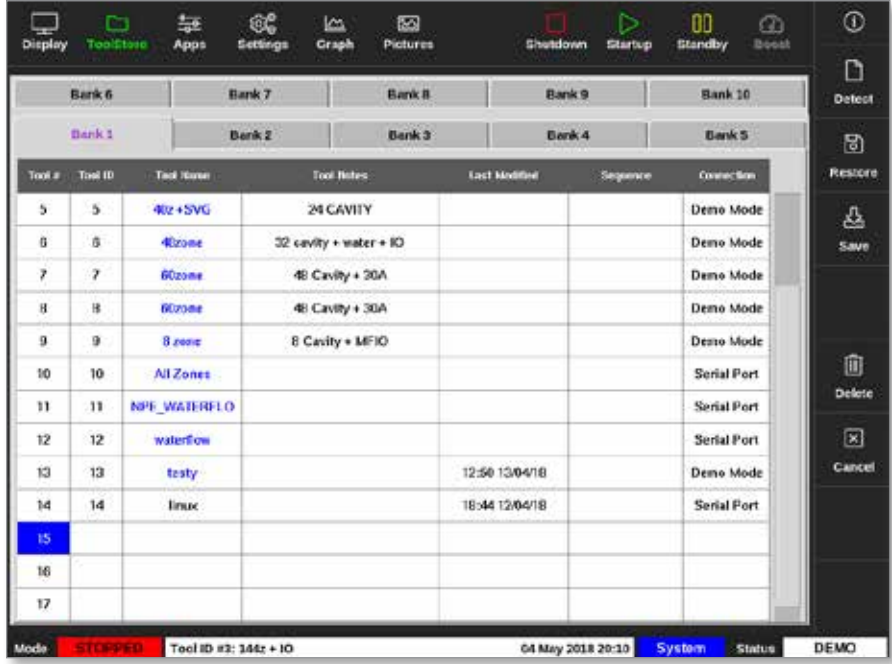

3. Vælg [**Save**] (Gem):

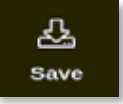

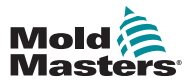

# Gem ændringer som et nyt værktøj – fortsat

Der åbnes et meddelelsesvindue:

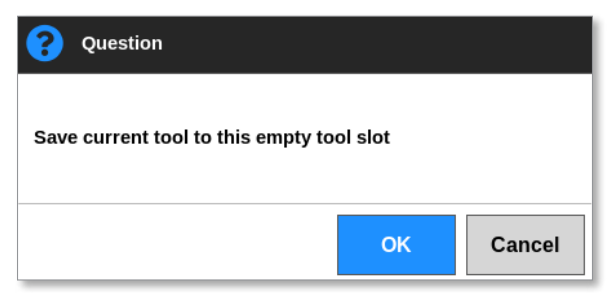

Der åbnes et tastatur:

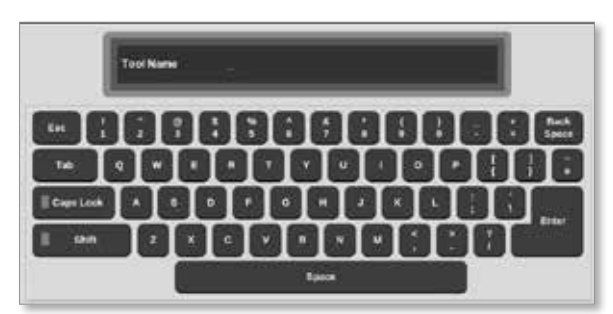

- 4. Indtast det nye værktøjsnavn.
- 5. Vælg [**Enter**] for at gemme det nye værktøj, eller [**Esc**] to gange for at vende tilbage til værktøjslageret uden at gemme det nye værktøjsnavn.

I værktøjslageret er værktøjsnavnet nu blåt.

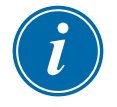

# **VIGTIGT**

Dette nye værktøj er ikke indlæst. Det oprindelige værktøj er stadig indlæst. Brugeren skal indlæse det nye værktøj for at bruge det. Du finder flere oplysninger under ["6.11 Indlæs et værktøj lokalt" på side 6-24](#page-143-0).

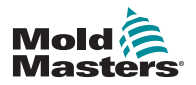

# <span id="page-143-0"></span>6.11 Indlæs et værktøj lokalt

Controlleren skal være i stoptilstand for at indlæse et værktøj, medmindre systemindstillingen [**Allow Toolload**] (Tillad værktøjsindlæsning) er aktiveret. Se mere om, hvordan du åbner systemindstillingerne, under ["4.20 Skærmbilledet](#page-58-0)  [Settings \(Indstillinger\)" på side 4-32](#page-58-0).

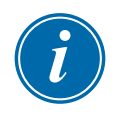

# BEMÆRK

Hvis controlleren er i kørselstilstand, og en anden værktøjsindstilling med en anden temperatur er valgt og indlæst, vil værktøjet straks skifte til at køre ved den nye indstilling for indkommende temperatur.

1. Vælg [**ToolStore**] (Værktøjskasse):

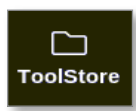

2. Vælg det ønskede værktøj:

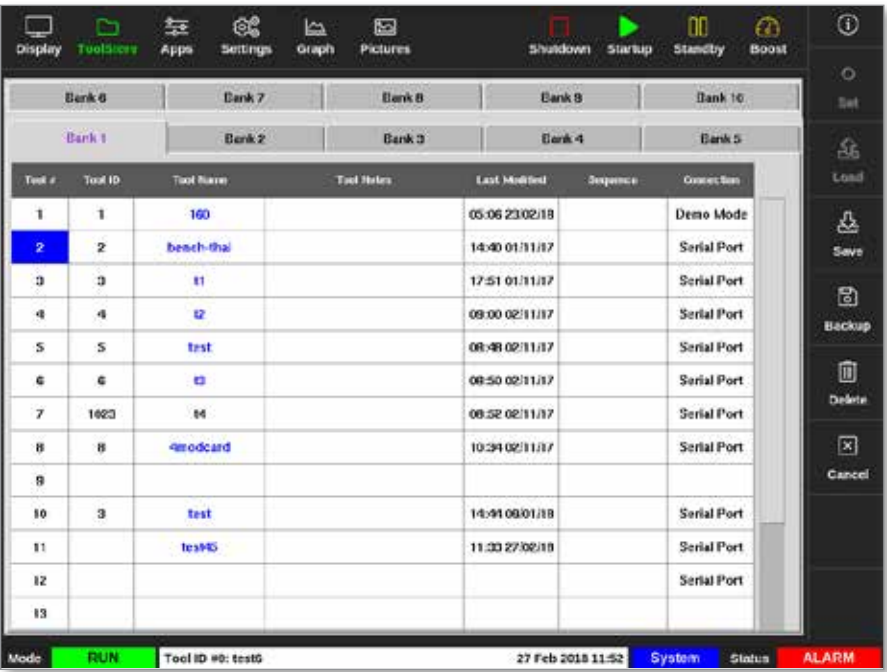

3. Tryk på [**Load**] (Indlæs):

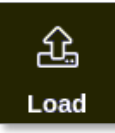

4. Indtast adgangskode, hvis det er nødvendigt.

Der åbnes et meddelelsesvindue:

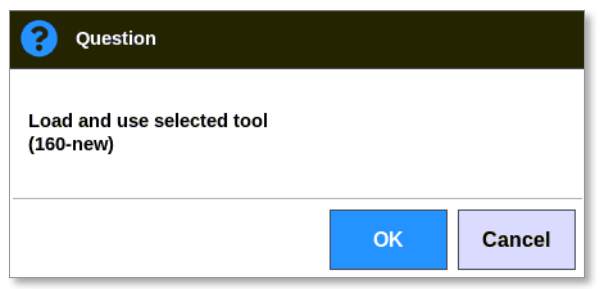
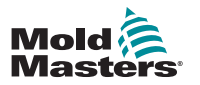

#### Indlæs et værktøj lokalt – fortsat

5. Vælg [**OK**] for at indlæse det nye værktøj.

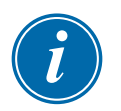

#### BEMÆRK

Brugeren kan trykke på [**Cancel**] (Annuller) for at gå tilbage til værktøjsbanken uden at indlæse det nye værktøj.

#### Der åbnes et advarselsvindue:

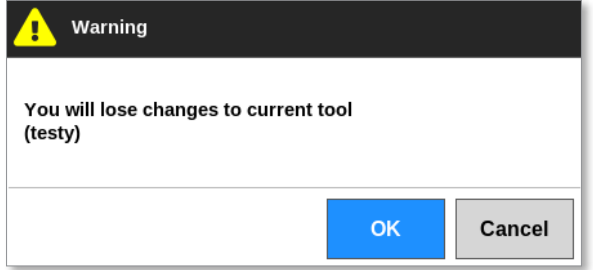

6. Vælg [**OK**] for at indlæse det nye værktøj eller [**Cancel**] (Annuller) for at vende tilbage til værktøjslageret uden at indlæse det nye værktøj.

## 6.12 Fjernindlæsning af et værktøj

Hvis controlleren er udstyret med et IO5-kort, er det muligt at indlæse værktøjer fra en fjern placering. Se ["13.7 Fjernindlæsning af værktøj" på side 13-8](#page-262-0).

## 6.13 Søg i værktøjslageret

Brugerne kan søge efter et værktøj i værktøjslageret.

1. Vælg [**ToolStore**] (Værktøjskasse):

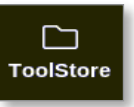

2. Vælg [**Search**] (Søg):

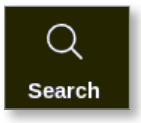

Der åbnes et tastatur:

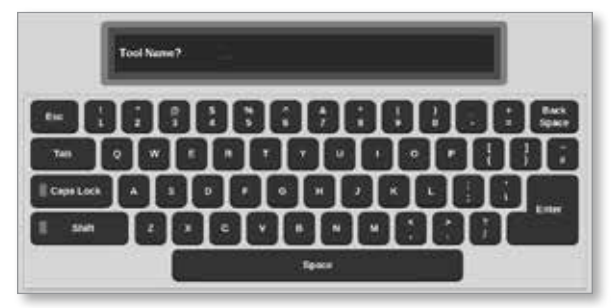

- 3. Indtast værktøjsnavnet.
- 4. Vælg [**Enter**].

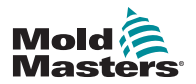

#### Søg i værktøjslageret – fortsat

Vinduet med søgeresultater for værktøj åbnes:

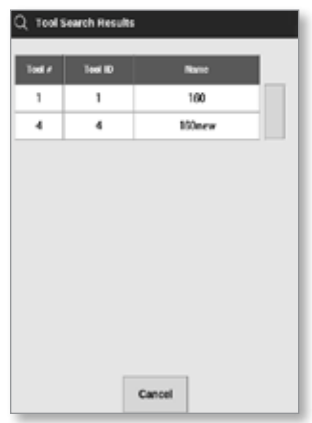

Hvis søgningen mislykkes, åbnes dette meddelelsesvindue:

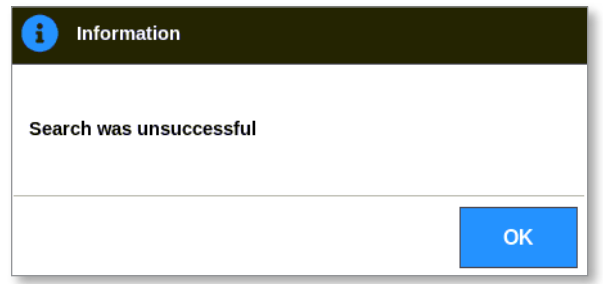

5. Vælg det ønskede værktøj på listen.

Værktøjsfanen med det pågældende værktøj åbnes.

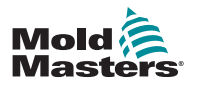

# **CAUTION**

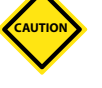

## 6.14 Slet et værktøj

#### FORSIGTIG

Når du har slettet et værktøj, er der ingen måde at gendanne dets tidligere indstillinger. Vær sikker på, at du sletter det korrekte værktøj.

## BEMÆRK

Et værktøj, der er indlæst, kan ikke slettes.

1. Vælg [**ToolStore**] (Værktøjskasse):

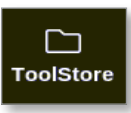

2. Vælg det værktøj, der skal slettes. Se [Figur 6 -14](#page-146-0).

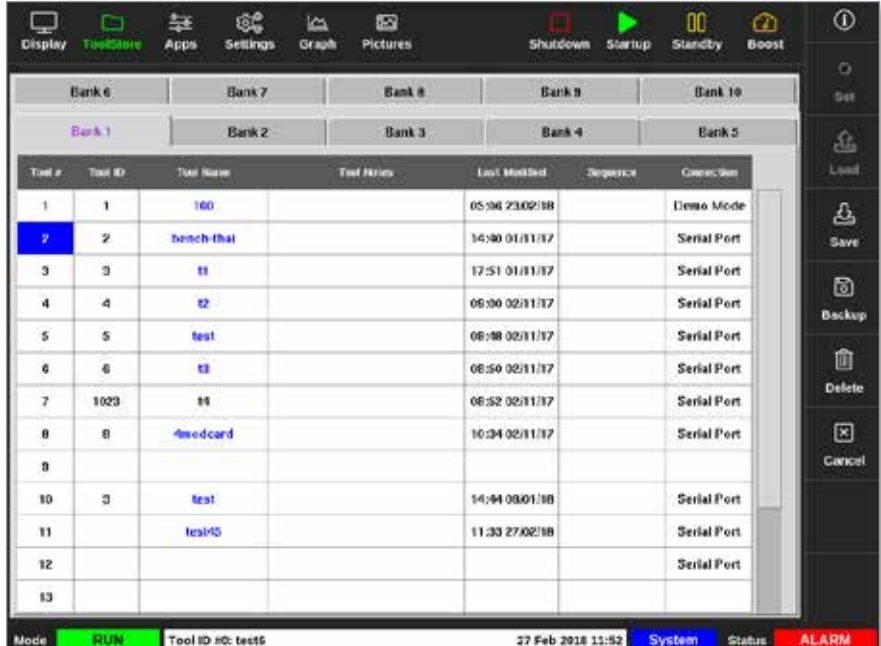

<span id="page-146-0"></span>*Figur 6 -14 Vælg det værktøj, du vil slette*

3. Vælg [**Delete**] (Slet):

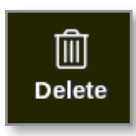

4. Indtast adgangskode, hvis det er nødvendigt.

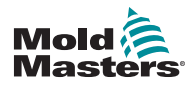

#### Slet et værktøj – fortsat

Der åbnes et meddelelsesvindue:

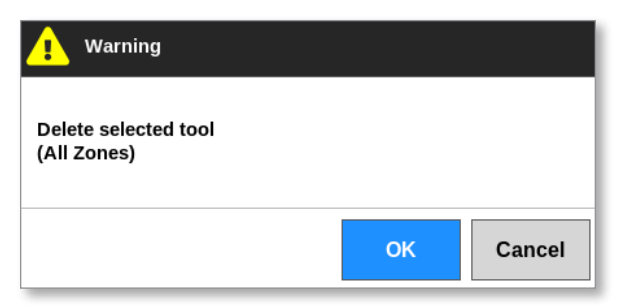

5. Vælg [**OK**] for at bekræfte eller vælge [**Cancel**] (Annuller) for at vende tilbage til ToolStore uden at slette værktøjet.

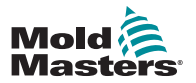

## 6.15 Tag backup af værktøjsindstillinger

Backup af værktøjer gemmer værktøjsindstillinger på en ekstern lagringsenhed. De gemte indstillinger kan bruges til sikker gendannelse eller kan overføres til en anden controller til brug.

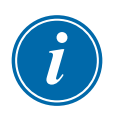

#### BEMÆRK

Hvis det pågældende værktøj har et EasyView (Nem visning)-billede og et EasyView (Nem visning)-skærmbillede tilknyttet, gemmes minipanelets konfiguration som en del af backupproceduren.

Det samme billede bør gemmes, og billedet og værktøjsfilerne holdes sammen.

#### 6.15.1 Backup af et enkelt værktøj

- 1. Isæt USB-nøglen, og vent ca. 10 sekunder.
- 2. Vælg det værktøj, du vil tage backup af. Se [Figur 6 -15](#page-148-0).

| Display        | ు<br>ruolsitere | 62<br>苙<br>Apps<br>Settings. | دعا<br>Graph | 囜<br><b>Pictures</b> | <b>Shutdown</b>     | <b>Startup</b>    | no<br>m<br>Standby<br><b>Boost</b> | $\odot$               |
|----------------|-----------------|------------------------------|--------------|----------------------|---------------------|-------------------|------------------------------------|-----------------------|
|                | Bank 6          | <b>Bank 7</b>                |              | <b>Bank B</b>        | <b>Bank 8</b>       |                   | <b>Bank to</b>                     | $\circ$<br><b>Sat</b> |
|                | Bark t          | Berk 2                       |              | Bank 3               | Eark 4              |                   | Bank 5                             | 磊                     |
| Took at        | Tool ID         | <b>Tixot Rueres</b>          |              | <b>Tack Hotes</b>    | <b>Last Monthed</b> | <b>Зекритись</b>  | <b>Courses than</b>                | Lond                  |
| ï              | $\mathbf{I}$    | 160                          |              |                      | 05:06 23:02:18      |                   | Demo Mode                          | 쑈                     |
| $\overline{2}$ | $\mathbf{z}$    | beach-thal                   |              |                      | 14:40 01/11/17      |                   | <b>Serial Port</b>                 | Save                  |
| а              | а               | и                            |              |                      | 17:51 01/11/17      |                   | <b>Serial Port</b>                 | 圖                     |
| ۰              | ×               | u                            |              |                      | 09:00 02/11/17      |                   | <b>Serial Port</b>                 | Backup                |
| s              | s               | test                         |              |                      | 08:48.02/11/17      |                   | <b>Serial Port</b>                 |                       |
| ¢              | ¢               | a                            |              |                      | 08:50 02/11/17      |                   | <b>Serial Port</b>                 | 圎                     |
| $\overline{ }$ | 1023            | 84                           |              |                      | 08:52.02/11/17      |                   | <b>Serial Port</b>                 | Delete                |
| 作              | 作               | <b>Grodcard</b>              |              |                      | 10:34 02:11/17      |                   | <b>Serial Port</b>                 | ⊠                     |
| a              |                 |                              |              |                      |                     |                   |                                    | Cancel                |
| 10             | з               | test                         |              |                      | 14:44 08/01/18      |                   | <b>Serial Port</b>                 |                       |
| 11             |                 | <b>tesMS</b>                 |              |                      | 11:33 27:02:18      |                   | <b>Serial Port</b>                 |                       |
| 12             |                 |                              |              |                      |                     |                   | Serial Port                        |                       |
| 13             |                 |                              |              |                      |                     |                   |                                    |                       |
| Mode           | <b>RUN</b>      | Tool ID #0: testo            |              |                      |                     | 27 Feb 2018 11:52 | System<br><b>Status</b>            | <b>ALARM</b>          |

<span id="page-148-0"></span>*Figur 6 -15 Vælg det værktøj, du vil tage backup af*

3. Vælg [**Backup**]:

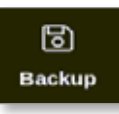

4. Indtast adgangskode, hvis det er nødvendigt.

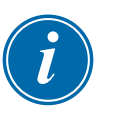

#### BEMÆRK

Hvis billedet der er knyttet til værktøjet, er blevet gemt tidligere, bliver brugeren spurgt, om filen kan overskrives. Vælg [**OK**] eller [**Cancel**] (Annuller).

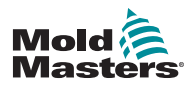

#### Backup af et enkelt værktøj – fortsat

Der åbnes et meddelelsesvindue:

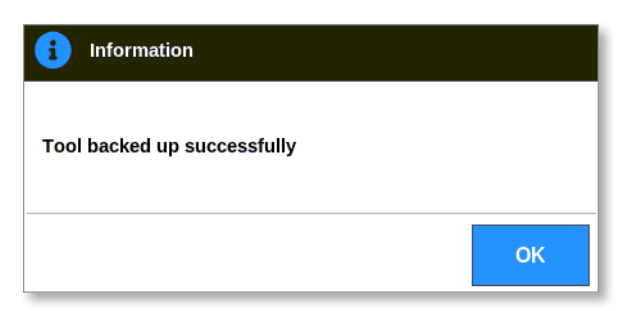

- 5. Vælg [**OK**] for at fortsætte og vende tilbage til ToolStore (Værktøjslager).
- 6. Vent ca. 10 sekunder, og fjern derefter USB-nøglen.

#### 6.15.2 Backup af alle værktøjer

Et helt værktøjslager kan også gemmes.

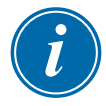

#### VIGTIGT

Der tages kun backup af den synlige værktøjsfane. Hvis du vil tage backup af alle værktøjer, skal der foretages individuel backup af hver fane i ToolStore (Værktøjslager).

- 1. Isæt USB-nøglen, og vent ca. 10 sekunder.
- 2. Vælg [**ToolStore**] (Værktøjskasse):

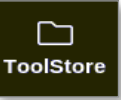

- 3. Indtast adgangskode, hvis det er nødvendigt.
- 4. Vælg [**Backup**]:

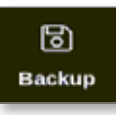

Når backuppen er fuldført, åbnes et meddelelsesvindue:

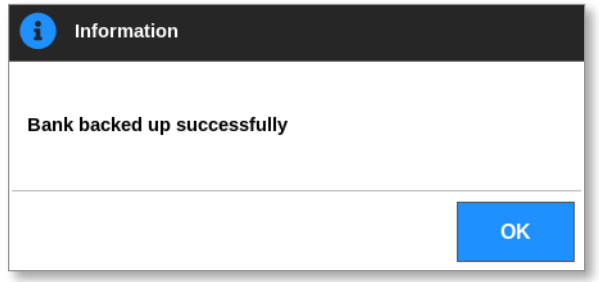

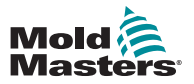

## 6.16 Gendan værktøjsindstillinger

Brugeren kan vælge at gendanne indstillingerne for et enkelt værktøj eller hele værktøjslagerets indstillinger.

#### 6.16.1 Gendan et enkelt værktøj

- 1. Indsæt USB-nøglen med dataene, og vent ca. 10 sekunder.
- 2. Vælg [**ToolStore**] (Værktøjskasse):

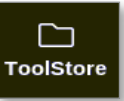

3. Vælg en tom værktøjsplads:

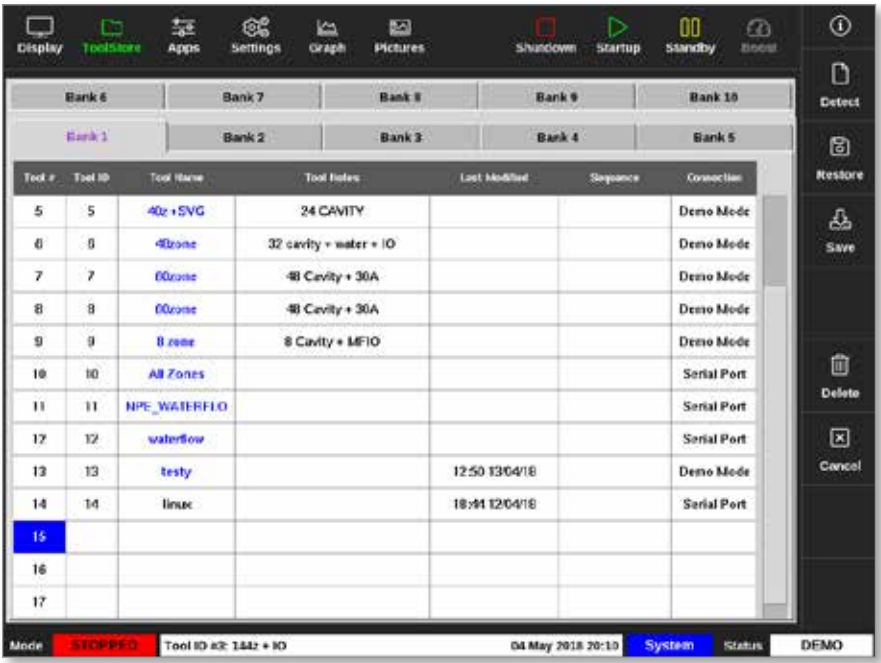

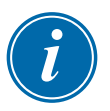

#### **VIGTIGT**

Der skal vælges en tom værktøjsplads, ellers vil de importerede data overskrive det aktuelt indlæste værktøj.

4. Vælg [**Restore**] (Gendan):

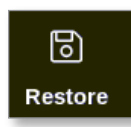

5. Indtast adgangskode, hvis det er nødvendigt.

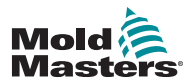

#### Gendan et enkelt værktøj – fortsat

Vinduet til at vælge værktøj åbnes:

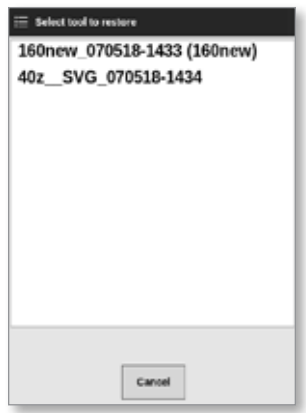

- 6. Vælg det ønskede værktøj.
- 7. Vent ca. 10 sekunder, og fjern derefter USB-nøglen.
- 8. Kontroller fanen ToolStore (Værktøjslager) [**Last Modified**] (Senest ændret) for at se, at dataene blev importeret.

#### 6.16.2 Gendan alle værktøjer

- 1. Indsæt USB-nøglen med dataene, og vent ca. 10 sekunder.
- 2. Vælg [**ToolStore**] (Værktøjskasse):

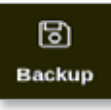

3. Vælg [**Restore**] (Gendan):

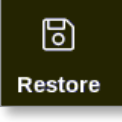

4. Indtast adgangskode, hvis det er nødvendigt.

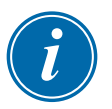

#### VIGTIGT

Brugeren skal vælge en tom fane i ToolStore (Værktøjslager), ellers vil de importerede data overskrive de eksisterende værktøjer under den synlige fane.

Der åbnes et advarselsvindue:

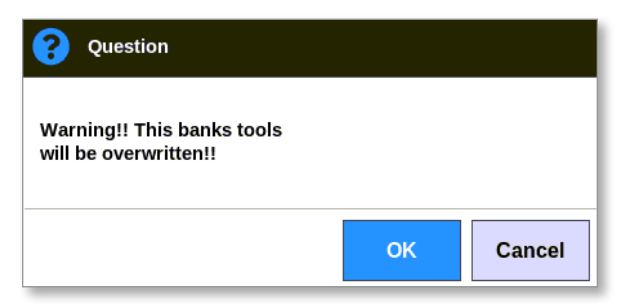

- 5. Vælg [**OK**] for at gendanne alle indstillinger eller [**Cancel**] (Annuller) for at vende tilbage til værktøjslageret uden at gendanne indstillingerne.
- 6. Vent ca. 10 sekunder, og fjern derefter USB-nøglen.

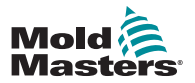

## 6.17 Sekvensering af værktøjer og indstillinger

Kombinationen af sekvens- og klokkeslætskolonner gør det muligt for brugeren at køre en forudindstillet sekvens af handlinger.

#### 6.17.1 Eksempel på en sekvens

Trin 1:

• Manifolder opvarmes til en lavere starttemperatur og får lov til at stabilisere. Andre zoner er slukkede. Sekvenstimeren bevarer denne tilstand i 60 minutter og går derefter videre til næste trin.

Trin 2:

• Manifoldene opvarmes derefter til normal temperatur. Andre zoner er slukkede. Sekvenstimeren bevarer denne tilstand i 10 minutter og går derefter videre til næste trin.

Trin 3:

• Alle andre zoner tændes og får tid til at varme op til normal temperatur. Sekvenstimeren bevarer denne tilstand i 15 minutter og går derefter videre til næste trin.

Trin 4:

• Alle zoner skifter til kørselstilstand.

#### 6.17.2 Programmér en sekvens

1. Vælg [**ToolStore**] (Værktøjskasse):

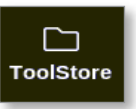

2. Vælg det ønskede værktøj og det tilsvarende vindue i kolonnen Sequence (Sekvens):

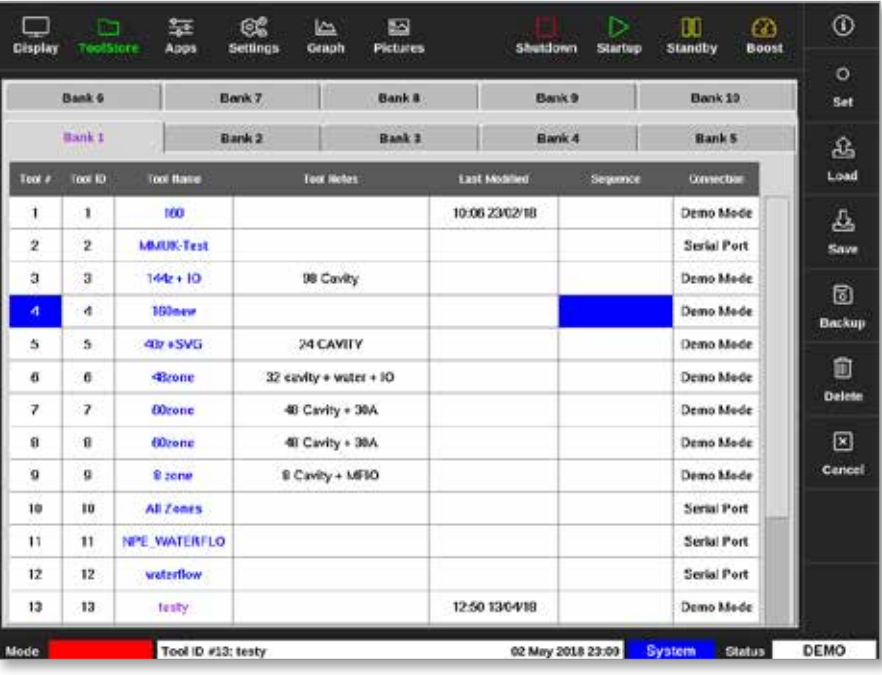

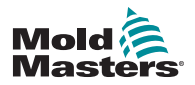

#### Programmér en sekvens – fortsat

3. Vælg [**Set**] (Indstil):

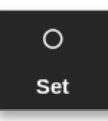

4. Indtast adgangskode, hvis det er nødvendigt. Der åbnes et tastatur til indstillinger:

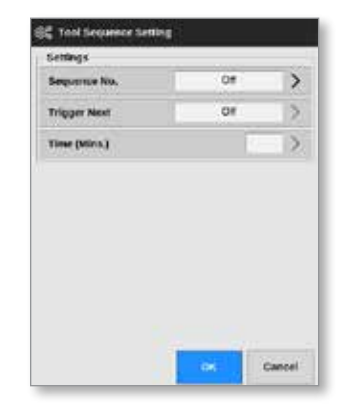

5. Vælg [**Sequence Number**] (Sekvensnummer).

Der åbnes et numerisk tastatur:

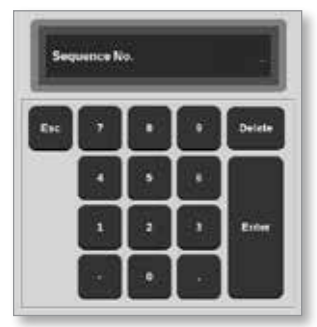

- 6. Angiv trinnummeret for sekvensen [trin 1, trin 2 osv.].
- 7. Vælg [**Enter**].
- 8. Vælg [**Trigger Next**] (Udløs næste).

Der åbnes et vindue med valgmuligheder:

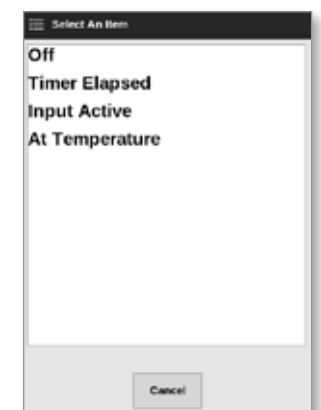

9. Vælg den ønskede handling i sekvensen, eller [**Cancel**] (Annuller) for at vende tilbage til tastaturet.

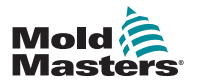

#### Programmér en sekvens – fortsat

10. Choose [**Time (Mins.)**] (Tid, minutter):

Der åbnes et numerisk tastatur:

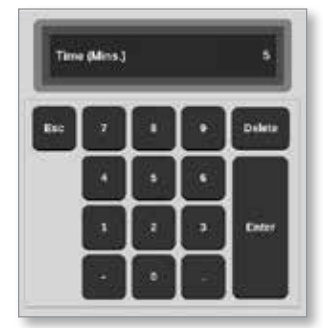

11. Indtast den ønskede tid.

Skærmen vender tilbage til ToolStore (Værktøjslager). Sekvensen vises i kolonnen Sequence (Sekvens). Se ["Figur 6 -16 Programmeret sekvens vist i](#page-154-0)  [ToolStore \(Værktøjslager\)" på side 6-35](#page-154-0).

|              | <b>Bank 6</b>  |                     | Bank 7        | Bank #                     |                      | Bank <sub>9</sub> | Bank 19           | <b>Set</b> |
|--------------|----------------|---------------------|---------------|----------------------------|----------------------|-------------------|-------------------|------------|
|              | Bank 1         |                     | <b>Bank 2</b> | <b>Bank 3</b>              |                      | Bank <sub>4</sub> | <b>Bank 5</b>     | 盁          |
| Tool #       | Tool ID        | <b>Tool Name</b>    |               | <b>Tues Notes</b>          | <b>Last Modified</b> | Dequirece         | <b>Connection</b> | Load       |
| $\mathbf{1}$ | п              | 160                 |               |                            | 10:06 23/02/18       |                   | Demo Mede         | 品          |
| 2            | $\overline{2}$ | <b>MAIN Test</b>    |               |                            |                      |                   | Serial Port       | Save       |
| ä            | a              | 144z + 10           |               | 98 Cavity                  |                      |                   | Demo Mode         | ø          |
| 4            | 4              | 100arw              |               |                            |                      | 1: Timer (5 min)  | Demo Mode         | Backup     |
| 5            | 5              | 40z + SVG           |               | 24 CAVITY                  |                      |                   | Demo Mode         |            |
| 8            | ñ              | dinne               |               | $32$ cavity + water + $10$ |                      |                   | Demn Made         | 愈          |
| γ            | r              | <b>60zone</b>       |               | 48 Cavity + 30A            |                      |                   | Demo Mode         | Delote     |
| $\bf{0}$     | B.             | <b>ODzone</b>       |               | 48 Cavity + 30A            |                      |                   | Demo Mode         | ⊠          |
| ö            | $\alpha$       | 8 zone              |               | 8 Cavity + MF10            |                      |                   | Demo Mede         | Cancel     |
| 10           | 10             | <b>All Zenes</b>    |               |                            |                      |                   | Serial Port       |            |
| 11           | $\mathbf{H}$   | <b>NPE WATERFLO</b> |               |                            |                      |                   | Serial Port       |            |
| 12           | 12             | waterflow           |               |                            |                      |                   | Serial Port       |            |
| 13           | 13             | testy:              |               |                            | 12:50 13/04/18       |                   | Demo Mode         |            |

<span id="page-154-0"></span>*Figur 6 -16 Programmeret sekvens vist i ToolStore (Værktøjslager)*

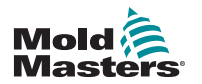

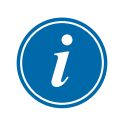

#### 6.17.3 Start en sekvens – lokalt

#### BEMÆRK

Der skal være valgt et værktøj med et sekvensmønster indlæst.

Fra skærmbilledet Display (Visning):

1. Vælg [**ToolStore**] (Værktøjskasse):

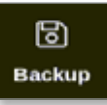

2. Vælg [**Sequence**] (Sekvens):

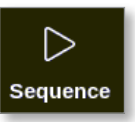

3. Indtast adgangskode, hvis det er nødvendigt.

Der åbnes et meddelelsesvindue:

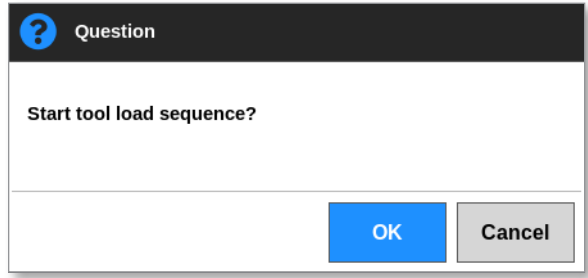

4. Vælg [**OK**] for at starte sekvensen, eller [**Cancel**] (Annuller) for at vende tilbage til ToolStore (Værktøjslager) uden at starte sekvensen.

#### 6.17.4 Start en sekvens – eksternt

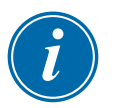

#### BEMÆRK

Der skal være valgt et værktøj med et sekvensmønster indlæst.

Et input i IO-kortet kan bruges til at aktivere en sekvens.

Sekvensen vil køre med sine forudindstillede tidsintervaller med konstant input.

Brugeren kan anvende og sende input til IO-kortet, og denne handling vil tvinge værktøjssekvensen til at gå videre til næste trin. Denne procedure kan bruges til at reducere den samlede tid, der kræves til test og indledende indstillinger.

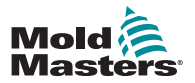

## 6.18 Brug skærmbilledet EasyView (Nem visning) i skærmbilledet Display (Visning)

Når skærmbilledet EasyView (Nem visning) er blevet konfigureret, kan brugeren vælge det som hovedskærmbillede. Se ["4.16 Indstillinger i skærmbilledet Display](#page-46-0)  [\(Visning\)" på side 4-20.](#page-46-0)

Minipanelerne viser zonenummer eller alias, den valgte parameter og zonens tilstand angivet med farve.

De parametre, der kan vises, vises til højre. De omfatter:

- faktisk [temperatur]
- referencepunkt
- effekt [i procent]
- ampere

Det er muligt, at mere end ét billede er tilknyttet et enkelt værktøj. Brugeren kan se hvert billede i rækkefølge med knapperne [Picture A] (Billede op) og [**Picture** ▼] (Billede ned).

#### 6.18.1 Lås skærmen og lås skærmen op

Hvis skærmbilledet EasyView (Nem visning) vælges som hovedskærmbillede, låses zonerne automatisk. Brugeren kan låse dem op, hvis det er nødvendigt.

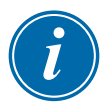

#### BEMÆRK

Zonerne kan ikke låses op i skærmbilledet Display (Visning), hvis der er valgt en zone. Tryk på [**Cancel**] (Annuller) for at fravælge zoner, før du låser skærmen op.

1. Vælg [**Unlock**] (Lås op):

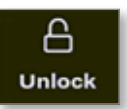

- 2. Flyt de påkrævede minipaneler.
- 3. Vælg [**Lock**] (Lås) for at låse skærmen:

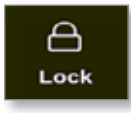

Brugeren kan nu flytte hele billedet ved hjælp af touchskærmen. Zonerne forbliver låst på plads.

#### 6.18.2 Vælg zoner med skærmbilledet EasyView (Nem visning)

Brugeren kan vælge en zone eller flere zoner i skærmbilledet EasyView (Nem visning) ved at berøre dem. De valgte zoner fremhæves med en blå kontur. Se [Figur 6 -17.](#page-157-0)

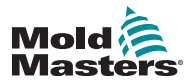

#### Vælg zoner med skærmbilledet EasyView (Nem visning) – fortsat

Når en zone er valgt, ændres menuknapperne i højre side til [**Set**] (indstil), [**Zoom**] og [**Cancel**] (Annuller).

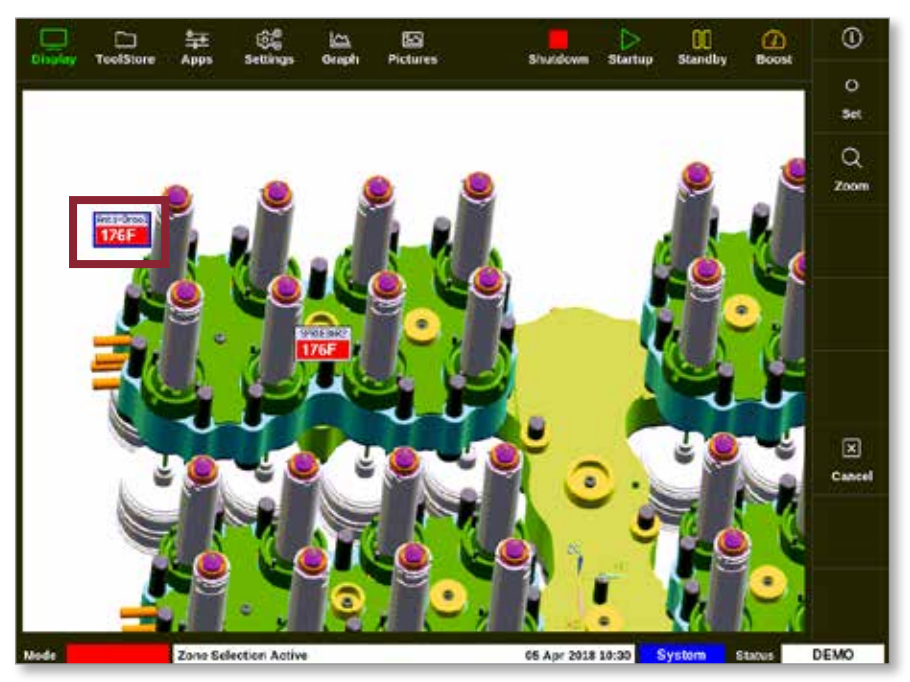

*Figur 6 -17 Vælg zone i skærmbilledet EasyView (Nem visning)*

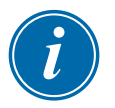

#### <span id="page-157-0"></span>BEMÆRK

Funktionen Range (Område) er ikke tilgængelig på dette skærmbillede. Hvis du vil ændre flere zoner, skal du vælge zonerne én efter én, før du vælger [**Set**] (Indstil).

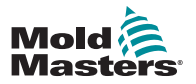

#### 6.18.3 Indstil eller skift temperatur med skærmbilledet EasyView (Nem visning)

Brugeren kan indstille temperaturen ved hjælp af skærmbilledet EasyView (Nem visning), når det er hovedskærmbilledet.

1. Vælg den eller de påkrævede zoner:

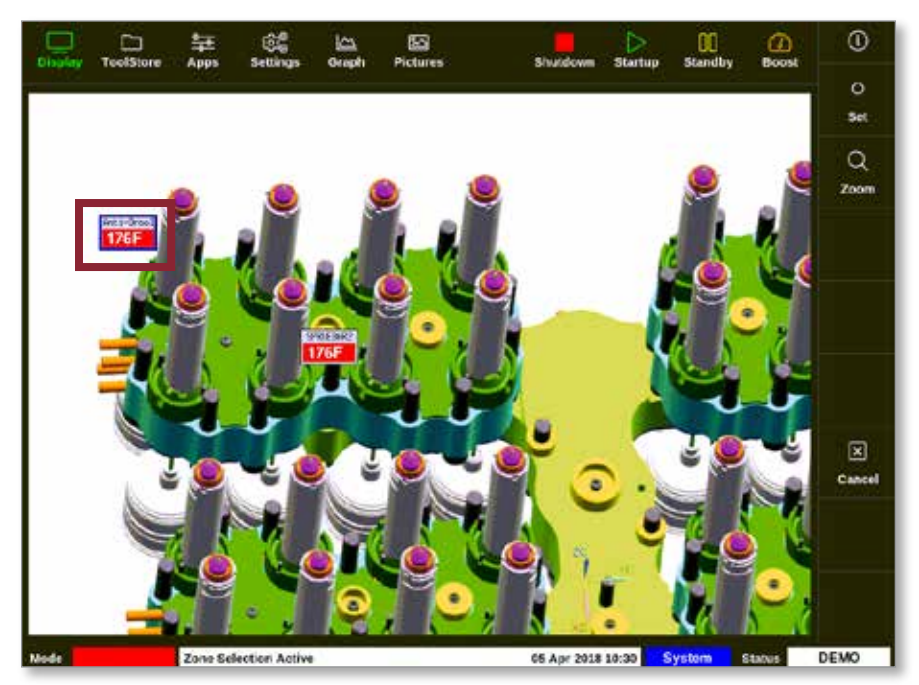

2. Vælg [**Set**] (Indstil):

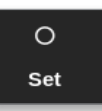

3. Indtast adgangskode, hvis det er nødvendigt.

Der åbnes et numerisk tastatur:

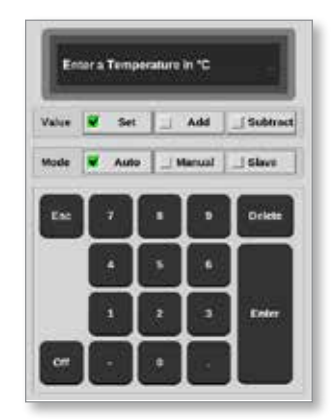

4. Vælg [**Auto**] som tilstand.

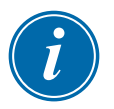

#### BEMÆRK

Du finder flere oplysninger om manuel tilstand under ["5.7.1 Indstil manuel](#page-95-0)  [tilstand" på side 5-27](#page-95-0).

Du finder flere oplysninger om slavetilstand under ["6.6 Slave-tilstand" på side](#page-128-0)  [6-9.](#page-128-0)

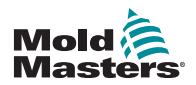

#### Indstil eller skift temperatur med skærmbilledet EasyView (Nem visning) – fortsat

- 5. Indtast den ønskede temperatur ved hjælp af det numeriske tastatur, eller vælg:
	- [**Add**] (Tilføj) for at øge den aktuelle temperatur en bestemt mængde
	- [**Subtract**] (Subtraher) for at sænke den aktuelle temperatur en bestemt mængde

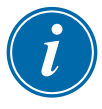

#### BEMÆRK

Den indstillede temperatur skal falde inden for de grænser, der er konfigureret under værktøjsindstillinger. Se oplysninger om, hvordan du indstiller og ændrer disse grænser under ["5.5 Konfigurer parametrene og indstillingerne" på side](#page-78-0)  [5-10.](#page-78-0)

6. Vælg [**Enter**] for at acceptere ændringerne og vende tilbage til skærmbilledet EasyView (Nem visning) eller [**Esc**] for at rydde indtastningen.

Brugeren kan når som helst vende tilbage til skærmbilledet EasyView (Nem visning) med [**Esc**].

#### 6.18.4 Indstil manuel tilstand med skærmbilledet EasyView (Nem visning)

- 1. Vælg den ønskede zone eller zoner.
- 2. Vælg [**Set**] (Indstil):

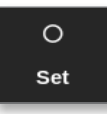

3. Indtast adgangskode, hvis det er nødvendigt.

Der åbnes et numerisk tastatur:

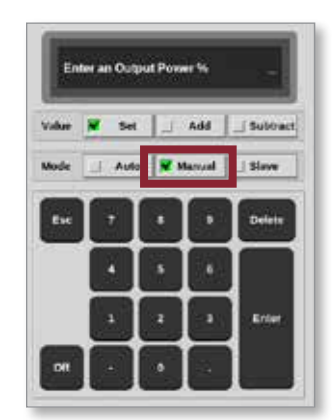

- 4. Vælg [**Manual**] (Manuel) tilstand.
- 5. Angiv den påkrævede procentvise effekt.
- 6. Vælg [**Enter**] for at acceptere ændringerne og vende tilbage til skærmbilledet EasyView (Nem visning) eller [**Esc**] for at rydde indtastningen.

Brugeren kan til enhver tid vende tilbage til skærmbilledet EasyView (Nem visning) ved at trykke på [**Esc**] to gange.

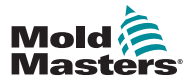

#### Indstil manuel tilstand med skærmbilledet EasyView (Nem visning) – fortsat

I minipanelet/-panelerne blinker et af felterne nu skiftevis mellem "MAN" og temperaturen.

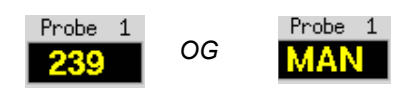

#### 6.18.5 Indstil en zone som slave i skærmbilledet EasyView (Nem visning)

1. Vælg den eller de påkrævede zoner:

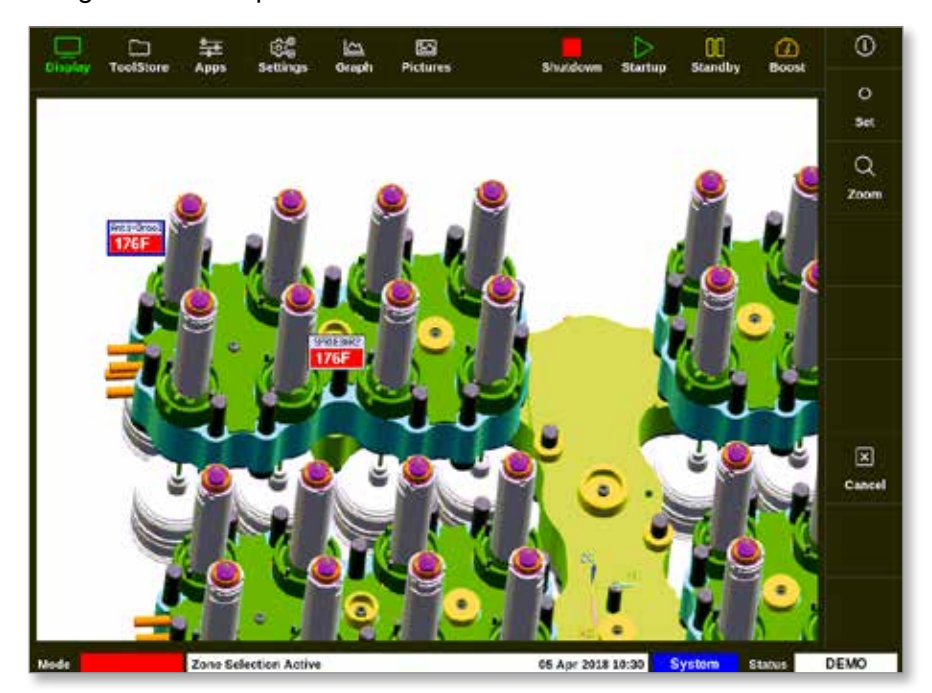

2. Vælg [**Set**] (Indstil):

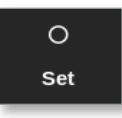

3. Indtast adgangskode, hvis det er nødvendigt.

Der åbnes et numerisk tastatur:

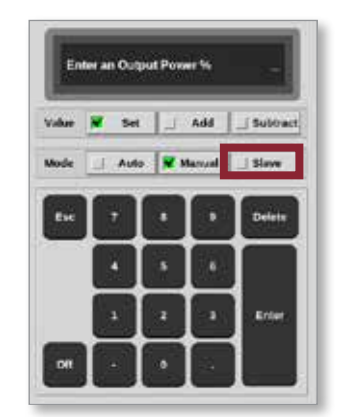

4. Vælg [**Slave**] som tilstand.

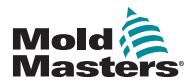

#### Indstil zone til slave i skærmbilledet EasyView (Nem visning) – fortsat

Der åbnes et vindue til at vælge zone:

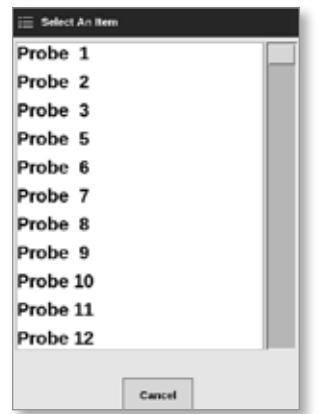

5. Vælg hovedzonen eller tryk på [**Esc**] for at vende tilbage til skærmbilledet EasyView (Nem visning) uden at sætte til slave.

Minipanelet viser nu den valgte zone som en zone, der er sat som slave. Se [Figur 6 -18.](#page-161-0)

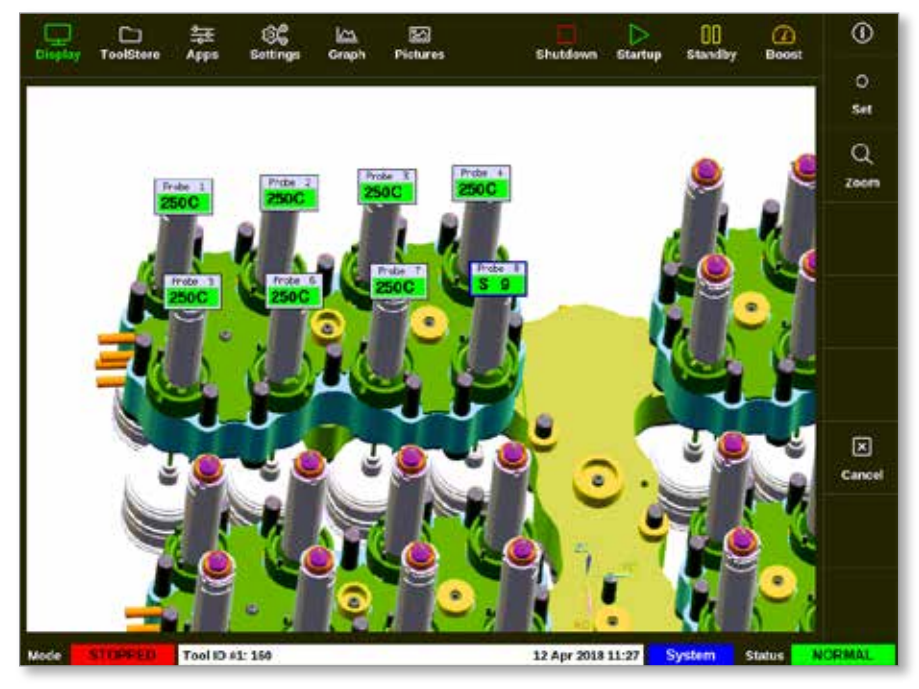

<span id="page-161-0"></span>*Figur 6 -18 Skærmbilledet EasyView (Nem visning) med en zone, der er sat som slave*

Brugeren kan til enhver tid vende tilbage til skærmbilledet EasyView (Nem visning) ved at trykke på [**Esc**] to gange.

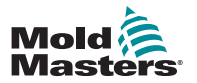

#### 6.18.6 Åbn skærmbilledet Zoom fra skærmbilledet EasyView (Nem visning)

1. Vælg den eller de påkrævede zoner:

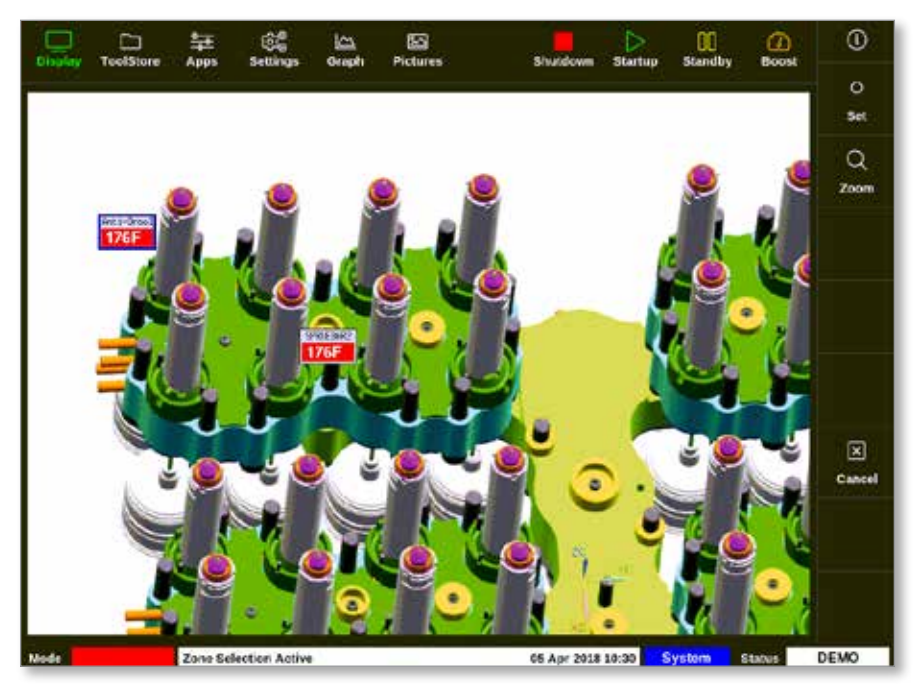

2. Vælg [**Zoom**]:

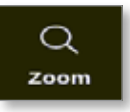

Skærmbilledet Zoom åbnes. Se ["4.22.5 Skærmbilledet Zoom" på side 4-40](#page-66-0) for at få flere oplysninger om skærmbilledet Zoom.

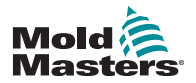

## 6.19 Overvåg energiforbrug –Skærmbilledet Energy (Energi)

Skærmbilledet Energy (Energi) rapporterer energi- og materialeforbrug. Energistatistikken er afledt af:

- parametre der indtastes manuelt
- den faktiske strømstyrke, som kontrolkortene måler
- 1. Vælg [**Apps**]:

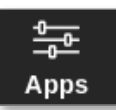

2. Vælg [**Energy**] (Energi):

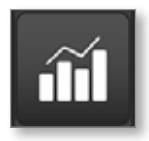

3. Indtast adgangskode, hvis det er nødvendigt.

Skærmbilledet Energy (Energi) åbnes. Se [Figur 6 -19](#page-163-0).

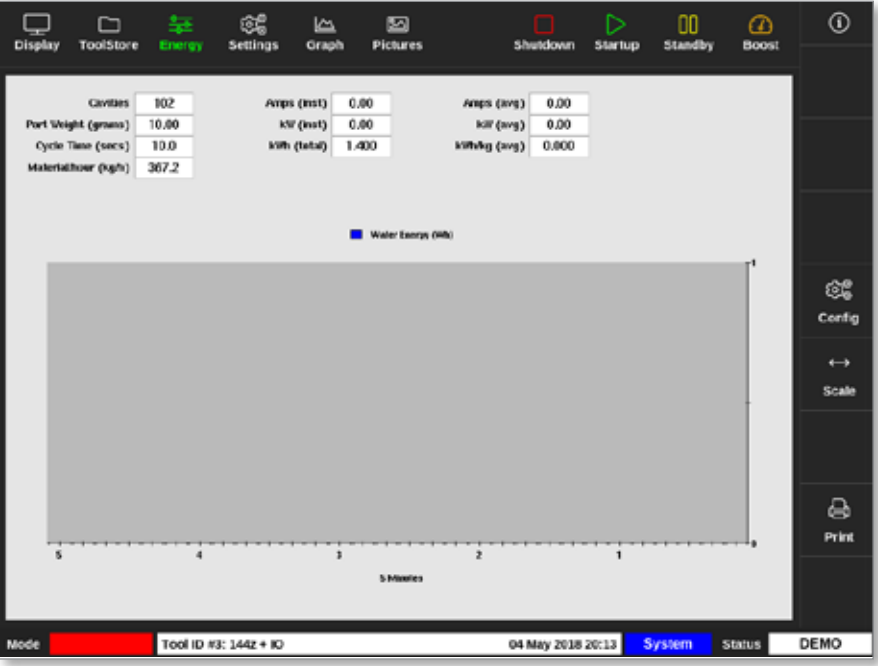

<span id="page-163-0"></span>*Figur 6 -19 Energiskærmbilledet – tidsskala 5 minutter*

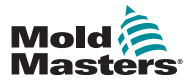

#### 6.19.1 Konfigurer skærmbilledet Energy (Energi)

Brugeren kan konfigurere skærmbilledet Energy (Energi).

Hvis du vil ændre den tidsperiode, der vises på x-aksen, skal du vælge [**Scale**] (Skala):

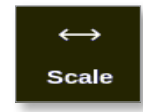

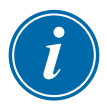

## Valgmulighederne for tidsskala er 5 minutter, 30 minutter og 24 timer.

#### BEMÆRK

5- og 30-minutters graferne vises som kurvediagrammer. 24-timers grafen vises som et søjlediagram.

1. Vælg [**Config**] (Konfigurer):

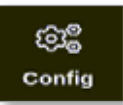

Vinduet Energy Settings (Energiindstillinger):

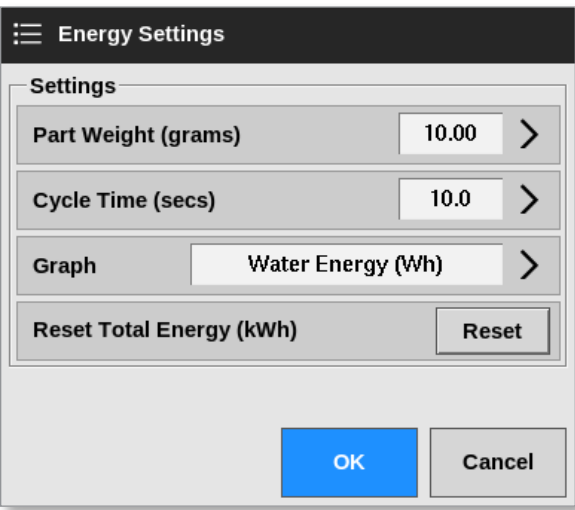

2. Vælg [**Part Weight (grams)**] (Delvægt, gram):

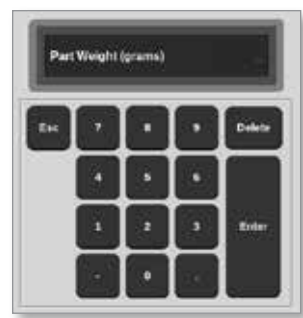

3. Angiv delvægten eller tryk på [**Esc**] for at vende tilbage til vinduet med energiindstillinger.

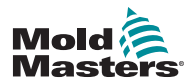

4. Vælg [**Cycle Time (secs)**] (Cyklustid, sekunder):

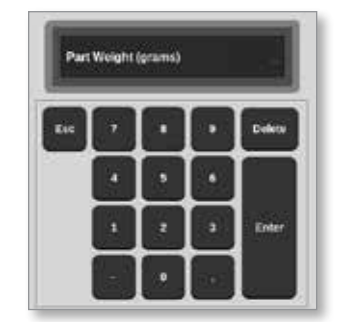

5. Vælg [**Graph**] (Graf):

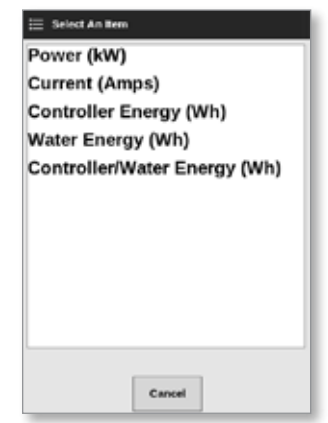

6. Tryk på [**OK**] for at acceptere eller [**Cancel**] (Annuller) for at vende tilbage til skærmbilledet Energy (Energi).

Brugeren kan nulstille det totale energiforbrug med knappen [**Reset**] (Nulstil).

#### 6.19.2 Udskriv graferne fra skærmbilledet Energy (Energi)

Brugeren kan udskrive graferne fra skærmbilledet Energy (Energi).

1. Vælg [**Print**] (Udskriv):

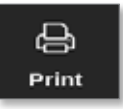

Der åbnes et meddelelsesvindue:

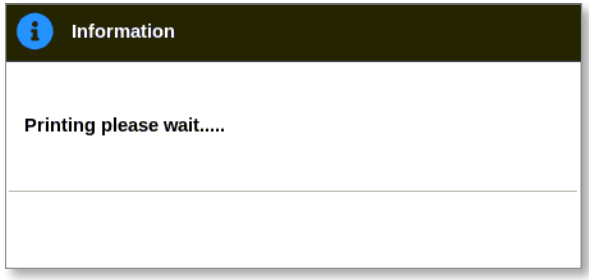

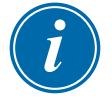

#### BEMÆRK

Brugeren skal vælge standardudskrivningsindstillingen i skærmbilledet [**Printers**] (Printere). Alle udgangssignaler sendes direkte til denne standardprinter, når brugeren trykker på knappen [**Print**] (Udskriv). Der åbnes ikke noget vindue med printerindstillinger.

Læs mere under ["5.15 Konfigurer en printer" på side 5-49.](#page-117-0)

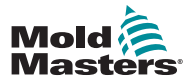

## 6.20 Eksporter værktøjsdata – skærmbilledet Export (Eksporter)

Konsollen arkiverer automatisk data til en .csv-fil hver 12. time, hvis den er i drift. I feltet Auto Archived History Data (Automatisk arkiveret historikdata) i skærmbilledet Export (Eksport) vises de arkiverede filer, som der kan tages backup af.

Brugeren kan også til enhver tid eksportere historiske data fra controlleren fra skærmbilledet Export (Eksport).

- 1. Indsæt en USB-nøgle i en af USB-portene på konsollen.
- 2. Vælg [**Apps**]:

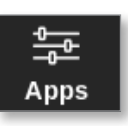

3. Vælg [**Export**] (Eksporter):

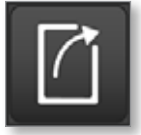

4. Indtast adgangskode, hvis det er nødvendigt.

Skærmbilledet Export (Eksport) åbnes. Se [Figur 6 -20.](#page-166-0)

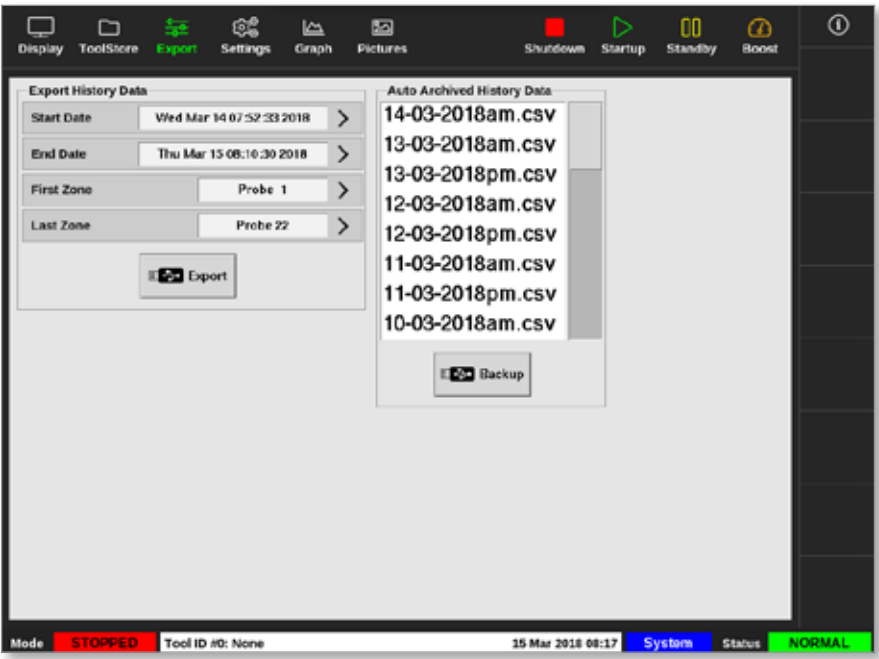

<span id="page-166-0"></span>*Figur 6 -20 Skærmbilledet Export (Eksporter)*

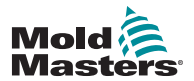

#### Eksporter værktøjsdata – skærmbilledet Export (Eksporter) – fortsat

5. Vælg [**Start Date**] (Startdato) og [**End Date**] (Slutdato) i rullemenuerne:

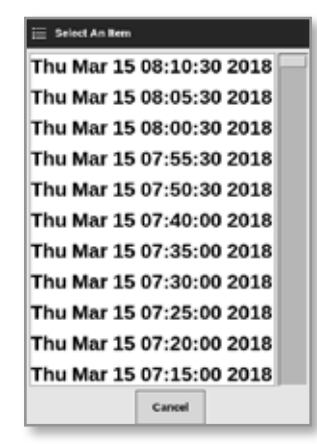

6. Vælg [**First Zone**] (Første zone) og [**Last Zone**] (Sidste zone) i rullemenuerne:

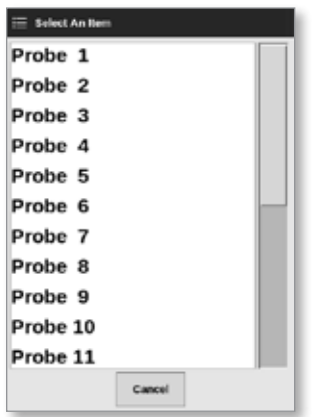

7. Vælg [**Export**] (Eksporter):

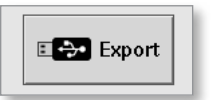

Denne meddelelse vises, når der overføres data:

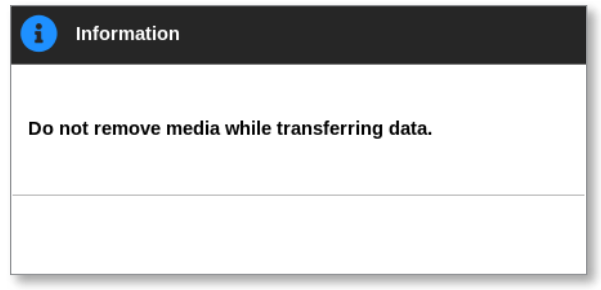

8. Fjern USB-nøglen, når meddelelsen forsvinder.

I tilfælde af, at controlleren ikke fungerer korrekt, og problemet ikke kan udbedres med manualen, er det nødvendigt at kontakte *Mold-Masters* for yderligere assistance.

*Mold-Masters* anbefaler, at en kopi af controllerens konfiguration eksporteres og sendes til *help@moldmasters.com.*

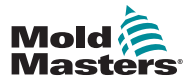

## 6.21 Overvåg controllerændringer – skærmbilledet Actions (Handlinger)

Dette skærmbillede er en liste over alle driftsmæssige ændringer af controlleren eller dens konfiguration – med tidsstempler. Dens størrelse er begrænset af den ledige diskplads, men den kan normalt indeholde 12 måneders information.

Hvis det er nødvendigt at registrere handlinger i en længere periode, skal historikken eksporteres ugentligt eller månedligt og opbevares eksternt.

1. Vælg [**Apps**]:

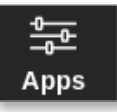

2. Vælg [**Handlinger**]:

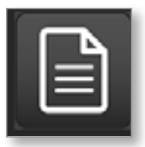

3. Indtast adgangskode, hvis det er nødvendigt.

Skærmbilledet Actions (Handlinger) åbnes. Se [Figur 6 -21](#page-168-0).

|         | m                   | 盖               | œ                      | کا    | ⊠               |                      | ⊳<br>CO.                         | മ             | ⊙            |
|---------|---------------------|-----------------|------------------------|-------|-----------------|----------------------|----------------------------------|---------------|--------------|
| Display | <b>ToolStore</b>    | <b>Actions</b>  | <b>Settings</b>        | Graph | <b>Pictures</b> | Shutdown             | <b>Standby</b><br><b>Startup</b> | Boost         |              |
|         | Time                | <b>User</b>     | <b>Action</b>          |       | Zone            | Volue                | Old Volum                        | Tool #        |              |
|         | 2018-03-09 14:41:48 | System          | <b>Tool Loaded</b>     |       |                 | Teel ID 1            |                                  | 1             |              |
|         | 2018-03-09 14:36:25 | System          | <b>Tool Loaded</b>     |       |                 | Teel ID <sub>3</sub> |                                  | з             |              |
|         | 2018-03-09 14:36:11 | System          | <b>Controller Mode</b> |       |                 | Stopped              | <b>Hun</b>                       | ĩ             |              |
|         | 2018-03-09 14:35:47 | System          | <b>Tool Saved</b>      |       |                 | Teel ID 1            |                                  | $\mathbf{1}$  |              |
|         | 2010-03-03 14:35:31 | System          | User Legin             |       |                 |                      |                                  | 1             |              |
|         | 2018-03-09 14:35 25 | System          | User Logout            |       |                 |                      |                                  | 1             |              |
|         | 2018-03-09 14:34:19 | System          | User Login             |       |                 |                      |                                  | 1             |              |
|         | 2018-03-09 14:34:11 | Factory         | <b>User Logout</b>     |       |                 |                      |                                  | 3             |              |
|         | 2018-03-09 14:32:04 | Factory         | <b>Tool Saved</b>      |       |                 | Teel ID 1            |                                  | ١             | ∧            |
|         | 2018-03-09 14:29:49 | Factory         | <b>Tool Name</b>       |       |                 | ryu7                 |                                  | 1             |              |
|         | 2018-03-09 14:28:50 | Factory         | Tool Saved             |       |                 | Teel ID <sub>2</sub> |                                  | ĭ             | Page         |
|         | 2018-03-09 14:27:52 | Factory         | <b>Controller Mode</b> |       |                 | Run                  | Stopped                          | 1             |              |
|         | 2010-03-03 14:23:53 | Foctory         | User Legin             |       |                 |                      |                                  | 1             | $\checkmark$ |
|         | 2018-03-09 14:23:50 | System          | <b>User Logout</b>     |       |                 |                      |                                  | 1             | Page         |
|         | 2018-03-09 14:22:02 | System          | Setpoint               |       | Probe 40        | 40.0                 | 250.0                            | ı             |              |
|         | 2018-03-09 14:22:02 | <b>System</b>   | <b>Setpoint</b>        |       | Probe 39        | 40.6                 | 250.0                            | 1             | Y            |
|         | 2018-03-09 14:22:02 | System          | Setpoint               |       | Probe 38        | 40.0                 | 250.0                            | 3             | Filter       |
|         | 2018-03-09 14:22:02 | System          | Setpoint               |       | Probe 37        | 40.8                 | 250.0                            | 1             |              |
|         | 2018-03-09 14:22:02 | System          | Setpoint               |       | Probe 36        | 40.0                 | 250.0                            | ĭ             | ₿            |
|         | 2018-03-09 14:22:02 | System          | <b>Setpoint</b>        |       | Probe 35        | 40.0                 | 250.0                            | 1             |              |
|         | 2018-03-03 14:22:02 | System          | Setpoint               |       | Probe 54        | 40.0                 | 250.0                            | 1             | Print        |
|         | 2018-03-09 14:22:02 | System          | Setpoint               |       | Probe 23        | 40.0                 | 250.0                            | 1             |              |
|         | 2018-03-09 14:22:02 | System          | Setpoint               |       | Probe 32        | 40.0                 | 250.0                            | n             |              |
|         | 2018-03-09 14:22:02 | System          | <b>Setpoint</b>        |       | Probe 31        | 40.0                 | 250.0                            |               |              |
| Mode    | <b>STOPPED</b>      | Tool ID #1: 160 |                        |       |                 | 00 Mar 2018 14:47    | System                           | <b>Status</b> | <b>DEMO</b>  |

<span id="page-168-0"></span>*Figur 6 -21 Skærmbilledet Actions (Handlinger)*

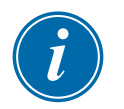

#### BEMÆRK

Hvis brugeren ikke har adgang til skærmbilledet med handlinger, eller hvis brugeren er logget af, er skærmbilledet tomt. Når en bruger logger på, skal skærmbilledet opdateres ved at vende tilbage til skærmbilledet Apps og derefter vælge ikonet [**Handlinger**].

Brugeren kan navigere gennem listen over handlinger på en bestemt skærm med rullepanelet i højre side af skærmen.

Brugeren kan navigere gennem siderne med handlinger med knapperne [**Page**p] (Side op) eller [**Page**q] (Side ned).

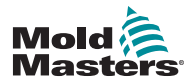

#### Overvåg controllerændringer – skærmbilledet Actions (Handlinger) – fortsat

4. Vælg [**Filter**]:

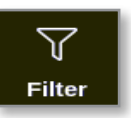

Vinduet Filter Settings (Filterindstillinger) åbnes:

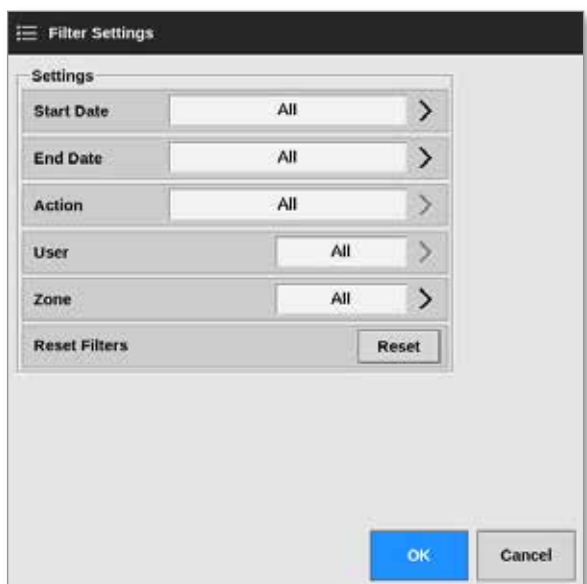

5. Vælg [**Start Date**] (Startdato) og [**End Date**] (Slutdato) for at filtrere efter dato:

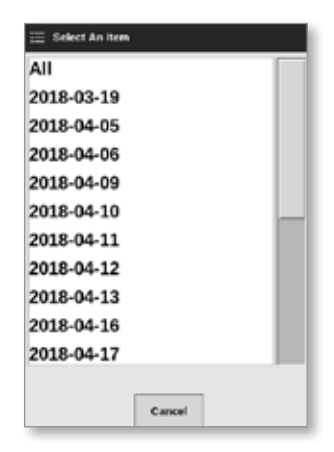

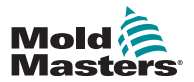

#### Overvåg controllerændringer – skærmbilledet Actions (Handlinger) – fortsat

6. Vælg [**Action**] (Handling) for at filtrere efter handling:

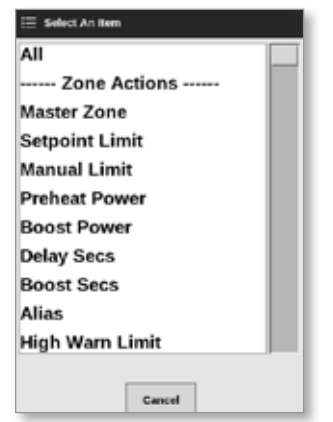

7. Vælg [**User**] (Bruger) for at filtrere efter bruger:

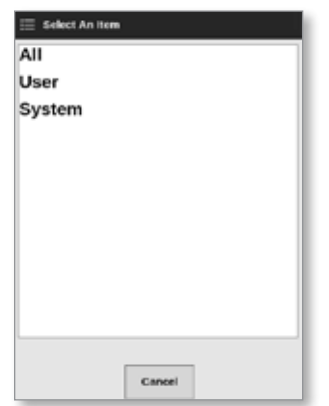

8. Vælg [**Zone**] for at filtrere efter zone:

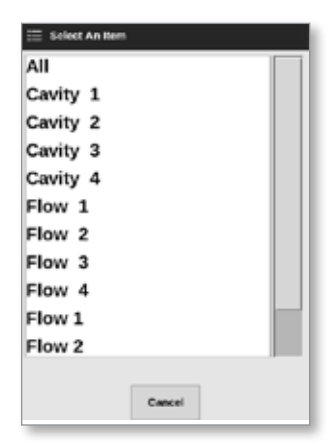

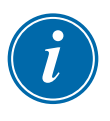

#### BEMÆRK

Vælg om nødvendigt [**Reset Filters**] (Nulstil filtre) for at gendanne alle filterindstillinger til "All" (Alle).

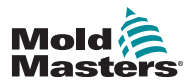

#### Overvåg controllerændringer – skærmbilledet Actions (Handlinger) – fortsat

9. Vælg [**OK**] for at få vist resultaterne, eller [**Cancel**] (Annuller) for at vende tilbage til skærmbilledet Actions (Handlinger). Se [Figur 6 -22.](#page-171-0)

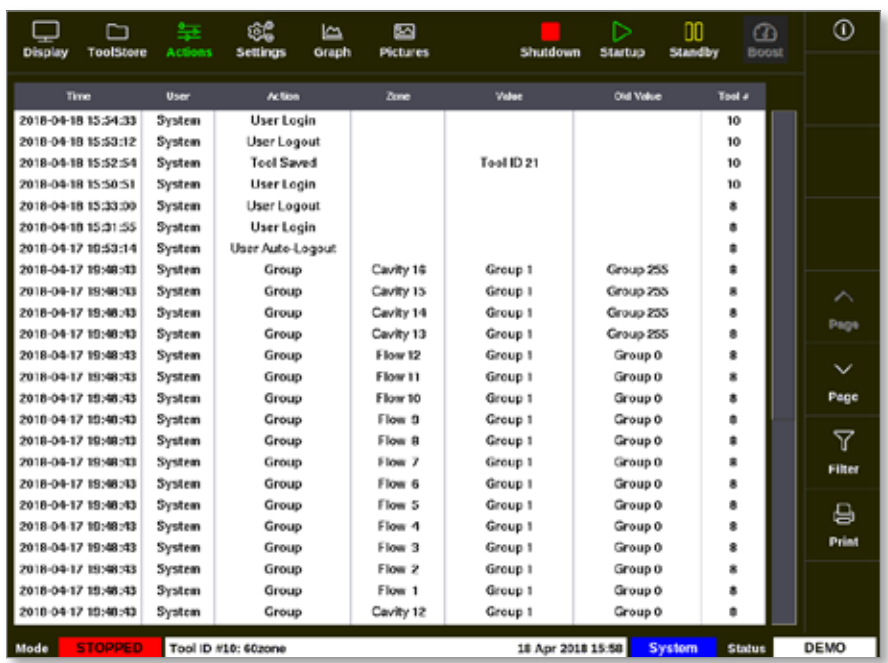

<span id="page-171-0"></span>*Figur 6 -22 Skærmbilledet Actions (Handlinger) – viste resultater*

10. Vælg [**Print**] (Udskriv) for at eksportere eller udskrive de filtrerede resultater:

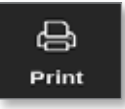

Der vises et meddelelsesvindue:

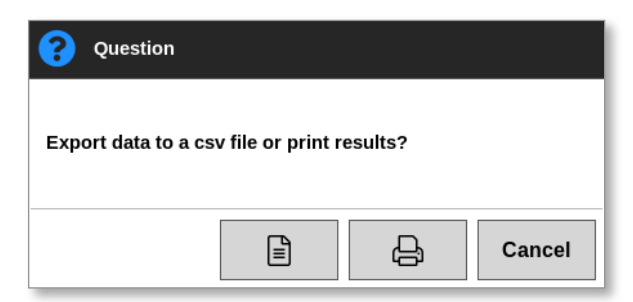

11. Vælg [**Export**] (Eksporter) eller [**Print**] (Udskriv) efter behov, eller tryk på [**Cancel**] (Annuller) for at vende tilbage til skærmbilledet med filtrerede resultater.

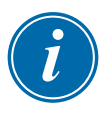

#### BEMÆRK

Brugeren skal vælge standardudskrivningsindstillingen i skærmbilledet [**Printers**] (Printere). Alle udgangssignaler sendes direkte til denne standardprinter, når brugeren trykker på knappen [**Print**] (Udskriv). Der åbnes ikke noget vindue med printerindstillinger.

Læs mere under ["5.15 Konfigurer en printer" på side 5-49.](#page-117-0)

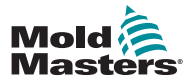

### 6.22 Overvåg alarmer –Skærmbilledet Alarms (Alarmer)

1. Vælg [**Apps**]:

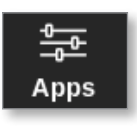

2. Vælg [**Alarmer**]:

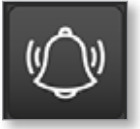

3. Indtast adgangskode, hvis det er nødvendigt.

Skærmbilledet Alarms (Alarmer) åbnes. Se [Figur 6 -20.](#page-166-0)

| <b>Display</b>      | ∩<br><b>ToolStore</b> | 茎<br><b>Alarms</b> | Œ<br>Settings      | کا<br>Graph | ⊠<br><b>Pictures</b> |           | Shutdown          | ⊳<br><b>Startup</b> | OO.<br><b>Standby</b> | മ<br><b>Boost</b> | Ф             |
|---------------------|-----------------------|--------------------|--------------------|-------------|----------------------|-----------|-------------------|---------------------|-----------------------|-------------------|---------------|
|                     |                       |                    |                    |             |                      |           |                   |                     |                       |                   |               |
| Time                |                       | Zeno               | <b>Storageoint</b> |             | <b>Actual</b>        | Evant     | Tool a            |                     |                       |                   |               |
| 2010-00-00 10:21:41 |                       | Probe 10           | G50.D              |             | 0.0                  | NZ.       | ż                 |                     |                       |                   |               |
| 2018-03-09 19:19:39 |                       | Probe 12           | 250.0              |             | 227.0                | Warn Low  | 11                |                     |                       |                   |               |
| 2018-03-09 19:19:39 |                       | Probe 11           | 250.0              |             | 227.0                | Warn Low  | п                 |                     |                       |                   |               |
| 2018-03-09 18:19:39 |                       | Probe 10           | 250.0              |             | 227.0                | Warn Low  | 11                |                     |                       |                   |               |
| 2018-03-09 19:19:30 |                       | Probe 9            | 250.0              |             | 227.0                | Warn Low  | 11                |                     |                       |                   |               |
| 2018-03-09 19:19:39 |                       | Probe 8            | 250.0              |             | 227.0                | Warn Low  | 11                |                     |                       |                   |               |
| 2018-03-09 19:19:39 |                       | Probe 7            | 250.0              |             | <b>227.0</b>         | Warn Low  | п                 |                     |                       |                   |               |
| 2018-03-09 19:19:39 |                       | Probe 6            | 250.0              |             | 227.0                | Warn Low  | 11                |                     |                       |                   |               |
| 2018-03-09 19:19:39 |                       | Probe 5            | 250.0              |             | 227.0                | Warn Low  | 11                |                     |                       |                   | ⌒             |
| 2018-03-09 19:19:39 |                       | Probe 4            | 250.0              |             | 227.0                | Warn Low  | 11                |                     |                       |                   |               |
| 2018-03-08 18:19:39 |                       | Probe 3            | 250.0              |             | 227.0                | Warn Low  | п                 |                     |                       |                   | Page          |
| 2018-03-08 18:13:39 |                       | Probe 2            | 250.0              |             | 227.0                | Warn Low  | 11                |                     |                       |                   |               |
| 2018-03-09 19:19:39 |                       | Probe 1            | 250.0              |             | 227.0                | Warn Low  | 11                |                     |                       |                   | $\check{ }$   |
| 2018-03-09 19:19:02 |                       | Probe 7            | 250.0              |             | 110.0                | Alarm Low | 11                |                     |                       |                   | Page          |
| 2018-03-09 19:19:02 |                       | Probe &            | 250.0              |             | 110.0                | Alarm Low | 11                |                     |                       |                   |               |
| 2018-03-09 19:19:02 |                       | Probe 5            | 250.0              |             | 110.0                | Alarm Low | 11                |                     |                       |                   | $_{\rm 7}$    |
| 2018-03-09 19:19:02 |                       | Probe 4            | 250.0              |             | 110.0                | Alarm Low | 11                |                     |                       |                   | Filter        |
| 2018-03-09 19:19:02 |                       | Probe 3            | 250.0              |             | 110.0                | Alarm Low | 11                |                     |                       |                   |               |
| 2018-03-09 19:19:02 |                       | Probe 2            | 250.0              |             | 110.0                | Alarm Low | 11                |                     |                       |                   |               |
| 2018-03-09 19:19:02 |                       | Probe 1            | 250.0              |             | 110.0                | Alarm Low | 11                |                     |                       |                   | e             |
| 2018-03-09 19:19:02 |                       | Probe 12           | 250.0              |             | 110.0                | Alarm Low | 11                |                     |                       |                   | <b>Print</b>  |
| 2018-03-09 19:19:02 |                       | Probe 11           | 250.0              |             | 110.0                | Alarm Low | 11                |                     |                       |                   |               |
| 2018-03-09 19:19:02 |                       | Probe 10           | 250.0              |             | 110.0                | Alarm Low | 11                |                     |                       |                   |               |
| 2010-00-00 10:19:02 |                       | Probe 9            | 250.0              |             | 110.0                | Alarm Low | 11                |                     |                       |                   |               |
| Mode                | <b>STOPPED</b>        | Tool ID #1: 160    |                    |             |                      |           | 09 Mar 2018 14:54 |                     | System                | <b>Status</b>     | <b>NORMAL</b> |

*Figur 6 -23 Skærmbilledet Alarms (Alarmer)*

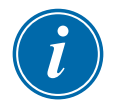

#### BEMÆRK

Hvis brugeren ikke har adgang til skærmbilledet med alarmer, eller hvis brugeren er logget af, er skærmbilledet tomt. Når en bruger logger på, skal skærmbilledet opdateres ved at vende tilbage til skærmbilledet Apps og derefter vælge ikonet [**Alarmer**].

Brugeren kan navigere gennem listen over handlinger på en bestemt skærm med rullepanelet i højre side af skærmen.

Brugeren kan navigere gennem siderne med handlinger med knapperne [**Page**p] (Side op) eller [**Page**q] (Side ned).

4. Vælg [**Filter**]:

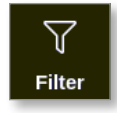

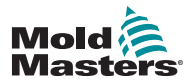

#### Overvåg alarmer – skærmbilledet Alarms (Alarmer) – fortsat

Vinduet Filter Settings (Filterindstillinger) åbnes:

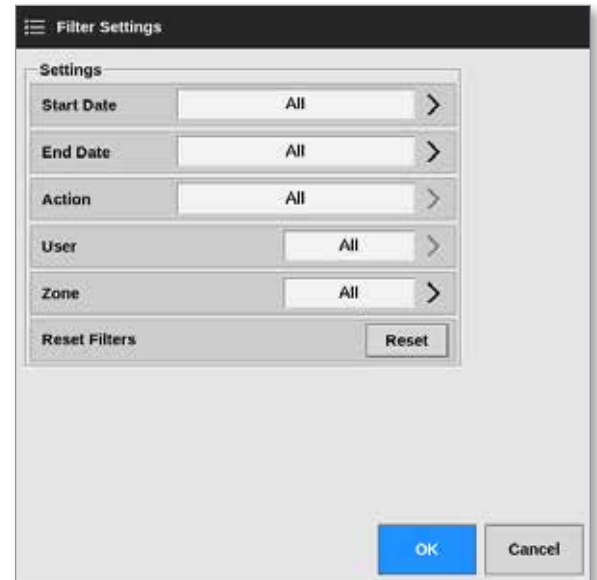

5. Vælg [**Start Date**] (Startdato) og [**End Date**] (Slutdato) for at filtrere efter dato:

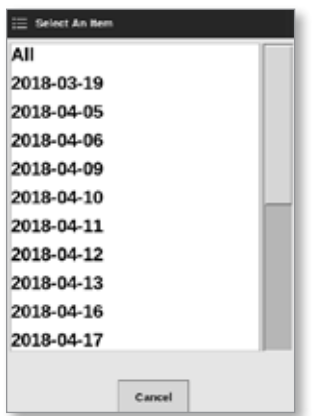

6. Vælg [**Action**] (Handling) for at filtrere efter handling:

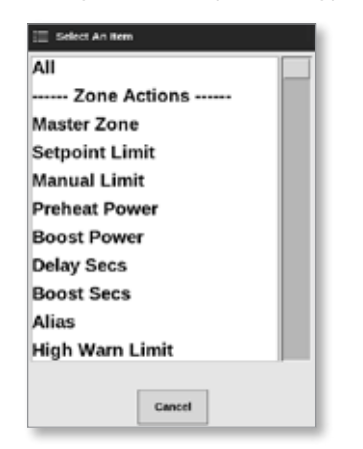

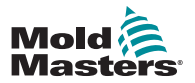

#### Overvåg alarmer – skærmbilledet Alarms (Alarmer) – fortsat

7. Vælg [**User**] (Bruger) for at filtrere efter bruger:

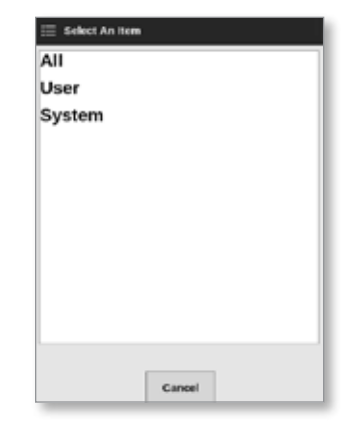

8. Vælg [**Zone**] for at filtrere efter zone:

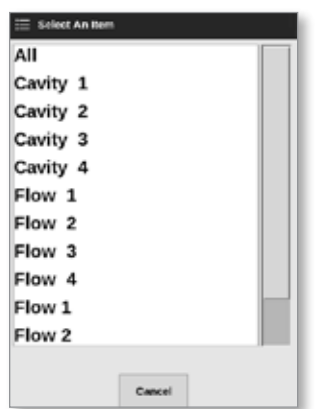

9. Vælg [**Reset Filters**] (Nulstil filtre) for at gendanne alle filterindstillinger til "All" (Alle).

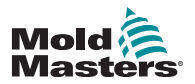

#### Overvåg alarmer – skærmbilledet Alarms (Alarmer) – fortsat

10. Vælg [**OK**] for at få vist resultaterne, eller tryk på [**Cancel**] (Annuller) for at vende tilbage til skærmbilledet med alarmer. Se [Figur 6 -24.](#page-175-0)

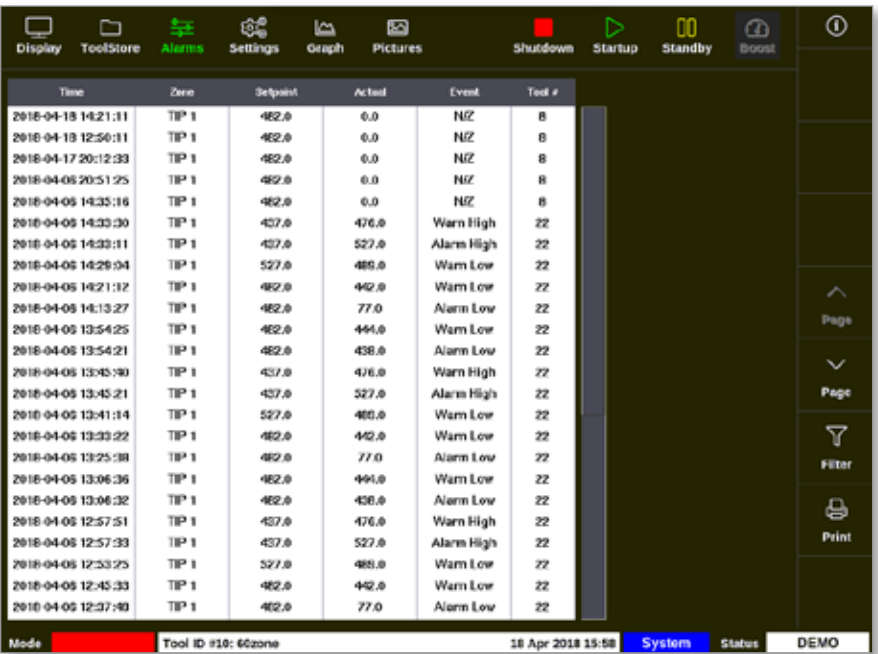

<span id="page-175-0"></span>*Figur 6 -24 Skærmbilledet Alarms (Alarmer) – viste resultater*

Brugeren kan udskrive disse resultater med knappen [**Print**] (Udskriv):

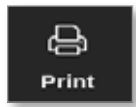

Der åbnes et meddelelsesvindue:

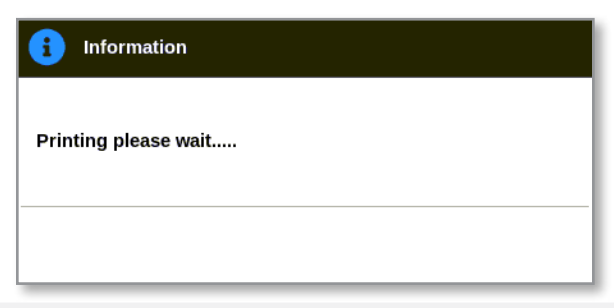

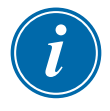

#### BEMÆRK

Brugeren skal vælge standardudskrivningsindstillingen i skærmbilledet [**Printers**] (Printere). Alle udgangssignaler sendes direkte til denne standardprinter, når brugeren trykker på knappen [**Print**] (Udskriv). Der åbnes ikke noget vindue med printerindstillinger.

Læs mere under ["5.15 Konfigurer en printer" på side 5-49.](#page-117-0)

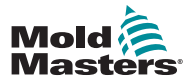

## Afsnit 7 - Brugeradgang og netværk

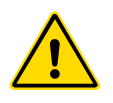

#### ADVARSEL

Sørg for, at du har læst ["Afsnit 3 - Sikkerhed"](#page-13-0), før du ændrer eller konfigurerer brugeradgang eller et netværk.

## 7.1 Skærmbilledet User Access (Brugeradgang)

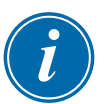

#### BEMÆRK

Stillingsbetegnelserne som Operator (Operatør) 1 og Operator (Operatør) 2 kan ikke defineres af brugeren.

Kun brugere, der har adgang på tilsynsniveau, kan få adgang til dette skærmbillede.

1. Vælg [**Settings**] (Indstillinger):

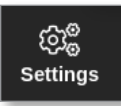

2. Vælg [**User Access**] (Brugeradgang):

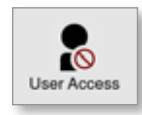

3. Indtast adgangskode, hvis det er nødvendigt.

Skærmbilledet User Access (Brugeradgang) åbnes. Se [Figur 7 -1.](#page-176-0)

| Optimis:                   | I Operator | 2 Operator | 3 Operator | 4 Operator |
|----------------------------|------------|------------|------------|------------|
| Console Mode:              |            |            |            |            |
| <b>Enter Run Mode</b>      |            |            |            |            |
| <b>Enter Standby Mode</b>  |            |            | ر          | ں          |
| <b>Enter Startup Mode</b>  | ے          | ے          |            | ٠          |
| <b>Enter Shutdown Mode</b> |            |            |            | ں          |
| <b>Enter Boost Mode</b>    |            |            | پی         | ٠          |
| <b>Enter Stop Mode</b>     |            |            |            | ر          |
| <b>Enter Purge Mode</b>    |            |            |            | ر          |
| <b>Start Tooltest</b>      |            |            |            |            |

<span id="page-176-0"></span>*Figur 7 -1 Skærmbilledet User Access (Brugeradgang)*

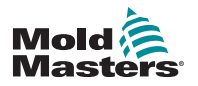

#### Brugeradgang – fortsat

Der er 12 niveauer af brugeradgang for controlleren:

- Niveauer 1 til 4 operatørniveau
- Niveauer 5 til 8 vedligeholdelsesniveau
- Niveauer 9 til 12 tilsynsniveau

Vælg en fane med adgangsniveauer for at se eller konfigurere brugeradgang. Brug rullebjælken i højre side til at gå gennem listen med valgmuligheder. Vælg [**Back**] (Tilbage) for når som helst at vende tilbage til vinduet med indstillinger.

Handlinger, der er tilgængelige for en bruger på et bestemt niveau, angives med et grønt flueben.

## 7.2 Konfigurer brugerbegrænsninger

Mange funktioner er begrænset i henhold til deres stillingsbetegnelse. En bruger med adgang på tilsynsniveau kan tilføje eller fjerne funktioner fra andre brugere.

#### 7.2.1 Tilføj en funktion for en bruger

Vælg det vindue, hvor funktionen krydser den ønskede bruger:

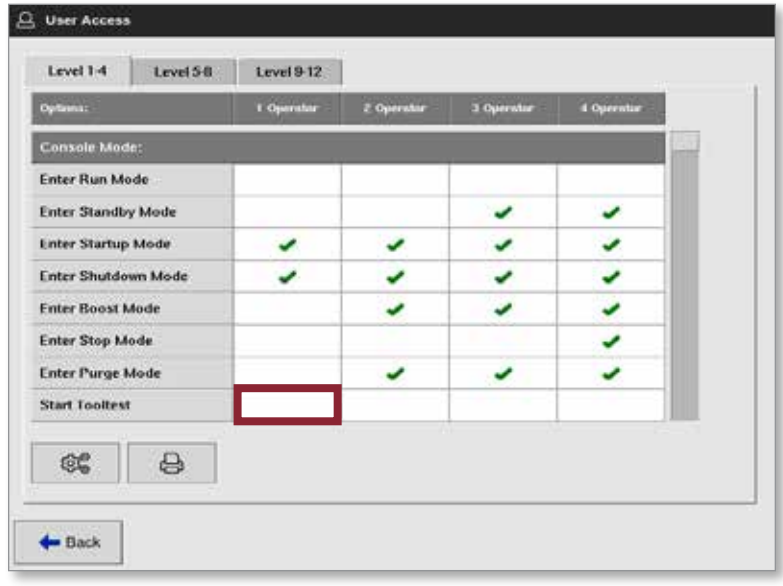

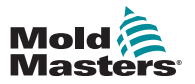

#### Tilføj en funktion for en bruger – fortsat

Der vises et grønt flueben:

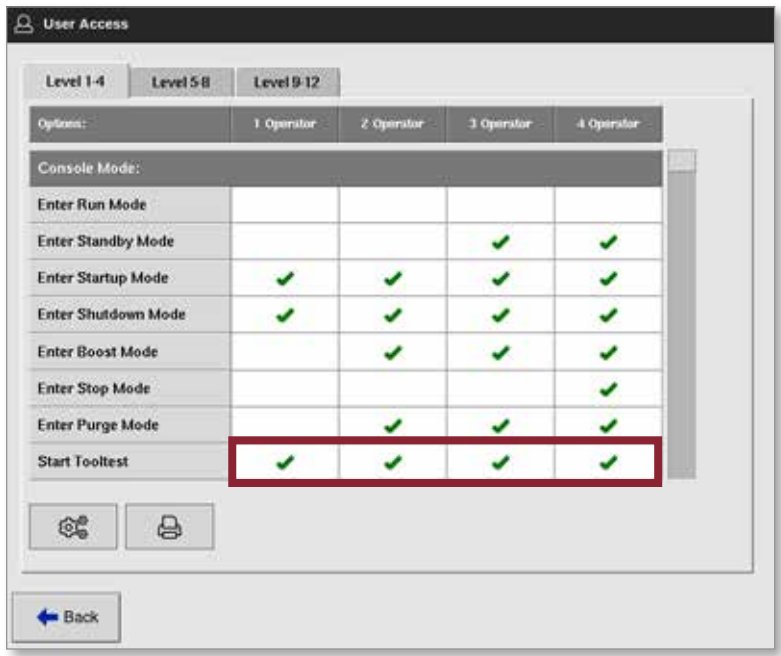

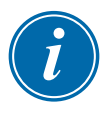

#### BEMÆRK

Hvis du tillader en handling for et bestemt brugerniveau, kan alle brugere med et højere adgangsniveau også udføre handlingen. I eksemplet har alle brugere over Operator (Operatør) 1-niveau nu adgang til værktøjstest.

#### 7.2.2 Fjern en funktion fra en bruger

Hvis du vil fjerne en funktion fra en bruger, skal du vælge vinduet med det grønne flueben, hvor funktionen krydser den ønskede bruger:

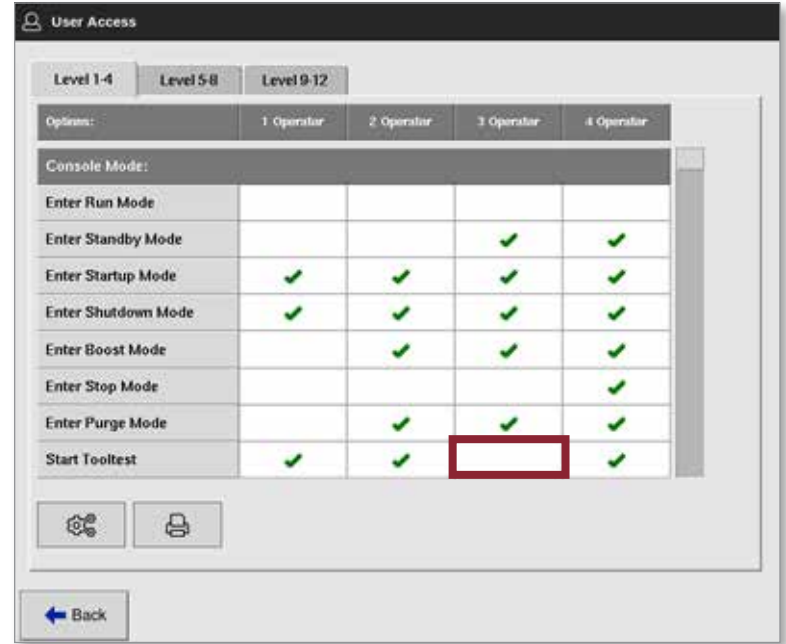

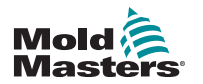

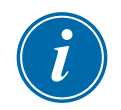

#### BEMÆRK

Hvis du fjerner en funktion fra et bestemt brugerniveau, fjernes den ikke fra andre brugere.

#### 7.2.3 Importér systemsikkerhedsindstillinger

Sikkerhedsindstillinger kan importeres til M2 Plus-controlleren med en USB-nøgle.

1. Indsæt USB-nøglen med sikkerhedsindstillingsdata i konsollen, og vent ca. 10 sekunder.

Fra skærmbilledet User Access (Brugeradgang):

2. Vælg [**Config**] (Konfigurer):

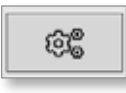

Vinduet System Security Settings (Systemsikkerhedsindstillinger) åbnes:

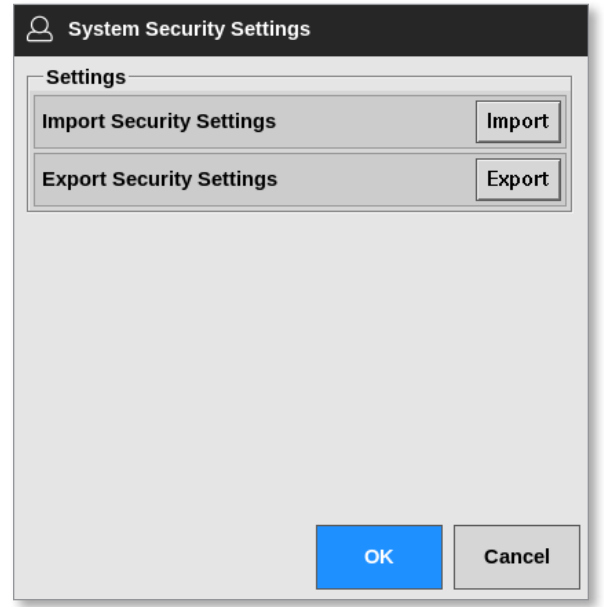

3. Vælg [**Import**] (Importer) for at importere brugersikkerhedsindstillinger. Der åbnes et meddelelsesvindue:

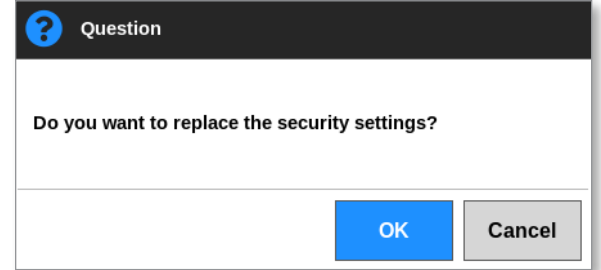

4. Vælg [**OK**] for at importere indstillinger, eller [**Cancel**] (Annuller) for at vende tilbage til vinduet med systemsikkerhedsindstillinger.
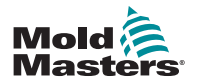

#### BRUGERADGANG OG NETVÆRK FOR STATISTISKER FOR 1999 FOR 1999 FOR 1999 FOR 1999 FOR 1999 FOR 1999 FOR 1999 FOR 19

# 7.2.4 Eksporter systemsikkerhedsindstillinger

# **VIGTIGT**

De 12 brugerniveauer deler over 100 forskellige funktioner.

*Mold-Masters* anbefaler, at alle ændringer af standardindstillingerne eksporteres og gemmes af hensyn til backup.

Sikkerhedsindstillingerne kan eksporteres fra M2 Plus-controlleren til en USB-nøgle.

1. Sæt USB-nøglen i konsollen, og vent ca. 10 sekunder.

Fra skærmbilledet User Access (Brugeradgang):

2. Vælg [**Config**] (Konfigurer):

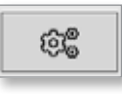

Vinduet System Security Settings (Systemsikkerhedsindstillinger) åbnes:

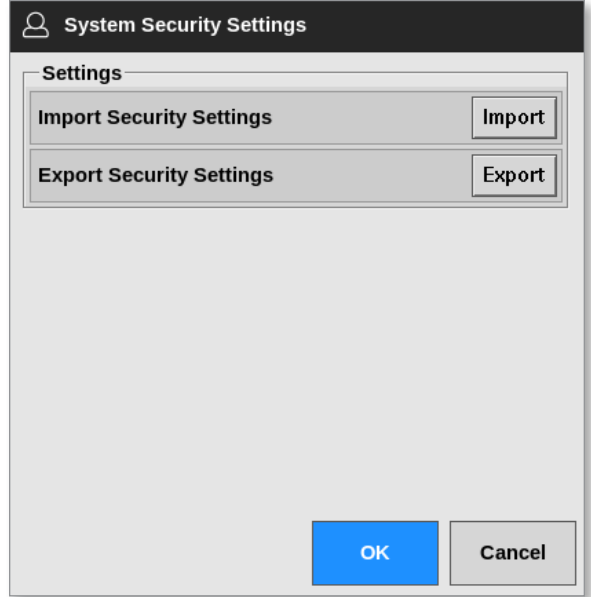

3. Vælg [**Export**] (Eksporter) for at eksportere brugersikkerhedsindstillinger. Der åbnes et meddelelsesvindue:

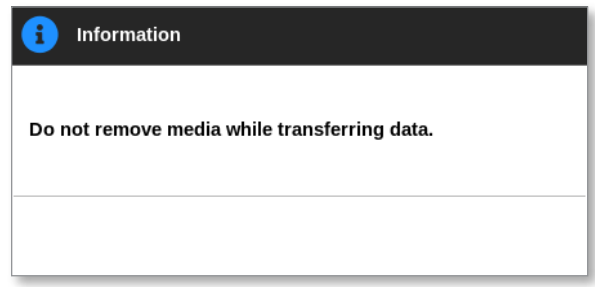

4. Fjern USB-nøglen, når meddelelsen forsvinder.

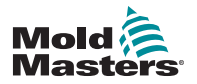

# 7.3 Skærmbilledet til brugeradministration

Kun brugere, der har adgang på tilsynsniveau, kan få adgang til dette skærmbillede for at ændre brugeroplysninger, tilføje eller slette brugere eller konfigurere brugeradministratorindstillinger.

1. Vælg [**Settings**] (Indstillinger):

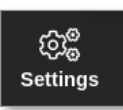

2. Vælg [**Brugeradministration**]:

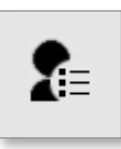

3. Indtast adgangskode, hvis det er nødvendigt.

Skærmbilledet User Admin (Brugeradministration) åbnes. Se [Figur 7 -2](#page-181-0).

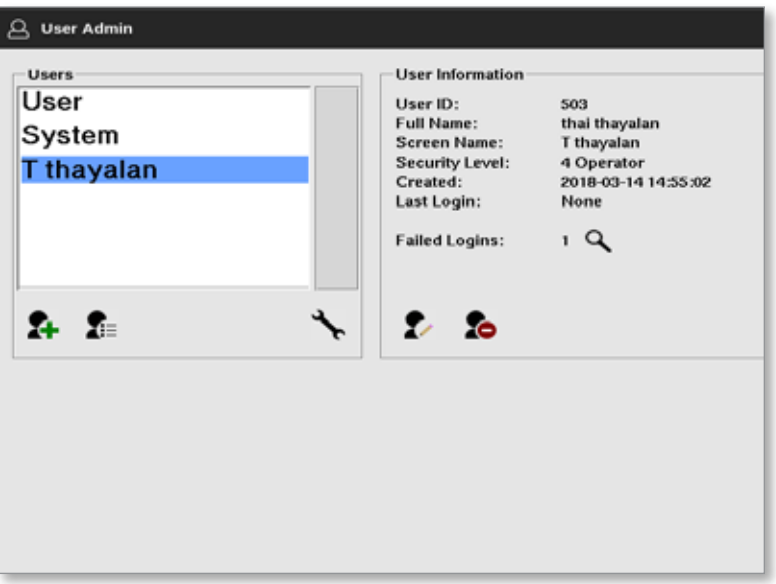

<span id="page-181-0"></span>*Figur 7 -2 Skærmbilledet User Admin (Brugeradministration)*

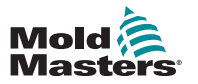

### 7.3.1 Vis brugeroplysninger

Vælg brugernavnet. Se [Figur 7 -3.](#page-182-0)

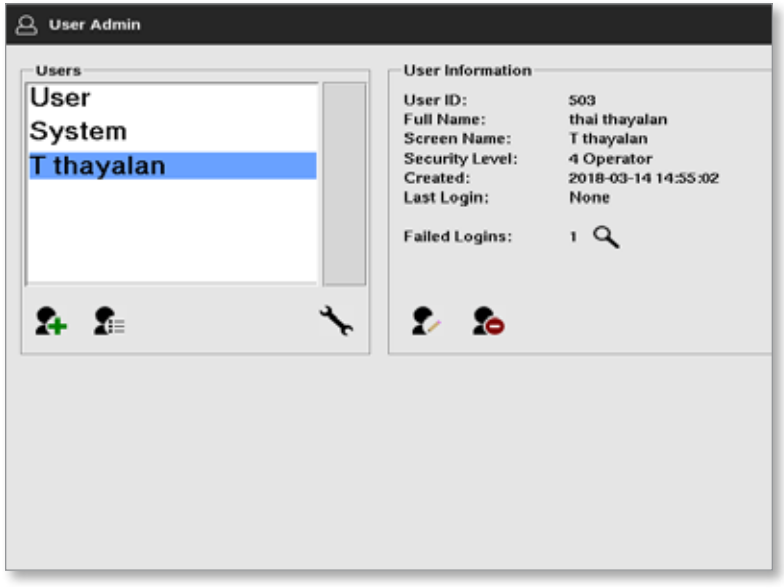

<span id="page-182-0"></span>*Figur 7 -3 Skærmbilledet User Admin (Brugeradministration) – brugeroplysninger*

I højre side vises brugerens oplysninger.

### 7.3.2 Rediger brugeroplysninger

- 1. Vælg den ønskede bruger. Brugeren vil blive fremhævet med blåt. Se [Figur 7 -3.](#page-182-0)
- 2. Vælg ikonet Rediger bruger:

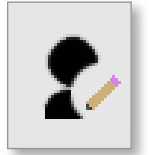

Vinduet Edit User (Rediger bruger) åbnes:

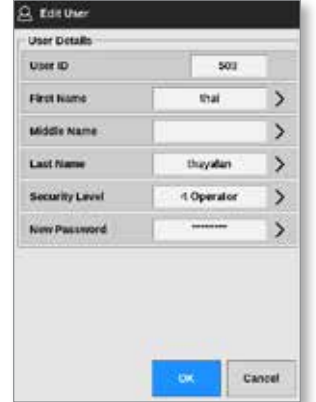

- 3. Rediger de ønskede oplysninger.
- 4. Vælg [**OK**] for at acceptere brugerindstillingsændringer eller [**Cancel**] (Annuller) for at vende tilbage til skærmbilledet til brugeradministration uden at gemme nogen ændringer.
- 5. Vælg [**Back**] (Tilbage) på et hvilket som helst tidspunkt for at vende tilbage til det forrige skærmbillede.

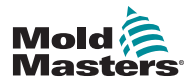

# 7.4 Tilføj ny bruger

1. Vælg [**Tilføj ny bruger**]:

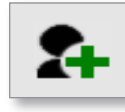

Feltet Add User (Tilføj bruger) åbnes:

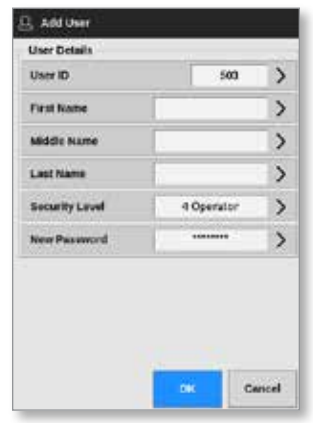

2. Vælg [**User ID**] (Bruger-id), og brug tastaturet til at indtaste en værdi:

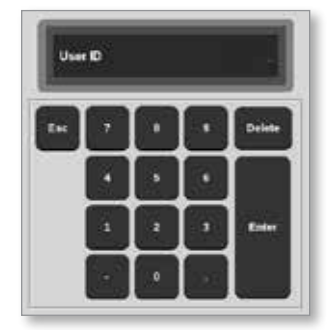

3. Indtast brugerens navn:

(Fornavn – mellemnavn (ikke påkrævet) – efternavn)

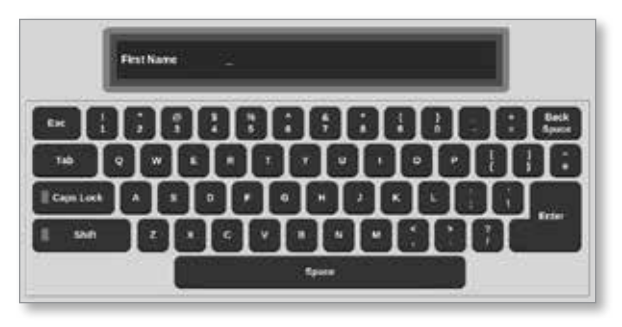

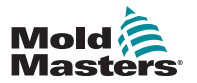

# Tilføj ny bruger – fortsat

4. Vælg [**Security Level**] (Sikkerhedsniveau) i rullemenuen:

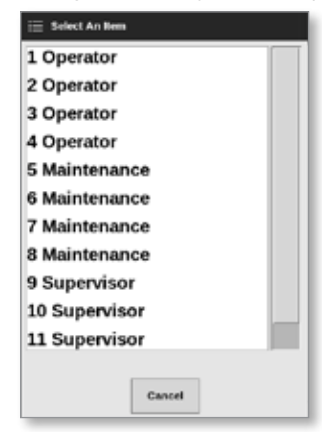

5. Vælg [**New Password**] (Ny adgangskode), og brug tastaturet til at indtaste en ny adgangskode:

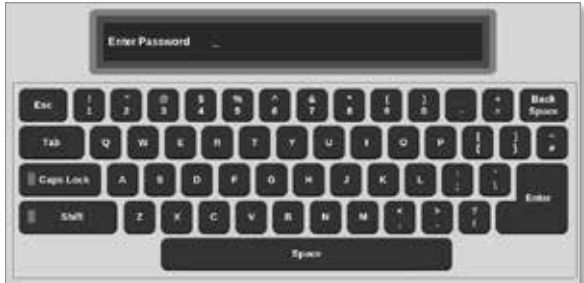

Brugeren vil blive bedt om at bekræfte den nye adgangskode:

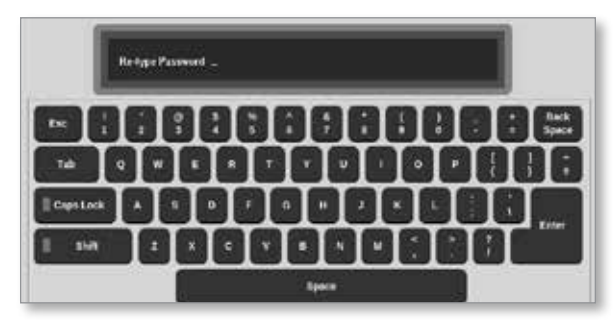

6. Vælg [**OK**] for at oprette den nye bruger eller [**Cancel**] (Annuller) for at vende tilbage til skærmbilledet til brugeradministration uden at oprette brugeren.

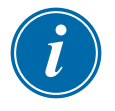

### BEMÆRK

Vælg [**Esc**] to gange på et vilkårligt tidspunkt for at vende tilbage til det forrige skærmbillede.

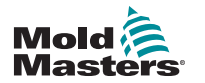

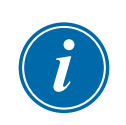

# 7.5 Slet bruger

### BEMÆRK

En brugers poster bevares i datafilerne, selvom den pågældende bruger er blevet slettet og ikke længere er synlig.

1. Vælg [**Slet bruger**]:

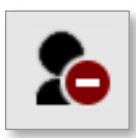

2. Vælg den bruger, der skal slettes, på listen.

Der åbnes et meddelelsesvindue:

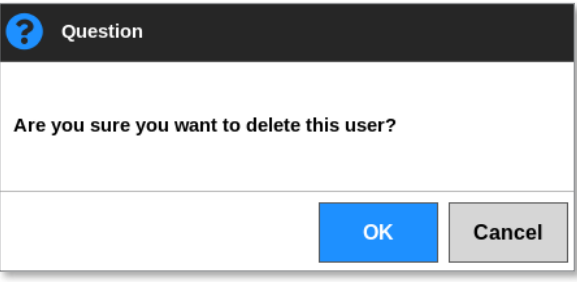

3. Vælg [**OK**] for at slette brugeren eller [**Cancel**] (Annuller) for at vende tilbage til skærmbilledet til brugeradministration uden at slette brugeren.

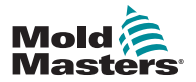

#### BRUGERADGANG OG NETVÆRK FOR STATISTISKER FOR 1999 FOR 1999 FOR 1999 FOR 1999 FOR 1999 FOR 1999 FOR 1999 FOR 19

# 7.6 Indstillinger for brugeradministration

Loginindstillinger og brugerlister administreres i dette afsnit.

1. Vælg [**Indstillinger for brugeradministration**]:

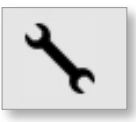

Vinduet User Admin Settings (Indstillinger for brugeradministration) åbnes:

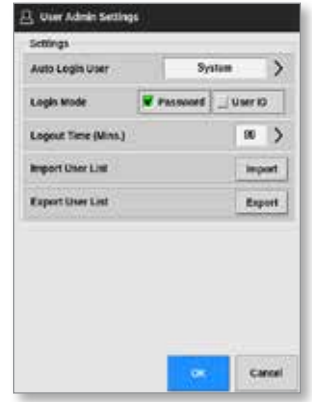

### 7.6.1 Log bruger på automatisk

Konsollen kan startes med en bestemt bruger logget på automatisk. Der kræves ingen adgangskode.

1. Vælg [**Auto Login User**] (Log bruger på automatisk).

Der åbnes et vindue med valgmuligheder:

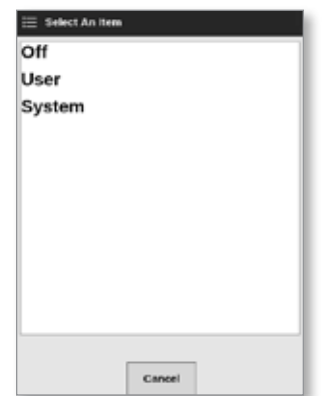

- 2. Vælg den ønskede bruger, eller [**System**] for ubegrænset brug.
- 3. Vælg [**Off**] (Fra) for at slå automatisk login fra.

### 7.6.2 Logintilstand

Logintilstanden kan tilpasses for at tillade login med enten:

[**Password**] (Adgangskode) eller [**Password] (Adgangskode)** og [**User ID**] (Bruger-id)

Vælg den ønskede indstilling med et flueben.

### 7.6.3 Log af-tidsinterval

Indstil den tid (i minutter), et login er aktivt, hvis der ikke indtastes noget. Intervallet er fra 1 til 99.

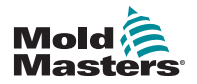

### BRUGERADGANG OG NETVÆRK

Vælg 99 for at give brugerne mulighed for at forblive logget ind på ubestemt tid.

### 7.6.4 Importer brugerliste

Brugeroplysninger kan importeres til konsollen fra andre konsoller.

- 1. Sæt USB-nøglen i konsollen, og vent ca. 10 sekunder.
- 2. Vælg [**Import**].

Der åbnes et advarselsvindue:

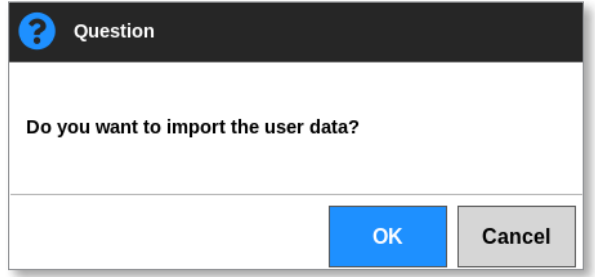

3. Vælg [**OK**] for at fortsætte eller [**Cancel**] (Annuller) for at vende tilbage til skærmbilledet med brugeradministrationsindstillinger.

### 7.6.5 Eksporter brugerliste

Brugerdata kan eksporteres til en USB-nøgle.

- 1. Sæt USB-nøglen i konsollen, og vent ca. 10 sekunder.
- 2. Vælg [**Export**] (Eksporter).

Der åbnes et meddelelsesvindue:

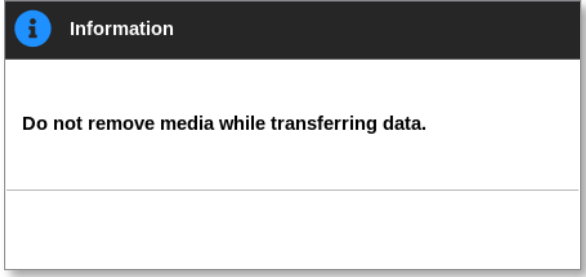

3. Fjern USB-nøglen, når meddelelsen forsvinder.

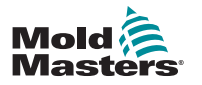

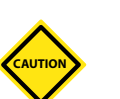

# <span id="page-188-1"></span>7.7 Konfigurer en netværksforbindelse FORSIGTIG

Netværkskonfigurationen afhænger af systemet og bør kun udføres af kompetente IT-medarbejdere.

M2 Plus-controlleren med TS12- eller TS17-konsollen kan via kablede eller trådløse netværk videregive oplysninger til og fra konsollen.

TS8-konsollen kan fås med eller uden trådløs funktionalitet. Se [Figur 7 -4.](#page-188-0)

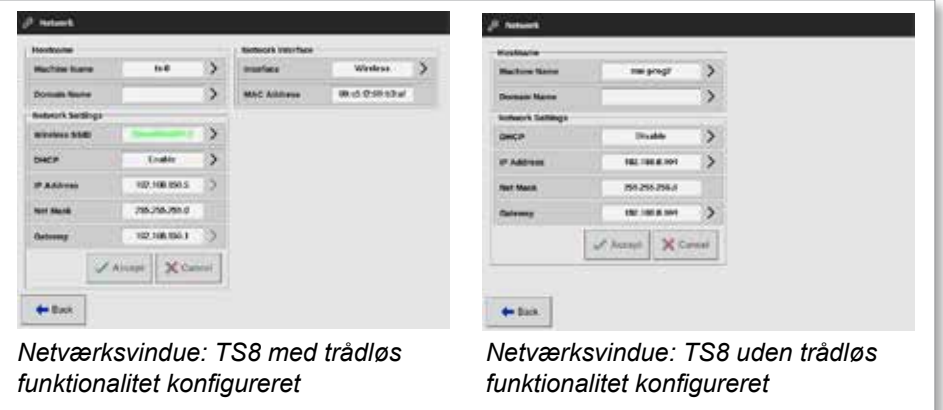

<span id="page-188-0"></span>*Figur 7 -4 Vinduerne Network (Netværk) på TS8-konsol*

# 7.7.1 Konfigurer en kabelforbindelse

Tilslutning ved hjælp af et Ethernet-kabel.

1. Vælg [**Settings**] (Indstillinger):

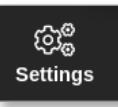

2. Vælg [**Config**] (Konfigurer):

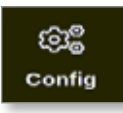

- 3. Indtast adgangskode, hvis det er nødvendigt.
- 4. Vælg [**Network**] (Netværk):

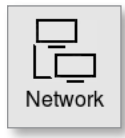

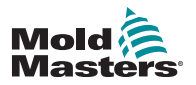

# Konfigurer en kabelforbindelse – fortsat

Vinduet Network (Netværk) åbnes:

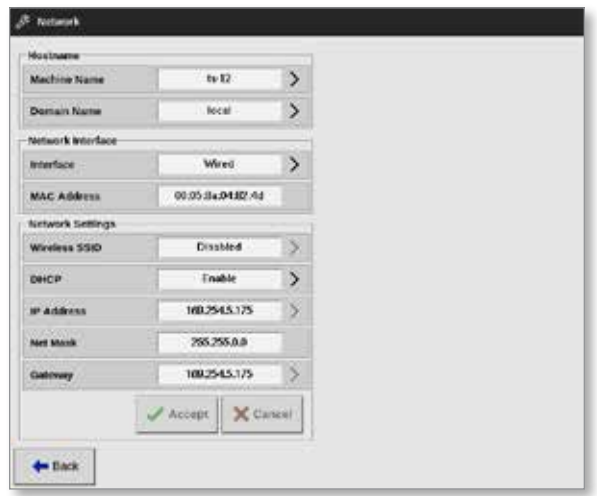

5. Indtast [**Machine Name**] (Maskinens navn):

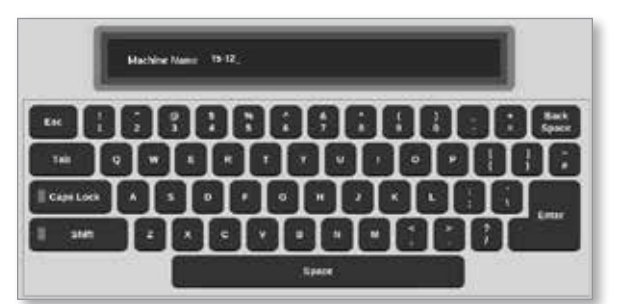

6. Indtast [**Domain Name**] (Domænenavn):

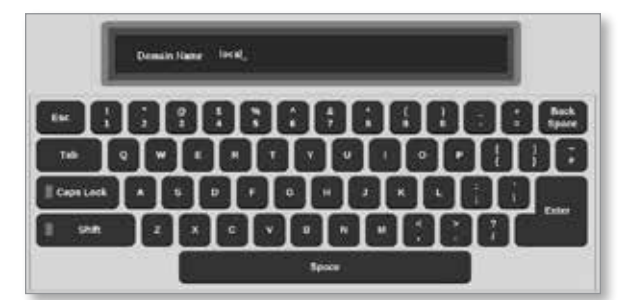

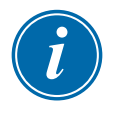

### BEMÆRK

Controlleren har muligvis ikke forbindelse til et netværk. I så fald identificeres controlleren som "Local" (Lokal).

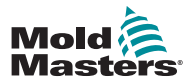

### Konfigurer en kabelforbindelse – fortsat

7. Vælg grænsefladen [**Wired**] (Kabel):

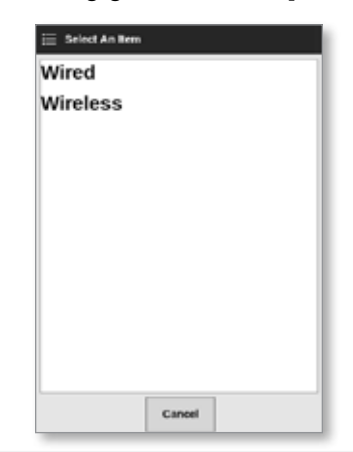

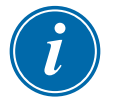

### BEMÆRK

MAC-adressefeltet er automatisk udfyldt og kan ikke konfigureres.

8. Vælg [**Accept**] for at oprette forbindelse eller [**Cancel**] (Annuller) for at vende tilbage til netværksvinduet.

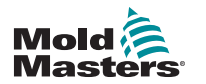

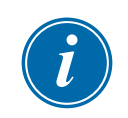

### 7.7.2 Konfigurer et trådløst netværk

### BEMÆRK

Dette afsnit gælder for TS12-og TS17-konsoller. Det gælder også for TS8-konsoller, der er konfigureret til trådløs funktionalitet.

Ud over at indtaste oplysningerne i felterne til værtsnavn og netværksgrænseflade skal brugeren konfigurere de nødvendige trådløse parametre i Network Settings-felterne (Netværksindstillinger).

- 1. Vælg grænsefladen [**Wireless**] (Trådløs).
- 2. Vælg [**Wireless SSID**] (Trådløst SSID).

Der åbnes et meddelelsesvindue:

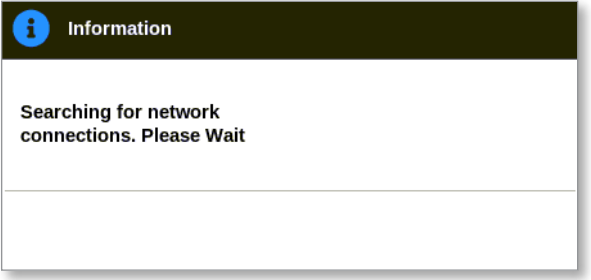

Der åbnes et vindue, som viser de tilgængelige trådløse netværk:

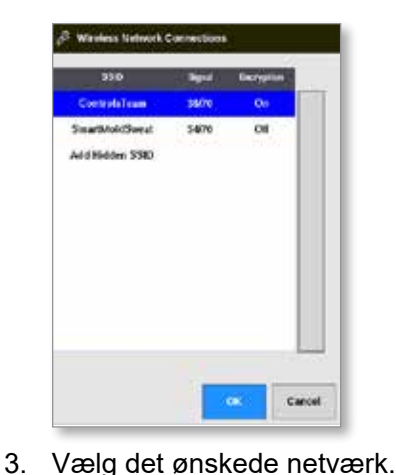

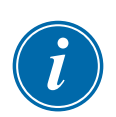

### BEMÆRK

Indstillingen "Tilføj skjult SSID" kræver yderligere opsætning. Se ["7.7.3 Tilføj SSID for skjult trådløst netværk" på side 7-17.](#page-192-0)

4. Tryk på [**OK**] for at vælge eller [**Cancel**] (Annuller) for at vende tilbage til netværksvinduet.

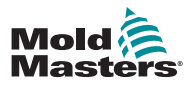

### Konfigurer et trådløst netværk – fortsat

5. Indtast den trådløse adgangskode om nødvendigt:

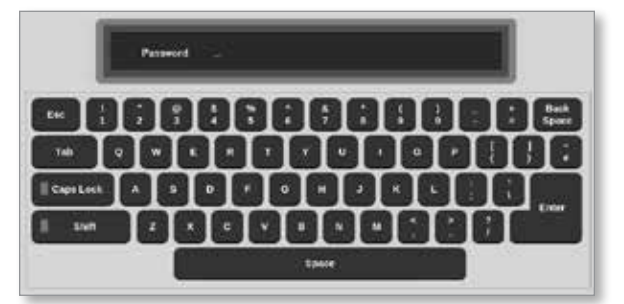

- 6. Vælg [**Cancel**] (Annuller) for at vende tilbage til netværksskærmbilledet.
- 7. Vælg [**Accept**] for at oprette forbindelse eller [**Cancel**] (Annuller) for at vende tilbage til netværksvinduet.

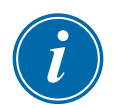

### BEMÆRK

Hvis netværket er tilsluttet, er adressen i feltet Wireless SSID grøn. Hvis netværket ikke er tilsluttet, er adressen rød.

<span id="page-192-0"></span>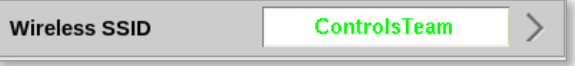

# 7.7.3 Tilføj SSID for skjult trådløst netværk

Hvis brugeren vælger indstillingen "Add Hidden SSID" (Tilføj skjult SSID), skal forbindelsen konfigureres manuelt.

1. Vælg [**Add Hidden SSID**] (Tilføj skjult SSID).

Vinduet Wireless Manual Setup (Manuel trådløs konfiguration) åbnes.

- 2. Indtast SSID'et.
- 3. Indtast adgangskoden.
- 4. Vælg [**OK**] eller [**Cancel**] (Annuller) for at vende tilbage til netværksvinduet.
- 5. Vælg [**Accept**] for at oprette forbindelse eller [**Cancel**] (Annuller) for at vende tilbage til netværksvinduet.

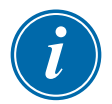

### BEMÆRK

Hvis netværket er tilsluttet, er adressen i feltet Wireless SSID grøn. Hvis netværket ikke er tilsluttet, er adressen rød.

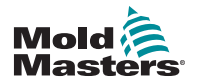

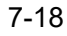

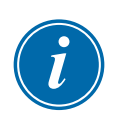

# 6.23 Tilslut eksternt – Ekstern skærm

### **VIGTIGT**

Brugeren skal konfigurere et kabelforbundet eller trådløst netværk, før VNC-programmet kan konfigureres. Se ["7.7 Konfigurer en](#page-188-1)  [netværksforbindelse" på side 7-13](#page-188-1).

Der er en VNC-applikation til at oprette forbindelse til, overvåge og styre en ekstern applikation, der afvikles på en ekstern netværkscomputer. Brugeren kan enten benytte hele skærmen eller bare en del af den til at se den eksterne applikation.

TS12- og TS17-konsollerne er VNC-kompatible og kan etablere forbindelse til en anden VNC-applikation på en ekstern computer. Der kan reguleres i begge retninger, og driften kan centraliseres fra et enkelt punkt.

Brugere kan betjene touchskærm-applikationen fra en tilsluttet terminal på et fjernt sted eller fra en mobiltelefon, hvis telefonen har det korrekte VNC-program installeret.

1. Vælg [**Apps**]:

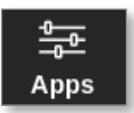

2. Vælg [**Remote**] (Fjernbetjening):

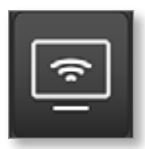

3. Indtast adgangskode, hvis det er nødvendigt.

Skærmbilledet Remote (Fjernbetjening) med VNC-indstillingsvinduet åbnes. Se [Figur 6 -25.](#page-193-0)

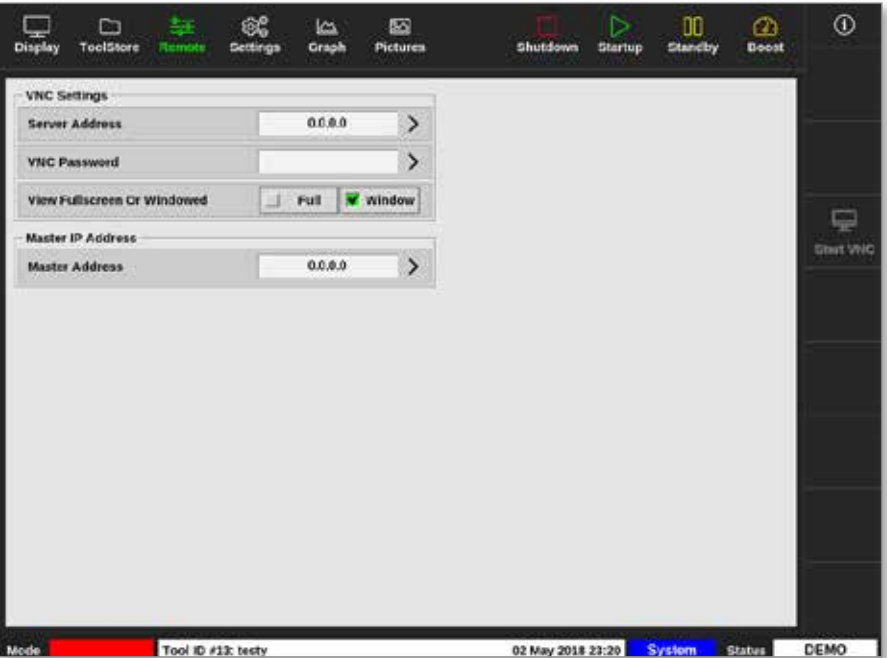

<span id="page-193-0"></span>*Figur 6 -25 Skærmbilledet Remote (Fjernbetjening) med VNC-indstillingsvinduet*

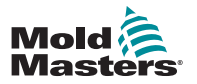

### Tilslut eksternt – Ekstern skærm – fortsat

4. Indtast [**Server Address**] (Serveradresse):

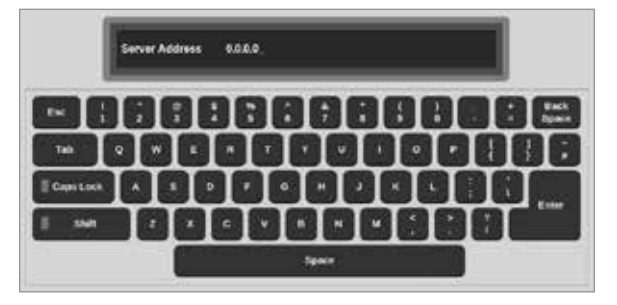

5. Indtast [**VNC Password**] (VNC-adgangskode):

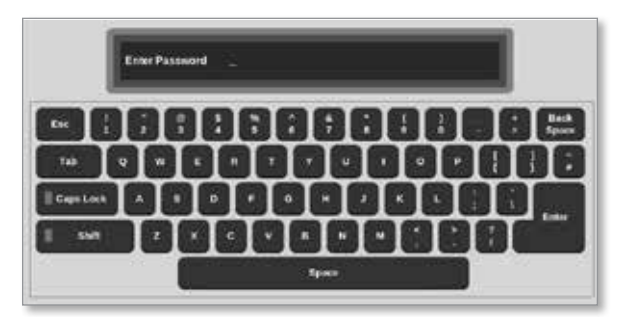

6. Vælg [**Fullscreen eller Windowed**] (Fuld skærm eller i vindue):

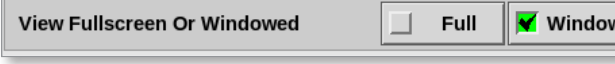

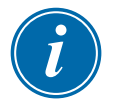

### BEMÆRK

I vinduestilstand kan brugeren se forskellige dele af skærmen ved hjælp af rullepanelerne. I fuldskærmstilstand kan brugeren kun se VNC-skærmen.

7. Vælg [**Start VNC**] for at oprette forbindelse til fjernskrivebordet:

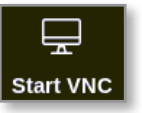

### 6.23.1 Stop VNC

Hvis vinduestilstand er valgt: Vælg [**Stop VNC**] for at vende tilbage til skærmbilledet Remote (Fjernbetjening) med VNC-indstillingsvinduet.

Hvis fuldskærmstilstand er valgt: Vent på, at VNC-timeout er fuldført. Læs mere under ["5.5.3 Konfigurer systemindstillinger" på side 5-21](#page-89-0).

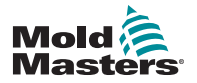

# 6.24 Skærmbilledet SmartMold

SmartMold er en applikation, der vil være tilgængelig fra *Mold-Masters* i fremtiden. I øjeblikket sker der følgende, hvis brugeren vælger SmartMold-ikonet:

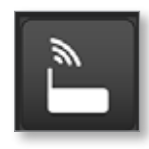

Følgende meddelelse åbnes:

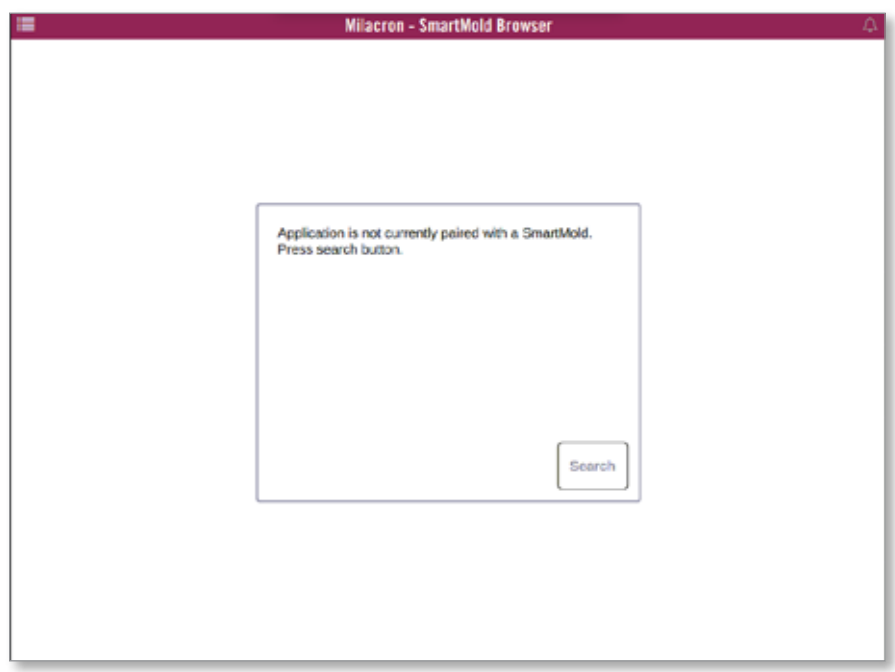

*Figur 6 -26 Skærmbilledet SmartMold*

Du afslutter applikationen ved at vælge menuikonet i øverste venstre hjørne. Se [Figur 6 -27.](#page-195-0)

<span id="page-195-0"></span>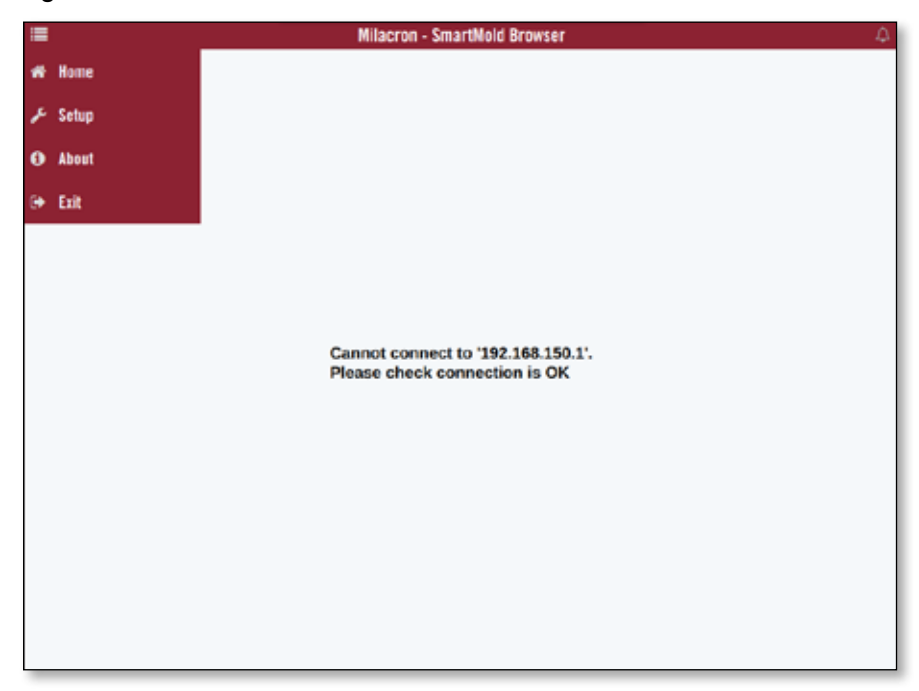

*Figur 6 -27 Menuen SmartMold*

7-20

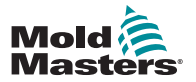

# 7.8 Del filer på et netværk

Brugeren kan dele filer eller værktøjer mellem sammenkædede controllere eller via SmartMold-funktionen, hvis den er installeret.

1. Vælg [**Settings**] (Indstillinger):

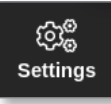

2. Vælg [**Config**] (Konfigurer):

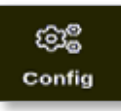

3. Indtast adgangskode, hvis det er nødvendigt.

Vinduet Settings (Indstillinger) åbnes:

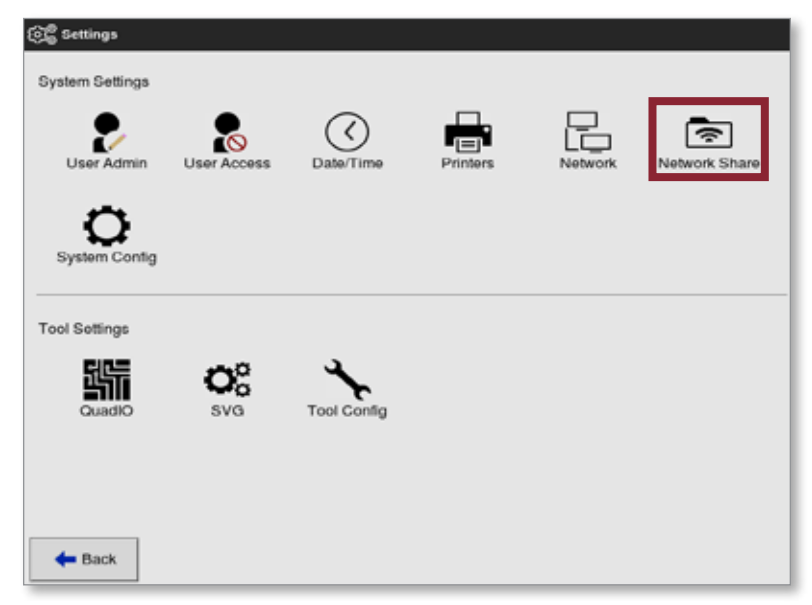

4. Vælg [**Network Share**] (Netværksdeling) i systemindstillingerne.

Feltet Network Share (Netværksdeling) åbnes:

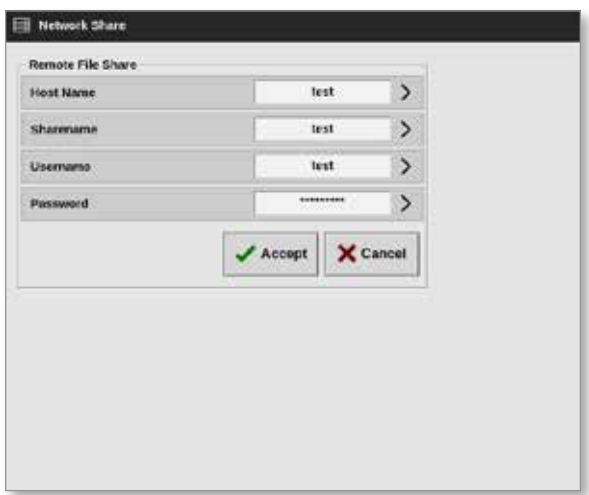

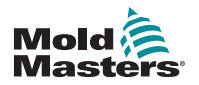

### Del filer på et netværk – fortsat

5. Vælg [**Host Name**] (Værtsnavn), og indtast værtsnavnet:

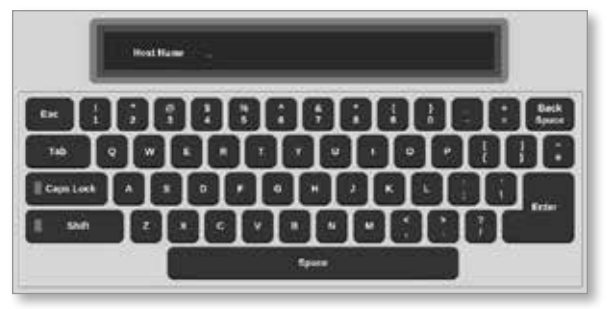

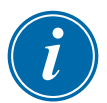

### BEMÆRK

Hvis dette felt allerede er udfyldt, skal du vælge [**Esc**] for at slette indholdet.

6. Vælg [**Share Name**] (Navn til deling), og navnet:

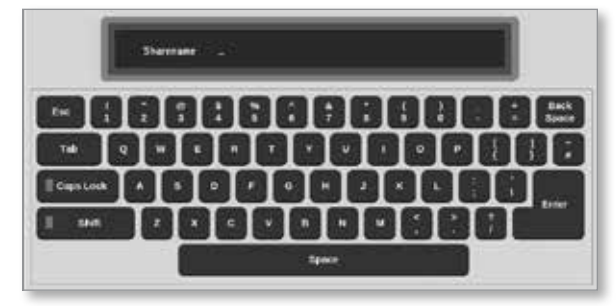

7. Vælg [**Username**] (Brugernavn), og indtast brugernavnet:

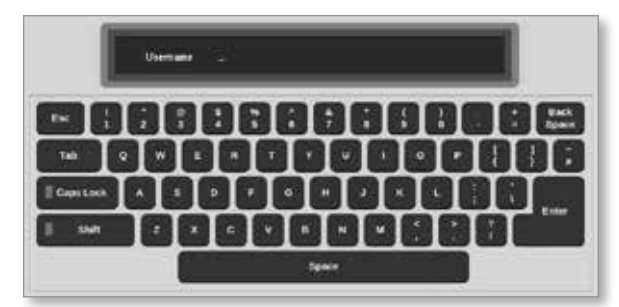

8. Vælg [**Password**] (Adgangskode), og indtast adgangskoden:

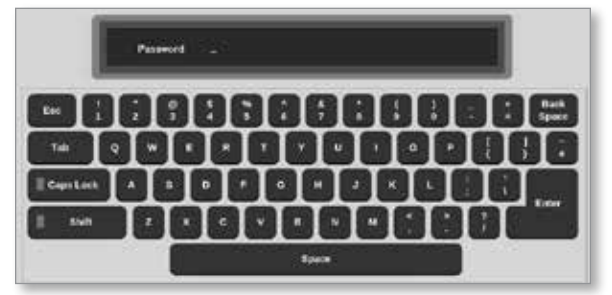

9. Vælg [**Accept**] for at oprette forbindelse.

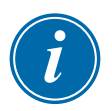

#### BEMÆRK

Brugeren kan vælge [**Cancel**] (Annuller) for at rydde alle oplysninger fra felterne og vælge [**Back**] (Tilbage) for at vende tilbage til vinduet med indstillinger.

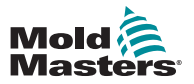

### Del filer på et netværk – fortsat

Der åbnes et meddelelsesvindue:

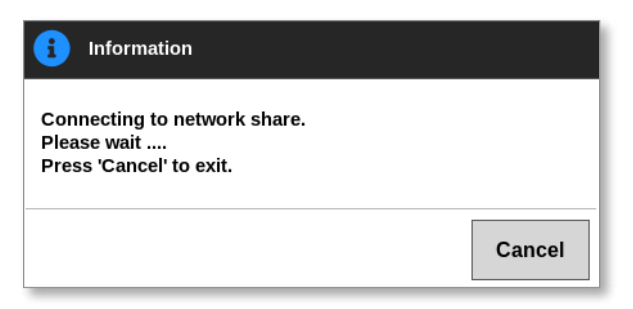

# 7.9 Sammenkædede controllere

Flere controllerkabinetter kan kædes sammen for at arbejde sammen som en enkelt controller. For at forbinde controllerne bruges der en dataforbindelse mellem controllerskabene og DIP-kontakten på databuskortet. Forbindelsen skal konfigureres sekventielt gennem de pågældende controllerkabinetter.

#### **Eksempel:**

Et 60-zoners kabinet og 30-zoners kabinet kan konfigureres til at fungere som en enkelt 90-zoners controller. En enkelt konsol kan tilsluttes til en af de to controllere, og den vil vise alle 90 zoner.

Den første konsol tilsluttes direkte til kabinettet via dataforbindelsen.

• Dette er Master-konsollen, og dens IP-adresse er trykt på konsolkabinettet.

Den anden konsol opretter forbindelse til den første konsol via en Ethernet-forbindelse.

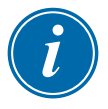

### VIGTIGT

Den første konsol skal udpeges som Master på den anden konsol.

# 7.10 Flere konsoller med master IP-adresse

To eller flere konsoller kan arbejde sammen om at styre en enkelt enhed, hvis de alle er forbundet via et lokalt netværk.

Indtast IP-adressen på en ekstern master-konsol, som allerede er sammenkædet med et controllerkabinet.

- Den lokale konsol vil søge på lokalnetværket efter den pågældende konsol og oprette en forbindelse.
- Når dette er sket, kan begge konsoller styre og overvåge et enkelt controllerkabinet.

Der kan indtastes kommandoer på begge konsoller. Kommandoen vil blive udført, og begge konsoller vil se de relevante ændringer.

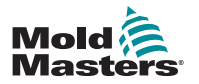

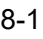

# Afsnit 8 - Vedligeholdelse

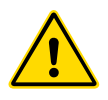

# ADVARSEL

Sørg for, at du har læst hele["Afsnit 3 - Sikkerhed"](#page-13-0), før du udfører vedligeholdelsesprocedurer på controlleren.

Der er ingen dele i touchskærm-controlleren, som kan repareres af brugeren. I det usandsynlige tilfælde at der opstår fejl i udstyret, skal enheden sendes til reparation.

# 8.1 Opgrader software

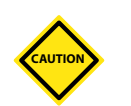

# FORSIGTIG

Sæt controlleren i stoptilstand, før der installeres opdateringer.

*Mold-Masters* tilstræber kontinuerlig forbedring. Der sendes en meddelelse til eksisterende kunder i tilfælde af softwareopgraderinger.

Det kan være muligt at installere systemopgraderinger på din egen controller afhængigt af dit udstyrs type og alder. Kontakt din leverandør, og oplys serienummeret på din model for at finde ud af, om din konsol kan opgraderes.

Der er normalt ingen grund til at returnere kontrolsystemet til leverandøren ifm. eventuelle opgraderinger. Brugeren kan downloade opdateringen på en USB-nøgle.

- 1. Stands evt. produktion på controlleren.
- 2. Vælg knappen Information:

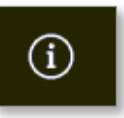

Skærmbilledet Information åbnes:

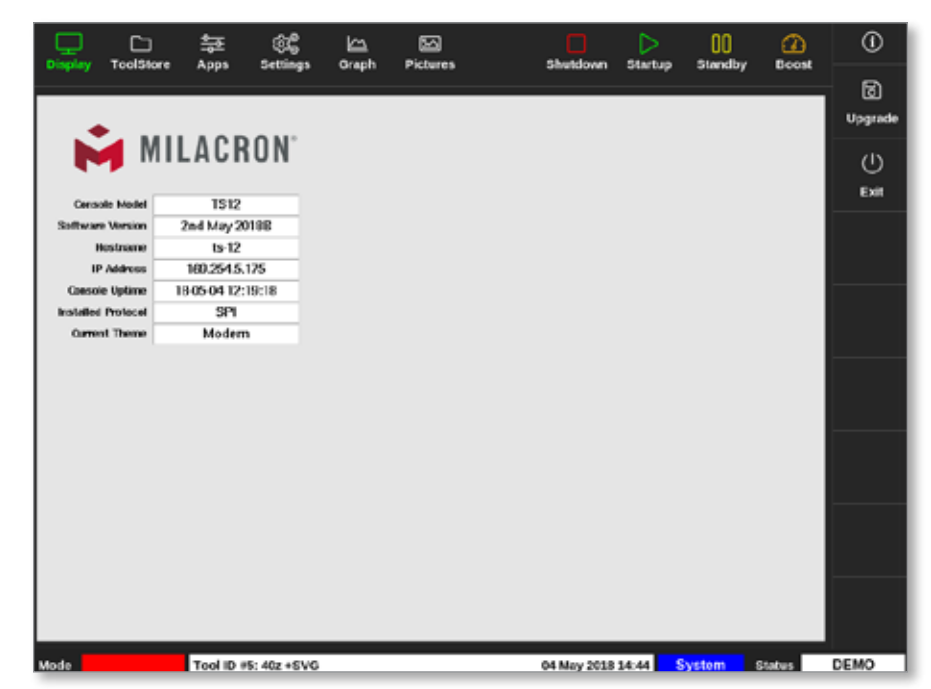

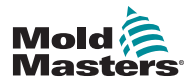

#### VEDLIGEHOLDELSE

### Opgrader software – fortsat

- 3. Indsæt USB-nøglen med opgraderingen, og vent ca. 10 sekunder.
- 4. Vælg [**Upgrade**] (Opgrader):

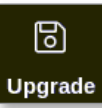

5. Indtast adgangskode, hvis det er nødvendigt.

Der åbnes en informationsvindue:

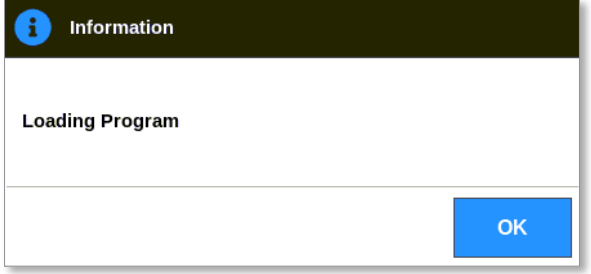

Når opgraderingen er installeret, bliver brugeren bedt om at genstarte konsollen for at fuldføre opgraderingen:

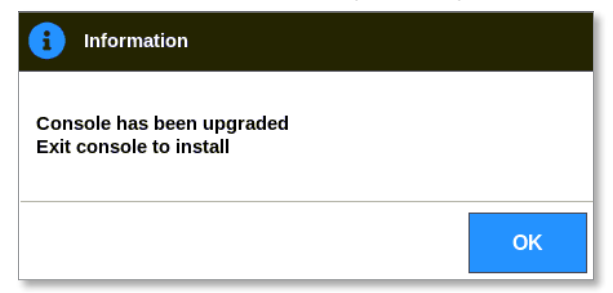

6. Vælg informationsknappen, når konsollen er genstartet:

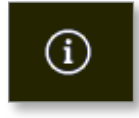

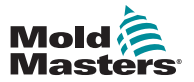

## Opgrader software – fortsat

7. Kontroller skærmen for at bekræfte, at den nyeste version er blevet installeret. Se [Figur 8 -1](#page-201-0).

<span id="page-201-0"></span>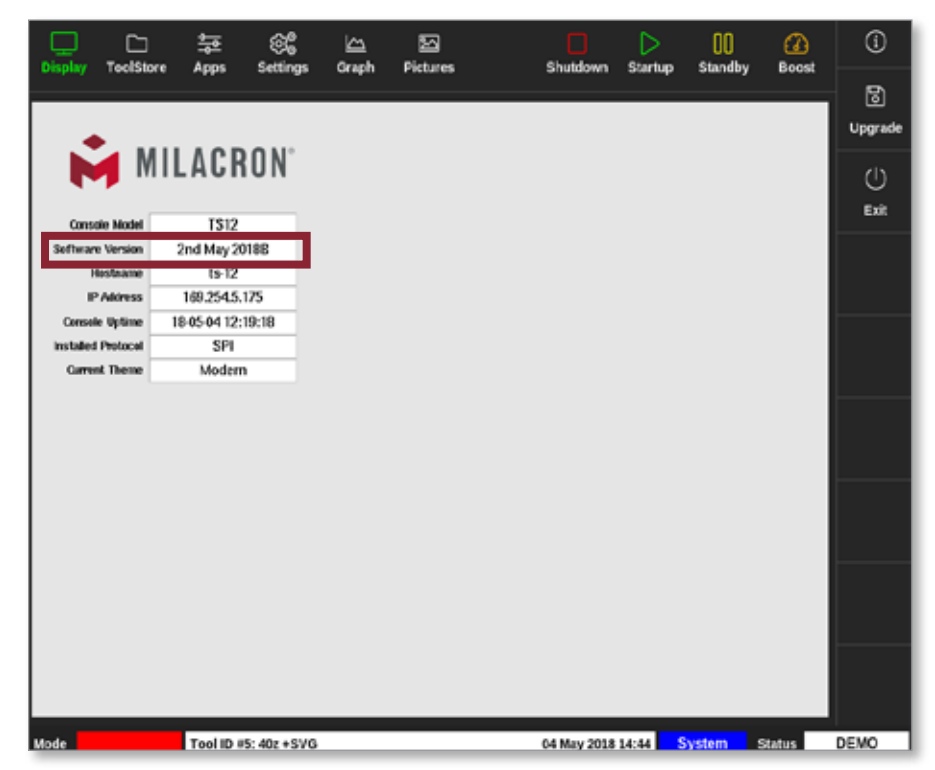

*Figur 8 -1 Kontrollér softwareversion*

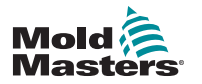

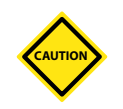

# 8.2 Kontrollér justering af touchskærm

# FORSIGTIG

Sørg for, at kalibreringsprocessen udføres præcist. Unøjagtig kalibrering vil nedsætte touchskærmens funktionalitet, og det vil være nødvendigt at kontakte *Mold-Masters* for at få hjælp.

Kalibreringsrutinen placerer et trådkors fire forskellige steder på skærmen. Brug en skrivestift for at øge præcisionen af tilpasningen.

1. Vælg [**Settings**] (Indstillinger):

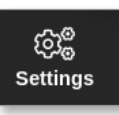

2. Vælg [**Config**] (Konfigurer):

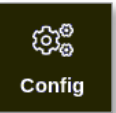

3. Indtast adgangskode, hvis det er nødvendigt.

Vinduet Settings (Indstillinger) åbnes:

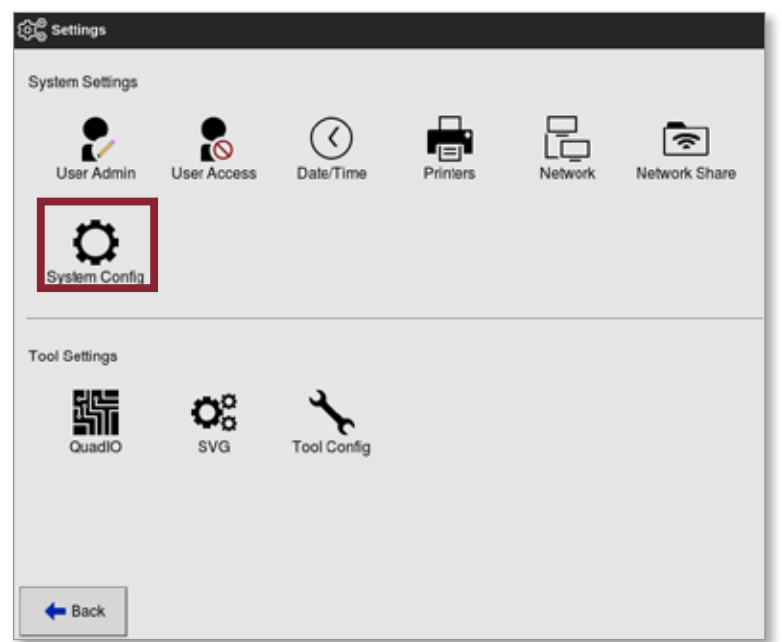

4. Vælg [**System Config**] (Systemkonfiguration) under System Settings (Systemindstillinger).

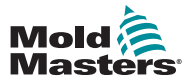

## Kontrollér justering af touchskærm – fortsat

Feltet System Config (Systemkonfiguration) åbnes:

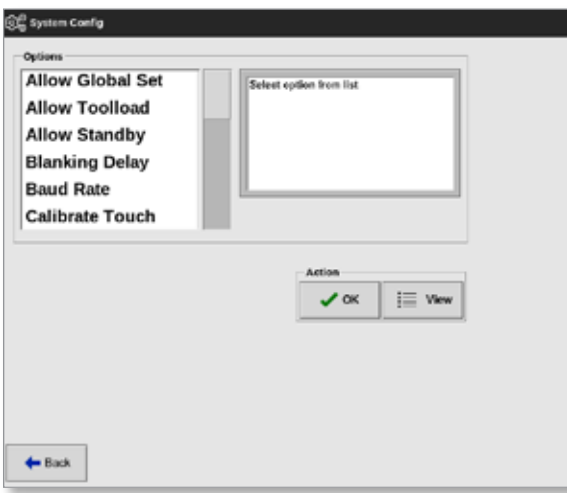

5. Vælg [**Calibrate Touch**] (Kalibrer berøring) på listen over valgmuligheder:

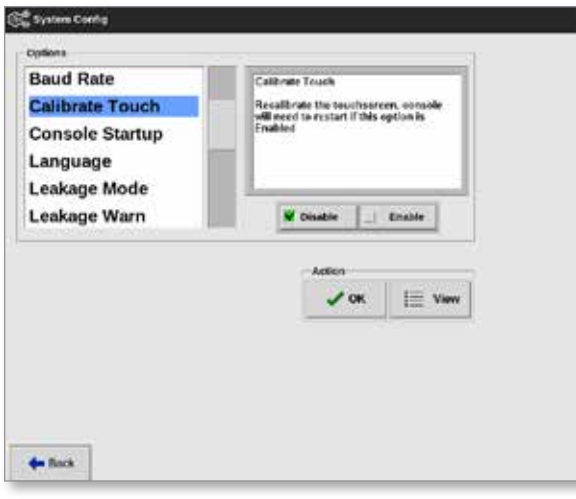

6. Vælg [**Enable**] (Aktivér).

Der åbnes et advarselsvindue:

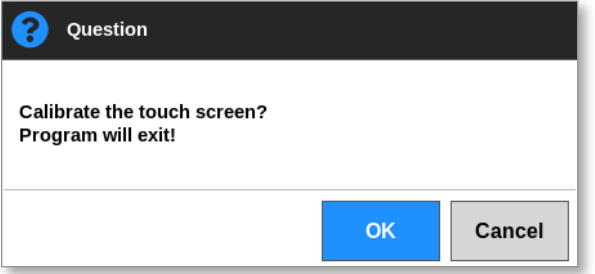

7. Vælg [**OK**] for at fortsætte med kalibreringen eller [**Cancel**] (Annuller) for at vende tilbage til listen med valgmuligheder uden at kalibrere.

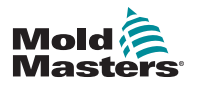

### VEDLIGEHOLDELSE

### Kontrollér justering af touchskærm – fortsat

8. Vælg enheden, der skal kalibreres, hvis det er på et netværkssystem.

Kalibreringsskærmbilledet åbnes. Se [Figur 8 -2.](#page-204-0)

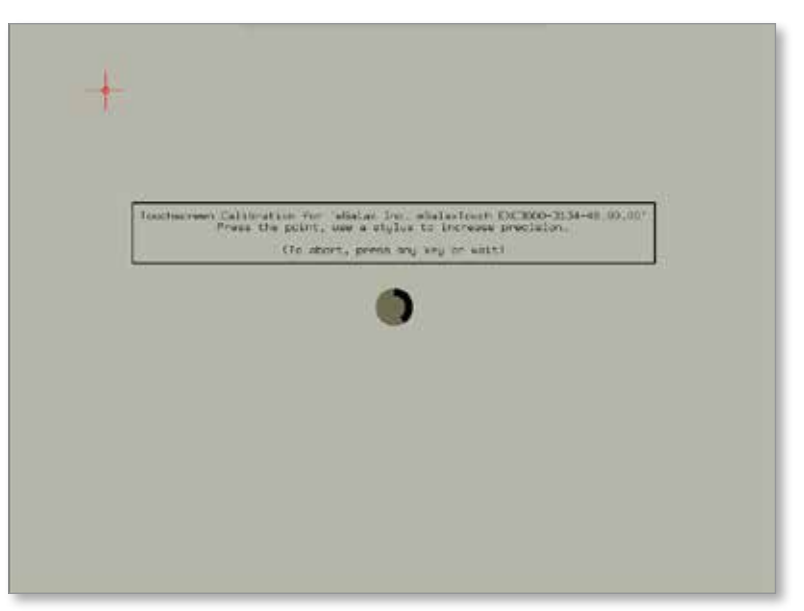

<span id="page-204-0"></span>*Figur 8 -2 Kalibreringsskærmbillede*

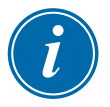

### VIGTIGT

*Mold-Masters* anbefaler brug af en skrivestift for at sikre nøjagtigheden.

- 9. Tryk i midten af trådkorsene.
	- Når du holder op med at røre ved skærmen, flytter trådkorset til en anden position.
- 10. Gentag, indtil alle fire steder er blevet testet.

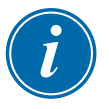

### BEMÆRK

Konsollen genstarter automatisk.

11. Vælg [**Cancel**] (Annuller), hvis konsollen ikke er netværksforbundet. Skærmbilledet Display (Visning) åbnes automatisk.

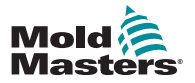

VEDLIGEHOLDELSE 8-7

# 8.3 Selvdiagnosticeringstest

Diagnosticeringsrutinen kan udføres på ethvert tidspunkt, hvor controlleren er tilsluttet værktøjet, forudsat at den ikke bruges til produktion i øjeblikket. Den kan udføres på nogle af zonerne eller alle zonerne.

Controlleren kan udføre tre typer diagnosticeringstests:

- hurtig test
- fuld test
- kun effekt-test

Fra skærmbilledet Display (Visning):

1. Vælg [**Apps**]:

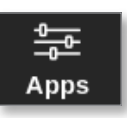

Skærmbilledet Apps åbnes.

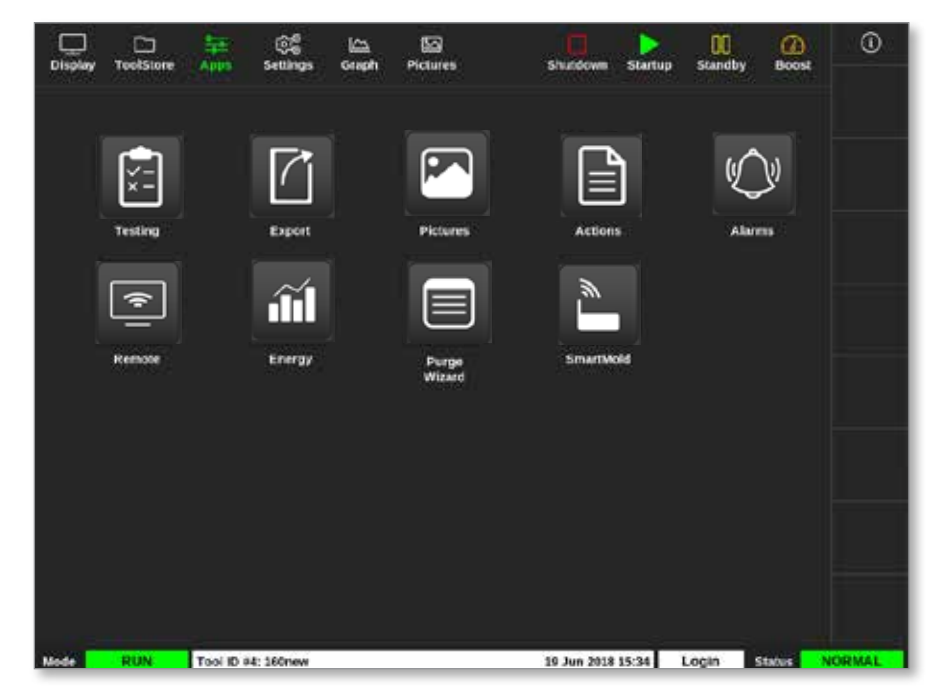

2. Vælg [**Test**]:

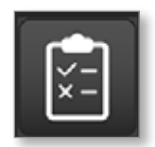

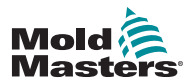

### Selvdiagnosticeringstest – fortsat

Testskærmbilledet åbnes:

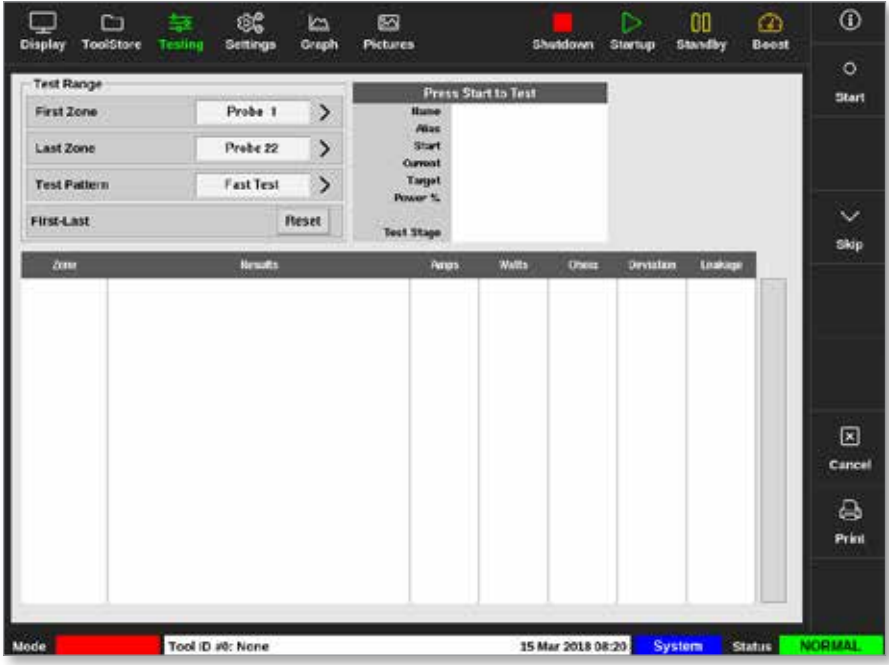

Brugeren indtaster de nødvendige data under Test Range (Testområde). Statusfeltet i øverste højre hjørne viser oplysninger under testprocessen:

- **• Name** (Navn) Nummeret på den zone, der testes i øjeblikket
- **• Alias** Navnet på den testede zone, hvis den har et alias
- **• Start** Viser den testede zones starttemperatur
- **• Current** (Aktuel) Viser den aktuelle temperatur i den testede zone
- **• Target** (Mål) Viser den temperatur, zonen skal nå under testen
- **• Max Zone** Viser zonen med den højeste temperaturaflæsning på det givne tidspunkt
- **• Power** (Effekt) Viser den aktuelle effekt i den testede zone under testen
- **• Test Stage** (Teststadie) Punktet som testen har nået under driften
- 3. Vælg [**First Zone**] (Første zone) og [**Last Zone**] (Sidste zone) for at åbne en rullemenu og vælge første og sidste zone:

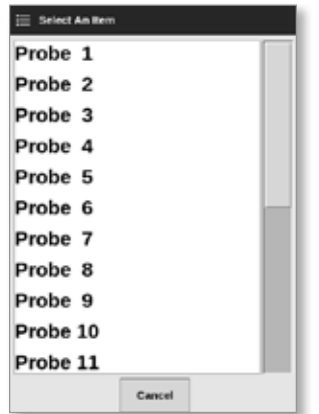

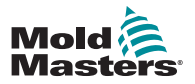

#### VEDLIGEHOLDELSE 8-9

### Selvdiagnosticeringstest – fortsat

4. Vælg vinduet Test Pattern (Testmønster) for at åbne vinduet til at vælge test:

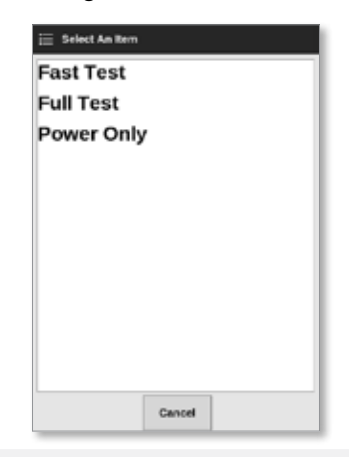

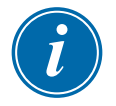

### BEMÆRK

Brugeren kan også vælge knappen [**First-Last**] (Første-sidste) for at vælge at teste alle zoner automatisk.

Knappen [**Reset**] (Nulstil) gendanner den forrige indstilling for zonevalget.

5. Vælg [**Start**] for at starte testen:

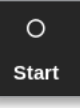

a) Vælg [**Cancel**] (Annuller) for at afslutte testen på et hvilket som helst tidspunkt.

b) Vælg [**Skip**] (Spring over) for at springe testen over for en zone.

Under testen vises teksten Test i de relevante zoner. Se [Figur 8 -3.](#page-207-0)

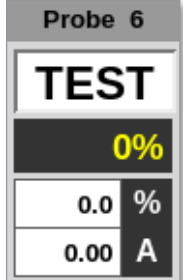

<span id="page-207-0"></span>*Figur 8 -3 Zonevisning – testtilstand*

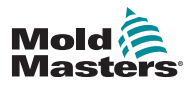

#### VEDLIGEHOLDELSE

## 8.3.1 Hurtig test

Hurtig test kontrollerer strømstyrke og effektniveauer. Den zone, der testes i øjeblikket, vises i det højre vindue. Dette vindue viser også starttemperaturen, den aktuelle temperatur og teststadiet. Se [Figur 8 -4](#page-208-0).

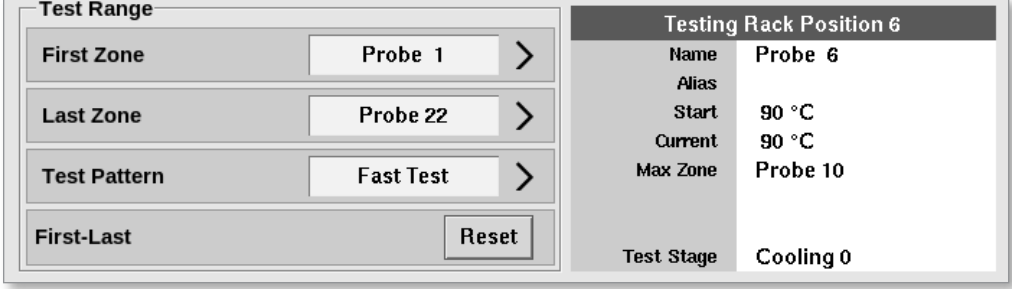

<span id="page-208-0"></span>*Figur 8 -4 Hurtig test – informationsvinduer*

# 8.3.2 Fuld test

Den fulde test kontrollerer, at hver zone fungerer korrekt. Den kan bruges:

- som en acceptkontrol
- for at kontrollere, at et nyt værktøj er tilsluttet korrekt
- som en vedligeholdelseshjælp til at kontrollere, at et arbejdsredskab fungerer korrekt

Den fulde test køler hele værktøjet. Den første zone, der skal testes, opvarmes for at se, om den opnår den korrekte temperatur. Hvis temperaturen ikke opnås, øges effekten for at forsøge at opnå det ønskede temperaturniveau for testen.

Informationsvinduerne under den fulde test viser de samme data som den hurtige test.

| $\mathbin{\hspace{1pt}\text{-}}$ Test Range- |                  | Press Start to Test                     |                |  |  |
|----------------------------------------------|------------------|-----------------------------------------|----------------|--|--|
| <b>First Zone</b>                            | Probe 1          | <b>Name</b>                             | Probe 22       |  |  |
| <b>Last Zone</b>                             | Probe 22         | <b>Alias</b><br><b>Start</b><br>Current | 89 °C<br>89 °C |  |  |
| <b>Test Pattern</b>                          | <b>Full Test</b> | Max Zone                                | Probe 10       |  |  |
| <b>First-Last</b>                            | Reset            | <b>Test Stage</b>                       | Finished       |  |  |

*Figur 8 -5 Fuld test – informationsvinduer*

# 8.3.3 Effekttest

Effekttest kan kun bruges på strømstyrkemålekort, og den er kun designet som en hjælp til vedligeholdelse.

Den kontrollerer, at:

- varmezonerne fungerer korrekt
- feedbacken fra strømstyrkemålespolerne er i overensstemmelse med værktøjets historikfil

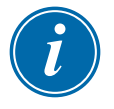

### **VIGTIGT**

Effekttesten kontrollerer **ikke** for problemer såsom fejl i zoners ledningsføring.

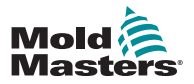

#### VEDLIGEHOLDELSE 8-11

### Effekttest – fortsat

Vinduerne med kriterier for effekttest viser også Target (Mål) og Power % (Effektprocent).

| $\sqsubset$ Test Range $\lq$ |            | <b>Testing Rack Position 18</b> |                   |          |  |  |
|------------------------------|------------|---------------------------------|-------------------|----------|--|--|
| <b>First Zone</b>            | Probe 1    |                                 | <b>Name</b>       | Probe 16 |  |  |
|                              |            |                                 | <b>Alias</b>      |          |  |  |
| Last Zone                    | Probe 22   |                                 | <b>Start</b>      |          |  |  |
|                              |            |                                 | <b>Current</b>    |          |  |  |
| <b>Test Pattern</b>          | Power Only |                                 | Target            |          |  |  |
|                              |            |                                 | Power %           |          |  |  |
| <b>First-Last</b>            | Reset      |                                 |                   |          |  |  |
|                              |            | <b>Test Stage</b>               | <b>Power Test</b> |          |  |  |

*Figur 8 -6 Effekttest – informationsvinduer*

# 8.4 Tolkning af testresultaterne

### 8.4.1 Tilfredsstillende test

Hvis diagnosticeringstesten ikke finder nogen fejl med en zone, vises meddelelsen "OK". Se [Figur 8 -7](#page-209-0).

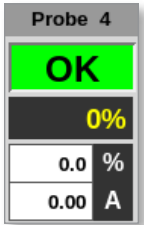

<span id="page-209-0"></span>*Figur 8 -7 Zonevisning – tilfredsstillende test*

### 8.4.2 Utilfredsstillende test

Hvis der registreres et problem, vises der en fejlmeddelelse for den pågældende zone på testskærmbilledet. Se [Figur 8 -8](#page-209-1).

|                                                   | □<br><b>ToolStore</b> | 呈              | œ                                                                                                    | کا<br>Graph                    | 囜<br><b>Pictures</b>                               |                    |                                           |                             |                   | ▷                          | 00<br><b>Standby</b> | ⋒<br>Boost                  | ⊙                    |
|---------------------------------------------------|-----------------------|----------------|----------------------------------------------------------------------------------------------------|--------------------------------|----------------------------------------------------|--------------------|-------------------------------------------|-----------------------------|-------------------|----------------------------|----------------------|-----------------------------|----------------------|
| Display<br><b>Test Range</b><br><b>First Zone</b> |                       | <b>Testing</b> | Settings<br>Probe 1                                                                                                    | $\mathcal{P}$                  |                                                    | Name               | <b>Testing Rack Position G</b><br>Probe 6 |                             | Shutdown          | Startup                    |                      |                             | $\circ$<br>Start     |
| Last Zone<br><b>Test Pattern</b>                  |                       |                | Probe 22<br><b>Fast Test</b>                                                                                                    | $\rightarrow$<br>$\mathcal{P}$ | <b>Abon</b><br>Stort<br>Curront<br><b>Max Zene</b> |                    | 90 °C<br>go +C<br>Probe 10                |                             |                   |                            |                      |                             |                      |
| <b>First-Last</b>                                 |                       |                |                                                                                                    | <b>Fleset</b>                  | <b>Test Stage</b>                                  |                    | Cooling 0                                 |                             |                   |                            |                      |                             | $\checkmark$<br>Skip |
| Zone<br>Probe 1                                   |                       |                | <b>Fleswits</b><br><b>Heater Circuit Test: OK</b>                                                                                                    |                                |                                                    | Amps<br>1.64       |                                           | Watts<br>384W               | Ohms<br>140R      | <b>Deviation</b><br>$+0\%$ | Leakage              | <b>OmA</b>                  |                      |
| Probe <sub>2</sub>                                |                       |                | <b>T/C Wiring Test: Warn</b><br><b>Open Circuit T/C</b><br><b>Heater Circuit Test: OK</b><br><b>T/C Wiring Test: Warn</b><br><b>Open Circuit T/C</b> |                                |                                                    | 1.6A               |                                           | 384W                        | 14th              | $+0.75$                    |                      | <b>BanA</b>                 |                      |
| <b>Probe 3</b>                                    |                       |                | <b>Heater Circuit Test: OK</b><br><b>T/C Wiring Test: Fall</b><br><b>Check for Reversed T/C</b>                                                      |                                |                                                    | 1.64               |                                           | 104007                      | 1698              | 40%                        |                      | <b>GinA</b>                 | 図<br>Cancel          |
| Probe 4<br>Probe 5                                |                       |                | <b>Heater Circuit Test: OK</b><br><b>UC Wiring Test: OK</b><br><b>Heater Circuit Test: OK</b><br><b>I/C Wiring Test: OK</b>                          |                                |                                                    | <b>TAA</b><br>LZA. |                                           | <b>394W</b><br><b>GORNA</b> | 140R<br>141R      | 6%<br>40%                  |                      | <b>dan/v</b><br><b>Bank</b> | ₿<br>Print           |
|                                                   |                       |                |                                                                                                    |                                |                                                    |                    |                                           |                             |                   |                            |                      |                             |                      |
| Mode                                              | <b>TESTING</b>        |                | Tool ID #0: None                                                                                                    |                                |                                                    |                    |                                           |                             | 15 Mar 2018 08:27 |                            | System               | <b>Status</b>               | <b>ALARM</b>         |

<span id="page-209-1"></span>*Figur 8 -8 Resultater på testskærmbilledet*

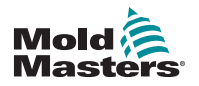

#### VEDLIGEHOLDELSE

### Utilfredsstillende test – fortsat

En zone med grønt har bestået testen. En zone med gult har en advarsel. En zone med rødt har dumpet testen.

Der vises syv kolonner med følgende oplysninger:

- **• Zone** viser zonenummeret
- **• Results** (Resultater) viser enten "Zone Test OK" eller en fejlmeddelelse
- **• Amps** (Ampere) viser hvor meget strømstyrke, der blev målt ved tilførsel af en bestemt spænding
- **• Watt**  afledt af målt strømstyrke og den givne systemspænding
- **• Ohms** (Ohm) afledt af målt strømstyrke og den givne systemspænding
- **• Deviation** (Afvigelse) viser forskellen mellem de aktuelle aflæsninger og de gemte aflæsninger

**• Leakage** (Lækage) – viser om der blev målt lækagestrøm til jord Brugeren kan rulle gennem zonerne med rullebjælken til højre for fejlmeddelelserne.

Du finder flere oplysninger om fejlmeddelelser på testskærmbilledet under "Fejlmeddelelser under systemdiagnosticering" på side <OV>.

Resultaterne kan også ses i skærmbilledet Display (Visning). Se [Figur 8 -9.](#page-210-0)

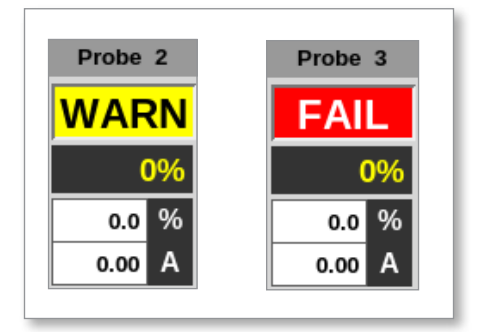

<span id="page-210-0"></span>*Figur 8 -9 Fejlmeddelelser for zoner under test*

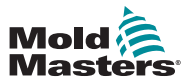

# 8.5 Fejlmeddelelser under systemdiagnosticering

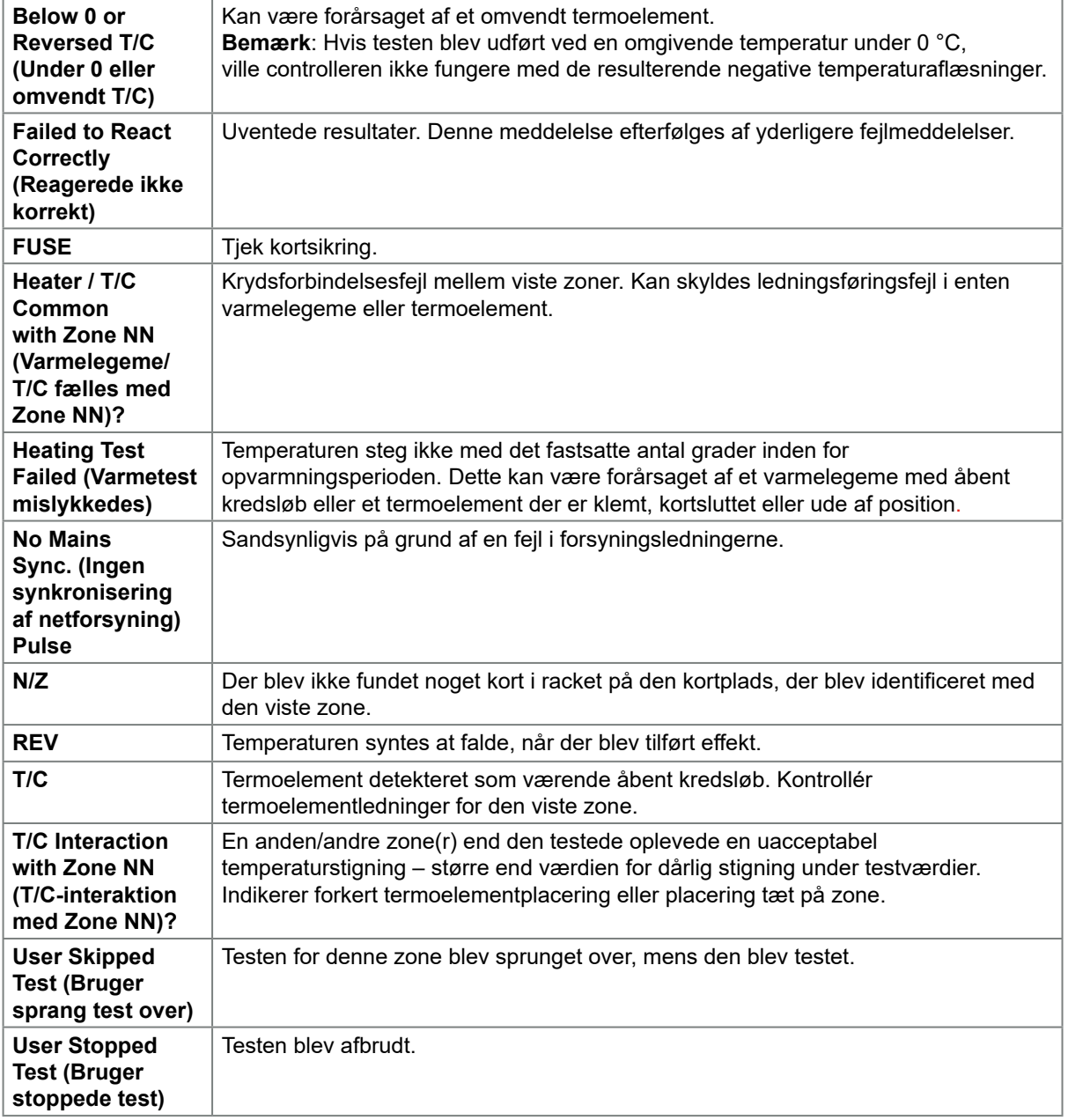

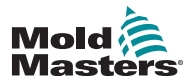

# 8.6 Udskriv testresultaterne

Brugeren kan udskrive resultaterne af testprocessen med knappen [**Print**] (Udskriv):

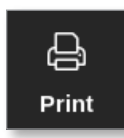

Der åbnes et meddelelsesvindue:

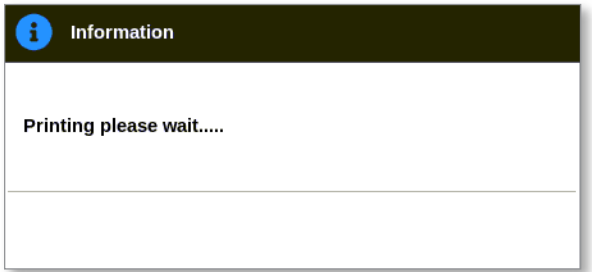

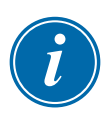

### Outputtet vil blive sendt til den valgte printer eller til en USB-nøgle.

### BEMÆRK

Brugeren skal vælge standardudskrivningsindstillingen i skærmbilledet [**Printers**] (Printere). Alle udgangssignaler sendes direkte til denne standardprinter, når brugeren trykker på knappen [**Print**] (Udskriv). Der åbnes ikke noget vindue med printerindstillinger.

Læs mere under ["5.15 Konfigurer en printer" på side 5-49.](#page-117-0)

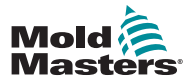

#### VEDLIGEHOLDELSE 8-15

# 8.7 Trænings- og demonstrationstilstand

Controlleren har en demotilstand til uddannelses- eller demonstrationsformål. Demo-tilstanden tilfører hver zone i det valgte værktøj en strøm af på forhånd gemte temperaturdata. Konsollen ser ud til at være i drift, og den viser en reel sporing, når skærmbilledet Graf er valgt.

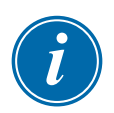

### BEMÆRK

Controlleren kommunikerer ikke med det tilknyttede controllerkabinet, når den er i demotilstand. *Mold-Masters* anbefaler, at systemet er inaktivt, når demotilstanden er i brug.

### 8.7.1 Start eller forlad demotilstand

1. Vælg [**ToolStore**] (Værktøjskasse):

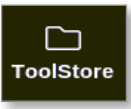

2. Vælg det ønskede værktøj:

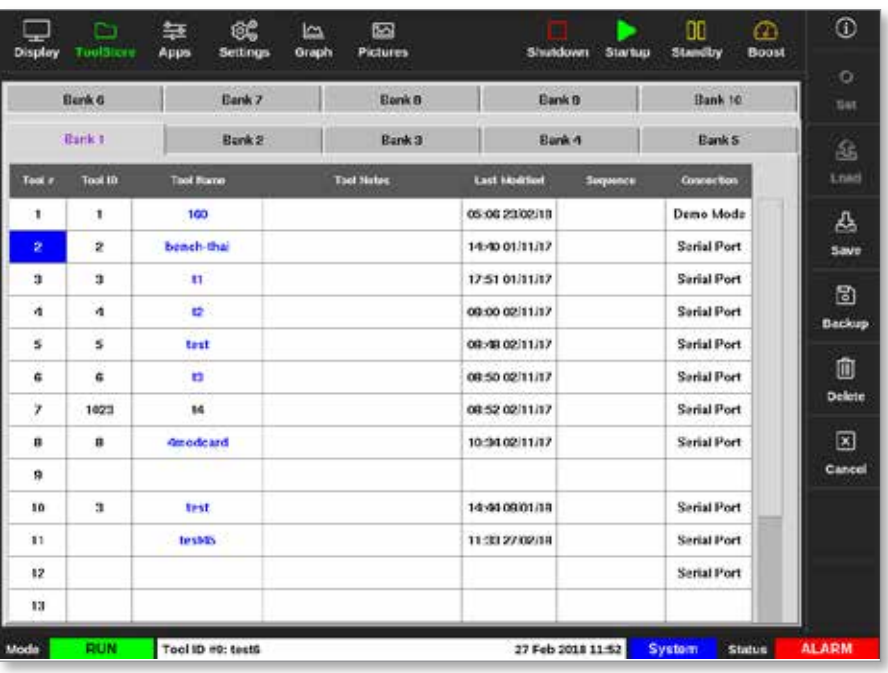

- 3. Vælg det pågældende vindue i kolonnen Connection (Forbindelse).
- 4. Vælg [**Set**] (Indstil):

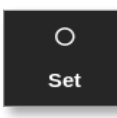

5. Indtast adgangskode, hvis det er nødvendigt.

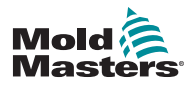

# Start eller forlad demotilstand – fortsat

Der åbnes et vindue med valgmuligheder:

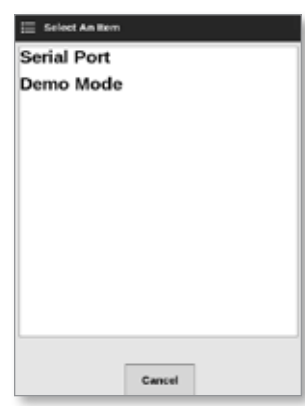

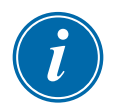

### BEMÆRK

Værktøjet skal indlæses, før forbindelsen kan ændres. Der vises et meddelelsesvindue med en advarsel, hvis det valgte værktøj ikke er indlæst.

6. Vælg [**Demo Mode**] (Demotilstand).

Der åbnes et advarselsvindue:

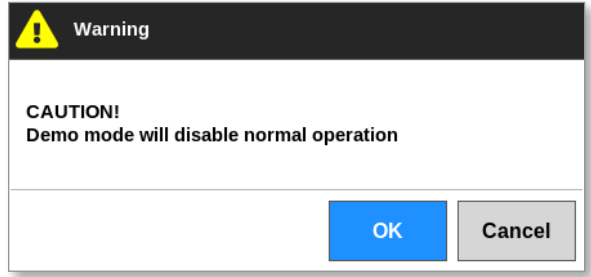

Forlad demotilstand ved at gentage trin 1 til 4 og derefter vælge [**Serial Port**] (Seriel port).

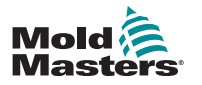

VEDLIGEHOLDELSE 8-17

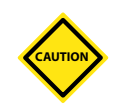

# 8.8 Fjern eller tilslut konsollen igen

# FORSIGTIG

Afbryd ikke forbindelsen til konsollen, hvis systemet bruger cyklussynkroniserede sonder.

Det anbefales ikke at køre systemet uden en konsol, medmindre det er en nødsituation. Hvis konsollen skal frakobles, så sørg for, at forbindelsen er afbrudt i kortest mulig tid.

Følgende procedure viser, hvordan du ændrer konsollen med controlleren i kørselstilstand, selvom det er bedst at slukke controlleren først.

# 8.8.1 Fjern konsollen

1. Frakobl datakablet:

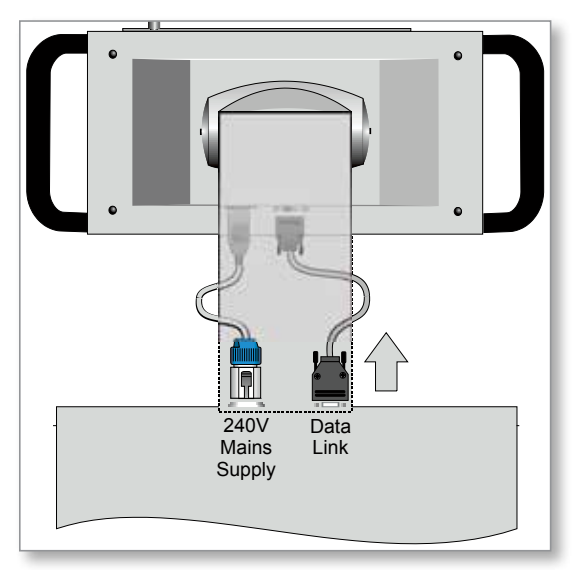

2. Vælg [**Stop**] for at stoppe konsollen:

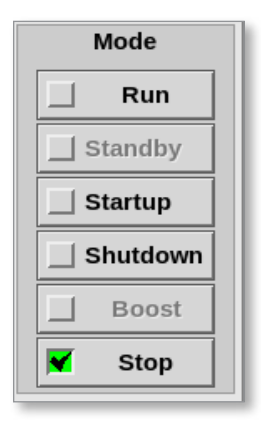
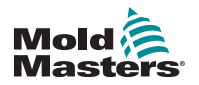

# Fjern konsollen – fortsat

3. Frakobl strømstikket:

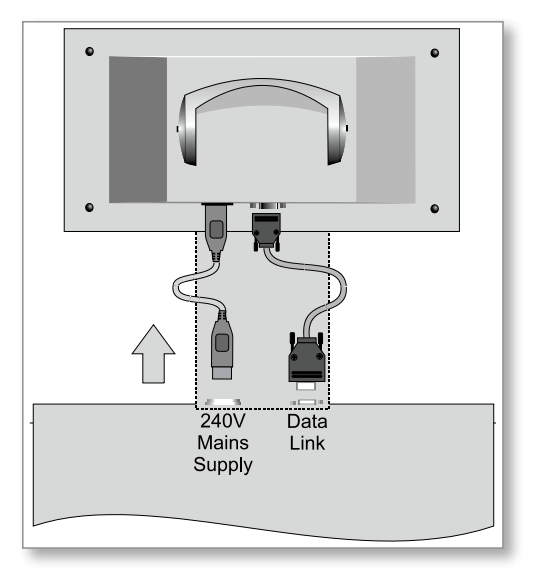

4. Fjern konsollen:

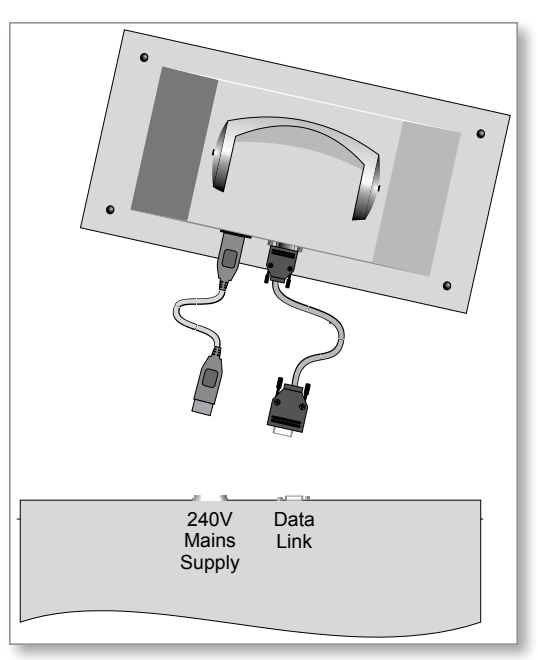

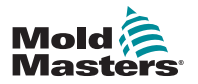

#### 8.8.2 Tilslut konsollen igen

1. Tilslut strømstikket:

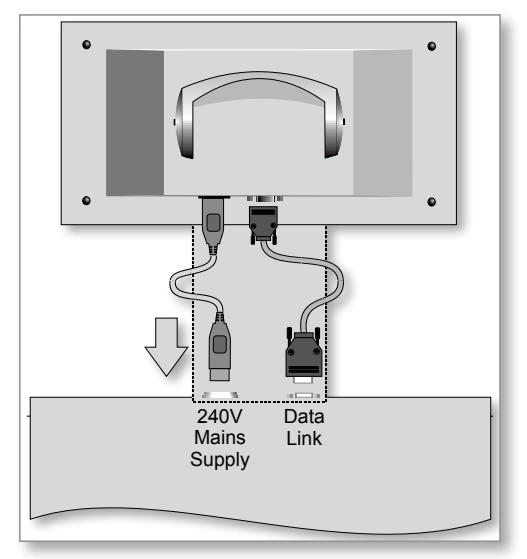

2. Kontroller, at det korrekte værktøj er valgt:

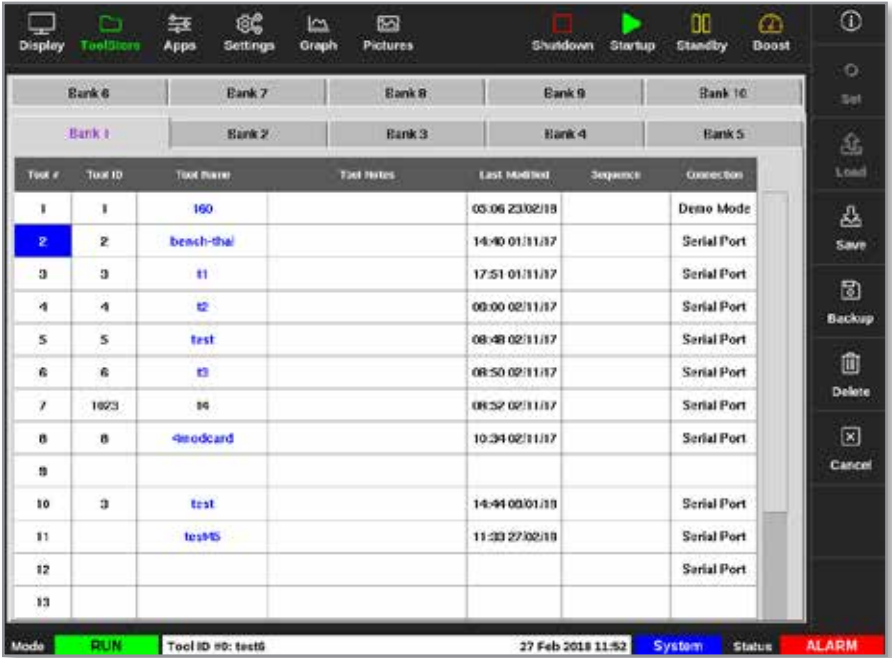

3. Vælg [**Run**] (Kør):

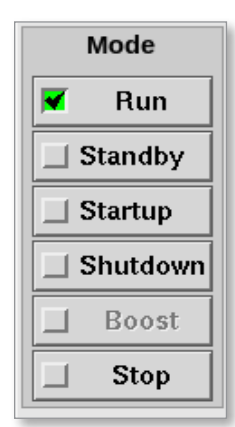

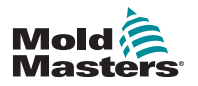

# Tilslut konsollen igen – fortsat

4. Tilslut datakablet igen:

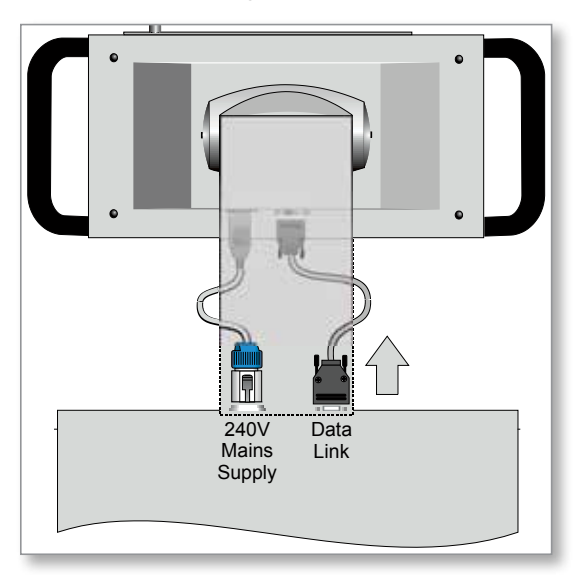

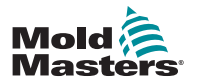

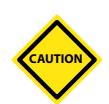

VEDLIGEHOLDELSE 8-21

# 8.9 Service og reparation af controlleren

# ADVARSEL – HØJSPÆNDING

Isoler altid controlleren ved kilden, før du åbner enheden for at inspicere den eller udskifte sikringer.

# FORSIGTIG

Eksterne kabler skal undersøges for at sikre, at der ikke er nogen beskadigelse på den fleksible ledning, stik eller stikkontakter. Hvis den fleksible ledning er beskadiget, eller hvis der er synlige ledere, skal den udskiftes.

Alle interne kabelformer, der bukker for at give plads til åbning af døre bør kontrolleres for at sikre, at kabelisoleringen ikke er flosset eller beskadiget.

Brug kun sikringer med keramiske hylstre på kontrolkort. Brug aldrig sikringer med glashylstre.

# 8.9.1 Reservedele

*Mold-Masters* forventer ikke, at du får behov for at reparere eller udskifte nogen controllerdele på kortniveau – ud over sikringer. I det usandsynlige tilfælde af en kortfejl yder vi en fremragende reparations- og udskiftningstjeneste til alle vores kunder.

# 8.9.2 Rengøring og eftersyn

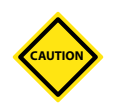

#### FORSIGTIG

Hvis ventilatorfiltrene bliver tilstoppet, reduceres køleluftens gennemstrømning, og der kan opstå overophedning af enheden.

Hvert miljø lider af en vis grad af kontaminering, og det er nødvendigt at undersøge ventilatorfiltrene med jævne mellemrum. *Mold-Masters* anbefaler månedlig inspektion. Tilstoppede filtre skal udskiftes. Erstatningsfiltre kan fås fra *Mold-Masters.*

I nogle modeller er filteret placeret i ventilatorbakken, som tilgås fra forsiden af controlleren i bunden. Fjern de to fastgørelsesskruer, og skub bakken ud. Se [Figur 8 -10.](#page-219-0)

<span id="page-219-0"></span>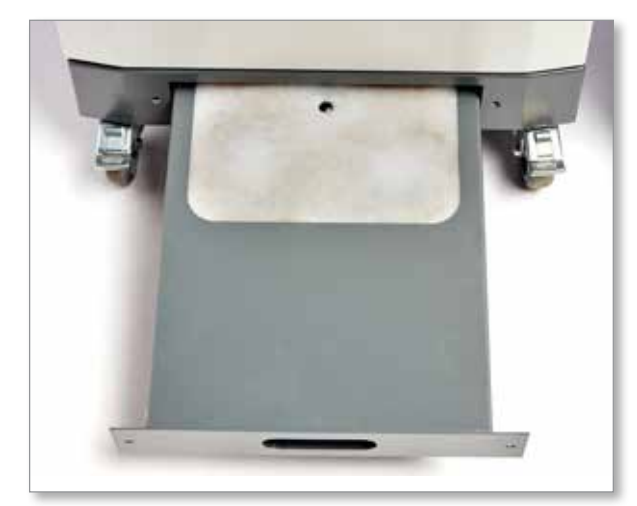

*Figur 8 -10 Ventilatorbakke med filter*

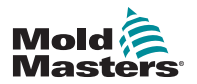

## Rengøring og eftersyn – fortsat

I andre modeller tilgås filteret fra et sidepanel. Se [Figur 8 -11](#page-220-0).

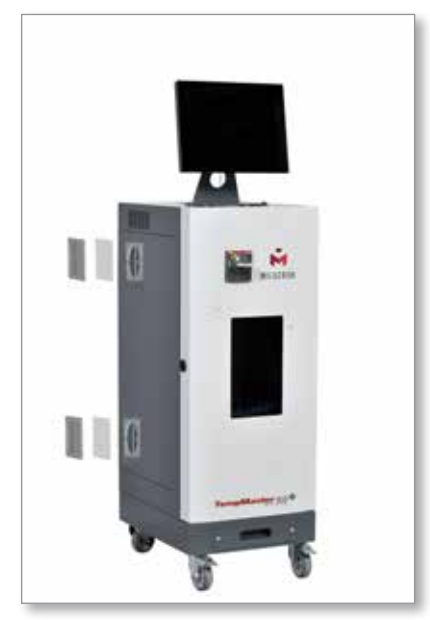

*Figur 8 -11 Placering af sidefilter*

<span id="page-220-0"></span>Støv, der er trængt ind i kabinettet, kan fjernes med en let børste og en støvsuger.

Hvis udstyret udsættes for vibrationer, anbefaler vi, at du bruger en isoleret skruetrækker til at kontrollere, at ingen terminaler sidder løst.

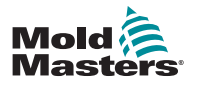

VEDLIGEHOLDELSE 8-23

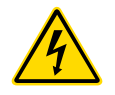

8.10 Sikringer og overstrømbeskyttelse

#### ADVARSEL – HØJSPÆNDING

Isoler altid controlleren ved kilden, før du åbner enheden for at inspicere den eller udskifte sikringer.

Der er forsyningssikringer til fire separate funktioner, og en miniatureafbryder monteret på frontpanelet giver generel overstrømbeskyttelse for hele enheden.

## 8.10.1 Ekstra sikringer

Hvis en sikring er sprunget, skal den udskiftes med en ny sikring med identiske egenskaber. Se de korrekte sikringstyper i [Tabel 8-1](#page-221-0), [Tabel 8-2](#page-221-1) og [Tabel 8-3.](#page-221-2)

## 8.10.2 Konsolsikring

Konsollen forsynes via en separat sikring i en integreret sikringsholder, som kan findes tæt på de primære samleskinner.

<span id="page-221-0"></span>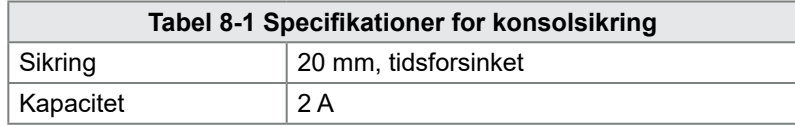

## 8.10.3 Strømforsyningsenheds sikring

Strømforsyningsenheden er monteret oven på den øvre chassisplade bag termineringsskinnen. Den har en integreret forsyningssikring.

<span id="page-221-1"></span>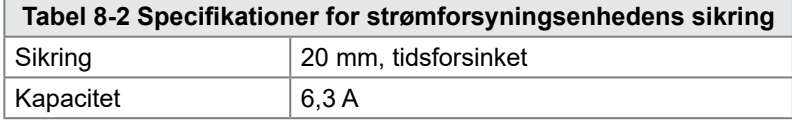

## 8.10.4 Ventilatorsikring

M2 Plus-controlleren har en enkelt ventilator til at hjælpe med kølingen. Ventilatoren har en separat forsyningssikring.

<span id="page-221-2"></span>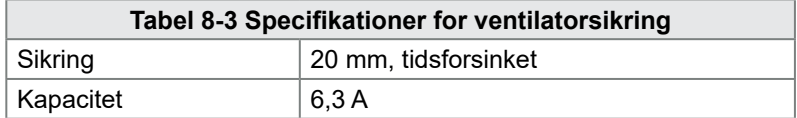

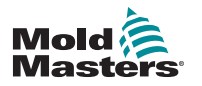

**CAUTION**

# 8.10.5 Sikringer til controllerkort

#### FORSIGTIG

Brug kun sikringer med keramiske hylstre på kontrolkort. Brug aldrig sikringer af glas.

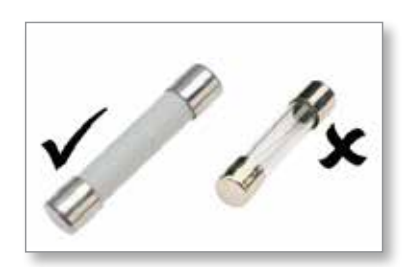

Det nuværende controllerkort har beskyttelsessikringer til både termoelementindgangen og til varmebelastningsudgangen.

Hvis sikringens LED-indikator viser, at udgangssikringen er sprunget, kan kortet let fjernes, og sikringen udskiftes.

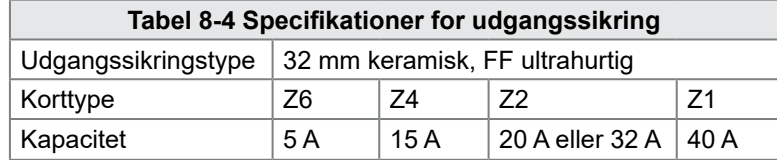

Hvis termoelementets [T/C] LED-indikatoren viser et åbent termoelementkredsløb, kan indgangssikringen være sprunget.

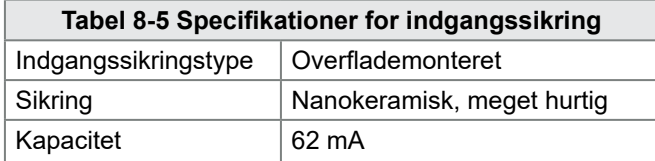

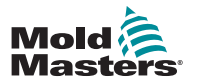

# Afsnit 9 - Fejlfinding

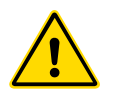

## ADVARSEL

Sørg for, at du har læst hele["Afsnit 3 - Sikkerhed"](#page-13-0), før fejlfinding af problemer med controlleren.

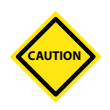

## FORSIGTIG

Kredsløbet til sikringsregistrering kræver en kontinuerlig lavniveaustrøm gennem en beskæringsmodstand med høj impedans for at opretholde alarmtilstanden.

Som følge heraf er belastningskredsløbet stadig forbundet med strømforsyningsspændingen, og det er ikke sikkert at forsøge at reparere eller udskifte sikringen uden først at isolere kredsløbet.

Styresystemet har flere funktioner, som giver en tidlig diagnose af fejl i styresystemet, værktøjsvarmere og termoelementsensorer:

- Hvis systemet registrerer en unormal tilstand, vises der en meddelelse i skærmbilledet Display (Visning).
- Hvis en zonetemperatur ses at afvige fra den faktiske indstilling ud over alarmgrænserne, så skifter skærmen til hvid tekst i rødt felt og genererer en fjernalarm.
- Hvis systemet registrerer en funktionsfejl i en eller flere af kontrolzonerne, vises der en fejlmeddelelse i skærmbilledet Display (Visning) i stedet for en temperaturværdi.

# 9.1 Indikatorer for controllerkort

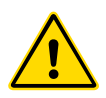

## ADVARSEL

De afskærmede terminaler på Euroback-kortet er strømførende, medmindre strømforsyningen er slukket.

Zonekontrolkort har også deres egne LED-indikatorer for sundhedstilstand, som kan ses gennem kabinettets vinduer.

**FUSE** – Skal normalt være slukket. Den lyser op for at vise, at en udgangssikring er sprunget.

**GF** – bør normalt være slukket. Den lyser op for at vise, at kortet har opdaget en jordfejl på en af de zoner, der styres af dette kort.

**LOAD (L1 til L2/L6)** – Belastnings-LED'en/-LED'erne bør normalt være tændt. De pulserer for at vise, at der leveres en reguleret forsyning til belastningen.

**SCAN** – Denne LED blinker kortvarigt, når controlleren scanner hvert kort i rækkefølge.

**TC** – Bør normalt være slukket. Den lyser op for at vise, at kortet har opdaget en åben kredsløbsfejl på termoelementets kredsløb.

Hvis du vil fjerne et kort fra dets plads, skal du trække de røde håndtag fremad og forsigtigt trække kortet ud. Det er ikke nødvendigt at slukke for hovedforsyningen.

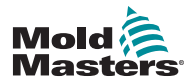

FEJLFINDING

# 9.3 Udvidelse med lys/lyd-alarm

En lys/lyd-alarm udvider enhver temperaturalarm på andet trin eller kritisk fejl-alarm. Hvis du fjerner årsagen til alarmtilstanden, stoppes lys/lyd-alarmen automatisk.

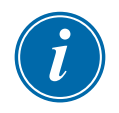

# Lydalarmen kan også til enhver tid slukkes via en kontakt.

#### BEMÆRK

Der vises ingen påmindelse om, at lydalarmen er slået fra, når systemet er sundt.

Hvis der efterfølgende opstår en alarmtilstand, vil alarmenheden lyse op, men der er ingen hørbar alarm.

# 9.2 Systemadvarselsmeddelelser

Disse meddelelser advarer også om en unormal tilstand.

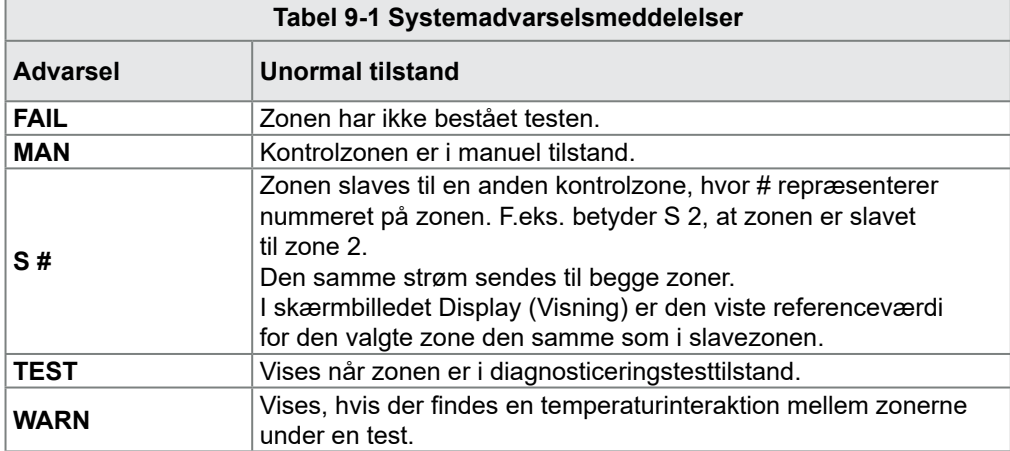

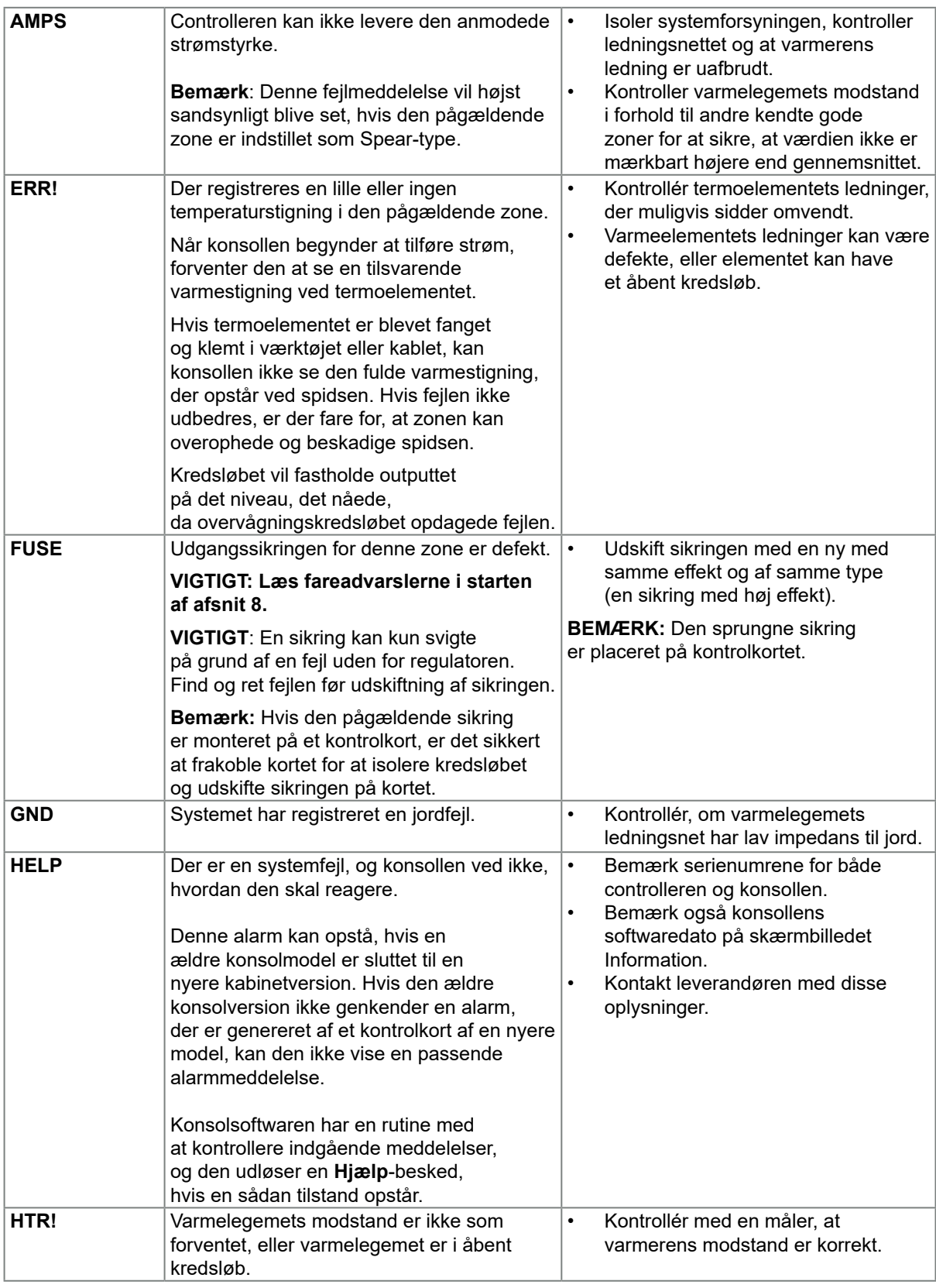

# 9.4 Fejl- og advarselsmeddelelser

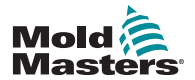

# Fejl og advarselsmeddelelser – fortsat

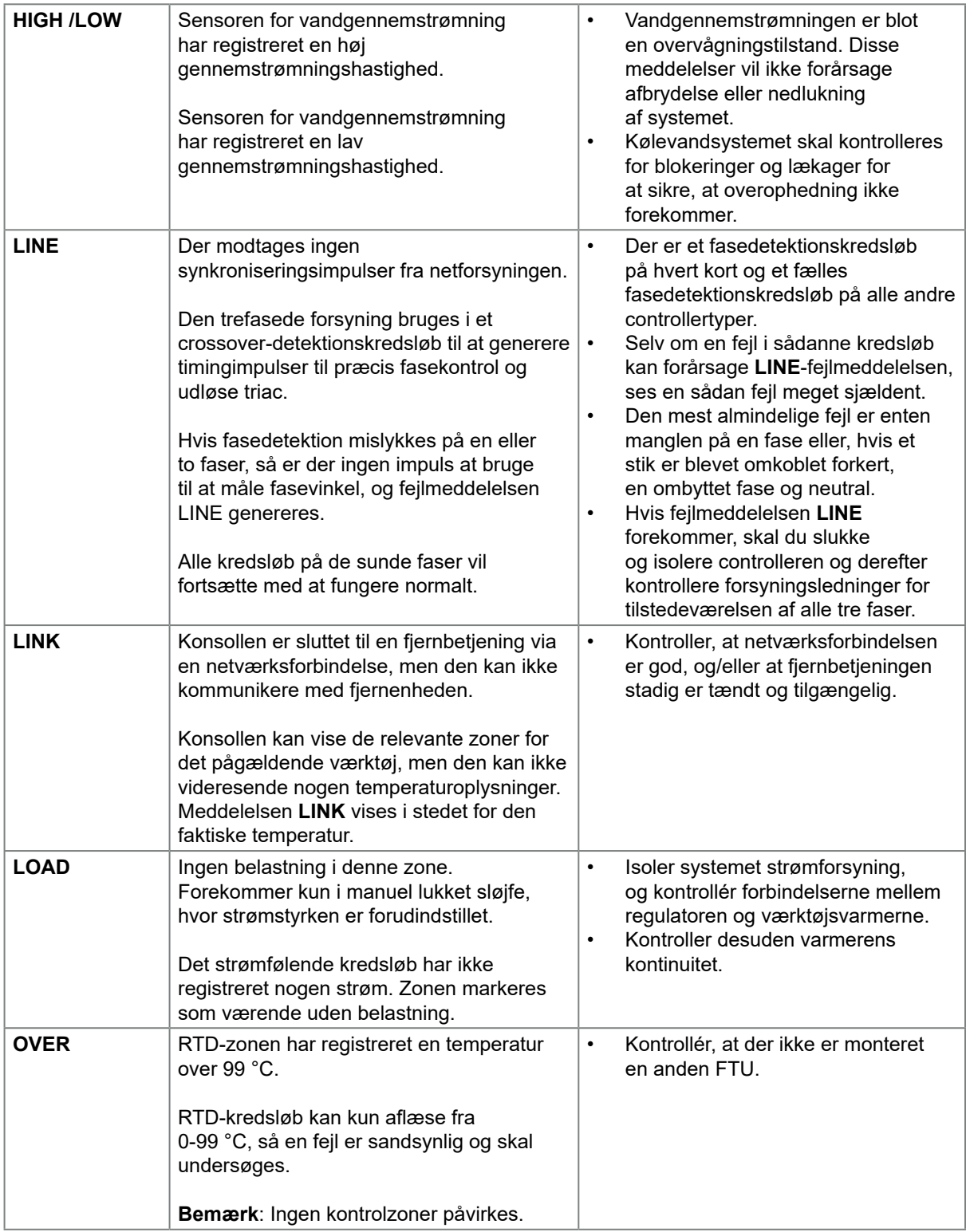

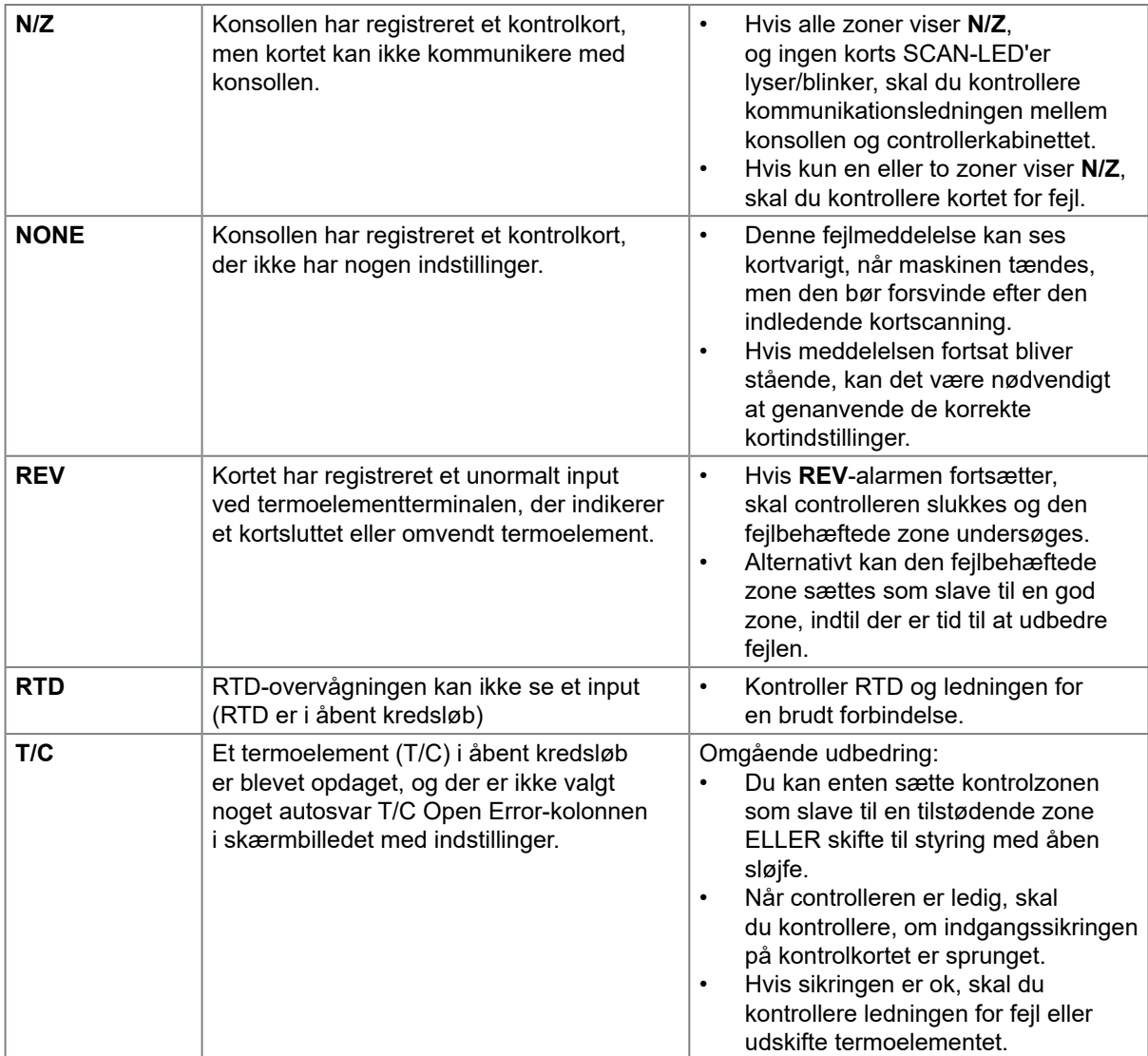

# Fejl og advarselsmeddelelser – fortsat

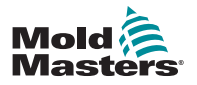

# Afsnit 10 - Ledningsføringsdetaljer for hot runner-controller

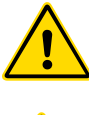

# 10.1 Betegnelse for trefaset Star/Delta-konfiguration ADVARSEL

Sørg for, at du har læst hele ["Afsnit 3 - Sikkerhed",](#page-13-0) før du betjener controlleren.

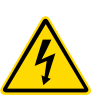

## ADVARSEL – HØJSPÆNDING

Vær yderst forsigtig, når du tilslutter controlleren til en trefaset forsyning.

Undlad at ændre forsyningsledningerne, før controlleren er frakoblet alle elektriske forsyninger.

Hvis du ændrer konfigurationen fra Star til Delta, skal nulledningen frakobles og gøres sikker for at beskytte mod elektrisk tilbageløb.

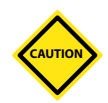

## FORSIGTIG

Forkert tilslutning til en Star/Delta-konfiguration kan beskadige controlleren.

Følgende standarder gælder kun for controllere, der er tilsluttet i henhold til *Mold-Masters*-standard. Andre specifikationer kan være angivet, da controlleren blev bestilt. Se de medfølgende specifikationsdetaljer.

Controlleren leveres normalt enten med en Star- eller Delta-forsyning. Nogle modeller kan have en dobbelt forsyning, som accepterer enten Star eller Delta trefaset forsyning.

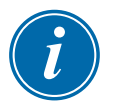

## VIGTIGT

Delta-forsyningskablet har ikke en nulledning.

Kabelfarverne kan variere. Forbind altid i henhold til kabelmærkningerne. Se [Tabel 10-1.](#page-229-0)

<span id="page-229-0"></span>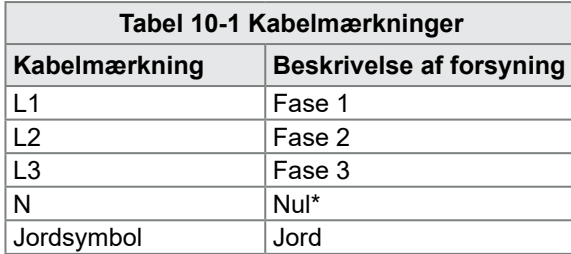

\* Delta-forsyningen har ikke en nulledning.

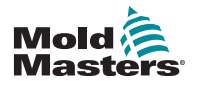

# 10.2 Tilslut Star/Delta-forsyningen

Hvis kabinettet har dobbelt forsyningsmulighed, er der to steder i kabinettet, der skal ændres for at skifte mellem Star- og Delta-forsyning.

På de øvre tilslutningsblokke, skal du ændre Star/Delta-krydsforbindelserne ved hjælp af en enkelt 3-vejsbro til Star-forsyninger eller tre 2-vejsbroer til Delta-forsyninger. De øvre tilslutningsblokke er tilgængelige fra forsiden af kabinettet, og de er placeret lige under toppen af kabinettet. Ved bunden af kabinettet er netstikdelen, der kan modtage et Star- eller Delta-forsyningskabel.

Se ["10.2.1 Forbered strømskinne til Star-konfiguration"](#page-230-0) og ["10.2.3 Forbered](#page-232-0)  [strømskinne til Delta-konfiguration"](#page-232-0) for yderligere oplysninger.

## 10.2.1 Forbered strømskinne til Star-konfiguration

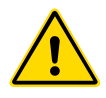

#### <span id="page-230-0"></span>ADVARSEL

Kontroller, at controlleren er blevet isoleret fra alle strømkilder, før ledningsføringen ændres.

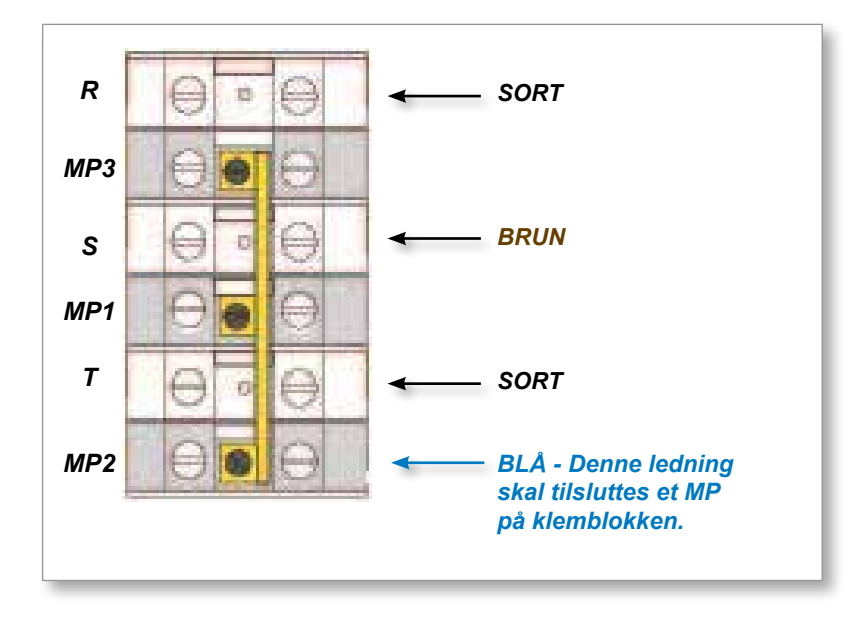

*Figur 10 -1 Tilslut nulledningen, der vises med den blå pil*

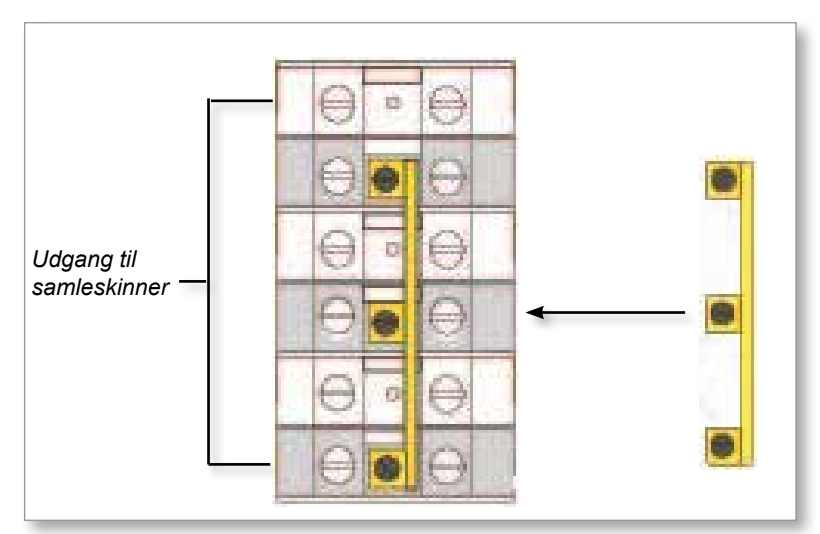

*Figur 10 -2 Installer 3-vejsbroen*

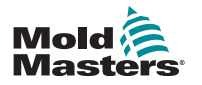

## 10.2.2 Ledningsføring for Star-forsyning

#### ADVARSEL

Kontroller, at controlleren er blevet isoleret fra alle strømkilder, før ledningsføringen ændres.

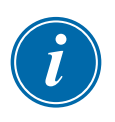

#### **VIGTIGT**

Brug kun et 5-kernet forsyningskabel til Star-tilslutning.

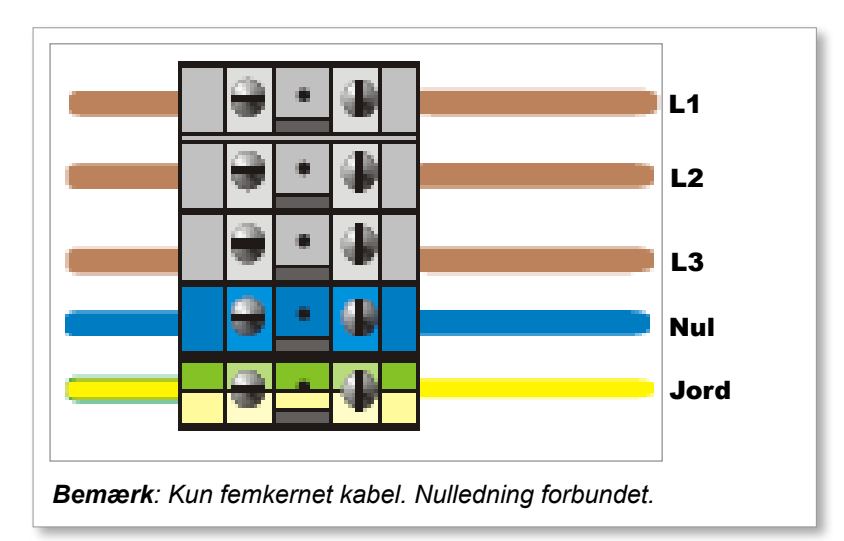

*Figur 10 -3 Ledningsføring for Star-forsyning*

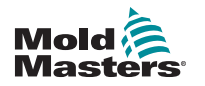

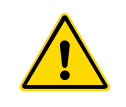

# <span id="page-232-0"></span>10.2.3 Forbered strømskinne til Delta-konfiguration ADVARSEL

Kontroller, at controlleren er blevet isoleret fra alle strømkilder, før ledningsføringen ændres.

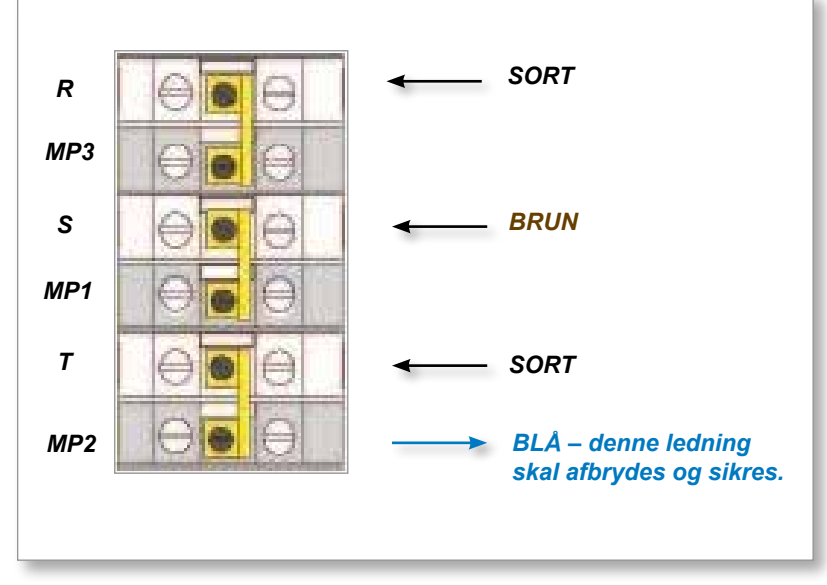

*Figur 10 -4 Fjern nulledningen, der vises med den blå pil*

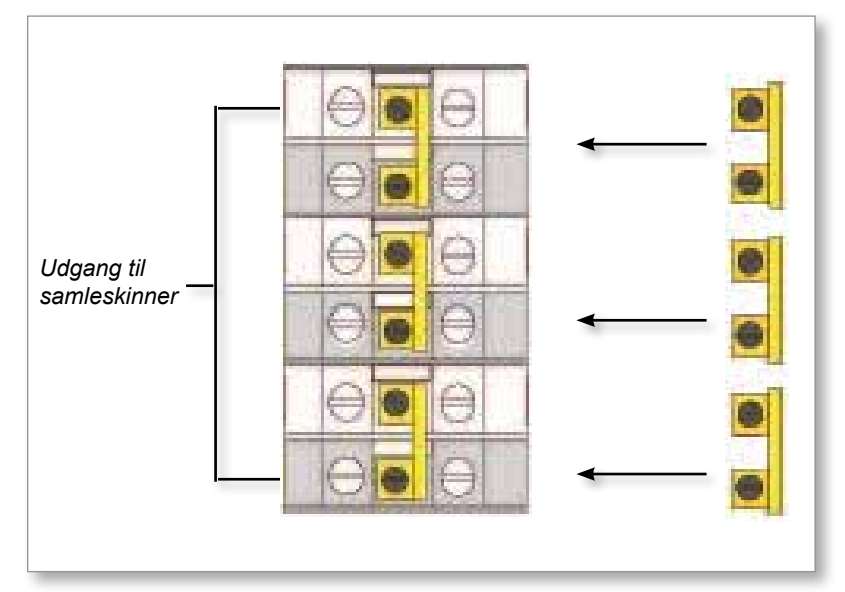

*Figur 10 -5 Installer de tre 2-vejsbroer*

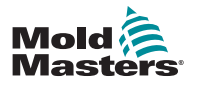

## 10.2.4 Ledningsføring for Delta-forsyning

#### ADVARSEL

Kontroller, at controlleren er blevet isoleret fra alle strømkilder, før ledningsføringen ændres.

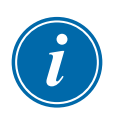

#### VIGTIGT

Brug kun et 4-kernet forsyningskabel til Delta-tilslutning.

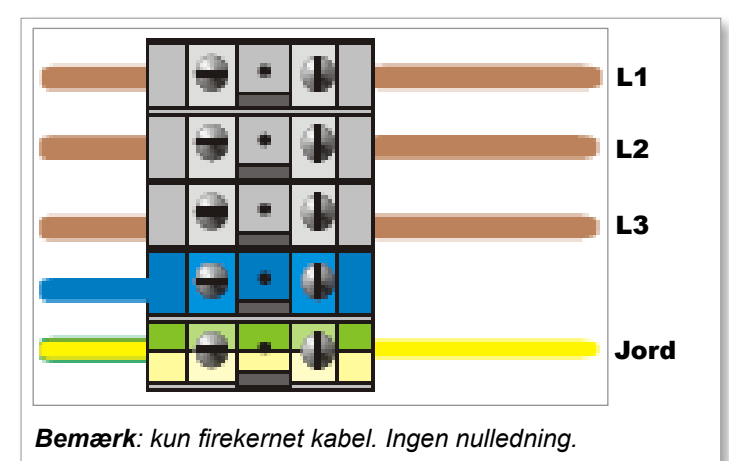

*Figur 10 -6 Ledningsføring for Delta-forsyning*

# 10.3 Ledningsnet, termoelementkabler

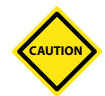

## FORSIGTIG

Sørg for, at der anvendes et kabel med korrekt klassificering.

Termoelementkablet kan bruge et flerkernet kabel eller en ledning med individuelle ledere. Se farveoplysninger i [Tabel 10-2.](#page-233-0)

<span id="page-233-0"></span>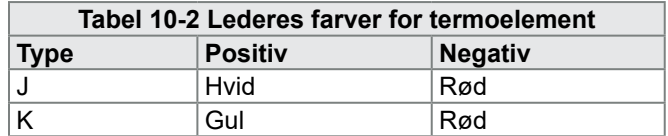

# 10.4 Ledningsnet, strømkabler

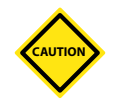

#### FORSIGTIG

Sørg for, at der anvendes et kabel med korrekt klassificering.

Et strømkabel kan bruge et flerkernet kabel eller en ledning med individuelle ledere. Se flere farveoplysninger i [Tabel 10-3](#page-233-1).

<span id="page-233-1"></span>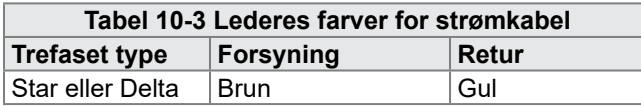

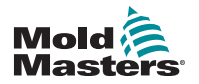

# 10.5 Alarmudgang / ekstra indgang

Et valgfrit kabinetstik tilbyder en alarmudgang fra et internt sæt relækontakter. Ved hjælp af en ekstern strømkilde kan kabinettet starte en række advarselsenheder, når en zone går i alarmtilstand.

Dette er almindeligt anvendt til lysalarmer, hørbare alarmer eller til at informere støbemaskinen. For at opfange flygtige alarmforhold holdes relæet tændt i ca. 15 sekunder efter at alarmtilstanden er ryddet. Kontakterne er klassificeret til 5 A ved 240 V.

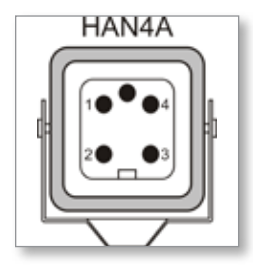

*Figur 10 -7 HAN4A-stik*

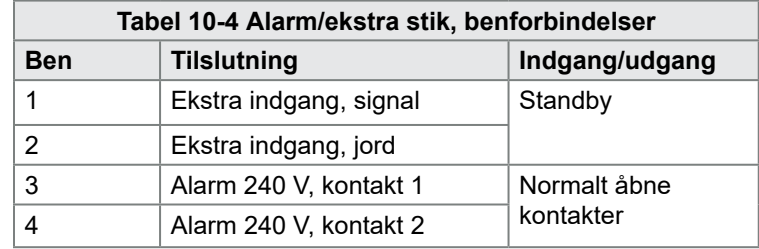

Et valgfrit input kan accepteres via det samme stik. Det kan bruges til cyklussynkroniserede spydspidser, hæmmetilstand, fjern-boost eller -standby eller enhver anden brugerdefinerbar funktion. Se de nøjagtige detaljer i specifikationerne til din model.

# 10.6 Seriel port

Et 9-vejs D-panel hanstik kan leveres til en RS-232 seriel port, som bruges til at kommunikere med en fjerncomputer til dataindsamling.

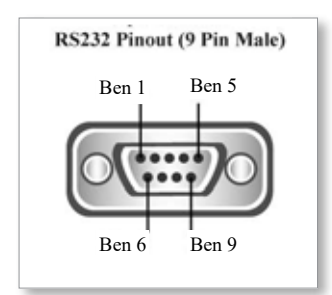

*Figur 10 -8 RS-232 seriel port*

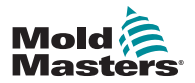

#### Seriel port – fortsat

<span id="page-235-0"></span>Oversigten over benforbindelserne findes i [Tabel 10-5](#page-235-0):

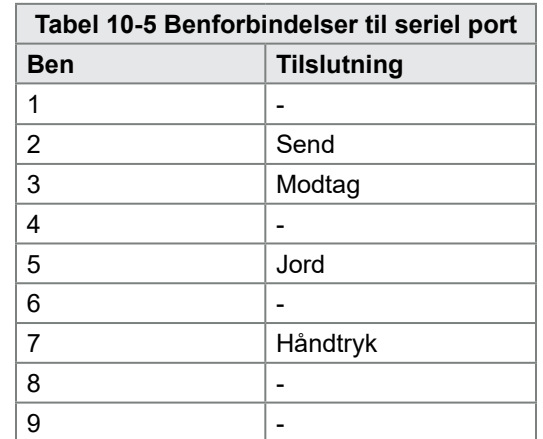

# 10.7 USB-port

Der er en USB-port, som muliggør visse funktioner som f.eks.:

- backup og gendannelse af værktøjsindstillinger
- gem værktøjets testresultater
- printerudgang

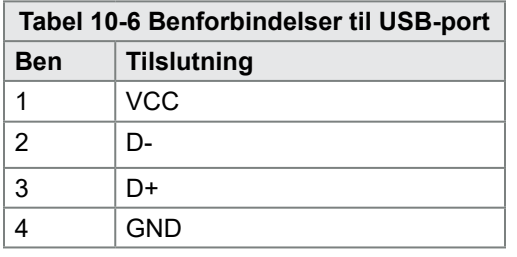

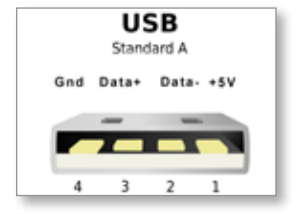

*Figur 10 -9 USB-port*

# 10.8 Filter (ekstraudstyr)

I lande, hvor støj på tværs af elledninger er et problem, anbefaler *Mold-Masters*, at der monteres et inline-filter. Kontakt *Mold-Masters* for at få yderligere oplysninger.

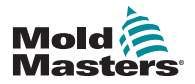

10.9 Diagram over touchskærm

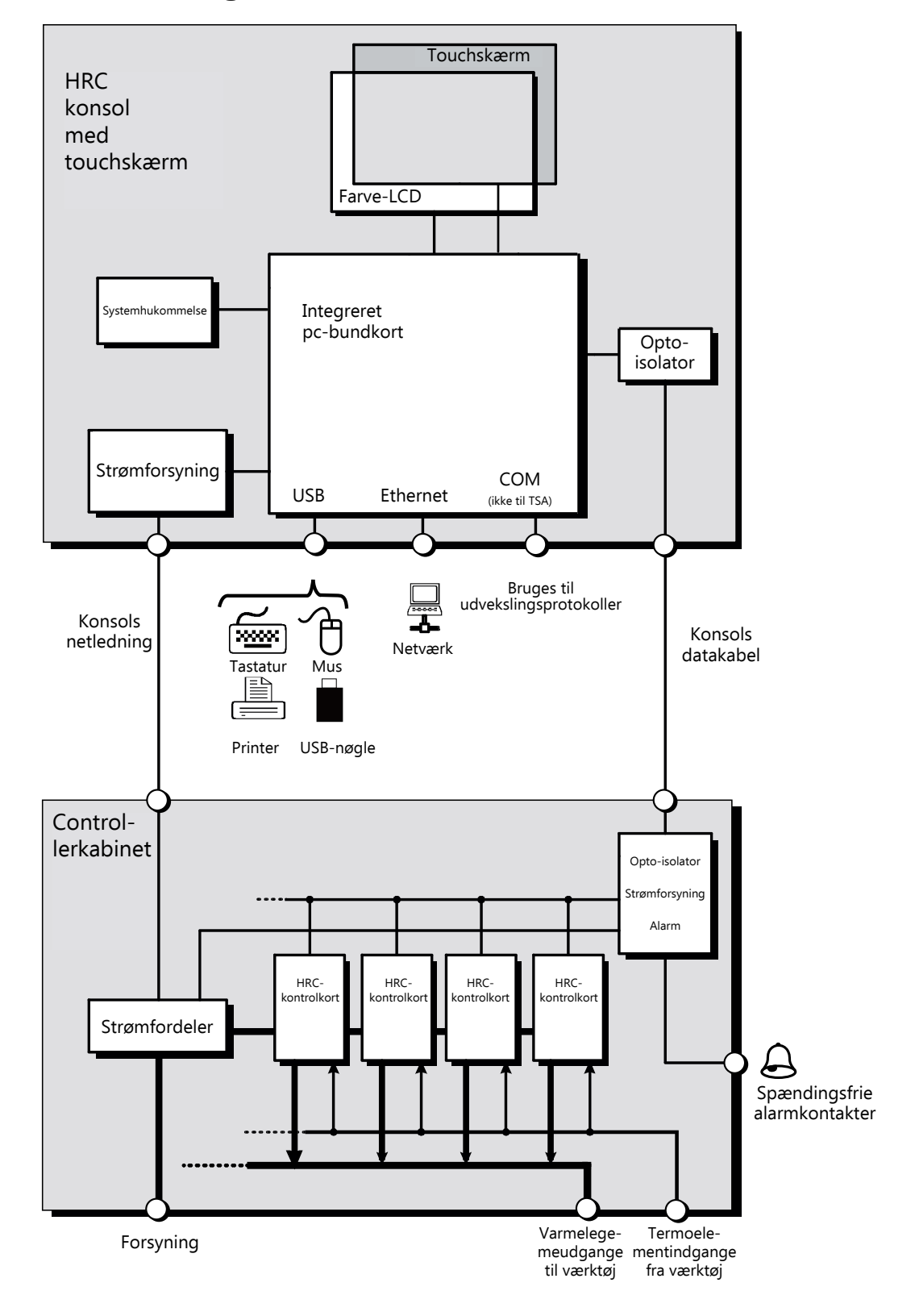

*Figur 10 -10 Diagram over touchskærm*

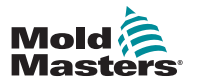

# Afsnit 11 - Vandmanifolder

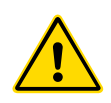

#### ADVARSEL

Sørg for, at du har læst hele ["Afsnit 3 - Sikkerhed"](#page-13-0) før installation eller tilslutning af systemer til controlleren.

# 11.1 Introduktion

M2 Plus-controlleren har et kompakt system til overvågning af kølevæskesystemet i en støbeform.

Standardsystemet omfatter et controllerkabinet med følgende:

- analoge indgangskort
- andre kontrolkort efter behov
- en eller flere vandmanifolder med flowsensorer og/eller tryksensorer
- tilstrækkelige datakabler til at forbinde manifolderne med kabinettet

# **CAUTION**

# FORSIGTIG

11.2 Installation

Kølesystemet skal installeres af en kvalificeret montør, der sikrer, at de fleksible kølemiddelslanger ikke fanges af bevægelige dele eller bøjes ved at blive strakt rundt om hjørner eller lignende forhindringer.

Der skal være en hovedgennemstrømnings- og returspærreventil, således at vandmanifolderne let kan isoleres ifm. reparation eller vedligeholdelse.

Brug ikke flydende fugemasse, da den kan kontaminere kølevæskekredsløbene.

Vandmanifolderne skal være solidt monteret i en position, der ikke vil blive udsat for overskydende varme, vibrationer eller anden unødig påvirkning.

De kabler, der forbinder vandmanifolden med controlleren, er mærket og skal forbindes med de passende mærkede stik på sensorerne og controlleren.

Kablerne skal understøttes tilstrækkeligt ved hjælp af en passende kabelbakke eller individuelle kabelklemmer i overensstemmelse med de nuværende IEEE-regulativer for elektriske installationer.

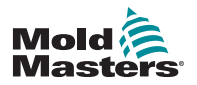

VANDMANIFOLDER

# 11.3 Overvåg egenskaber for kølevæske

Tre forskellige kølevæskeegenskaber kan overvåges:

- **1. Temperatur**
	- der kan vælges mellem to hovedkort til at overvåge vandtemperaturen
	- WT4-kortet har 12 termoelementindgange
	- 12RTD har 12 resistive temperaturenhedsindgange og er ofte den foretrukne enhed til dette anvendelsesformål
- **2. Gennemstrømning**
	- mange analoge enheder giver et standard 0-20 mA output, der er proportionalt med den målte vandgennemstrømning
	- enhver af disse enheder kan tilsluttes en eller flere af de otte kanaler, der findes på det analoge AI8-kort
- **3. Tryk**
	- mange sensorer giver et 0-20 mA output
	- de kan tilsluttes uafhængigt af et AI8-kort

# 11.4 Visning af vandgennemstrømningszoner

[Figur 11 -1](#page-238-0) viser et skærmbillede med vandgennemstrømningszoner og hulrumzoner.

Skærmbilledet Display (Visning) og grafskærmbilledet fungerer på samme måde for vandgennemstrømningszoner som for andre typer zoner.

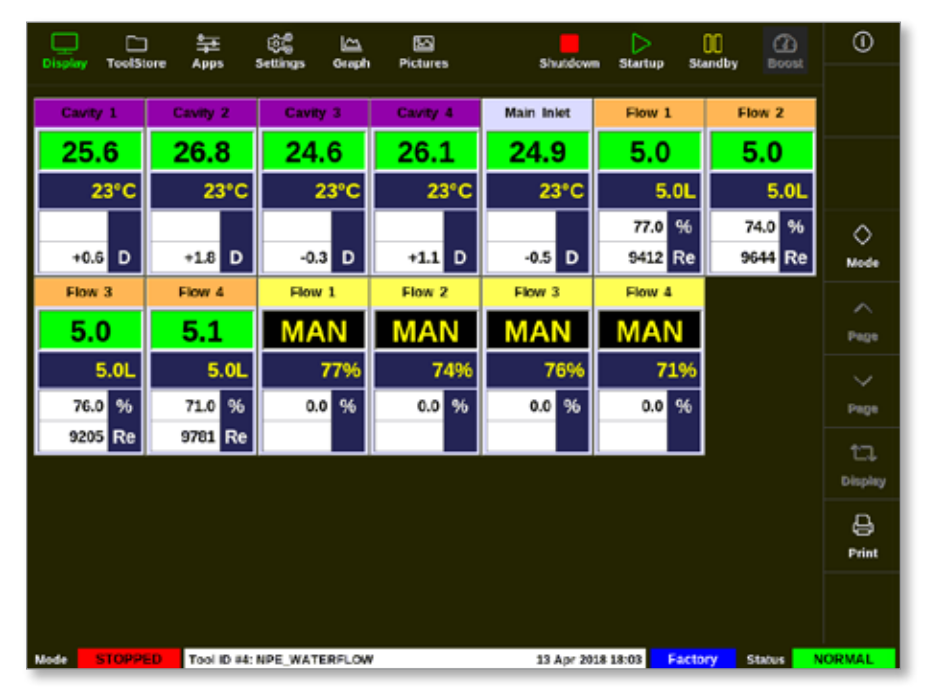

<span id="page-238-0"></span>*Figur 11 -1 Skærmbillede med vandgennemstrømningszoner*

Se en beskrivelse af de oplysninger, der vises på vandgennemstrømningszonerne, under ["Visninger i](#page-239-0)  [gennemstrømningszonepanel" på side 11-3.](#page-239-0)

Se flere oplysninger om, hvordan du registrerer og konfigurerer disse zoner, under["11.6 Registrering og konfiguration af vandgennemstrømningszoner" på](#page-240-0)  [side 11-4](#page-240-0).

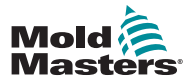

<span id="page-239-0"></span>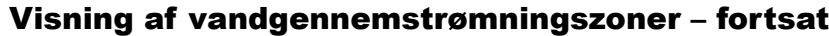

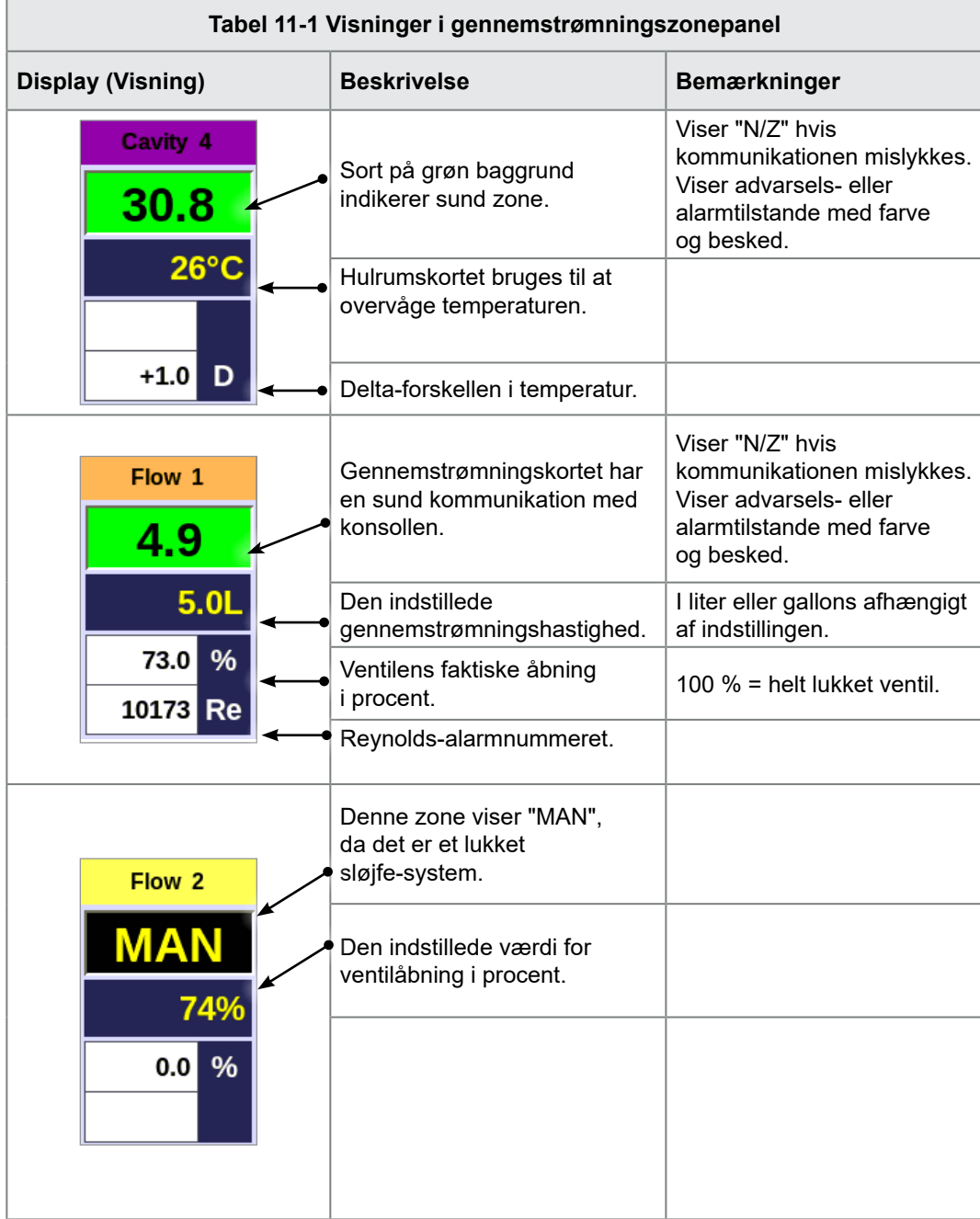

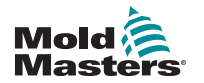

VANDMANIFOLDER

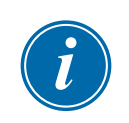

# 11.5 Konfiguration

# **VIGTIGT**

Sonde- og manifoldvarmezoner skal være konfigureret, før brugeren kan starte overvågning af kølevæske.

Når manifold er blevet installeret, kan controlleren tændes og konfigureres.

Læs mere om at detektere og konfigurere kortene til gennemstrømningsog sensorkanaler og kontrolzonerne under ["11.6 Registrering og konfiguration af](#page-240-0)  [vandgennemstrømningszoner" på side 11-4.](#page-240-0)

Læs mere om at konfigurere gennemstrømningszonerne under ["11.7 Konfigurer](#page-242-0)  [vandgennemstrømningszoner" på side 11-6.](#page-242-0)

# <span id="page-240-0"></span>11.6 Registrering og konfiguration af vandgennemstrømningszoner

Konsollen vil registrere så mange analoge kort, som der er i systemet.

1. Vælg [**ToolStore**] (Værktøjskasse):

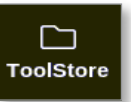

2. Vælg en tom værktøjsplads:

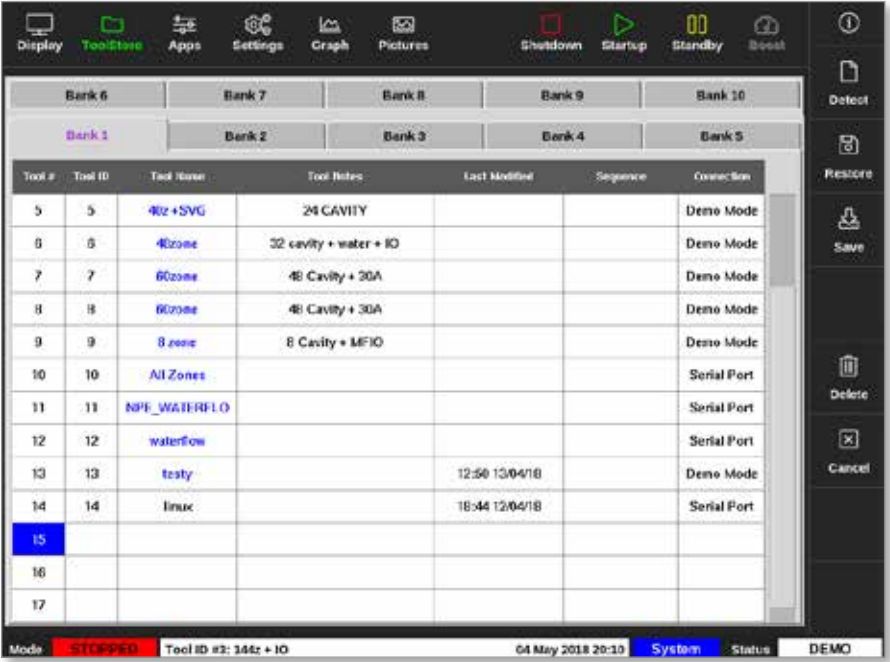

3. Vælg [**Detect**] (Detekter):

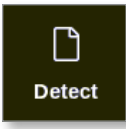

4. Indtast adgangskode, hvis det er nødvendigt.

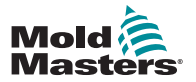

#### VANDMANIFOLDER 11-5

#### Registrering og konfiguration af vandgennemstrømningszoner – fortsat

5. Angiv et værktøjsnavn:

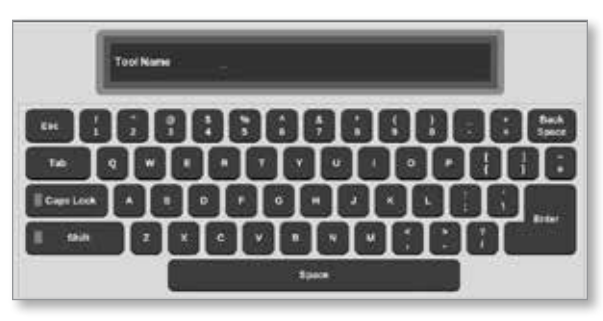

De analoge indgangskort detekteres og præsenteres som en række gennemstrømnings- eller trykfølingskanaler. Se ["Figur 11 -2 Analoge](#page-241-0)  [indgangskort og manifold i ToolStore \(Værktøjslager\)" på side 11-5.](#page-241-0)

| Display          | n<br>ToolStone   | 靠<br>Apps<br><b>Tack</b><br>MOTESS | œ<br>Settings             | 図<br>k<br>Graph<br><b>Pictures</b> |                 | Shutdown               |                       | ь<br>Startup        | 80<br><b>Standby</b>         | $\alpha$<br>Nooct   | $^\circledR$                                |
|------------------|------------------|------------------------------------|---------------------------|------------------------------------|-----------------|------------------------|-----------------------|---------------------|------------------------------|---------------------|---------------------------------------------|
| Card             | Type             |                                    | Nov                       | T/C Open                           | <b>Setpoint</b> | <b>Unusiny</b><br>Time | <b>Decist</b><br>Temp | Goest<br><b>TER</b> | <b>Eleck</b><br><b>Jesus</b> | <b>Dack</b><br>1003 | ö<br><b>Gut</b>                             |
| <b>CAIO</b>      | Flow 1           | $\blacktriangleleft$               | Flow 1                    |                                    | 100%            |                        |                       |                     |                              |                     | 皖                                           |
|                  | Flow 2           | 5                                  | Flow 2                    |                                    | 100%            |                        |                       |                     |                              |                     | Config                                      |
|                  | Flow 3           | 6                                  | Flow 3                    |                                    | <b>U'L</b>      |                        |                       |                     |                              |                     |                                             |
|                  | Flow 4           | r                                  | Flow 4                    |                                    | 0%              |                        |                       |                     |                              |                     | $\rightarrow$<br><b><i><u>Range</u></i></b> |
|                  | Caville: 1       | 250                                |                           |                                    | $\pmb{0}$       |                        |                       |                     |                              |                     |                                             |
|                  | $-44972$         | $*250$                             |                           |                                    | $\mathfrak{g}$  |                        |                       |                     |                              |                     |                                             |
| <b>MILICRES</b>  | Carry 3          | 250                                |                           |                                    | $\theta$        |                        |                       |                     |                              |                     |                                             |
|                  | <b>Coultry M</b> | 4250                               |                           |                                    | ö               |                        |                       |                     |                              |                     |                                             |
|                  |                  | 250                                |                           |                                    |                 |                        |                       |                     |                              |                     |                                             |
|                  |                  | 4250                               |                           |                                    |                 |                        |                       |                     |                              |                     | 図                                           |
|                  |                  | 250                                |                           |                                    |                 |                        |                       |                     |                              |                     | Cancel                                      |
|                  |                  | 4250                               |                           |                                    |                 |                        |                       |                     |                              |                     | 9                                           |
|                  |                  | 250                                |                           |                                    |                 |                        |                       |                     |                              |                     | Print                                       |
|                  |                  | 4250                               |                           |                                    |                 |                        |                       |                     |                              |                     |                                             |
|                  |                  |                                    |                           |                                    |                 |                        |                       |                     |                              |                     |                                             |
| <b>Advantist</b> |                  |                                    | Tool in a11- NOE WATERELO |                                    |                 |                        | OF MAIL 2018 14-05    |                     | <b>Quatom</b>                | <b>SEARCH 1</b>     | AT SOM                                      |

<span id="page-241-0"></span>*Figur 11 -2 Analoge indgangskort og manifold i ToolStore (Værktøjslager)*

Systemet vil automatisk detektere 12 manifoldzoner. Hvis antallet af faktiske zoner er lavere end 12, skal du indstille eventuelle ekstra zoner som ubrugte. Du finder flere oplysninger om indstilling af zonetyper under ["5.3.1 Indstil](#page-73-0)  [zonetyper" på side 5-5.](#page-73-0)

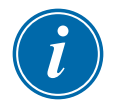

#### BEMÆRK

Brugeren kan vælge at indstille gennemstrømningszonerne til [**Monitor**] (Overvåg) for at overvåge temperaturen i gennemstrømningszonerne.

Brugeren kan vælge at indstille gennemstrømningszonerne til [**Special**] (Speciel), hvis funktionen gennemstrømningskontrol er tilgængelig.

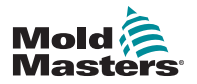

VANDMANIFOLDER

# <span id="page-242-0"></span>11.7 Konfigurer vandgennemstrømningszoner

Gennemstrømningszoner kan have nogle parametre, der indstilles individuelt. Andre indstillinger konfigureres for alle gennemstrømningszoner.

#### 11.7.1 Konfigurer vandgennemstrømningsparametre – zone for zone

1. Vælg [**Settings**] (Indstillinger):

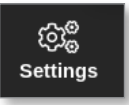

2. Vælg den eller de påkrævede zoner:

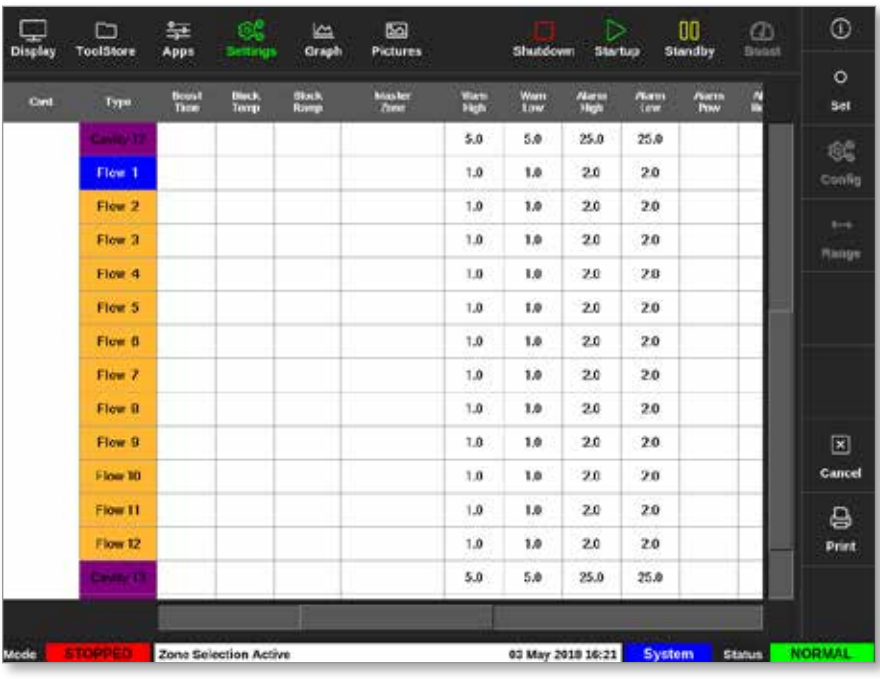

3. Vælg kolonnen parameter:

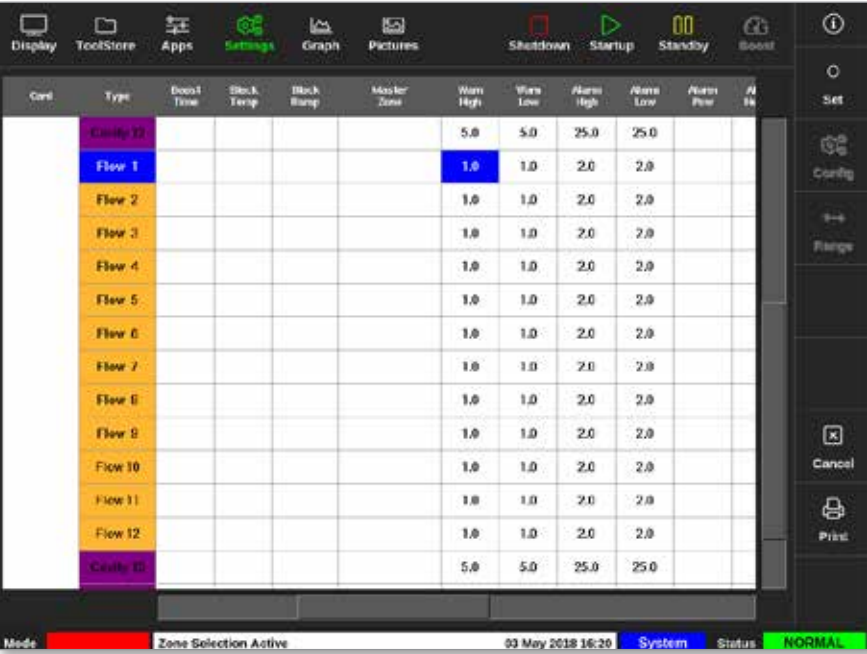

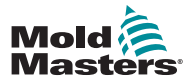

#### VANDMANIFOLDER 11-7

#### Konfigurer vandgennemstrømningsparametre – zone for zone – fortsat

4. Vælg [**Set**] (Indstil):

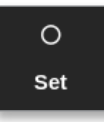

- 5. Angiv den ønskede værdi, eller vælg den ønskede indstilling.
- 6. Gentag for hver parameter, der kræver justering.

## 11.7.2 Konfigurer systemindstillinger for gennemstrømningszoner

1. Vælg [**Settings**] (Indstillinger):

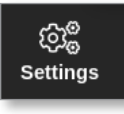

2. Vælg [**Config**] (Konfigurer):

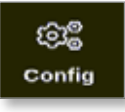

3. Indtast adgangskode, hvis det er nødvendigt.

Vinduet Settings (Indstillinger) åbnes:

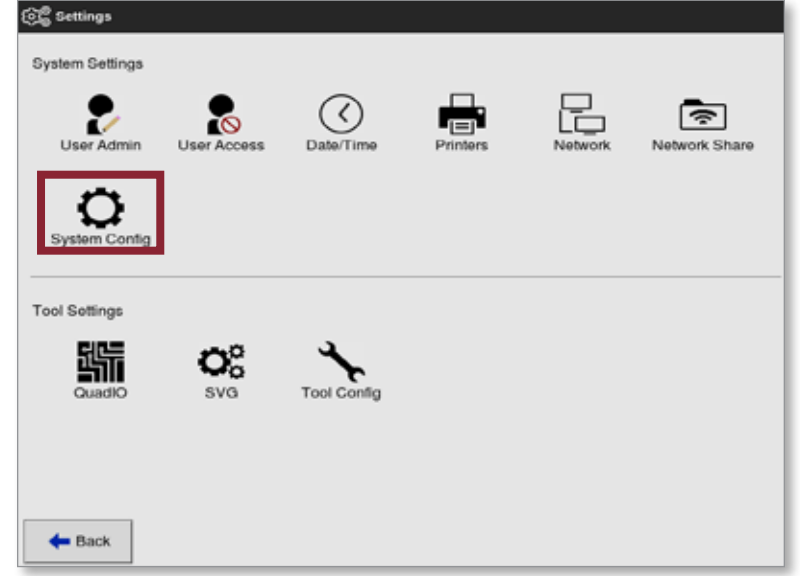

4. Vælg [**System Config**] (Systemkonfiguration) under System Settings (Systemindstillinger).

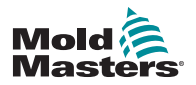

#### Konfigurer systemindstillinger for gennemstrømningszoner – fortsat

Feltet System Config (Systemkonfiguration) åbnes:

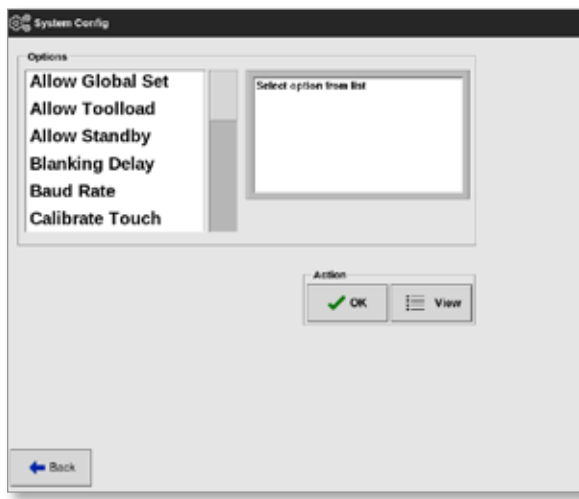

- 5. Vælg de ønskede indstillinger.
- 6. Angiv de påkrævede værdier eller indstillinger.
- 7. Vælg [**OK**] for at acceptere den nye værdi, eller [**Back**] (Tilbage) for at vende tilbage til skærmbilledet System Config (Systemkonfiguration) uden at gemme.

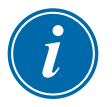

## VIGTIGT

Brugeren skal gemme værktøjet i ToolStore (Værktøjskasse) for at gemme disse ændringer permanent. Læs mere under ["6.10 Gem et værktøj" på side](#page-139-0)  [6-20.](#page-139-0)

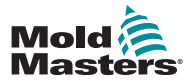

#### VANDMANIFOLDER 11-9

### 11.7.3 Konfigurer værktøjsindstillinger for gennemstrømningszoner

1. Vælg [**Settings**] (Indstillinger):

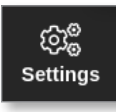

2. Vælg [**Config**] (Konfigurer):

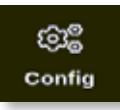

3. Indtast adgangskode, hvis det kræves.

Vinduet Settings (Indstillinger) åbnes:

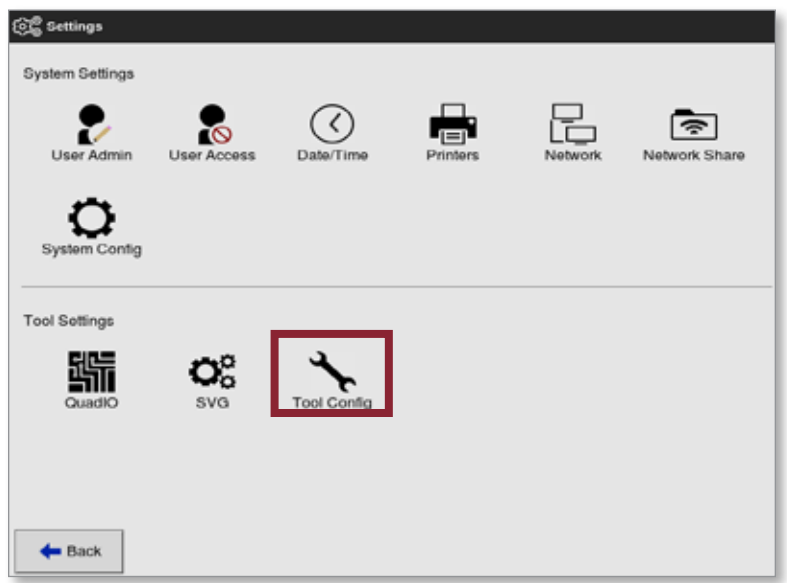

4. Vælg [**Tool Config**] (Værktøjskonfiguration) under Tool Settings (Værktøjsindstillinger).

Vinduet Tool Config (Værktøjskonfiguration) åbnes:

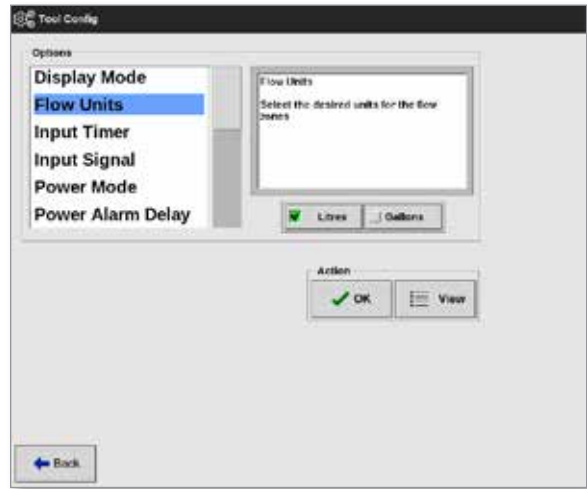

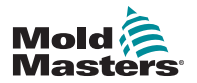

#### Konfigurer værktøjsindstillinger for gennemstrømningszoner – fortsat

5. Vælg [**Flow Units**] (Gennemstrømningsenheder):

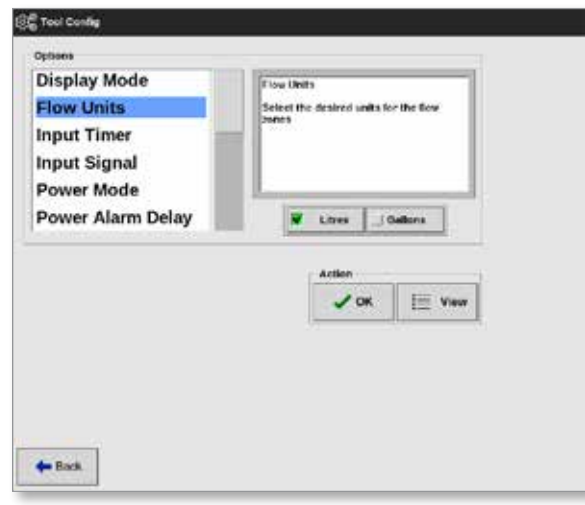

- 6. Angiv den ønskede værdi eller indstilling.
- 7. Vælg [**OK**] for at acceptere den nye værdi, eller [**Back**] (Tilbage) for at vende tilbage til skærmbilledet Tool Config (Værktøjskonfiguration) uden at gemme.

#### 11.7.4 Sammenkæd gennemstrømningszoner

Hver gennemstrømningszone skal være kædet sammen med en hulrumzone for at oprette et lukket sløjfe-system.

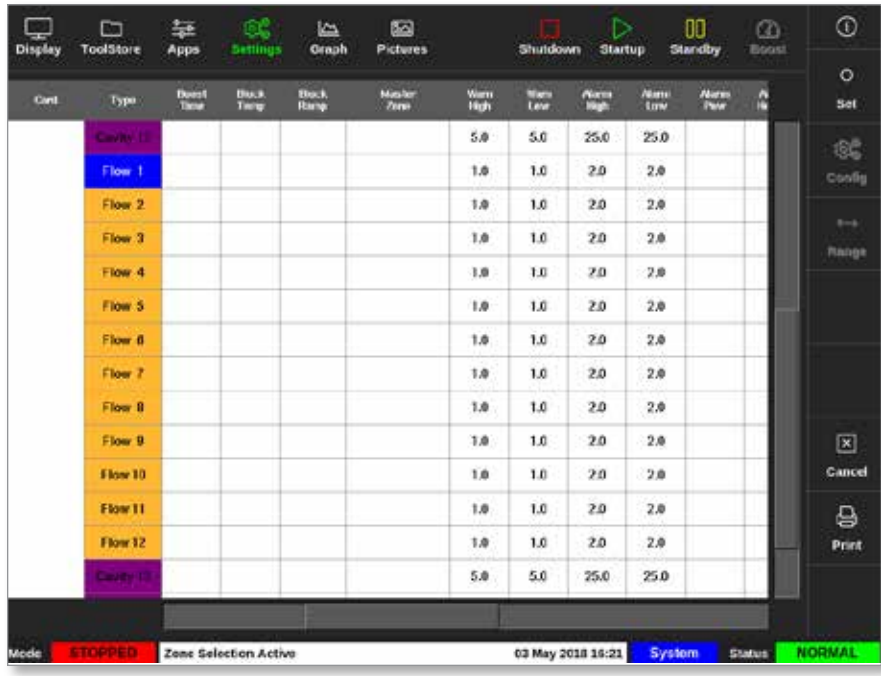

1. Vælg en af gennemstrømningszonerne:

2. Vælg [**Set**] (Indstil):

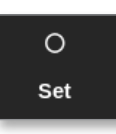

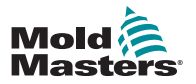

#### VANDMANIFOLDER 11-11

#### Sammenkæd gennemstrømningszoner – fortsat

3. Indtast adgangskode, hvis det er nødvendigt.

Vinduet Configure Card Slot (Konfigurer kortplads) åbnes:

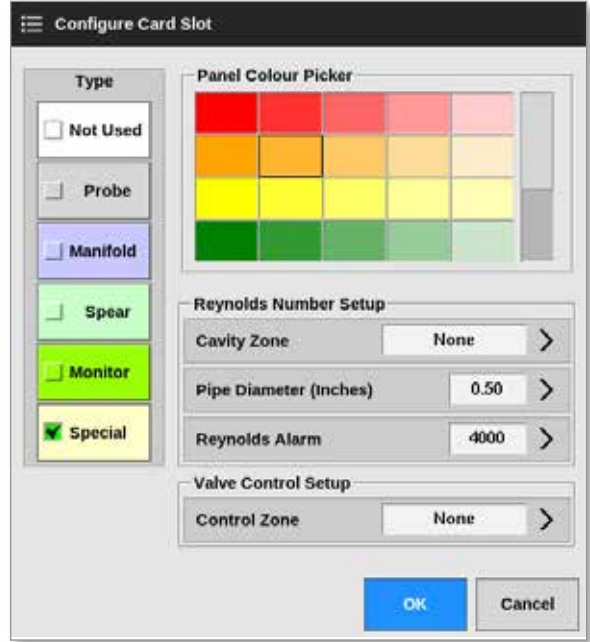

4. Vælg [**Control Zone**] (Kontrolzone).

Der åbnes et vindue til at vælge zone:

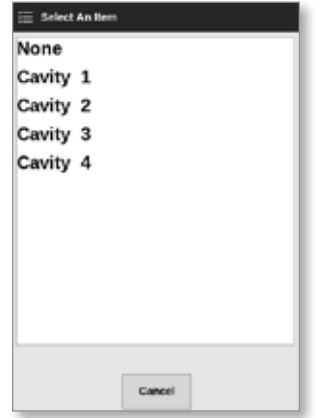

- 5. Vælg det tilsvarende navn på hulrumzonen, eller vælg [**Cancel**] (Annuller) for at vende tilbage til vinduet Configure Card Slot (Konfigurer kortplads).
- 6. Sammenkæd de resterende gennemstrømningszoner ved hjælp af trin 1-6.

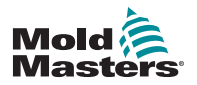

VANDMANIFOLDER

## 11.7.5 Indstil parametrene for Reynolds-nummeralarm

1. Vælg [**Settings**] (Indstillinger):

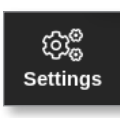

2. Vælg den eller de påkrævede zoner:

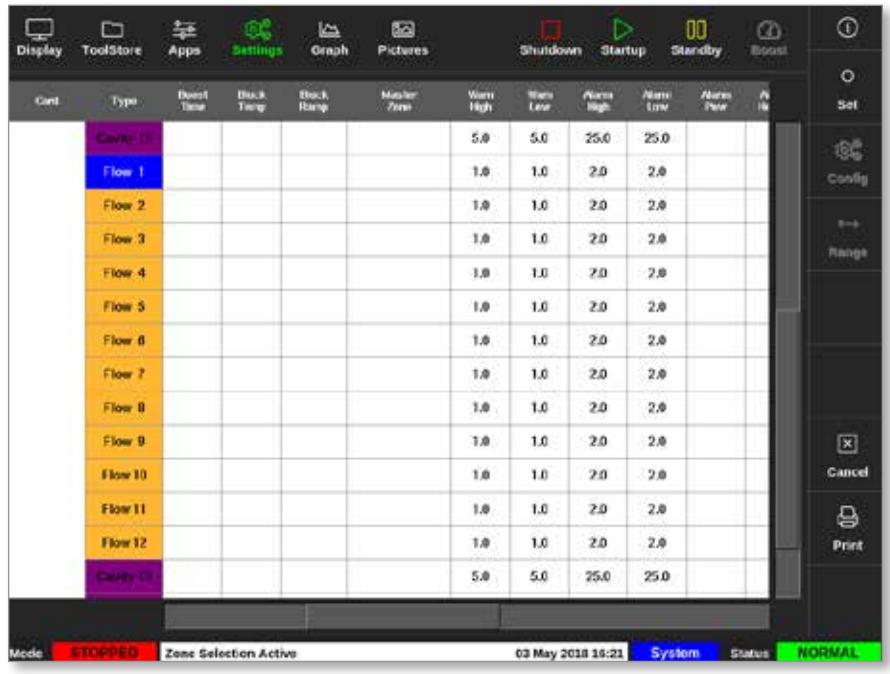

3. Vælg [**Set**] (Indstil):

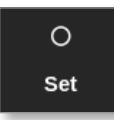

4. Indtast adgangskode, hvis det er nødvendigt.

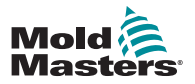

## Indstil parametrene for Reynolds-nummeralarm – fortsat

Vinduet Configure Card Slot (Konfigurer kortplads) åbnes:

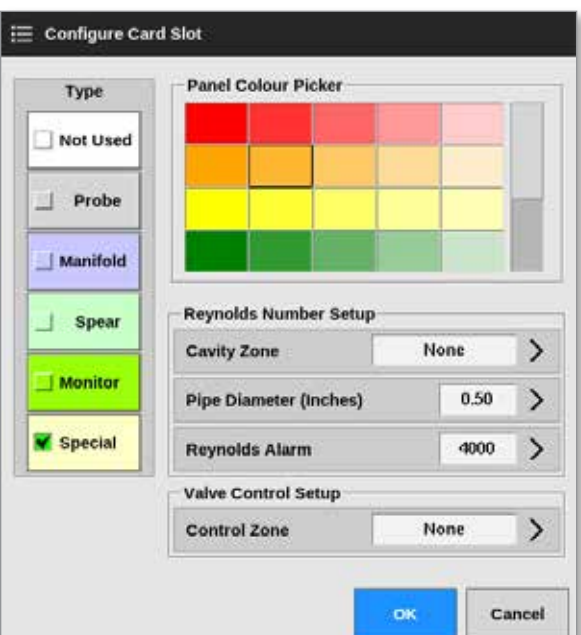

5. Vælg [**Cavity Zone**] (Hulrumzone):

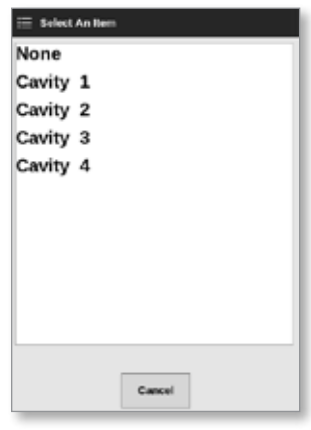

6. Vælg [**Pipe Diameter (Inches)**] (Rørdiameter, tommer):

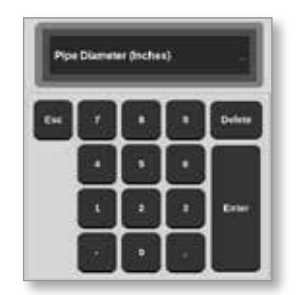

7. Indtast rørdiameteren i tommer.

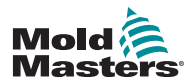

#### Indstil parametrene for Reynolds-nummeralarm – fortsat

8. Vælg [**Reynolds Alarm**]:

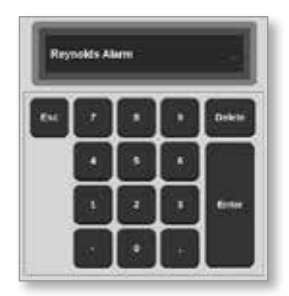

9. Indtast Reynolds-nummeralarmværdien.

# 11.8 Indstilling for gennemstrømningsstyring

#### 11.8.1 Konfigurer gennemstrømningszoneoutput

Gennemstrømningszoneoutput skal være indstillet korrekt for at muliggøre lukket sløjfe-drift.

1. Vælg [**Settings**] (Indstillinger):

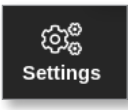

2. Vælg gennemstrømningszoner, og vælg kolonnen [**Output**]:

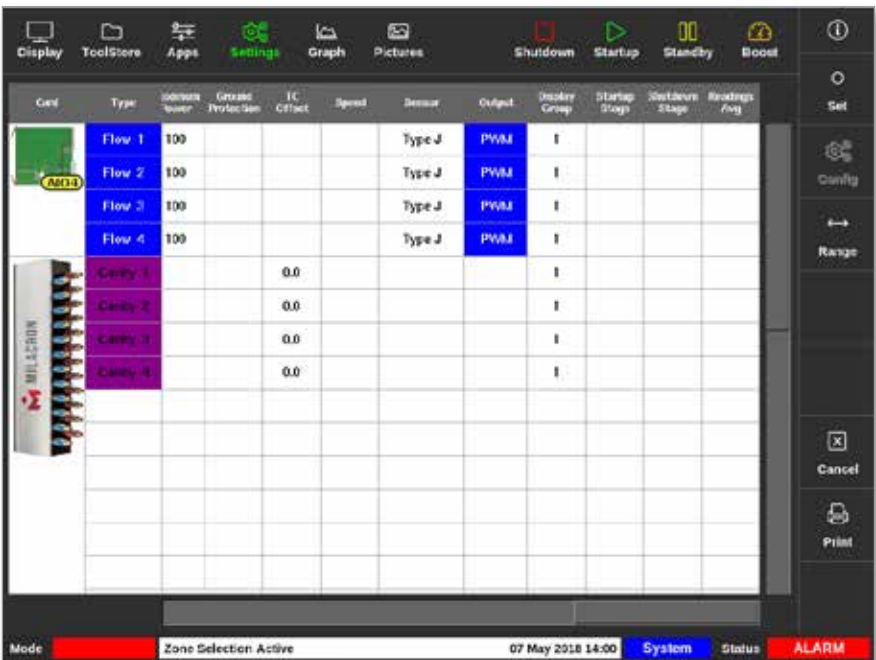

3. Vælg [**Set**] (Indstil):

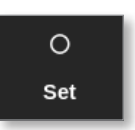

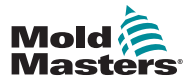

#### VANDMANIFOLDER 11-15

Der åbnes et vindue til at vælge output:

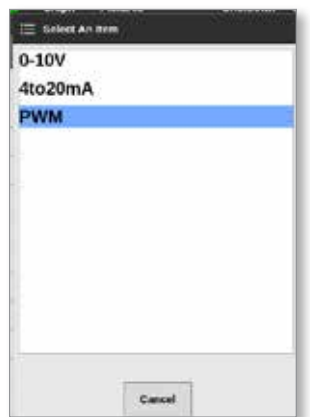

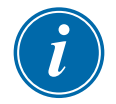

#### BEMÆRK

Standardværdien er PWM (Pulse width modulation).

4. Vælg systemets ventiltype, eller [**Cancel**] (Annuller) for at vende tilbage til skærmbilledet Settings (Indstillinger).

# 11.9 Indstil gennemstrømningshastigheden

Fra skærmbilledet Display (Visning):

1. Vælg den eller de påkrævede zoner:

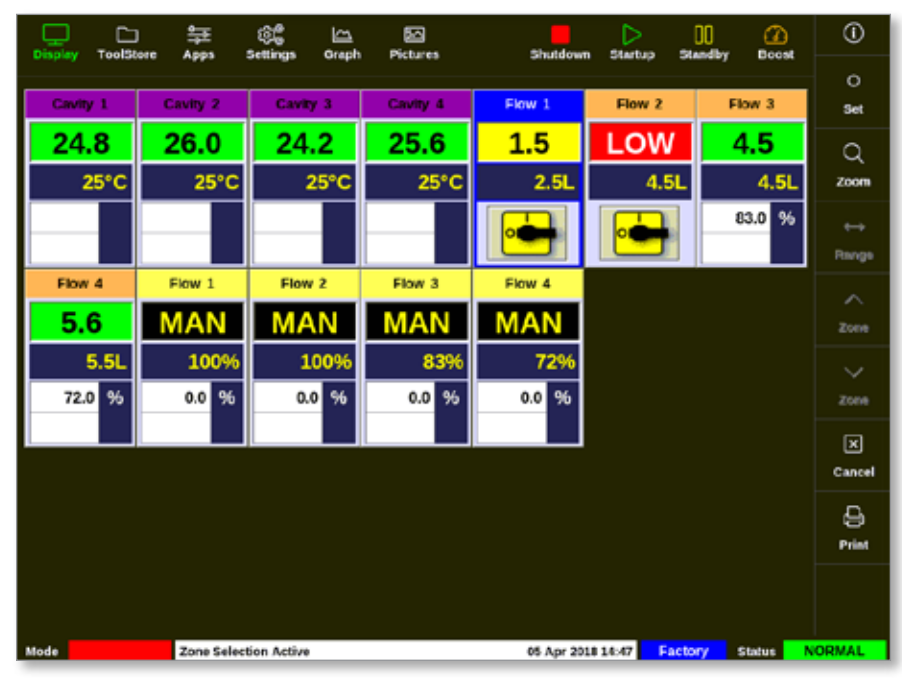

2. Vælg [**Set**] (Indstil):

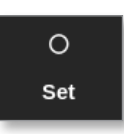
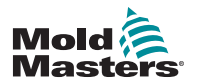

### Indstil gennemstrømningshastigheden – fortsat

Der åbnes et numerisk tastatur:

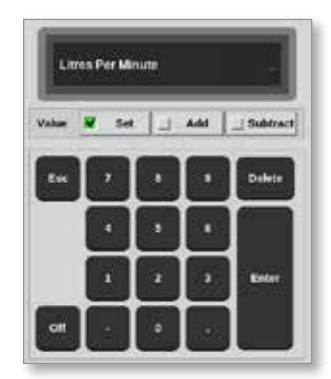

- 3. Angiv den ønskede gennemstrømningshastighed.
- 4. Vælg [**Enter**] for at acceptere den nye hastighed, eller tryk på [**Esc**] to gange for at vende tilbage til det forrige skærmbillede uden at ændre gennemstrømningshastigheden.

# 11.10 Slå gennemstrømningszoner fra og til

Brugeren kan også vælge at slå gennemstrømningszoner fra eller til med processen fra afsnit [11.9](#page-251-0).

Vælg [**Off**] (Fra) eller **[On]** (Til) på det numeriske tastatur.

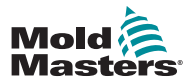

VALGFRIE KORT 12-1 ANDERS 12-1 ANDERS 12-1 ANDERS 12-1 ANDERS 12-1 ANDERS 12-1 ANDERS 12-1 ANDERS 12-1 ANDERS 12-1 ANDERS 12-1 ANDERS 12-1 ANDERS 12-1 ANDERS 12-1 ANDERS 12-1 ANDERS 12-1 ANDERS 12-1 ANDERS 12-1 ANDERS 12-1

# Afsnit 12 - Valgfrie kort

Ekstra udstyr, der kan monteres på M2 Plus-controlleren.

# 12.1 16DLI – 16-kanalers Digital Logic Input-kort

- Digital Logic Input-kortet kan leveres, hvor der er behov for at acceptere et digitalt input.
- Inputlogikværdierne bestemmes af softwareprogrammering, og de kan ikke redigeres af brugeren.

# 12.2 WT3 12-kanalers RTD-inputkort

- Dette kort bruges til måling og visning af kølevand.
- 12RTD er oprettet som Special i vinduet Configure Card Slot (Konfigurer kortplads).
- Den målte temperatur vises i skærmbilledet Display (Visning) med et interval på 0 til 99 °C og opløsning på 0,1 °C.
- RTD-kortet har en proaktiv funktion, der slår driftstilstand fra, hvis den registrerede temperatur når alarmpunktet på højt niveau.

# 12.3 WT4 12-kanalers termoelementkort

- Dette kort kan acceptere op til 12 zoner for termoelementer af typen J eller K.
- Det giver kanalovervågning med advarsler og alarmer.
- Overvågede zoner vises som en normal hulrumzone, hvor den faktiske temperatur konstant vises.
- Den indstillede temperatur i det andet vindue viser den nominelle forventede temperatur.
- De nedre og øvre alarmniveauer justeres omkring den indstillede temperatur.

# 12.4 AI8 – analoge indgangskort

- Det analoge indgangskort har otte indgange, der bruges til at læse analoge outputenheder med et outputområde mellem 4 – 20 mA.
- Disse indgange er normalt forbundet med enheder til registrering af kølevæskegennemstrømning, der er kalibreret til bestemte gennemstrømningshastigheder.
- Hvis der registreres et analogt inputkort af proceduren for automatisk registrering, viser skærmbilledet med indstillinger en kolonne med navnet Analogue Input (Analogt input).
- Når du har valgt gennemstrømningszonerne og den analoge inputkolonne, kan du med [**Set**] (Indstil) få vist en række enheder, der vides at matche den analoge indgang.

# 12.5 AI04 – 4-kanalers analogt kontrolkort

• 4-kanalers analogt outputkort (PWM, 0-10 V, 4-20 mA).

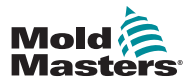

# <span id="page-255-0"></span>Afsnit 13 - Quad IO-indstillinger

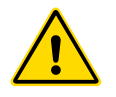

### ADVARSEL

Sørg for, at du har læst ["Afsnit 3 - Sikkerhed"](#page-13-0), før du konfigurerer eller bruger denne funktion med controlleren.

# 13.1 Skærmbilledet Quad IO

M2 Plus-controlleren kan acceptere Quad IO-kort. Hvis brugeren har adgang til denne funktionalitet, kan parametrene konfigureres fra indstillingsskærmen.

1. Vælg [**Quad IO**]:

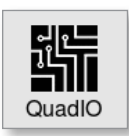

Vinduet Feltet Quad IO-konfiguration åbnes:

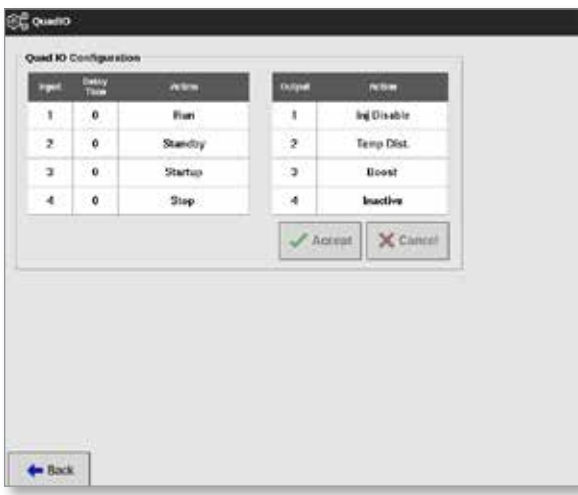

Der vises fire indgange og fire udgange. Kolonnerne med forsinkelsestid og handling kan konfigureres af brugeren.

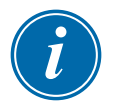

### BEMÆRK

Vinduerne [**Accept**] og [**Cancel**] (Annuller) forbliver gråtonede og deaktiverede, indtil brugeren ændrer en parameter, der kan konfigureres.

Brugeren kan også indstille en forsinkelsesperiode for Quad IO-indgange. Forsinkelsestiden er den tid, det tager at starte en handling [**Run**] (Kør), [**Standby**], [**Start**] eller [**Stop**], når den udløses via IO-kortet. Forsinkelsestiden indstilles i minutter.

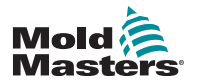

### Quad IO-skærmbillede – fortsat

2. Vælg [**Delay time**] (Forsinkelsestid) om nødvendigt.

Der åbnes et numerisk tastatur:

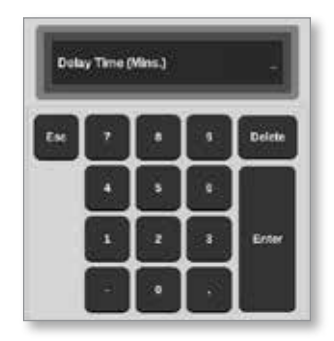

- 3. Indtast den ønskede forsinkelse.
- 4. Vælg et handlingsvindue i inputkolonnen.

Der åbnes et vindue med valgmuligheder:

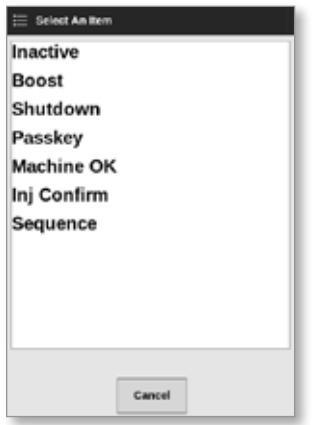

5. Vælg det tilsvarende handlingsvindue i outputkolonnen.

Der åbnes et vindue med valgmuligheder:

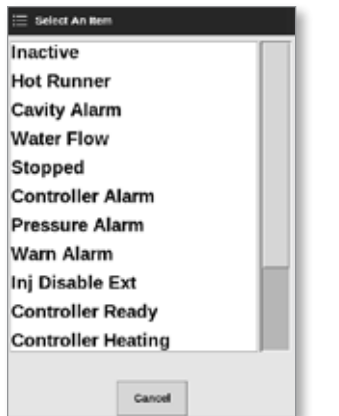

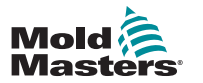

### Quad IO-skærmbillede – fortsat

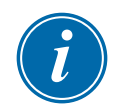

### BEMÆRK

Vinduerne [**Accept**] og [**Cancel**] (Annuller) bliver tilgængelige, og parameteren/ parametrene bliver blå, når brugeren har foretaget ændringer. Se [Figur 13 -1.](#page-257-0)

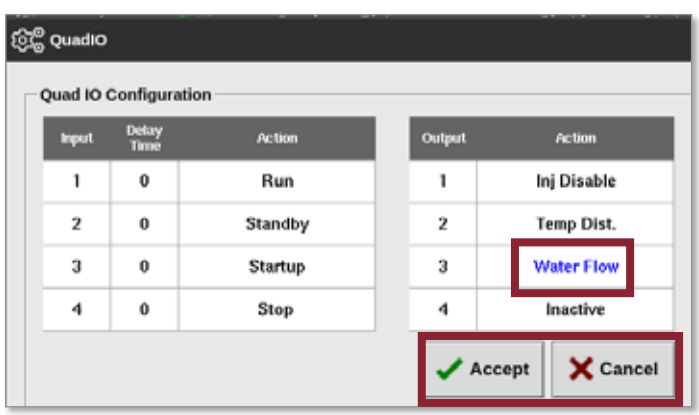

<span id="page-257-0"></span>*Figur 13 -1 Vinduet Quad IO Configuration – parameter ændret*

6. Vælg [**Accept**] for at bekræfte indstillingen eller [**Cancel**] (Annuller) for at vende tilbage til den oprindelige indstilling.

De ændrede parametre bliver sorte for at angive, at de er gemt.

7. Vælg [**Back**] (Tilbage) for at vende tilbage til skærmbilledet Settings (Indstillinger).

Du finder flere oplysninger om Quad IO-indgange og -udgange, forbindelser og fjernadgang under ["Afsnit 13 - Quad IO-indstillinger" på side 13-1.](#page-255-0)

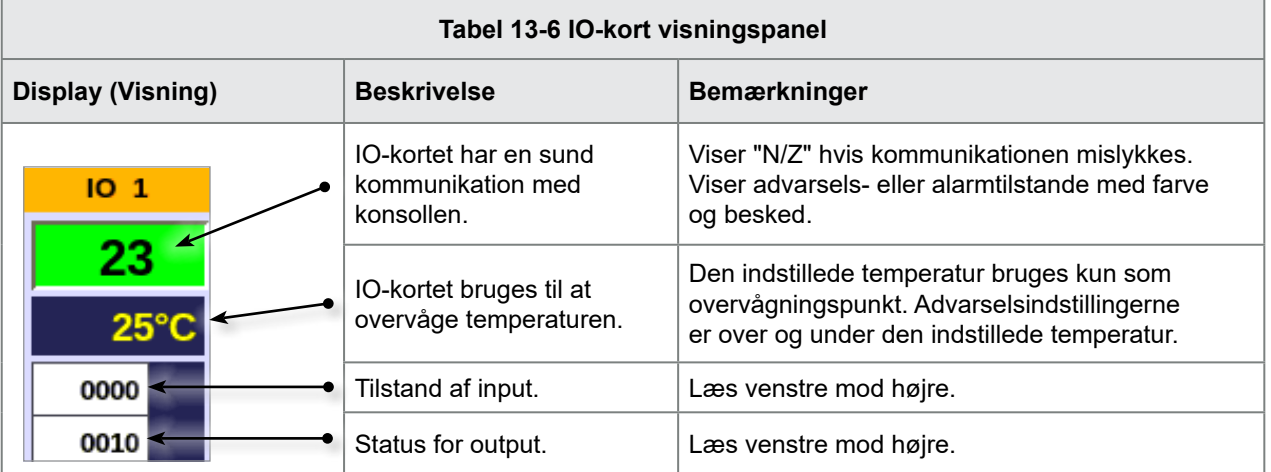

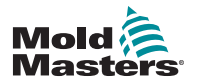

# 13.2 Timer til nulstilling af Quad IO-kort

# 13.2.1 Indstil timeren for Quad IO-nulstilling

Quad IO-kortet har en intern nulstillingsmekanisme, som slukker alle udgangsrelæer, hvis det mister kommunikationen med konsollen. Timeren kan indstilles i henhold til driftskravene.

1. Vælg [**Settings**] (Indstillinger):

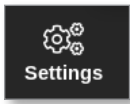

2. Vælg [**Tool Config**] (Værktøjskonfiguration):

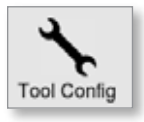

- 3. Indtast adgangskode, hvis det er nødvendigt.
- 4. Vælg Quad IO Reset Timer (Nulstillingstimer for Quad IO) på listen over valgmuligheder. Se [Figur 13 -2.](#page-258-0)

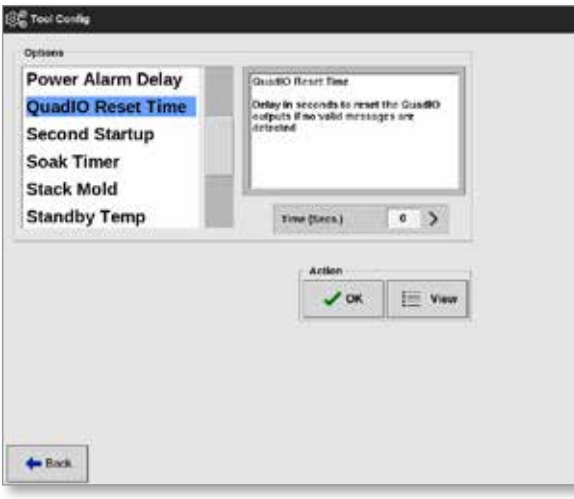

<span id="page-258-0"></span>*Figur 13 -2 Vælg Quad IO Reset Timer (Nulstillingstimer for Quad IO)*

5. Vælg [**Time (Secs.)**] (Tid, sekunder).

Der åbnes et numerisk tastatur:

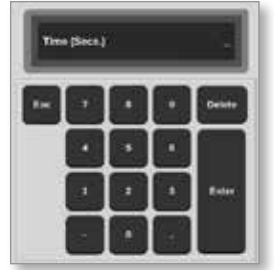

6. Vælg [**OK**] for at acceptere den nye værdi, eller [**Back**] (Tilbage) for at vende tilbage til skærmbilledet System Config (Systemkonfiguration) uden at gemme.

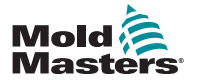

# 13.3 Quad IO – input

Hvert indgangskredsløb kræver et indkommende par, der er spændingsfrit og normalt åbent. Det indkommende par skal gå til kortslutning (eller lukke) for at udløse den ønskede kommando.

<span id="page-259-0"></span>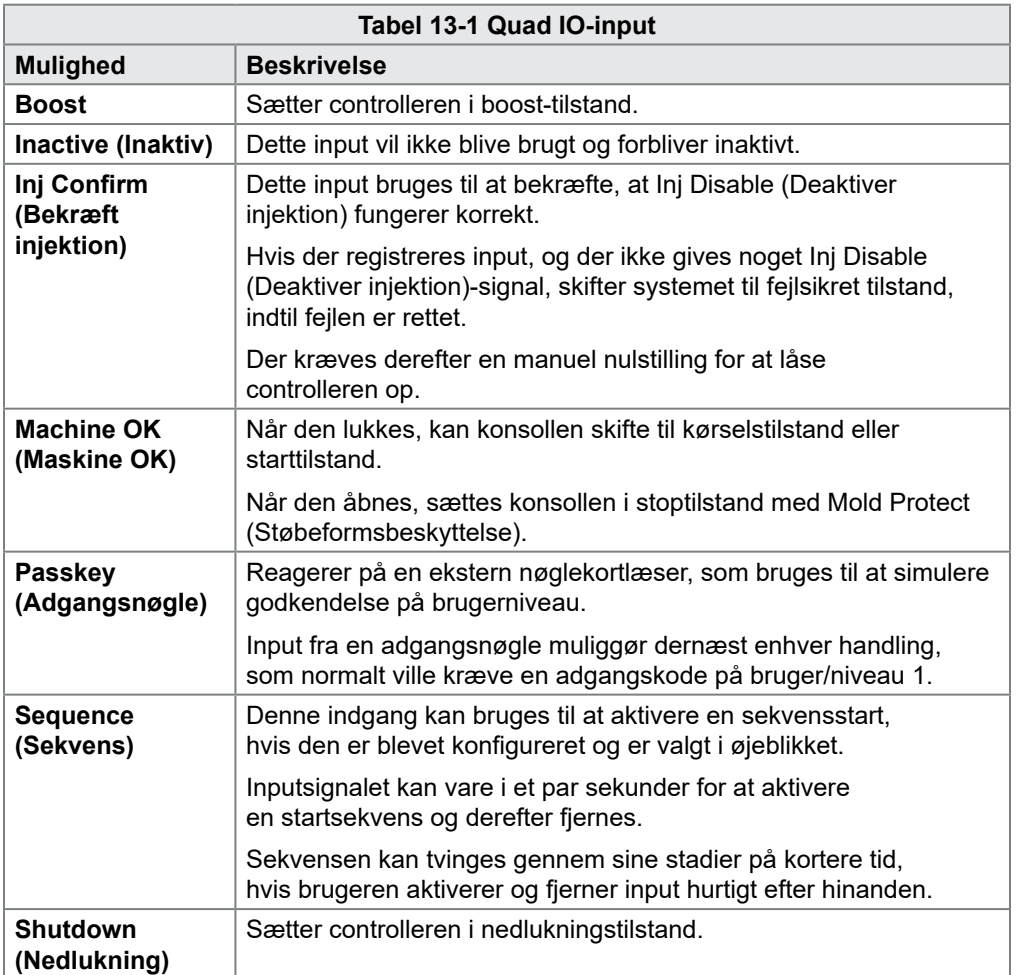

Se en liste over de ekstra inputsignaler i [Tabel 13-1.](#page-259-0)

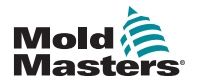

# 13.4 Quad IO – output

Hver outputgruppe er et enkelt-polet skifterelæelement, der er klassificeret til maksimum 240 volt, 1 ampere. Det består af en fælles eller bevægende kontakt (MC), der er forbundet til en normalt lukket (NC) kontakt, når det er deaktiveret. Når controlleren aktiverer en outputkanal, skifter den normalt lukkede (NC) og bevægelige kontakt (MC) til åbent kredsløb, mens den normalt åbne (NO) og bevægelige kontakt (MC) skifter til kortslutning.

Se en liste over ekstra outputsignaler i [Tabel 13-2.](#page-260-0)

<span id="page-260-0"></span>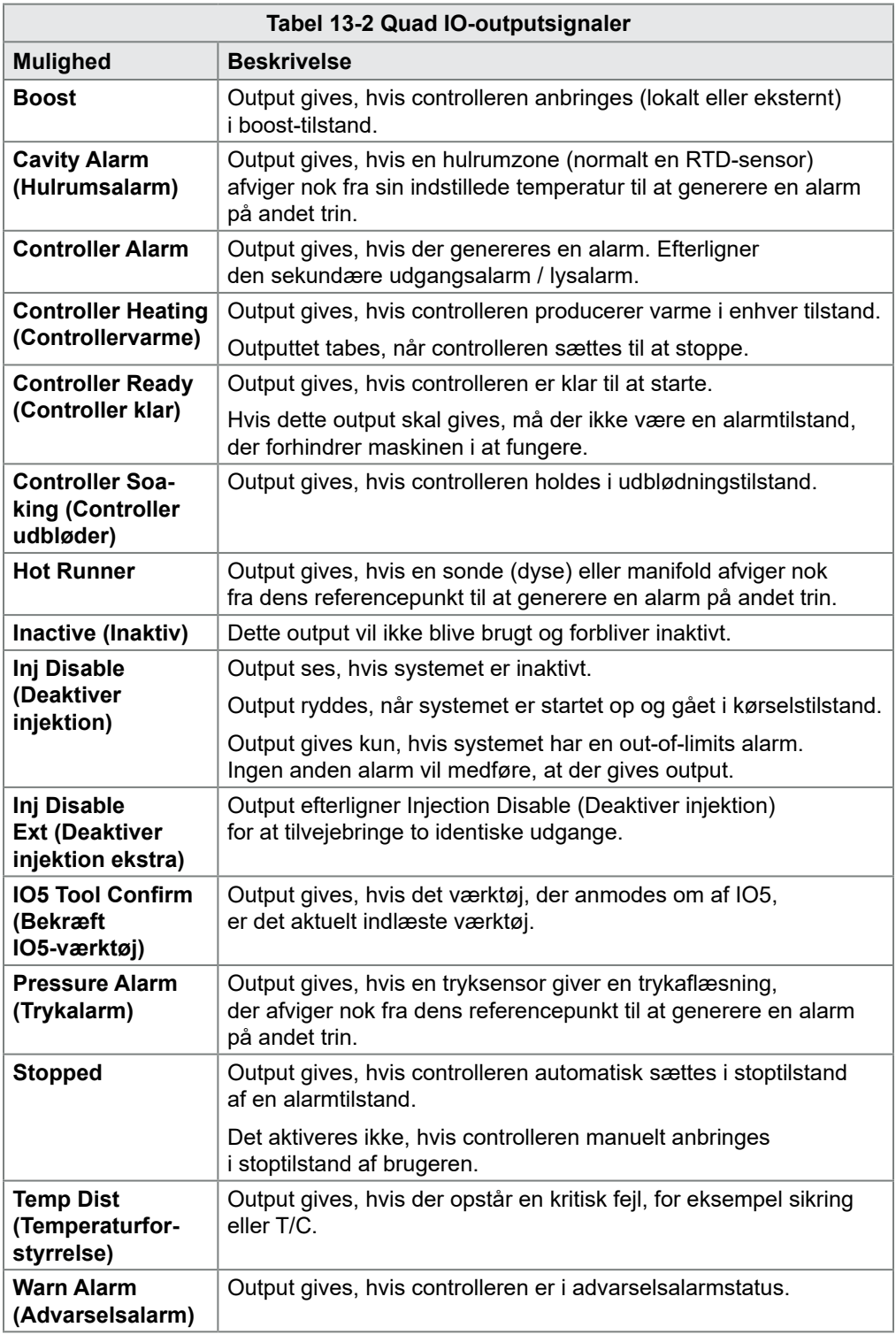

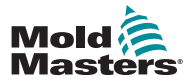

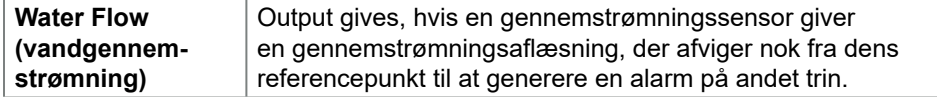

# 13.5 Quad IO – standardforbindelser

Standardgrænsefladen er et Harting STA 20-bens hunstik i et H-A16 kabinet.

Input/output-kanaler kan konfigureres individuelt til at håndtere forskellige funktioner.

<span id="page-261-0"></span>Se en liste over standard-IO-forbindelser i [Tabel 13-3](#page-261-0).

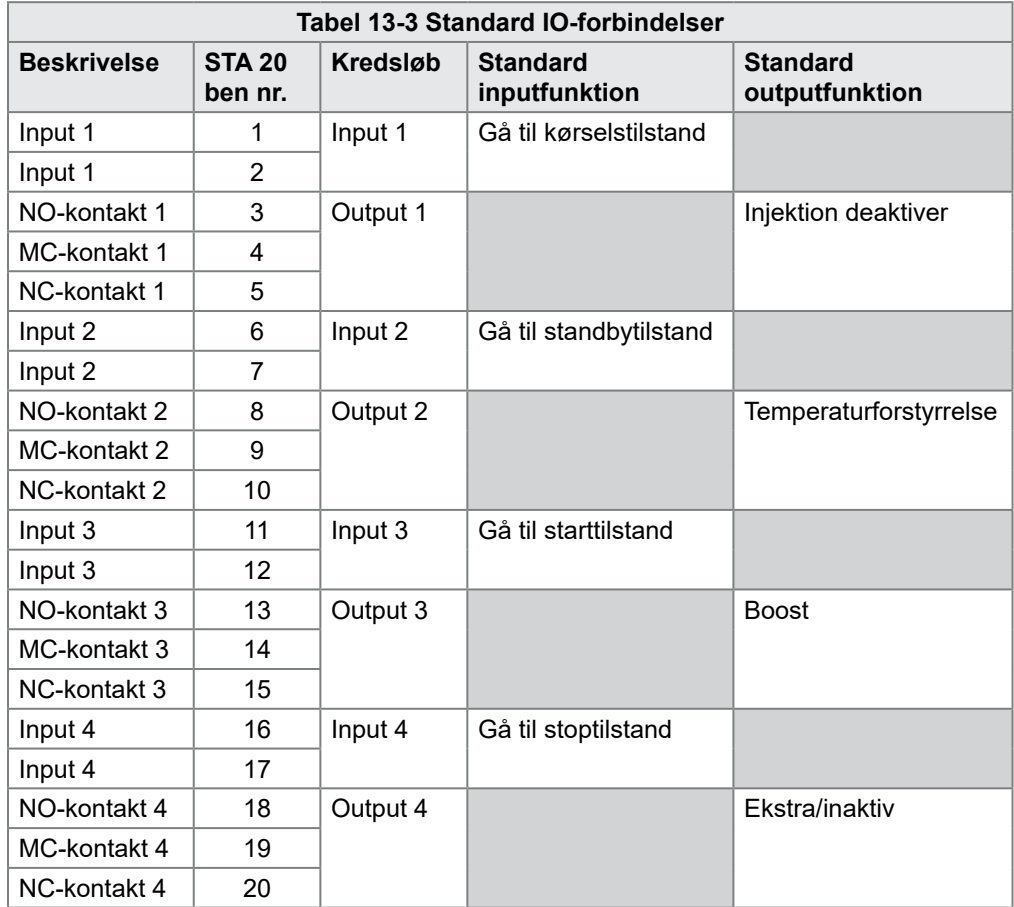

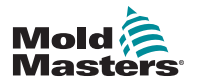

# 13.6 Fjernvalg af værktøj

IO5-kortet kan aktivere fjernindlæsning af værktøj. Disse ekstra funktioner etablerer forbindelse til den eksterne maskine ved hjælp af enten et HAN16A-stik eller et rundt AMP 183040-stik. Se [Figur 13 -3.](#page-262-0)

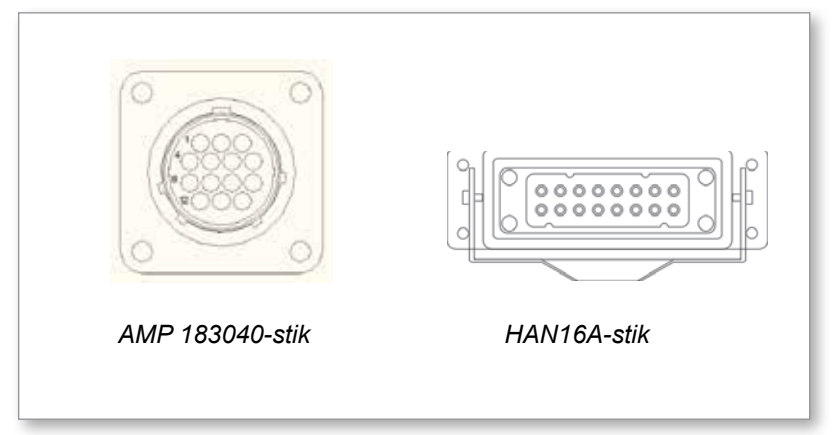

*Figur 13 -3 Stik*

<span id="page-262-1"></span><span id="page-262-0"></span>Se benforbindelser i [Tabel 13-4](#page-262-1).

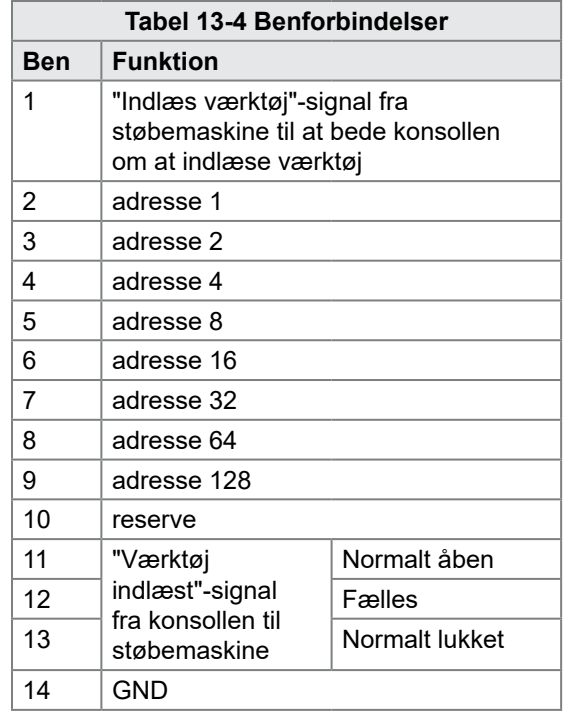

# 13.7 Fjernindlæsning af værktøj

IO5 kan bruges på to måder til at aktivere ekstern værktøjsindlæsning.

## 13.7.1 Statisk fjernindlæsning af værktøj

Den statiske metode udføres ved blot at forbinde passende "indlæs" og "værktøjs-id"-ben til jord. Værktøjet indlæses, og feedback ignoreres. Indlæs værktøj 10 – forbind, "indlæs-ben" og "værktøjs-id-ben" til jord – forbind

ben 1, 3 og 5 til 14.

Indlæs værktøj 19 – forbind benene 1, 2, 3 og 6 til 14

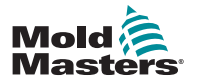

# 13.7.2 Dynamisk fjernindlæsning af værktøj

Denne sekvens giver en vis grad af kontrol og feedback.

Den dynamiske metode sender en værktøjsskiftekommando ved at forbinde benene "indlæs" og "værktøjs-id" til jord.

Den venter derefter på, at værktøjet er indlæst, inden værktøjsindlæsningsprocessen afsluttes. Processen kan gentages for at indlæse et andet værktøj, hvis det er nødvendigt.

<span id="page-263-0"></span>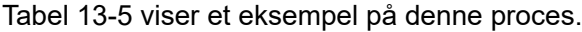

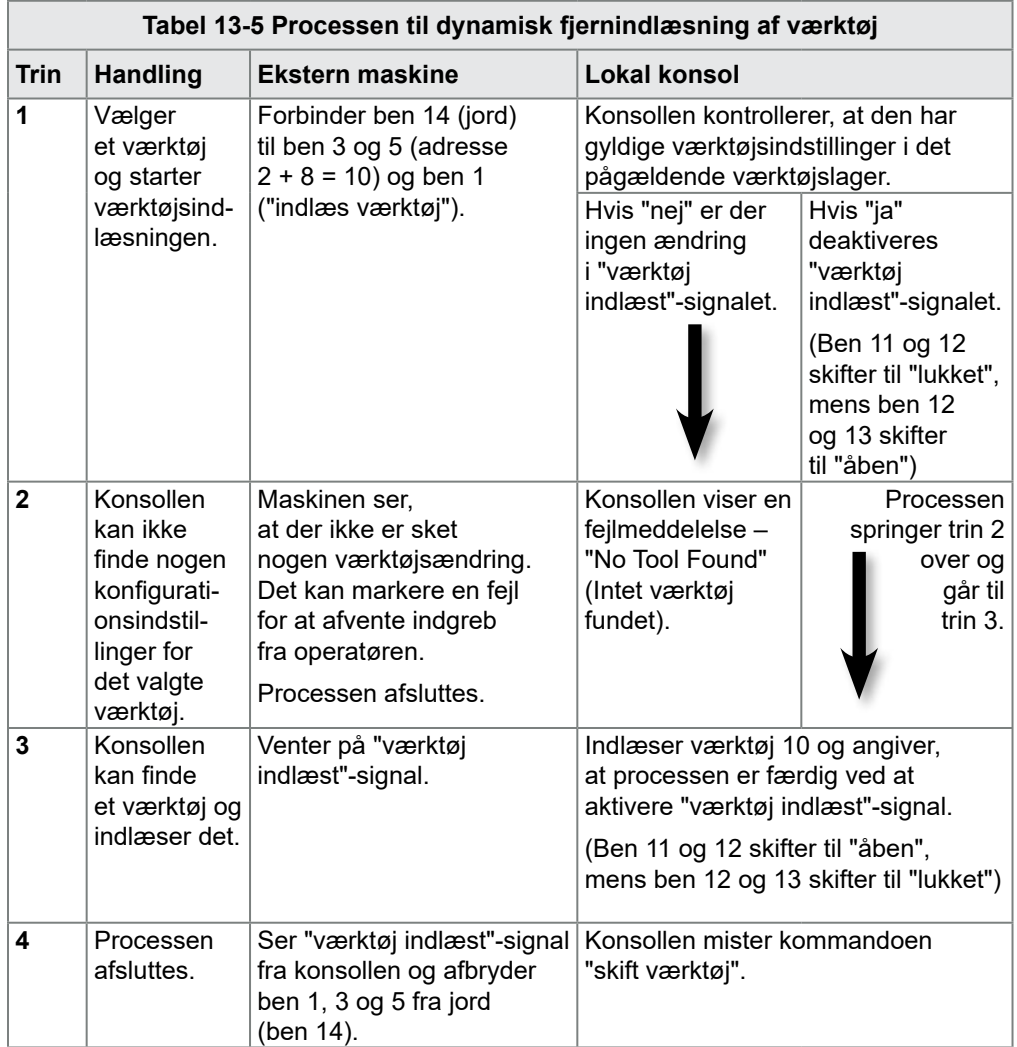

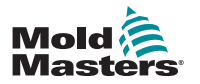

# Afsnit 14 - SVG-funktion

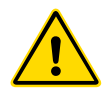

### ADVARSEL

Sørg for, at du har læst ["Afsnit 3 - Sikkerhed"](#page-13-0), før du konfigurerer eller bruger denne funktion med controlleren.

# 14.1 Introduktion

SVG-kortet (Sequence Valve Gate, sekvensventilport) fungerer på en cyklisk måde. Det kan åbne og lukke enhver af 12 fjernbetjente porte op til fire gange i løbet af hver cyklus.

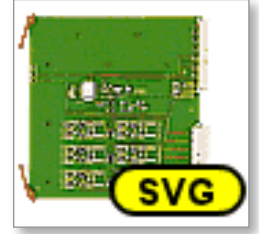

*Figur 14 -1 SVG-kort*

Hver zone kan individuelt konfigureres til at åbne og lukke som svar på:

- Tid til nærmeste 100-del sekund fra der modtages et cyklus-startsignal
- Positionen af hovedcylinderfødesnekke
- Tryk fra en fjernsensor placeret i støbeformens hulrum
- En kombination af disse tre udløsere

Hver zone har et digitalt output til at aktivere en ventilport og to digitale input til at acceptere feedbacksignaler, et til at bekræfte, at den tilhørende port er lukket, og et andet til at bekræfte at den er åben.

# 14.2 Yderligere input

Kortet har også yderligere input, der påvirker den overordnede kontrol.

Der er fire digitale input, som omfatter

- input til start af cyklus
- et aktiveringsinput, som er lukket, mens alle systemer er klar til at fortsætte støbning
- to brugerdefinerbare input til andre funktioner

Der er tre analoge input:

- to input bruges primært til at modtage et signal, der er proportionalt med den fysiske placering af to forskellige fødesnekker
- det tredje input er forbeholdt fremtidige funktioner

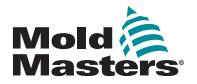

# 14.3 Konfiguration

Brugeren skal angive antallet af åbn/luk-handlinger og udløserne for disse handlinger for at aktivere SVG-funktionalitet. De påkrævede parametre er:

- antallet af zoner under kontrol
- det antal gange portene skal åbne og lukke under en komplet cyklus
- konfigurationen af snekkesensoren til at bruge cylinderposition til portkontrol

# 14.3.1 Konfigurer SVG-korttype

1. Vælg [**Settings**] (Indstillinger):

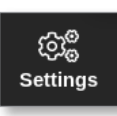

2. Vælg zonen eller zonerne, der skal konfigureres:

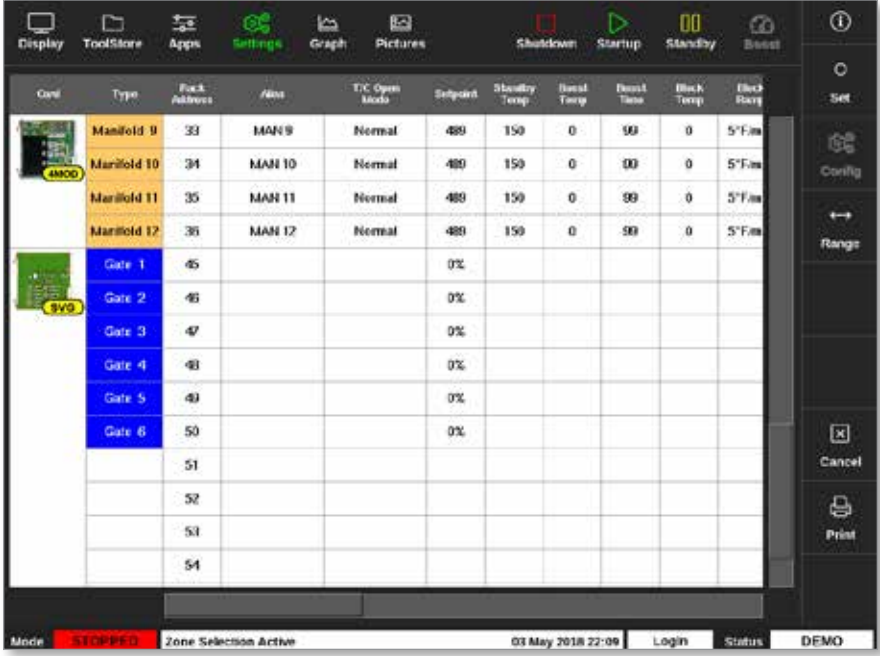

3. Vælg [**Set**] (Indstil):

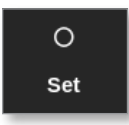

4. Indtast adgangskode, hvis det er nødvendigt.

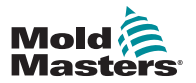

### Konfigurer SVG-korttype – fortsat

Vinduet Configure Card Slot (Konfigurer kortplads) åbnes:

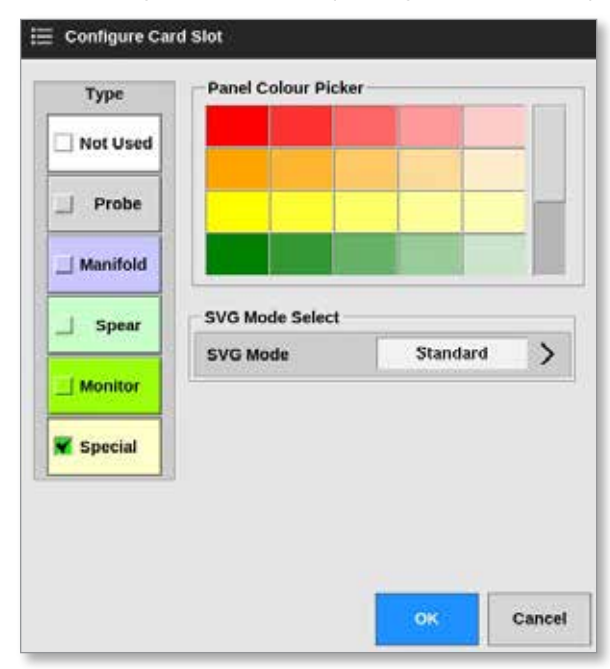

- 5. Vælg [**Special**] (speciel) som korttype.
- 6. Vælg [**OK**] for at acceptere ændringen og vende tilbage til indstillingsskærmbilledet.

# 14.4 Konfigurer SVG-tilstand

SVG-indstillingen for M2 Plus-controlleren kan bruges i to forskellige tilstande:

- **• Standard** brugeren kan konfigurere bevægelsesstyring for porte. Læs mere under ["14.5 Standard tilstand" på side 14-3.](#page-267-0)
- **• Relay Output** (Videresend output) en høj temperatur-alarm fra zoner knyttet til specifikke porte frembringer et digitalt output, som kan sendes til en ekstern enhed. Læs mere under ["14.9 Videresend output-tilstand"](#page-294-0)  [på side 14-30](#page-294-0).

# <span id="page-267-0"></span>14.5 Standard tilstand

### 14.5.1 Globale indstillinger

<span id="page-267-1"></span>Brugeren kan konfigurere indstillinger, der gælder for alle portene. Se [Tabel 14-1](#page-267-1).

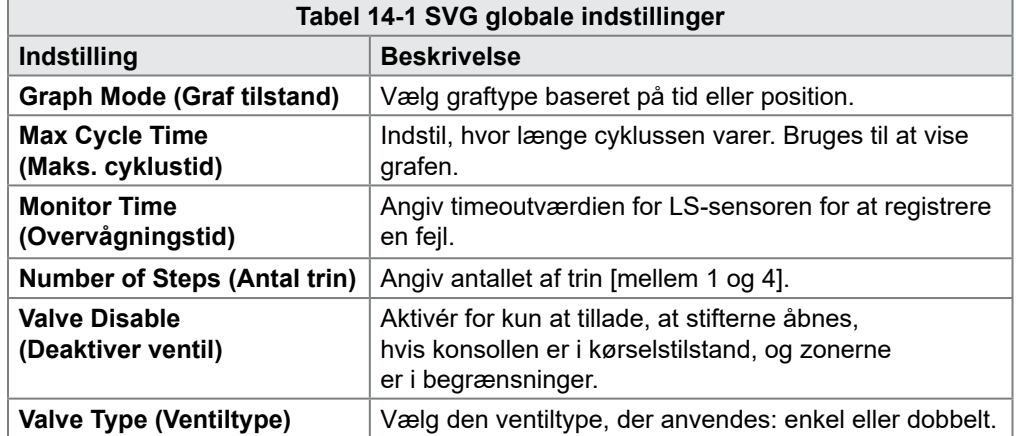

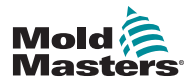

## Globale indstillinger – fortsat

Når kortet er blevet konfigureret som [**Special**]:

1. Vælg [**Settings**] (Indstillinger):

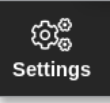

2. Vælg [**Config**] (Konfigurer):

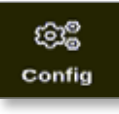

3. Indtast adgangskode, hvis det er nødvendigt. Vinduet Settings (Indstillinger) åbnes:

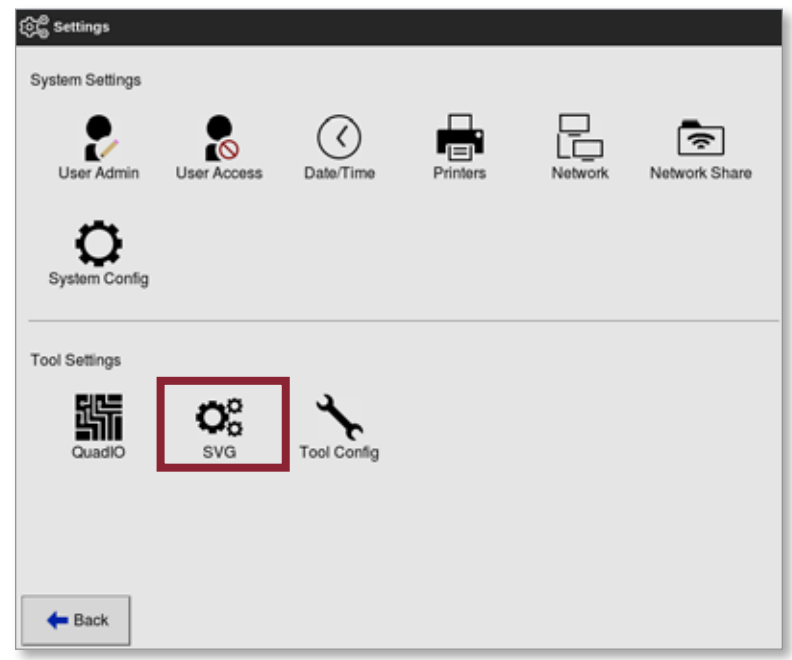

4. Vælg [**SVG**] under Tool Settings (Værktøjsindstillinger). Vinduet med SVG-indstillinger åbnes:

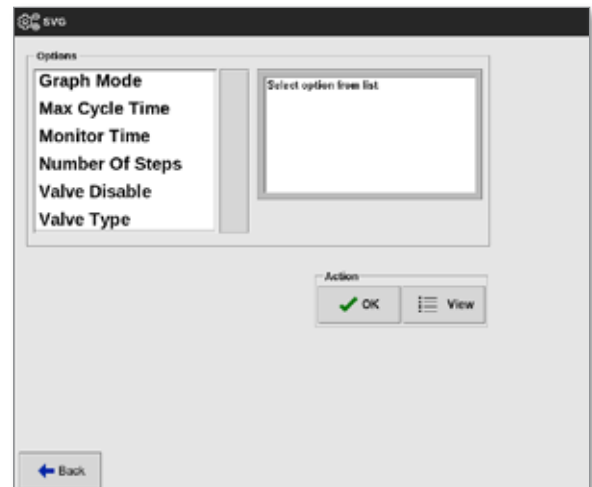

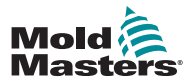

5. Vælg den ønskede indstilling:

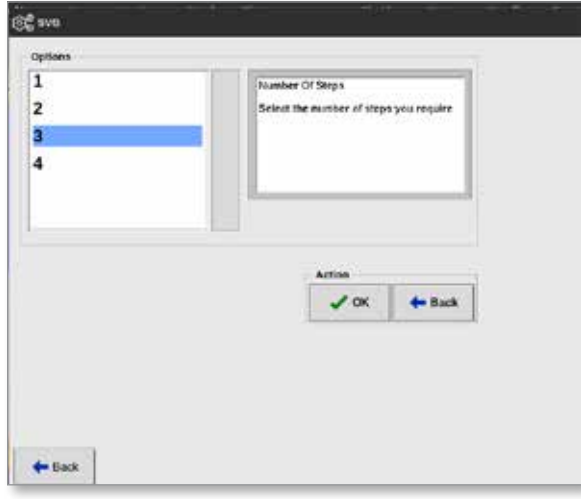

- 6. Vælg den ønskede værdi eller indstilling.
- 7. Vælg [**OK**].
- 8. Vælg [**Back**] (Tilbage) for at vende tilbage til indstillingsskærmbilledet, når alle de ønskede parametre er blevet indstillet.

# 14.5.2 Vis eller udskriv SVG-indstillingerne

De aktuelle SVG-indstillinger kan vises eller udskrives.

1. Vælg [**Settings**] (Indstillinger):

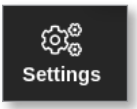

2. Vælg [**Config**] (Konfigurer):

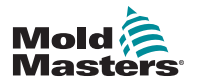

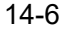

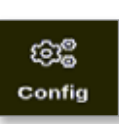

3. Indtast adgangskode, hvis det er nødvendigt. Vinduet Settings (Indstillinger) åbnes:

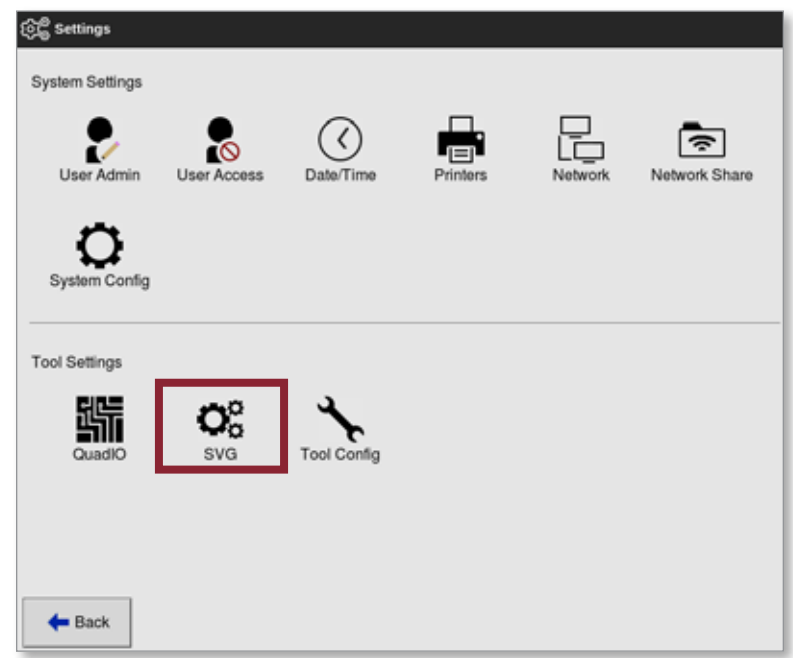

4. Vælg [**SVG**] under Tool Settings (Værktøjsindstillinger). Vinduet med SVG-indstillinger åbnes:

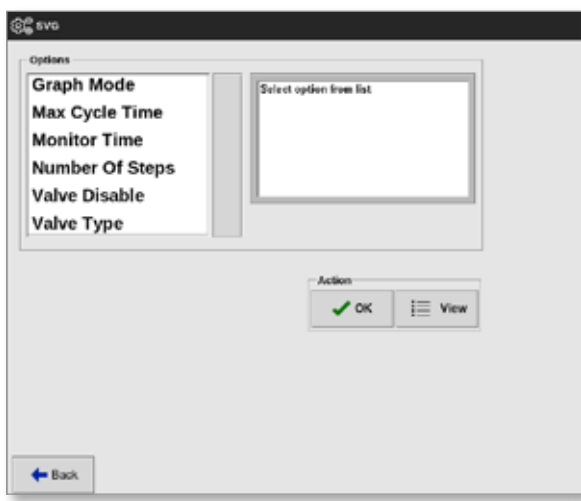

5. Vælg [**View**] (Vis) i skærmbilledet med listen over funktioner.

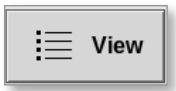

Skærmbilledet med SVG-visning åbnes:

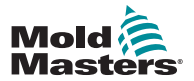

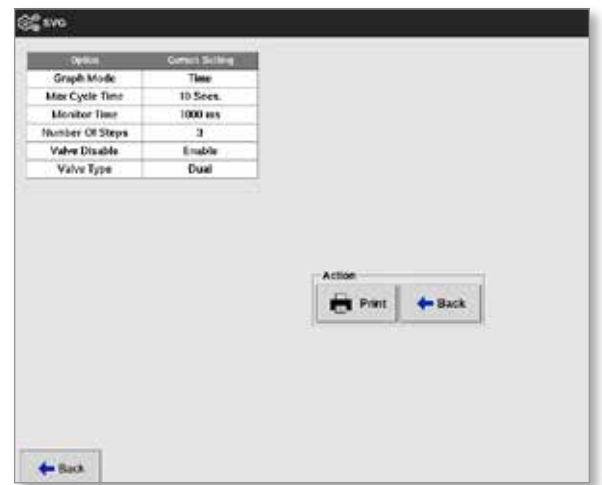

Brugeren kan udskrive SVG-indstillingerne fra dette skærmbillede.

6. Vælg [**Print**] (Udskriv).

Der åbnes et meddelelsesvindue:

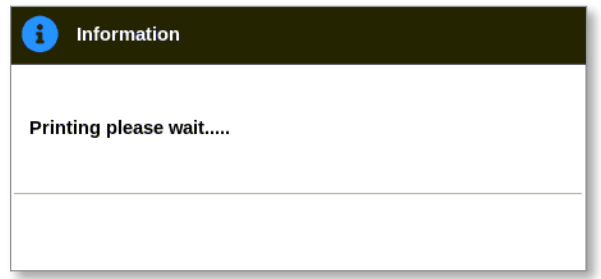

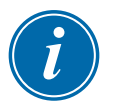

### BEMÆRK

Brugeren skal vælge standardudskrivningsindstillingen i skærmbilledet [**Printers**] (Printere). Alle udgangssignaler sendes direkte til denne standardprinter, når brugeren trykker på knappen [**Print**] (Udskriv). Der åbnes ikke noget vindue med printerindstillinger.

Læs mere under ["5.15 Konfigurer en printer" på side 5-49.](#page-117-0)

# 14.6 Konfigurer SVG-input – digitalt

Fra skærmbilledet Display (Visning):

1. Vælg en af SVG-portene:

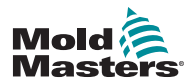

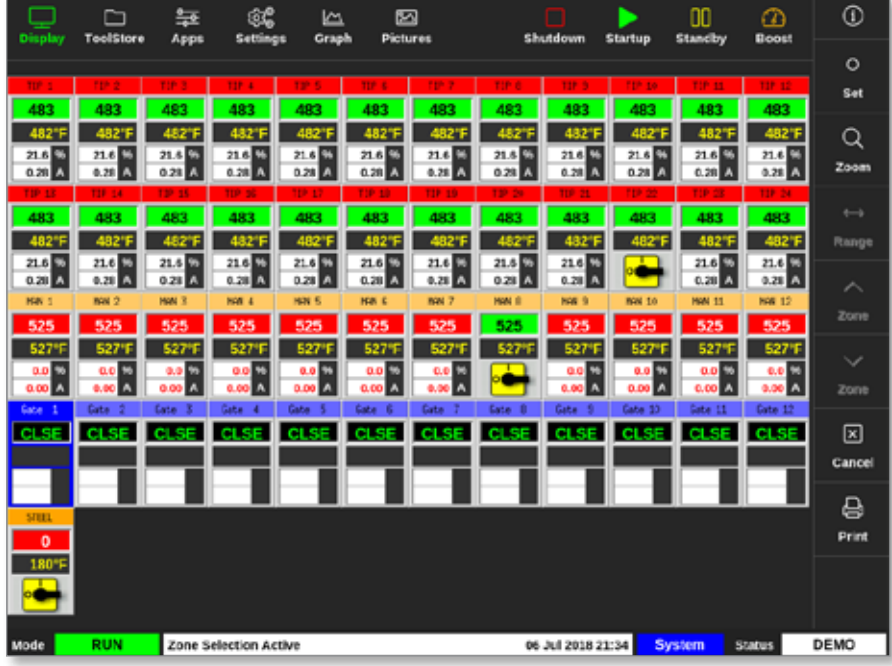

2. Vælg Set (Indstil):

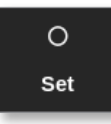

3. Indtast adgangskode, hvis det er nødvendigt.

Vinduet med portudløser åbnes. Den viser åbn/luk-trinene for alle de SVG-porte, der er registreret.

4. Vælg [**Inputs**]:

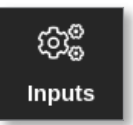

Vinduet til SVG-inputkonfiguration åbnes:

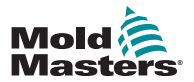

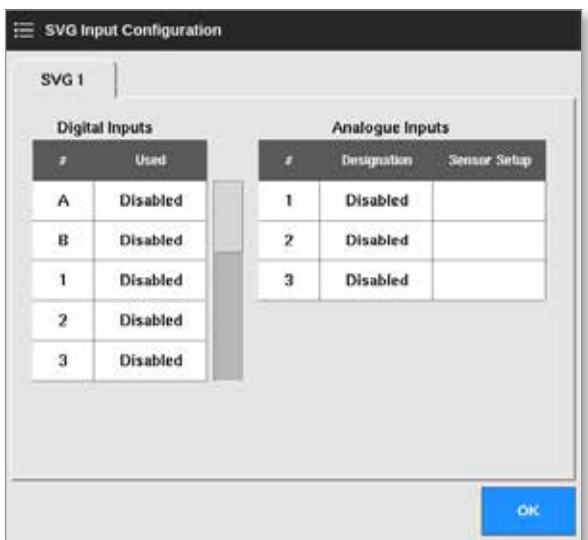

5. Vælg [**Used**] (Brugt) i tabellen over digitale input. Der åbnes et vindue med valgmuligheder:

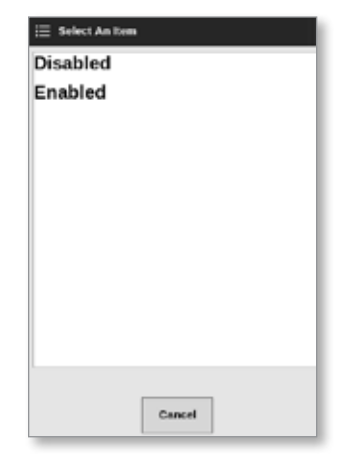

- 6. Vælg [**Enabled**] (Aktiveret) eller [**Disabled**] (Deaktiveret) efter behov, eller vælg [**Cancel**] (Annuller) for at vende tilbage til vinduet til konfiguration af SVG-input.
- 7. Gentag trin 6 for alle porte.
- 8. Vælg [**OK**] for at vende tilbage til åbn/luk-listen.

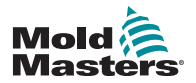

# 14.7 Konfigurer SVG-input – analogt **VIGTIGT**

Sørg for, at ledningsføringen er korrekt – ellers kan snekkeinputtet ikke kalibreres. Se ["Figur 14 -7 AMP04-stik nummer 1" på side 14-35.](#page-299-0)

Fra skærmbilledet Display (Visning):

1. Vælg en af SVG-portene:

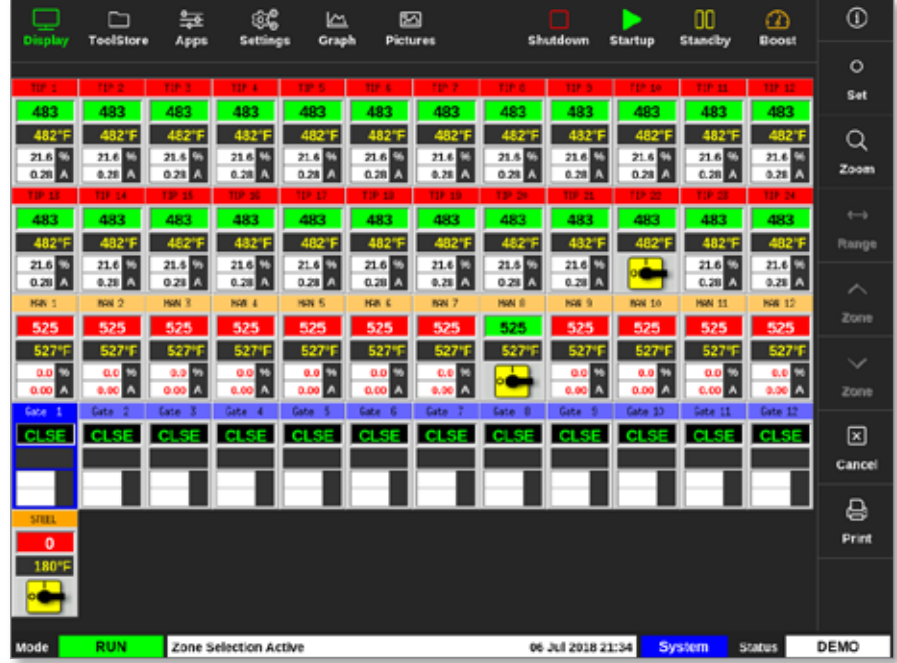

2. Vælg Set (Indstil):

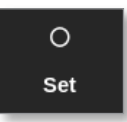

3. Indtast adgangskode, hvis det er nødvendigt.

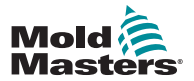

### Konfigurer SVG-input – analogt – fortsat

Vinduet med portudløser åbnes:

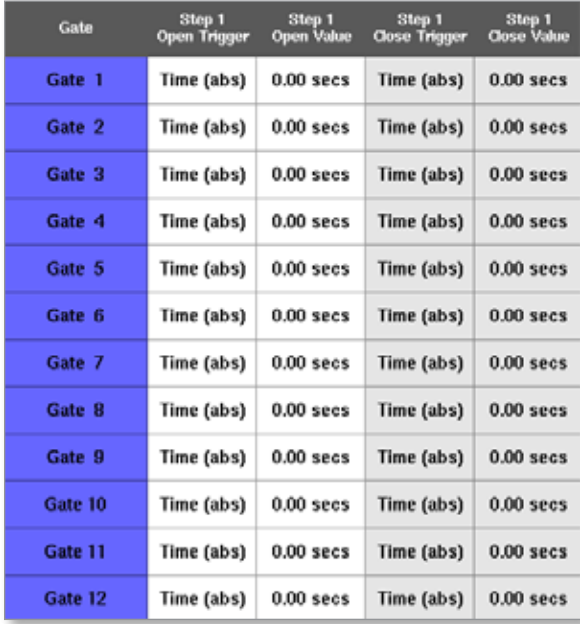

I vinduet Gate Trigger (Portudløser) vises åbn og luk-trinene for alle de fundne SVG-porte.

4. Vælg [**Inputs**]:

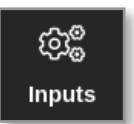

Vinduet til SVG-inputkonfiguration åbnes:

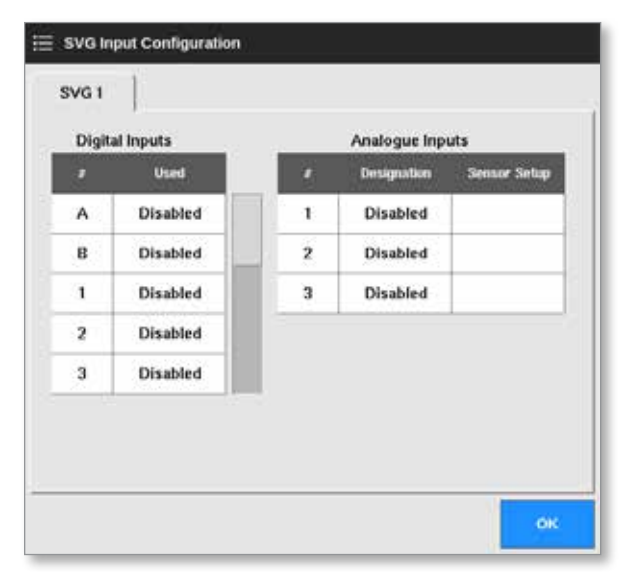

5. Vælg [**Designation**] (Konfiguration) i tabellen med analoge input.

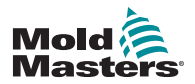

## Konfigurer SVG-input – analogt – fortsat

Der åbnes et vindue med valgmuligheder:

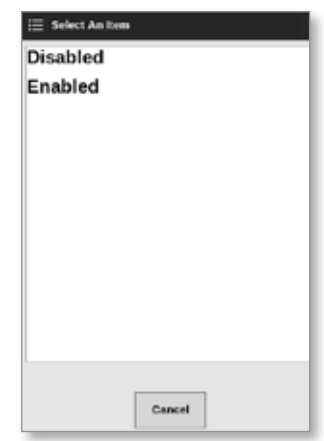

- 6. Vælg [**Enabled**] (Aktiveret) eller [**Disabled**] (Deaktiveret) efter behov.
- 7. Gentag trin 6 for alle analoge input.
- 8. Vælg [**Sensor Setup**] (Sensorkonfiguration) i tabellen med analoge input.

Vinduet SVG Screw Calibration (SVG snekkekalibrering) åbnes:

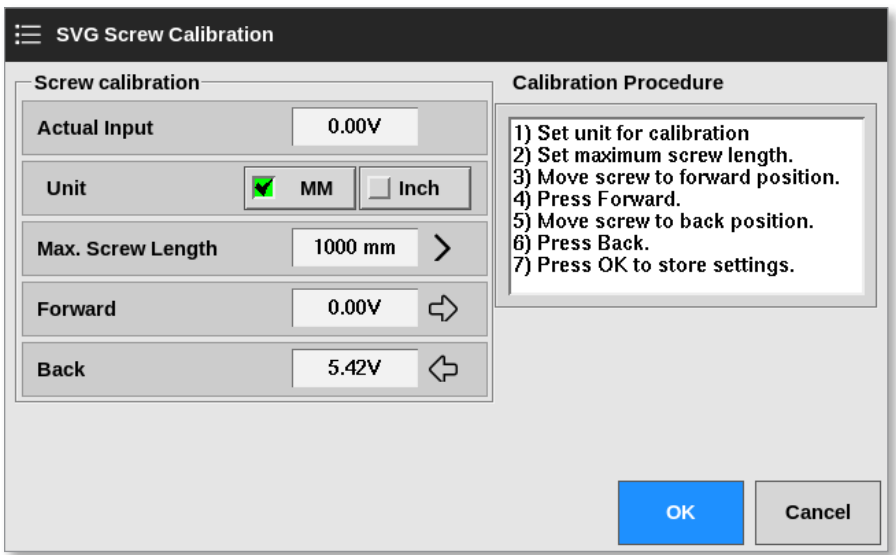

<span id="page-276-0"></span>*Figur 14 -2 Vinduet SVG Screw Calibration (SVG snekkekalibrering)*

9. Vælg [**Max. Screw Length**] (Maksimal snekkelængde).

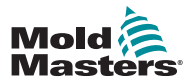

### Konfigurer SVG-input – analogt – fortsat

Der åbnes et numerisk tastatur:

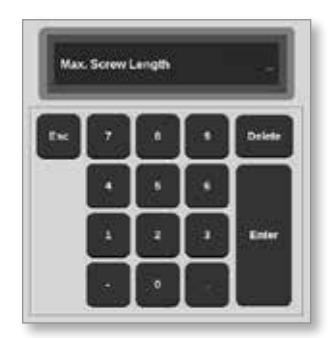

- 10. Indtast værdien for dit system.
- 11. Følg kalibreringsproceduren som vist i vinduet Calibration Procedure (Kalibreringsprocedure). Se [Figur 14 -2](#page-276-0).
- 12. Vælg [**OK**], når kalibreringsproceduren er fuldført, eller vælg [**Cancel**] (Annuller) for at vende tilbage til skærmbilledet til SVG-inputkonfiguration.

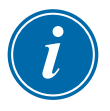

#### BEMÆRK

Der vises en advarselsmeddelelse, hvis indstillingerne for snekkekalibrering er ugyldige. Kontrollér sensorer, og prøv at kalibrere igen.

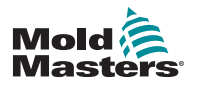

# 14.8 Indstillinger for porttiming

Hver ventilport kan programmeres til at have op til fire trin. Ventilen vil reagere i henhold til disse trinindstillinger.

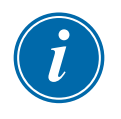

## BEMÆRK

Et trin = det antal gange porten skal åbne og lukke i en hel cyklus.

Time (abs) = absolut tid (tiden er i forhold til start af cyklus-inputtet)

Time (inc) = tidsinterval (tiden er i forhold til, hvornår ventilen blev åbnet)

# 14.8.1 Brug kun tidsværdier

Åbn ventilen på et absolut tidspunkt (i forhold til starten af cyklussen) og luk den på en absolut tidsværdi (i forhold til starten af cyklussen):

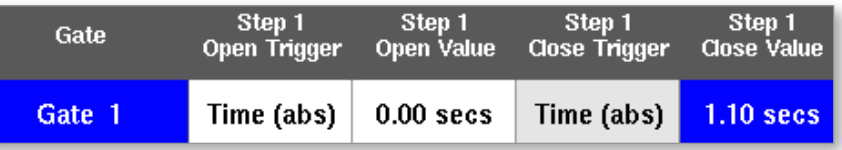

Åbn ventilen på et absolut tidspunkt (i forhold til starten af cyklussen) og luk den efter et tidsinterval (i forhold til hvornår ventilen blev åbnet):

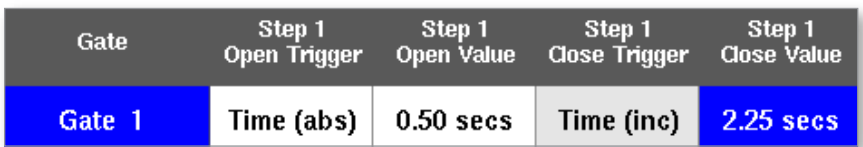

## 14.8.2 Brug snekkepositionen alene

Åbn ventilen på snekkepositionen, og luk den på snekkepositionen:

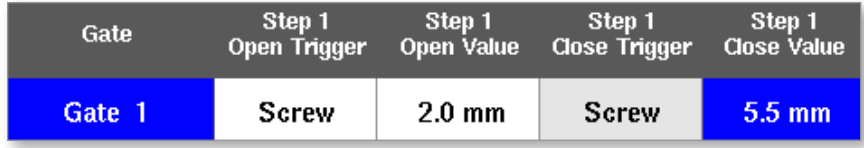

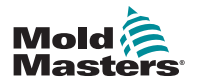

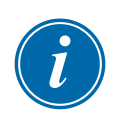

### 14.8.3 Brug en kombination af tid og position

### BEMÆRK

De to parametre bevæger sig i modsat retning. En tidsudløser starter ved nul og tæller **op**, når snekken lukkes. En snekkepositionsudløser starter ved fuld længde og tæller **ned**, mens snekken lukkes.

Åbn ventilen på et absolut tidspunkt (i forhold til starten af cyklussen) og luk den på snekkepositionen:

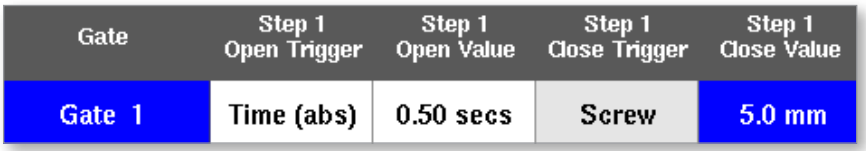

Åbn ventilen ved position af snekken og luk den på et absolut tidspunkt (i forhold til starten af cyklussen):

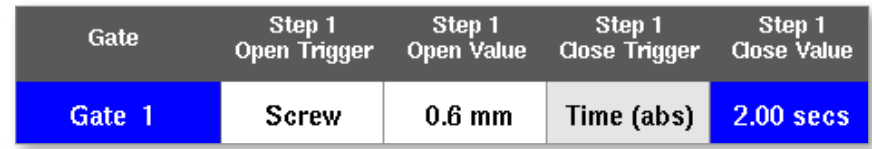

Åbn ventilen ved snekkeposition, og luk den efter et bestemt tidsinterval (i forhold til hvornår ventilen blev åbnet):

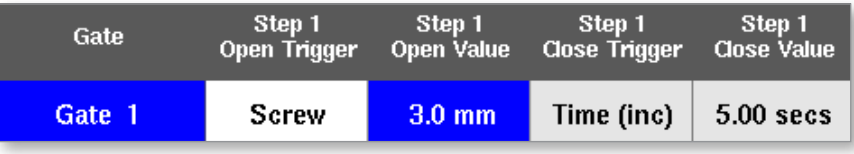

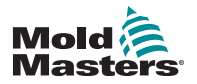

# 14.8.4 Angiv portåbningspunkter

Portlukningspunkter kan vælges ud fra disse to parametre:

- et fast tidspunkt eller
- en nomineret snekkeposition

Fra skærmbilledet Display (Visning):

1. Vælg en zone:

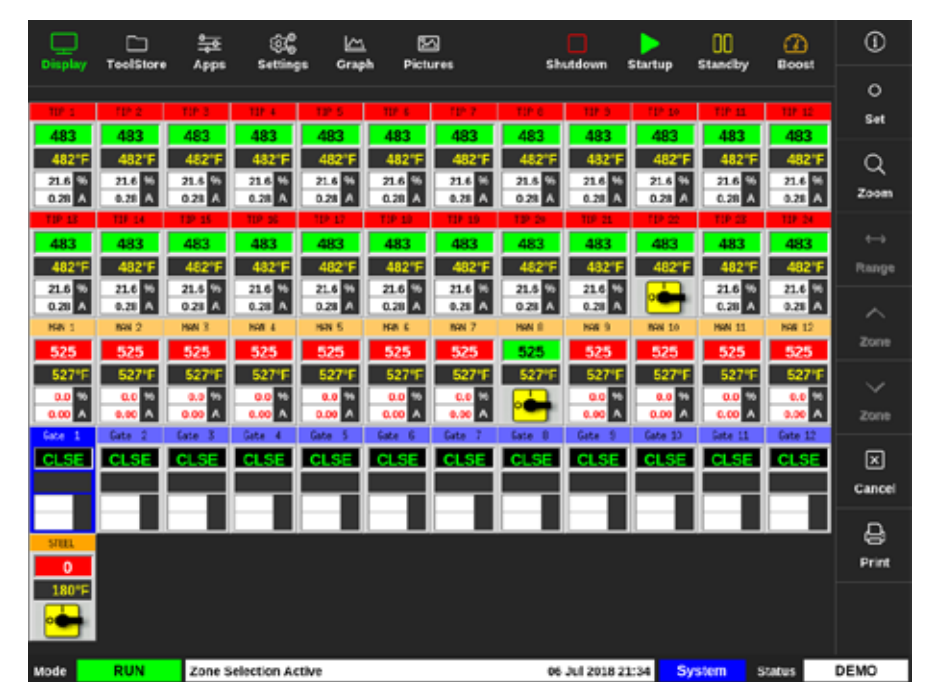

2. Vælg [**Set**] (Indstil):

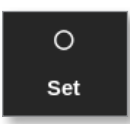

3. Indtast adgangskode, hvis det er nødvendigt.

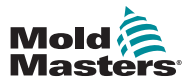

# Angiv portåbningspunkter – fortsat

Vinduet med portudløser åbnes:

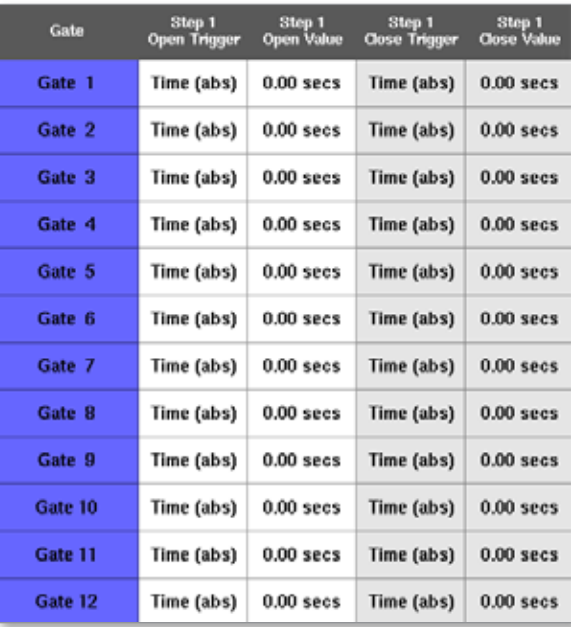

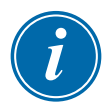

### BEMÆRK

Dette vindue er som standard den absolutte tid [**Time (abs)**] (Tid (absolut)) på 0 sekunder.

4. Vælg alle portene:

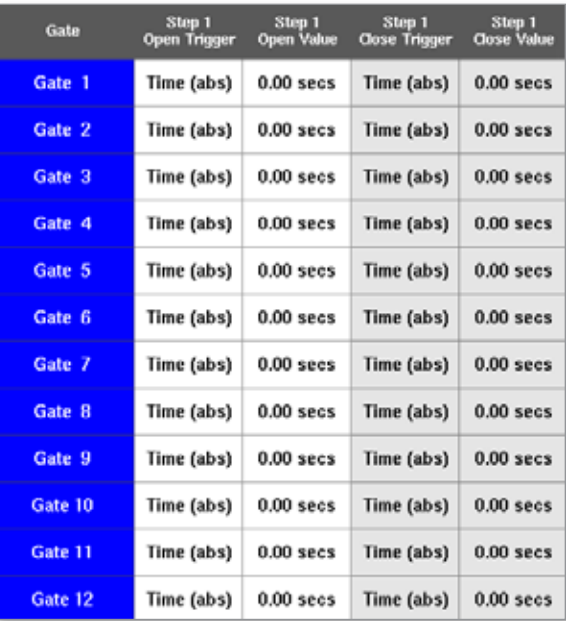

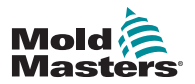

### Angiv portåbningspunkter – fortsat

5. Tryk et vilkårligt sted i kolonnen Open Trigger (Åbn-udløser):

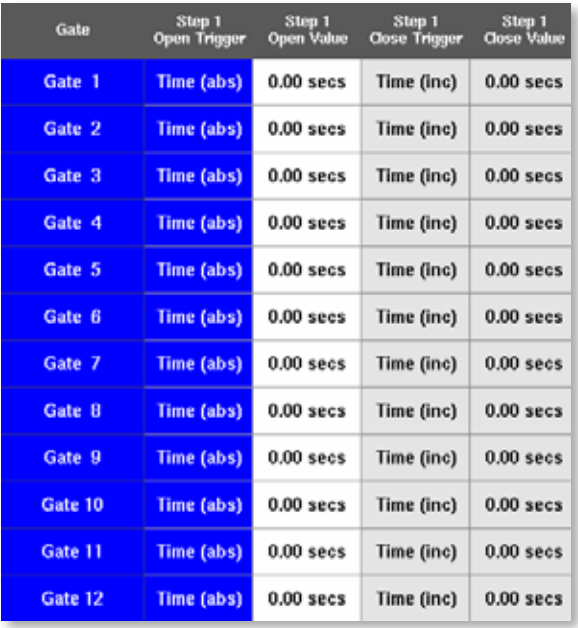

6. Vælg [**Set**] (Indstil):

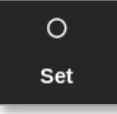

Der åbnes et vindue med valgmuligheder:

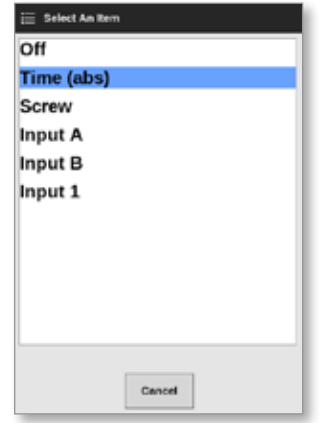

7. Vælg åbn-udløseren. I dette eksempel vælges [**Time (abs)**] (Tid (absolut)).

#### BEMÆRK

Brugeren kan også indstille enkelte zoner eller alle zoner til [**Off**] (Fra), hvis det er nødvendigt.

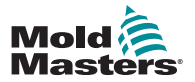

### Angiv portåbningspunkter – fortsat

Skærmen vender tilbage til vinduet Gate Trigger (Portudløser).

8. Vælg [**Cancel**] (Annuller) for at fravælge alle porte:

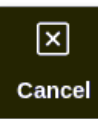

9. Vælg den første port:

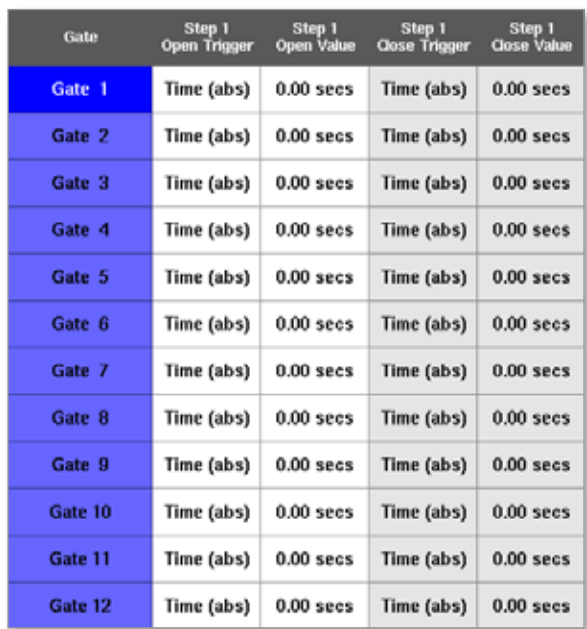

10. Vælg det tilsvarende vindue i kolonnen [**Open Value**] (Åbn-værdi):

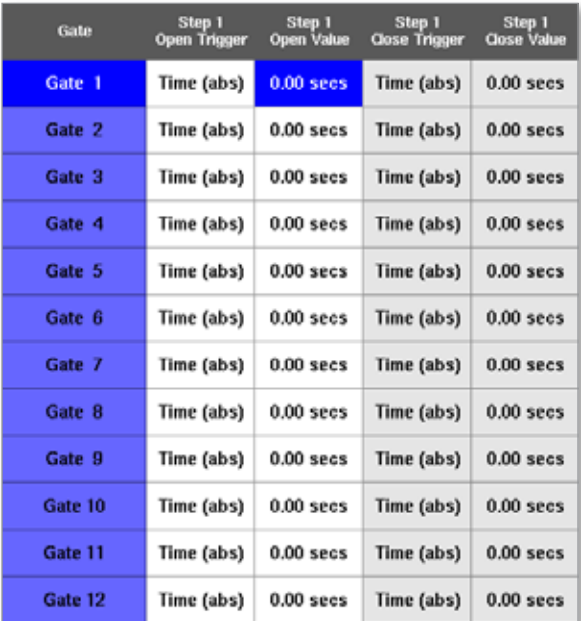

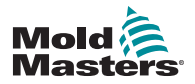

### Angiv portåbningspunkter – fortsat

11. Vælg [**Set**] (Indstil):

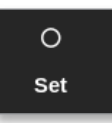

Der åbnes et numerisk tastatur:

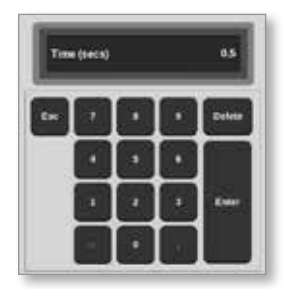

- 12. Indtast åbningstiden for den første port. I dette eksempel indtastes 0,5 sekunder.
- 13. Gentag trin 8 til 11, indtil alle portåbningstider er indstillet.

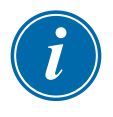

#### BEMÆRK

Hvis snekkepositionen vælges som udløser, åbnes et numerisk tastatur, og brugeren skal indtaste afstanden (i mm).

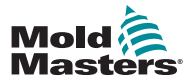

## 14.8.5 Angiv portlukningspunkter

Portlukningspunkter kan vælges ud fra disse tre parametre:

- et fast tidspunkt
- en tidsperiode efter åbning
- en nomineret snekkeposition

En simpel mulighed er at vælge [**Time (inc)**] (Tid (tidsinterval)), som gør det muligt at indstille alle porte i et enkelt trin. Alle porte forbliver åbne i samme tidsrum.

1. Vælg alle portene:

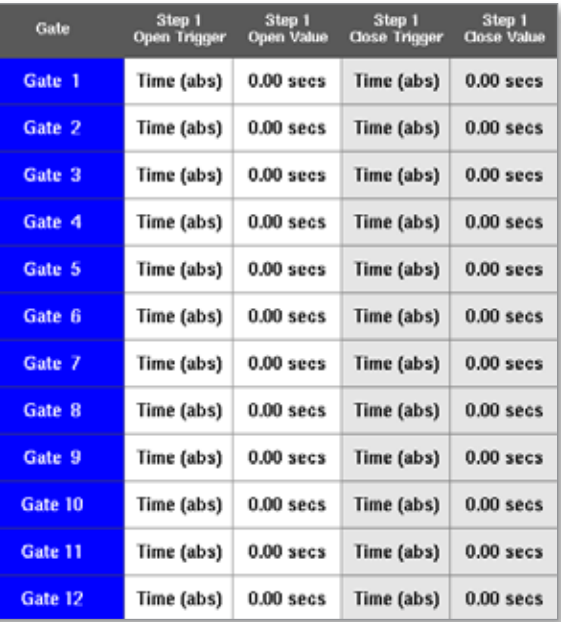

2. Tryk et vilkårligt sted i kolonnen Close Trigger (Luk-udløser):

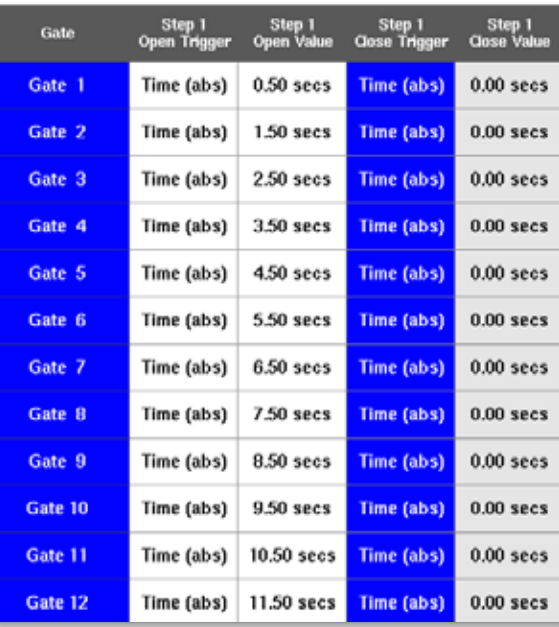

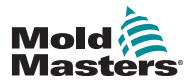

### Angiv portlukningspunkter – fortsat

Der åbnes et vindue med valgmuligheder:

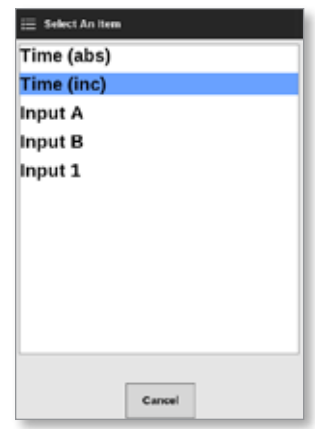

- 3. Vælg luk-udløseren. I dette eksempel vælges [**Time (inc)**] (Tid (tidsinterval)).
- 4. Vælg alle portene, og tryk på et vilkårligt sted i kolonnen Close Value (Luk-værdi):

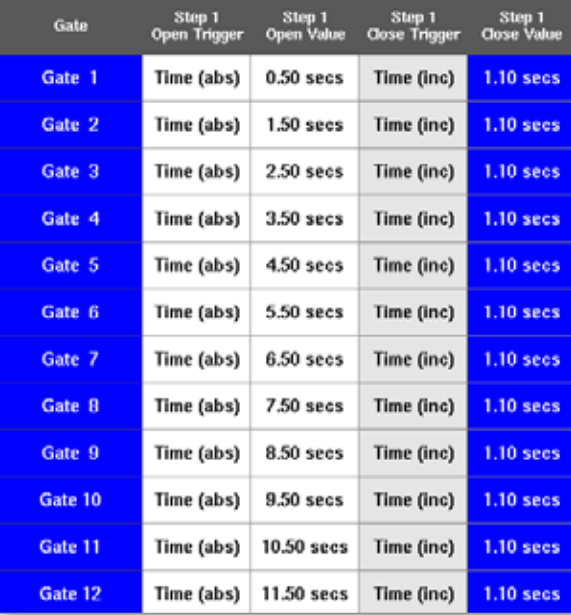

5. Vælg [**Set**] (Indstil):

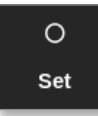

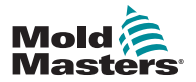

### Angiv portlukningspunkter – fortsat

Der åbnes et numerisk tastatur:

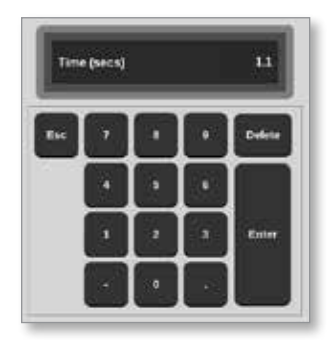

6. Indtast den ønskede tidsværdi. I dette eksempel indtastes 1,1 sekunder.

#### BEMÆRK

Hvis snekkepositionen vælges som udløser, åbnes et numerisk tastatur, og brugeren skal indtaste afstanden (i mm).

Skærmen vender tilbage til vinduet Gate Settings (Portindstillinger), og brugeren kan se SVG-sekvensen. Se [Figur 14 -3](#page-287-0).

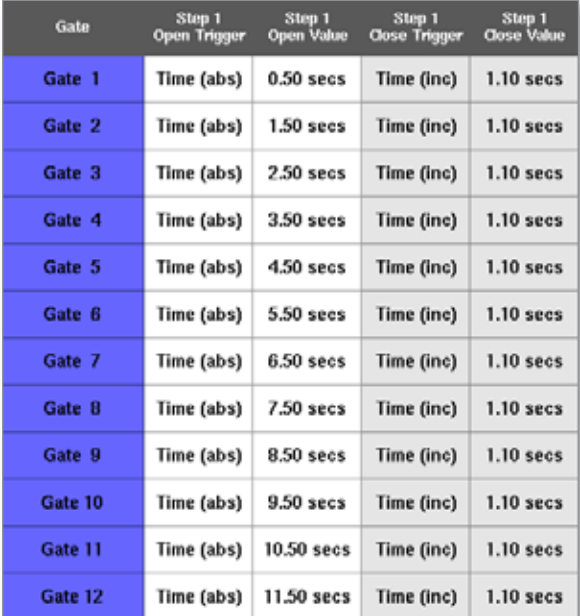

<span id="page-287-0"></span>*Figur 14 -3 Programmeret SVG-sekvens*

For denne SVG-sekvens er de seks porte indstillet til at fungere sekventielt med 1 sekunders intervaller, og de forbliver åbne i 1,1 sekunder.
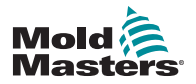

#### Angiv portlukningspunkter – fortsat

Brugeren kan udskrive værdierne for Gate Settings (Portindstillinger) fra dette skærmbillede.

7. Vælg [**Print**] (Udskriv).

Der åbnes et meddelelsesvindue:

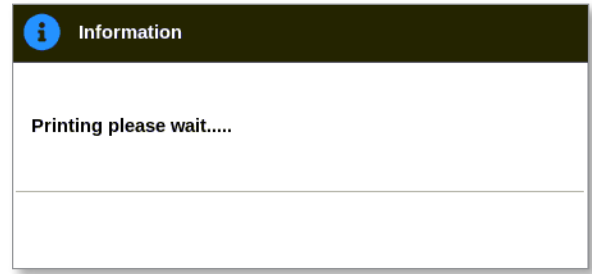

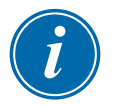

#### BEMÆRK

Brugeren skal vælge standardudskrivningsindstillingen i skærmbilledet [**Printers**] (Printere). Alle udgangssignaler sendes direkte til denne standardprinter, når brugeren trykker på knappen [**Print**] (Udskriv). Der åbnes ikke noget vindue med printerindstillinger.

Læs mere under ["5.15 Konfigurer en printer" på side 5-49.](#page-117-0)

<span id="page-289-0"></span>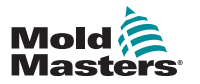

## 14.8.6 Vis eller test SVG-sekvensen

Brugeren kan få vist en graf over den programmerede sekvens med knappen [**Preview**] (Vis eksempel).

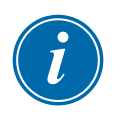

### **VIGTIGT**

Eksempelvisning er kun tilgængelig, hvis alle portindstillinger er baseret på tid.

Der er ingen simulering til at vise åbnings- og lukningsforhold, når snekkeposition er en valgt indstilling for åbn og/eller luk.

1. Vælg [**Preview**] (Vis eksempel):

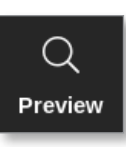

2. Eksempelgrafen åbnes:

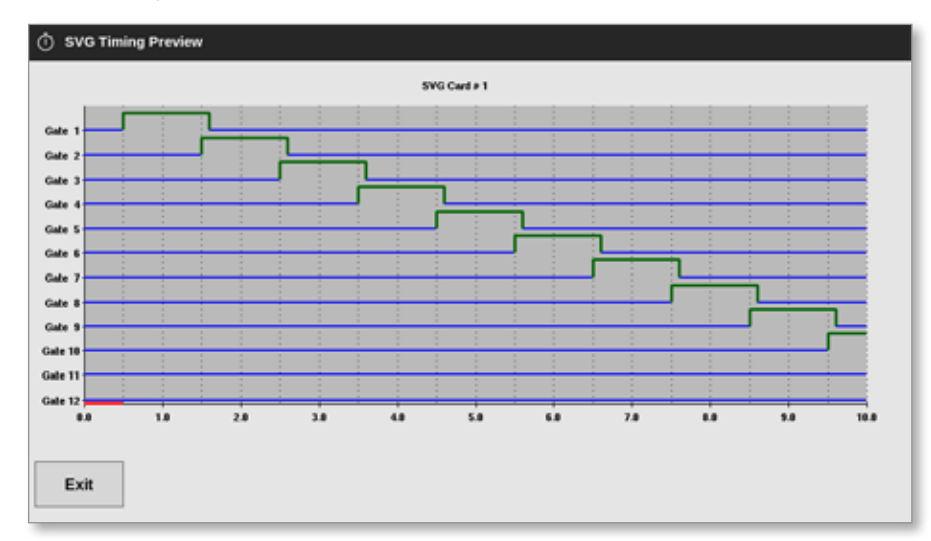

3. Vælg [**Exit**] (Afslut) for at lukke skærmbilledet og vende tilbage til vinduet Gate Settings (Portindstillinger).

Brugeren kan også teste åbn- og lukkesekvensen gennem en enkelt cyklus med knappen [**Run Once**] (Kør én gang).

4. Vælg [**Run Once**] (Kør én gang):

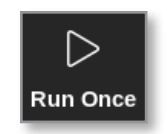

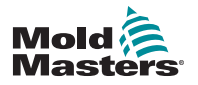

## 14.8.7 Fejlfinding

Brugeren kan åbne eller lukke en enkelt port eller bestemte porte til test- eller fejlfindingsformål, når manuel tilstand er aktiveret.

Fra skærmbilledet Display (Visning):

1. Vælg en zone:

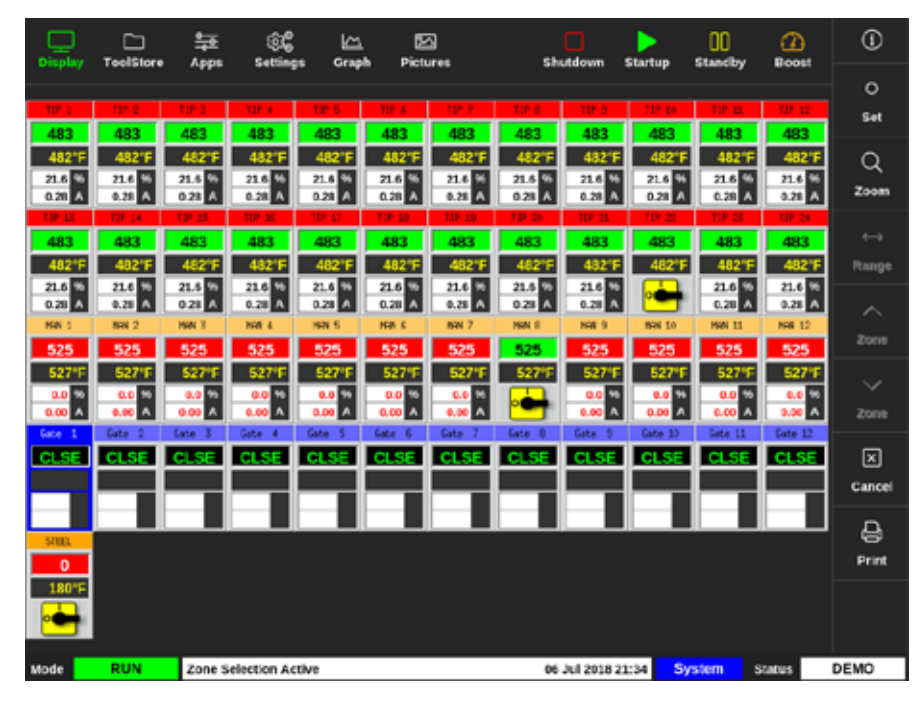

2. Vælg [**Set**] (Indstil):

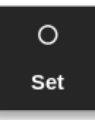

Vinduet med portudløser åbnes:

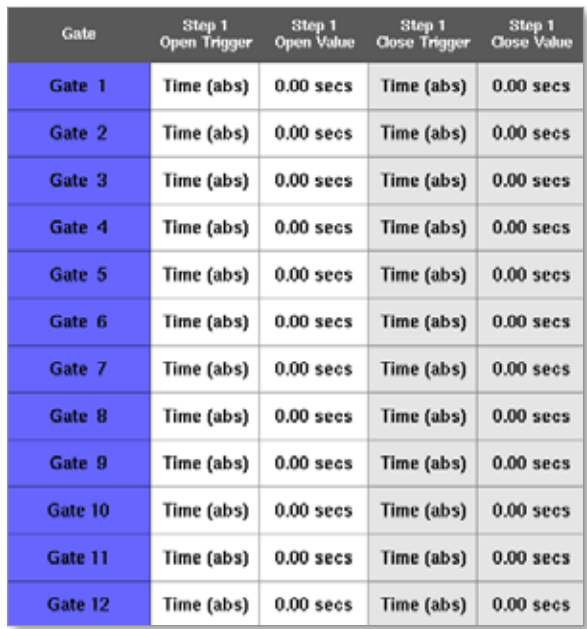

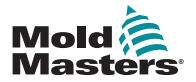

## Fejlfinding – fortsat

3. Vælg [**Manual**] (Manuel):

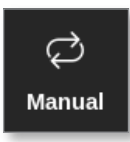

Skærmbilledet for manuel tilstand åbnes. Se [Figur 14 -4.](#page-291-0)

| Gate    | <b>Pin State</b> | <b>Open Sensor</b> | <b>Close Sensor</b> |
|---------|------------------|--------------------|---------------------|
| Gate 1  | Closed           | Inactive           | Inactive            |
| Gate 2  | Closed           | Inactive           | Inactive            |
| Gate 3  | Closed           | Inactive           | Inactive            |
| Gate 4  | Closed           | Inactive           | Inactive            |
| Gate 5  | Closed           | Inactive           | Inactive            |
| Gate 6  | Closed           | Inactive           | Inactive            |
| Gate 7  | Closed           | Inactive           | Inactive            |
| Gate R  | Closed           | Inactive           | Inactive            |
| Gate 9  | Closed           | Inactive           | Inactive            |
| Gate 10 | Closed           | Inactive           | Inactive            |
| Gate 11 | Closed           | Inactive           | Inactive            |
| Gate 12 | Closed           | Inactive           | Inactive            |

<span id="page-291-0"></span>*Figur 14 -4 SVG-skærmbillede for manuel tilstand*

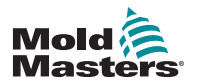

## Fejlfinding – fortsat

4. Vælg den eller de ønskede porte:

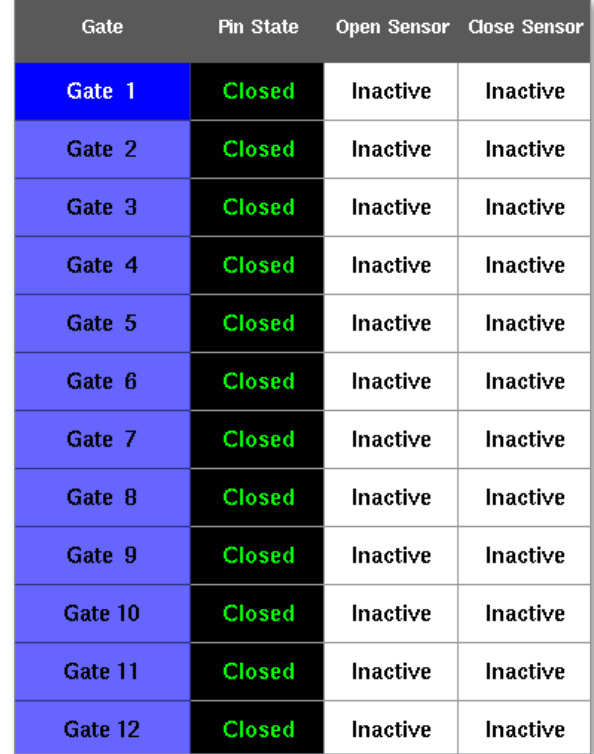

5. Vælg [**Open Pin**] for at flytte stiften til åben position:

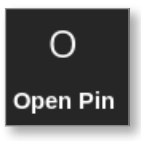

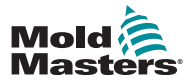

## Fejlfinding – fortsat

Skærmbilledet til manuel tilstand ændres:

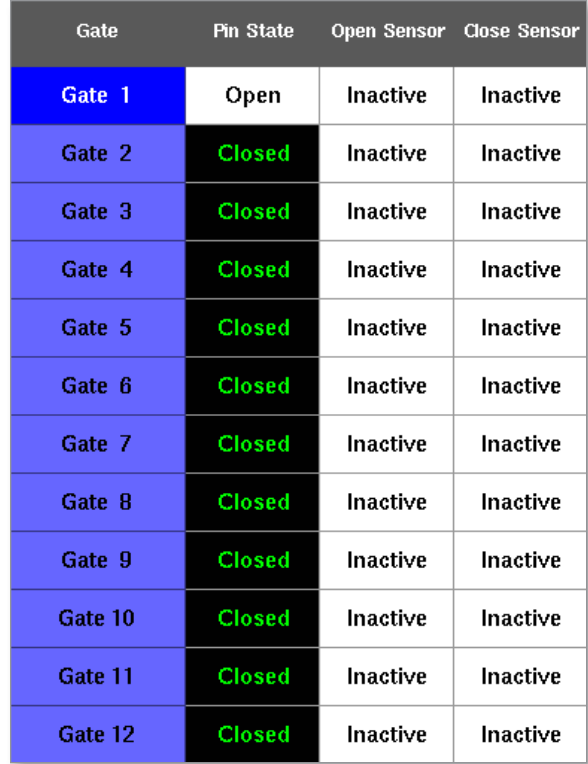

Denne ændring vises også i skærmbilledet Display (Visning):

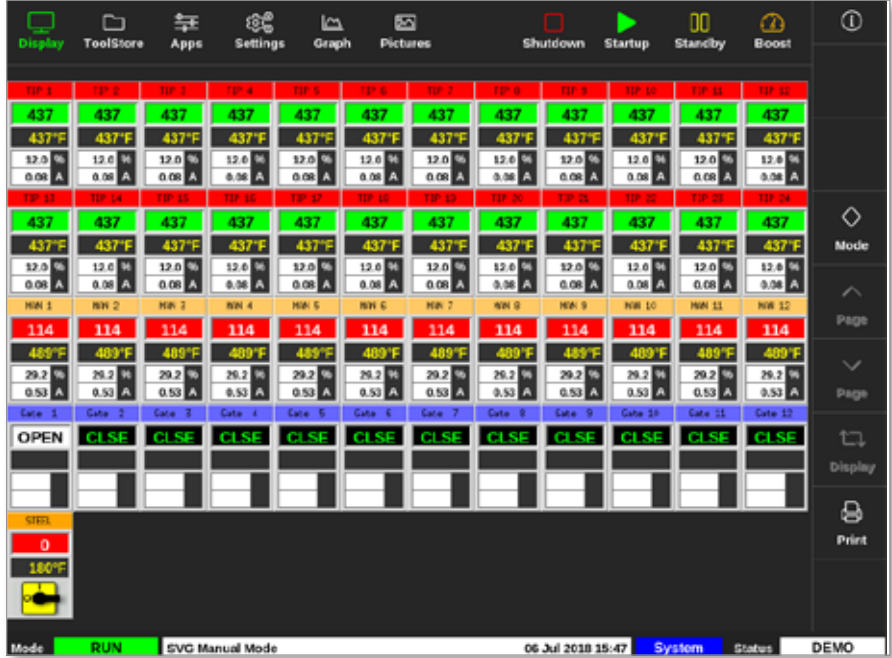

6. Vælg [**Close Pin**] for at returnere stiften til lukket position:

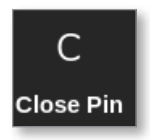

<span id="page-294-0"></span>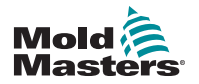

## 14.9 Videresend output-tilstand

I videresend output-tilstand får en høj temperatur-alarm porten til at sende et 24-volt signal til en tilsluttet ekstern destination.

Når kortet er konfigureret som [**Special**] (Speciel):

1. Vælg [**SVG Mode**] (SVG-tilstand).

Der åbnes et vindue med valgmuligheder:

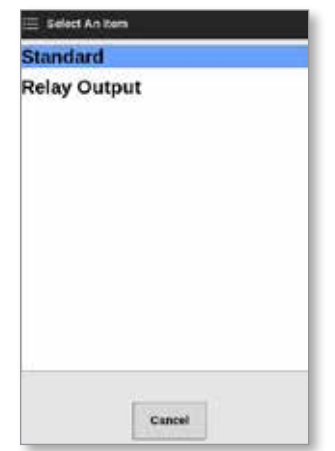

2. Vælg [**Relay Output**] (Videresend output), eller [**Cancel**] (Annuller) for at vende tilbage til indstillingsskærmbilledet:

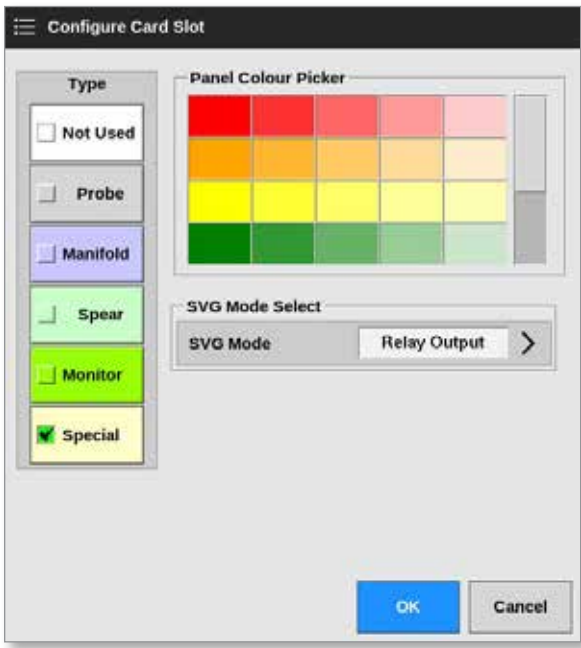

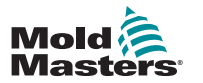

#### Videresend output-tilstand – fortsat

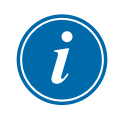

#### BEMÆRK

I skærmbilledet Settings (Indstillinger) vises kolonnen [**Relay Output Zone**] (Videresend output-zone) mellem kolonnerne [**Alarm Heater**] (Alarm varmelegeme) og [**Alarms Active**] (Alarmer aktive). Se [Figur 14 -5.](#page-295-0)

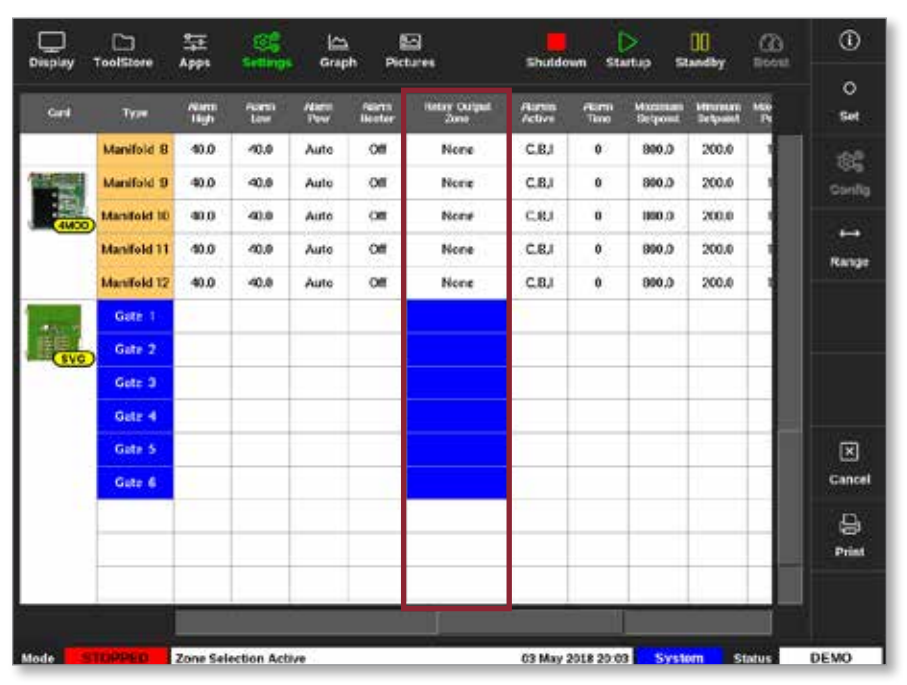

<span id="page-295-0"></span>*Figur 14 -5 Skærmbilledet Settings (Indstillinger) – kolonnen Relay Output Zone (Videresend output-zone)*

Brugeren skal nu forbinde sondezonerne med porten.

3. Vælg den eller de påkrævede zoner:

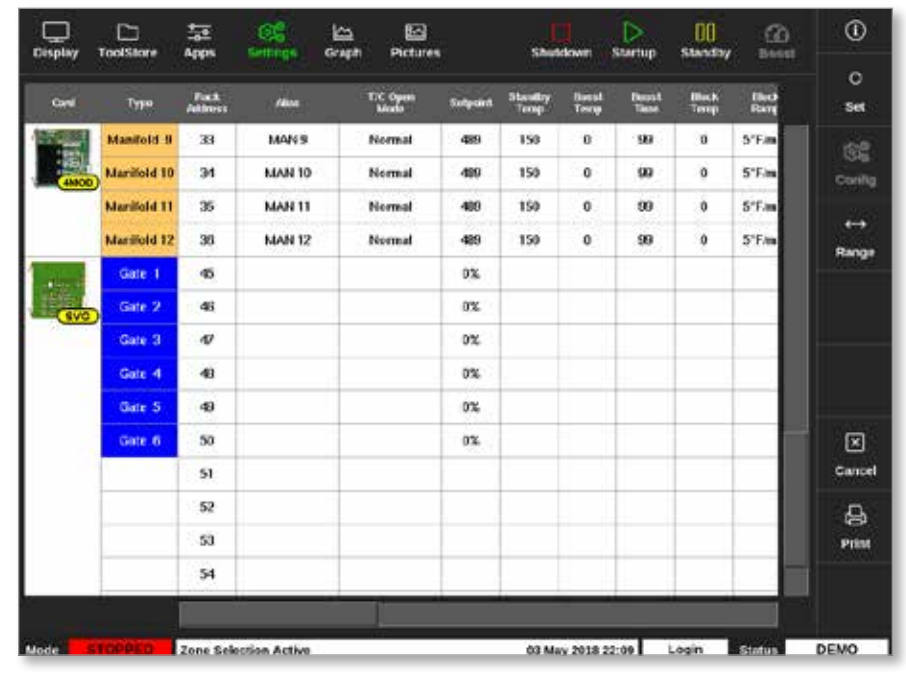

4. Vælg de tilsvarende zoner i kolonnen Relay Output Zone (Videresend output-zone).

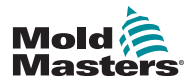

5. Vælg [**Set**] (Indstil):

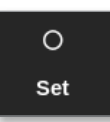

6. Indtast adgangskode, hvis det er nødvendigt.

Der åbnes et vindue med valgmuligheder:

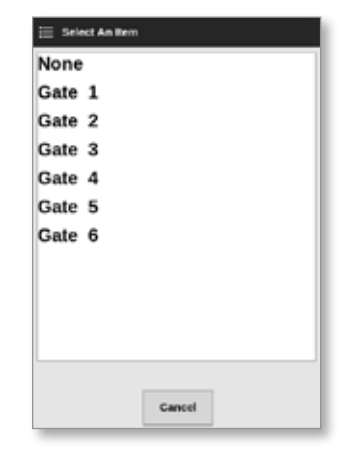

7. Forbind zonen eller zonerne med den påkrævede port, eller vælg [**Cancel**] (Annuller) for at vende tilbage til indstillingsskærmbilledet uden at forbinde zonerne med en port.

Kolonnen Relay Output Zone (Videresend output-zone) udfyldes med det valgte portnummer. Se [Figur 14 -6](#page-296-0).

| <b>Clisplay</b>                      | m<br><b>TeelStore</b> | 뇵<br>Apps          | ඤ<br>Settings | ۱Δ<br>Graph        |                                | 四<br>Pictures               | Shutdown       | <b>Startup</b> | ⊳                                 | œ<br><b>Standby</b> | ☎<br>Boost | ⊙              |
|--------------------------------------|-----------------------|--------------------|---------------|--------------------|--------------------------------|-----------------------------|----------------|----------------|-----------------------------------|---------------------|------------|----------------|
| Cord                                 | Type                  | <b>Numm</b><br>Hoh | Name<br>Low   | <b>Namn</b><br>Paw | <b>Alarma</b><br><b>Heater</b> | <b>Relay Output</b><br>Zane | Nams<br>Active | /liamn<br>Time | <b>Maximum</b><br><b>Setocint</b> | Minimum<br>Setpoint | Mo<br>r    | $\circ$<br>Set |
|                                      | Probe 1               | 40.0               | 40.0          | Auto               | Cf                             | Gate 2                      | C.B.I          | û              | 800.0                             | 200.0               |            | 86             |
| <b>AMOD</b>                          | Probe <sub>2</sub>    | 40.0               | 40.0          | Auto               | C                              | Gate 2                      | C.R.I          | Û              | 800.0                             | 200.0               |            | Config         |
|                                      | Probe <sub>3</sub>    | 40.0               | 40.0          | Auto               | Cf                             | Gate 2                      | <b>C.R.I</b>   | 0              | 900.0                             | 200.0               |            | ⊷              |
|                                      | Probe 4               | 40.0               | 40.0          | Auto               | Cm                             | Gate 2                      | <b>C.R.I</b>   | ū              | 900.0                             | 200.0               |            | Range          |
| <b>GMCK</b>                          | <b>Probe 5</b>        | 40.0               | 40.0          | Auto               | C                              | None                        | C.B.I          | 0              | 800.0                             | 200.0               |            |                |
|                                      | Probe 6               | 40.0               | 40.0          | Auto               | Off                            | None                        | <b>C.B.I</b>   | 0              | 800.0                             | 200.0               |            |                |
|                                      | Probe <sub>7</sub>    | 40.0               | 40.0          | Auto               | C                              | None                        | C.B.I          | Û              | 800.0                             | 200.0               |            |                |
|                                      | Probe 8               | 40.0               | 40.0          | Auto               | Cf                             | None                        | C.R.I          | û              | 900.0                             | 200.0               |            |                |
| <b>AMCK</b>                          | Probe 9               | 40.0               | 40.0          | Auto               | C                              | None                        | C.R.I          | Û              | 900.0                             | 200.0               |            |                |
|                                      | Probe 10              | 40.0               | 40.0          | Auto               | C <sup>4</sup>                 | None                        | <b>C.R.I</b>   | û              | 800.0                             | 200.0               |            | ⊠              |
|                                      | Probe 11              | 40.0               | 40.0          | Auto               | Cf                             | None                        | <b>C.B.I</b>   | 0              | 800.0                             | 200.0               |            | Cancel         |
|                                      | Probe 12              | 40.0               | 40.0          | Auto               | Cf                             | None                        | C.B.I          | Û              | 800.0                             | 200.0               |            | த              |
|                                      | Probe 13              | 40.0               | 40.0          | Auto               | Cf                             | None                        | C.B.I          | Ů              | 800.0                             | 200.0               |            | Print          |
| AMOD                                 | Probe 14              | 40.0               | 40.0          | Auto               | C                              | None                        | C.R.I          | Ů              | 900.0                             | 200.0               |            |                |
|                                      |                       |                    |               |                    |                                |                             |                |                |                                   |                     |            |                |
| <b>Zone Selection Active</b><br>Mode |                       |                    |               |                    | 03 May 2018 20:05              | System                      |                | <b>Status</b>  | DEMO                              |                     |            |                |

<span id="page-296-0"></span>*Figur 14 -6 Port vist i kolonnen Relay Output (Videresend output)*

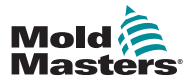

#### Videresend output-tilstand – fortsat

Handlingen for videresend output-zonen kan nu indstilles af brugeren.

Fra siden Display (Visning):

8. Vælg den eller de påkrævede zoner:

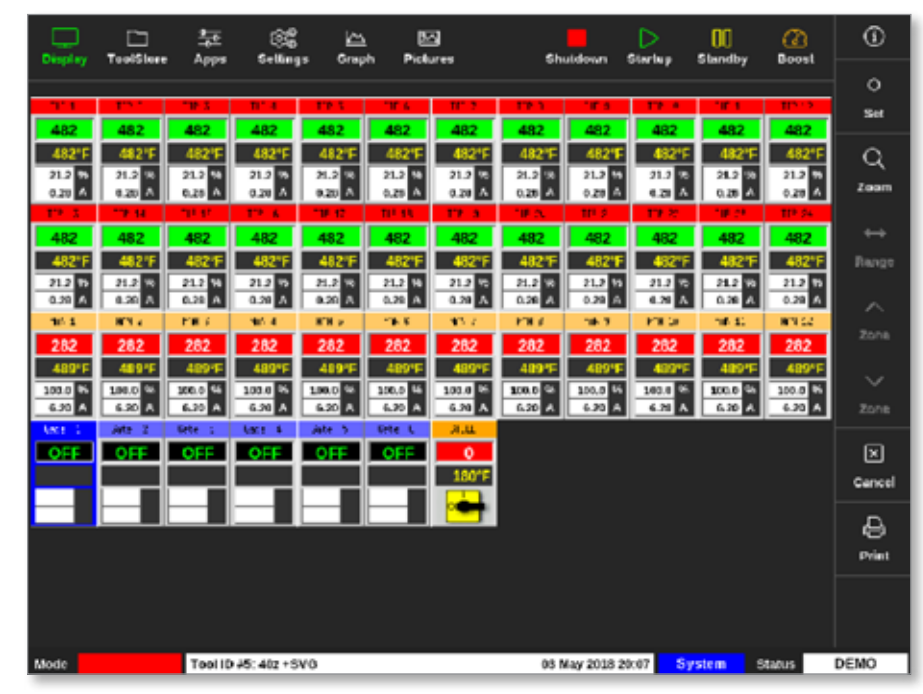

9. Vælg [**Set**] (Indstil):

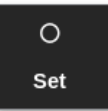

Der åbnes et vindue med valgmuligheder:

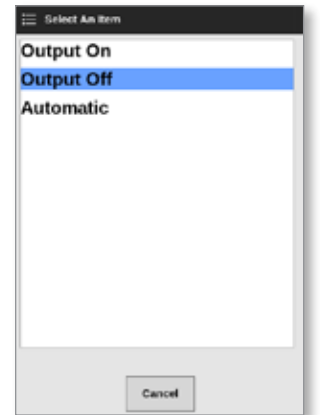

10. Vælg en af følgende muligheder:

- **• Output On** (Output til) outputtet er manuelt slået TIL
- **• Output Off** (Output fra) outputtet er manuelt slået FRA
- **• Automatic** (Automatisk) systemet beslutter, hvornår output skal slås TIL eller FRA baseret på referencepunkt og tærsklen

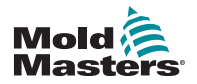

## 14.10.1 Output

Der er et HAN24E-hunstik for hver 12 zoner.

For hvert par hvor benet med højere nummer er til jord, vil siden med det lavere nummer aktivere ved 24 V, når controlleren opfordrer ventilen til at åbne.

## 14.10.2 Outputklassificering

Hvert output er klassificeret til 5 A 24 V jævnstrøm.

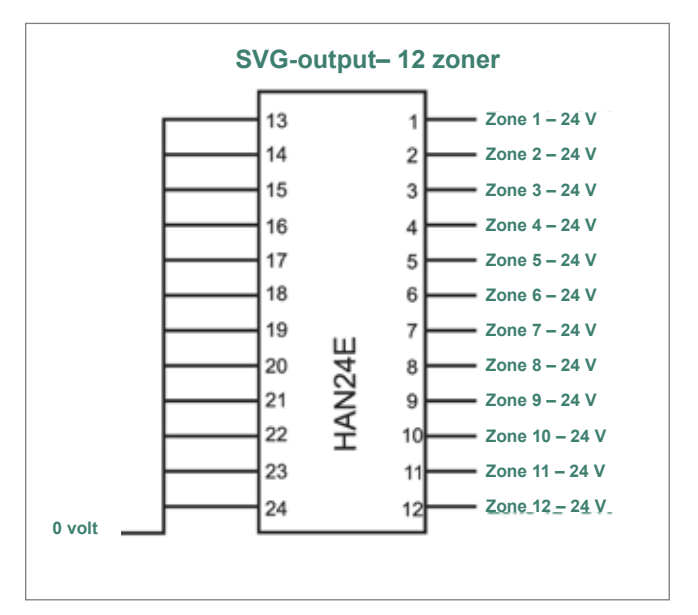

<span id="page-299-0"></span>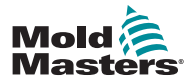

## 14.10.3 Input (nordamerikansk version)

## Stik 1

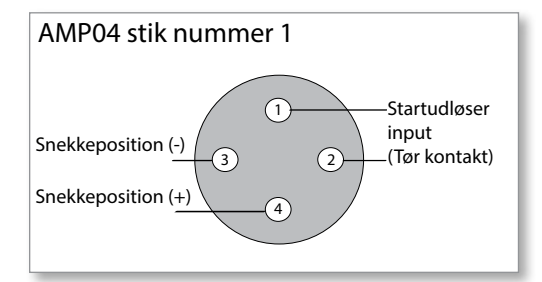

*Figur 14 -7 AMP04-stik nummer 1*

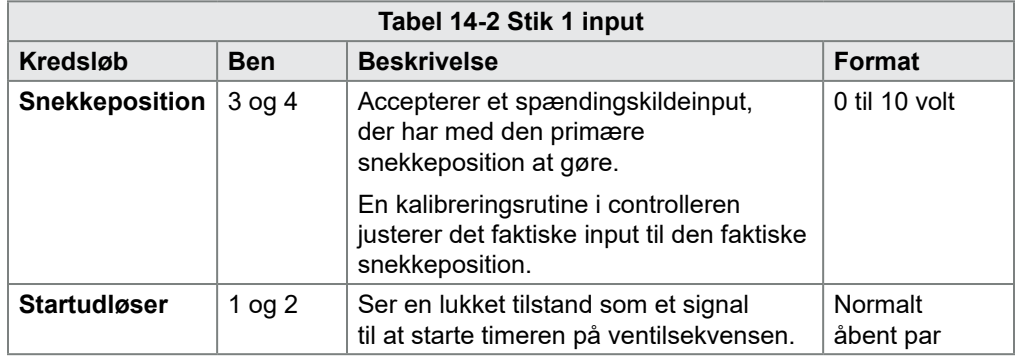

#### Stik 2

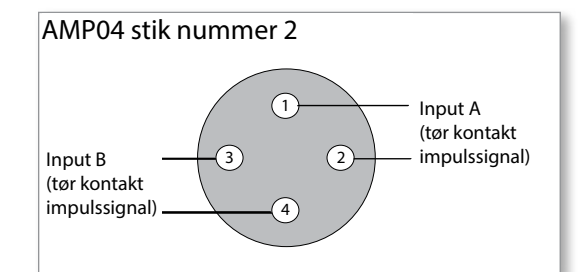

*Figur 14 -8 AMP04-stik nummer 2*

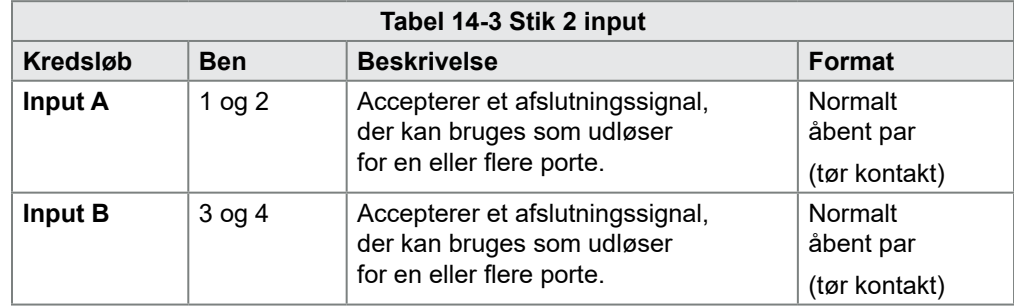

<span id="page-300-1"></span>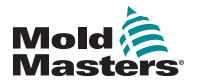

#### 14.10.4 Indgange – europæisk version

Sammenkobling af styringsinput foregår via et HAN16-stik. Læs mere under [Tabel 14-4](#page-300-0).

<span id="page-300-0"></span>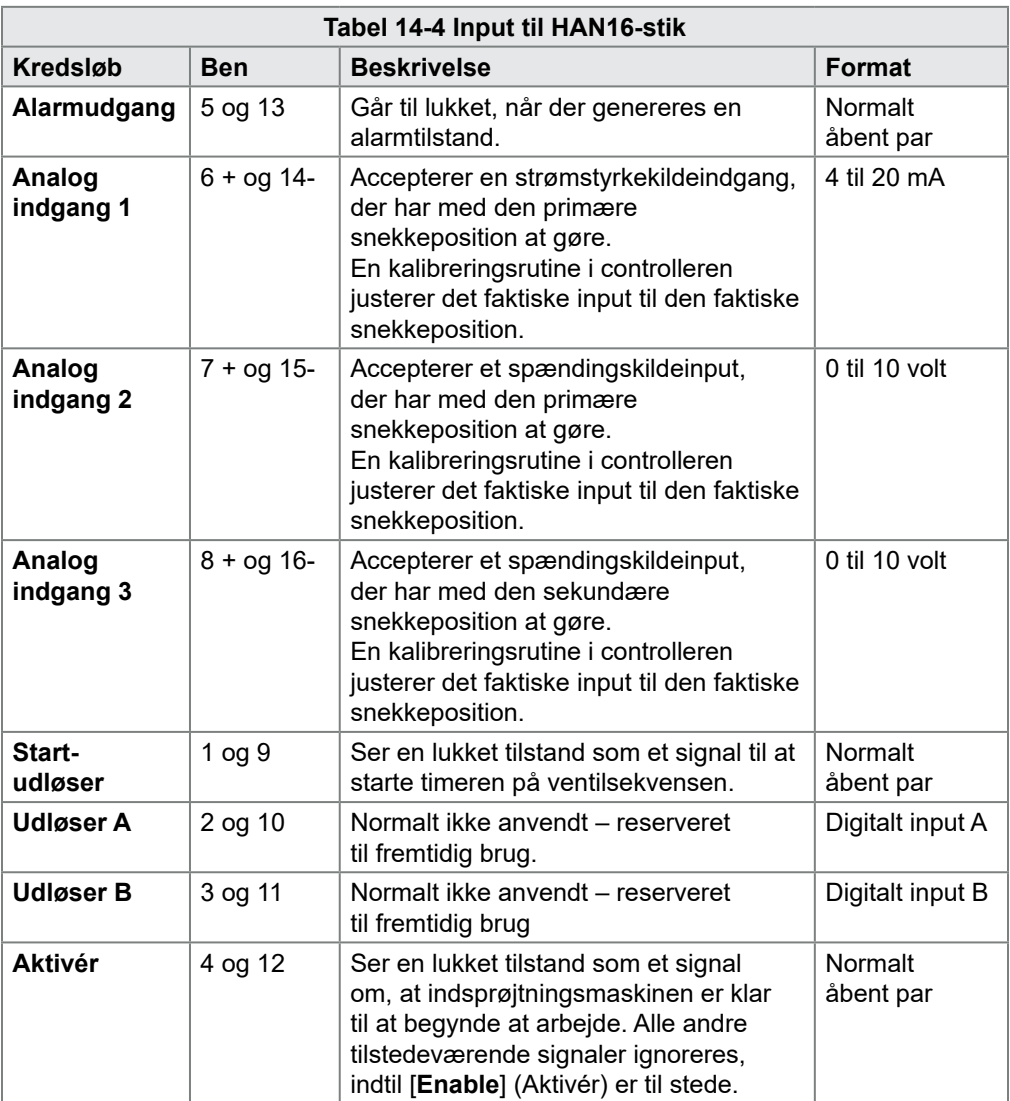

## 14.11 Handshake-input (valgfrit)

SVG-controlleren kan bruge håndtryk-input fra sensorer i aktuatoren.

SVG-kabinettet er stort nok til at være udstyret med et stik med høj tæthed, såsom HAN72D, der kan bruges til at acceptere feedbacksignaler.

Dette er en valgfri funktion, der kan bestilles.

<span id="page-301-1"></span>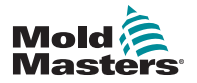

# Afsnit 15 - Fitlet2\* ekstraudstyr

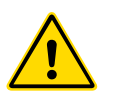

## ADVARSEL

Sørg for, at du har læst ["Afsnit 3 - Sikkerhed"](#page-13-0), før du konfigurerer eller bruger denne funktion med controlleren.

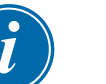

## **VIGTIGT**

Fitlet2 ekstraudstyret er specifikt konfigureret til hver kundes system. Kontakt altid din *Mold-Masters* repræsentant for teknisk support eller i tilfælde af nedbrud.

## 15.11.1 Fitlet2 – indledning

Fitlet2 ekstraudstyret giver M2 Plus udvidet softwarefunktionalitet og muligheder, og den giver kunden mulighed for at få adgang til softwarebrugerfladen via en ekstern skærm. Der medfølger ingen konsol til dette ekstraudstyr.

#### 15.11.2 Fitlet2 – eksterne tilslutninger

Fitlet2-systemet har følgende porte:

- USB
- HDMI
- Kompakt USB
- Strømstik
- Ethernet (2 porte)
- Com-port

Se [Figur 15 -1.](#page-301-0)

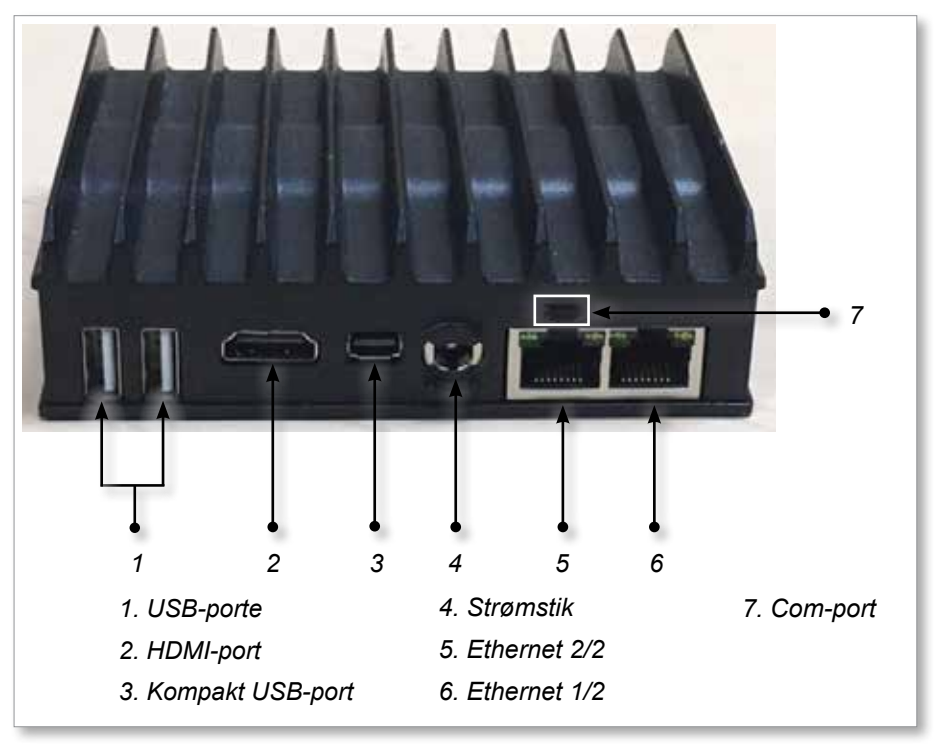

<span id="page-301-0"></span>*Figur 15 -1 Fitlet2-porte*

<span id="page-302-1"></span>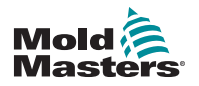

#### FITLET2\* EKSTRAUDSTYR

#### 15.11.3 Fitlet2 – Skærmlayout

Det skærmlayout, der bruges til dette ekstraudstyr, er identisk med TS12-konsollen, men Fitlet2 har mulighed for at vise op til 498 zoner. Se skærmlayoutet under ["4.8 Indstillinger for zonevisning \(TS12-konsol\)" på side](#page-39-0)  [4-13](#page-39-0).

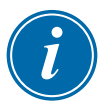

#### BEMÆRK

Fitlet2 giver brugerne mulighed for at gemme op til 120 billeder. Der kan knyttes flere billeder til et enkelt værktøj.

#### 15.11.4 Fitlet2 – Opgrader software

Softwaren til Fitlet2 kan opgraderes med den samme procedure, der bruges til at opgradere M2 Plus-controllerens software. Se ["8.1 Opgrader software" på side](#page-199-0)  [8-1](#page-199-0).

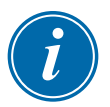

#### BEMÆRK

Med Fitlet2 skal du indsætte USB-nøglen med softwareopgraderingen i USB-porten på controllerkabinettet.

#### 15.11.5 Fitlet2 – tilslutning

Fitlet2 sluttes til brugerens eksterne enhed via et Ethernet-kabel. Ethernet-port 1/2 på Fitlet2 er specielt konfigureret til kunden. Se ["Figur 15 -1 Fitlet2-porte" på](#page-301-0)  [side 15-1](#page-301-0).

- 1. Indsæt et Ethernet-kabel i den forudkonfigurerede Ethernet-port.
- 2. Slut Fitlet2 til skærmenheden.
	- Sørg for, at Fitlet2 er tændt. Et grønt lys på forsiden af enheden indikerer, at Fitlet2 er tændt. Se [Figur 15 -2.](#page-302-0)
	- Sørg for, at skærmenheden også er tændt.

<span id="page-302-0"></span>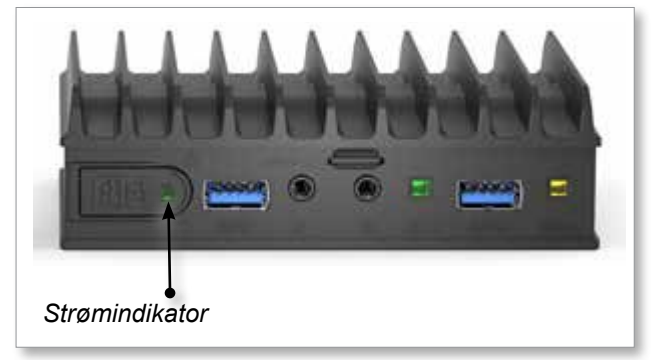

*Figur 15 -2 Fitlet2 strømindikator*

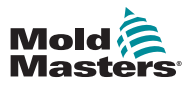

#### Fitlet2 – tilslutning – fortsat

1. Brug din foretrukne valgte VNC-applikation til at finde Fitlet2 på dit netværk, som i eksemplet nedenfor:

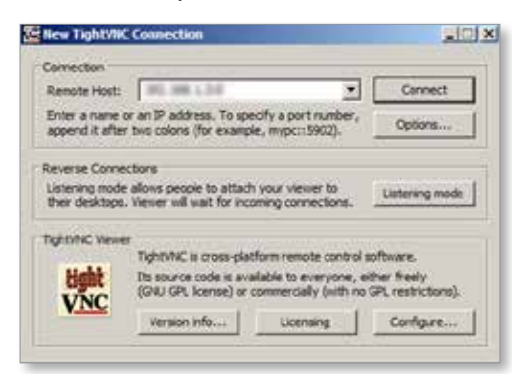

2. Vælg [**Connect**] (Tilslut).

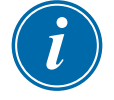

#### BEMÆRK

Hvis skærmbilledet *Mold Masters* ikke vises automatisk, når der er oprettet en VNC-forbindelse, skal du sætte Ethernet-kablet i den statiske port og se den fejlfindingsvejledning, der fulgte med dit system.

Hvis du har brug for yderligere hjælp, bedes du kontakte din *Mold-Masters* repræsentant.

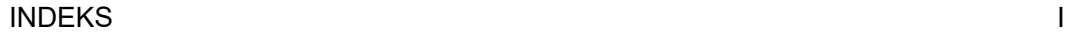

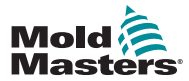

## Indeks

## A

Alarm/ekstra stik, benforbindelser [10-6](#page-234-0)

## B

Benforbindelser til seriel port [10-7](#page-235-0) Benforbindelser til USB-port [10-7](#page-235-0) Betegnelse for trefaset [10-1](#page-229-0) Brugerbegrænsninger [7-2](#page-177-0)

## D

Detektering af automatisk lækage [5-32–](#page-100-0)[5-33](#page-101-0) Detektering af smeltelækage Detektering af automatisk lækage [5-34–](#page-102-0)[5-35](#page-103-0) Manuel lækagedetektering [5-35](#page-103-0)

## E

Ekstern skærm [7-18](#page-193-0)

## F

Fejlfinding [9-1](#page-223-0) Fejl- og advarselsmeddelelser [9-3](#page-225-0) Fitlet2 – eksterne tilslutninger [15-1](#page-301-1) Fitlet2 ekstraudstyr [15-1](#page-301-1) Forudkonfigurerede zoneværdier [5-9](#page-77-0) Funktionen Purge (Rensning) Kemisk rensning [6-14](#page-133-0) Mekanisk rensning [6-15](#page-134-0)

## G

Gem et værktøj [6-20](#page-139-0) Gendan værktøjsindstillinger Gendan alle værktøjer [6-32](#page-151-0) Gendan et enkelt værktøj [6-31](#page-150-0) Generelle specifikationer [4-1](#page-27-0) Global support [2-1](#page-11-0)

## I

Indlæs et værktøj Eksternt [13-8](#page-262-0) Lokalt [6-24](#page-143-0)

## K

Kabelmærkninger [10-1](#page-229-0) Konfigurer kontrolkort [5-5](#page-73-0) Kontrolkorttyper M2 Plus-controllerkort [5-4](#page-72-0) Valgfrie kort [12-1](#page-253-0)

## L

Log på/log af [6-5](#page-124-0)

## M

Måleenheder og omregningsfaktorer [1-2](#page-10-0)

## O

Omdøb et værktøj [5-29](#page-97-0)

## Q

Quad IO-indstillinger IO-kort visningspanel [13-3](#page-257-0) Quad IO-input [13-5](#page-259-0) Quad IO-output [13-6](#page-260-0) Standard IO-forbindelser [13-7](#page-261-0) Timer til nulstilling af Quad IO-kort [13-4](#page-258-0)

## S

Sekvensering af værktøjer og indstillinger [6-33](#page-152-0) Selvdiagnosticeringstest Effekttest [8-10](#page-208-0) Fuld test [8-10](#page-208-0) Hurtig test [8-10](#page-208-0) Service og reparation [8-21](#page-219-0) Sikkerhed Indkoblingssikkerhed [3-9](#page-21-0) Sikkerhedsrisici i forbindelse med M2 Plus-controlleren [3-13](#page-25-0) Sikkerhedssymboler [3-7](#page-19-0) Skærmbilledet Alarms (Alarmer) [6-53](#page-172-0) Skærmbilledet Apps [4-30](#page-56-0) Skærmbilledet Display (Visning) Indstillinger for visning [4-20](#page-46-0)–[4-24](#page-50-0) Skærmbilledet EasyView (Nem visning) [4-38](#page-64-0) Skærmbilledet Energy (Energi) [6-44](#page-163-0)

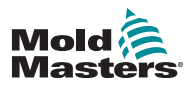

Skærmbilledet Graph (Graf) [4-34](#page-60-0) Skærmbilledet Pictures (Billeder) [4-36](#page-62-0) Skærmbilledet Settings (Indstillinger) [4-32](#page-58-0) Skærmbilledet SmartMold [7-20](#page-195-0) Skærmbilledet Zoom [4-40](#page-66-0) Skærmtema [4-8](#page-34-0) Slet et værktøj [6-27](#page-146-0) Star/Delta-forsyning [10-2–](#page-230-0)[10-4](#page-232-0) Start af konsol [5-23](#page-91-0) SVG-funktion Input til HAN16-stik [14-36](#page-300-1) Stik 1 input [14-35](#page-299-0) Stik 2 input [14-35](#page-299-0) SVG globale indstillinger [14-3](#page-267-0) SVG-tilstand [14-3](#page-267-0) Standard tilstand [14-3–](#page-267-0)[14-25](#page-289-0) Videresend output-tilstand [14-30](#page-294-0) **Systemindstillinger** Allow Global Set (Tillad global indstilling) [5-23](#page-91-0) Allow Standby (Tillad standby) [5-23](#page-91-0) Allow Toolload (Tillad værktøjsindlæsning) [5-23](#page-91-0) Baud Rate (Baudhastighed) [5-23](#page-91-0) Blanking Delay (Forsinkelse af afblænding) [5-23](#page-91-0) Calibrate Touch (Kalibrer berøring) [5-23](#page-91-0) Forsyningsspænding [5-24](#page-92-0) Grænse overskredet [5-24](#page-92-0) Lækageadvarsel [5-24](#page-92-0) Lækagealarm [5-24](#page-92-0) Lækagetilstand [5-24](#page-92-0) N/Z-alarm [5-24](#page-92-0) Power Display (Visning af effekt) [5-24](#page-92-0) Slave-adresse [5-24](#page-92-0) T/C-alarm [5-25](#page-93-0) Temperaturnøjagtighed [5-25](#page-93-0) VNC-timeout [5-25](#page-93-0)

## T

Tænd/sluk [6-1–](#page-120-0)[6-5](#page-124-0) Tag backup af værktøjsindstillinger Backup af alle værktøjer [6-30](#page-149-0) Backup af et enkelt værktøj [6-29](#page-148-0) Tilslut Fitlet2 [15-2](#page-302-1) Trænings- og demonstrationstilstand [8-15](#page-213-0)

## V

Værktøjsindstillinger – hele værktøjet Anden start [5-18](#page-86-0) Effektalarm-visning [5-18](#page-86-0)

Effekttilstand [5-18](#page-86-0) Gennemstrømningsenheder [5-17](#page-85-0) Inputsignal [5-17](#page-85-0) Inputtimer [5-17](#page-85-0) Nedlukningstemperatur [5-19](#page-87-0) Nedlukningstimer [5-19](#page-87-0) Stack Mold (Stakstøbeform) [5-18](#page-86-0) Standbytemperatur [5-18](#page-86-0) Starttilstand [5-19](#page-87-0) Temperaturskala [5-19](#page-87-0) Tid for nulstilling af Quad IO [5-18](#page-86-0) Trykenheder [5-18](#page-86-0) Udblødningstimer [5-20](#page-88-0) Udblødningstimer (i trin) [5-20](#page-88-0) Vægtenhed [5-20](#page-88-0) Visningstilstand [5-17](#page-85-0) Værktøjsparametre Advarsel høj/lav [5-12](#page-80-0) Alarm høj/lav [5-12](#page-80-0) Alarm Pow (Alarm effekt) [5-13](#page-81-0) Alarms Active (Alarmer aktive) [5-13](#page-81-0) Alarm Time (Alarmtid) [5-13](#page-81-0) Alarm varmelegeme [5-13](#page-81-0) Alias [5-12](#page-80-0) Block Ramp (Blokrampe) [5-12](#page-80-0) Block Temp (Bloktemperatur) [5-12](#page-80-0) Boost-temperatur [5-12](#page-80-0) Boost Time (Boosttid) [5-12](#page-80-0) Display Group (Visningsgruppe) [5-14](#page-82-0) Jordbeskyttelse [5-13](#page-81-0) Maksimal effekt [5-13](#page-81-0) Master Zone [5-12](#page-80-0) Rack Address (Rack-adresse) [5-12](#page-80-0) Referencepunkt [5-12](#page-80-0) Sensor – analog [5-14](#page-82-0) Sensor – temperatur [5-14](#page-82-0) Shutdown Stage (Nedlukningsfase) [5-14](#page-82-0) Speed (Hastighed) [5-14](#page-82-0) Standbytemperatur [5-12](#page-80-0) Startup Stage (Opstartsfase) [5-14](#page-82-0) TC-forskydning [5-13](#page-81-0) T/C Open Mode (T/C åben-tilstand) [5-12](#page-80-0) Visning af statusvindue [4-27](#page-53-0) Visninger i vandgennemstrømningszonepanel [11-3](#page-239-0) Visninger i vinduet Mode (Tilstand) [4-27](#page-53-0)

## Z

Zonestatus [4-22](#page-48-0) Zonestatusvisninger [4-22](#page-48-0)

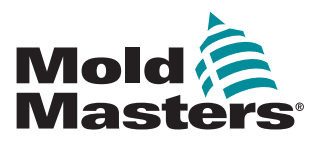

#### **NORTH AMERICA**

**CANADA (Global HQ)** tel: +1 905 877 0185 e: canada@moldmasters.com

**SOUTH AMERICA BRAZIL (Regional HQ)** tel: +55 19 3518 4040 e: brazil@moldmasters.com

#### **EUROPE**

**GERMANY (Regional HQ)** tel: +49 7221 50990 e: germany@moldmasters.com

**SPAIN** tel: +34 93 575 41 29 e: spain@moldmasters.com

**FRANCE** tel: +33 (0)1 78 05 40 20 e: france@moldmasters.com

#### **INDIA**

**INDIA (Regional HQ)** tel: +91 422 423 4888 e: india@moldmasters.com

#### **ASIA**

**CHINA (Regional HQ)** tel: +86 512 86162882 e: china@moldmasters.com

**JAPAN** tel: +81 44 986 2101 e: japan@moldmasters.com

www.moldmasters.com

**U.S.A.** tel: +1 248 544 5710 e: usa@moldmasters.com

**MEXICO** tel: +52 442 713 5661 (sales) e: mexico@moldmasters.com

**UNITED KINGDOM** tel: +44 1432 265768 e: uk@moldmasters.com

**POLAND** tel: +48 669 180 888 (sales) e: poland@moldmasters.com

**TURKEY** Tel: +90 216 577 32 44 e: turkey@moldmasters.com

**KOREA** tel: +82 31 431 4756 e: korea@moldmasters.com

**AUSTRIA** tel: +43 7582 51877 e: austria@moldmasters.com

**CZECH REPUBLIC** tel: +420 571 619 017 e: czech@moldmasters.com

**ITALY** tel: +39 049 501 99 55 e: italy@moldmasters.com

**SINGAPORE**  tel: +65 6261 7793 e: singapore@moldmasters.com